**Panasonic** 

■ Ce produit est couvert par le programme de garantie de réparation de 5 ans P2 HD. Pour les détails, consultez la page 7.

# Mode d'emploi

Caméscope à carte mémoire

Modèle n° AJ-HPX3700G

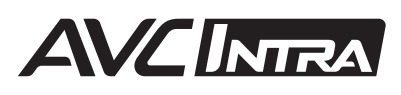

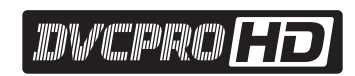

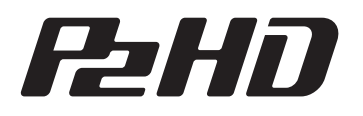

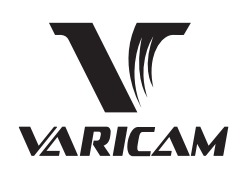

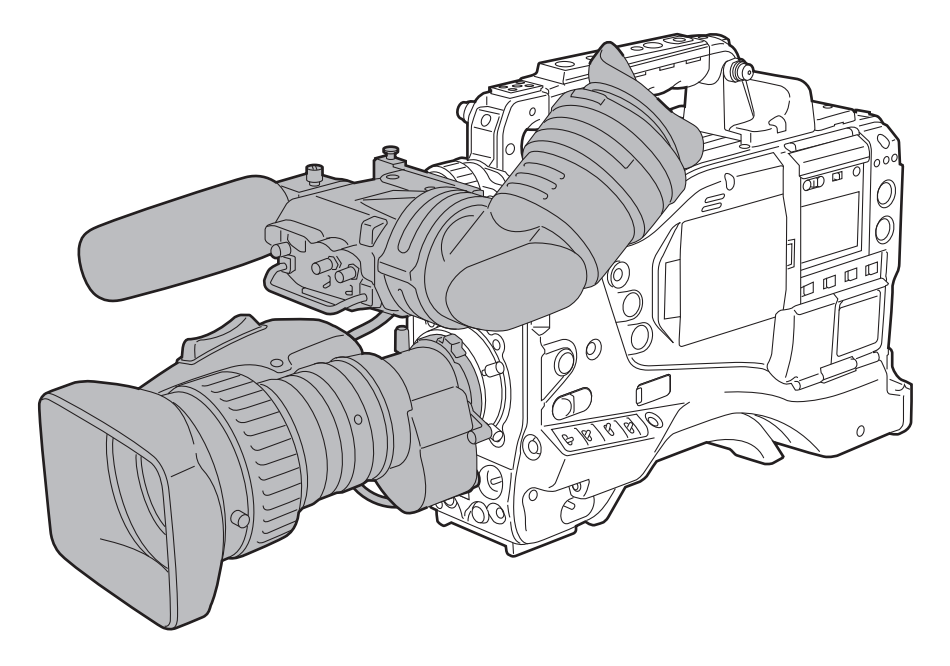

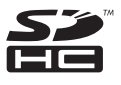

Avant de vous servir de ce produit, veuillez lire attentivement les instructions et enregistrer ce manuel pour une utilisation ultérieure.

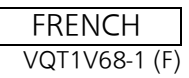

# **Lire ces informations en premier !**

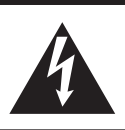

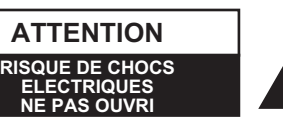

**ATTENTION: AFIN DE PRÉVENIR LE RISQUE DE CHOCS ÉLECTRIQUES, NE PAS RETIRER LES VIS. TOUTE RÉPARATION DEVRAIT ÊTRE CONFIÉE À UN PERSONNEL COMPÉTENT.**

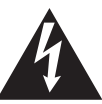

Le symbole de l'éclair dans un triangle équilatéral indique la présence d'une tension suffisamment élevée pour engendrer un risque de chocs électriques.

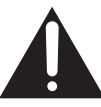

Le point d'exclamation dans un triangle équilatéral indique que le manuel d'instructions inclus avec l'appareil contient d'importantes recommandations quant au fonctionnement et à l'entretien de ce dernier.

### **AVERTISSEMENT:**

- y **POUR RÉDUIRE LES RISQUES D'INCENDIE OU DE CHOC ÉLECTRIQUE, ÉVITEZ D'EXPOSER CET APPAREIL À LA PLUIE OU À L'HUMIDITÉ.**
- y **POUR RÉDUIRE TOUT RISQUE DE FEU OU DE CHOC ÉLECTRIQUE, ÉLOIGNER L'APPAREIL DES LIQUIDES – UTILISER ET RANGER UNIQUEMENT DANS UN ENDROIT NE RISQUANT PAS DE RECEVOIR DES GOUTTES OU D'ÊTRE ASPERGÉ DE LIQUIDES, ET NE PAS METTRE DE RÉCIPIENT RENFERMANT DES LIQUIDES SUR LE DESSUS DE L'APPAREIL.**

### **ATTENTION:**

**Pour maintenir une bonne ventilation, ne pas installer ni placer l'appareil dans une étagère, un meuble encastré ni aucun endroit confiné. Pour éviter tout risque de choc électrique ou de feu dû à une surchauffe, vérifier qu'aucun rideau ni aucun autre matériau ne fait obstacle à la ventilation.**

### **ATTENTION:**

**POUR ÉVITER TOUT RISQUE DE FEU OU DE CHOC ÉLECTRIQUE, CONFIER LE MONTAGE DE LA CARTE D'INTERFACE EN OPTION À UN TECHNICIEN SPÉCIALISÉ.**

### **ATTENTION:**

**POUR ÉVITER TOUT RISQUE D'INCENDIE, DE CHOCS ÉLECTRIQUES OU D'INTERFÉRENCES, N'UTILISER QUE LES ACCESSOIRES RECOMMANDÉS.**

### **ATTENTION:**

**Ne laissez pas l'appareil au contact direct de la peau de façon prolongée lors de l'utilisation. Des brûlures dues aux basses températures pourraient résulter si les parties de cet appareil sont en contact direct avec la peau de façon prolongée. Quand vous utilisez l'appareil de façon prolongée, utilisez le trépied.**

### **ATTENTION:**

**Une pression sonore excessive des écouteurs et des casques d'écoute peut entraîner des troubles auditifs.**

### **ATTENTION:**

**Ne pas soulever l'appareil par sa poignée alors que le trépied est fixé. Comme le poids du trépied s'exerce aussi sur la poignée de l'appareil lorsqu'il est fixé, vous risqueriez de casser la poignée et de vous blesser. Pour transporter l'appareil lorsque le trépied est fixé, tenir le trépied.**

Informations concernant la sécurité.

Une batterie rechargeable et recyclable alimente le produit que vous avez acheté.

### **Précaution relative aux raysons laser**

Le capteur CCD risque d'être endommagé s'il est exposé à la lumière d'un rayon laser. Lorsque le caméscope est utilisé dans un endroit où fonctionne un appareil émettant un rayonnement laser, bien veiller à ce que le rayon laser ne frappe pas directement l'objectif.

En accord avec la directive 2004/108/EC, article 9(2) Panasonic Testing Centre Panasonic Service Europe, une division de Panasonic Marketing Europe GmbH Winsbergring 15, 22525 Hamburg, F.R. Allemagne

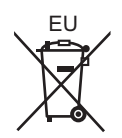

### **Pour enlever la batterie**

#### **Batterie d'alimentation principale (batterie Ni-Cd / Ni-MH / Li-ion)**

- y Pour enlever la batterie, procédez dans le sens inverse de la procédure de mise en place décrite dans le présent manuel. (Voir page 113 pour plus de détails.)
- y En cas d'utilisation d'une batterie fabriquée par un autre fabricant, contrôlez le Mode d'emploi fourni avec la batterie.

#### **Batterie de secours (batterie au lithium)**

y Pour l'enlèvement de la batterie en vue de son élimination à la fin de sa durée d'utilisation, veuillez consulter votre revendeur.

#### **REMARQUE :**

- y Lorsque vous préparez à enregistrer des images importantes, tournez toujours des séquences de test à l'avance, afin de vérifier que les images et le son sont correctement enregistrés.
- Si l'enregistrement vidéo ou audio échoue du fait d'un dysfonctionnement de ce caméscope ou des cartes P2 utilisées, nous ne pourrons être tenus responsables de cette panne.
- y Si l'appareil est utilisé en continu et que le ventilateur est arrêté du fait d'une panne, il se pourrait que les images du caméscope ne soient pas sorties, enregistrées ou lues correctement.

#### **Points à ne pas oublier avant de jeter les cartes mémoire ou de les transférer à des tiers**

Le formatage des cartes mémoire ou la suppression des données au moyen des functions de l'appareil ou d'un ordinateur ne fera que modifier les informations de gestion du fichier sans complètement effacer les données des cartes. Avant de jeter ces cartes ou de les transférer à des tiers, les détruire physiquement ou utiliser un programme de suppression des données pour ordinateur (disponible sur le marché) pour effacer complètement les données. Les utilisateurs sont responsables de la gestion des données de leurs cartes mémoire.

#### **Informations logicielles pour ce produit**

1 Informations destinées au client : Ce produit contient un logiciel associé à la licence publique générale (GPL) et à la licence publique générale limitée (LGPL) GNU ; les clients ont donc le droit de télécharger, modifier et redistribuer le code source de ce logiciel.

Les descriptions de licences GPL et LGPL sont disponibles dans le CD-ROM accompagnant ce caméscope. Ouvrez le dossier nommé "LDOC". (La description est l'originale de la licence (rédigée en anglais)). Pour télécharger le code source concerné, accédez aux sites Web:

http://pro-av.panasonic.net/

À noter que nous ne pouvons pas répondre à toutes les questions que vous pouvez vous poser sur le contenu, etc. d'un code source quelconque que vous auriez obtenu sur le site Web mentionné ci-dessus.

2 Ce produit contient un logiciel associé à une licence MIT. Un description de la licence MIT est disponible dans le CD-ROM accompagnant ce caméscope. Ouvrez le dossier nommé "LDOC". (La description est l'originale de la licence (rédigée en anglais)).

Ce produit est sous licence AVC Patent Portfolio License pour un usage personnel et non commercial par le consommateur de (i) l'encodage vidéo en conformité avec la norme AVC ("AVC Video") et/ou du (ii) décodage d'une vidéo AVC encodée par un consommateur agissant dans le cadre d'une activité personnelle et non commerciale et/ou obtenue par un fournisseur vidéo autorisé à fournir des vidéos AVC. Aucun permis n'est accordé ou sera implicite pour n'importe quel autre usage. Des informations supplémentaires peuvent être obtenues auprès de MPEG LA, LLC. Visiter le site http://www.mpegla.com.

· Unislot est une marque déposée de Ikegami Tsushinki Co., Ltd.

• Les autres noms de sociétés et de produits sont des marques commerciales ou marques déposées des sociétés respectives.

### **NOTE D'INFORMATION SUR LA CEM POUR L'ACHETEUR/ UTILISATEUR DE L'APPAREIL**

#### **1. Normes applicables et environnement de fonctionnement**

#### **L'appareil est conforme:**

- y aux normes EN55103-1 et EN55103-2 1996,11, et
- aux environnements électromagnétiques E1, E2, E3, E4 et E5.

#### **2. Conditions requises pour obtenir la conformité aux normes ci-dessus**

#### **<1> Equipements périphériques à connecter à l'appareil et câbles de connexion spéciaux**

- y L'acheteur/utilisateur est invité à utiliser uniquement des équipements recommandés par notre société comme équipements périphériques à connecter à l'appareil.
- y L'acheteur/utilisateur est invité à n'utiliser que les câbles de connexion décrits ci-dessous.

#### **<2> Pour les câbles de connexion, utilisez des câbles blindés appropriés à l'utilisation de l'appareil.**

• Câbles de connexion signal vidéo

Utilisez des câbles coaxiaux blindés, conçus pour des applications à haute fréquence du type 75 ohms, pour la SDI (Serial Digital Interface).

Les câbles coaxiaux, conçus pour des applications à haute fréquence du type 75 ohms, sont conseillés pour les signaux vidéo analogiques.

• Câbles de connexion signal audio Si votre appareil prend en charge les signaux audio numériques série AES/EBU, utilisez des câbles conçus pour AES/EBU. Utilisez des câbles blindés, qui assure des performances de qualité pour les applications de transmission haute

fréquence, pour les signaux audio analogiques.

- y Autres câbles de connexion (IEEE1394, USB) Utilisez des câbles blindés, qui assurent des performances de qualité pour les applications haute fréquence, comme câbles de connexion.
- Si votre appareil est fourni avec un ou plusieurs tore(s) magnétique(s), ils doivent être fixés sur le(s) câble(s) selon les instructions figurant dans la présent manuel.

#### **3. Niveau de performance**

Le niveau de performance de l'appareil est équivalent ou supérieur au niveau de performance requis par les normes en question.

Cependant, l'appareil pourrait être affecté de façon négative par des interférences s'il est utilisé dans un environnement CEM, tel qu'une zone où de forts champs électromagnétiques sont générés (par la présence de pylônes de transmission, téléphones portables etc.). Pour réduire au minimum les effets négatifs des interférences sur l'appareil dans des cas de ce genre, il est conseillé d'adopter les mesures suivantes en ce qui concerne l'appareil concerné et son environnement de fonctionnement:

- 1. Placez l'appareil à une certaine distance de la sources des interférences.
- 2. Changez la direction de l'appareil.
- 3. Changez la méthode de connexion utilisée pour l'appareil.
- 4. Connectez l'appareil à une autre prise électrique sur laquelle l'alimentation n'est partagée par aucun autre appareil.

# **Table des matières**

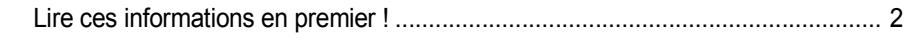

### Général

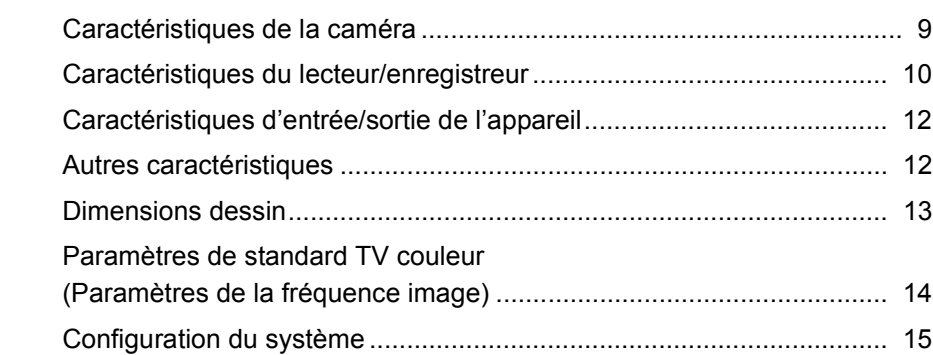

### Pièces et fonctions

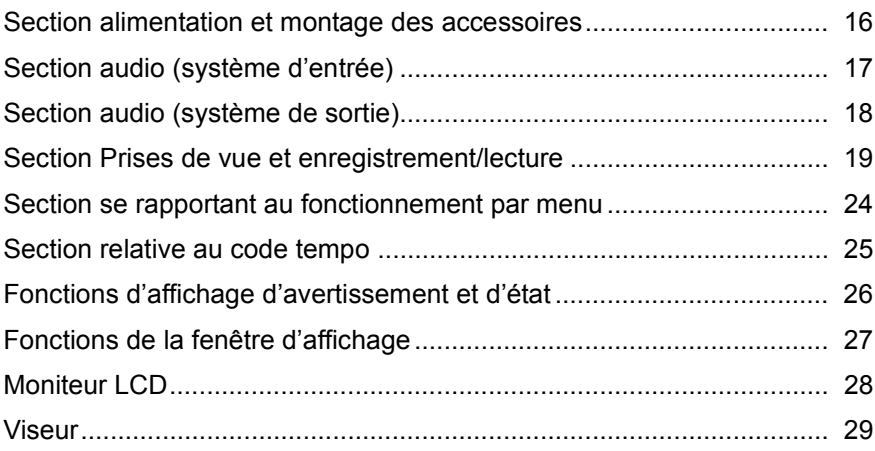

### Enregistrement et lecture

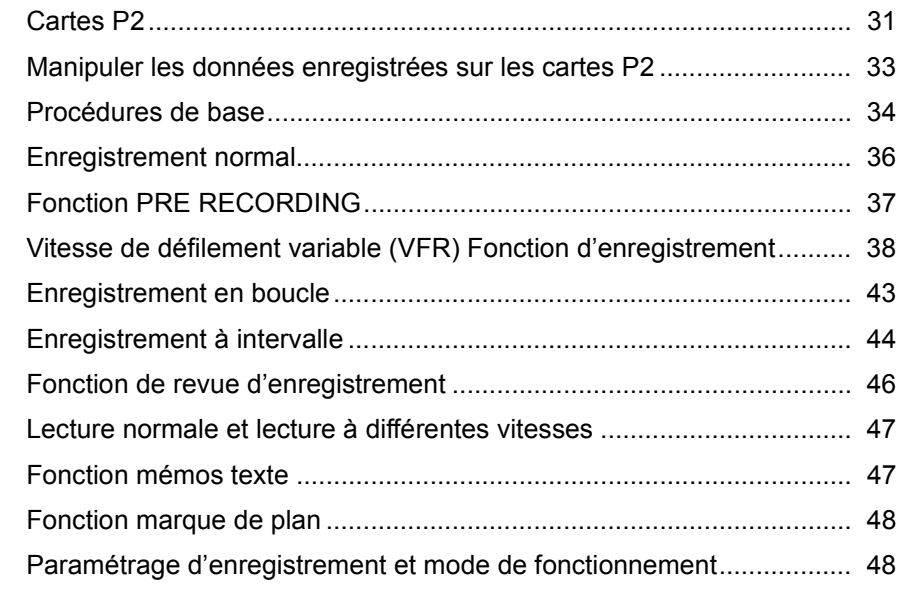

#### Ajustements et réglages pour l'enregistrement

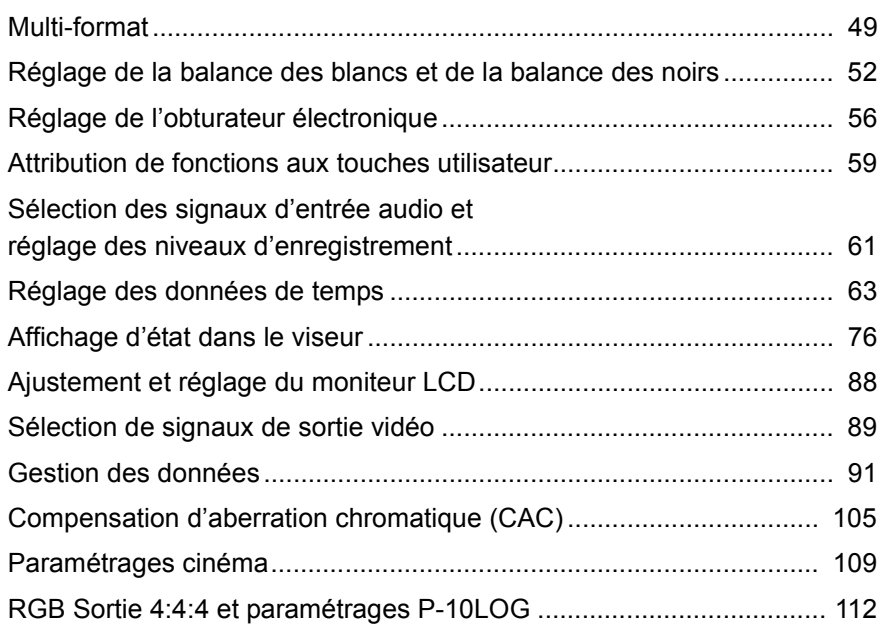

### Préparation

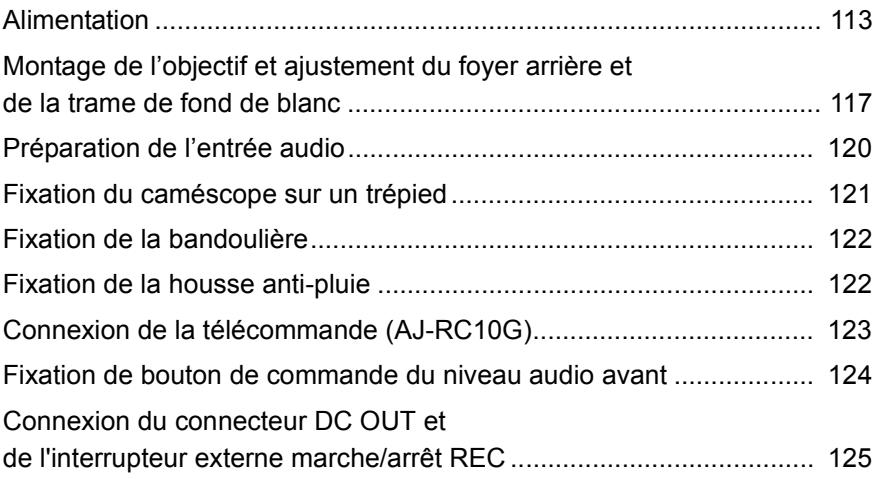

### Manipulation des vignettes

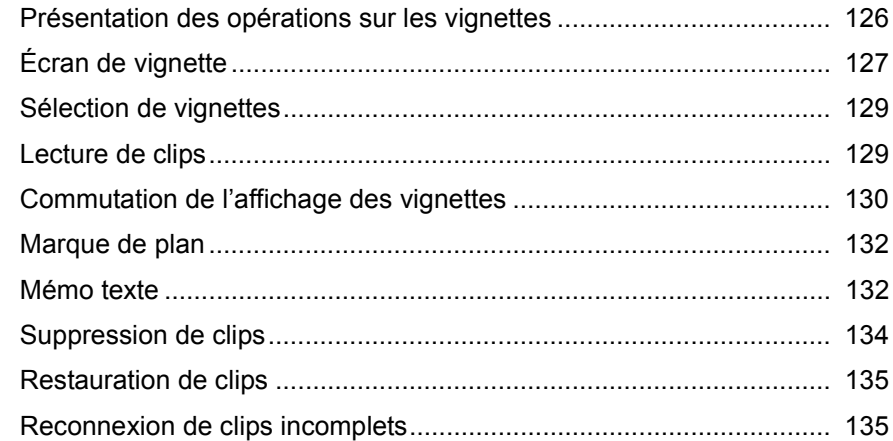

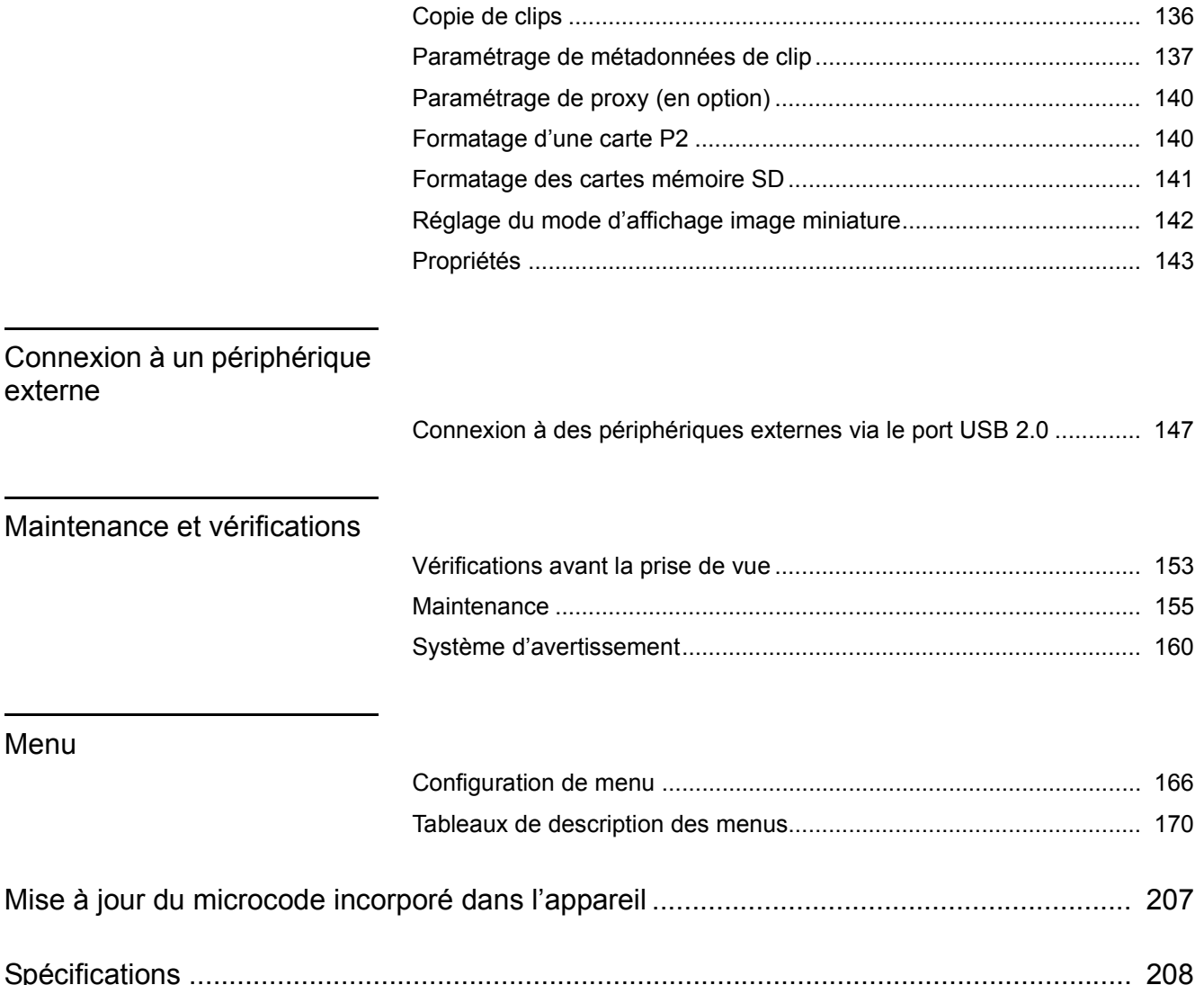

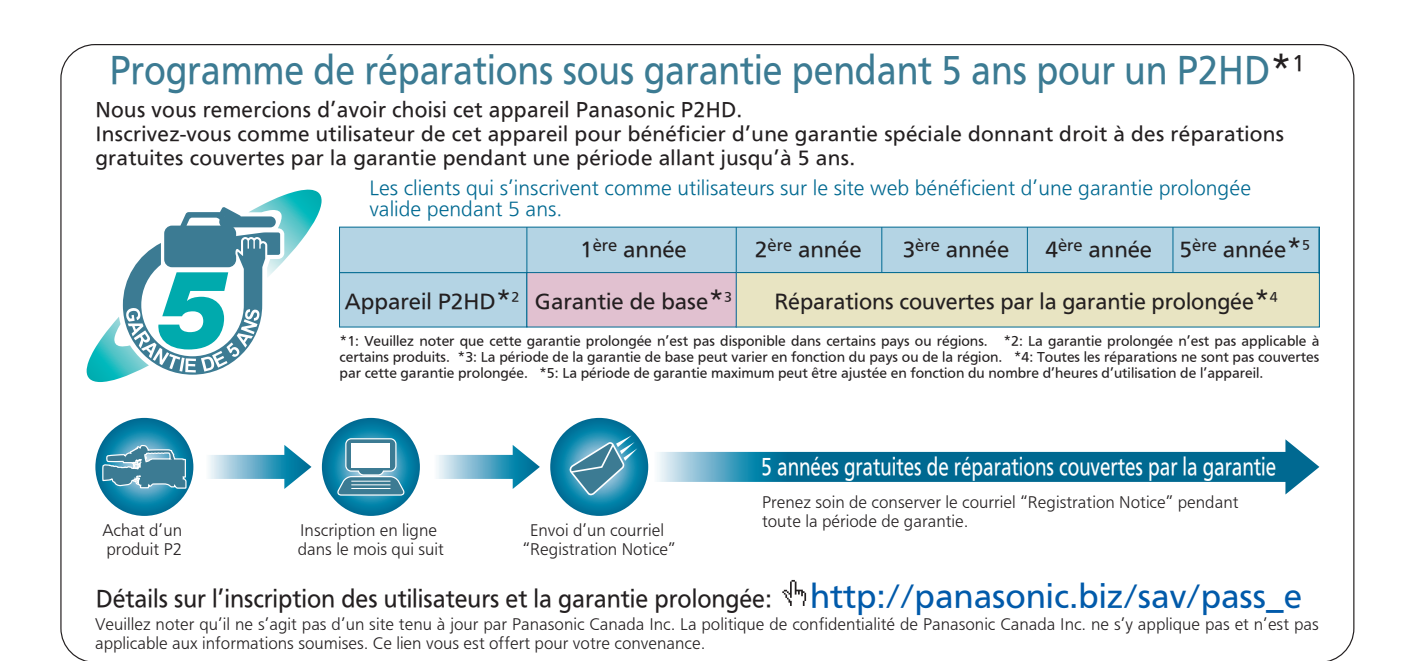

# **Général**

#### **Attention**

Réglez les 2 paramètres suivants lors de la première utilisation de l'appareil.

- y Réglez le paramétrage de la balance des noirs lors de la première utilisation de l'appareil. (Voir page 55)
- L'appareil sort d'usine avec le standard TV couleur non encore spécifié. Pour modifier les paramètres de la fréquence image selon le standard TV, voir les procédures décrites page 14.

Cet appareil est un caméscope CCD doté d'une unité caméra équipée de 3 CCD 2/3-type 2,2 mégapixels et d'une unité d'enregistrement/lecture prenant en charge les formats de compression AVC-Intra100, AVC-Intra50, et DVCPRO HD compression formats, le tout contenu dans un corps unique.

L'appareil prend en charge les modes HD indiqués dans le tableau suivant. L'appareil est équipé d'une sortie Dual Link (RGB 4:4:4), d'une sortie P-10LOG (voir page 112) appropriée pour la production de films, de la fonction 2D-CMS, qui améliore le rendu des couleurs et d'une fonction "variable frame rate" (vitesse de défilement variable, ci-après VFR) pouvant aller de 1 à 30 photogrammes pour 1080/59.94i / 1080/23.98PsF / 1080/24PsF, et de 1 à 25 photogrammes pour 1080/50i, etc.., comme caméscope à des fins de production.

Pour l'enregistrement, les méthodes de compression et d'enregistrements peuvent être sélectionnées parmi AVC-Intra100, AVC-Intra50, et DVCPRO HD. Comme la dégradation de l'image est minimale en cas d'enregistrement en compression AVC-Intra100 notamment, il est possible d'obtenir des images de haute qualité.

#### **Formats pris en charge**

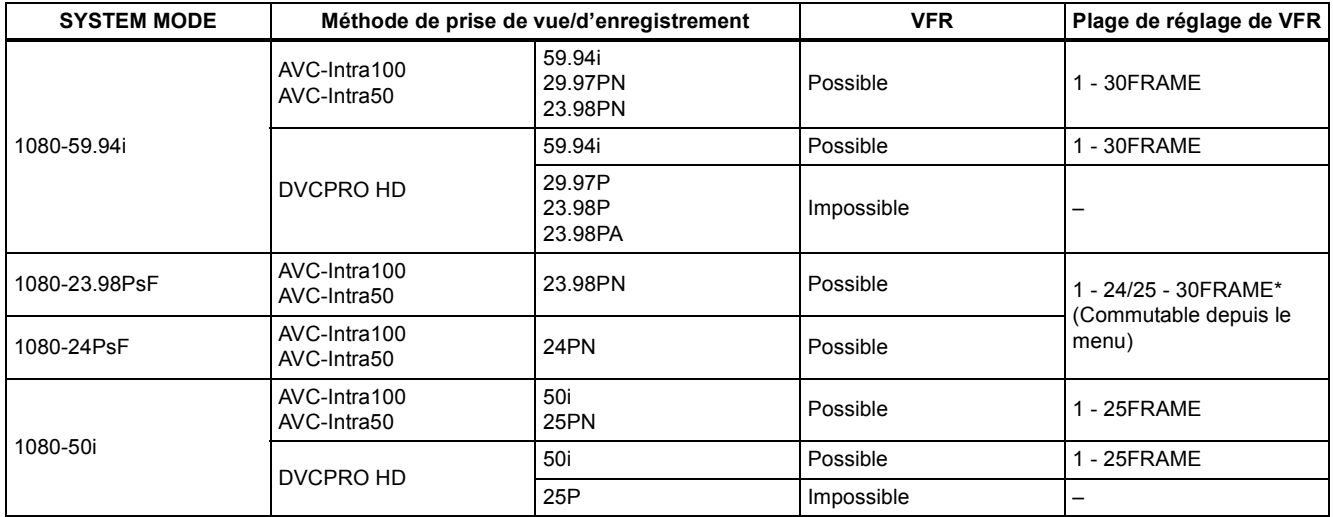

\* Il y a une image manquante dans le signal HD SDI pour 25 à 30 photogrammes.

Pour plus de détails, voir [Sélection d'un signal et d'une méthode d'enregistrement] (page 49) et [Formats d'enregistrement et formats des signaux de connecteurs de sortie] (page 50).

## Caractéristiques de la caméra

#### **Multi-format**

Différents formats d'image sont obtenus en commutant le tri-CCD 2/3 type 2,2 mégapixels entre le mode entrelacé et le mode progressif.

#### **Fonction de compensation d'aberration chromatique**

L'appareil est doté d'une fonction permettant de corriger l'aberration chromatique des objectifs causé par le fait que l'indice de réfraction des objectifs varie selon la longueur d'onde de la lumière. (Nous parlerons ci-après simplement d'aberration chromatique). Au moyen de cette fonction, l'aberration chromatique du pourtour des objectifs peut être corrigé, ce qui permet d'obtenir des images haute définition. Cependant, un objectif prenant en charge la correction d'aberration chromatique doit être utilisé. (Voir page 105)

#### **Fonction Scan Reverse**

La fonction Scan Reverse, comme configuration standard, supprime l'inversion de l'image qui se produit quand on utilise un adaptateur d'objectif Canon ou Angenieux, et elle peut être activée dans les paramétrages du Menu. (Voir page 171)

#### **Fonction Film-REC Gamma**

Pour faciliter l'acquisition d'images dans un ton de cinéma, l'appareil est équipé une fonction gamma cinéma du type développé pour le Varicam (série AJ-HDC27). (Voir page 184)

#### **Filtres optiques à configuration 2 disques 4 types**

L'appareil est équipé de filtres CC pour 3200 K, 4300 K, 5600 K, et 1/2 ND. Le réglage du filtre 5600 K CC, souvent sélectionné pour les prises de vue en extérieur, et le réglage du 1/2 ND pour autoriser des ajustements plus fins que l'ouverture de l'objectif, sont fournis en standard. (Voir page 19)

#### **Circuit de traitement de signal numérique par conversion A/N de 14 bits**

Les signaux vidéo analogiques sont traités en données numériques par un convertisseur A/N de 14 bits avec fréquences d'échantillonnage de 74 MHz. Il est possible de reproduire les images avec un détail beaucoup fouillé.

#### **Fonction DRS (Dynamic Range Stretcher) (Étirement à plage dynamique)**

Avec cette fonction, la plage dynamique des zones à haute luminosité qui peuvent être sautées avec des vides blancs dans un mode d'enregistrement ordinaire peut être étendue en compressant les images et en maintenant le niveau du signal vidéo et le contraste. (Voir page 59)

#### **Fonction de fichier d'objectif**

L'appareil possède 64 fichiers d'objectif. Il est possible de stocker 64 fichiers d'objectif avec une carte mémoire SD. (Voir page 100)

#### **Fonction d'assistance mise au point**

L'appareil affiche un marqueur pour vous aider à effectuer la mise au point lors de prises de vue vidéo. La fonction fournit également un repère visuel pour la mise au point. (Voir page 59)

#### **Fonction de gestion de données**

Il est possible de sauvegarder dans l'appareil un fichier de données utilisateur et 16 groupes de fichiers de scène. En utilisant la carte mémoire SD comme carte de configuration, 8 groupes de données de configuration peuvent être stockés. (Voir page 91)

#### **Mire de couleur**

L'appareil utilise la barre de couleur SMPTE, la barre de couleur Split pour SNG (Satellite News Gathering) ainsi que la barre de couleur traditionnelle, qui est utile pour régler l'écran couleur. (Voir page 193)

#### **VFR**

L'appareil dispose d'une fonction VFR qui autorise la prise de vue en ralenti et en accéléré. (Voir page 38)

#### **Contrôle gamma**

Quand le paramétrage gamma est paramétré sur "FILM-REC", les images ayant des caractéristiques gamma FILM-REC (images Nega look) sont sorties sur les sorties HD SDI A · B, l'écran, le viseur, la télécommande et l'afficheur LCD, et enregistrées sur la carte P2.

Il est possible de convertir l'image de sortie à l'écran, l'image de sortie sur le viseur, l'image de sortie sur la télécommande et l'image de sortie sur l'afficheur LCD, à partir de différentes images de sortie, en une image à contraste plus élevé (image POSI LOOK) au moyen de cette fonction.

#### **P-10LOG**

Il est possible de sélectionner le format de données signal image approprié pour le flux d'une production de film DI (DIGITAL INTERMEDIATE). Le rendu des couleurs est amélioré par le 2D-CMS ("2 dimensional color management system"). Il est valable contre les signaux de sortie du Dual Link (RGB 4:4:4).

Mais il sera sans effet sur un enregistrement sur carte P2.

#### **Paramétrages Cinematographer**

Seules les options du menu fréquemment utilisées pour la production d'un film sont regroupés et enregistrés sous USER MENU. En outre, chaque option de menu est paramétrée sur une valeur appropriée pour la production d'un film.

## Caractéristiques du lecteur/enregistreur

#### **Fentes d'insertion multiples**

L'appareil est équipé de 5 fentes pour cartes P2. Il est possible d'insérer jusqu'à 5 cartes dans ces fentes pour l'enregistrement en continu. Elles offrent également de nouvelles capacités d'enregistrement spécifiques aux cartes mémoire.

#### y **Enregistrement Hot-Swap**

La fonction de remplacement à chaud Hot-Swap permet aux cartes qui ne sont pas en cours d'utilisation d'être remplacées sans interrompre l'enregistrement. Cela facilite l'enregistrement en continu.

#### y **LOOP REC fonction**

L'appareil peut conserver un certain volume de contenu précédemment enregistré en enregistrant en boucle et en continu des données dans une zone d'enregistrement spécifiée.

#### y **INTERVAL REC/ONE SHOT REC fonction**

L'appareil comporte des intervalles d'enregistrement d'un photogramme au minimum. Cette fonction est particulièrement indiquée pour les programmes scientifiques et sur la nature. La prise d'un photogramme à la fois avec la fonction d'enregistrement ONE SHOT est aisée.

#### y **PRE RECORDING fonction**

Lorsqu'il est en attente, l'appareil stocke toujours les entrées vidéo et audio dans la caméra pendant une durée pouvant atteindre 8 secondes. Cela signifie que la fonction PRE RECORDING, lorsqu'elle est activée, enregistre les images et le son pendant une durée prédéfinie par l'utilisateur. Cette fonction récupère les moments importants que vous pouvez avoir manqués.

y **Enregistrement proxy (si le AJ-YAX800G est monté)** Avec l'installation de la carte pour encodeur vidéo en option (AJ-YAX800G), les vidéos au format MPEG4 et les métadonnées en temps réel comme les données de code temporel peuvent être enregistrées simultanément sur la carte P2 et la carte SD, en même temps que la vidéo et le son enregistrés par la caméra. Cette fonction est utile pour confirmer le montage de clips. Pour plus d'informations sur la durée approximative de l'enregistrement proxy sur des cartes mémoire SD, voir [Durée approximative d'enregistrement proxy (en option) sur les cartes mémoire SD] (page 12). Voir également <Précautions concernant l'utilisation de cartes mémoires SD> (page 23)

#### y **Protection des données**

Les données enregistrées sur les cartes P2 ne seront pas perdues à cause d'un écrasement sauf si les fichiers sont supprimés ou si les cartes sont initialisées. Les enregistrements ne se font que sur les espaces libres.

#### ■ AVC-Intra100/AVC-Intra50/DVCPRO HD **commutable**

La vidéo enregistrée est compressée via une méthode d'enregistrement numérique qui utilise une technologie de compression et le son est enregistré à l'aide d'une méthode d'enregistrement PCM sans compression qui excelle dans des domaines comme le rapport signal-bruit, les bandes de fréquence, les propriétés de forme d'onde et la reproductibilité des zones de haute définition. Ces méthodes améliorent encore la qualité des images et du son. Il est également possible de sélectionner DVCPRO HD en plus de AVC-Intra100/AVC-Intra50. L'appareil effectue la compression spatiale (intra-image).

#### ¡**Remarque**

Lorsque la lecture du clip se fait dans un format non sélectionné dans le menu, l'image peut être perturbée tant que le format n'a pas été détecté. Ce phénomène est normal.

 **Enregistrement audio numérique 4 voies (tous formats)**

Tous les formats à l'exception de l'enregistrement original VFR prennent en charge l'enregistrement audio numérique sur 4 canaux.

#### **Création de vignettes pour les clips**

- y **Génération automatique de vignettes** L'appareil génère automatiquement une vignette pour chaque changement de séquence d'enregistrement (clip). Il est possible d'utiliser cette fonction sur l'appareil ainsi que pour des montages non-linéaires et après téléchargement sur un serveur.
- y **Affichage de la vignette sur l'écran LCD** L'écran LCD couleur de 89 mm (3,5 pouces) de l'appareil peut afficher une vue multi-écran de 12 vignettes. L'écran LCD peut aussi fournir un affichage de 6 miniatures agrandies. Vous pouvez sélectionner le clip souhaité pour le relire instantanément.
- y **Lecture sans coupure des clips sélectionnés** Vous pouvez sélectionner plusieurs clips à partir des vignettes affichées pour les lire en continu et obtenir en sortie une vidéo sans coupure.

#### ¡**Remarque**

Durant la lecture en continu de clips dont les formats d'enregistrement sont différents, la lecture sans coupure n'est pas disponible.

**• Affichage des informations de clips** 

En sélectionnant les clips, il est possible de contrôler les informations ajoutées aux clips telles que le temps d'enregistrement, les messages vocaux, les marques de plan et les métadonnées.

# Général

### **Mémo de texte & marques de plan**

Chaque clip peut incorporer des commentaires, sous forme de mémos de texte ajoutés à la vignette associée au code temporel, avec des marques de prise de vue qui, par exemple, peuvent vous aider à distinguer les coupes valables des coupes à rejeter.

Les messages vocaux et les marques de plan peuvent être ajoutés aux clips sélectionnés au cours de l'enregistrement et après l'enregistrement. Cette fonction est utile pour le montage de vidéos enregistrées.

De plus, vous pouvez utiliser la fonction copie pour chaque bloc de mémo de texte pour ne prendre que les portions nécessaires d'un clip.

#### **Potentiomètre de niveau audio en façade**

L'appareil possède en façade un potentiomètre de réglage fin du niveau d'enregistrement audio. Ce potentiomètre est particulièrement utile pour régler le niveau audio lorsque vous êtes en train d'effectuer une prise de vue sans preneur de son. Le potentiomètre peut être désactivé. (Voir page 17)

#### **Récepteur sans fil intégré Unislot**

L'appareil est prévu pour accueillir sur une fente réservée à cet effet un récepteur sans fil en option. (Voir les pages 120 et 199) L'appareil prend aussi en charge les récepteurs sans fil à 2 canaux.

#### **Fonction de revue d'enregistrement**

Cette fonction permet de relire automatiquement les 2 à 10 dernières secondes d'une vidéo enregistrée ce qui permet de consulter rapidement le contenu enregistré.

#### **Générateur/lecteur de code temporel interne**

Ce dispositif permet d'enregistrer les informations du code temporel sur la piste spéciale des sous-codes et de les lire.

#### **Prise en charge des métadonnées**

L'appareil est capable d'enregistrer, sous forme d'informations UMID (métadonnées), les informations relatives à la position (latitudes, longitudes et altitudes) fournies par le module GPS AJ-GPS910G (accessoire en option). Des noms/titres peuvent aussi être enregistrés, comme le nom du caméraman, du reporter ou du programme enregistré sur la carte mémoire SD à l'avance. Ce type d'information est également utile pour gérer l'information des clips. En ce qui concerne les cartes mémoires SD, veuillez également vous reporter aux <Précautions concernant l'utilisation de cartes mémoires SD> (page 23).

#### **Durée d'enregistrement**

Le fonctionnement des cartes P2 suivantes avec l'appareil a été vérifié :

- y AJ-P2C004HG (4 Go)
- y AJ-P2C008HG (8 Go)
- y AJ-P2C016RG (16 Go)
- y AJ-P2C032RG (32 Go)
- y AJ-P2C064AG (64 Go)

(Les numéros de modèle et les capacités valent pour novembre 2008 ; ils pourraient changer pour augmenter la capacité.)

Le AJ-P2C002SG (2 Go) est désactivé.

**Temps d'enregistrement de la carte P2 : Si une carte 32 Go est utilisée ;**

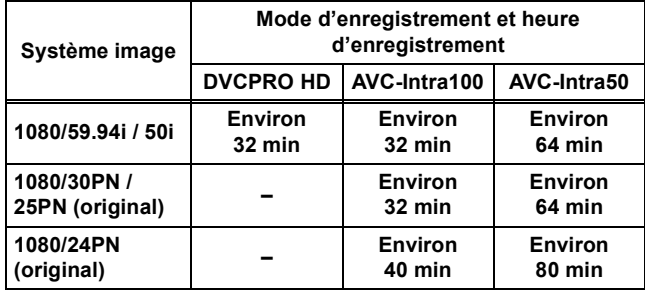

#### ¡**Remarques**

- Les valeurs pour les cartes 8 Go et 16 Go P2 représentent 1/4 et 1/2 de celles des cartes 32 Go indiquées ci-dessus.
- Si l'enregistrement unique en continu dépasse la durée indiquée dans le tableau ci-dessous lorsqu'une carte P2 avec une mémoire de 8 Go ou plus est utilisée sur cet appareil, l'enregistrement se poursuit automatiquement sur un autre clip. Au cours d'opérations en vignettes (comme affichage, suppression, réparation ou copie) pour les clips utilisant un dispositif P2, il est possible d'effectuer des opérations qui s'appliquent à l'enregistrement complet comme à un clip unique. Toutefois, avec un logiciel de montage non linéaire ou un PC, l'enregistrement pourrait s'afficher en clips séparés.

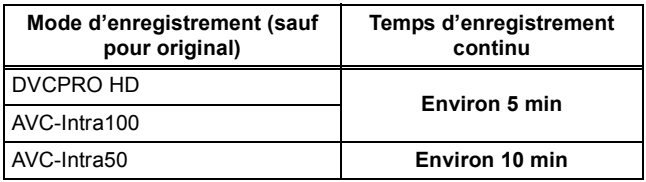

**Durée approximative d'enregistrement proxy (en option) sur les cartes mémoire SD (Sauf pour le 24Pmode original)**

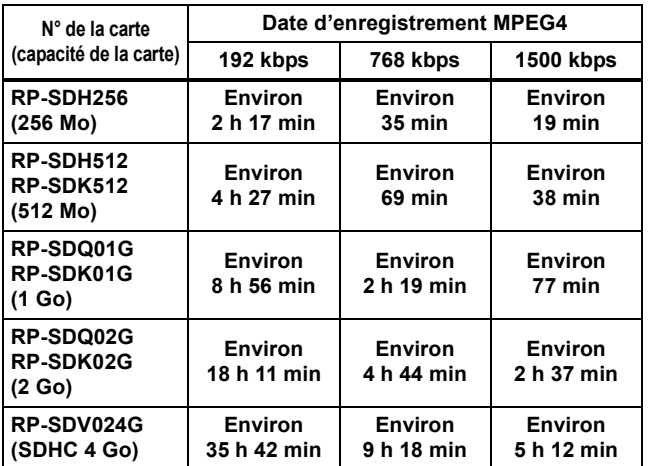

(Valeurs de référence lorsque des cartes mémoire SD ou SDHC de marque Panasonic sont utilisées pour un enregistrement continu. Le temps d'enregistrement effectif dépend du type de scènes et du nombre de clips.)

Les valeurs pour les cartes mémoire SDHC 8 Go et 16 Go sont deux et quatre fois plus importantes que les valeurs de la carte 4 Go.

Pour consulter les informations les plus récentes sur les cartes P2 et les cartes mémoire SD non disponibles dans le mode d'emploi, visitez le P2 Support Desk sur les sites Web suivants.

http://pro-av.panasonic.net/

## Caractéristiques d'entrée/sortie de l'appareil

#### **HD SDI à 3 systèmes indépendants fournis comme configuration standard**

Les signaux HD SDI sortant des connecteurs HD SDI A · B et du connecteur MON OUT sont indépendants les uns des autres.

La sortie HD SDI comprend aussi un signal audio incorporé etc..

#### **Compatible Dual Link**

L'appareil peut être compatible avec Dual Link en utilisant le connecteur HD SDI A et le connecteur HD SDI B. Link A sortira du connecteur HD SDI A et Link B du connecteur HD SDI B.

L'enregistrement sur la carte P2 se fera en signal YPBPR 4:2:2, et le format de signal Dual Link sera RGB 4:4:4.

#### **Fonctions Port USB 2.0 (HOST/DEVICE)**

En connectant un PC USB 2.0, il est possible d'utiliser une carte P2 insérée dans l'appareil comme appareil de stockage de masse.

De plus, comme l'appareil dispose d'une capacité USB HOST, il est possible de stocker les données de la carte sur un disque dur externe connecté via USB 2.0, pour afficher des clips stockés sur le disque dur et pour écrire des clips stockés sur le disque dur sur la carte P2.

#### **Sortie de convertisseur-abaisseur en configuration standard**

Le connecteur MON OUT envoie des signaux de convertisseur-abaisseur (composites analogiques). De plus, le signal de sortie du connecteur MON OUT peutêtre commuté entre un signal HD SDI et un signal VBS.

#### **Connecteur de télécommande**

En branchant le module de télécommande (AJ-RC10G), disponible en option, il est possible de gérer l'appareil à distance. (Voir page 123)

#### **Validation des signaux vidéo de retour**

Il est possible de vérifier les signaux vidéo de retour (signaux analogiques HD Y) fournis sur le connecteur GENLOCK IN de l'appareil dans le viseur afin de vérifier les programmes.

(Seuls les signaux vidéo du même format d'enregistrement peuvent être confirmés.) Veuillez aussi noter qu'il n'est pas possible de vérifier les signaux 23.98PsF et 24PsF. (Voir page 193)

#### ■ Connecteur DC OUT

Le connecteur DC OUT de l'appareil achemine un courant de 1,5 A.

Il est possible de gérer les marche/arrêt d'enregistrement en branchant un interrupteur externe à ce connecteur. Une lampe de signalisation peut être appliquée en branchant la LED à ce connecteur, c'est pourquoi il est utile pour les prises de vues vidéo effectuées en fixant la camera à une grue. (Voir page 125)

## Autres caractéristiques

#### **B** Branchement viseur

Des signaux 1080/59.94i, 1080/50i sont envoyés depuis le connecteur du viseur de l'appareil.

Validez les images en multi-format en branchant le viseur (AJ-HVF21G), disponible comme accessoire en option. (Voir page 29)

#### **Touche USER**

Sur le panneau latéral de l'appareil, 5 touches utilisateur (USER MAIN/USER 1/USER 2/MARKER SELECT/TEXT MEMO) sont disponibles.

Il est possible d'attribuer la fonction marche/arrêt pour toute fonction fréquemment utilisée parmi les nombreuses fonctions de l'appareil, telles queSLOT SEL et Y GET. (Voir page 59)

## Dimensions dessin

Unité : mm (pouce)

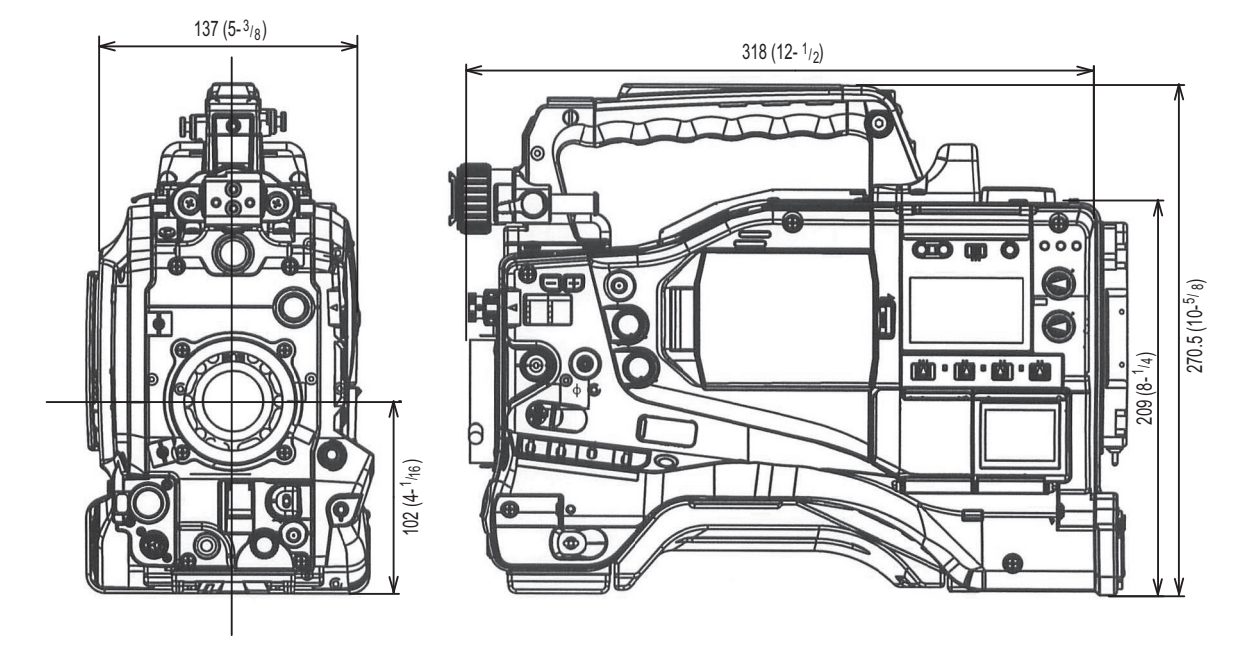

## Paramètres de standard TV couleur (Paramètres de la fréquence image)

L'appareil est fourni avec le standard TV couleur non encore spécifié. Pour modifier les paramètres de la fréquence image selon le standard préféré, voir les procédures décrites ci-dessous.

- *1* Après avoir connecté l'appareil à la prise d'alimentation puis l'avoir mis sous tension, appuyez sur la touche MENU tout en appuyant sur la touche LIGHT pour ouvrir OPTION MENU.
- *2* Tournez la molette JOG pour déplacer le curseur (flèche) sur l'option AREA SELECT sur l'écran <AREA SETTING> de la page OPTION MENU, puis appuyez sur la molette JOG.

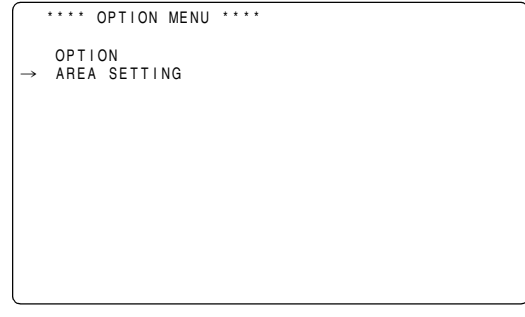

*3* Sélectionnez la zone parmi NTSC, NTSC (J) et PAL. Après avoir sélectionné la zone en tournant la molette JOG, appuyez dessus.

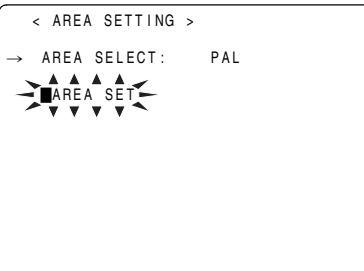

**4** Amenez le curseur (flèche) sur ■ AREA SET en tournant la molette JOG puis appuyez dessus. La fenêtre suivante apparaît.

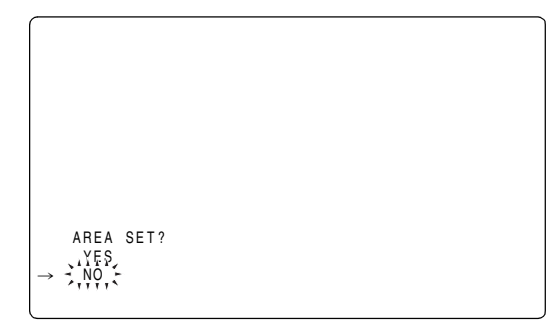

 $5$  Déplacez la flèche ( $\rightarrow$ ) sur YES puis appuyez sur la molette JOG. Les paramètres sélectionnés à l'étape *3* ci-dessus sont reflétés dans les données FACTORY et CURRENT.

*6* Coupez une fois l'alimentation puis rallumez-la.

#### ¡**Remarques**

- Les paramètres ne sont pas enregistrés à moins que AREA SET ne soit exécuté, même si NTSC, NTSC (J), ou PAL est sélectionné dans AREA SELECT.
- Si AREA SELECT est modifié, "" AREA SET" clignote.
- Si ces options sont définies lorsque l'appareil est utilisé pour la première fois, seuls les 8 premières options sont modifiées. Si les autres options de l'appareil sont définies dans MAIN MENU, les valeurs du menu de paramétrage des autres options, à l'exception des 8 suivantes, sont celles qui ont été définies par défaut.

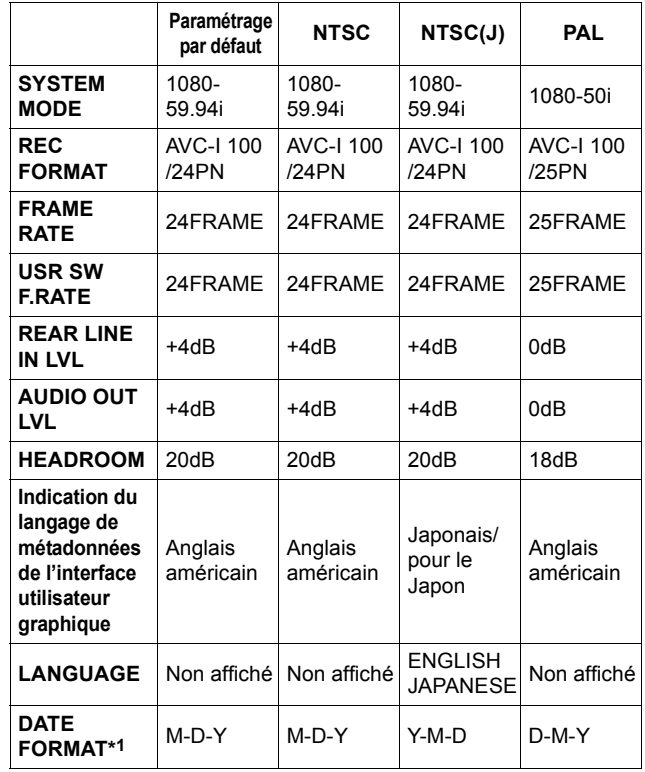

\*1 Sélectionnez THUMBNAIL  $\rightarrow$  SETUP  $\rightarrow$  DATE FORMAT à partir du menu vignettes. Pour plus de détails, voir [Réglage du mode d'affichage image miniature] (page 142).

## Configuration du système

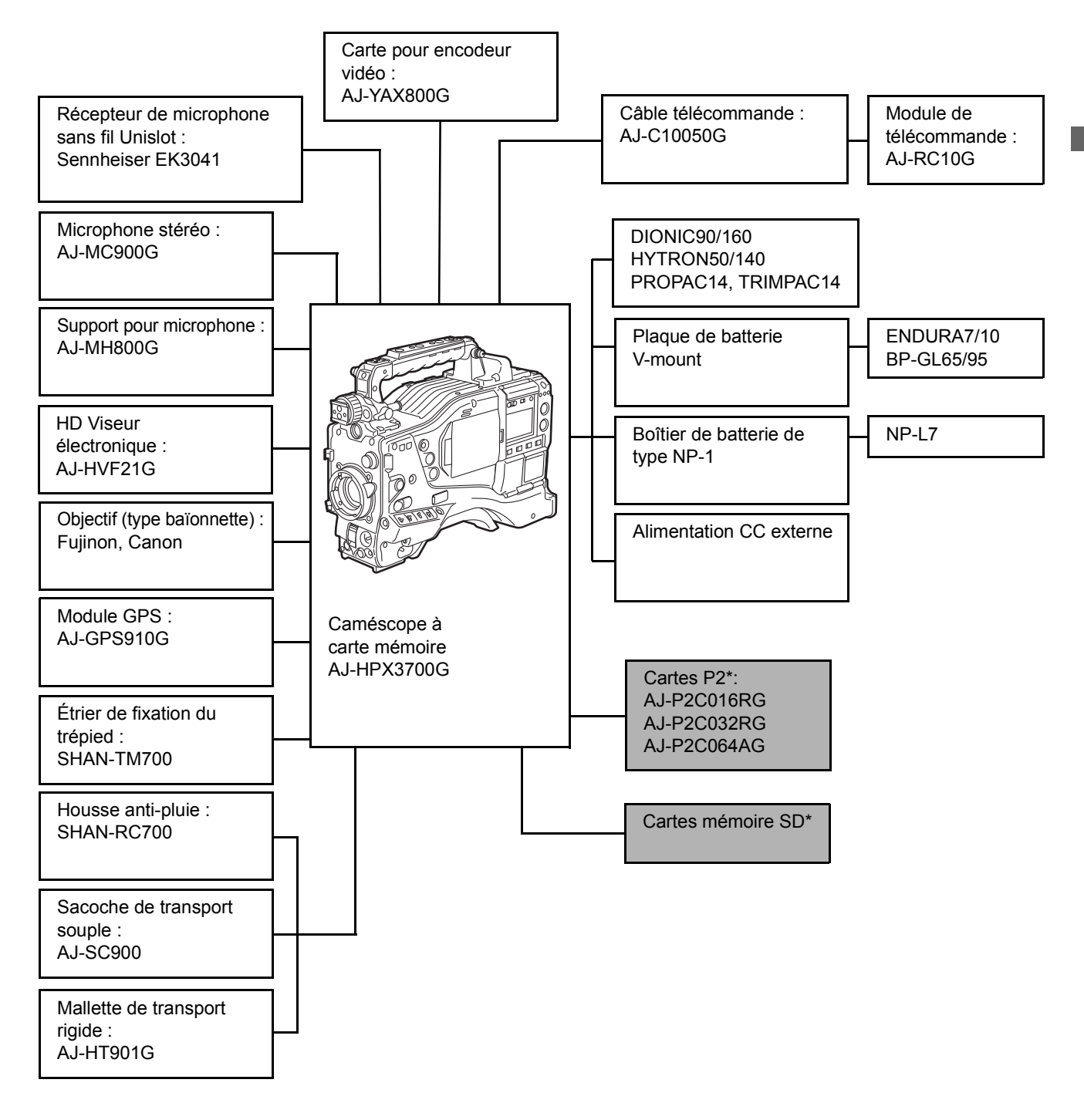

Pour consulter les informations les plus récentes sur les cartes P2 et les cartes mémoire SD non disponibles dans le mode d'emploi, visitez le P2 Support Desk sur les sites Web suivants. http://pro-av.panasonic.net/

#### ¡**Remarque**

Tous les dispositifs et accessoires autres que l'appareil, figurant dans cette configuration, sont disponibles en option. Pour leur utilisation, voir les manuels d'utilisation respectifs.

# **Pièces et fonctions**

## Section alimentation et montage des accessoires

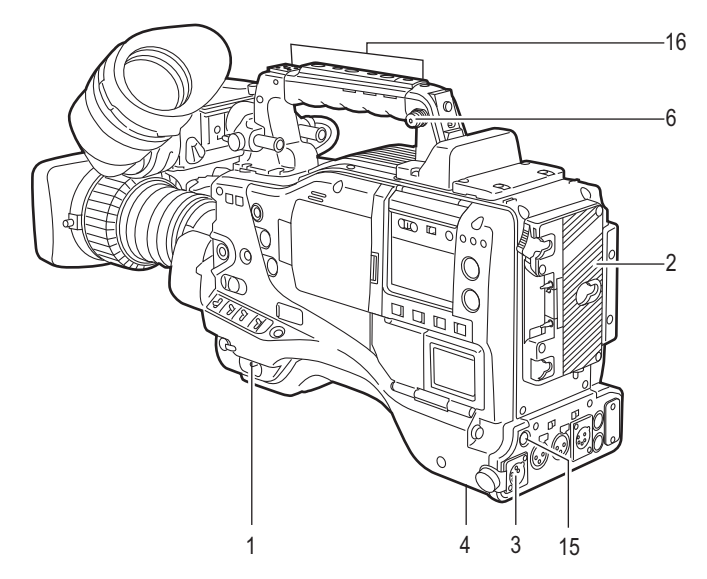

#### **1. Commutateur POWER**

Il permet de mettre l'appareil sous et hors tension.

#### **2. Monture de la batterie** La batterie Anton/Bauer se fixe sur ce support.

**3. Connecteur DC IN (entrée d'alimentation externe) (XLR, 4P)**

Cet appareil est connecté à une source d'alimentation CC externe.

#### **4. Touche de disjoncteur (BREAKER)**

Lorsqu'une intensité excessive traverse l'appareil, du fait d'une anomalie par exemple, le disjoncteur entre en service et l'alimentation se coupe automatiquement pour protéger l'appareil.

Appuyez sur cette touche après avoir fait faire les inspections et les réparations à l'intérieur de l'appareil par un technicien qualifié. L'appareil se remet sous tension s'il n'y a plus d'anomalie.

#### **5. Connecteur GPS**

Il sert au branchement du module GPS AJ-GPS910G en option.

#### **6. Crochets de fixation de bandoulière** La bandoulière se fixe sur ces crochets.

#### **7. Sabot de torche**

Fixez la torche vidéo ou autre accessoire similaire sur ce sabot.

**8. Monture d'objectif (2/3-type baïonnette)** Fixez l'objectif sur cette monture.

#### **9. Levier d'objectif**

Abaissez ce levier pour verrouiller l'objectif sur sa monture.

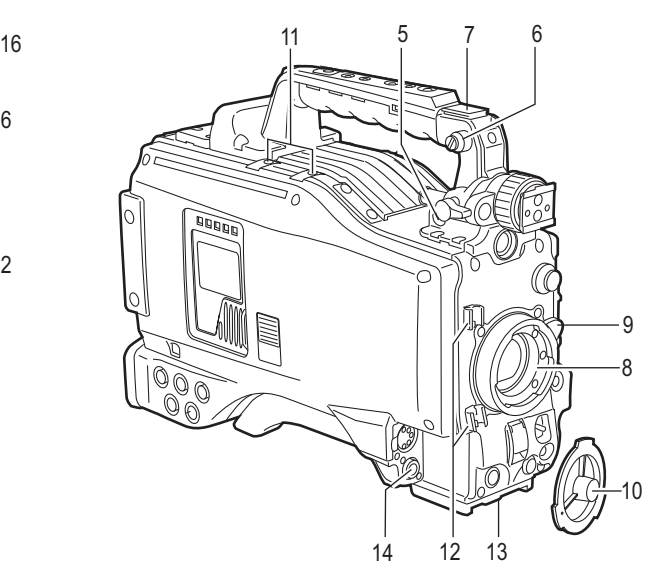

### **10. Capuchon de monture d'objectif**

Pour retirer le capuchon, levez le levier d'objectif 9. Lorsque l'objectif n'est pas installé, remettez le capuchon en place.

**11. Fixation câble lumière**

Fixe le câble lumière.

**12. Collier de câble d'objectif/câble de microphone** Ce collier sert à maintenir en place le câble d'objectif ou le câble de microphone.

#### **13. Monture de trépied**

Pour fixer l'appareil sur un pied, montez l'étrier de fixation en option (SHAN-TM700) sur cette monture.

#### **14. Prise d'objectif (LENS) (12 broches)**

Connectez le câble de raccordement sur cette prise. Pour obtenir une description détaillée de votre objectif, consultez le manuel d'instructions du fabricant correspondant.

#### **15. Connecteur DC OUT (sortie d'alimentation électrique CC)**

Il sert de prise de sortie 12 V CC. Il fournit une intensité maximale de 1,5 A.

Connectez un commutateur externe à cette prise pour commander la marche et l'arrêt de la fonction d'enregistrement ou un témoin à utiliser comme lampe. Pour plus d'informations, voir [Connexion du connecteur DC OUT et de l'interrupteur externe marche/arrêt REC] (page 125).

#### ¡**Remarque**

Veillez à ce que le courant total sortant du connecteur DC OUT, REMOTE, VF et LENS n'excède pas 2,5 A.

**16. Orifice de montage d'accessoire (poignée)** Utilisez ces orifices pour monter des accessoires. Ces orifices ne doivent pas être utilisés dans un autre but.

## Section audio (système d'entrée)

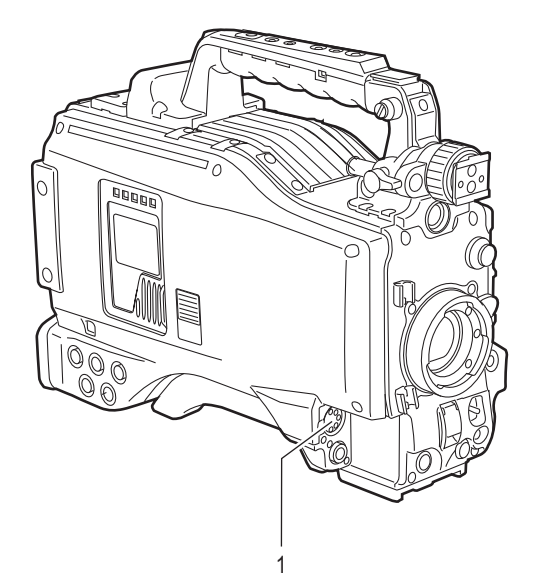

**1. Prise MIC IN (entrée du microphone) (MIC IN) (XLR, 5 broches)**

Raccordez le microphone (accessoire en option) à cette prise. Il est possible de fournir une alimentation électrique via cette prise pour utiliser un microphone fantôme. Veuillez noter que l'option de menu FRONT MIC POWER doit être réglée sur "ON" lors de l'utilisation d'un microphone fantôme. Ces options se trouvent sur l'écran <MIC/AUDIO2> de la page MAIN OPERATION.

**2. AUDIO LEVEL Potentiomètres CH1/CH2 (ajustement du niveau d'enregistrement des canaux audio 1 et 2)**

Si le 3. commutateur AUDIO SELECT CH1/CH2 est positionné sur [MAN], il est possible d'utiliser ces commutateurs pour ajuster les niveau d'enregistrement des canaux audio 1 et 2.

Ces potentiomètres possèdent un mécanisme de verrouillage. Pour le réglage, appuyez sur chacun des potentiomètres pendant que vous les tournez.

- **3. AUDIO SELECT Commutateur CH1/CH2 (sélecteur d'ajustement du niveau automatique/manuel des canaux audio 1 et 2)** Il permet de sélectionner la méthode de réglage du niveau audio des canaux audio 1 et 2.
	- **AUTO :** réglage automatique du niveau. **MAN :** réglage manuel du niveau.
- **4. Commutateur AUDIO IN (sélecteur d'entrée audio)** Il permet de sélectionner les signaux d'entrée à enregistrer sur les canaux audio 1 à 4.
	- **FRONT:** Les signaux provenant du microphone connecté à la 1. prise MIC IN sont enregistrés. **W.L. (SANS FIL) :**

Les signaux provenant du récepteur sans fil à insertion en fente sont enregistrés.

**REAR:** Signaux du périphérique audio connecté en 5. AUDIO IN connecteurs CH1/CH2 est enregistré.

#### ¡**Remarque**

Si vous utilisez un microphone stéréo (AJ-MC900G, en option), réglez CH1 et CH2 sur [FRONT]. Le signal provenant de L CH est enregistré sur CH1 et celui provenant de R CH sur CH2.

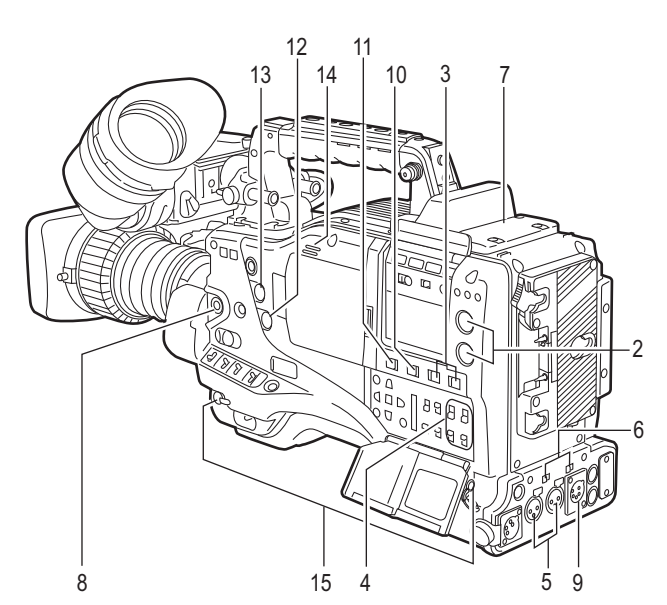

- **5. AUDIO IN Connecteurs CH1/CH2 (canaux d'entrée audio 1 et 2) (XLR, 3 broches)** Des appareils audio ou un microphone peuvent être raccordés sur ces connecteurs.
- **6. Sélecteur LINE/MIC/+48V (entrée de ligne/entrée de microphone/entrée de microphone +48 V)** Il permet de sélectionner l'entrée des signaux audio provenant des 5. AUDIO IN connecteurs CH1/CH2.
	- **LINE :** Les signaux d'entrée de l'appareil audio servant d'entrée de ligne sont sélectionnés.
	- **MIC :** Les signaux d'entrée audio du microphone à alimentation interne sont sélectionnés. (L'alimentation d'un microphone fantôme n'est pas fournie au microphone via l'appareil.)
	- **+48V :** Les signaux d'entrée provenant du microphone passif sont sélectionnés. (L'alimentation d'un microphone fantôme est fournie au microphone via l'appareil.)

#### **7. Fente du récepteur sans fil**

Insérez un récepteur sans fil Unislot (accessoire en option) à cet emplacement.

#### **8. Potentiomètre FRONT AUDIO LEVEL (réglage du niveau d'enregistrement audio)**

Ce potentiomètre règle les niveaux d'enregistrement des canaux audio 1 et 2. Cependant, si le 3. AUDIO SELECT Commutateur CH1/ CH2 est réglé sur [AUTO], le niveau s'ajuste automatiquement et le 2. bouton AUDIO LEVEL CH1/ CH2 et ce bouton ne sont pas actifs. Le potentiomètre peut être activé ou désactivé grâce aux options de menu FRONT VR CH1 ou FRONT VR CH2. Ces options se trouvent sur l'écran <MIC/ AUDIO1> de la page MAIN OPERATION.

## Section audio (système de sortie)

#### **9. Connecteur (AUDIO OUT) (XLR, 5 broches)**

Ce connecteur sort les signaux audio enregistrés sur les canaux audio 1/2 ou 3/4.

Les signaux de sortie sont sélectionnables via le 10. sélecteur MONITOR SELECT CH1/2 / CH3/4.

#### **10. Sélecteur MONITOR SELECT (sélection du canal audio) CH1/2 / CH3/4**

Il permet de sélectionner les canaux audio dont les signaux doivent être envoyés aux haut-parleurs, aux écouteurs ou au connecteur AUDIO OUT.

- **CH1/2 :** Les signaux des canaux audio 1 et 2 sont envoyés.
- **CH3/4 :** Les signaux des canaux audio 3 et 4 sont envoyés.

Les indications de canal de la fenêtre d'affichage et de l'indicateur de niveau audio du viseur sont synchronisés avec le sélecteur.

#### **11. Sélecteur MONITOR (sélection audio) CH1/3 / ST / CH2/4**

Utilisez ce commutateur en combinaison avec le commutateur MONITOR SELECT pour sélectionner les canaux audio dont les signaux doivent être envoyés sur les haut-parleurs, les écouteurs ou le connecteur AUDIO OUT.

- **CH1/3 :** Les signaux des canaux audio 1 et 3 sont envoyés.
- **ST :** Les signaux audio stéréo des canaux audio 1 et 2 ou 3 et 4 sont envoyés. Il est possible de changer les signaux stéréo en signaux mixtes à l'aide d'une option de menu.
- **CH2/4 :** Les signaux des canaux audio 2 et 4 sont envoyés.

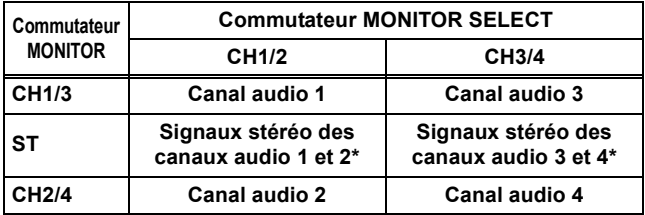

**\* Vous pouvez choisir entre les types de signaux stéréo et mixtes à l'aide de l'option de menu MONITOR SELECT. Cette option de menu se trouve sur l'écran <MIC/AUDIO2> de la page MAIN OPERATION.**

#### **12. Potentiomètre MONITOR (volume)**

Il permet de régler le volume de sortie des haut-parleurs et des écouteurs.

#### **13. Potentiomètre ALARM (ajustement du volume de l'alarme)**

Il permet de régler le volume de la tonalité d'avertissement émise par les 14. haut-parleurs ou les écouteurs raccordés à la 15. prise PHONES. Au réglage minimum, la tonalité est inaudible.

#### **14. Haut-parleurs**

Les haut-parleurs sortent le son EE au cours de l'enregistrement et le son reproduit lors de la lecture. Ils émettent une tonalité d'avertissement lorsque le voyant d'avertissement clignote et/ou lorsque l'indicateur est activé.

Lorsque la 15. prise PHONES est reliée aux écouteurs, le son des haut-parleurs se coupe automatiquement.

#### **15. Prise PHONES (écouteurs) (mini-jack)**

C'est la prise de raccordement des écouteurs (stéréo) qui permettent de contrôler les signaux audio. Lorsqu'on branche des écouteurs, le son des haut-parleurs se coupe automatiquement.

Le son émis par les deux connecteurs (avant et arrière) est le même.

## Section Prises de vue et enregistrement/lecture

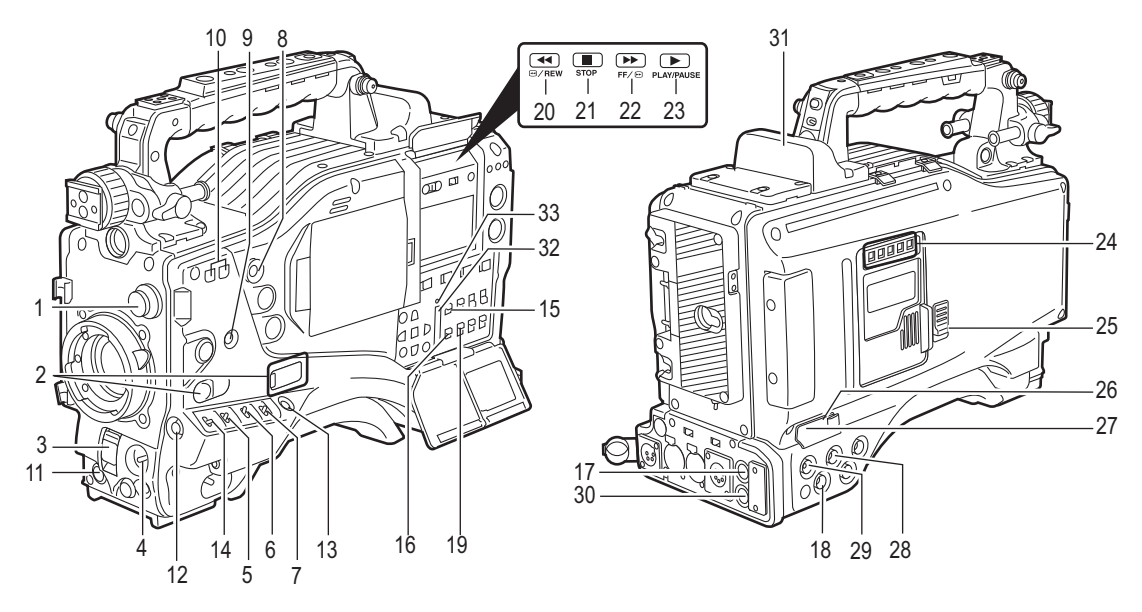

**1. Potentiomètres CC/ND FILTER (commutation de filtres)**

Ils servent à sélectionner le filtre en accord avec la luminosité et la température de couleur du sujet.

#### **Bouton CC FILTER (extérieur, grand diamètre)**

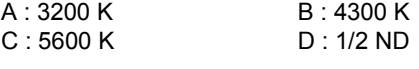

#### **Bouton ND FILTER (intérieur, petit diamètre)**

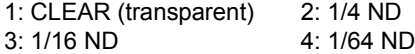

Si D (1/2 ND) est sélectionné sur CC FILTER, il est possible de sélectionner de 1/2 ND à 1/128 ND en association avec ND FILTER.

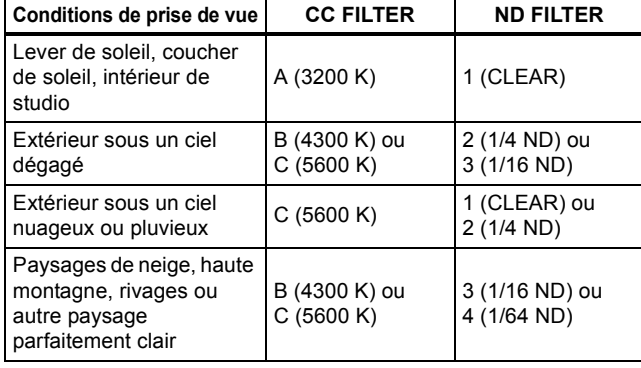

#### **2. Touches USER MAIN, USER 1 et USER 2**

Il est possible d'affecter à ces touches des fonctions sélectionnées par l'utilisateur à l'aide d'une option de menu. Chaque touche, lorsqu'on appuie dessus, exécute la fonction assignée.

Pour plus d'informations, voir [Attribution de fonctions aux touches utilisateur] (page 59).

#### **3. Commutateur SHUTTER**

Il sert à activer ou désactiver le commutateur électronique.

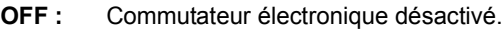

- **ON :** Commutateur électronique activé.
- **SEL:** Sert à modifier la vitesse de l'obturateur électronique.

Ce commutateur retourne à sa position d'origine. Chaque rotation du commutateur modifie la vitesse d'obturation.

Pour plus d'informations, voir [Réglage de l'obturateur électronique] (page 56).

#### **4. Commutateur AUTO W/B (noir/blanc) BAL**

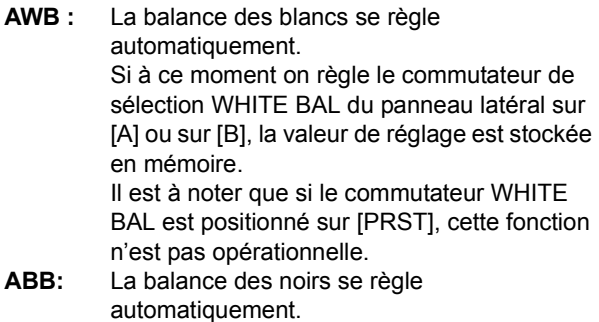

#### ¡**Remarque**

Pour arrêter le réglage automatique de la balance des blancs et des noirs en cours, positionnez le commutateur sur ([AWB] ou [ABB]).

Si le réglage automatique est annulé, la valeur en vigueur avant le réglage automatique sera utilisée.

#### **5. Sélecteur GAIN**

Il permet de modifier le gain de l'amplificateur vidéo en fonction des conditions d'éclairage pendant la prise de vue.

Les valeurs des paramètres [L], [M] et [H] peuvent être prédéfinies à l'aide des options de menu.

Les réglages par défaut sont "0 dB" pour [L], "3 dB" pour [M] et "6 dB" pour [H].

#### **6. Sélecteur OUTPUT/AUTO KNEE**

Il sert à sélectionner les signaux vidéo envoyés par la caméra à la mémoire, au viseur et au moniteur vidéo.

#### **CAM/AUTO KNEE ON:**

La vidéo enregistrée par la caméra est envoyée avec le circuit AUTO KNEE activé. Il est possible également d'attribuer la fonction DRS (Dynamic Range Stretcher) au lieu de la fonction AUTO KNEE.

#### **CAM/AUTO KNEE OFF:**

La vidéo en cours d'enregistrement par la caméra est envoyée en mode MANUAL KNEE.

**BARS :** Le signal de la mire de couleur est envoyé. Le circuit AUTO KNEE ne fonctionne pas. Vous pouvez sélectionner entre 3 types de signal de barre de couleur. Pour plus d'informations, voir [SW MODE] (page 193).

#### **Fonction AUTO KNEE**

En général, lorsque vous ajustez les niveaux pour filmer des personnes ou un paysage avec un fort contre-jour, l'arrière-plan est totalement blanc et les bâtiments et autres objets sont flous. Dans ce cas, la fonction AUTO KNEE reproduit l'arrière-plan avec netteté. Cette fonction est utile si :

- Le sujet est une personne dans l'ombre sous un ciel clair.
- Le sujet est une personne à l'intérieur d'une voiture ou d'un bâtiment et que vous désirez également prendre l'arrière-plan visible à travers la vitre.
- Le sujet est une scène très contrastée.

#### **7. Commutateur WHITE BAL (sélecteur de mémoire de la balance des blancs)**

Ce commutateur permet de sélectionner la méthode de réglage de la balance des blancs.

**PRST :** Utilisez cette option lorsque vous n'avez pas le temps de régler la balance des blancs. La valeur de la balance des blancs est fixée en usine à 3200 K.

Elle peut être modifiée et fixée à une autre température de couleur à l'aide d'une option de menu. Pour plus d'informations, voir [Réglage manuel de la température de couleur] (page 54).

**A ou B :** Le fait de pousser le 4. commutateur AUTO W/B BAL vers [AWB] ajuste automatiquement la balance des blancs en enregistrant la valeur ajustée dans la mémoire A ou B. Pour plus d'informations, voir [Réglage de la balance des blancs] (page 52).

#### **8. Touche MODE CHECK**

Chaque fois que vous appuyez sur cette touche, le type d'écran est modifié en respectant la séquence suivante : STATUS, !LED, FUNCTION, AUDIO, CAC, USER SW. Elle n'a aucune influence sur les signaux envoyés par la caméra.

L'afficheur disparaîtra au bout de 5 secondes environ. Il continuera d'afficher si l'on appuie sur ce bouton avec l'écran sélectionné affiché.

#### **9. Touche MARKER SELECT**

Elle permet de sélectionner les informations à afficher dans le viseur. Elle bascule entre deux indications d'information de marqueur qui peuvent être sélectionnés à l'aide d'une option de menu. Le fait d'appuyer une fois sur cette touche commute les informations de marqueur de A (marqueur A) à B (marqueur B) et une nouvelle pression commute B sur off (pas de marqueur). Lorsque l'alimentation est coupée, le dernier affichage sélectionné avant la mise hors tension s'affiche.

Pour plus d'informations, voir [Affichage de l'écran de vérification du repère (fonction de la touche MARKER SELECT)] (page 87).

De plus, grâce aux paramètres de menu appropriés, il est possible d'utiliser la toucheMARKER SELECT comme une touche USER 3. Pour plus d'informations sur les autres touches, voir [Attribution de fonctions aux touches utilisateur] (page 59).

#### **10. Touches d'ajustement SYNCHRO SCAN**

Ces commutateurs sont activés lorsque le 3. commutateur SHUTTER est sur [ON] et que SYNCHRO SCAN est sélectionné.

Ils servent à régler la vitesse du balayage synchrone. La touche – diminue la vitesse d'obturation, la touche + l'augmente.

Pendant la prise de vue d'un écran d'ordinateur, par exemple, vous devez régler la vitesse d'obturation de façon à ce que les lignes horizontales sur le viseur génèrent moins de bruit.

Ce bouton peut être utilisé pour modifier la vitesse de défilement pendant le VFR.

#### **11. Touche REC START**

Appuyez sur cette touche permet de démarrer l'enregistrement, une nouvelle pression arrête l'enregistrement.

Cette touche a la même fonction que la touche VTR de l'objectif.

#### **12. Touche SHOT MARKER/MENU CANCEL**

Si vous appuyez sur cette touche lors d'un enregistrement, une marque de plan s'ajoute à la vignette de ce clip. Cette touche ajoute également une marque de plan à toute vignette sélectionnée sur le moniteur LCD.

Pour plus d'informations sur les marques de plan, voir [Fonction marque de plan] (page 48).

Ce bouton annule la valeur paramétrée révisée quand le menu s'affiche.

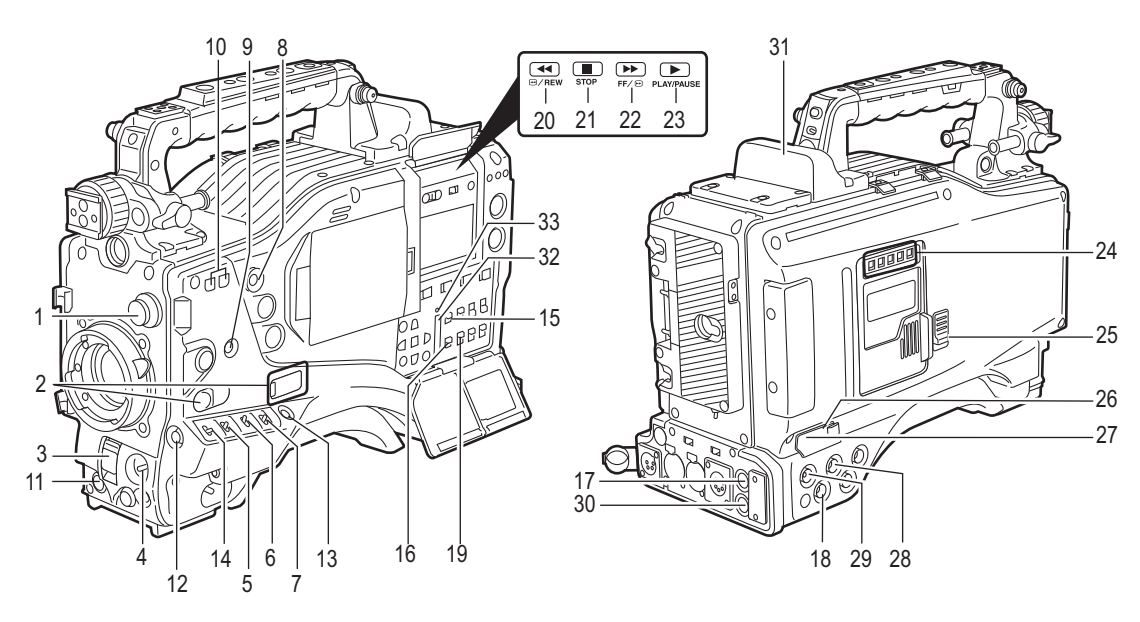

#### **13. Touche TEXT MEMO**

Enregistre un mémo texte s'il est enfoncé pendant l'enregistrement ou la lecture ou quand la lecture est mise en pause.

De plus, grâce aux paramètres de menu appropriés, il est possible d'utiliser la toucheTEXT MEMO comme une touche USER 4. Pour plus d'informations sur les autres touches, voir [Attribution de fonctions aux touches utilisateur] (page 59).

#### **14. SAVE Commutateur ON/OFF**

Il sert à sélectionner la méthode d'alimentation de chaque section de sortie.

- **ON :** La sortie sélectionnée grâce à l'option de menu SAVE SW est gérée par la fonction d'économie d'énergie. Cette option se trouve sur l'écran <OPTION MODE> de la page SYSTEM SETTING.
- **OFF :** La fonction économie d'énergie est désactivée.

#### ¡**Remarque**

L'interrupteur ON/OFF ne fonctionne pas pendant l'enregistrement. L'état ON/OFF change une fois l'enregistrement terminé.

#### **15. Commutateur HD SDI A · B (sélecteur de signal de sortie)**

Modifie le mode de sortie des signaux sur la prise de sortie HD SDI A · B.

- **MEM :** La vidéo de la caméra est sortie pendant l'enregistrement et lorsque l'enregistrement est en pause. Pendant ce temps-là, les signaux sur la carte P2 sont sortis durant la lecture.
- **CAM :** Les signaux vidéo en provenance de la caméra sont envoyés en continu.
- **OFF :** Les signaux vidéo ne sont pas envoyés et l'appareil fonctionne en mode économie d'énergie.

Notez que les signaux audio sont synchronisés avec les signaux vidéo.

Pour les types de signaux de sortie vidéo, voir[Réglages des sorties de signaux depuis le connecteur HD SDI A · B.] (page 89) et [Réglages des sorties de signaux depuis le connecteur MON OUT.] (page 90).

#### **16. Commutateur MON OUT CHARACTER**

Ce commutateur commande l'incrustation de caractères sur les images envoyées par le connecteur MON OUT.

**ON :** Les caractères sont incrustés sur les images. **OFF :** Les caractères ne sont pas incrustés sur les images.

Pour les types de caractères, voir [Réglages des sorties de signaux depuis le connecteur MON OUT.] (page 90).

#### **17. Connecteur HD SDI A**

Ce connecteur est destiné la sortie vidéo. Un signal vidéo basé sur le paramétrage du commutateur 15. HD SDI A · B est sorti. Le signal Link A est sorti quand on est en sortie Dual Link.

#### ¡**Remarque**

L'image du caméscope est sortie sur le connecteur HD SDI A même pendant la lecture quand on est en sortie Dual Link (RGB 4:4:4).

#### **18. Connecteur MON OUT (sortie moniteur)**

Le connecteur MON OUT est destiné à envoyer le signal vidéo sur le moniteur. Le signal de sortie peut être commuté entre un signal converti à la baisse (composite analogique) et un signal HD SDI. Ce connecteur envoie un signal vidéo en fonction du réglage du 19. commutateur MON OUT SEL (sélection de signal de sortie). Via le menu interne, il est possible d'incruster des caractères indépendamment du connecteur HD SDI A · B. Pour plus d'informations, voir [Réglages des sorties de signaux depuis le connecteur MON OUT.] (page 90).

**19. Commutateur MON OUT SEL (sélection de signal de sortie)**

Utilisé pour commuter les signaux de sortie du connecteur MON OUT.

- **MEM :** La vidéo provenant de la caméra est sortie pendant l'enregistrement ou quand l'enregistrement est mis en pause ou que des signaux de lecture sont sortis de la carte P2 pendant la lecture.
- **CAM :** Les signaux vidéo en provenance de la caméra sont envoyés en continu.
- **OFF :** Les signaux vidéo ne sont pas envoyés et l'appareil fonctionne en mode économie d'énergie.

Notez que les signaux audio sont synchronisés avec les signaux vidéo.

Pour les types de signaux de sortie vidéo, voir [Réglages des sorties de signaux depuis le connecteur HD SDI A · B.] (page 89) et [Réglages des sorties de signaux depuis le connecteur MON OUT.] (page 90).

#### ¡**Remarques**

- Pendant l'enregistrement, ce commutateur ne change pas de signaux de sortie avant d'interrompre l'enregistrement.
- Seul le signal de luminosité est sorti en 1080/24PsF quand MONITOR OUT est paramétré sur "VBS". MONITOR OUT peut être sélectionné depuis l'écran <OUTPUT SEL> dans la page SYSTEM SETTING.

#### **20. Touche et voyant REW (rembobinage)**

Au cours d'arrêt, cette touche permet d'effectuer un retour rapide en lecture avec le voyant allumé. Au cours de la lecture, le retour rapide se fait à une vitesse de  $4\times$  avec les voyants PLAY et REW allumés. Si cette touche est activée lorsque la lecture est en pause, le démarrage du clip en cours de lecture se trouve en mode pause.

#### **21. Touche STOP**

Cette touche permet d'interrompre la lecture.

#### **22. Touche et voyant FF (avance rapide)**

Au cours d'arrêt, cette touche permet d'effectuer une lecture rapide avec le voyant allumé. Au cours de la lecture, la lecture rapide se fait à une vitesse de  $4 \times$  avec les voyants PLAY et FF allumés. Si cette touche est activée lorsque la lecture est en pause, le démarrage du clip suivant se trouve en mode pause.

#### **23. Touche PLAY/PAUSE**

Appuyez sur cette touche pour visionner les images sur l'écran du viseur ou sur un moniteur vidéo couleur. Le voyant s'allume lorsque la lecture commence. En mode lecture, cette touche met la lecture en pause (PLAY/PAUSE) et le voyant clignote.

**24. LED d'accès des cartes P2 (P2 CARD ACCESS)** Cette LED indique l'état d'enregistrement et de lecture de chaque carte.

#### **25. Bouton de verrouillage de la glissière** Il sert à ouvrir la trappe coulissante pour insérer les cartes P2. Tout en appuyant sur ce bouton, faites coulisser la porte vers la gauche.

#### **26. Connecteur USB 2.0 (DEVICE)**

#### **27. Connecteur USB 2.0 (HOST)**

Branchez le câble USB 2.0 sur cette prise. Lorsque l'option de menu PC MODE est réglée sur "ON", il est possible de transférer des données via USB 2.0. Pendant ce transfert de données, l'enregistrement, la lecture ou les opérations de clips sont limitées.

L'option de menu PC MODE se trouve sur l'écran <SYSTEM MODE> de la page SYSTEM SETTING. Pour plus d'informations, voir [Connexion à des périphériques externes via le port USB 2.0] (page 147).

#### **28. Connecteur GENLOCK IN**

Utilisé pour entrer un signal HD Y lors du GENLOCK de la caméra ou du verrouillage externe du code temporel. Un signal composite peut aussi être sorti comme signal de référence. Il est à noter que les sous-porteurs pour la sortie du convertisseur (signal vidéo composite) à partir de l'appareil ne peuvent pas être verrouillés de façon externe.

#### ¡**Remarque**

Lorsqu'un signal HD Y est entré que l'option du menu RET SW est réglée sur "CAM RET", vous pouvez vérifier les signaux vidéo de retour sur l'écran du viseur. L'option de menu RET SW se trouve sur l'écran <SW MODE> de la page CAM OPERATION.

#### **29. Connecteur HD SDI B**

Ce connecteur est destiné la sortie vidéo. Un signal vidéo basé sur le paramétrage du commutateur 15. HD SDI A · B est sorti. Le signal LinK B est sorti quand on est en sortie Dual Link.

#### ¡**Remarque**

L'image du caméscope est sortie sur le connecteur HD SDI B même pendant la lecture quand on est en sortie Dual Link (RGB 4:4:4).

#### **30. Connecteur REMOTE (télécommande)**

La télécommande AJ-RC10G (accessoire en option) se connecte ici.

#### **31. Fentes en option**

Installez la carte pour encodeur vidéo (AJ-YAX800G en option). Les instructions d'installation et d'enregistrement proxy sont disponibles dans le manuel d'instructions de l'AJ-YAX800G.

#### **32. Fente d'insertion de la carte mémoire SD**

La carte mémoire SD (en option) s'insère à cet emplacement. Les cartes mémoire SD sont utilisées pour enregistrer et accéder aux paramétrages du menu des caméras et aux fichiers objectif, métadonnées de téléchargement et enregistrement par mandataire (option).

#### **<Précautions concernant l'utilisation de cartes mémoires SD>**

Utilisez l'appareil en insérant une carte mémoire SD conforme au standard SD ou SDHC.

Le MultiMediaCard ne peuvent pas être utilisées. (Rappelez-vous qu'il pourrait ne pas être possible d'enregistrer si vous utilisez ce genre de cartes.) Si vous souhaitez utiliser des cartes miniSD avec cet appareil, il vous faut obligatoirement installer l'adaptateur spécialement conçu pour les cartes miniSD. (L'appareil ne fonctionne correctement que si l'adaptateur pour cartes miniSD est installé. Assurezvous que la carte a été insérée dans l'adaptateur avant de l'utiliser.)

L'utilisation de cartes mémoires SD et miniSD de Panasonic est recommandée. Assurez-vous de formater les cartes sur l'appareil.

Toutes les cartes mémoires SD et SDHC ayant les capacités suivantes peuvent être utilisées avec l'appareil.

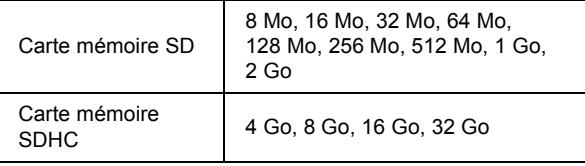

Pour enregistrer le proxy (en option), utiliser une carte mémoire SD d'une capacité de 256 Mo, 512 Mo, 1 Go ou 2 Go étiquetée "High Speed" ou utilisez une carte mémoire SDHC.

Pour consulter les informations les plus récentes non disponibles dans le mode d'emploi, visitez le P2 Support Desk sur le site Web suivant.

**http://pro-av.panasonic.net/**

- La carte SDHC est conforme au nouveau standard en matière de cartes mémoire grande capacité (plus de 2 Go) établi par l'Association SD en 2006.
- Le logo de la carte SD est une marque déposée.
- MMC (MultiMediaCard) est une marque déposée d'Infineon Technologies AG.
- **33. Voyant Busy (affichage du mode de fonctionnement)**

Ce voyant indique l'état en cours de la carte mémoire SD.

Il reste allumé lorsque la carte est active.

#### ¡**Remarque**

Lorsque le voyant est allumé, il ne faut ni insérer ni retirer la carte.

## Section se rapportant au fonctionnement par menu

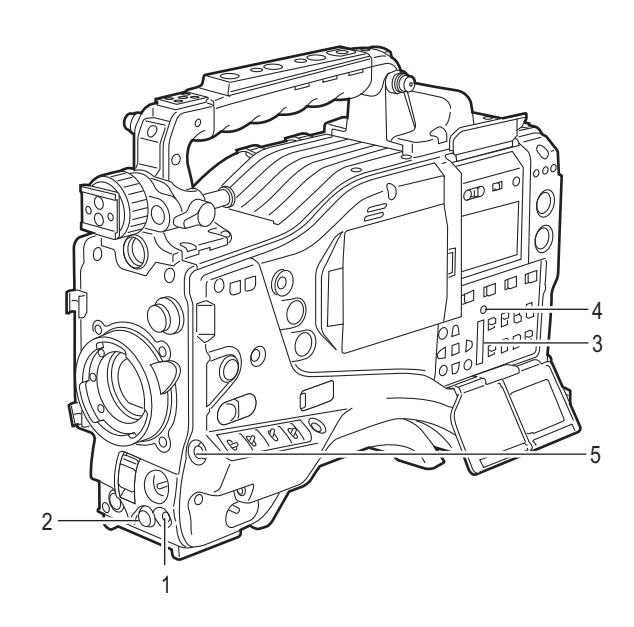

#### **1. Touche MENU**

Cette touche permet d'activer et de désactiver le menu.

#### **2. SELECT Bouton (mini-souris)**

Lorsque le menu est ouvert, cette touche sert à parcourir les pages de menu, à sélectionner les options et à spécifier des valeurs. Pour consulter les instructions concernant la manipulation du menu, voir [Configuration de menu] (page 166).

**3. Fente d'insertion de la carte mémoire SD** La carte mémoire SD (en option) s'insère à cet emplacement. Il est utilisé lors de l'écriture ou de la sauvegarde de données ou de fichiers objectifs sur une carte mémoire SD.

#### **4. Voyant Busy (affichage du mode de fonctionnement)**

Ce voyant indique l'état en cours de la carte mémoire SD.

Il reste allumé lorsque la carte est active.

#### ¡**Remarque**

Lorsque le voyant est allumé, il ne faut ni insérer ni retirer la carte.

#### **5. Touche SHOT MARKER/MENU CANCEL**

Annule toutes les modifications des paramétrage d'option de menu s'il est enfoncé pendant les modifications.

## Section relative au code tempo

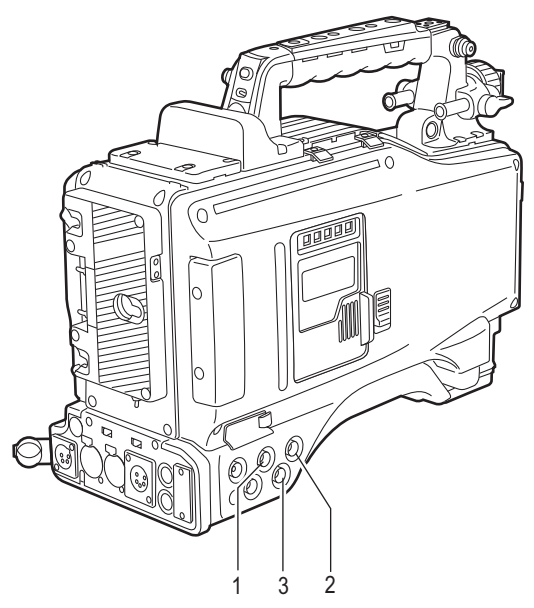

#### **1. Connecteur GENLOCK IN (BNC)**

Ce connecteur sert à entrer un signal de référence avant que la caméra ne soit soumise à une opération de verrouillage de synchronisation (gen-lock) ou avant que le code temporel ne soit verrouillé en externe.

#### **2. Connecteur TC IN (BNC)**

Ce connecteur sert à entrer un code temporel de référence lorsque vous verrouillez le code temporel en externe.

#### **3. Connecteur TC OUT (BNC)**

Lorsque vous synchronisez le code temporel d'un appareil avec celui d'un dispositif externe, celui-ci doit être raccordé au connecteur (TC IN) d'entrée de code temporel de ce dispositif externe.

#### ¡**Remarque**

Le code temporel doit être entré au même format que le mode système de l'appareil.

#### **4. Touche HOLD**

Les données de temps qui apparaissent sur le compteur sont figées lorsqu'on appuie sur cette touche. Notez que la génération de code temporel continue. Si l'on appuie à nouveau sur la touche, le compteur est réactivé. Cette fonction est utilisée pour vérifier le code temporel ou le comptage CTL d'une scène enregistrée particulière.

#### **5. Touche RESET**

Elle ramène les données horaires (CTL) du compteur à "00:00:00:00".

Si vous appuyez sur cette touche lorsque le

7. commutateur TCG est positionné sur [SET], le code temporel et les données binaires de l'utilisateur sont réinitialisés sur 0, et les données de temps réel sont réinitialisées sur la valeur initiale.

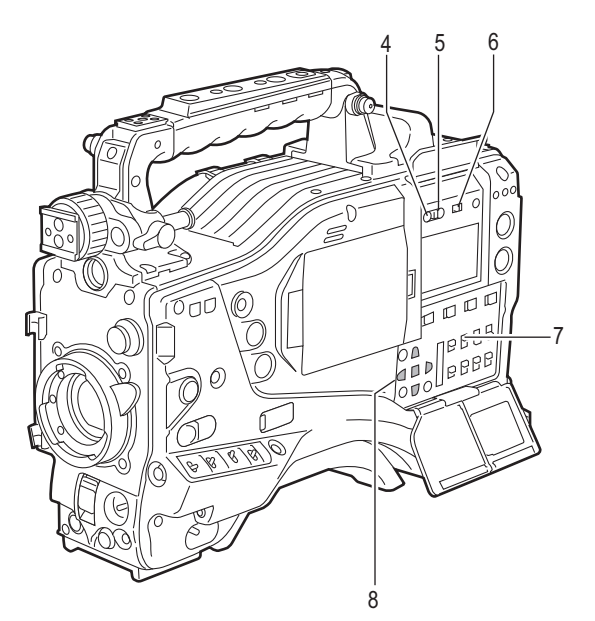

#### **6. Sélecteur DISPLAY (sélecteur d'affichage du compteur)**

L'affichage du code temporel, du CTL un et des bits utilisateur sur le compteur de la fenêtre d'affichage dépend de la position de ce sélecteur et du 7. commutateur TCG. Appuyez sur la 4. touche HOLD permet d'afficher également la date, l'heure et le décalage horaire (Date/ Time/Time Zone).

- **UB :** Bits utilisateur, DATE, TIME ou Time zone indiqué.
- **TC :** Code temporel indiqué.<br>**CTL :** CTL indiqué.
- **CTL** indiqué.
- **7. Commutateur TCG (sélecteur de code temporel)** Il permet de spécifier le mode de défilement du générateur de code temporel interne.
	- **F-RUN :** Sélectionnez cette position pour faire avancer le code temporel de façon continue quel que soit l'état d'enregistrement de la carte P2. Utilisez ce mode pour synchroniser le code temporel avec l'heure du jour ou pour verrouiller le code temporel sur une source externe.
	- **SET :** Sélectionnez cette position pour fixer la valeur du code temporel et/ou des bits utilisateurs.
	- **R-RUN :** Sélectionnez cette position pour faire avancer le code temporel uniquement pendant l'enregistrement. Pour les scènes enchaînées enregistrées sur les cartes P2, la continuité de la séquence de codes temporels est préservée.

#### ¡**Remarque**

Si vous utilisez VFR pendant un enregistrement original, VFR est effectué avec un R-RUN fixe, même si F-RUN a été réglé.

#### **8. Curseur et touches SET**

Utilisez ces touches pour fixer la valeur du code temporel et des bits utilisateur.

Les 4 touches triangulaires sont les touches CURSOR et la touche rectangulaire centrale est la touche de validation SET .

Pour savoir comment régler le code temporel et les bits utilisateurs, voir [Réglage des données de temps] (page 63).

## Fonctions d'affichage d'avertissement et d'état

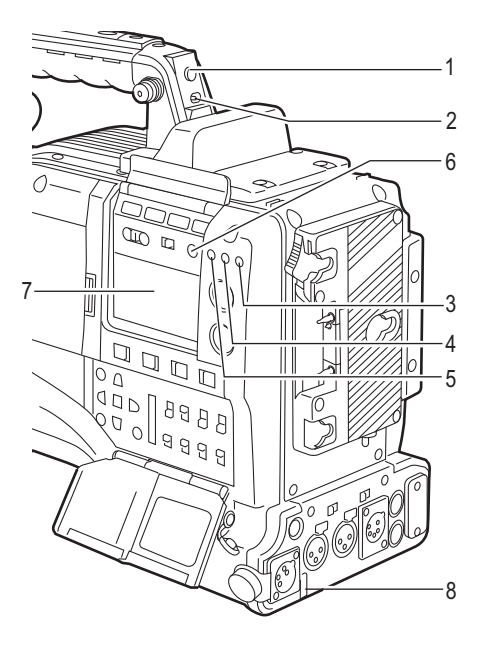

#### **1. Voyant de signalisation arrière**

Si le 2. commutateur BACK TALLY est réglé sur [ON], le voyant se comporte de la même manière que le voyant de signalisation avant du viseur.

#### **2. Commutateur BACK TALLY**

Il permet de commander le 1. voyant de signalisation arrière et le 8. voyant de signalisation du dos.

- **ON :** Le voyant de signalisation arrière et le voyant de signalisation du dos sont activés.
- **OFF :** Le voyant de signalisation arrière et le voyant de signalisation du dos sont désactivés.

#### **3. Voyant WARNING (d'avertissement)**

Ce voyant se met à clignoter ou s'allume si une anomalie se produit en mémoire.

#### **4. Voyant USB**

Il s'allume quand l'appareil est en mode USB.

#### **5. Voyant ACCESS**

Il clignote quand l'appareil est en mode enregistrement ou lecture ou lors de l'accès à une carte P2, ou s'allume quand une carte enregistrable P2 est insérée.

#### **6. Touche LIGHT**

Elle commande l'éclairage de la fenêtre d'affichage. Une pression sur ce bouton permet de faire passer la 7. fenêtre d'affichage de la position éclairée à la position éteinte et inversement.

#### **7. Fenêtre d'affichage**

Cette fenêtre affiche les avertissements, la charge restante de la batterie, les niveaux audio, les données de temps et autres informations.

#### ¡**Remarque**

Quand la batterie est installée, l'appareil indique les données même si l'appareil est éteint. Pour désactiver les indications des données pour empêcher le déchargement de la batterie, spécifiez "OFF" pour l'option de menu P. OFF LCD DISPLAY présente dans l'écran <TC/UB> de la page MAIN OPERATION.

#### **8. Voyant de signalisation du dos**

Lorsque le 2. sélecteur BACK TALLY est sur [ON], le voyant de signalisation du dos se comporte de la même manière que le voyant de signalisation arrière.

## Fonctions de la fenêtre d'affichage

Affichage de la charge restante de la batterie/ carte P2 et du niveau audio

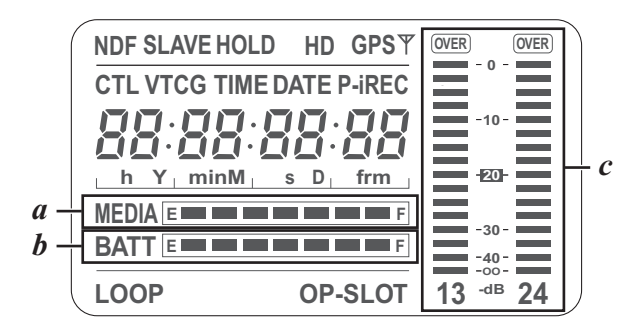

#### *a.* **Barre d'indication de l'espace restant sur le support**

La barre indique l'espace libre restant sur chaque carte P2 grâce à un affichage à 7 segments.

Chaque segment représente 3 ou 5 minutes d'espace libre restant en fonction de la valeur définie à l'aide de l'option de menu CARD REMAIN/■. En fonction de la valeur définie, les segments disparaissent l'un après l'autre. L'option de menu CARD REMAIN/ se trouve sur l'écran <BATTERY/P2CARD> de la page MAIN OPERATION.

*b.* **Barre d'indication de niveau restant de la batterie** Pour une batterie munie d'un indicateur numérique (indication en pourcentage), si le niveau restant de la batterie est supérieur à 70 %, les 7 segments sont allumés jusqu'à la position "F". Lorsque le niveau restant est inférieur à 70 %, les segments s'effacent l'un après l'autre par tranche de 10 %. Il est possible de régler les 7 segments pour qu'ils s'allument lorsque le niveau restant de la batterie est de 100 %. Pour ce faire, sélectionnez "100%" dans l'option de menu BATT REMAIN FULL de l'écran <BATTERY/P2CARD> de la page MAIN OPERATION.

#### *c.* **Indicateur de niveau du canal audio**

Lorsque le commutateur MONITOR SELECT CH1/2 / CH3/4 est réglé sur [CH1/2], l'indicateur indique 1 et 2 comme numéros de canaux audio, ainsi que leur niveau audio. Lorsque le commutateur est réglé sur [CH3/4], l'indicateur indique 3 et 4 comme numéros de canaux audio, ainsi que leur niveau audio.

#### Indication de l'état de fonctionnement de la mémoire

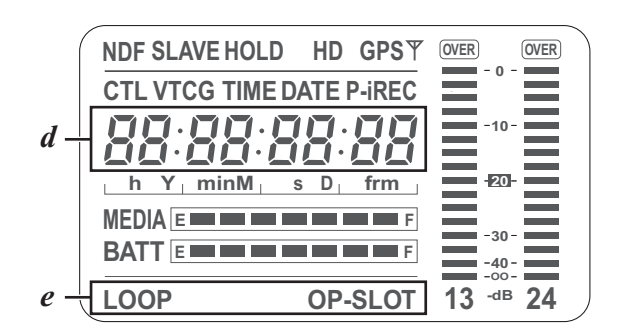

*d.* **Indication de code d'erreur (pour plus d'informations, voir [Système d'avertissement] (page 160))**

#### *e.* **Indication d'informations**

- **LOOP:** Reste allumé en mode LOOP REC. Pour plus d'informations sur le mode LOOP REC, voir[Enregistrement en boucle] (page 43).
- **OP-SLOT:** Reste allumé lorsqu'une carte pour encodeur vidéo est utilisée dans la fente optionnelle.

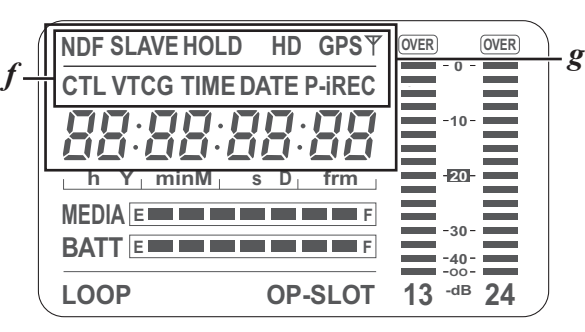

#### *f.* **Indication de mode**

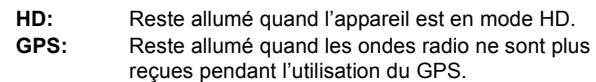

- **GPS :** Reste allumé quand les ondes radio sont reçues pendant l'utilisation du GPS.
- **P-REC:** Reste allumé lorsque le PRE REC MODE est réglé sur "ON", et clignote lorsque l'enregistrement est poursuivi après que le voyant de signalisation d'enregistrement s'est éteint.
- **iREC:** Reste allumé l'enregistrement en mode INTERVAL REC, et clignote pendant une pause.
- **i:** Clignote lorsque le mode INTERVAL REC est sélectionné.

### *g.* **Affichages relatifs au code temporel**

- Reste allumé lorsque le code temporel est en mode temps non réel.
- **DF:** Reste allumé lorsque le code temporel est en mode temps réel.
- **SLAVE:** Reste allumé lorsque le code temporel est verrouillé extérieurement.
- **HOLD:** Reste allumé lorsque le générateur/lecteur de code temporel est bloqué.
- **CTL:** Reste allumé lorsque le commutateur DISPLAY est positionné sur [CTL] pour afficher le compteur CTL.
- **TCG:** Reste allumé lorsque le commutateur DISPLAY est positionné sur [TC] (ou [UB]) pour afficher la valeur du générateur TC (ou UB).
- **TC:** Reste allumé lorsque le commutateur DISPLAY est positionné sur [TC] (ou [UB]) pour afficher la valeur du lecteur TC (ou UB).
- **VTCG:** Reste allumé lorsque le commutateur DISPLAY est positionné sur [UB] pour afficher la valeur du générateur VIUB.
- **VTC:** Reste allumé lorsque le commutateur DISPLAY est positionné sur [UB] pour afficher la valeur du lecteur VIUB.
- **TIME:** Reste allumé lorsque le commutateur DISPLAY est positionné sur [UB] pour afficher l'heure, les minutes et les secondes en temps réel.
- **DATE:** Reste allumé lorsque le commutateur DISPLAY est positionné sur [UB] pour afficher la date en temps réel.

#### **Aucun affichage :**

Les VTCG, TIME, DATE restent éteints lorsque le commutateur DISPLAY est positionné sur [UB] pour afficher l'heure, le fuseau horaire, l'heure et les minutes.

#### **Affichage du compteur de temps :**

Le code temporel, les bits utilisateurs, CTL et l'heure réelle sont affichés.

#### ¡**Remarque**

Lorsque le commutateur DISPLAY est positionné sur [UB], chaque pression sur la touche HOLD modifie l'affichage comme suit VTCG  $(VTC) \rightarrow$  DATE  $\rightarrow$  TIME  $\rightarrow$  Pas d'affichage (fuseau horaire)  $\rightarrow$  TCG (TC), dans cet ordre.

Position des touches relatives au code temporel et type d'informations fournies

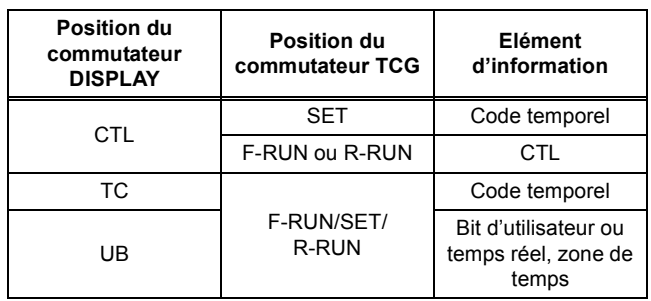

## Moniteur LCD

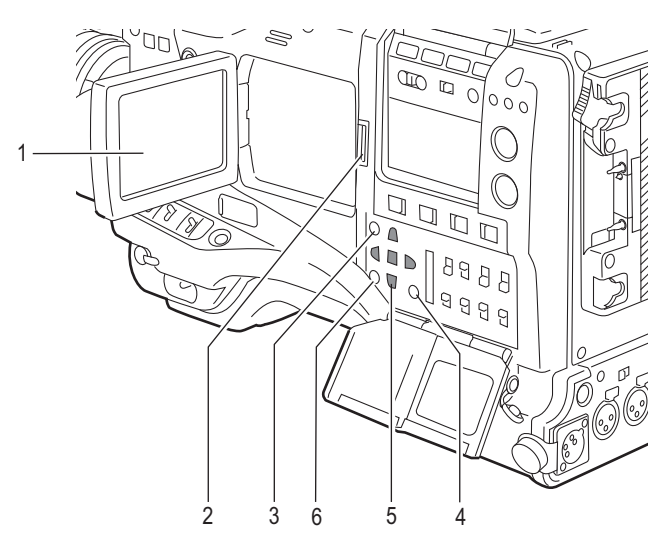

#### **1. Moniteur LCD**

Le moniteur LCD affiche la vidéo dans le viseur. Il peut aussi afficher les clips sur la carte P2 sous forme de vignettes.

En mode d'affichage Vignettes, les clips peuvent être édités ou supprimés et les cartes P2 peuvent être formatées à l'aide du 4. touche THUMBNAIL MENU et des 5. curseur et touches SET.

#### **2. Touche OPEN**

Utilisée pour ouvrir le moniteur LCD.

#### **3. Touche THUMBNAIL**

Cette touche fait basculer le contenu affiché sur le 1. moniteur LCD de la vidéo du viseur aux vignettes des clips. Si l'on appuie de nouveau sur cette touche, la vidéo en provenance du viseur est réaffichée. Notez que ce basculement n'est pas exécuté au cours d'un enregistrement ou d'une lecture.

#### **4. Bouton MENU (THUMBNAIL MENU)**

En mode d'affichage vignettes, ce bouton vous permet de naviguer dans le menu vignettes (p. ex. pour supprimer des clips).

#### **5. Curseur et touches SET**

Les 4 touches triangulaires sont les touches CURSOR et la touche rectangulaire centrale est la touche de validation SET .

Elles servent à sélectionner une image miniature et à manipuler la barre de menus. Pour plus d'informations, voir [Manipulation des vignettes] (page 126).

#### **6. Touche EXIT**

Utilisée pour ramener l'écran à l'état précédent où le menu vignettes ou l'écran propriétés est affiché.

## Viseur

Vous pouvez utiliser le viseur suivant (en option) sur l'appareil : Viseur HD : AJ-HVF21G (sélectionnable entre 59,94 et 50 Hz)

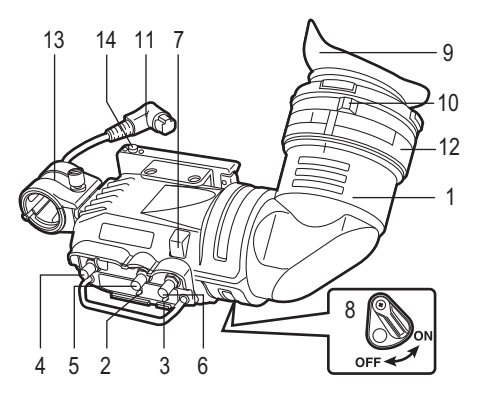

#### **1. Viseur (en option)**

Au cours d'un enregistrement ou d'une lecture, le viseur affiche l'image vidéo en noir et blanc. Il affiche également les avertissements, les messages, les motifs de zébrure, repères (repères de zone de sécurité et repère central), etc.

- **2. Commutateur de motif de zébrures (ZEBRA)** Il permet d'afficher le motif de zébrure dans le viseur.
	- **ON :** Le motif de zébrure s'affiche.
	- **OFF :** Aucun motif de zébrures n'est affiché.
- **3. Commutateur de signalisation (TALLY)**

Il commande le 7. voyant de signalisation avant.

- **HIGH :** La luminosité du voyant de signalisation avant est augmentée.
- **OFF :** Le voyant de signalisation avant reste éteint.
- **LOW :** La luminosité du voyant de signalisation avant diminue.

### **4. Potentiomètre de crête (PEAKING)**

Elle permet de régler le contour des images dans le viseur afin de faciliter la mise au point. Elle n'a aucune influence sur les signaux envoyés par la caméra.

#### **5. Potentiomètre de contraste (CONTRAST)** Elle permet de régler le contraste de l'image vidéo dans

le viseur. Elle n'a aucune influence sur les signaux envoyés par la caméra.

**6. Potentiomètre de luminosité (BRIGHT)** Elle permet de régler la luminosité de l'image vidéo dans le viseur. Elle n'a aucune influence sur les signaux envoyés par la caméra.

#### **7. Voyant de signalisation avant**

Ce voyant est activé lorsque le 3. commutateur TALLY est sur [HIGH] ou [LOW] et reste allumé au cours de l'enregistrement. Il clignote également à titre d'avertissement, en synchronisation avec le voyant REC du viseur. Utilisez le commutateur TALLY pour modifier la

luminosité du voyant ([HIGH] ou [LOW]).

#### **8. Voyant de signalisation arrière**

Ce voyant reste allumé au cours de la prise de vues. Il clignote également à titre d'avertissement, en synchronisation avec le voyant REC du viseur. Lorsqu'on positionne le levier sur [OFF], le voyant de signalisation arrière est masqué.

#### **9. Œilleton**

#### ¡**Remarque**

Ne laissez pas l'oculaire dirigé vers le soleil. Cela pourrait endommager les composants internes.

#### **10. Bouton de dioptrie**

Il se règle à votre vue de façon à ce que les images soient nettes dans le viseur. La plage réglable de l'angle de vue du viseur est indiquée dans le tableau suivant.

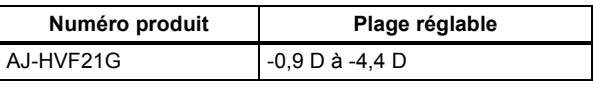

Pour un oculaire de visée pour presbytie, consultez votre revendeur

#### **11. Fiche de raccordement**

**12. Bague de verrouillage**

#### **13. Support de microphone**

#### **14. Vis d'arrêt du viseur**

Elle permet de fixer et de retirer le viseur.

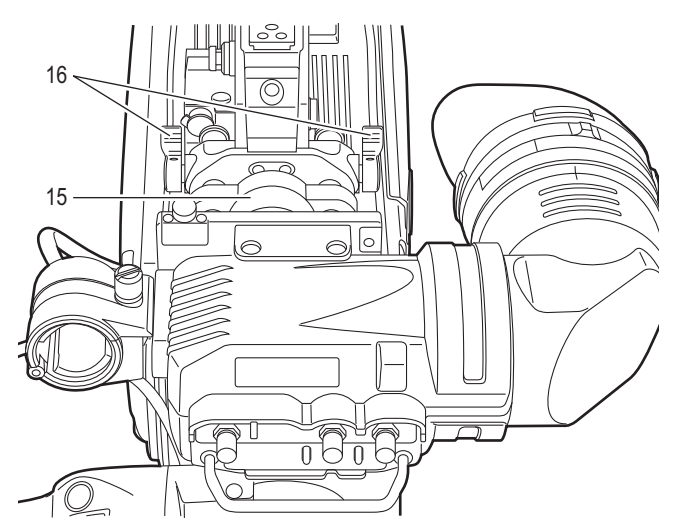

**15. Bague d'ancrage de position gauche-droite du viseur**

Elle permet de régler la position gauche-droite du viseur.

#### **16. Levier d'ancrage de position avant-arrière**

Il permet de régler la position avant-arrière du viseur.

#### ¡**Remarque**

Pour plus d'informations, consultez le manuel d'instructions du viseur.

Si, lors de la fixation d'objectifs de grande taille, l'espace est insuffisant entre l'avant de l'objectif et l'arrière du viseur, les positions des rails glissières peuvent être légèrement modifiées vers l'avant en repositionnant les vis.

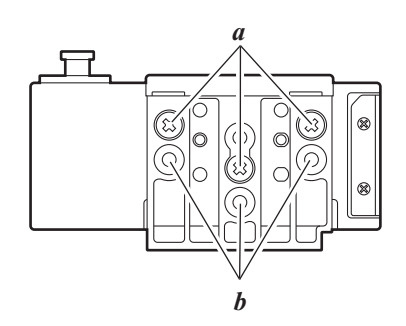

*a***.** Position conventionnelle des vis

*b***.** Repositionner et fixer trois vis ici pour soulever le rail glissière d'environ 8 mm.

# **Enregistrement et lecture**

## Cartes P2

Insertion des cartes P2

#### ¡**Remarque**

Lors de la première utilisation de l'appareil, veillez à régler à l'avance les données de temps. Pour savoir comment les données de temps sont réglées, voir [Réglage des données de temps] (page 63).

*1* Mettez l'interrupteur POWER sur ON.

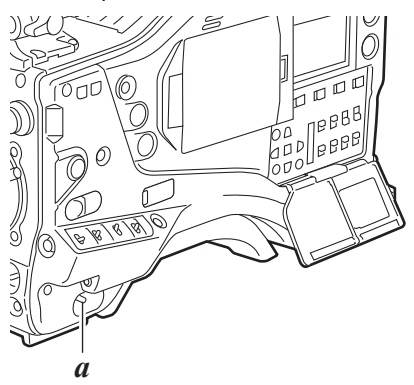

*a.* **POWER: [ON]**

*2* Tout en appuyant sur le bouton de verrouillage de la glissière, faites coulisser la trappe vers la gauche. La trappe s'ouvre.

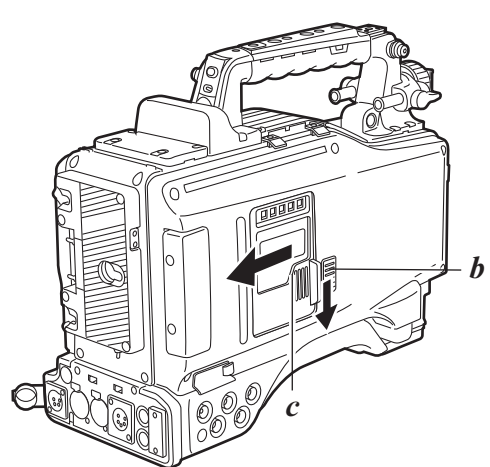

- *b.* **Bouton de verrouillage de la glissière**
- *c.* **Trappe coulissante**

*3* Introduisez une carte P2 et de dans la fente de la carte P2 et de jusqu'à ce que le bouton d'éjection ressorte.

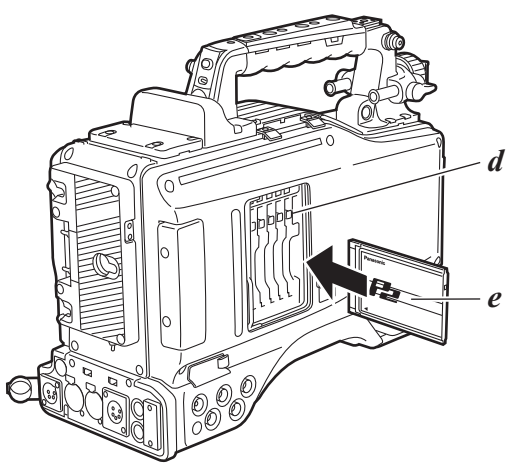

- *d.* **Bouton d'éjection** *e.* **La carte doit être insérée avec le logo dirigé vers le haut.**
- *4* Relevez le bouton d'éjection.

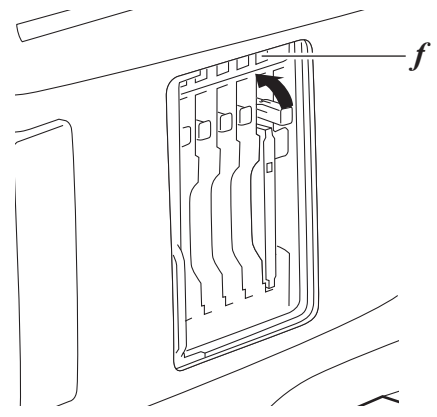

- *f.* **LED d'accès des cartes P2 (P2 CARD ACCESS)**
- *5* La LED d'accès de la carte P2 indique l'état de la carte P2 dans la fente.

Pour des informations concernant les indications de l'état de la carte P2, voir [LED d'accès de carte P2 et état des cartes P2] (page 32).

*6* Fermez la trappe coulissante.

#### ¡**Remarque**

Ne laissez pas la trappe coulissante ouverte lorsque vous déplacez l'appareil.

#### Retrait des cartes P2

- *1* Tout en appuyant sur le bouton de verrouillage de la glissière, faites coulisser la trappe vers la gauche. La trappe s'ouvre.
- *2* Abaissez le bouton d'éjection.
- *3* Appuyez ensuite sur le bouton d'éjection pour libérer la carte P2 afin de pouvoir la retirer.

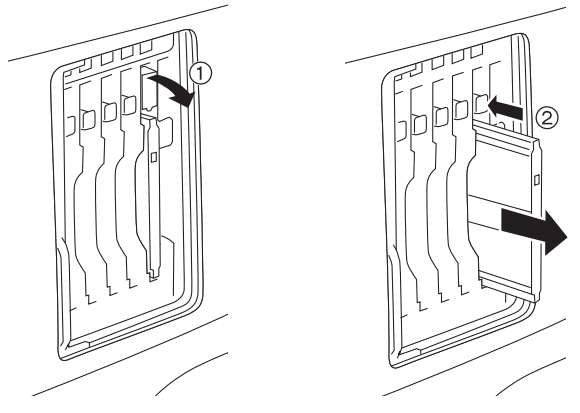

- 1 **Abaissez le bouton d'éjection.**
- 2 **Appuyez sur le bouton d'éjection abaissé pour libérer la carte P2.**

#### ¡**Remarques**

- y Ne retirez pas la carte P2 lorsqu'elle est accédée ou reconnue (la LED d'accès de la carte P2 clignote en orange), sinon elle pourrait être victime d'un dysfonctionnement. Lorsque l'appareil est configuré pour laissez la LED d'accès de la carte P2 éteinte, arrêtez l'enregistrement/la lecture et vérifiez que le PRE RECORDING est terminé avant de retirer la carte P2.
- Si une carte P2 en cours d'accès est retirée, le viseur affiche "TURN POWER OFF" et l'appareil émet un avertissement par l'intermédiaire d'une alarme et du voyant WARNING. De plus, toutes les LED d'accès des cartes P2 clignotent rapidement en orange. Si tel est le cas, mettez l'appareil hors tension. Pour plus d'informations sur les messages d'avertissement, voir [Système d'avertissement] (page 160).
- Si une carte P2 est retirée en cours d'accès, les clips qu'elle contient peuvent devenir irréguliers. Vérifiez les clips et restaurez-les si nécessaire. Pour plus d'informations sur la restauration des clips, voir [Restauration de clips] (page 135).
- Si une carte P2 est retirée en cours de formatage, il est possible qu'elle ne soit pas formatée correctement. Dans ce cas, le viseur affiche "TURN POWER OFF". Si ce message s'affiche, mettez l'appareil hors tension puis redémarrez-le pour reformater la carte.
- Si une carte P2 est insérée pendant qu'une autre carte P2 est en cours de lecture, la carte insérée n'est pas reconnue et la LED d'accès de cette carte ne s'allume pas. La reconnaissance de la carte démarrera lorsque la lecture sera terminée.
- Même si une carte P2 est insérée dans un logement vide pendant l'enregistrement, le support pourrait ne pas être reconnu aux instants suivants :
	- Immédiatement après le pré-enregistrement
	- Immédiatement avant ou après la commutation de la première carte P2 pour l'enregistrement vers la seconde, quand les données sont enregistrées sur plusieurs cartes en passant de l'une à l'autre (enregistrement avec remplacement à chaud)

#### **<Pour votre information>**

Les LED d'accès de la carte P2 peuvent être configurées pour rester éteintes à l'aide de l'option de menu ACCESS LED. Cette option se trouve sur l'écran <OPTION MODE> de la page SYSTEM SETTING.

Protection contre l'effacement accidentel du contenu des cartes P2

Pour éviter tout effacement accidentel du contenu d'une carte P2, mettez la languette de protection de la carte P2 sur [Protect].

#### ¡**Remarque**

Vous pouvez mettre la carte sur la position de protection en écriture alors qu'elle est en cours d'accès (au cours d'un enregistrement ou d'une lecture), mais cette protection ne prendra effet que lorsque la carte ne sera plus en cours d'accès.

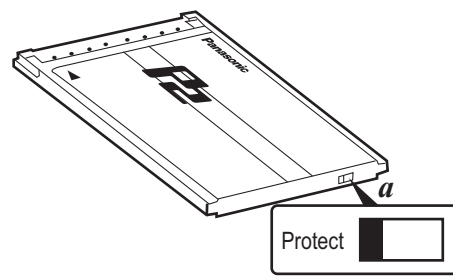

*a.* **Commutateurs de protection contre l'écriture LED d'accès de carte P2 et état des cartes P2**

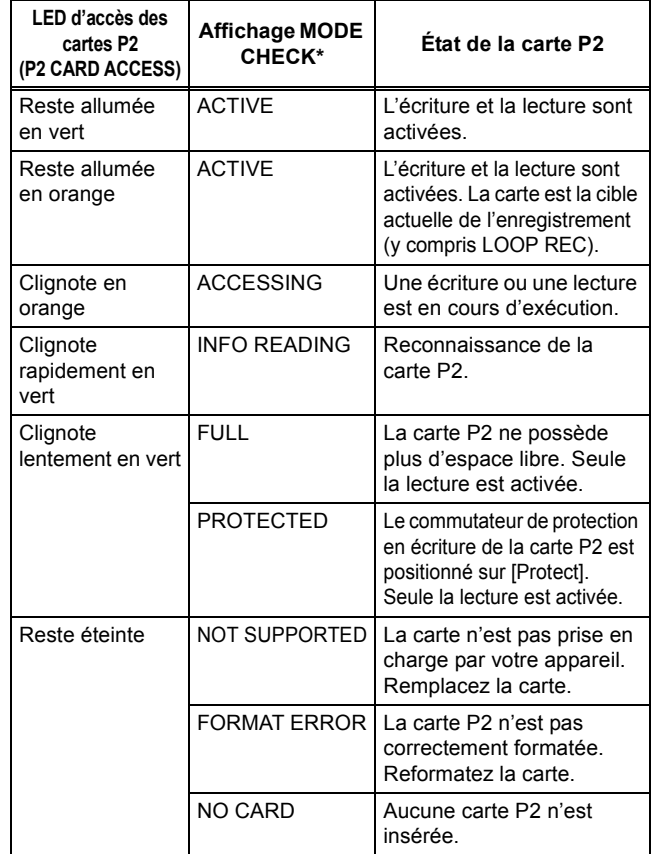

L'indication relative à la vérification du mode s'affiche dans le viseur. Pour plus d'informations, voir [Présentation des affichages d'état du viseur] (page 77).

La LED d'accès situé sur la fenêtre d'affichage clignote lors de la lecture ou de l'écriture de données depuis ou sur l'une des cartes P2 insérées dans les fentes 1 à 5 ou reste allumée si l'une des cartes est enregistrable. Elle reste éteinte si aucune des cartes P2 n'est enregistrable.

## Manipuler les données enregistrées sur les cartes P2

La carte P2 est une carte mémoire à semi-conducteurs utilisée comme support d'enregistrement dans les appareils de production vidéo professionnelle et de diffusion de modèle DVCPRO P2.

• Comme les données enregistrées en format DVCPRO P2 ou AVC-Intra sont dans un format fichier, elles ont une excellente compatibilité avec les ordinateurs. La structure des fichiers est un format unique qui, en plus des données vidéo et audio des fichiers MXF, contient d'autres éléments d'informations importants. La structure des dossiers lie les données comme indiqué ci-contre à droite.

La modification ou la suppression d'un seul élément d'information peut rendre impossible la reconnaissance des données en tant que données P2 ou l'utilisation de la carte dans un appareil P2.

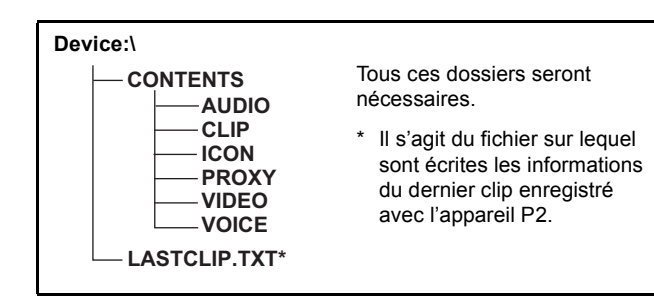

y Lors du transfert des données d'une carte P2 à un ordinateur, ou lors de la réécriture sur une carte P2 des données sauvegardées sur un ordinateur, il faut utiliser le logiciel spécial P2 Viewer pour éviter la perte de données. Le télécharger depuis le site web suivant.

(Compatible avec les systèmes d'exploitation Windows Vista et Windows XP.)

#### **http://pro-av.panasonic.net/**

- Lors de l'utilisation de logiciels tels que Microsoft Windows Explorer ou Apple Finder pour transférer les données vers un ordinateur, suivez les instructions ci-dessous. Il faut toutefois utiliser P2 Viewer pour remettre les données sur une carte P2.
	- Transférer ensemble le dossier CONTENTS et le fichier LASTCLIP.TXT correspondants. Ne pas transférer séparément les fichiers du dossier CONTENTS. Lors de la copie, copier en même temps le fichier LASTCLIP.TXT et le dossier CONTENTS.
	- Pour transférer plusieurs cartes P2 vers un ordinateur, créer un dossier pour chaque carte P2 afin d'éviter que les clips du même nom ne soient écrasés.
	- Ne pas supprimer les données de la carte P2.
	- Lors du formatage d'une carte P2, veillez à utiliser un appareil P2 ou P2 Viewer.
- y Microsoft et Windows sont des marques déposées de Microsoft Corporation aux États-Unis et dans d'autres pays.
- y Apple et Macintosh sont des marques déposées de Apple, Inc. aux États-Unis et dans d'autres pays.

## Procédures de base

Cette section décrit les opérations de base de la prise de vue et de l'enregistrement. Avant de commencer à filmer, procéder à une pré-inspection de votre système pour vérifier qu'il fonctionne correctement.

\* Pour consulter les instructions concernant l'inspection de votre appareil, voir [Vérifications avant la prise de vue] (page 153).

De l'installation de la batterie à l'insertion des cartes P2

#### *1* Insérez une batterie chargée.

*2* Mettez le commutateur POWER sous tension et vérifiez que plus de 5 segments la barre indiquant le niveau de batterie restant sont allumés.

• Si le nombre de segments allumés est inférieur à 5, vérifiez d'abord la mise en place de la batterie. Si le problème n'est pas dû à l'installation, remplacez la batterie par une batterie complètement chargée.

*3* Introduisez une carte P2 et vérifiez que la LED d'accès de la carte P2 reste allumé en orange ou en vert. Puis, fermez la trappe coulissante.

Si plus d'une fente pour carte P2 contiennent une carte P2, la carte se trouvant dans la fente dont le numéro est le plus petit est d'abord utilisée. Cependant, quel que soit le numéro de la fente, une carte P2 insérée par la suite ne sera pas accédée tant que les autres cartes n'auront pas été utilisées.

#### **Exemple :**

Si les 5 fentes contiennent une carte P2, les cartes sont utilisées dans l'ordre des numéros de fente  $1\rightarrow 2\rightarrow 3\rightarrow 4\rightarrow 5$ . Cependant, si la carte P2 se trouvant dans la fente 1 est retirée puis réinsérée, les cartes seront utilisées dans l'ordre suivant :  $2\rightarrow3\rightarrow4\rightarrow5\rightarrow1$ .

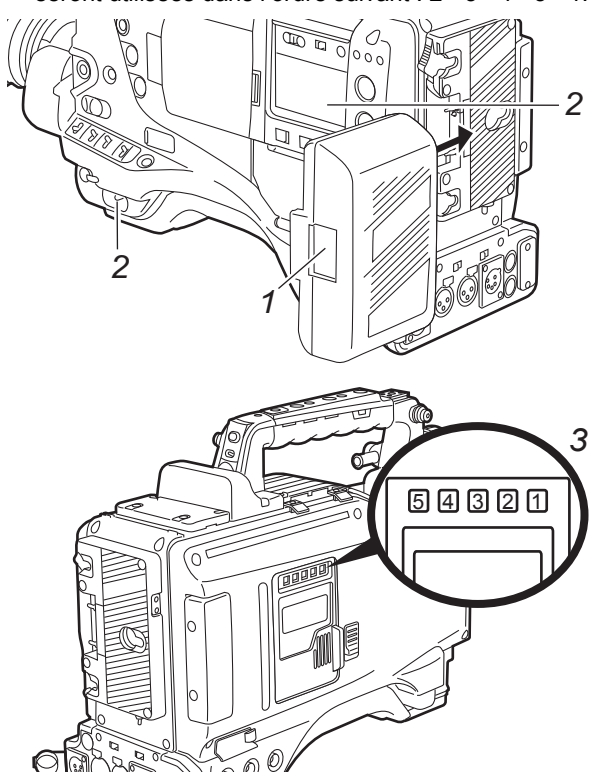

Veuillez noter que le numéro de la carte P2 sur laquelle un enregistrement est en cours sera conservé même si l'alimentation est coupée. Lorsque l'appareil est remis sous tension, la dernière carte enregistrée avant la coupure d'alimentation sera la carte cible.

#### ¡**Remarque**

Lorsque "SLOT1" est sélectionné comme option du menu P.ON REC SLOT SEL, l'enregistrement commence à partir de la carte P2 insérée dans la fente ayant le plus petit numéro une fois l'appareil mis sous tension. Cette option se trouve sur l'écran <REC FUNCTION> de la page SYSTEM SETTING.

#### Réglage des commutateurs

Lorsqu'une batterie et des cartes P2 sont installées, réglez les commutateurs comme expliqué ci-dessous avant de commencer à utiliser votre appareil.

**Réglage des commutateurs avant la prise de vue et l'enregistrement**

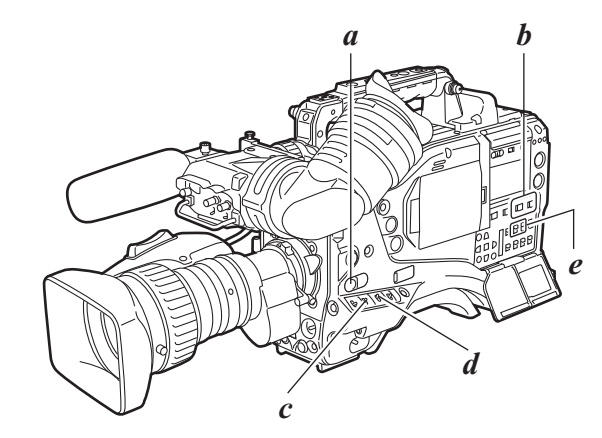

*a.* **USER MAIN:** Ce commutateur est réglé en usine pour activer/ désactiver la fonction VFR.

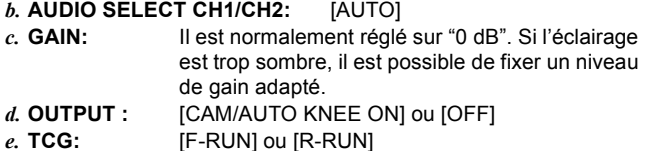

#### ¡**Remarques**

- Si la fonction SLOT SEL est attribuée à la touche USER MAIN ou à une autre touche utilisateur, cette touche peut être utilisée pour sélectionner une carte P2, cible d'enregistrement, parmi plusieurs cartes P2 insérées. Lorsqu'une nouvelle carte P2 cible est sélectionnée, le numéro de fente correspondant s'affiche sur l'indicateur de l'espace libre restant des cartes P2 dans le viseur. Pour plus d'informations sur les messages dans le viseur, voir [Présentation des affichages d'état du viseur] (page 77).
- La fonction SLOT SEL est activée pendant l'enregistrement. Tant que la carte P2 sur laquelle les images sont enregistrées n'a pas été commutée complètement, [SLOT SEL] clignote dans le viseur. Si l'opération [SLOT SEL] ne peut pas être exécutée pour quelque raison que ce soit, par exemple immédiatement après avoir démarré l'enregistrement ou avoir commuté la carte P2 sur laquelle les images sont enregistrées, [SLOT SEL INVALID] reste affiché.

Pour la prise de vues, effectuez les opérations suivantes.

- *1* Sélectionnez le filtre en fonction des conditions d'éclairage.
- *2* **Si la balance des blancs est mémorisée :** Positionnez le commutateur WHITE BAL sur [A] ou [B].

#### **Si la balance des blancs ou des noirs n'est pas encore mémorisée et que vous n'avez pas le temps de régler la balance des blancs :**

Positionnez le commutateur WHITE BAL sur [PRST]. La balance des blancs pour le filtre se règle en fonction de la position du potentiomètre FILTER.

**Si la balance des blancs est réglée sur place :** Positionnez ensuite le commutateur WHITE BAL sur [A] ou [B] et effectuez la prise de vue d'un sujet test blanc de telle manière qu'il apparaisse au centre de l'écran. Procédez ensuite comme suit pour régler la balance des blancs.

- 1 Poussez le commutateur AUTO W/B BAL vers [AWB] pour ajuster la balance des blancs.
- 2 Poussez le commutateur AUTO W/B BAL vers [ABB] pour ajuster la balance des noirs.
- 3 Poussez le commutateur AUTO W/B BAL vers [AWB] pour ajuster à nouveau la balance des blancs.

Pour les instructions concernant les réglages, voir [Réglage de la balance des blancs] (page 52) et [Réglage de la balance de noirs] (page 55).

- *3* Pointez la caméra sur le sujet pour régler la mise au point et le zoom.
- *4* Si vous utilisez l'obturateur électronique, définissez la vitesse d'obturation et le mode de fonctionnement. Pour plus d'informations, voir [Réglage de l'obturateur électronique] (page 56).

*5* Appuyez sur la touche REC START ou sur la touche VTR de l'objectif pour démarrer l'enregistrement. Au cours de l'enregistrement, le voyant REC dans le viseur reste allumé.

*6* Pour arrêter l'enregistrement, appuyez sur la touche REC START ou sur la touche VTR de l'objectif. Le voyant REC dans le viseur s'éteint.

#### **Touches de fonctionnement**

Pendant l'enregistrement, toutes les touches de fonctionnement (REW, FF, PLAY/PAUSE, STOP) sont désactivées.

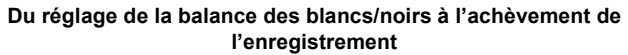

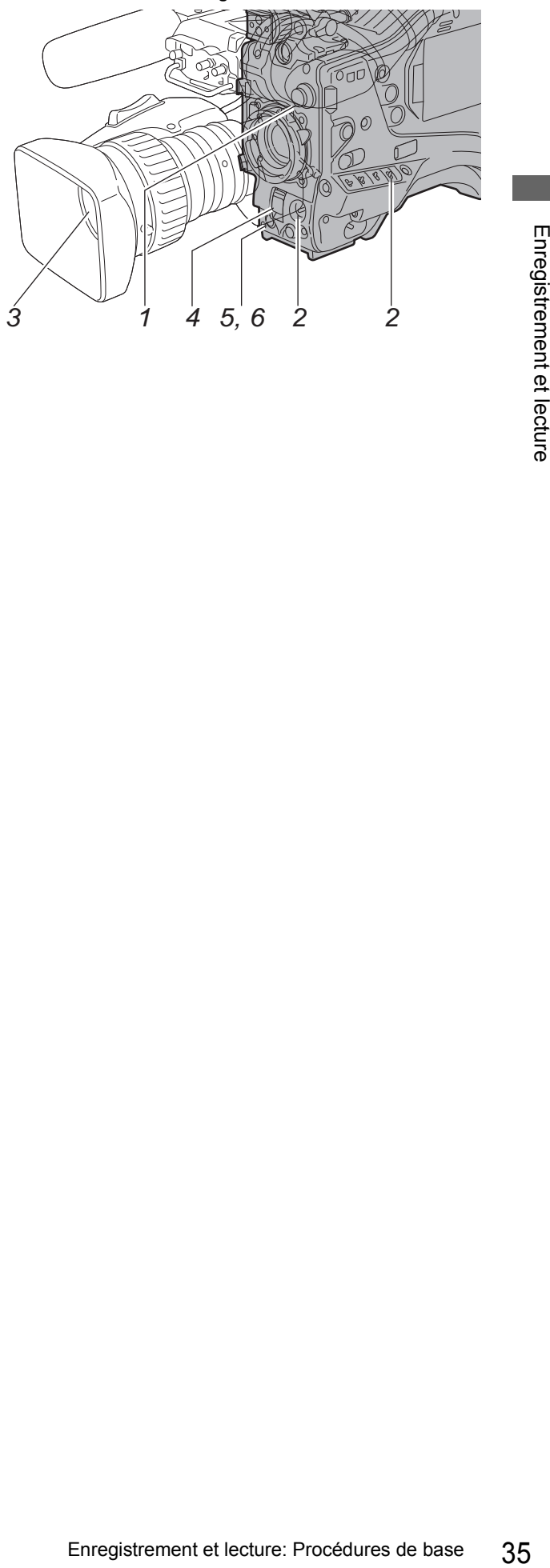

## Enregistrement normal

La touche REC START ou la touche VTR de l'objectif commence l'enregistrement vidéo et sonore sur la carte P2. Un groupe de données composé de vidéo et de son générés lors d'une prise de vue avec des informations supplémentaires telles que des métadonnées est appelé un "clip".

### Enregistrement normal et enregistrement original

Sur l'appareil, le mode d'enregistrement de la caméra peut être sélectionné entre mode d'enregistrement original avec vitesse de défilement non modifiée et mode d'enregistrement normal, avec réduction de la vitesse de défilement à 59,94 ou 50 photogrammes.

Enregistrement normal (enregistrement avec réduction)

Les images en 24P (23.98P: désignées comme 24P) sont réduites en mode 2:3. Les images en 30P (29.97P: désignées comme 30P) sont réduites en mode 2:2 et enregistrées comme 59.94i (désignées comme 60i). Les images en 25P sont enregistrées comme 50i avec 2:2 réduit. 1080i prend en charge 24PA (réduction avancée 2:3:3:2) également.

AVC-Intra ne prend pas en charge l'enregistrement réduit.

#### **Exemple de 24P sur 60i**

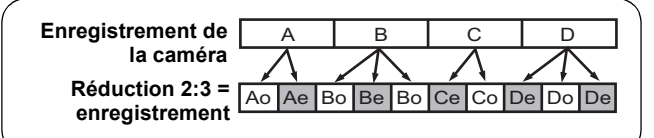

#### Enregistrement original

Cette méthode d'enregistrement extrait et enregistre des photogrammes à la vitesse de défilement d'enregistrement AVC-Intra en 1080i.

Même en enregistrement original, la vitesse de sortie des images de la caméra et de lecture des images est de 59,94 ou 50 photogrammes en réduction.

#### **Exemple de 1080/24PN (original)**

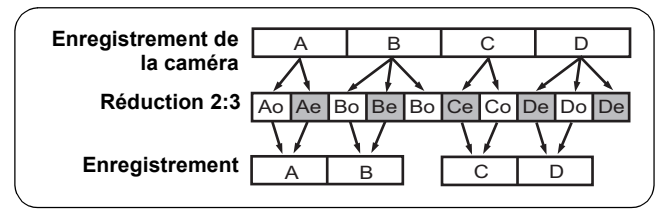

#### ¡**Remarques**

- L'enregistrement commencera à partir du photogramme supérieur respectivement d'un cycle de 5 photogrammes pour l'enregistrement 24P/24PA, d'un cycle de 4 photogrammes pour l'enregistrement original 24P ou d'un cycle de 2 photogrammes pour l'enregistrement original 25P. Par conséquent, le code temporel pourrait s'interrompre quand l'enregistrement passe en permanence dans un autre mode où le cycle d'enregistrement est différent.
- Même si une carte P2 vient d'être insérée, ou si l'appareil vient d'être mis sous tension, vous pouvez démarrer l'enregistrement en utilisant la mémoire interne de l'appareil. Dans ce cas, l'enregistrement ne peut pas être interrompu tant que la carte P2 n'est pas reconnue. Si la carte insérée n'est pas reconnue en tant que carte P2 enregistrable, l'enregistrement sur la mémoire interne est instantanément abandonné et le message "CANNOT REC" s'affiche dans le viseur. Appuyez sur la touche MODE CHECK pour vérifier l'état de la carte P2 (affiché dans le viseur).

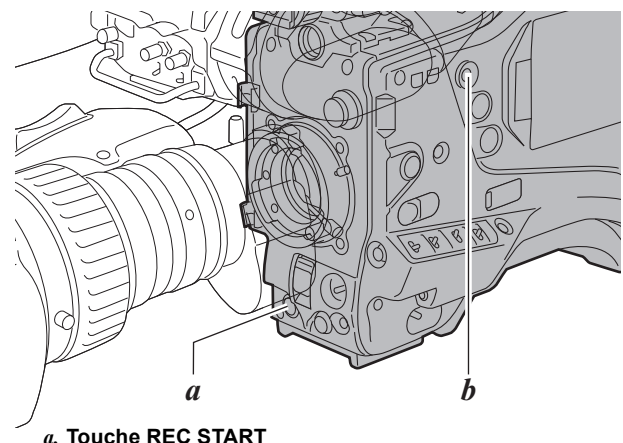

*b.* **Touche MODE CHECK**
## Fonction PRE RECORDING

La mémoire interne de votre appareil peut stocker plusieurs secondes de données vidéo et sonores en provenance de la caméra. Il est possible d'utiliser cette capacité pour enregistrer de la vidéo et du son plusieurs secondes avant d'appuyer sur la touche REC START ou sur la touche VTR sur l'objectif pour débuter l'enregistrement. Pour utiliser cette fonction, l'option de menu PRE REC MODE doit être réglée sur "ON". La durée de stockage de la mémoire interne peut être réglée à partir de l'option du menu PRE REC TIME.Les options de menu PRE REC MODE et PRE REC TIME se trouvent sur l'écran <REC FUNCTION> de la page SYSTEM SETTING.

La fonction de l'option de menu PRE REC MODE peut être associée à un bouton utilisateur de votre choix en utilisant l'une quelconque des options menu USER MAIN SW, USER1 SW, USER2 SW, MARKER SEL, ou TEXT MEMO SW.

Ces options se trouvent sur l'écran <USER SW> de la page CAM OPERATION.

L'option suivante est destinée à PRE REC TIME.

#### **1-8SEC (pour AVC-Intra100/50 ou DVCPRO HD)**

Spécifiez la durée pendant laquelle les données peuvent être enregistrées avant d'appuyer sur la touche REC START ou sur la touche VTR de l'objectif.

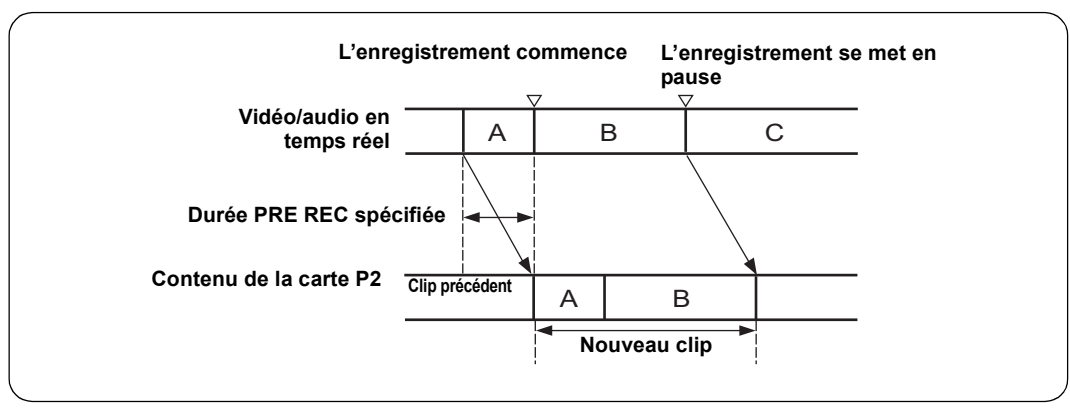

#### ¡**Remarques**

y **Affichage de "P-REC" lorsque l'option de menu PRE REC MODE est réglée sur "OFF"**

Une fois l'enregistrement arrêté, l'affichage "P-REC" reste visible jusqu'à ce que toute la vidéo et le son soient enregistrés sur la carte P2, même si l'option de menu PRE REC MODE est réglée sur "OFF". Pour plus de détails sur l'affichage de "P-REC", voir [28. Affichage INTERVAL REC/PRE RECORDING/espace libre restant sur la carte mémoire SD] (page 83) dans [Présentation des affichages d'état du viseur].

- Si juste après la mise sous tension, l'option de menuPRE REC TIME est sélectionnée et/ou la durée de stockage est modifiée, le contenu de la mémoire interne sera indéfini. Dans de telles situations, la vidéo ou le son ne sont pas enregistrés pour la durée spécifiée, même si vous appuyez sur la touche REC START ou sur la touche VTR de l'objectif pour démarrer l'enregistrement.
- Une carte P2 qui vient juste d'être insérée met un certain temps avant d'être reconnue. Dans une telle situation, la vidéo ou le son peuvent ne pas être enregistrés pour la durée spécifiée, même si vous appuyez sur la touche REC START ou sur la touche VTR de l'objectif pour démarrer l'enregistrement.
- La mémoire interne ne stocke aucune donnée vidéo ou audio lorsqu'une lecture ou une revue d'enregistrement est en cours d'exécution. Pour cette raison, aucune donnée vidéo ou audio ne peut être enregistrée au cours de ce type d'opération.
- y Quand l'enregistrement commence, l'affichage du code temporel (TCG) pourrait ne pas se mettre à jour tant que l'appareil n'a pas reconnu la carte P2.
- Pendant un enregistrement original VFR et une opération INTERVAL REC, le PRE RECORDING n'est pas disponible.

## Vitesse de défilement variable (VFR) Fonction d'enregistrement

L'appareil peut effectuer des prises de vue à une vitesse de défilement inférieure (undercrank) ou supérieure (overcrank).

#### **Pour enregistrement original VFR (1080/23.98PsF (24PsF))**

*1* Ouvrez l'écran <SYSTEM MODE> à partir de la page SYSTEM SETTING, à l'aide du menu. Paramétrez SYSTEM MODE sur "1080-23.98PsF (24PsF)", REC FORMAT sur "AVC-I 100 (50)/24PN" et VFR sur "ON". Paramétrez un FRAME RATE approprié pour le mode

de prise de vue souhaité. Il est possible de sélectionner une vitesse de défilement de 1 à 24 si "24FRAME" est sélectionné pour le 24P VFR RANGE, et de 1 à 30 si "30FRAME" est sélectionné.

*2* Appuyez sur la touche REC START pour commencer à enregistrer en mode VFR.

#### ¡**Remarques**

- Quand vous paramétrez le 24P VFR RANGE sur "30FRAME" et FRAME RATE sur "25-30FRAME", l'image de sortie prend un aspect peu naturel car la séquence 24PsF ne peut pas être maintenue correctement pour le signal image HD SDI A · B.
- L'enregistrement de l'audio n'est possible que lorsque la vitesse de défilement est paramétrée sur 24 photogrammes.

#### **Pour enregistrement original VFR (1080/ 59.94i (50i))**

*1* Ouvrez l'écran <SYSTEM MODE> à partir de la page SYSTEM SETTING, à l'aide du menu. Paramétrez SYSTEM MODE sur "1080-59.94i (50i)", REC FORMAT sur "AVC-I 100 (50)/24PN (25P)" ou "AVC-I 100 (50)/30PN" et VFR sur "ON". Paramétrez un FRAME RATE approprié pour le mode de prise de vue souhaité. Il est possible de sélectionner de 1 à 30 (25) photogrammes comme vitesse de défilement.

*2* Appuyez sur la touche REC START pour commencer à enregistrer en mode VFR.

#### ¡**Remarque**

L'enregistrement de l'audio n'est possible que lorsque la vitesse de défilement est paramétrée sur la même valeur que sous REC FORMAT (24PN: 24 photogrammes, 30PN: 30 photogrammes et 25P: 25 photogrammes).

En cas de paramétrages sur l'autre vitesses de défilement, l'audiomètre dans la fenêtre d'affichage ou le viseur de l'appareil bouge, mais il n'est pas enregistré sur la carte P2 car l'audio incorporé est superposé au signal HD SDI.

Pendant l'enregistrement de VFR original - notes générales

- y Il n'est pas possible de commuter entre cartes P2.
- y Pendant l'enregistrement, il n'est pas possible de commuter VFR "ON"/"OFF".
- Le code temporel est fixé par Rec run.
- y Il est possible de combiner l'enregistrement VFR standard avec PRE RECORDING, LOOP REC, INTERVAL REC ou enregistrement proxy.
- Les écrans vignettes pourraient être produits un photogramme après dans la vidéo enregistrée sur la carte P2. Il est à noter que cela n'indique pas un défaut.
- Vu que l'audio incorporé est surimposé au signal HD SDI, même si VFR est paramétré sur "ON" dans le VFR, il pourrait ne pas être enregistré sur la carte P2 selon les autres paramétrages du menu, même si l'audiomètre dans la fenêtre d'affichage ou le viseur de l'appareil présente un mouvement.
- Il faut environ 10 secondes pour enregistrer VFR après avoir allumé l'appareil.

Il est possible de modifier la vitesse de défilement pendant l'enregistrement en VFR.

- *1* Ouvrez l'écran <OPTION MENU> depuis la page OPTION. La page OPTION peut être ouverte en appuyant sur le bouton MENU tout en maintenant enfoncé le bouton LIGHT. Paramétrez RATE SET AT REC sur "ON". Fermez l'écran menu en appuyant sur le bouton MENU.
- *2* La vitesse de défilement peut être modifiée pour correspondre à l'intention de l'enregistrement en appuyant sur le touches d'ajustement SYNCHRO SCAN (+/–) pendant que l'afficheur du nombre de photogrammes (nombre en blanc) dans l'écran VF clignote, en appuyant sur le bouton de la mini-souris. Il est également possible de commuter instantanément sur n'importe quelle vitesse de défilement en utilisant la fonction FRAME RATE du bouton USER.

#### ¡**Remarque**

L'enregistrement de l'audio sur la carte P2 n'est pas possible quand RATE SET AT REC est paramétré sur "ON".

Le retard de l'audio correspond presque au retard de l'image quand la vitesse de défilement est modifiée. L'audio qui est superposé sur le signal HD SDI est désactivé quand le retard de l'audio est modifié.

#### ¡**Remarque**

Quand SYSTEM MODE est paramétré sur "1080-59.94i", le paramétrage REC FORMAT sur "AVC-I 100/30PN" ou "AVC-I 50/30PN" donne en fonctionnement AVC-I 100/29.97PN ou AVC-I 50/29.97PN respectivement. Le paramétrage REC FORMAT sur "AVC-I 50/24PN" donne en fonctionnement AVC-I 50/23.98PN.

De la même façon, quand SYSTEM MODE est paramétré sur "1080-24PsF", le paramétrage REC FORMAT sur "AVC-I 100/24PN" ou "AVC-I 50/24PN" donne en fonctionnement AVC-I 100/AVC-I 50 ou 24PN/24PN respectivement.

### Prise de vue à effet de flux

Ce mode de prise de vue fournit un effet de flux et peut, par exemple, être utilisé pour filmer un sujet de l'autre côté d'une route avec un passage de voitures roulant à grande vitesse comme flux, de telle sorte que le sujet statique soit mis au point à travers les voitures.

*1* Ouvrez l'écran <SYSTEM MODE> à partir de la page SYSTEM SETTING, à l'aide du menu. Paramétrez SYSTEM MODE sur "1080-59.94i (50i)", REC FORMAT sur "AVC-I 100 (50)/60i (50i)" ou "DVCPROHD/60i (50i)", et VFR sur "ON" Paramétrez un FRAME RATE approprié pour le mode de prise de vue souhaité. Il est possible de sélectionner une vitesse de défilement de 1 à 30 photogrammes si "1080-59.94i" est sélectionné pour SYSTEM MODE, et 1 à 25 photogrammes si "1080-50i" est sélectionné.

#### **Réglages standards de la prise de vue avec effet de flux**

*2* Appuyez sur la touche REC START pour commencer à enregistrer en mode VFR.

Pendant le Flow Effect Shooting - notes générales

- Tous les signaux image et les signaux de sortie HD SDI enregistrés sur la carte P2 peuvent être 59.94i ou 50i, et tous les photogrammes seront valables.
- L'enregistrement audio sera enregistré sur la carte P2 à toutes les vitesses de défilement.
- L'obturateur fixe et le balayage synchro sont valables.
- y Il n'est pas possible de commuter entre cartes P2.
- Pendant l'enregistrement, il n'est pas possible de commuter VFR "ON"/"OFF".

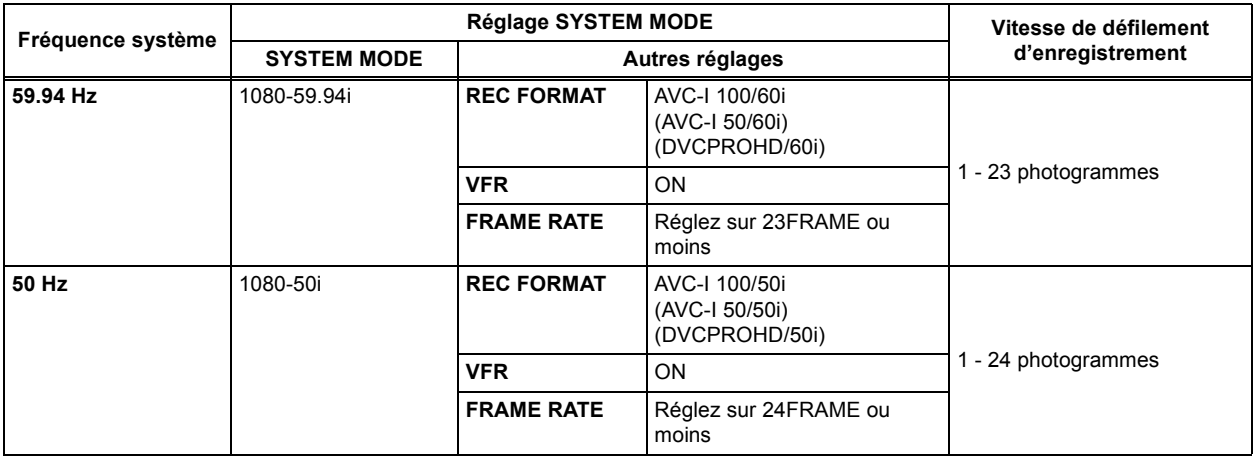

#### Prise de vue à vitesse standard pour réalisation de film

En cas de production pour l'écran cinéma, une vitesse de défilement de 24 i/s (24 images par seconde) correspondant à la vitesse à laquelle les films sont projetés est normale (vitesse 1× ). Quand les paramétrages ci-dessous sont utilisés, le matériau enregistré est lu comme un film. Des images semblables à celles d'un film peuvent être obtenues par FILMLIKE1-3 et FILM-REC gamma. Pour plus de renseignements sur le FILMLIKE1-3 et FILM-REC, voir page 184.

#### **Réglages standard pour la réalisation de film**

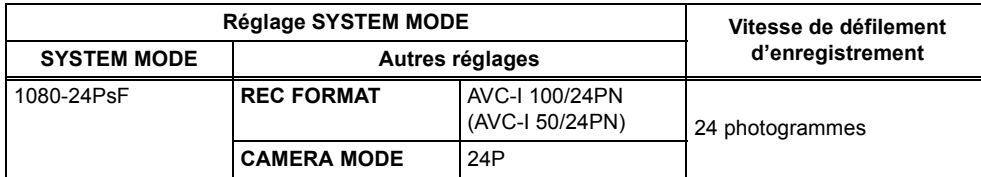

#### Prise de vue à vitesse standard pour réalisation de publicité et réalisation télévisuelle

Lors de la réalisation de publicités et de spectacles télévisuels pour des diffusions HDTV/SDTV, une vitesse de défilement de 30 fps (30 images par seconde) (ou de 25 fps (25 images par seconde) à 50 Hz), représente la norme (vitesse 1×). Si vous utilisez les réglages ci-dessous, la contenu enregistré est lu comme une diffusion télévisée. Les publicités et les clips musicaux peuvent être enregistrés avec une qualité d'image de type cinéma et une vitesse de défilement approprie à la diffusion télévisée.

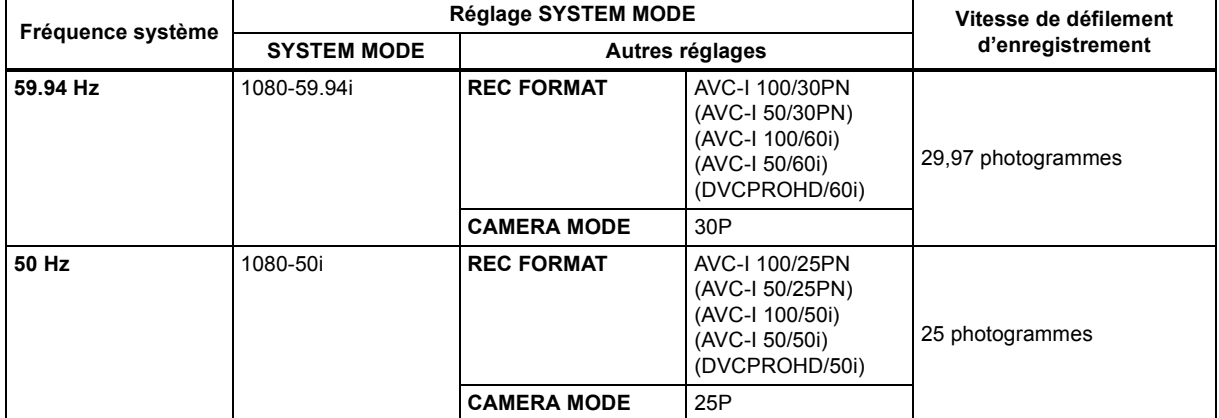

#### **Réglages standard pour les publicité et les spectacles télévisés**

Cette technique de prise de vue offre des effets de mouvement rapide, par exemple pour montrer des nuages en mouvement rapide, une personne se tenant dans le flou d'une foule en mouvement, et des mouvements de kung-fu. Par exemple, si les scènes ont été filmées en format d'enregistrement 24P pour spécifier les photogrammes de lecture, la vitesse des effets de mouvements rapides peut être doublée en réglant la vitesse de défilement d'enregistrement VFR à 12 fps.

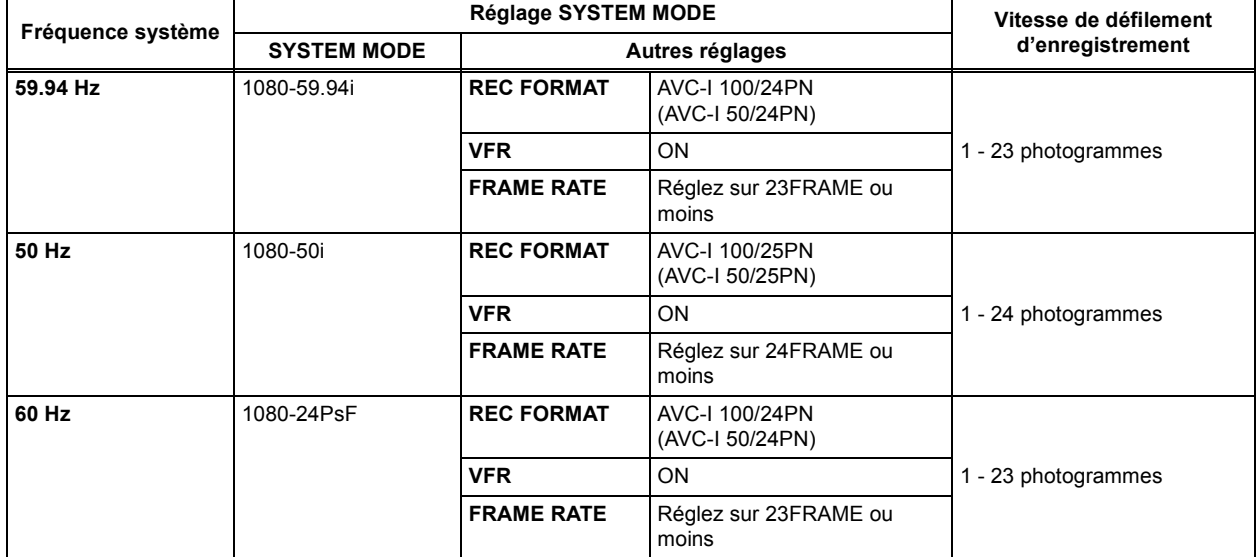

#### **Réglage standard pour la prise de vue en accéléré**

#### Prise de vue au ralenti

Cette façon de filmer fournit des effets de ralenti utilisés dans les poursuites de voiture, les scènes d'action, les scènes de suspense et autres moments dramatiques. Par exemple, si l'image est prise avec le REC FORMAT 24P en spécifiant la vitesse de défilement, vous pouvez obtenir un effet de ralenti de x 1,25 en paramétrant la vitesse de défilement d'enregistrement sur 30 i/s.

#### **Réglage standard pour la prise de vue au ralenti**

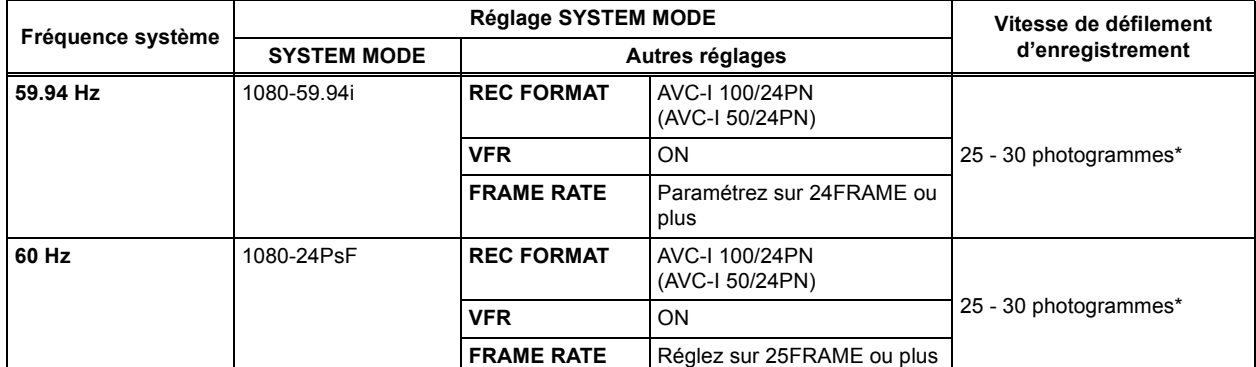

Il est nécessaire de paramétrer le 24P VFR RANGE sur "30FRAME". Les images jusqu'à 30 photogrammes seront enregistrées sur la carte P2 à ce moment, mais la séquence en sortie HD SDI ne sera pas sortie correctement. 24P VFR RANGE est sélectionné dans l'écran <SYSTEM MODE> de la page SYSTEM SETTING.

y L'effet de ralenti n'est pas obtenu quand SYSTEM MODE est paramétré sur "1080-50i" et que REC FORMAT est paramétré sur "AVC-I ½½½/25PN".

## Enregistrement en boucle

Lorsque deux fentes ou plus contiennent des cartes P2, cette fonction permet de basculer d'une carte P2 cible à l'autre dans l'ordre. Même si l'espace libre d'une carte P2 est épuisé, cette fonction poursuit l'enregistrement tout en effaçant les données existantes.

Pour utiliser cette fonction, l'option de menu LOOP REC MODE doit être réglée sur "ON". L'option de menu LOOP REC MODE se trouve sur l'écran <REC FUNCTION> de la page SYSTEM SETTING.

![](_page_42_Figure_3.jpeg)

#### ¡**Remarques**

- Lorsque la capacité d'enregistrement en boucle est utilisée, chaque carte P2 doit posséder au moins 1 minute d'espace libre.
- y Pendant un enregistrement en boucle, les LED d'accès de toutes les cartes cibles P2 sont allumées en orange. Notez que si l'une des cartes cibles P2 est retirée, l'enregistrement en boucle s'arrête.
- Lorsque l'option de menu LOOP REC MODE est réglée sur "ON", le viseur et la fenêtre d'affichage affichent tous deux "LOOP".

Toutefois, lorsqu'une seule carte est insérée ou lorsque chaque carte possède un espace libre inférieur à 1 minute, la fonction d'enregistrement en boucle n'est pas opérationnelle, même si l'option LOOP REC MODE est réglée sur "ON". Si tel est le cas, l'affichage "LOOP" clignote dans le viseur et dans la fenêtre d'affichage.

- Lorsque l'option du menu LOOP REC MODE est réglée sur "ON", l'espace restant sur la carte P2 est affiché sous la forme d'une durée d'enregistrement estimée en fonction du format d'enregistrement actuel. Lorsque LOOP REC est arrêté immédiatement après avoir supprimé un ancien enregistrement, la durée restant actuelle peut être inférieure à la durée affichée.
- Lorsque vous réglez LOOP REC MODE sur "ON", "VFR" est réglé sur OFF.
- Pendant un enregistrement VFR original et en utilisant la fonction INTERVAL REC, la fonction LOOP REC n'est pas disponible.

Arrêt du mode d'enregistrement en boucle

Pour mettre fin au mode d'enregistrement en boucle vous pouvez :

- y Mettre le commutateur POWER sur OFF ; ou
- Régler l'option de menu LOOP REC MODE sur "OFF".

## Enregistrement à intervalle

Il est possible d'enregistrer dans des intervalles d'un photogramme comme longueur minimum en utilisant la mémoire interne de l'appareil.

Pour utiliser cette option, ouvrez l'écran <REC FUNCTION> à la page SYSTEM SETTING et sélectionnez le mode d'enregistrement à intervalle, REC TIME, PAUSE TIME et TAKE TOTAL TIME pour l'option de menu INTERVAL REC MODE. Lorsque le paramétrage est terminé, le TOTAL REC TIME nécessaire sur la carte P2 est calculé automatiquement et affiché.

Les options suivantes sont destinées à INTERVAL REC MODE.

- **OFF:** Aucun enregistrement à intervalle effectué.
- **ON :** Enregistrement à intervalle effectué.

**ONE SHOT:**

Effectue un enregistrement en une prise de la durée spécifiée dans l'option REC TIME en appuyant sur la touche REC START ou sur la touche VTR de l'objectif.

Procédure de prise de vue lorsque INTERVAL REC est réglé sur ON

- *1* Verrouillez la caméra en effectuant les opérations de prise de vue et l'enregistrement de base selon les [Procédures de base].
- *2* Vérifiez que "i" clignote à l'affichage et que le mode d'enregistrement à intervalle est sélectionné.
- *3* Appuyez sur la touche REC START ou sur la touche VTR de l'objectif.

L'enregistrement à intervalle commence.

L'enregistrement automatique s'arrête lorsque le TAKE

#### ¡**Remarques**

- Lorsque vous réglez INTERVAL REC sur "ON" ou sur "ONE SHOT", VFR est réglé sur "OFF". (Lorsqu'une option comprenant l'un des modes 24PN, 25PN ou 30PN est sélectionnée à l'aide de l'option de menu REC FORMAT.)
- Le temps d'enregistrement minimum, le temps de veille et la valeur paramétrée du nombre de photogrammes coupés\* peuvent varier selon le mode d'enregistrement de la façon suivante.

![](_page_43_Picture_334.jpeg)

TOTAL TIME indiqué est atteint et l'enregistrement complet produit un clip.

"i" commence à clignoter à l'affichage lorsque le mode d'enregistrement interne est sélectionné. "iREC" s'allume au démarrage de l'enregistrement. "iREC"

clignote pendant une pause. L'affichage du viseur est le même que celui de la fenêtre d'écran.

Le voyant de signalisation s'allume pendant l'enregistrement. Si PAUSE TIME est réglé à 2 minutes ou plus, le voyant de signalisation s'allume à intervalle de 5 secondes pour indiquer qu'il est en pause. Le voyant de signalisation clignote également 3 secondes avant le début de l'enregistrement.

![](_page_43_Figure_22.jpeg)

#### Pour l'enregistrement en continu

Appuyez de nouveau sur la touche REC START ou sur la touche VTR de l'objectif. L'enregistrement à intervalle redémarre.

#### Pour arrêter l'enregistrement

Appuyez sur la touche STOP. L'enregistrement s'arrête. Puis la caméra accède à la carte P2 pour enregistrer la vidéo stockée en mémoire avant d'arrêter l'enregistrement. L'enregistrement du début de l'enregistrement à intervalle au moment où vous appuyez sur la touche STOP produit un seul clip.

#### Procédures de prise de vue du mode ONE SHOT de INTERVAL REC

Après avoir sélectionné le mode INTERVAL REC, procédez comme suit :

- *1* Verrouillez la caméra en effectuant les opérations de prise de vue et l'enregistrement de base selon les [Procédures de base].
- *2* Appuyez sur la touche REC START ou sur la touche VTR de l'objectif.

L'appareil passe automatiquement en mode ONE SHOT après la durée spécifiée dans REC TIME.

#### Pour arrêter le mode enregistrement à intervalle

• Régler l'option de menu INTERVAL REC MODE sur "OFF".

Quand INTERVAL REC HOLD est paramétré sur "OFF", le mode revient en mode d'enregistrement ordinaire si le commutateur POWER de l'appareil est sur OFF. Si INTERVAL REC HOLD est paramétré sur "ON", le mode enregistrement intervalle ne change pas même si le commutateur POWER est sur OFF.

- *3* Effectue un enregistrement en une prise de la durée spécifiée dans l'option REC TIME en appuyant sur la touche REC START ou sur la touche VTR de l'objectif et revient en mode pause ONE SHOT.
- *4* Appuyez sur la touche STOP. La vidéo et le son stockés en mémoire produisent un seul clip.

![](_page_44_Figure_15.jpeg)

Pour vérifier l'enregistrement précédent pendant une pause

Appuyez sur la touche RET sur l'objectif pour mettre l'appareil en mode REC REVIEW. L'enregistrement ONE SHOT continue après le mode REC REVIEW.

Pour diviser des clips ou changer la carte P2 utilisée pour l'enregistrement

Même durant le mode ONE SHOT, les clips n'apparaissent sur la carte P2 que lorsque vous appuyez sur la touche STOP. Appuyez sur la touche STOP et arrêtez le fonctionnement en mode ONE SHOT.

#### Pour arrêter le mode ONE SHOT de INTERVAL REC

• Réglez l'option de menu INTERVAL REC MODE sur "OFF".

Quand INTERVAL REC HOLD est paramétré sur "OFF", le mode revient en mode d'enregistrement ordinaire si le commutateur POWER de l'appareil est sur OFF. Si INTERVAL REC HOLD est paramétré sur "ON", le mode enregistrement intervalle ne change pas même si le commutateur POWER est sur OFF.

Remarques générales sur le mode INTERVAL REC

y **Son**

Il est possible, en sélectionnant "ON"/"OFF" de l'option de menu AUDIO REC dans l'écran <REC FUNCTION>, d'indiquer si le son sera ou ne sera pas enregistré pendant l'enregistrement à intervalle.

y **Touches d'enregistrement/de lecture**

Pendant l'enregistrement à intervalle, toutes les touches de fonctionnement autres que STOP (REW, FF, PLAY/ PAUSE) sont désactivées. Cependant, pendant une pause en mode ONE SHOT, il est possible d'exécuter REC REVIEW grâce à la touche RET de l'objectif.

#### **• Si le commutateur POWER est en position [OFF] pendant l'enregistrement**

Si l'appareil est mis hors tension pendant un enregistrement à intervalle, la vidéo stockée en mémoire est enregistrée sur la carte P2 puis l'appareil s'éteint automatiquement.

y **Pour démarrer un enregistrement d'urgence pendant une pause**

Si le bouton REC START est attribué à l'un des boutons USER MAIN, USER 1, USER 2, MARKER SELECT et TEXT MEMO à l'avance, l'enregistrement de secours peut être lancé pendant une pause en maintenant enfoncé le bouton correspondant. La mesure du temps de pause continue après l'enregistrement de secours. Cependant, ces boutons ne fonctionnent pas même s'ils sont enfoncés quand REC FORMAT est paramétré sur "24P", "24PA" ou "24PN".

#### ¡**Remarque**

Cependant, cette fonction n'est pas opérationnel en enregistrement original au cours d'une utilisation de VFR.

y **Affichages relatifs au code temporel**

Quand l'enregistrement commence, l'affichage du code temporel (TCG) pourrait ne pas se mettre à jour tant que l'appareil n'a pas reconnu la carte P2.

#### y **Retirer les cartes**

Pendant le fonctionnement en mode INTERVAL REC, la LED d'accès à la carte P2 pour la carte insérée P2 clignote en orange. Ne retirez pas la carte P2 à ce moment-là. Si vous la retirez accidentellement, restaurez les clips. Cependant, même si les clips sont restaurés, les 3 ou 4 dernières secondes jusqu'à un maximum d'environ 10 secondes de l'enregistrement pourraient être perdues si la carte P2 est enlevée pendant l'enregistrement sur plusieurs cartes P2. Pour plus d'informations sur la restauration des clips, voir [Restauration de clips] (page 135).

#### y **Fonction d'image miniature et de menu**

La fonction d'image miniature ne peut être utilisée pendant le fonctionnement en mode INTERVAL REC. Appuyez sur le bouton STOP avant d'utiliser la fonction d'image miniature.

Quand le temps de veille est paramétré sur 1 minute ou plus ou bien en mode ONE SHOT, les restrictions suivantes s'appliquent même si le menu peut fonctionner en mode veille.

- Il est impossible de modifier les réglages respectifs de SYSTEM MODE, REC FORMAT, CAMERA MODE, PC MODE et VFR.
- Il est impossible d'exécuter les réglages respectifs de SD CARD READ/WRITE, LENS FILE CARD R/W, READ USER DATA et READ FACTORY DATA.

## Fonction de revue d'enregistrement

Lorsque l'enregistrement est en pause, si vous appuyez sur la touche RET, les 2 dernières secondes de la vidéo qui vient d'être enregistrée sont repérées et le viseur permet de voir la vidéo. Par conséquent, il est impossible de vérifier si l'enregistrement a été effectué correctement.

Après la lecture, la caméra est de nouveau prêt à commencer un enregistrement.

La durée de récupération/lecture peut être augmentée et atteindre 10 secondes en appuyant en continu sur la touche RET. Toutefois, pour les clips courts, lorsque le début d'un clip est repéré, une pression continue sur la touche RET ne permet pas la lecture des clips précédant ce clip.

La fonction de la touche RET peut être associée à une touche utilisateur de votre choix en utilisant l'une des options de menu USER MAIN SW, USER1 SW, USER2 SW, MARKER SEL ou TEXT MEMO SW. Ces options se trouvent sur l'écran <USER SW> de la page CAM OPERATION.

Lorsque l'enregistrement est en pause, le fait d'appuyer sur la touche PLAY/PAUSE relit le dernier clip enregistré depuis le début. Après la fin de la lecture, l'appareil entre en état d'arrêt.

![](_page_45_Figure_26.jpeg)

#### ¡**Remarques**

- Réglez l'option de menu RET SW (qui se trouve sur l'écran <SW MODE> de la page CAM OPERATION) sur "R.REVIEW".
- Si le commutateur HD SDI A · B du panneau latéral est positionné sur [MEM], la vidéo pour REC REVIEW est

sortie sur les connecteurs de sortie vidéo (HD SDI A · B et MON OUT), ainsi que dans le viseur.

Notez que lorsqu'un périphérique de sauvegarde est connecté pour sauvegarder la vidéo, les images pour REC REVIEW sont enregistrées.

## Lecture normale et lecture à différentes vitesses

La touche PLAY/PAUSE offre une lecture monochrome dans le viseur et une lecture couleur sur le moniteur LCD. Un moniteur vidéo couleur branché sur les connecteurs HD SDI A · B ou MON OUT De l'appareil offre aussi une lecture en couleur.

Le connecteur HD SDI A · B envoie des signaux de lecture SDI (le commutateur HD SDI A · B du panneau latéral doit être positionné sur [MEM]).

Lecture à différentes vitesses

Les touches FF et REW offrent une lecture et un retour rapides en  $32\times$  et  $4\times$ .

Lorsque la lecture est en pause, la touche FF repère le début du clip suivant tout en conservant le mode pause. Lorsque la lecture est en pause, la touche REW repère le début du clip en cours tout en conservant le mode pause.

#### ¡**Remarques**

- Lorsqu'un clip ayant un SYSTEM MODE différent ne peut pas être lu, modifiez le réglage de SYSTEM MODE de cet appareil afin qu'il corresponde au format du clip. Pour plus de détails sur le SYSTEM MODE, voir [Formats d'enregistrement et formats des signaux de connecteurs de sortie] (page 50).
- y Quand une carte P2 vient d'être enlevée ou insérée, ou quand l'appareil vient d'être allumé pour la lecture, il pourrait falloir un certain temps pour que les informations du clip soient lues par l'appareil. Si c'est le cas, le viseur affiche "UPDATING". En outre, il affiche "CANNOT PLAY" quand le bouton PLAY/PAUSE est enfoncé pendant que la carte P2 est reconnue.
- Si une carte P2 est insérée alors qu'une autre carte est en lecture, les clips de la carte P2 insérée ne seront pas lus. Une carte P2 insérée au cours d'une lecture ne sera reconnue qu'une fois la lecture terminée.
- Si vous faites une lecture à une vitesse variable sur un clip divisé entre plusieurs cartes P2, le son peut disparaître pendant un certain temps. Ce phénomène est normal.

## Fonction mémos texte

Les mémos texte sont des vignettes à code temporel ajoutées en n'importe quel point de la vidéo quand un clip est enregistré ou lu.

Le bouton TEXT MEMO ajoute des informations mémo texte au point voulu. Vous pouvez éditer des mémos textes au moyen du viseur P2.

Au moyen d'un affichage sous forme de vignettes, vous pouvez choisir et lire le point du mémo texte ou copier une portion. Pour plus d'informations, voir [Mémo texte] (page 132).

#### ¡**Remarques**

- Un clip peut avoir un maximum de 100 mémos texte.
- Les messages vocaux peuvent également être enregistrés lorsque le moniteur LCD est en mode image miniature. Dans ce cas, le mémo texte est ajouté sur le clip, uniquement à l'emplacement du curseur (normalement au début).
- Les mémos texte ne peuvent pas être enregistrés quand la barre couleurs est sortie ou que l'appareil est en mode LOOP REC et en mode INTERVAL REC.

![](_page_46_Picture_19.jpeg)

*a.* **Touche TEXT MEMO**

## Fonction marque de plan

Une marque de plan est ajoutée à l'image miniature d'un clip pour distinguer ce clip des autres clips. Il est aussi possible de ne sélectionner que les clips qui comprennent des marques de plan et d'afficher et de lire les clips sélectionnés sur le moniteur LCD.

#### Ajout de marques de plan

Pour ajouter une marque de plan au cours de l'enregistrement, appuyez sur la touche SHOT MARKER. Le viseur affiche "MARK ON" et ajoute une marque de plan à la vignette du clip approprié. Une autre pression sur la touche efface la marque de plan.

Lorsque vous appuyez sur la touche SHOT MARKER pendant un enregistrement, une marque de plan est jointe au clip enregistré immédiatement avant. La marque de plan peut être supprimée en appuyant de nouveau sur cette touche.

![](_page_47_Picture_5.jpeg)

*a.* **Touche SHOT MARKER**

Les marques de plan peuvent également être ajoutées ou effacées à l'aide des images miniatures du clip. Pour plus d'informations, voir [Marque de plan] (page 132).

#### ¡**Remarques**

- Lors de l'émission de la mire de couleur, l'enregistrement LOOP REC et en mode INTERVAL REC, il n'est pas possible d'ajouter/de supprimer des marques de plan.
- y Il est impossible d'ajouter des marques de prise de vue à des clips incomplets (voir page 128).
- Pour les clips enregistrés sur plusieurs cartes P2 ou des clips séparés sur une carte P2 (voir Remarques, page 11), une marque de prise de vue est ajoutée au premier clip uniquement.

## Paramétrage d'enregistrement et mode de fonctionnement

Le mode d'enregistrement de l'appareil fonctionne selon les propriétés indiquées dans le tableau suivant, concernant les menus et les commutateurs.

![](_page_47_Picture_260.jpeg)

\*1 Désactivé pour l'enregistrement original

\*2 Désactivé pour l'enregistrement original VFR

\*3 Désactivé pour mires de couleur

# **Ajustements et réglages pour l'enregistrement**

## Multi-format

### Système vidéo et format d'enregistrement

Pour que l'appareil obtienne des signaux image pour chaque format HD, le CCD commute entre le balayage entrelacé et le balayage progressif (lecture de tous les pixels).

Avec les combinaisons des options menu SYSTEM MODE et CAMERA MODE de l'écran <SYSTEM MODE> de la page SYSTEM SETTING, vous pouvez sélectionner un système vidéo parmi 13 types.

### Sélection d'un signal et d'une méthode d'enregistrement

#### **Option du menu SYSTEM MODE**

Vous permet de sélectionner une combinaison de fréquence de systèmes (59.94 Hz, 50 Hz, 23.98 Hz et 24 Hz) et de système de signaux (1080i). Quand une modification a été effectue sur l'option SYSTEM MODE, le viseur indique "TURN POWER OFF". Ensuite, amenez l'interrupteur POWER de l'appareil en position désactivée et attendez 5 secondes ou plus avant de rallumer l'appareil.

#### **Option du menu REC FORMAT**

Utilisé pour sélectionner le format d'enregistrement.

#### **AVC-I 100**

Le format AVC-Intra100 est utilisé pour les enregistrements vidéo. Le format d'enregistrement original s'applique aux modes 30PN, 24PN et 25PN.

#### **AVC-I 50**

Le format AVC-Intra50 est utilisé pour les enregistrements vidéo. L'enregistrement original s'applique aux modes 30PN, 24PN et 25PN.

#### **DVCPROHD**

Le format DVCPRO HD est utilisé pour enregistrer des vidéos.

#### **Option du menu CAMERA MODE**

Sélectionner un mode de prise de vue Pour plus d'informations sur le comportement de chaque paramétrage, voir [Formats d'enregistrement et formats des signaux de connecteurs de sortie] (page 50).

#### ¡**Remarques**

- y Quand le caméscope a été amené de 60i ou 30P à 24P ou 24PA, la vidéo pourrait produire du bruit pendant quelques instants car le cycle d'ajustement 5 photogrammes est réglé. Cela n'est pas un dysfonctionnement.
- y Quand "AVC-I 50" ou "AVC-I 100" est sélectionné, le mode 24PA ne peut pas être sélectionné.

#### **Option du menu VFR**

Vous pouvez sélectionner d'effectuer ou non l'enregistrement VFR.

- **ON** Active la prise de vue en vitesse de défilement variable à la vitesse de défilement définie dans FRAME RATE.
- **OFF** La vitesse de défilement est déterminée en fonction du réglage de REC FORMAT.

#### **Option de menu 24P VFR RANGE**

Il est possible d'augmenter la vitesse de défilement de VFR jusqu'à 30 photogrammes quand SYSTEM MODE est paramétré sur "1080-23.98PsF" ou "1080-24PsF".

#### **24FRAME**

1 à 24 photogrammes peut être paramétré pour VFR.

#### **30FRAME**

1 à 30 photogrammes peut être paramétré pour VFR. Mais l'image de sortie devient peu naturelle car la séquence de signaux de sortie HD SDI ne peut pas être maintenue correctement.

#### **Option du menu FRAME RATE**

Lorsque l'option de menu VFR est réglée sur "ON", il est possible de faire des prises de vue à la vitesse de défilement réglée dans cette option de menu. Lorsque l'option de menu VFR est réglée sur "ON", une pression sur la molette JOG affiche la vitesse de défilement dans la partie supérieure gauche de l'écran du viseur sous la forme d'un nombre clignotant. Il est alors possible de modifier le réglage de la vitesse de défilement sans ouvrir l'option de menu FRAME RATE en appuyant sur les touches d'ajustement de SYNCHRO SCAN (+/-). Notez cependant que cette opération n'est pas disponible lorsque la fonction FRATE est activée à l'aide d'une touche l'utilisateur.

Le tableau ci-dessous présente les formats utilisés pour enregistrer des signaux provenant du CCD et des signaux entrés de l'extérieur avec les formats pour la sortie des signaux des connecteurs de sortie.

![](_page_49_Picture_716.jpeg)

{: Pris en charge

–: Non pris en charge

\*1 Pour 1080/23.98PsF et 1080/24PsF, il est possible d'enregistrer des signaux jusqu'à 30 photogrammes sur la carte P2 si 24P VFR RANGE est paramétré sur "30FRAME". Cependant, vu que le signal de sortie HD SDI est 23.98PsF ou 24PsF, la séquence du signal ne sera pas maintenue correctement si elle paramétré au-dessus de 25 photogrammes pendant l'enregistrement VFR. L'image de sortie prend un aspect peu naturel, mais ce n'est pas un dysfonctionnement. 24P VFR RANGE est sélectionné dans l'écran <SYSTEM MODE> de la page SYSTEM SETTING.

\*2 L'enregistrement de l'audio n'est possible que lorsque la vitesse de défilement est paramétrée sur la même valeur que sous REC FORMAT (24PN: 24 photogrammes, 30PN: 30 photogrammes et 25PN: 25 photogrammes). Cependant, l'enregistrement de l'audio n'est pas possible pour VFR quand RATE SET AT REC est paramétré sur "ON".

![](_page_50_Picture_267.jpeg)

{: Pris en charge

–: Non pris en charge

\*1 Pour 1080/23.98PsF et 1080/24PsF, il est possible d'enregistrer des signaux jusqu'à 30 photogrammes sur la carte P2 si 24P VFR RANGE est paramétré sur "30FRAME". Cependant, vu que le signal de sortie HD SDI est 23.98PsF ou 24PsF, la séquence du signal ne sera pas maintenue correctement si elle paramétré au-dessus de 25 photogrammes pendant l'enregistrement VFR. L'image de sortie prend un aspect peu naturel, mais ce n'est pas un dysfonctionnement.

24P VFR RANGE est sélectionné dans l'écran <SYSTEM MODE> de la page SYSTEM SETTING. \*2 L'enregistrement PROXY n'est possible que lorsque la vitesse de défilement est paramétrée sur la même valeur que sous REC FORMAT (24PN: 24 photogrammes, 30PN: 30 photogrammes et 25PN: 25 photogrammes).

#### ¡**Remarque**

Pendant la lecture, les formats des clips du même mode système sont commutés automatiquement et lus.

## Réglage de la balance des blancs et de la balance des noirs

Pour enregistrer une vidéo de haute qualité avec cet appareil, les balances des noirs et des blancs doivent être ajustées en fonction des conditions.

Pour obtenir une meilleure qualité, il est recommandé d'effectuer les réglages dans l'ordre suivant : AWB (réglage de la balance des blancs) ABB (réglage de la balance des noirs) AWB (réglage de la balance des blancs).

### Réglage de la balance des blancs

Il faut procéder à un nouveau réglage de la balance des blancs chaque fois que les conditions d'éclairage changent. Procédez comme suit pour régler la balance des blancs.

*1* Réglez les commutateurs comme indiqué ci-dessous.

![](_page_51_Picture_6.jpeg)

- *a.* **Commande CC/ND FILTER**
- *b.* **Commutateur AUTO W/B BAL :**
- Utilisé pour effectuer une AWB.

*c.* **GAIN:** Dans ces conditions normales, réglez-la sur "0 dB". Si l'éclairage est trop sombre, il faut définir un

niveau de gain adapté.

- *d.* **OUTPUT :** [CAM]
- *e.* **WHITE BAL:** [A] ou [B]
- *2* Ajustez la commande CC/ND FILTER en fonction des conditions d'éclairage.

#### ¡**Remarque**

Pour des exemples d'ajustements de CC/ND FILTER, voir[Section Prises de vue et enregistrement/lecture] (page 19).

*3* Placez un motif blanc sur un endroit présentant les mêmes conditions d'éclairage que le sujet. Effectuez ensuite un zoom avant afin de projeter le blanc sur l'écran. On pourra également utiliser un objet blanc (chiffon blanc, mur blanc) à la place du motif blanc.

La surface de l'objet blanc est indiquée dans la figure cidessous.

#### ¡**Remarques**

- y Veillez à ce qu'aucune lumière vive ne pénètre dans le champ du viseur.
- L'objet blanc doit apparaître au centre de l'écran.

![](_page_51_Figure_22.jpeg)

![](_page_51_Figure_23.jpeg)

*4* Réglez le diaphragme.

*5* Mettez le commutateur AUTO W/B BAL sur [AWB], puis relâchez-le.

Le commutateur revient en position centrale et la balance des blancs se règle automatiquement.

#### ¡**Remarque**

Pour annulez l'ajustement automatique de la balance des blancs (le viseur affiche "AWB ACTIVE"), repositionnez le commutateur AUTO W/B BAL sur [AWB]. Si le réglage automatique est annulé, la valeur en vigueur avant le réglage automatique sera utilisée.

*6* Pendant le réglage, le message suivant s'affiche dans le viseur :

AWB ACTIVE

Le réglage se termine au bout de quelques secondes et le message suivant s'affiche :

La valeur de réglage est automatiquement enregistrée dans la mémoire spécifiée lors de l'étape *1* ([A] ou [B]).

![](_page_51_Picture_333.jpeg)

*8* Pour le filtre 3200 K CC/ND, si la température du sujet est inférieure à 2300 K ou supérieure à 9900 K, le message suivant s'affiche :

Si la flèche pointe vers le bas  $(1)$ , la température de couleur actuelle est inférieure à la température indiquée. Si la flèche pointe vers le haut (1), la température actuelle est supérieure à la température indiquée.

![](_page_51_Picture_36.jpeg)

#### ¡**Remarque**

"CHECK FILTER" s'affiche sur le viseur ou l'écran LCD quand l'appareil est allumé avec CC/ND FILTER placé dans une position intermédiaire. Amenez le CC/ND FILTER dans la position correcte (il doit s'encliquer).

Il est possible de choisir une valeur de "90%", "50%" ou "25%" pour la zone de détection de la balance des blancs à l'aide de l'option de menu AWB AREA. Cette option se trouve sur l'écran <WHITE BALANCE MODE> de la page CAM OPERATION.

La zone de détection est réglée en usine sur "25%".

![](_page_52_Figure_3.jpeg)

Si vous n'avez pas le temps de régler la balance des blancs

Positionnez le commutateur WHITE BAL sur [PRST]. La balance des blancs pour le filtre se règle en fonction de la position de la commande CC/ND FILTER.

#### Si le réglage automatique de la balance des blancs n'a pas réussi

Si le réglage de la balance des blancs ne s'est pas effectué correctement, le viseur affiche un message d'erreur. Si l'un des messages d'erreur répertoriés ci-dessous s'affiche, prenez les mesures appropriées puis réglez de nouveau la balance des blancs.

Si le message d'erreur s'affiche toujours après plusieurs tentatives de réglage, il faudra faire vérifier l'appareil. Pour plus de détails, consultez votre revendeur.

![](_page_52_Picture_294.jpeg)

#### Mémoires de la balance des blancs

Chaque valeur en mémoire est conservée même si la caméra est mise hors tension ; les valeurs restent en mémoire jusqu'à ce qu'un nouveau réglage de la balance des blancs soit effectué. Les balances des blancs sont stockées dans l'un des deux systèmes : A ou B. Lorsque l'option de menu FILTER INH est réglée sur "ON" (par défaut), chaque système ne stocke qu'une seule valeur. Si c'est le cas, les valeurs ne sont pas synchronisées avec les filtres.

Cette option se trouve sur l'écran <WHITE BALANCE MODE> de la page CAM OPERATION.

Lorsque l'option de menu FILTER INH est réglée sur "OFF", la valeur ajustée de chaque filtre peut être stockée automatiquement dans la mémoire correspondant à la position du commutateur WHITE BAL ([A] ou [B]). Votre appareil dispose de 4 filtres intégrés ; il stocke jusqu'à 8 (4 $\times$ 2) valeurs ajustées.

Il est possible de régler manuellement la balance des blancs en définissant la température de couleur. Le réglage manuel de la température de couleur peut être effectué pour chacune des positions du commutateur WHITE BAL : [PRST], [A] et [B].

La température de couleur se règle à l'aide des options de menu COLOR TEMP PRE, COLOR TEMP A, et COLOR TEMP B.

Ces options se trouvent sur l'écran <WHITE BALANCE MODE> de la page CAM OPERATION.

#### ¡**Remarque**

Même si la température de couleur a été paramétrée manuellement, le réglage automatique de la balance des blancs (AWB) enregistre la température de couleur au moment de laAWB dans la position où l'interrupteur WHITE BAL était situé. Quand la position du filtre CC est commutée, la valeur de la température de couleur change.

```
\rightarrow < WHITE BALANCE MODE >
 FILTER INH : ON
SHOCKLESS AWB :NORMAL<br>AWB AREA :25%
 TEMP PRE SEL SW : VAR
 COLOR TEMP PRE : 3200K
AWBATEMP:3200K<br>AWBBTEMP:3200K
```
Affichages du viseur relatifs à la balance des blancs

Voir [Affichage d'état dans le viseur] (page 76).

Le réglage de la balance des noirs doit être effectué dans les cas suivants :

- Lorsque vous utilisez l'appareil pour la première fois.
- Lorsque votre appareil n'a pas été utilisé pendant une longue période.
- Lorsque la température ambiante a changé de manière importante.
- Lorsque le réglage du gain a été modifié.
- SYSTEM MODE a été modifié.

*1* Réglez les commutateurs comme indiqué ci-dessous. *a b*

*a.* **Commutateur AUTO W/B BAL :** Utilisé pour effectuer une ABB.

- *b.* **OUTPUT :** [CAM]
- *2* Mettez le commutateur AUTO W/B BAL sur [ABB], puis relâchez-le.

Le commutateur revient en position centrale et la balance des noirs se règle automatiquement.

*3* Pendant le réglage, le message suivant s'affiche dans le viseur :

![](_page_54_Figure_13.jpeg)

#### ¡**Remarque**

Pendant le réglage, le diaphragme se règle automatiquement sur CLOSE.

*4* Le réglage se termine au bout de quelques secondes et le message suivant s'affiche :

ABB OK

La valeur de réglage est automatiquement stockée en mémoire.

#### ¡**Remarques**

- y Vérifiez que le connecteur d'objectif est raccordé et que le diaphragme est réglé sur CLOSE.
- Pendant le réglage de la balance des noirs, le diaphragme se règle automatiquement en état de protection contre la lumière.
- Pendant le réglage de la balance des noirs, le circuit du sélecteur de gain commute automatiquement. Il risque d'y avoir un papillotement et du bruit dans le viseur, mais ceci est normal.
- All the content is the content of the relation of the content of the relation of the relation of the relation of the relation of the relation of the relation of the relation of the relation of the relation of the relation • Si vous trouvez la correction des taches au noir gênante après avoir effectué un réglage automatique de la balance des noirs, réglez la correction des taches au noir. Pour ce faire, allez à l'option de menu DETECTION (DIG), déplacez le curseur  $(\rightarrow)$ , puis appuyez sur le bouton de la mini-souris. L'option de menu DETECTION (DIG) peut être trouvée dans l'écran <BLACK SHADING> de la page MAINTENANCE.

Il est à noter que, si l'on maintient enfoncé le commutateur ABB pendant plus de 8 secondes, cela commande un réglage automatique de la balance des noirs, suivi d'une correction automatique des taches au noir. (Voir l'option de menu SHD.ABB SW CTL sous [SW MODE] (page 193).)

Cependant, quand la télécommande (AJ-RC10G, en option) est connectée, la correction automatique des taches au noir ne peut pas être effectuée même si le commutateur ABB est maintenu enfoncé.

Pour annulez l'ajustement automatique de la balance des noirs en cours (le viseur affiche "ABB ACTIVE"), repositionnez le commutateur AUTO W/B BAL sur [ABB].

Si le réglage automatique est annulé, la valeur en vigueur avant le réglage automatique sera utilisée.

Mémoires de la balance des noirs

Chaque valeur en mémoire est sauvegardée même si la caméra est mise hors tension.

## Réglage de l'obturateur électronique

Cette section fournit une description de l'obturateur électronique ainsi que des réglages et des instructions d'utilisation.

### Modes d'obturateur

Le tableau ci-dessous donne la liste des modes d'obturateur dans lesquels l'obturateur électronique de l'appareil peut fonctionner ainsi que les vitesses d'obturation qu'il est possible de sélectionner.

Pour utiliser la vitesse d'obturation fixe

- Pour éliminer le tremblement causé par l'éclairage
- Pour la prise de vue nette de sujets en mouvement rapide

Pour utiliser la vitesse d'obturation de SYNCHRO **SCAN** 

- Pour la prise de vue d'écrans de moniteur de façon à minimiser les bandes horizontales sur l'écran.
- Pour la prise de vues avec des effets ajoutés aux mouvements du sujet

SYNCHRO SCAN:

L'obturateur est réglé en fonction de l'angle (deg.) quelle que soit la vitesse de défilement. SYNCHRO SCAN2:

L'obturateur est réglé en fonction de la durée (sec.) quelle que soit la vitesse de défilement.

#### Pour utiliser la demi-vitesse d'obturation (HALF)

• Pour la prise de vue avec des effets cinéma ajoutés.

#### ¡**Remarques**

- Quel que soit le mode d'obturation électronique sélectionné, plus la vitesse d'obturation est grande, plus la sensibilité de la caméra est faible.
- Lorsque l'ouverture est en mode automatique, elle s'ouvre progressivement et la profondeur de champ diminue à mesure que la vitesse d'obturation augmente.
- En réglant la vitesse d'obturation sur l'axe du temps (1/60, 1/100, 1/120, 1/250, 1/500, 1/1000, 1/2000), il est possible de faire varier la vitesse de défilement tout en conservant une exposition constante.

Cela est équivalent au Ramping (correction des modifications de la vitesse de défilement grâce à l'angle de l'obturateur) sur une caméra classique à film.

![](_page_55_Picture_442.jpeg)

\* F affiche la fréquence de la vitesse de défilement pour VFR. Par exemple, si l'enregistrement VFR a été effectué avec une vitesse de défilement de 15, la plage de SYNCHRO SCAN partira de 1/15.

Quel que soit le mode, les vitesses d'obturation se règlent avec le commutateur SHUTTER.

En mode SYNCHRO SCAN/SYNCHRO SCAN2, la vitesse d'obturation peut être facilement changée grâce aux touches de réglage SYNCHRO SCAN (+/–) du panneau latéral.

Notez que la plage de vitesses d'obturation pouvant être sélectionnées peut être prédéfinie ; les écrans <SHUTTER SPEED> et <SHUTTER SELECT>permettent de savoir s'il faut utiliser les modes SYNCHRO SCAN. Ces écrans se trouvent sur la page CAM OPERATION.

La vitesse d'obturation sélectionnée est conservée même si l'appareil est éteint.

![](_page_56_Picture_197.jpeg)

![](_page_56_Picture_198.jpeg)

*1* Poussez le commutateur SHUTTER, positionné en [ON], sur [SEL].

![](_page_56_Picture_8.jpeg)

*a.* **Commutateur SHUTTER**

*2* De nouveau, amenez le commutateur SHUTTER sur [SEL]. Répétez cette opération jusqu'à ce que le mode ou la vitesse souhaités s'affiche sur l'écran du viseur. Si tous les modes et toutes les vitesses sont disponibles, le changement d'affichage se fait dans l'ordre suivant :

![](_page_56_Figure_11.jpeg)

### Affichages du viseur relatifs à l'obturateur

Voir [Affichage d'état dans le viseur] (page 76).

#### ¡**Remarque**

Lors d'un enregistrement en VFR, réglez la vitesse d'obturation sur 1/60 ou 1/100 afin d'autoriser l'enregistrement à continuer sans modification de la luminosité lorsque la vitesse de défilement est modifiée au cours de l'enregistrement.

### Placement de l'appareil en mode SYNCHRO SCAN

Pour placer l'appareil en mode SYNCHRO SCAN, suivez les étapes ci-dessous.

- *1* Poussez le commutateur SHUTTER positionné en [ON] sur [SEL], pour placer l'appareil en mode SYNCHRO SCAN ou SYNCHRO SCAN2.
- *2* En mode SYNCHRO SCAN, il est possible de modifier la vitesse d'obturation continuellement grâce aux touches d'ajustement SYNCHRO SCAN (+/–).

![](_page_57_Figure_4.jpeg)

- *a.* **Touches d'ajustement SYNCHRO SCAN (+/–)** *b.* **Commutateur SHUTTER**
- *3* En mode SYNCHRO SCAN , l'affichage de la vitesse d'obturation peut être commuté entre secondes et degrés.

Pour plus de détails, voir [SYNCHRO SCAN DISP.] (page 185).

- En mode SYNCHRO SCAN2, la vitesse d'obturation ne peut être affichée qu'en secondes.
- y Lorsque la vitesse de défilement est faible, le fait d'appuyer sur les touches d'ajustement de SYNCHRO SCAN (+/–) pour modifier la vitesse d'obturation n'induit qu'une petite modification de la durée, et, par conséquent, la valeur d'obturation de l'affichage du viseur peut demeurer inchangée.

#### ¡**Remarque**

Lorsque la fonction VFR est activée, les plages de réglage du mode SYNCHRO SCAN diffèrent de celles affichées lorsque la fonction VFR est désactivée.

## Attribution de fonctions aux touches utilisateur

Il est possible d'attribuer des fonctions sélectionnées par l'utilisateur aux touchesUSER MAIN, USER 1, USER 2, MARKER SELECT et TEXT MEMO.

Pour sélectionner les fonctions souhaitées, utilisez les options de menu qui se trouvent sur l'écran <USER SW> de la page CAM OPERATION.

![](_page_58_Picture_3.jpeg)

#### Fonctions qu'il est possible de sélectionner

Pour plus de détails sur les fonctions qui peuvent être affectées aux touches, voir[USER SW] (page 192).

![](_page_58_Picture_422.jpeg)

#### ¡**Remarques**

- La fonction DRS compressant les niveaux vidéo des sections qui ont une forte luminosité, il y a de légères différences au niveau du développement des couleurs lorsque la fonction DRS est activée ou désactivée.
- Lorsque la fonction DRS est activée, le mode gamma, la fonction Knee et la fonction BLACK GAMMA ne sont pas disponibles.
- **ASSIST:** La fonction pour activer ou désactiver l'indication assistance mise au point est attribuée.

#### ¡**Remarque**

Quand la fonction ASSIST est activée, un graphe s'affiche sur le viseur et le coin inférieur droit du moniteur LCD. Réglez la bague de mise au point sur l'objectif, de façon à déplacer le graphe plus à droite.

**C.TEMP:** La fonction pour commuter le mode permettant à la molette JOG de modifier la température de couleur attribuée. Elle est utile pour modifier volontairement la température de couleur après avoir réglé la balance des blancs.

> Pour modifier la température de couleur, appuyez sur la touche utilisateur à laquelle cette fonction est attribuée, puis appuyez sur la molette JOG.

La température de couleur indiquée dans l'affichage du viseur est mise en surbrillance et commence à clignoter pour indiquer que la température de couleur peut être modifiée. Quand l'indication clignote, il est possible de tourner la molette JOG pour modifier la température de couleur. À ce stade, la valeur paramétrée pour la position (PRST, A ou B) sur laquelle le commutateur WHITE BAL est paramétré est modifiée également.

- La fonction permettant d'activer/désactiver VFR est attribuée. Pour plus de détails sur la fonction VFR, voir [Vitesse de défilement variable (VFR) Fonction d'enregistrement] (page 38).
- E: Lorsque "ON" est sélectionnée dans l'option de menu VFR, une fonction de commutation vers la vitesse de défilement réglée dans USR SW F.RATE est attribuée.

Par exemple, si vous avez réglé FRAME RATE sur "24P" et USR SW F.RATE sur "12P" pour la fonction VFR, vous pouvez utiliser cette touche pour commuter entre 12P et 24P lorsque la fonction VFR est activée. FRAME RATE et USR SW F.RATE peuvent être réglés depuis l'écran<SYSTEM MODE> de la page SYSTEM SETTING.

**M:** Lorsque "FILM-REC" est sélectionné dans l'option de menu GAMMA MODE SEL, une correction de conversion télé cinématographique effectuée sur la vidéo du viseur. Il est possible de régler le GAMMA MODE SEL à partir de l'écran <GAMMA> de la page PAINT.

- **AUDIO CH1 :** Fonction de commutation du signal source d'entrée du canal audio 1 attribuée. Le fait d'appuyer sur la touche commute le signal d'entrée dans l'ordre suivant : FRONT  $\rightarrow$  W.L.  $\rightarrow$  REAR. Notez que le commutateur AUDIO IN peut aussi servir à modifier le signal d'entrée : la dernière spécification est prioritaire.
- **AUDIO CH2 :** Fonction de commutation du signal source d'entrée du canal audio 2 attribuée. Le fait d'appuyer sur la touche commute le signal d'entrée dans l'ordre suivant : FRONT  $\rightarrow$  W.L.  $\rightarrow$  REAR. Notez que le commutateur AUDIO IN peut aussi servir à modifier le signal d'entrée : la dernière spécification est prioritaire.
- **REC SW:** Fonction de la touche REC START attribuée. **RET SW :** Fonction de la touche RET de l'objectif
- attribuée. **PRE REC :** Fonction d'activation/désactivation du
- commutateur PRE RECORDING attribuée. **SLOT SEL :** Fonction de commutation de la carte P2 cible entre les multiples cartes attribuée. Non disponible lors d'un enregistrement lorsque la fonction VFR est réglée sur "ON".
- **PC MODE :** Fonction pour activer ou désactiver le dispositif USB attribuée ou le mode USB host. La commutation entre les modes USB device et USB host se règle en sélectionnant l'option de menu PC MODE SELECT sur l'écran <SYSTEM MODE> de la page SYSTEM SETTING.
- **TEXT MEMO :**Fonction d'activation/désactivation de la fonction text memo attribuée. Pour plus de détails sur la fonction text memo, voir [Fonction mémos texte] (page 47). La fonction de commutation ne peut être attribuée qu'à la touche TEXT MEMO.
- **VF MARK:** Fonction pour sélectionner A, B ou OFF en tant que marqueur pour l'enregistrement dans le viseur. Le type de marqueur A ou B se règle via l'écran <VF MARKER> de la page VF. La fonction de commutation ne peut être attribuée qu'à la touche MARKER SELECT.

#### ¡**Remarques**

- y Quand la télécommande AJ-RC10G (en option) est connectée et qu'I.OVR ou C.TEMP est attribué à la touche USER sur le côté de l'AJ-RC10G, le fonctionnement de la molette sur l'appareil principal est désactivé.
- Les fonctions suivantes sont désactivées lorsque l'appareil principal est mis hors tension. I.OVR/S.BLK/B GAMMA/Y GET/DRS/ASSIST/C.TEMP/ FRATE/VF GAM

En ce qui concerne C.TEMP, veuillez noter que les modifications de la température de couleur sont enregistrées.

## Sélection des signaux d'entrée audio et réglage des niveaux d'enregistrement

Cet appareil peut enregistrer 4 canaux audio indépendants dans tous les formats d'enregistrement à l'exception du format d'enregistrement original avec VFR.

Lorsque le commutateur AUDIO SELECT CH1/CH2 est sur [AUTO], les niveaux d'enregistrement des canaux audio 1 et 2 se règlent automatiquement. Pour régler manuellement les niveaux d'enregistrement, positionnez le commutateur sur [MAN]. Notez que les niveaux d'enregistrement des canaux audio 3 et 4 sont sélectionnés à l'aide d'une option de menu.

#### ¡**Remarque**

Un son à 4 voies est enregistré sur les cartes P2.

### Sélection des signaux d'entrée audio

Les signaux d'entrée à enregistrer sur les canaux audio 1, 2, 3 et 4 sont sélectionnés à l'aide du commutateur AUDIO IN. Pour plus d'informations, voir [Section audio (système d'entrée)] (page 17).

![](_page_60_Picture_7.jpeg)

- *a.* **Fenêtre d'affichage**
- *b.* **MONITOR Sélecteur CH1/3 / ST / CH2/4**
- *c.* **MONITOR SELECT Sélecteur CH1/2 / CH3/4**
- *d.* **Commutateur AUDIO IN (CH1/CH2/CH3/CH4)**
- *e.* **AUDIO LEVEL Commandes CH1/CH2**
- *f.* **AUDIO SELECT Commutateur CH1/CH2**

#### ¡**Remarques**

- Les signaux audio enregistrés sur quatre canaux sont sortis tels quels sur SDI.
- Lors de l'utilisation de VFR en enregistrement original, le son ne peut être ni enregistré ni sorti.

Des réglages audio spécifiques sont effectués grâce aux écrans <MIC/AUDIO1> et <MIC/AUDIO2> de la page MAIN OPERATION.

Pour plus d'informations, voir [MAIN OPERATION] (page 195).

![](_page_60_Picture_213.jpeg)

![](_page_60_Picture_214.jpeg)

### Réglage des niveaux d'enregistrement

Pour régler les niveaux d'enregistrement des canaux audio 1 et 2, procédez comme suit.

*1* Positionnez le sélecteur MONITOR SELECT CH1/2 / CH3/4 sur [CH1/2] afin que l'indicateur de niveau audio de la fenêtre d'affichage fournisse les indications pour CH1 et CH2. Vérifiez que les numéros de canal affichés sur la fenêtre sont bien "1" et "2". L'activation ou la désactivation de la commande FRONT AUDIO LEVEL doit être prédéfinie grâce aux options de menu FRONT VR CH1 et FRONT VR CH2. Notez que par défaut cette commande est désactivée. Ces options de menu se trouvent sur l'écran <MIC/ AUDIO1> de la page MAIN OPERATION.

*2* Positionnez le commutateur AUDIO SELECT CH1/CH2 sur [MAN].

*3* A l'aide de l'indicateur de niveau audio de la fenêtre d'affichage ou de l'indicateur de niveau audio du viseur, réglez les volumes en vous servant de la commande AUDIO LEVEL CH1/CH2.

Notez que si le niveau dépasse la barre supérieure (0 dB), le mot OVER s'éclaire pour indiquer que le

niveau d'entrée est trop élevé. Le réglage doit être tel que le niveau maximum n'atteigne jamais la barre 0 dB. **Indicateur de niveau audio de la fenêtre d'affichage**

![](_page_61_Figure_8.jpeg)

#### **Indicateur de niveau audio du viseur**

![](_page_61_Figure_10.jpeg)

Lorsque vous utilisez l'appareil sans preneur de son, il est recommandé d'utiliser la commande FRONT AUDIO LEVEL pour ajuster le niveau sonore.

Préréglez le canal à ajuster et utilisez la commande FRONT AUDIO LEVEL pour ajuster le niveau audio tout en vérifiant

### Sélection de la fonction de la commande FRONT AUDIO LEVEL

Cette fonction permet d'ajuster le niveau d'enregistrement grâce à la commande FRONT AUDIO LEVEL.

Pour sélectionner cette fonction, ouvrez le menu de l'écran <MIC/AUDIO1> de la page MAIN OPERATION, et régler l'activation ou la désactivation des commandes FRONT AUDIO LEVEL pour le système sélectionné pour les signaux d'entrée à l'aide des options FRONT VR CH1 et FRONT VR CH<sub>2</sub>

![](_page_61_Picture_308.jpeg)

### Niveaux d'enregistrement CH3 et CH4

Le tableau suivant montre les effets sur le niveau d'enregistrement des canaux audio 3 et 4 en fonction des réglages et des niveaux d'entrée spécifiés via les options de menu AUTO LEVEL CH3 et AUTO LEVEL CH4 Notez que le niveau d'enregistrement ne peut pas être réglé manuellement.

Ces options se trouvent sur l'écran <MIC/AUDIO1> de la page MAIN OPERATION.

![](_page_61_Picture_309.jpeg)

## Réglage des données de temps

L'appareil prend en charge les codes temporels, les bits utilisateur et les données temporelles (en temps réel), qui sont enregistrés sous la forme de données pour la zone sous-code, la zone VIDEO AUX et les fichiers de métadonnées de clip. Il inclut aussi un compteur CTL et un ID de caméra.

### Description des données temporelles

#### Code temporel

L'interrupteur TCG peut être utilisé pour commuter entre Rec run et Free run.

- Free run : Le code temporel avance toujours même quand l'appareil est éteint. Il peut être géré comme heure. Il peut être lié au code temporel entré via le connecteur TC IN. Rec run : Le code temporel est enregistré sous forme de
	- valeurs séquentielles générées comme code temporel pour un clip enregistré sur une carte P2.

#### ¡**Remarque**

Lors de l'utilisation de VFR, l'enregistrement original est limité à Rec run. Une utilisation Free run est impossible.

#### Bits utilisateur

L'appareil comprend 2 types de bits utilisateur distincts : l'un (UB) est enregistré dans la zone de sous-code et l'autre (VITC UB) dans la zone VIDEO AUX.

Chaque bit utilisateur peut être enregistré sous l'une des formes suivantes: une valeur définie par l'utilisateur, heure, date, même valeur que le code temporel, vitesse de défilement pour la prise caméscope, valeur entrée de l'extérieur (par TC IN), et une valeur générée comme bits utilisateur enregistré dans un clip sur une carte P2. L'appareil inclut seulement une valeur définie par l'utilisateur. Si des valeurs définies par l'utilisateur sont choisies pour les UB et VITC UB, alors la même valeur est employée. Les types d'UB peuvent être sélectionnés dans UB MODE et les types de VITC UB peuvent être sélectionnés dans VITC UB MODE, respectivement.

Cependant, dans les cas suivants, au moins l'un des deux, UB et VITC UB, représente toujours des informations de vitesse de défilement afin de prendre en charge des logiciels d'édition (logiciels pour PC et autres) qui utilisent les informations de vitesse de défilement utilisées lors de la prise de vue.

- Pour un enregistrement 24P/24PA en mode 1080i, VITC UB est défini comme information de vitesse de défilement.
- En mode original, VITC UB correspond toujours aux informations sur la vitesse de défilement.

#### Date et heure (temps réel)

L'horloge intégrée conserve la date et l'heure. Quand le module GPS AJ-GPS910G est installé, l'horloge intégrée est corrigée avec les informations date et heure précises du GPS. L'horloge intégrée sert non seulement à garder la trace du code temporel en Free run lorsque l'alimentation est coupée et à fournir des données de date et d'heure pour les bits utilisateur, mais aussi de référence horaire lors de la génération de fichiers au cours de l'enregistrement de clips ainsi qu'à déterminer l'arrangement et l'ordre de lecture des miniatures. Elle est aussi utilisée pour générer des métadonnées clip et desUMID (Unique Material Identifiers) dans la zone VIDEO AUX.

### Compteur CTL

Le compteur CTL mesure le temps total d'enregistrement après remise à zéro en enregistrement. Lors de la lecture, CTL procède au décompte à partir du début du premier clip lisible. Il peut être utilisé pour trouver la position de lecture actuelle.

#### ID de caméra

L'ID de caméra peut être paramétré avec 10 caractères  $\times$  3 lignes, qui peuvent être surimposées sur la vidéo de la mire de couleur. Il peut être aussi surimposé avec la date et les données temporelles.

Le tableau suivant indique les codes temporels d'enregistrement et les bits utilisateur pour différents formats de signaux d'entrée et les réglages de SYSTEM MODE et CAMERA MODE.

![](_page_63_Picture_757.jpeg)

\*1 Si l'option de menu FRAME RATE UB de l'écran <OPTION> est réglée sur "MENU", l'enregistrement est effectué en mode UB MODE ou VITC UB MODE. Veuillez noter qu'avec ce réglage, les informations requises par des éditeurs (logiciels d'édition sur PC) ne sont pas enregistrées.

\*2 Pour Free run, le code temporel est asservi au à l'entrée code temporel par le connecteur TC IN.

\*3 Pour Free run, le code temporel est asservi au à l'entrée code temporel par le connecteur TC IN s'il s'agit de temps non réel.

\*4 Quand l'option UB MODE est paramétrée sur "EXT", alors les bits sont asservis aux bits utilisateur par le connecteur TC IN.

\*5 Indépendamment des paramétrages menu, les informations sur la vitesse de défilement sont toujours enregistrées. Pendant la lecture, les informations sont sorties après avoir été converties en informations sur la vitesse de défilement réduite.

\*6 Quand UB MODE est paramétré sur "FRM RATE", les informations sur la vitesse de défilement réduit lues depuis UB dans la zone VAUX sont sorties pendant la lecture.

\*7 Pour plus de détails sur cet élément, voir[Formats d'enregistrement et formats des signaux de connecteurs de sortie] (page 50).

### Réglage des bits utilisateur

Les bits utilisateur (UB) à enregistrer dans la zone souscode sont sélectionnés au moyen de l'option menu UB MODE. Les bits utilisateur (VITC UB) à enregistrer dans la zone VIDEO AUX sont sélectionnés au moyen de l'option menu VITC UB MODE.

#### **USER (UB MODE uniquement)**

La valeur utilisateur incluse est enregistrée. Une valeur utilisateur est entrée dans la fenêtre d'affichage. Pour plus d'informations sur la façon d'entrer une valeur utilisateur, voir [Entrée d'une valeur utilisateur] (page 65). La valeur utilisateur enregistrée est conservée même lorsque l'appareil est éteint.

#### **TIME**

L'heure conservée par l'horloge intégrée est enregistrée.

#### **DATE**

La date et l'heure sur quatre chiffres conservées par l'horloge intégrée sont enregistrées.

#### **EXT (UB MODE uniquement)**

La valeur bits utilisateur entrée par le connecteur TC IN est enregistrée.

La valeur utilisateur incluse sera aussi cette valeur entrée.

#### **TCG**

Le code temporel est enregistré.

#### **FRM RATE**

Les informations sur la vitesse de défilement pour les prises de vue de la caméra sont enregistrées. Pour plus d'informations, voir [Informations sur la vitesse de défilement enregistrées dans les bits utilisateur] (page 66).

#### **REGEN**

Les derniers bits utilisateur enregistrés sur la carte P2 de destination actuelle sont lus et enregistrés tels quels.

#### **USER/EXT (VITC UB MODE uniquement)**

La valeur utilisateur incluse est enregistrée en tant que bits utilisateur pour la zone VIDEO AUX. Représente la même valeur que les bits utilisateurs indiqués quand l'option UB MODE est réglée sur "USER" ou sur "EXT".

#### Entrée d'une valeur utilisateur

![](_page_64_Figure_20.jpeg)

- *a.* **Commutateur HOLD**
- *b.* **Commutateur DISPLAY**
- *c.* **Fenêtre d'affichage** *d.* **Commutateur TCG**
- *e.* **Curseur et touches SET**
- *1* Positionnez le commutateur DISPLAY sur [UB].
- *2* Positionnez le commutateur TCG sur [SET]. Lorsque le chiffre de gauche commence à clignoter, vous pouvez changer la valeur.
- *3* Utilisez les touches curseur pour régler les bits utilisateur.

#### **Touche**  $\triangleright$  :

Décale le chiffre cible (clignotant) vers la droite.

**Touche** Y **:**

Décale le chiffre cible (clignotant) vers la gauche.

- **Touche**  $\wedge$  : Avance d'un chiffre dans le nombre de clignotant.
- **Touche** V **:** Recule d'un chiffre dans le nombre de clignotant.
- *4* Positionnez le commutateur TCG sur [F-RUN] ou [R-RUN].
- *5* Accédez à l'écran <TC/UB> à partir de la page MAIN OPERATION et réglez l'option de menu UB MODE sur "USER".

#### ¡**Remarques**

- Lorsque le commutateur TCG est sur [SET], il n'est pas possible de manipuler les images miniatures.
- Pour confirmer VITC UB, appuyer sur l'interrupteur HOLD pour afficher VTCG dans la fenêtre d'affichage.

#### Sauvegarde des bits utilisateur

Les valeurs fixées pour les bits utilisateur sont automatiquement sauvegardées et conservées même si l'appareil est mis hors tension.

Informations sur la vitesse de défilement enregistrées dans les bits utilisateur

Si les informations vidéo à enregistrer sur la base de la vitesse de défilement paramétrée au moyen de l'option de menu FRAME RATE ou CAMERA MODE sont enregistrées dans les bits utilisateur, elles peuvent être montées au moyen d'outils de montage (p. ex. logiciels de montage pour PC). En mode 1080i, les informations sur la vitesse de défilement pour les bits utilisateur enreistrés dans la zone VIDEO AUX sont utilisées.

#### Informations sur la vitesse de défilement

La vitesse de défilement et le menu déroulant vidéo sont liés au code temporel et aux bits utilisateur de la façon suivante :

![](_page_65_Figure_6.jpeg)

- *a.* **Vérification des informations des 6 chiffres de droite.**
- *b.* **Valeur fixe**
- *c.* **N° de séquence**
- 0 à 4 : 24P, 24PA
- Fixé à F : Dans tous les autres modes
- *d.* **Vitesse de défilement**
- *e.* **Mode de prise de vue de la caméra**
- *f.* **Informations de gestion des supports**
	- y Informations photogrammes mises à jour/ Photogrammes effectifs
	- Marque REC START/STOP

#### **Pour 1080i**

#### **Vitesse de défilement : 24P Supérieur à 60i (2:3)**

**Champ de démarrage du** 

**photogramme mis à jour**

Chiffre du photogramme du code temporel

Image 00 01 02 03 04 05 06 • • • 23 24 25 26 27 28 29

N° de séquence Ao Ae Bo Be Bo CeCoDeDoDeAo Ae Bo Be • • • CoDe DoDeAo Ae Bo Be Bo Ce CoDeDoDe

Informations du photogramme mis à jour 0 1 2 3 4 0 1 0 3 4 0 1 2 3 4

10 | 10 | 01 | 01 | 00 | 10 | 10 |  $\cdots$  | 01 | 00 | 10 | 01 | 01 | 00 |

#### **Vitesse de défilement : 24PA Supérieur à 60i (2:3:3:2)**

Chiffre du photogramme du code temporel

Image 00 01 02 03 04 05 06 • • • 23 24 25 26 27 28 29

N° de séquence Ao Ae Bo Be Bo CeCoCeDoDeAo Ae Bo Be • • • CoCeDoDeAo Ae Bo Be Bo Ce CoCeDo De

0 1 2 3 4 0 1 - 3 4 0 1 2 3 4

Informations du photogramme mis à jour

10 10 01 00 10 10 10 • • • 00 10 10 10 01 00 10

![](_page_65_Picture_515.jpeg)

**25P Supérieur à 50i (2:2)**

Chiffre du photogramme du code temporel

Image  $\begin{array}{|c|c|c|c|c|c|c|c|} \hline 00 & 01 & 02 & \cdots \ \hline \end{array}$ 

#### Ao Ae Bo Be CoCe • ••• •

Informations du photogramme mis à jour  $10$  10  $10$   $\cdots$ 

#### ¡**Remarque**

Pendant la lecture de clips enregistrés en enregistrement original, les informations sur la vitesse de défilement des bits utilisateur sont converties selon la réduction d'image puis sorties.

Exemple : Enregistrement

![](_page_65_Figure_43.jpeg)

# indique des numéros de séquence 0 à 4.

### Réglage de la date et de l'heure de l'horloge interne

- *1* Positionnez le commutateur DISPLAY sur [UB].
- *2* Appuyez sur la touche HOLD pour afficher une DATE sur la fenêtre d'affichage.
- *3* Positionnez le commutateur TCG sur [SET].
- *4* Utilisez les touches curseur et SET pour saisir l'année, le mois et le jour (Y/M/D). Notez qu'il n'est pas possible d'entrer une date

postérieure à 2030.

#### **Touche**  $\triangleright$  :

Décale le chiffre cible (clignotant) vers la droite.

**Touche** Y **:** Décale le chiffre cible (clignotant) vers la gauche.

#### **Touche**  $\triangle$  :

Avance d'un chiffre dans le nombre de clignotant.

**Touche** V **:**

Recule d'un chiffre dans le nombre de clignotant.

- *5* Appuyez sur la touche HOLD pour afficher une TIME sur la fenêtre d'affichage.
- *6* Utilisez les touches curseur pour saisir l'heure, les minutes et les secondes (h/min/s).
- *7* Positionnez le commutateur TCG sur [F-RUN] ou [R-RUN]. L'horloge interne démarre au moment où vous changez la position du commutateur.
- *8* Appuyez sur la touche HOLD pour afficher un décalage horaire (décalage horaire par rapport au temps universel) sur la fenêtre d'affichage.
- *9* Positionnez le commutateur TCG sur [SET].
- ${\bf 10}$  Utilisez les touches  $\vartriangle$  et  $\triangledown$  pour régler les heures et les minutes souhaitées au-delà du temps universel (pas de signes) ou en deçà (signe –).
	- Exemple :si leur local est 5 heures en deçà du temps universel, réglez le fuseau horaire sur "5:00 –".

Le fuseau horaire est toujours enregistré, avec la date et l'heure, sous forme de métadonnées. Consultez le tableau à droite pour régler le fuseau horaire en fonction de votre heure locale.

*11* Positionnez le commutateur TCG sur [F-RUN] ou [R-RUN] pour accepter le fuseau horaire.

#### ¡**Remarques**

- y Lors de la première utilisation de l'appareil, veillez à effectuer à l'avance ce réglage. Ne modifiez pas ce réglage au cours de l'utilisation de l'appareil.
- Lorsque le commutateur TCG est sur [SET], il n'est pas possible de manipuler les images miniatures.

![](_page_66_Picture_447.jpeg)

#### ¡**Remarques**

- À l'étape 4, si le commutateur TCG est positionné sur [F-RUN] ou [R-RUN], l'horloge interne est aussi activée. Pour annuler les réglages de date, heure et décalage horaire en cours, maintenez appuyée la touche SET et positionnez le commutateur TCG sur [F-RUN] ou [R-RUN].
- $\bullet$  La précision de l'horloge varie de  $\pm 30$  secondes par mois lorsque l'appareil est hors tension. Si une plus grande précision est requise, vérifiez l'heure lorsque l'appareil est sous tension et, si nécessaire, effectuez un nouveau réglage de l'horloge.

Lorsque le GPS AJ-GPS910G est installé et s'il reçoit bien les informations temporelles, l'horloge conserve une heure locale précise basée sur l'heure reçue (temps universel) et le décalage horaire. Si la date et l'heure diffèrent de l'heure locale réelle, le décalage horaire ne peut pas être réglé correctement. Vérifiez de nouveau pour voir si la valeur fixée pour le fuseau horaire est correcte. (Il n'est pas nécessaire de régler à nouveau la date et l'heure).

• L'horloge intégrée fonctionne pendant plusieurs années au moyen d'une batterie au lithium incorporée dans l'appareil. Lorsque la batterie au lithium est épuisée, le viseur affiche le message "BACKUP BATT EMPTY" lors de la mise sous tension. Pour plus d'informations, voir [Maintenance] (page 155).

### Réglage du code temporel

# **1** Positionnez le commutateur DISPLAY sur [TC].<br>2 Positionnez le commutateur TCG sur ISFTI

*2* Positionnez le commutateur TCG sur [SET].

*3* Réglez l'option de menu TC MODE sur "DF" ou sur "NDF". "DF" fait passer le code temporel en mode temps réel, et "NDF" le fait passer en mode temps non réel. Cependant, la caméra fonctionne toujours en "NDF" pour les modes 24P, 24PA et 24PN (original). L'option de menu TC MODE se trouve sur l'écran <TC/ UB> de la page MAIN OPERATION.

#### ¡**Remarque**

La commutation entre "DF" et "NDF" n'est opérationnelle que lorsque la fréquence système de l'appareil est réglée sur 59.94 Hz.

*4* Utilisez les touches curseur pour saisir le code temporel.

Il est possible de régler le code temporel dans la plage comprise entre 00:00:00:00 et 23:59:59:29 (59.94 Hz), 23:59:59:23 (24PN) ou 23:59:59:24 (50 Hz).

#### **Touche**  $\triangleright$  :

Décale le chiffre cible (clignotant) vers la droite.

#### **Touche** Y **:**

Décale le chiffre cible (clignotant) vers la gauche.

**Touche**  $\triangle$  :

Avance d'un chiffre dans le nombre de clignotant.

**Touche** V **:**

Recule d'un chiffre dans le nombre de clignotant.

*5* Changez la position du commutateur TCG.

[F-RUN] fait passer le code temporel en mode Free run, et [R-RUN] réglé dans le mode Rec run.

#### ¡**Remarques**

- y Quand l'appareil est en mode 24P ou 24PA les paramétrages du code temporel sont réglés sur l'unité 5 photogrammes. Pour le mode 24PN (Original), il est réglé pour le comptage par unité de 4 photogrammes. Le code temporel ne peut pas être paramétré en cas d'enregistrement dans les formats 24P, 24PA et 24PN (Originaux).
- Lorsque le commutateur TCG est sur [SET], il n'est pas possible de manipuler les images miniatures.

#### Régénération du code temporel

Lorsque le commutateur TCG est positionné sur [R-RUN], le code temporel enregistré dans le dernier photogramme du dernier clip enregistré (avec la dernière date d'enregistrement) sur la carte P2 est lu et ce code temporel

peut être à nouveau utilisé.

Lorsque l'option de menu FIRST REC TC est réglée sur "REGEN" et qu'une carte P2 est retirée ou insérée ou que la carte cible d'enregistrement est changée à l'aide de la touche utilisateur attribuée à la fonction SLOT SEL, le même code temporel est ajouté au dernier clip enregistré sur la carte cible P2. Si aucun clip n'a été enregistré, l'enregistrement commence à partir d'une valeur générée par un générateur de code temporel de l'appareil. L'option de menu FIRST REC TC se trouve sur l'écran <TC/ UB> de la page MAIN OPERATION.

#### Fonction de régénération à l'aide de REC REVIEW

Si l'option de menu FIRST REC TC est réglée sur "PRESET", si le code temporel a été réglé ou réinitialisé ou si le code temporel a été commuté de Free run à Rec run, il est possible de régénérer le code temporel en tant que dernier code temporel d'un clip enregistré sur la carte P2. Cette action nécessite que vous prédéfinissiez l'option de menu RET SW de l'écran <SW MODE> sur "R.REVIEW" et l'option de menu REC REVIEW REGEN de l'écran <TC/UB> sur "ON".

- *1* Assurez-vous que la carte P2 peut enregistrer des données. Pour régénérer le code temporel du dernier clip enregistré quand plusieurs cartes P2 sont insérées, appuyez sur la touche THUMBNAIL pour ouvrir l'écran des vignettes.
- *2* Vérifiez la carte P2 sur laquelle est enregistré le dernier clip affiché à l'écran puis commutez la fente à l'aide de la touche utilisateur à laquelle la fonction SLOT SEL est attribuée afin que les données soient enregistrées sur la carte P2.
- *3* Appuyez sur le bouton RET sur l'objectif. Le message "TC REGEN" s'affiche dans le viseur. Pendant l'enregistrement suivant, le code temporel du dernier clip enregistré sur la carte est généré de nouveau.

#### ¡**Remarques**

- Quand une carte contenant des données enregistrées est changée, le code temporel du dernier clip enregistré sur la carte P2 changée est généré de nouveau.
- Cette fonction est désactivée pendant l'enregistrement ou le Free run.

Code temporel lors du remplacement de la batterie

Même pendant le remplacement de la batterie, le mécanisme de sauvegarde fonctionne, permettant à l'appareil de fonctionner en continu.

Si SYSTEM MODE est modifié, un code temporel de freerun peut changer. Après avoir mis de nouveau l'appareil sous tension, vérifier le code temporel et réinitialisez-le si nécessaire.

#### ¡**Remarque**

Si le commutateur POWER a été commuté [ON]  $\rightarrow$  [OFF]  $\rightarrow$ [ON], la précision de la sauvegarde du code temporel en mode Free run est de ±2 photogrammes.

### Verrouillage en externe du code temporel

Le générateur interne de code temporel de l'appareil peut être verrouillé sur un générateur externe. De plus, le générateur externe de code temporel de l'appareil peut être verrouillé sur le générateur interne de l'appareil.

Exemple de connexion pour un verrouillage externe

Connectez le signal vidéo de référence et le code temporel de référence comme le montre l'illustration.

**Exemple 1 :** Pour le verrouillage sur un signal externe

![](_page_68_Picture_6.jpeg)

- *a.* **Code temporel de référence**
- *b.* **Signal vidéo de référence**

#### ¡**Remarque**

À la place du signal de référence HD Y, il est possible de recevoir des signaux vidéo composites comme signal vidéo de référence.

**Exemple 2 :** Raccordement de plusieurs appareils et utilisation de l'un d'eux comme appareil de référence

![](_page_68_Figure_12.jpeg)

*c.* **MON OUT (VBS)**

#### ¡**Remarque**

On peut configurer le système avec de nombreux modules en ouvrant l'écran <GENLOCK> à la page SYSTEM SETTING et en réglant l'option GL PHASE sur le connecteur en effectuant des opérations de menu.

La phase du code temporel peut correspondre aux signaux de sortie VBS du connecteur MON OUT.

Toutefois, la même valeur devrait être communément réglée sur GL PHASE pour toutes les caméras. Si différentes valeurs coexistent dans le système, la durée des prises de vues ne correspond pas toujours aux valeurs.

Veuillez noter que lorsque l'appareil est en mode 1080/ 23.98PsF ou 1080/24PsF, il n'est pas possible de verrouiller le code temporel à l'aide de la connexion VBS avec un appareil, en tant qu'appareil de référence, de la façon expliquée dans l'exemple 2. Lors de l'utilisation de ces modes, raccordez l'appareil de la manière indiquée dans les exemples 4 et 6.

![](_page_68_Picture_312.jpeg)

#### **Réglage de GL PHASE**

![](_page_68_Picture_313.jpeg)

Suite au résultat du traitement pour convertir la vidéo capturée par les dispositifs d'imagerie à partir d'un signal progressif en un signal entrelacé, des retards de signal vidéo se produisent dans la caméra.

Il faut un certain temps pour procéder à la réduction à 2:3 à partir d'un photogramme 24P. C'est pourquoi il y a un retard de signal vidéo sur la caméra.

En cas d'enregistrement depuis un dispositif pouvant enregistrer des images sans le retard alors que l'appareil est branché en parallèle, il faut synchroniser le code temporel. Pour régler ce délai, ouvrez l'écran <TC/UB> depuis la page MAIN OPERATION et réglez-le dans l'option TC VIDEO SYNCHRO. Pour le réglage, voir l'exemple de branchement.

#### **Réglage de l'option TC VIDEO SYNCHRO**

![](_page_69_Picture_367.jpeg)

**Example 3 :** Lorsque l'appareil et un dispositif externe sont verrouillés au générateur de code temporel externe, qui est branché depuis l'extérieur, et lorsqu'un enregistrement simultané est effectué par le biais des signaux de sortie TC OUT.

![](_page_69_Figure_6.jpeg)

#### ¡**Remarque**

Dans le mode 1080/23.98PsF ou 1080/24PsF, réglez le signal HD 23.98PsF ou 24PsF comme signal de référence et entrez un code temporel de 24 photogrammes sur l'entrée TC IN. Si le magnétoscope peut enregistrer un code temporel HD SDI, il est possible de recevoir le signal de sortie du code temporel depuis la sortie HD SDI A · B, et d'enregistrer la vidéo de manière synchrone avec le même code temporel. Dans ce cas, il n'est pas nécessaire de fournir un signal de sortie de code temporel au magnétoscope.

#### **Exemple 4 :**

Lorsque l'appareil et un dispositif externe sont verrouillés au générateur de code temporel externe, qui est branché depuis l'extérieur, et lorsque plusieurs modules de la caméra sont branchés selon une configuration en cascade.

![](_page_69_Figure_11.jpeg)

#### **Exemple 5 :**

Lorsqu'un dispositif externe est verrouillé au générateur de code temporel de l'appareil.

![](_page_70_Figure_2.jpeg)

#### **Exemple 6 :**

Lorsqu'un dispositif externe est verrouillé au générateur de code temporel de cet appareil, lui-même branché selon une configuration en cascade.

![](_page_70_Figure_5.jpeg)

#### Procédure de verrouillage externe du code temporel

Procédez comme suit :

- *1* Mettez l'interrupteur POWER sur ON.
- *2* Positionnez le commutateur TCG sur [F-RUN].
- *3* Positionnez le commutateur DISPLAY sur [TC].
- *4* Réglez l'option de menu GENLOCK sur "EXT". Cette option se trouve sur l'écran <GENLOCK> de la page SYSTEM SETTING.
- *5* Envoyez le code temporel de référence et le signal vidéo de référence avec une relation de phase satisfaisant aux exigences relatives au code temporel au connecteur TC IN et au connecteur GENLOCK IN, respectivement.

Le générateur de code intégré est maintenant verrouillé sur le code temporel de référence.

Dix secondes environ après le verrouillage, le générateur reste verrouillé même si l'entrée du code temporel de référence externe est interrompue.

#### ¡**Remarques**

- Lorsque le générateur de code temporel est verrouillé extérieurement, le code temporel est instantanément verrouillé sur le code temporel externe et le compteur affiche la valeur du code temporel externe. Ne commencez pas à enregistrer dans les quelques secondes nécessaires à la stabilisation du générateur de synchronisation.
- y Veillez à entrer le code temporel de photogrammes qui ne sautent pas pour le verrouiller depuis l'extérieur dans les modes 24P, 24PA ou 24PN (originaux). Vous ne pouvez pas verrouiller le code temporel de photogrammes qui sautent depuis l'extérieur.

La qualité vidéo pourrait se dégrader momentanément pendant le verrouillage externe pour régler sur le cycle à 5 photogrammes. Cela n'est pas anormal.

y Pendant l'enregistrement de données dans les modes24P, 24PA ou originaux, il est impossible de verrouiller le code temporel extérieurement. Verrouillez-le avant d'enregistrer.

Notez aussi que si l'appareil est utilisé avec PRE REC MODE réglé sur "ON" dans l'un des modes 24P, 24PA ou original, la modification du code temporel de Rec run à Free run ou le verrouillage en esclave du code temporel avant l'enregistrement peut provoquer un scintillement vidéo ou l'enregistrement d'un code arrêté.

y Dans le mode 1080/23.98PsF, le code temporel en temps non réel de 23,94 Hz doit être fourni. Dans le mode 1080/ 24PsF, le code temporel en temps non réel de 24 Hz doit être fourni.

#### Réglage des bits utilisateur pendant un verrouillage externe du code temporel

Quand l'interrupteur TCG est sur F-RUN, seul le code temporel est verrouillé par rapport à un code temporel externe. Pour verrouiller les bits utilisateurs sur une valeur entrée extérieurement, les options de menu UB MODE et VITC UB MODE doivent être réglées sur "EXT" et "USER/ EXT", respectivement.

UB MODEL'option de menu VITC UB MODE se trouve sur l'écran <TC/UB> de la page MAIN OPERATION.

#### Pour libérer le verrouillage externe

Cessez d'entrer le code temporel externe puis positionnez le commutateur TCG sur [R-RUN].

Précautions à prendre lors du passage d'une alimentation sur batterie à une alimentation externe

Pour ne pas interrompre l'alimentation du générateur de code temporel, raccordez l'alimentation externe au connecteur DC IN avant de retirer la batterie. Si l'on retire la batterie en premier, il n'est pas sûr que le code temporel reste verrouillé.

Synchronisation externe de la caméra pendant le verrouillage externe du code temporel

Lors du verrouillage externe du code temporel, la caméra est asservie par le signal vidéo de référence envoyé au connecteur GENLOCK IN.

#### ¡**Remarques**

- Pour verrouiller l'appareil extérieurement en tant que périphérique principal, avec plus d'un appareil, le mode doit être le même que celui de la caméra. Notez que dans un système utilisant des balayages entrelacés et progressifs, il peut y avoir des ruptures de la vidéo et du code temporel.
- Lorsque vous utilisez le connecteur MON OUT pour sortir des signaux de référence, positionnez le commutateurs OUTPUT SEL du panneau latéral sur [CAM].

#### Incrustation de codes temporels

Pour afficher le code temporel dans le viseur ou sur le moniteur LCD, réglez TC dans <VF INDICATOR3> sur "TCG", "TCR", ou "TCG/TCR".

Pour inclure l'indication du code temporel dans les sorties MON OUT ou HD SDI A · B, paramétrez le commutateur MON OUT CHARACTER sur [ON], et paramétrez HD SDI A · B CHAR sur "A", "B" ou "BOTH" depuis l'écran <OUTPUT SEL> en utilisant le menu.

Pour afficher le code temporel alors que la mire de couleur est affichée, réglez TC ON COLOR BAR dans <VF INDICATOR3> sur "ON".
## Attribution d'un code d'identification (ID) à la caméra

L'ID de la caméra est spécifié via l'écran <CAMERA ID>. Le code ID peut comporter jusqu'à 10 caractères alphanumériques, symboles et/ou espaces.

#### ¡**Remarque**

Le code ID de la caméra ne s'affiche pas pendant l'affichage du menu de réglage lorsque la mire de couleur est envoyée.

*1* Accédez à l'écran <CAMERA ID> depuis la page CAM OPERATION.

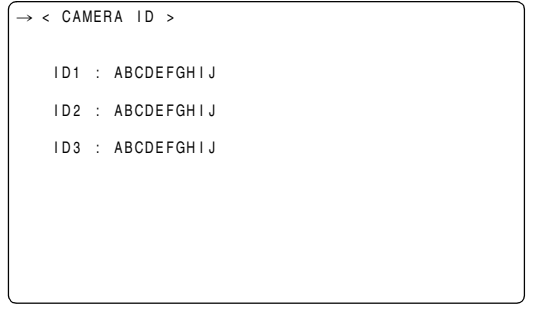

*2* Tournez la molette JOG pour amener la flèche (curseur) sur les options ID1: - ID3:

*3* Appuyez sur la molette JOG. La flèche (curseur) accède à la zone de saisie des données ID ce qui vous permet d'entrer le code ID.

*4* Tournez la molette JOG jusqu'à ce que le caractère désiré s'affiche. Les caractères s'affichent dans l'ordre suivant :

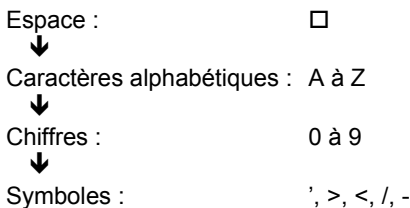

- *5* Appuyez sur la molette JOG pour entrer le caractère désiré.
- *6* Tournez la molette JOG pour amener la flèche (curseur) sur le chiffre suivant (dans le sens des aiguilles d'une montre) et recommencez les étapes *4* à *5* pour saisir les autres caractères.

Pour modifier un caractère entré, tournez la molette JOG pour déplacer la flèche (curseur) sur le caractère approprié puis effectuez les étapes *4* et *5*.

- *7* Lorsque tous les caractères sont réglés, tournez la molette jog pour déplacer la flèche (curseur) sur : .
- *8* Appuyez sur la molette JOG pour amener la flèche (curseur) sur les options ID1: - ID3:.

*9* Pour quitter le menu, appuyez sur la touche MENU.

#### ¡**Remarques**

- Lorsque l'option de menu CAMERA ID est réglée sur "BAR", l'ID de la caméra est enregistrée avec les signaux de la mire de couleur. Cette option de menu est accessible depuis l'écran <VF INDICATOR1> sur la page VF.
- L'option menu ID POSITION peut être utilisée pour sélectionner une position dans laquelle l'ID de caméra est surimposée sur la mire de couleur. L'option de menu ID POSITION se trouve sur l'écran <VF INDICATOR1> de la page VF.
- Quand l'option menu TIME/DATE est paramétrée sur "ON", l'ID de la caméra et les informations de date et d'heure sont incrustées sur la mire de couleur. L'option de menu TIME/DATE se trouve sur l'écran <VF INDICATOR1> de la page VF.

## Réglage des informations UMID

L'appareil prend en charge les métadonnées UMID Comme informations UMID, vous devez spécifier le pays où vous habitez (à l'aide de 3 caractères au maximum), votre organisation ou entreprise (jusqu'à 4 caractères) et le nom d'utilisateur (jusqu'à 4 caractères). Pour le nom de pays, vous devez utiliser les abréviations prescrites dans le code des pays ISO3166\*.

Quelques exemples de la bonne méthode à employer pour spécifier un nom d'utilisateur sont indiqués ci-dessous :

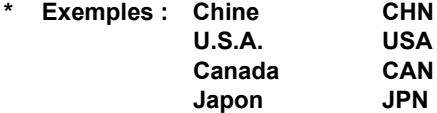

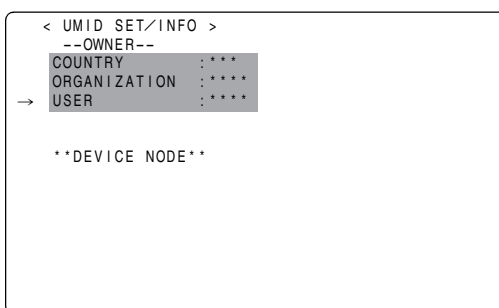

- *1* Accédez à l'écran <UMID SET/INFO> depuis la page MAIN OPERATION.
- *2* Tournez la molette JOG pour amener la flèche (curseur) sur l'option USER.
- *3* Appuyez sur la molette JOG. La flèche (curseur) accède à la zone de saisie des données utilisateur ce qui vous permet d'entrer un nom d'utilisateur.
- *4* Tournez la molette JOG jusqu'à ce que le caractère désiré s'affiche. Les caractères s'affichent dans l'ordre suivant :

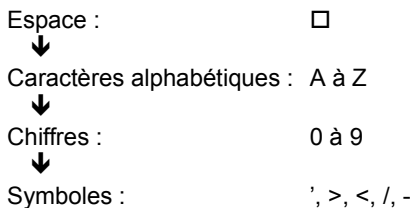

#### ¡**Remarque**

L'entrée COUNTRY ne peut comporter que des lettres et des espaces.

- *5* Appuyez sur la molette JOG pour entrer le caractère désiré.
- *6* Tournez la molette JOG pour amener la flèche (curseur) sur le chiffre suivant (dans le sens des aiguilles d'une montre) et recommencez les étapes *4* à *5* pour saisir les autres caractères.

Pour modifier un caractère entré, revenez à l'étape *3*.

*7* Lorsque la saisie des caractères est terminée, appuyez sur la molette JOG pour ramener la flèche (curseur) sur l'option USER.

*8* Pour quitter le menu, appuyez sur la touche MENU.

En réglant le commutateur DISPLAY sur [CTL], le compteur CTL est affiché sur l'affichage du compteur de temps de la fenêtre d'affichage LCD.

Le compteur CTL est affiché en ±12 heures avec le temps non réel.

L'ordre de lecture des clips enregistrés sur une carte P2 n'est pas linéaire comme pour les VTR. Il est organisé selon les opérations sur les vignettes ou l'échange des cartes P2, et la priorité des clips enregistrés est modifiée. Ainsi, différents compteurs CTL s'affichent pour le mode enregistrement et celui de lecture, respectivement.

#### Compteur CTL pour le mode enregistrement (enregistrement CTL)

Le compteur CTL d'enregistrement s'affiche pendant le mode enregistrement (REC, REC/PAUSE, STOP et REC REVIEW) et le comptage continue depuis le point final de l'enregistrement précédent. Le compteur CTL d'enregistrement est conservé même si l'alimentation est coupée. Lorsque l'alimentation est rétablie, le compteur repart depuis la valeur précédente.

#### ¡**Remarques**

- Si vous appuyez sur le bouton RESET pendant que le compteur CTL d'enregistrement est affiché, seul le compteur CTL d'enregistrement est réinitialisé. Notez que la réinitialisation est désactivée pendant le fonctionnement de REC REVIEW.
- 24 photogrammes sont comptés en mode 24PN (original).

Compteur CTL pour le mode lecture (lecture CTL)

Le compteur CTL de lecture s'affiche pendant le mode lecture (PLAY, FF, REW, PLAY/PAUSE).

Chaque fois que l'ordre de lecture des clips change (les clips sont triés par date de prise de vue), le compteur CTL de lecture précédent est désactivé. Le premier photogramme du premier clip est utilisé comme valeur de référence pour recalculer et le nouveau compteur CTL de lecture s'affiche.

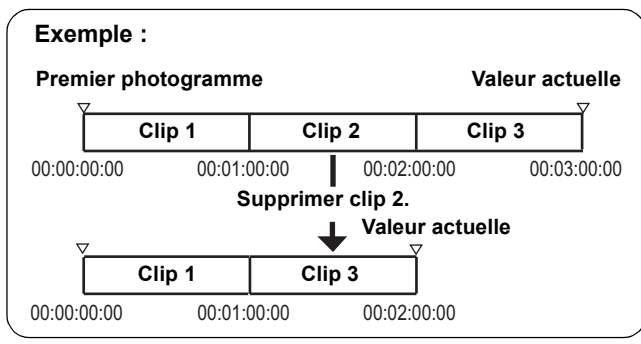

L'ordre de lecture des clips change dans les cas suivants:

- Les clips sont supprimés, copiés ou restaurés ou la carte P2 est formatée.
- L'affichage de la miniature est commuté (pour plus d'informations, voir[Commutation de l'affichage des vignettes] (page 130)).
- Une carte P2 est insérée ou retirée.

La valeur de référence (valeur du premier photogramme du premier clip) change dans les cas suivants :

- Activation de l'alimentation, le premier photogramme devient 0.
- Lors de la réinitialisation de compteur CTL de lecture, la position de lecture courante est réglée sur 0 et la valeur de référence précédente devient négative.

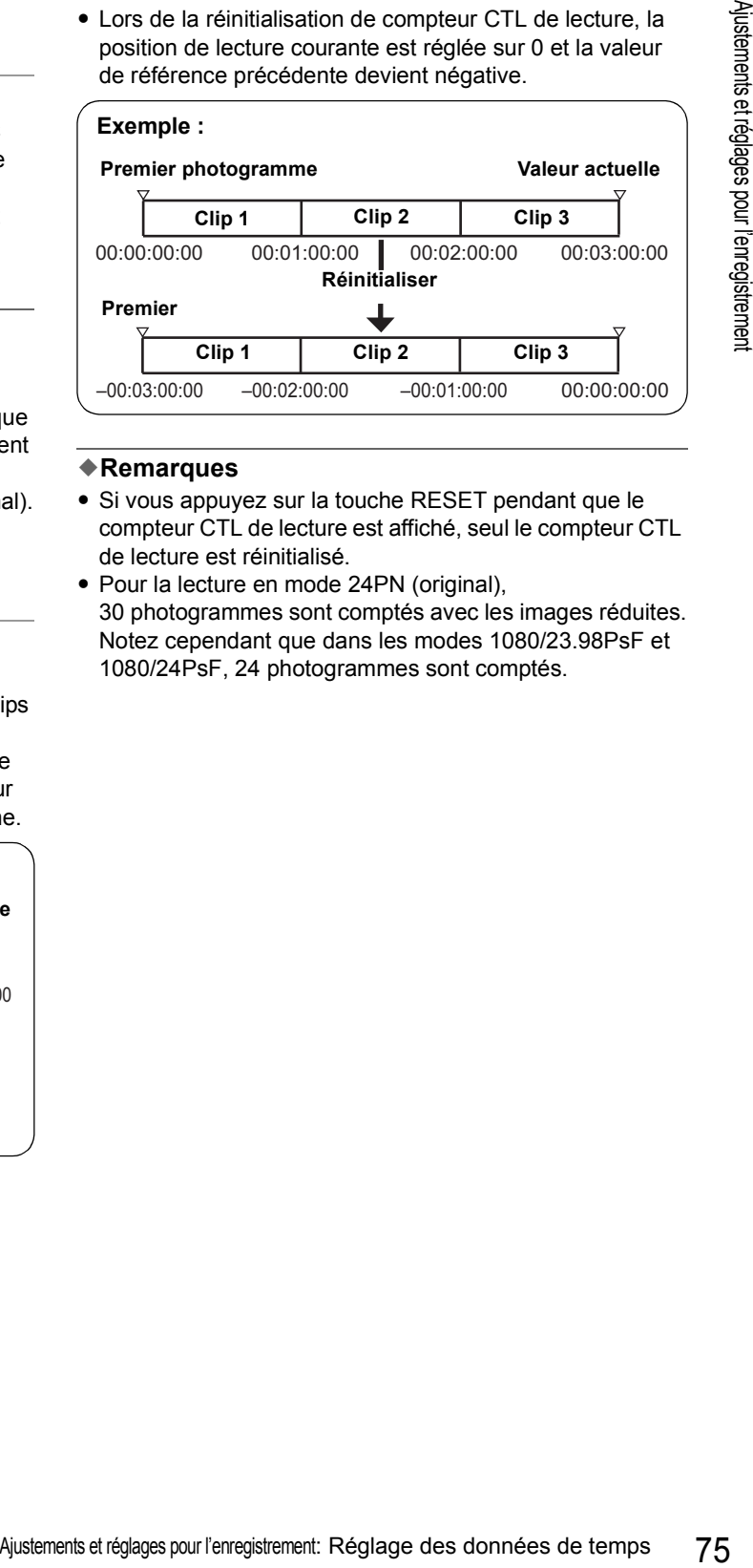

#### ¡**Remarques**

- Si vous appuyez sur la touche RESET pendant que le compteur CTL de lecture est affiché, seul le compteur CTL de lecture est réinitialisé.
- Pour la lecture en mode 24PN (original), 30 photogrammes sont comptés avec les images réduites. Notez cependant que dans les modes 1080/23.98PsF et 1080/24PsF, 24 photogrammes sont comptés.

## Affichage d'état dans le viseur

En plus des images vidéo, le viseur affiche des voyants et du texte qui indiquent les réglages et l'état de fonctionnement de l'appareil, ainsi que des messages, un repère central, un repère de zone de sécurité et l'ID de la caméra.

## Affichage des voyants dans le viseur

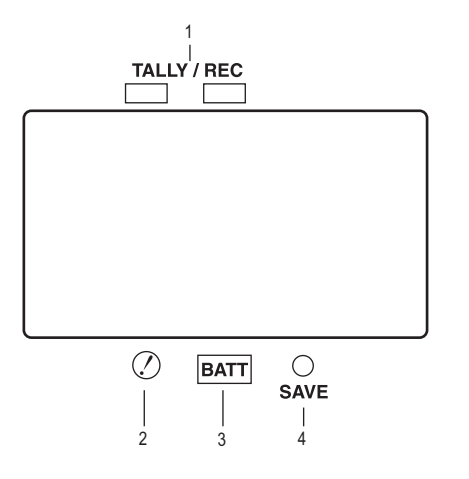

**Le viseur ci-dessus est l'AJ-HVF21G (pour avoir d'autres informations sur votre modèle de viseur en option, consultez le manuel d'instructions correspondant).**

#### **1. Voyant (enregistrement) TALLY/REC**

Ce voyant reste allumé en rouge pendant l'enregistrement et se met à clignoter si une anomalie se produit.

Pour plus d'informations, voir [Système d'avertissement] (page 160).

### **2. Voyant d'avertissement d'état de fonctionnement anormal**

Ce voyant s'allume lorsque l'appareil est dans un état de fonctionnement anormal spécifié via l'écran de menu  $<$ II FD $>$ 

Pour les états qui activent le voyant, voire les options de la [!LED] (page 189).

#### **3. Voyant (batterie) BATT**

Il se met à clignoter lorsque la charge de la batterie est tombée à un niveau tel que la batterie ne sera plus utilisable au bout de quelques minutes et reste allumé lorsque la batterie est complètement déchargée. Pour éviter toute interruption de fonctionnement, remplacez la batterie avant qu'elle ne soit complètement à plat. Pour plus d'informations, voir [Système d'avertissement] (page 160).

#### **4. Voyant SAVE**

#### **En réglage normal :**

Le voyant reste allumé lorsque le commutateur SAVE est sur [ON] et que la puissance de sortie vidéo et audio est gérée par la fonction d'économie d'énergie.

#### **Lorsque l'option de menu SAVE LED est réglée sur "P2CARD" :**

Le témoin commence de clignoter quand l'espace libre restant de la carte P2 diminue.

L'option de menu SAVE LED se trouve sur l'écran <VF INDICATOR3> de la page VF.

## Mode de l'affichage de l'écran de vérification (fonction de la touche MODE CHECK)

Le viseur peut afficher un écran qui vous permet de vérifier les réglages et l'état de l'appareil.

Chaque pression sur la touche MODE CHECK permet de passer d'un écran à l'autre dans l'ordre suivant :

écranSTATUS → écran !LED → écran FUNCTION → écran AUDIO  $\rightarrow$  écran CAC  $\rightarrow$  écran USER SW STATUS  $\rightarrow$  Pas d'indication

Chaque écran s'affiche pendant environ 5 secondes. Une pression sur la touche MODE CHECK permet de passer à l'écran suivant.

L'affichage ou non de chaque écran est spécifié via l'écran <MODE CHECK IND>, qui est accessible depuis la page VF.

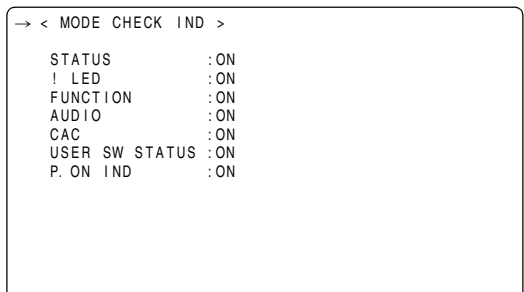

## Y GET Zone d'affichage

La zone de détection Y GET s'affiche sur l'écran du viseur, l'écran LCD et la sortie de l'écran quand la fonction Y GET est activée après avoir attribué la fonction Y GET au bouton USER.

Cependant, la zone de détection Y GET ne s'affiche pas dans la sortie de l'écran si le marqueur central n'est pas affiché.

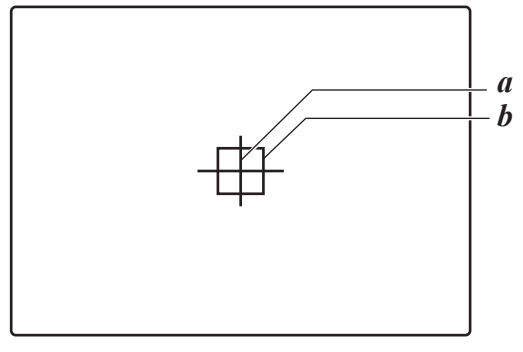

- *a.* **Marqueur central**
- *b.* **Zone de détection Y GET**

## Sélection des informations affichées dans le viseur

Pour sélectionner les éléments d'information que vous désirez voir affichés dans le viseur, accédez aux écrans <VF INDICATOR1>, <VF INDICATOR2> et <VF INDICATOR3> accessibles à partir de la page VF et activez ou désactivez les options appropriées ou spécifiez les valeurs désirées. Pour consulter les instructions concernant le réglage des options, voir [Réglage des options de menu] (page 168).

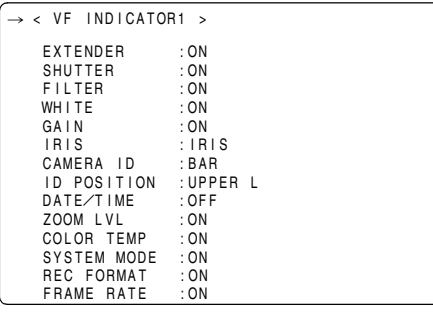

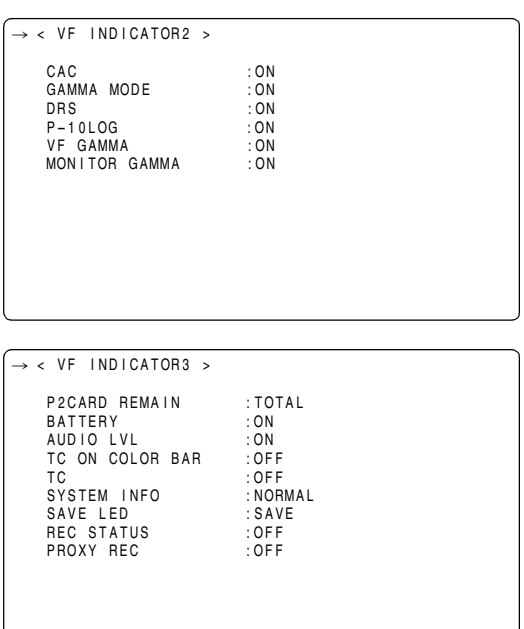

## Présentation des affichages d'état du viseur

Les affichages sont disposés comme indiqué ci-dessous.

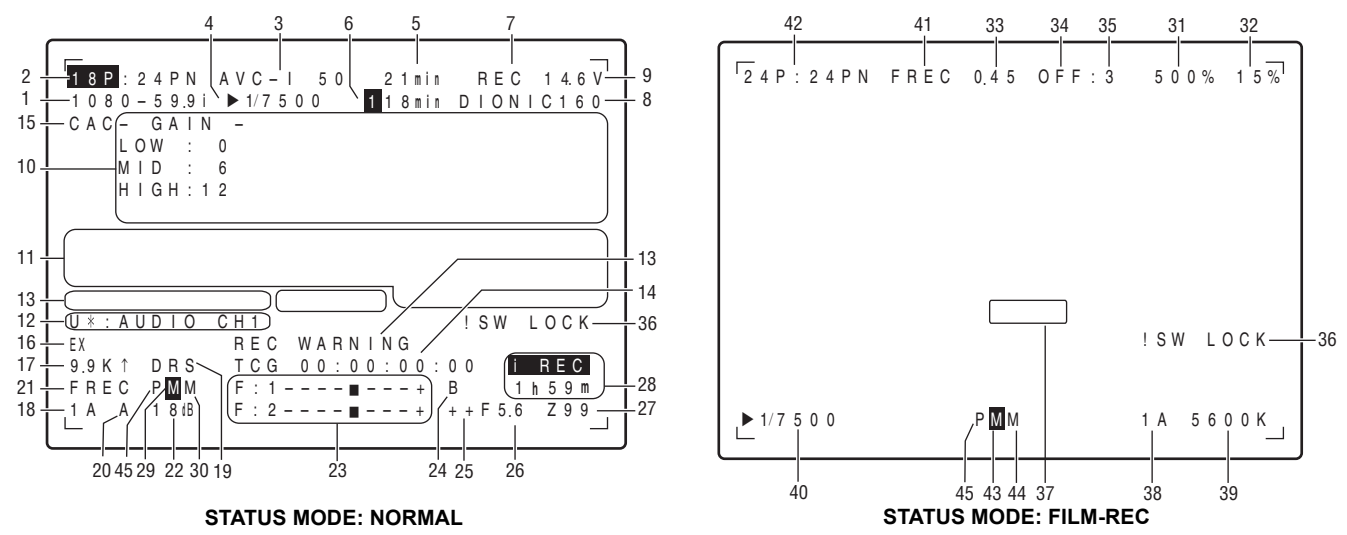

Pour plus d'informations, voir les pages suivantes.

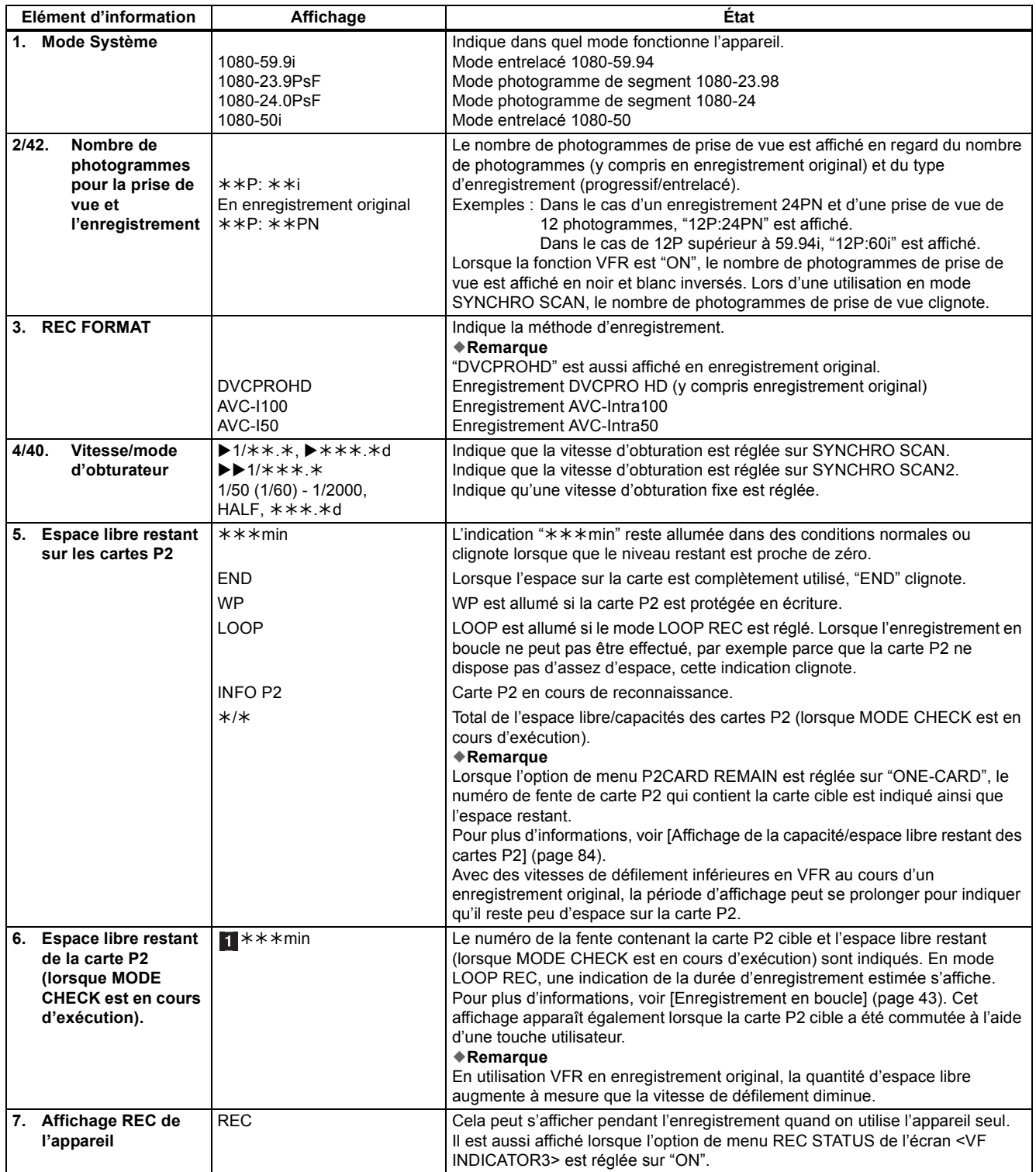

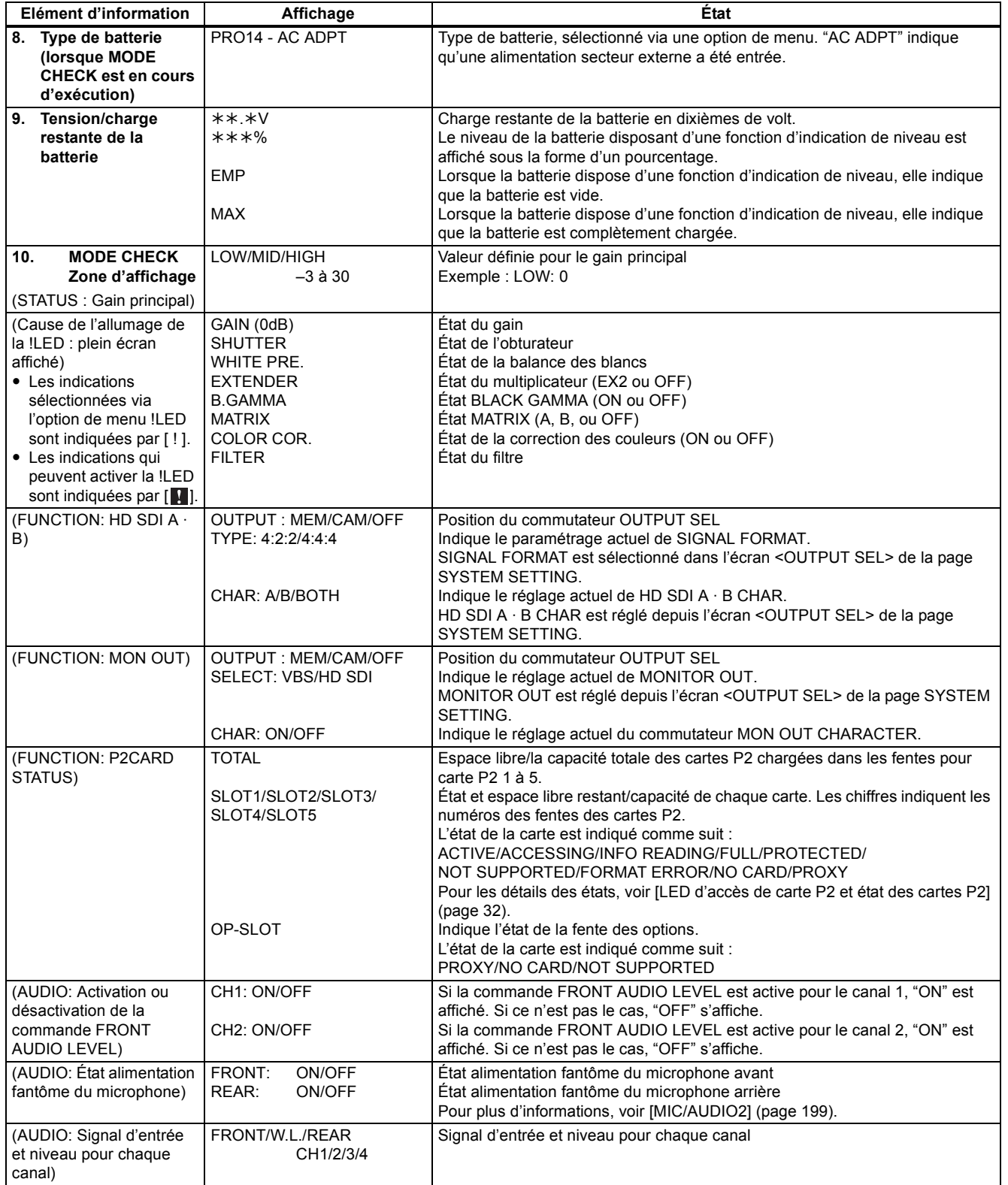

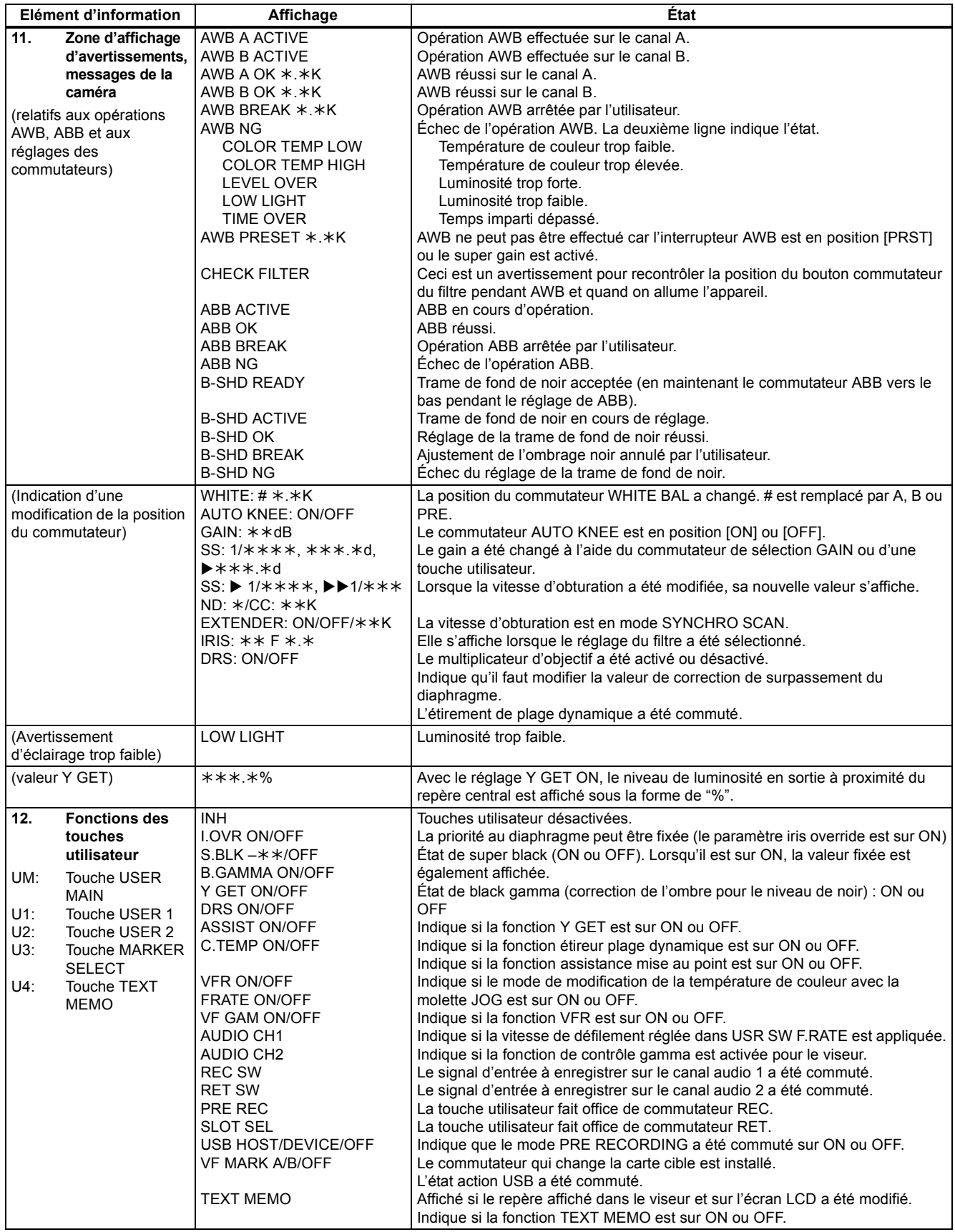

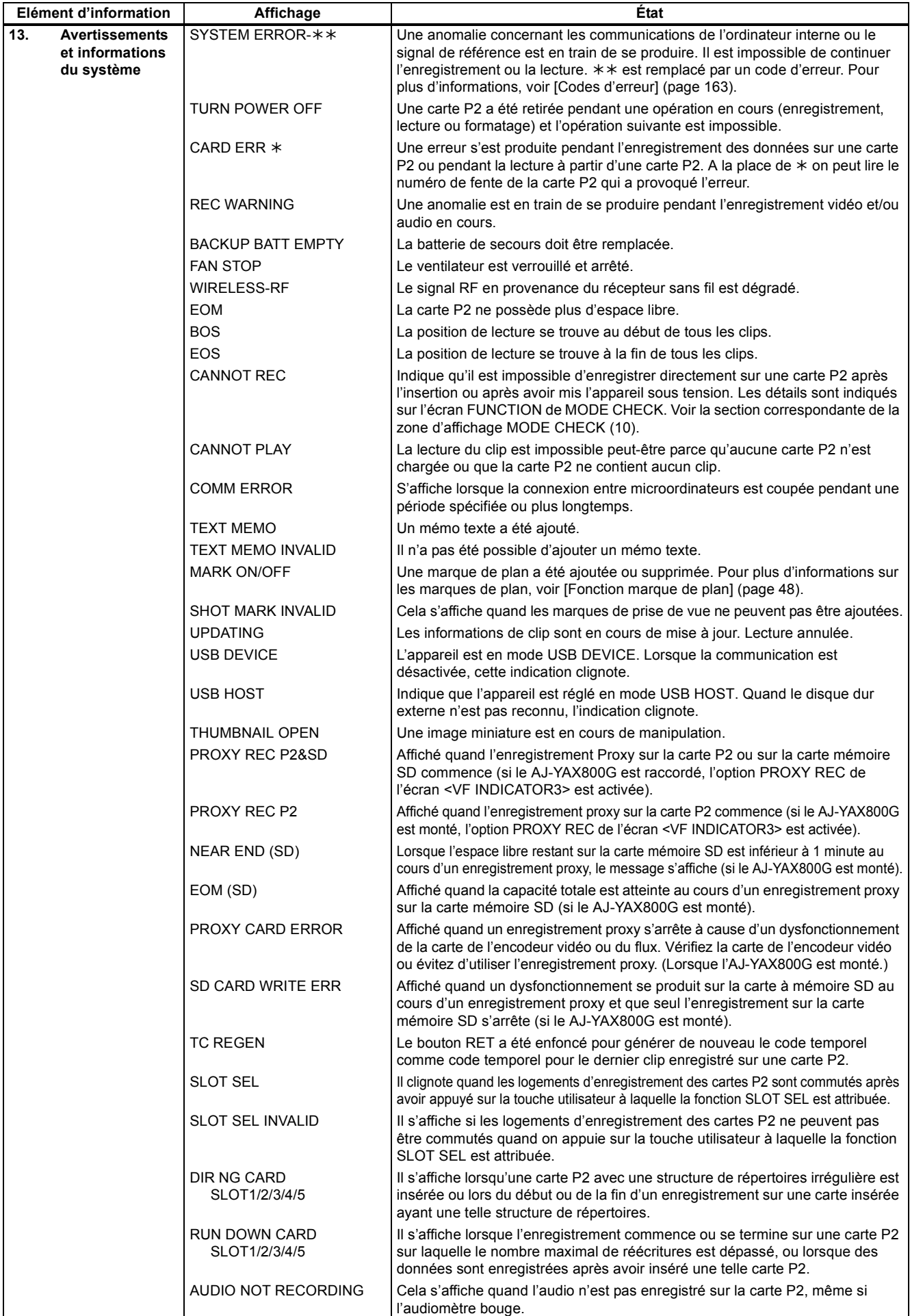

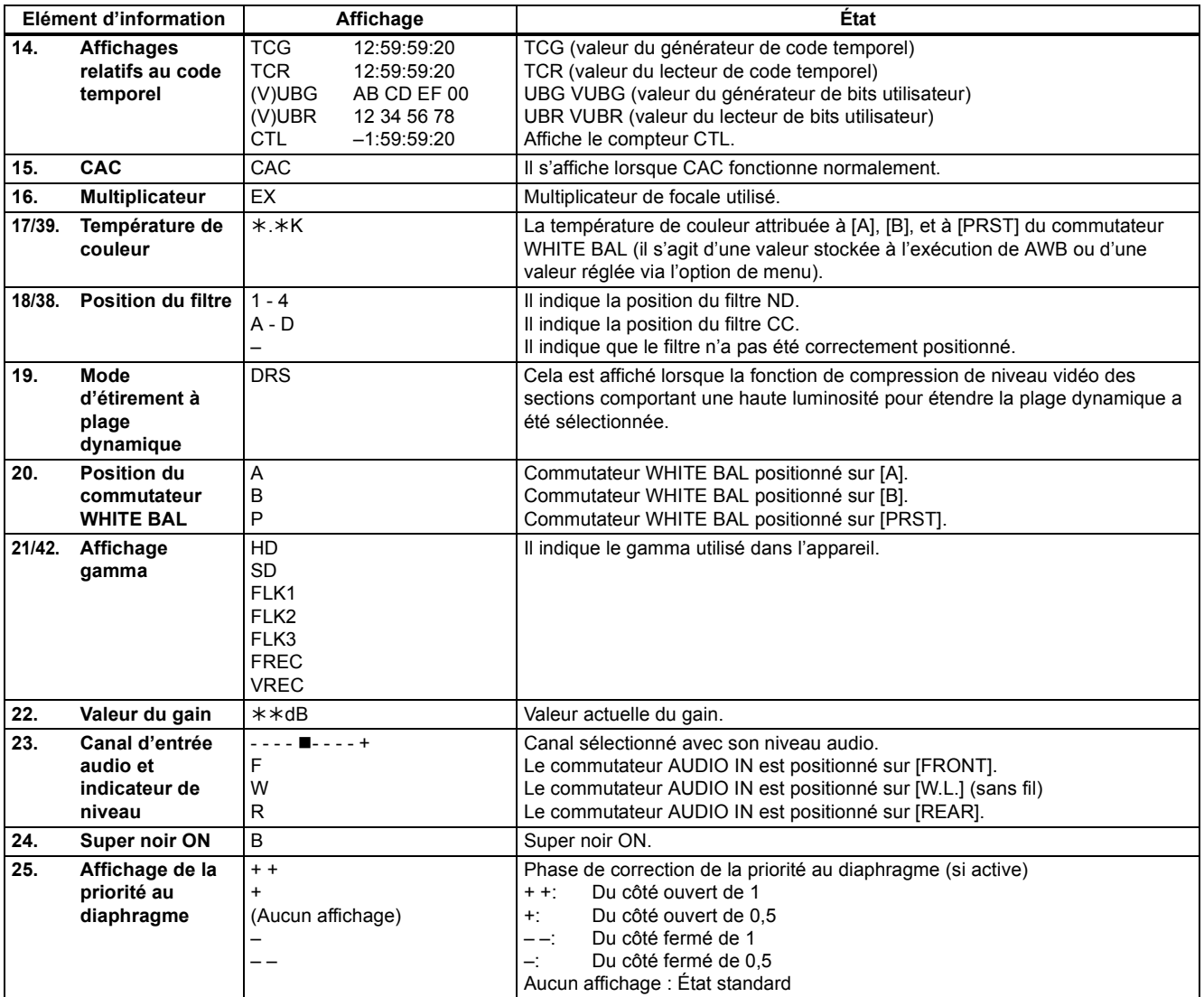

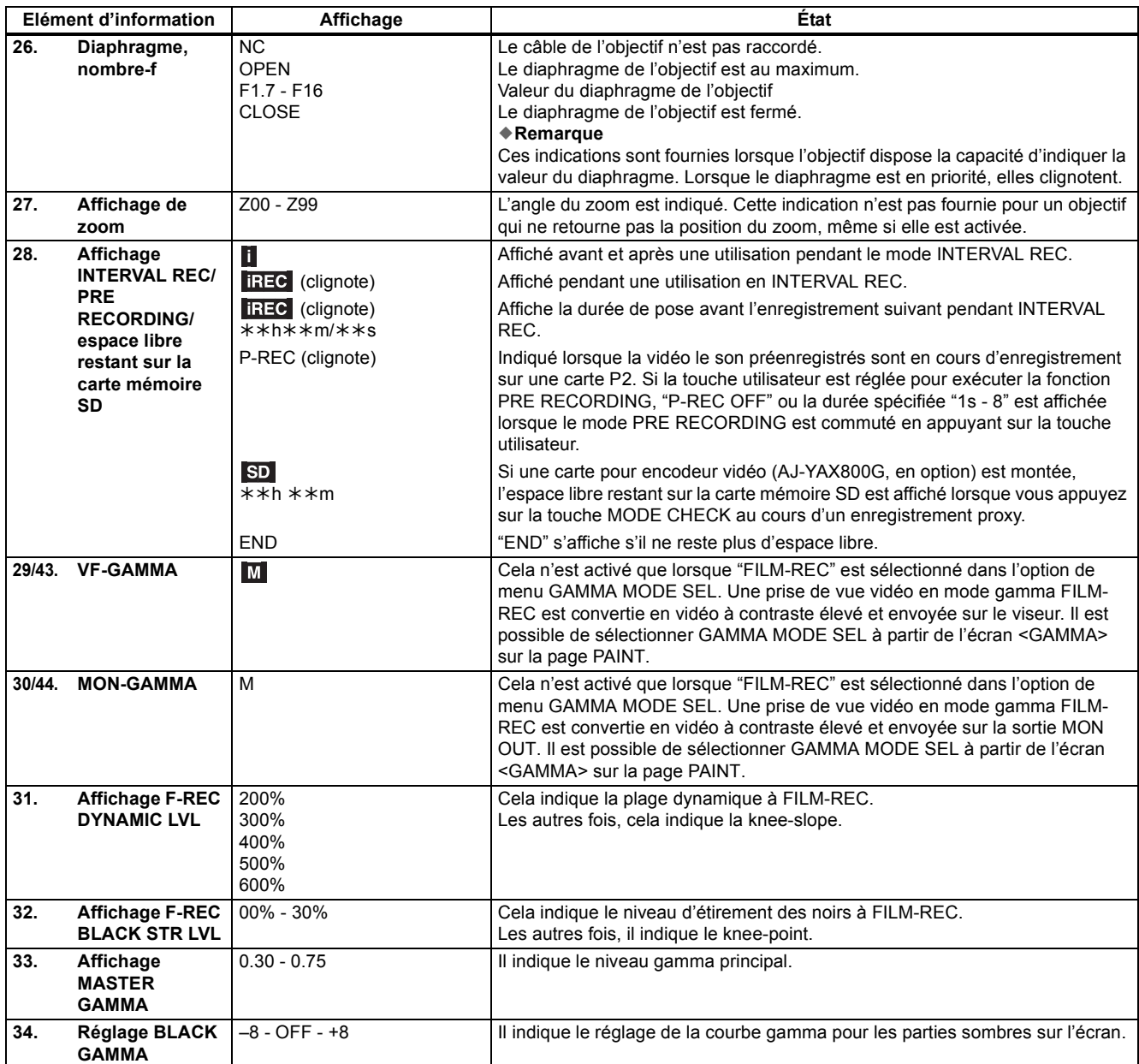

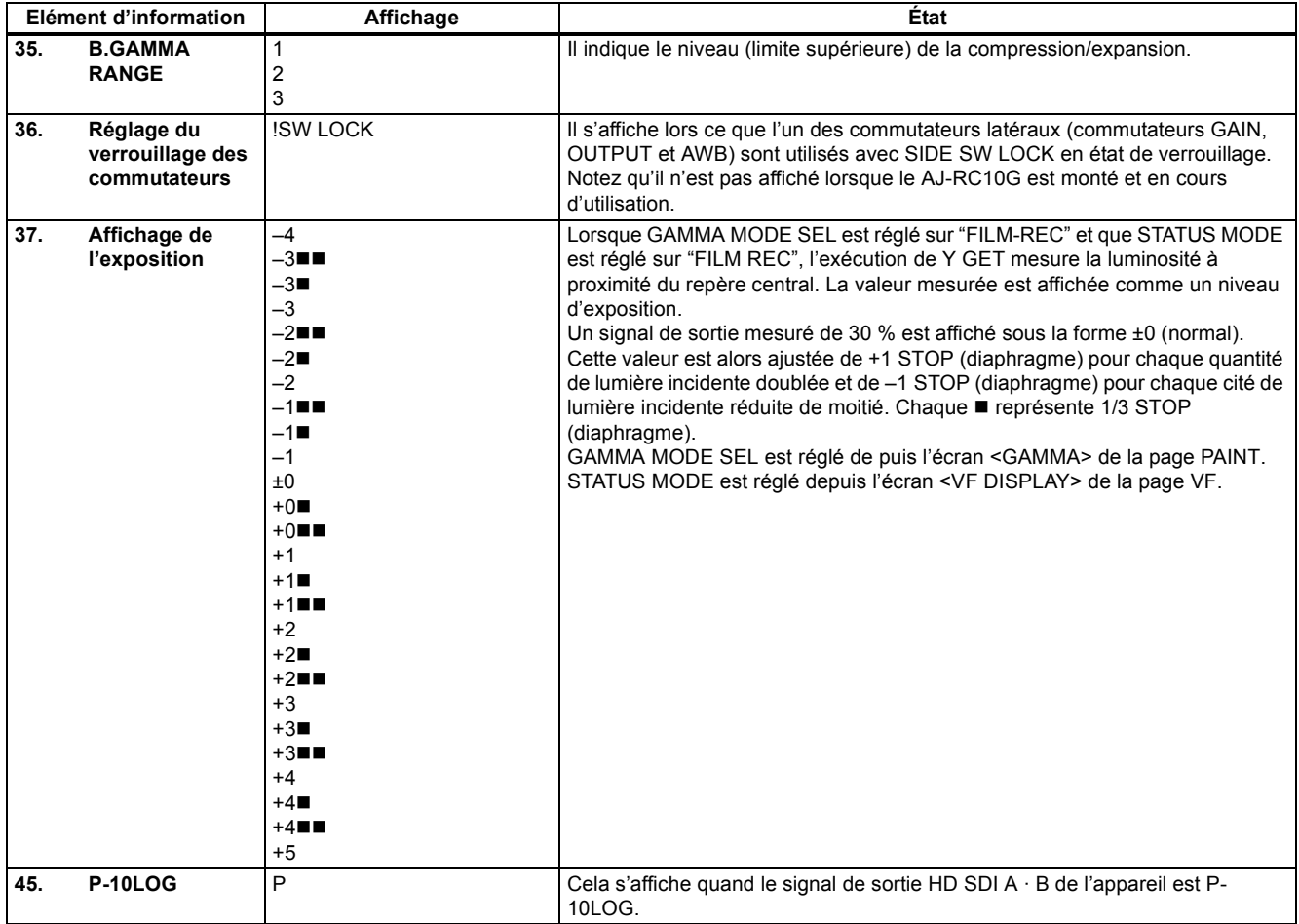

#### **Affichage de la capacité/espace libre restant des cartes P2**

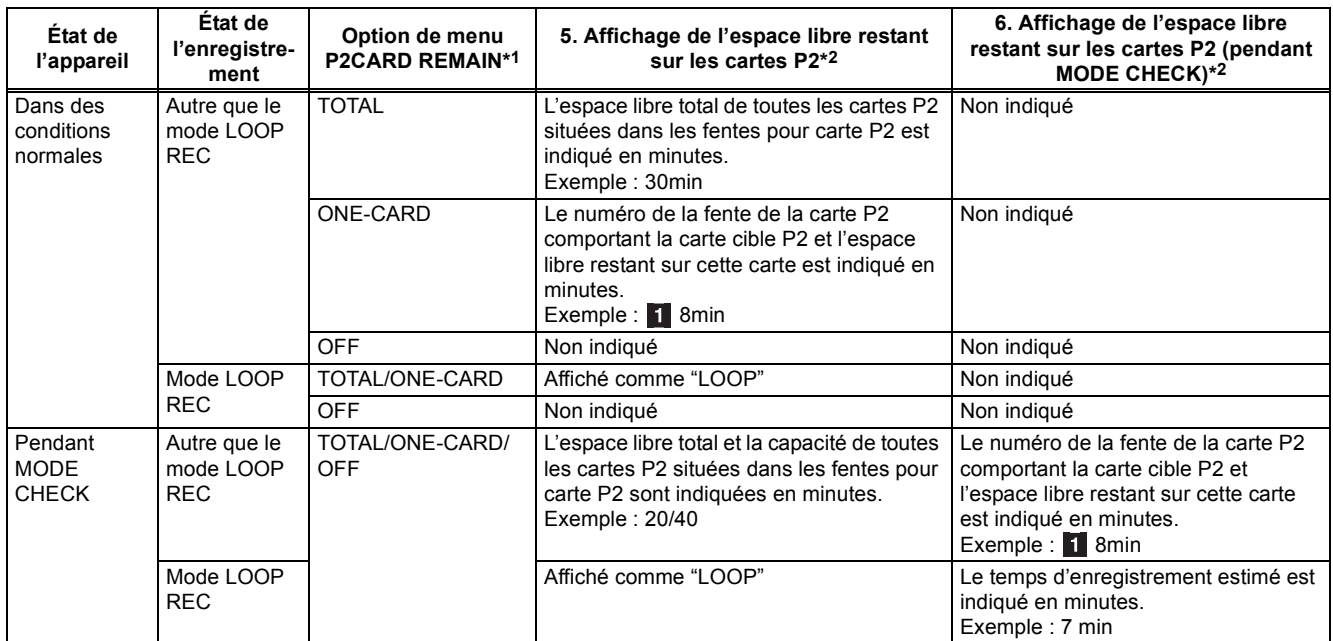

\*1 L'option de menu P2CARD REMAIN se trouve sur l'écran <VF INDICATOR3> de la page VF.

\*2 Si l'espace libre ou la capacité mémoire disponibles sont 9999 min ou plus, [9999min] s'affiche.

#### **Sélection des affichages dans le viseur**

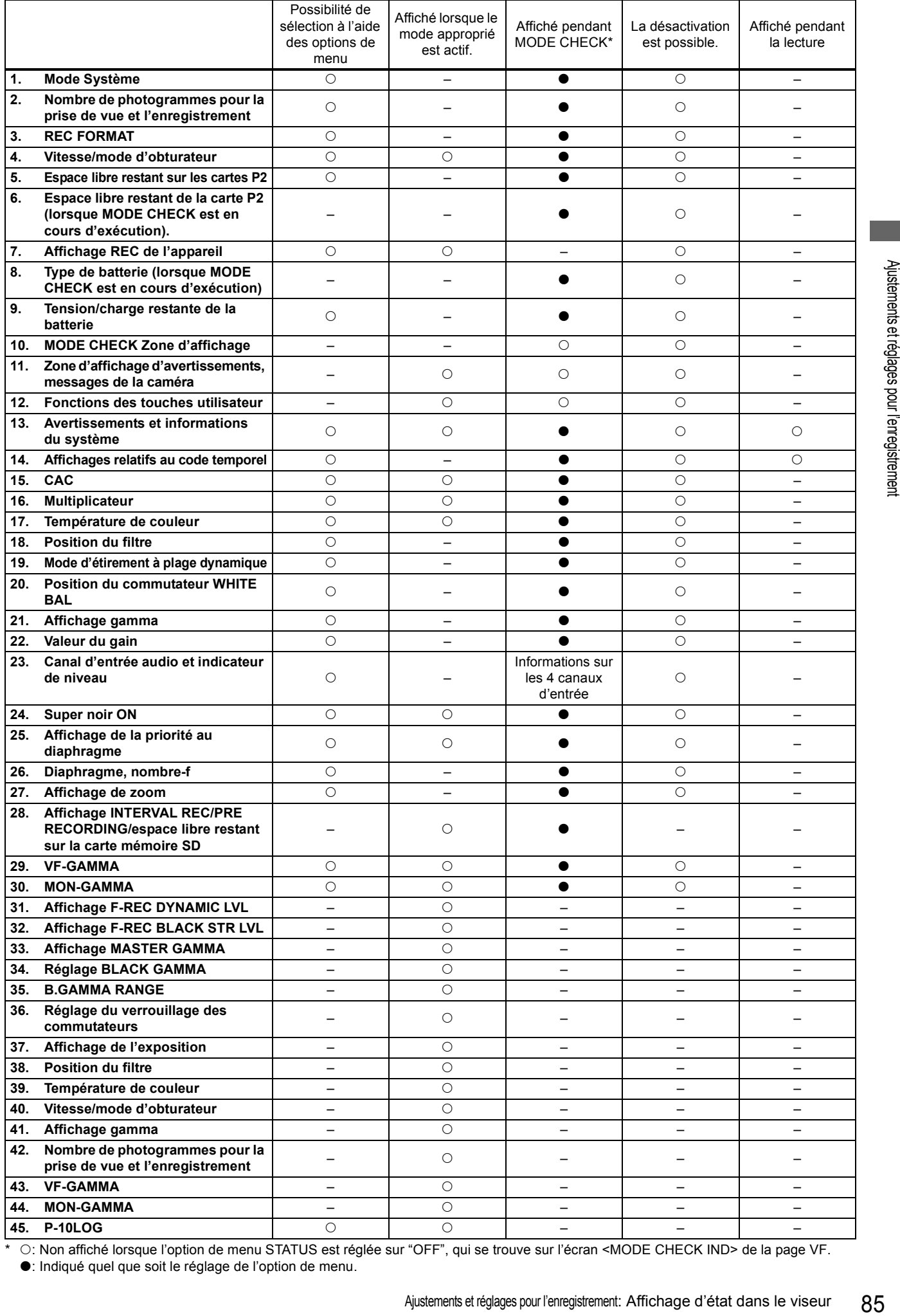

\* {: Non affiché lorsque l'option de menu STATUS est réglée sur "OFF", qui se trouve sur l'écran <MODE CHECK IND> de la page VF.

 $\bullet$ : Indiqué quel que soit le réglage de l'option de menu.

## Modes d'affichage et modification/réglage des messages de résultat

Il est possible grâce à l'option de menu DISP MODE. de limiter ou de choisir de ne pas afficher les messages qui s'affichent dans le viseur pour indiquer les modifications de réglage et les résultats du réglage. Cette option de menu se trouve sur l'écran <VF DISPLAY> de la page VF. Pour consulter les instructions concernant la navigation dans le menu, voir [Réglage des options de menu] (page 168).

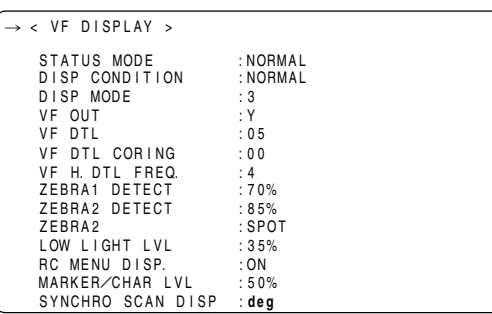

#### **Messages de modification/d'ajustement de réglage et réglages de DISP MODE**

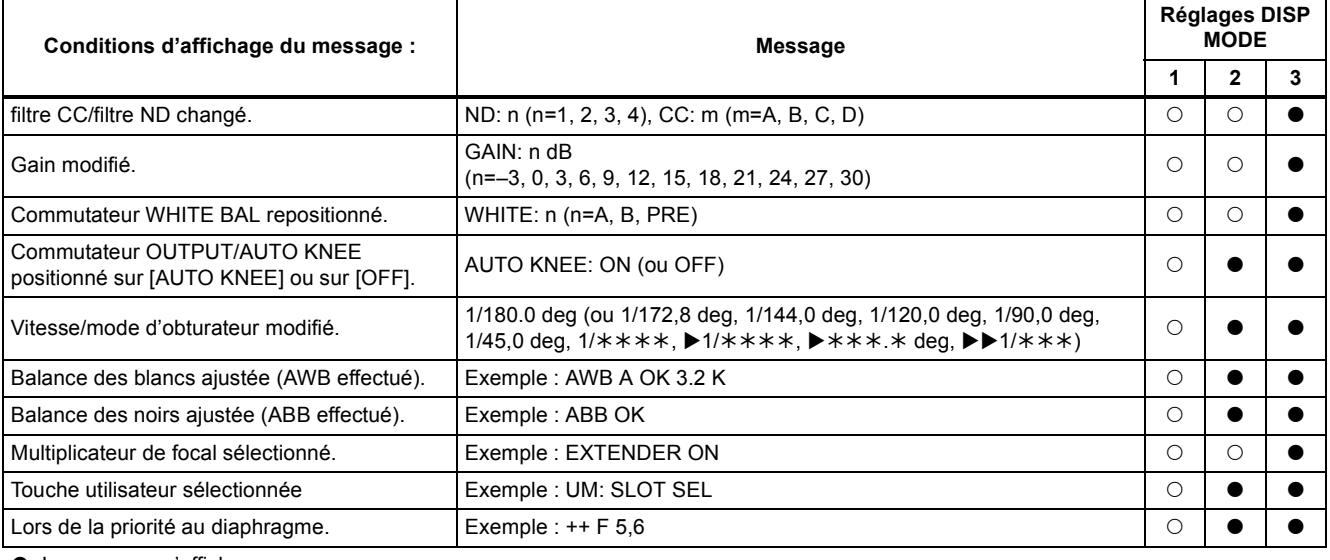

 $\bullet$ : Le message s'affiche.

{: Le message ne s'affiche pas.

## Réglage de l'affichage des repères

Il est possible de sélectionner ON, OFF ou le type d'affichage pour l'affichage du repère central, des repères de zone de sécurité, du repère de surface de la zone de sécurité et des repères d'image. Pour définir et sélectionner les repères, accédez à l'écran <VF MARKER> à partir de la page VF et sélectionnez les options appropriées. Pour consulter les instructions concernant la navigation dans le menu, voir [Réglage des options de menu] (page 168).

```
\rightarrow < VF MARKER >
                                                   MRK \cdot ATABLE
   CENTER MARK :1<br>SAFETY MARK :2
  SAFETYMARK :2<br>SAFETYAREA :90%

   FRAME LVL : 15
```
#### ¡**Remarque**

L'affichage "MRK : A" dans le coin supérieur droit de l'écran affiche l'état actuel de l'affichage. Pour afficher TABLE B, appuyez sur la touche MARKER SELECT. Cela modifie l'affichage en "MRK: B", ce qui vous permet d'afficher les réglages.

## Affichage de l'écran de vérification du repère (fonction de la touche MARKER SELECT)

Le viseur peut afficher un écran qui vous permet de consulter les réglages de repère de l'appareil. Appuyez sur la touche MARKER SELECT de l'appareil commute affichage de repère comme suit.

#### $MRK: A \rightarrow MRK: B \rightarrow MRK: OFF$

Si l'option de menu FRAME SIG est paramétrée sur "14:9" comme information du Marqueur A et "4:3" comme information du Marqueur B, alors les angles de vue 14:9 et 4:3 peuvent facilement être contrôlés avec le bouton de la façon voulue.

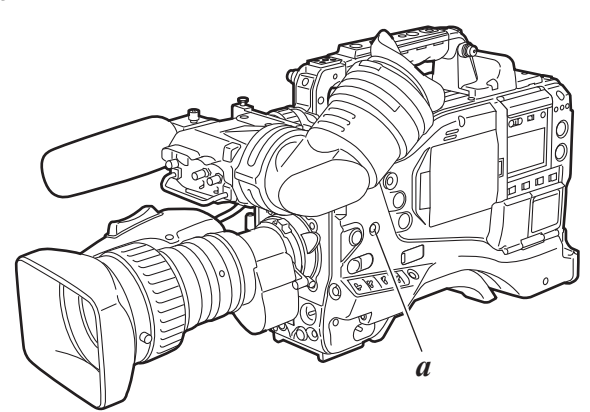

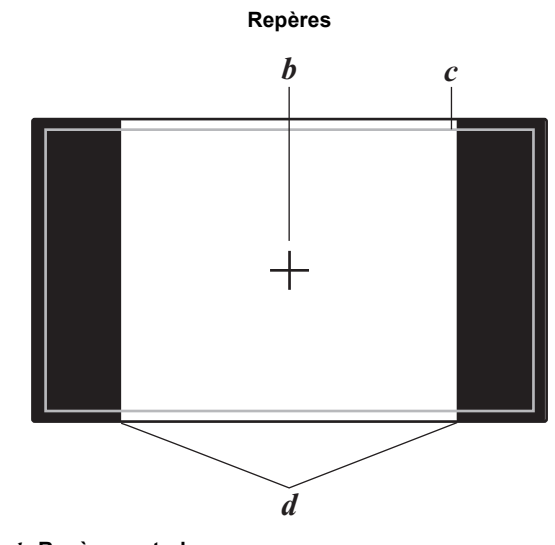

*b.* **Repère central**

- *c.* **Zone de sécurité**
- *d.* **L'angle de vue spécifié via l'option de menu FRAME SIG est affiché.**

*a.* **Touche MARKER SELECT**

### Vérification du signal vidéo de retour dans le viseur

Le viseur affiche le signal d'entrée vidéo de retour sur le connecteur GENLOCK IN lorsque la touche RET de l'objectif est maintenue enfoncée.

Notez cependant que le signal vidéo de retour ne peut pas être affiché à moins que le format de signal réglé à l'aide de SYSTEM MODE ne corresponde au signal d'entrée du connecteur GENLOCK IN.

Pour activer cette fonction, sélectionnez "CAM RET" dans l'option de menu RET SW. Cette option se trouve sur l'écran <SW MODE> de la page CAM OPERATION.

#### ¡**Remarque**

Les signaux de format 1080/23.98P, 1080/24P et SD format ne peuvent pas être affichés.

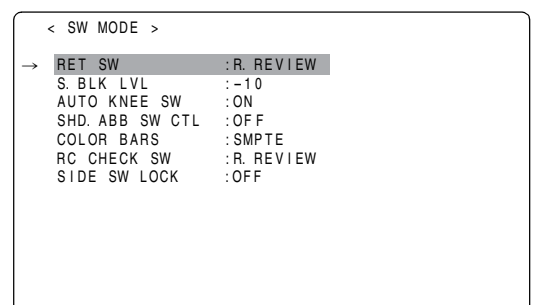

## Ajustement et réglage du moniteur LCD

Utilisation du moniteur LCD

*1* Mettez le commutateur POWERde l'appareil sur ON.

*2* Faites glisser le bouton OPEN dans la direction de la flèche  $\Phi$  pour ouvrir le moniteur LCD dans la direction de la flèche 2.

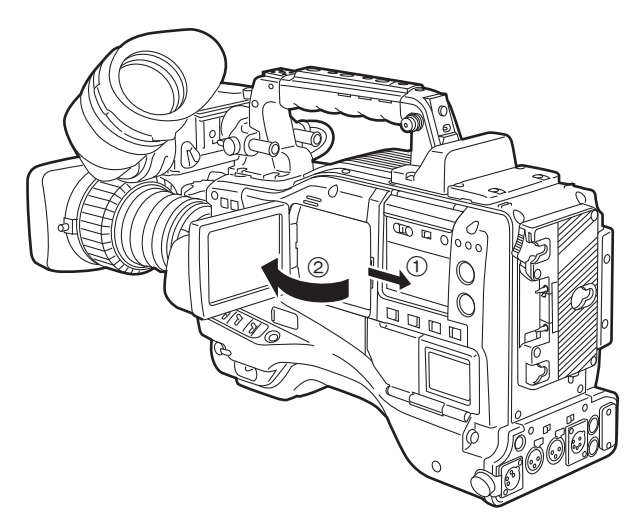

*3* Ajuster l'angle du moniteur LCD pour obtenir l'affichage le plus pratique.

Le moniteur peut pivoter de 180 degrés vers l'objectif et de 90 degrés vers vous.

#### ¡**Remarque**

Afin d'éviter un dysfonctionnement de l'appareil, ne forcez pas inutilement sur le moniteur (lorsqu'il est ouvert).

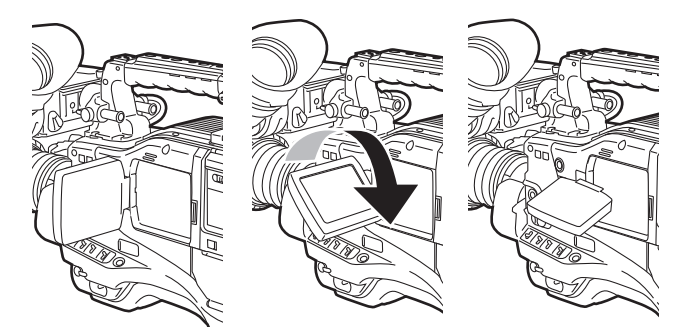

*4* Les options BRIGHTNESS, COLOR LEVEL et CONTRAST affichent la luminosité, le niveau de couleur et de contraste de l'écran, respectivement. Ces options se trouvent sur l'écran <LCD MONITOR> de la page SYSTEM SETTING.

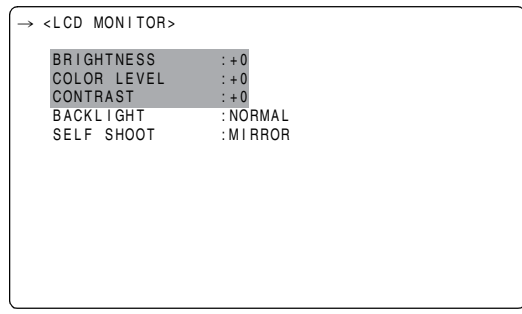

*5* Au moyen de l'option de menu VF/LCD CHAR, spécifiez si l'écran LCD doit ou non afficher les mêmes caractères que le viseur.

Cette option de menu se trouve sur l'écran <OUTPUT SEL> de la page SYSTEM SETTING.

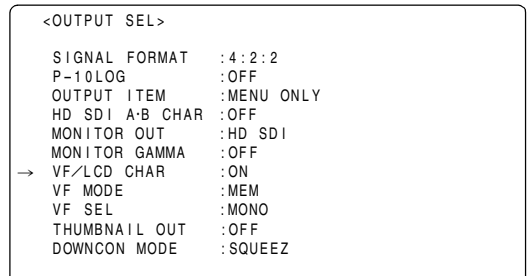

#### ¡**Remarques**

- y Lors de la fermeture du moniteur LCD, vérifier qu'il est fermement fermé.
- Dans un environnement se produisent de brusques changements de température, de la condensation peut se former sur la surface des cristaux liquides du moniteur. Si cela se produit, essuyez l'humidité à l'aide d'un chiffon doux et sec.
- Lorsque l'appareil est très froid, l'image vidéo du moniteur LCD paraît légèrement plus sombre juste après la mise sous tension. Une fois que l'intérieur de l'appareil s'est réchauffé, le moniteur LCD offre une luminosité normale.

#### Prise de vue en autoportrait

Lors d'une prise de vue avec le moniteur LCD tourné à 180 degrés vers l'objectif, vous pouvez régler l'option de menu SELF SHOOT sur "MIRROR", pour faire basculer horizontalement l'image vidéo du moniteur LCD et voir une image miroir pendant la prise de vue. Notez que seule l'image vidéo sur le moniteur LCD est basculée horizontalement et pas l'image vidéo réelle enregistrée.

L'option de menu SELF SHOOT se trouve sur l'écran <LCD MONITOR> de la page SYSTEM SETTING.

#### ¡**Remarques**

- Quand l'écran LCD est tourné de 180 degrés vers l'objectif avec l'option de menu SELF SHOOT sur "MIRROR", l'écran LCD ne fournit pas la même indication d'état que le viseur, indépendamment du paramétrage de l'option de menu VF/LCD CHAR.
- Les signaux de retour provenant de la prise GENLOCK IN ne peuvent pas être sortis sur le moniteur LCD.
- Lorsque le commutateur OUTPUT SEL de MON OUT est en position [CAM], il est impossible de sortir la lecture sur le moniteur LCD. Le viseur doit être utilisé pour la lecture.

## Sélection de signaux de sortie vidéo

L'appareil utilise le connecteur HD SDI A · B et le connecteur MON OUT comme connecteurs de sortie des signaux vidéo.

## Réglages des sorties de signaux depuis le connecteur HD SDI A · B.

Modifiez les caractères de la sortie de signal du connecteur HD SDI A · B à l'aide de l'écran <OUTPUT SEL> depuis le menu. Le contenu de caractère sorti via le connecteur HD SDI A · B et MON OUT est le même.

Les signaux sortis via le connecteur HD SDI A · B sont commutés via le commutateur HD SDI A · B. Cependant, la commutation n'est pas reconnue pendant l'enregistrement.

- **MEM :** Pendant EE, comme l'enregistrement, les images vidéo prises par la caméra sont sorties. Pendant ce temps-là, les signaux sur la carte P2 sont sortis durant la lecture.
- **CAM :** La sortie des images de caméra est constante.
- **OFF :** Aucun signal n'est sorti via le connecteur HD  $SDI A \cdot B$ .

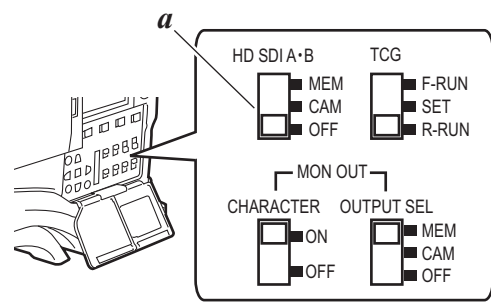

*a.* **Commutateur HD SDI A · B**

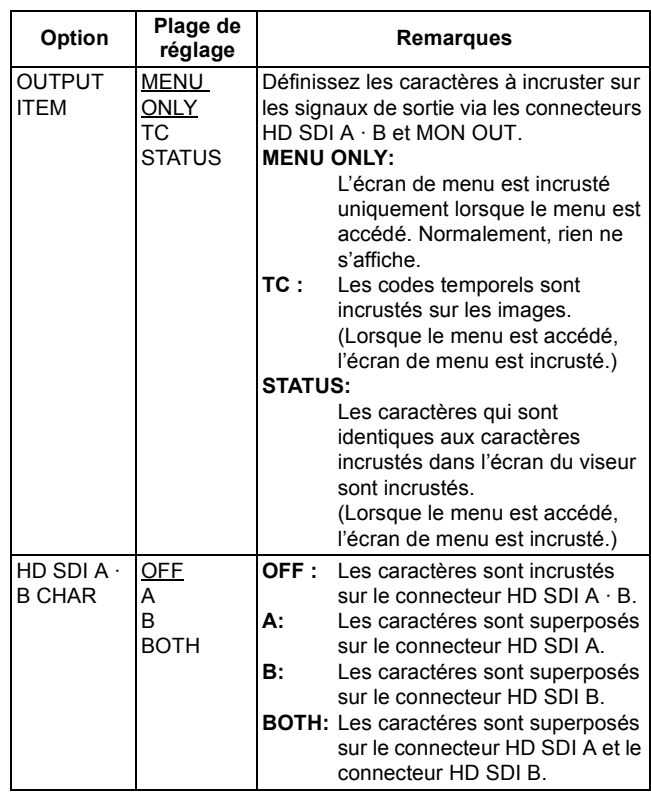

Le connecteur MON OUT sort des signaux HD SDI ou des signaux analogiques convertis à la baisse. Réglez les signaux vidéo sortis via le connecteur MON OUT à l'aide de l'optionMONITOR OUT du menu (écran <OUTPUT SEL> de la page SYSTEM SETTING).

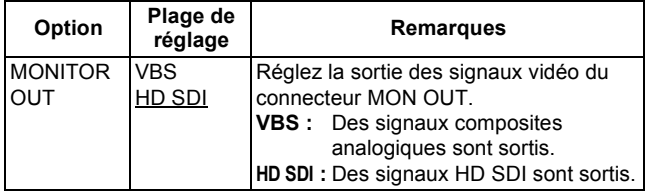

Les signaux sortis via le connecteur MON OUT sont commutés via le commutateur OUTPUT SEL. Cependant, la commutation n'est pas reconnue pendant l'enregistrement.

- **MEM :** Pendant EE, comme l'enregistrement, les images vidéo prises par la caméra sont sorties. Pendant ce temps-là, les signaux sur la carte P2 sont sortis durant la lecture.
- **CAM :** La sortie des images de caméra est constante.
- **OFF :** Aucun signal n'est sorti via le connecteur MON OUT.

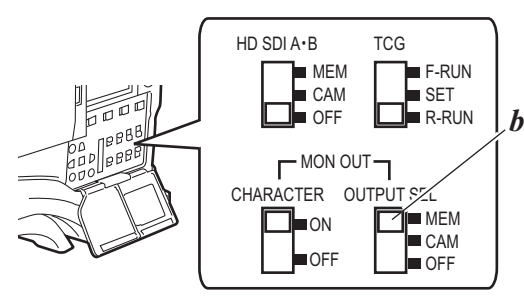

*b.* **Commutateur MON OUT OUTPUT SEL**

Réglez les caractères à incruster sur la sortie des signaux via le connecteur MON OUT à l'aide de l'option OUTPUT ITEM du menu (écran <OUTPUT SEL> de la page SYSTEM SETTING).

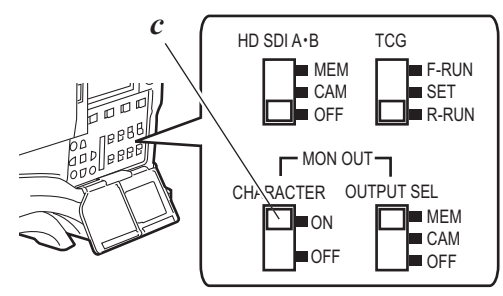

*c.* **Commutateur MON OUT CHARACTER**

#### ¡**Remarque**

Quand VBS a été sélectionné comme signal MON OUT et que l'option de menu SYSTEM MODE a été paramétrée sur "1080-24PsF", le signal MON OUT est la vidéo du signal de luminance. L'option de menu SYSTEM MODE peut être trouvée dans l'écran <SYSTEM MODE> de la page SYSTEM SETTING.

## Gestion des données

#### Régler la configuration du fichier de données

L'appareil emploie 6 jeux pour la zone de données fichier.

#### **Données FACTORY :**

Zone de stockage des paramètres d'usine.

On ne peut modifier les données en effectuant une opération de menu.

#### **Données CINEMATOGRAPH:**

Zone de stockage des paramétrage cinéma. On ne peut modifier les données en effectuant une opération de menu.

#### **Données USER :**

Zone de stockage des données réglée par des opérations de menu.

Les données FACTORY sont stockées comme paramètres d'usine.

#### **Données CURRENT :**

Zone de stockage des états de fonctionnement de l'appareil. On peut modifier les valeurs de cette zone en effectuant des opérations de menu.

#### **Fichier SCENE :**

16 Des groupes de fichiers de scènes sont disponibles.

#### **Fichier LENS :**

64 Des groupes de fichiers d'objectif sont disponibles.

Pour les options de menu qui peuvent être lues depuis ou enregistrée dans les zones respectives, voir [Menu] (page 166).

#### ¡**Remarques**

- Pour plus d'informations sur la façon de naviguer dans les menus de cette section, voir [Réglage des options de menu] (page 168).
- Accédez aux fichiers respectifs des réglages des données après avoir commuté le mode PC MODE en "OFF". Si les fichiers respectifs des réglages des données sont accédés alors que l'appareil est en mode USB DEVICE, il est possible qu'une erreur se produise. Le PC MODE peut être utilisé à partir de l'écran <SYSTEM MODE> de la page SYSTEM SETTING.
- Ne modifiez pas les données stockées sur la carte mémoire SD à l'aide d'un PC ou autre.

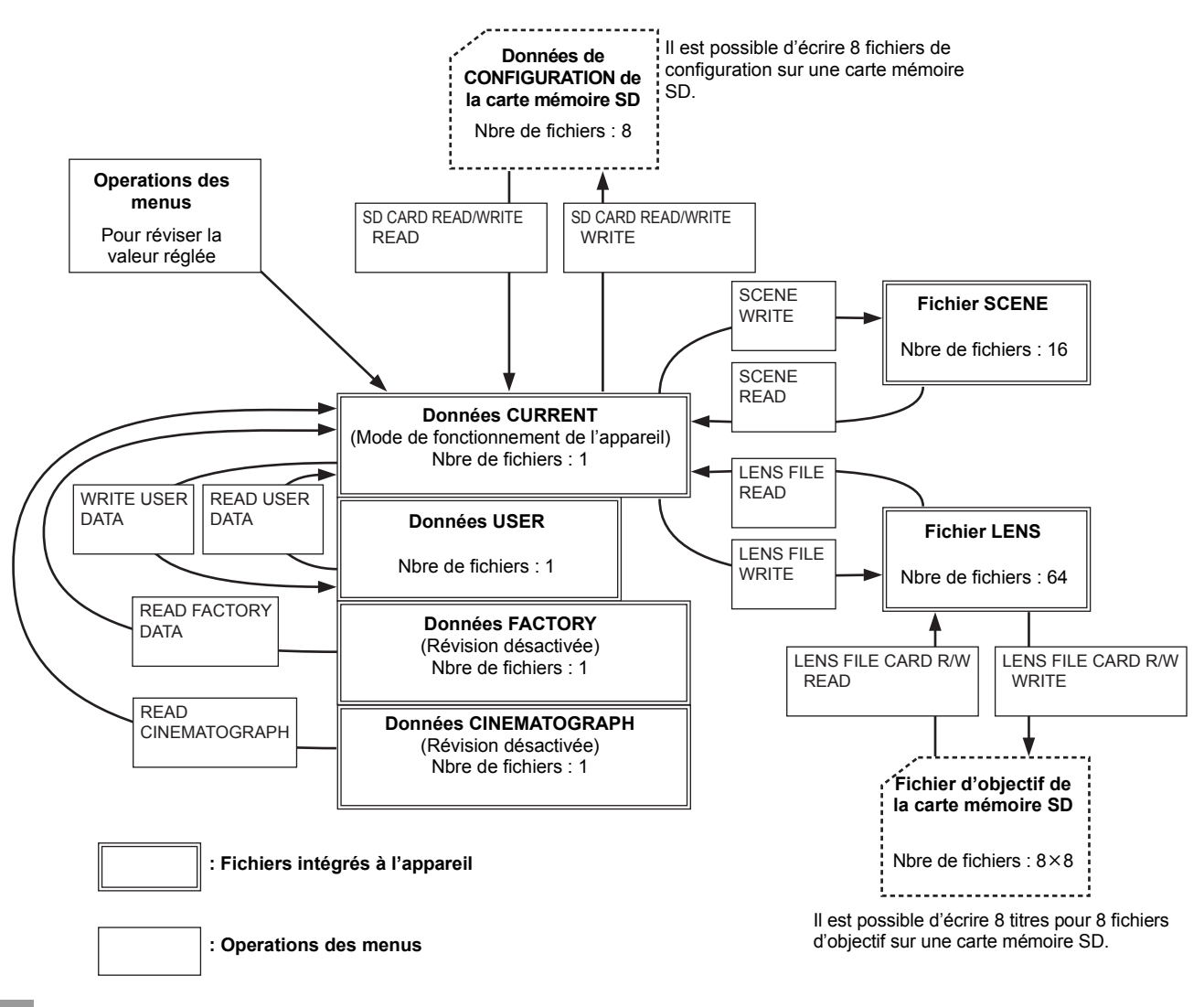

Réglage des données à l'aide d'une carte mémoire SD

Une carte mémoire SD (en option) peut être utilisée comme carte de configuration qui stocke jusqu'à 8 fichiers de spécifications de menu de réglage.

Ces données vous permettent de reproduire rapidement un état optimum.

En ce qui concerne les cartes mémoires SD, veuillez également vous reporter aux <Précautions concernant l'utilisation de cartes mémoires SD> (page 23).

Une carte mémoire SD peut être insérée ou retirée, avant ou après la mise sous tension.

Ouvrez le couvercle du capot du commutateur et insérez une carte mémoire SD (en option) dans la fente pour carte, l'encoche dirigée vers le haut. Fermez le couvercle.

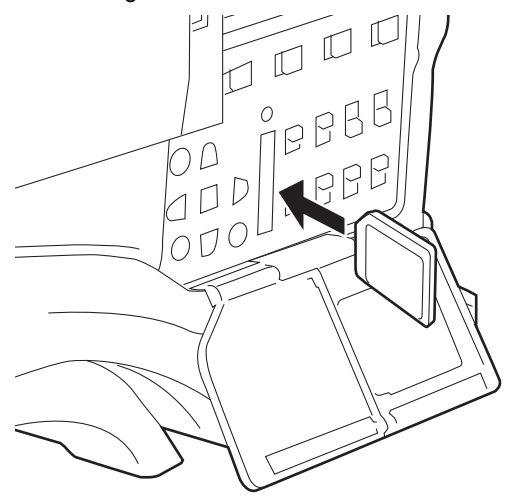

#### ¡**Remarque**

Une carte mémoire SD doit être insérée la face droite dirigée vers la fente. S'il est difficile d'insérer la carte, il est possible qu'elle soit à l'envers ou inversée. Ne forcez pas pour la faire entrer dans la fente. Vérifiez la carte avant de la réintroduire.

### Utilisation de la carte mémoire SD

Pour formater une carte mémoire SD, enregistrer des données de réglage ou lire des données sur une carte mémoire SD, accédez à l'écran <SD CARD READ/WRITE> à partir de la page FILE.

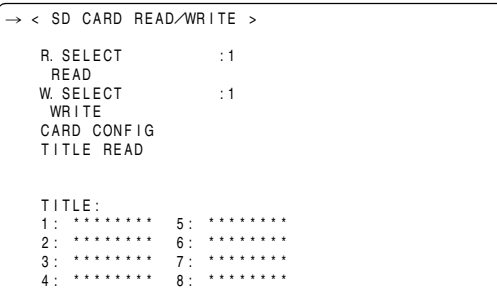

L'insertion d'une carte à mémoire SD formatée dans une norme différente des normes SD et SDHC à l'aide d'autres périphériques entraîne l'affichage de "FORMAT ERROR" dans la partie supérieure droite de la fenêtre. Dans ce cas, reformatez la carte comme suit.

Noter que l'affichage "FORMAT ERROR" ne disparaît pas si la carte mémoire SD est remplacée alors que cette page de menu est ouverte. Lorsque la carte mémoire SD est remise en place, exécutez l'opération TITLE READ.

Pour insérer une carte mémoire SD Pour retirer une carte mémoire SD

Ouvrez le couvercle du capot du commutateur et vérifiez que le voyant Busy n'est pas allumé. Puis, enfoncez davantage la carte mémoire SD dans l'appareil principal. Cela libère la carte mémoire SD de la fente d'insertion. Prenez la carte mémoire SD et retirez-la. Fermez le couvercle.

#### **Quand vous utilisez stockez des cartes mémoire SD, veillez à :**

- Éviter les températures élevées et les environnements humides
- Éviter l'eau
- Éviter l'électricité statique

Pour le stockage, la carte mémoire SD doit être laissée introduite dans l'appareil, le couvercle fermé.

#### Pour formater une carte mémoire SD

#### ¡**Remarque**

Les cartes mémoire SD peuvent être formatées via l'écran des vignettes. Pour plus d'informations, voir [Formatage des cartes mémoire SD] (page 141).

- *1* Accédez à l'écran <SD CARD READ/WRITE>.
- *2* Tournez la molette JOG pour amener la flèche (curseur) sur l'option de menu CARD CONFIG.
- *3* Appuyez sur la molette JOG pour afficher le message suivant :

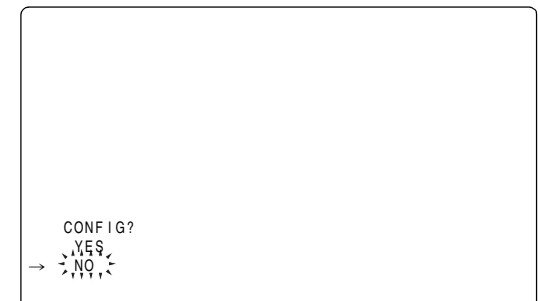

*4* Pour formater la carte mémoire SD, tournez la molette jog pour déplacer la flèche (curseur) sur YES . Appuyez ensuite sur la molette JOG.

Une fois la carte mémoire SD formatée, le message suivant s'affiche :

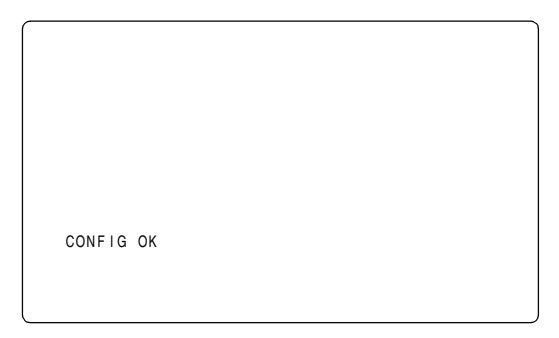

La carte ne peut pas être formatée si l'un des messages suivants s'affiche lorsque la molette JOG est enfoncée :

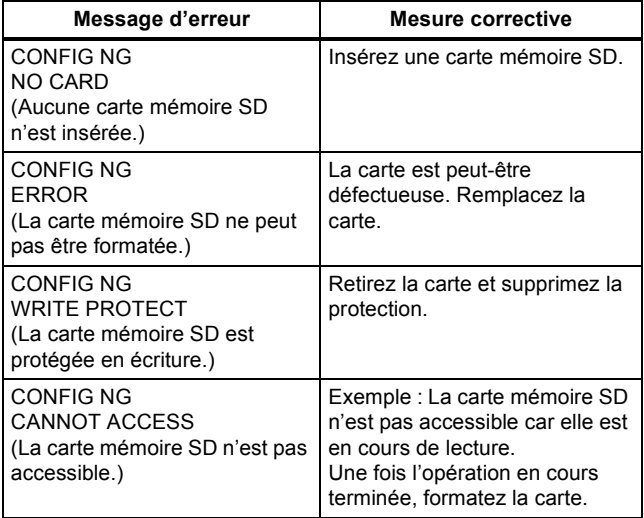

 ${\bf 5}$  Pour quitter le menu, appuyez sur la touche MENU. Le menu de réglage disparaît et l'état de l'appareil est indiqué en haut et en bas de l'écran du viseur.

#### ¡**Remarque**

Lorsqu'une carte mémoire SD est insérée ou retirée avec l'écran <SD CARD READ/WRITE> ouvert, les titres des données sur la carte ne peuvent pas être mis à jour.

Déplacez le curseur sur l'option TITLE READ et appuyez sur la molette jog. Les titres des données sont mis à jour.

Pour écrire des données de réglage sur une carte mémoire SD

*1* Accédez à l'écran <SD CARD READ/WRITE>.

**Pour sélectionner un numéro de fichier**

*2* Tournez la molette JOG pour amener la flèche (curseur) sur l'option W.SELECT. Appuyez ensuite sur la molette JOG.

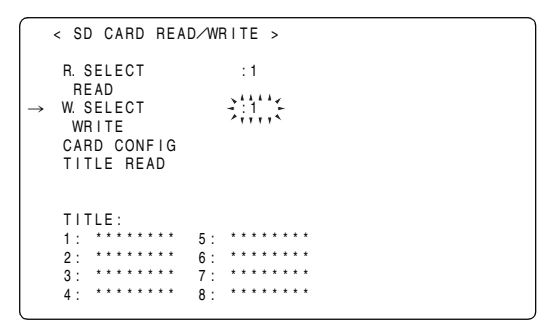

*3* Tournez la molette jog pour sélectionner le numéro souhaité (1 à 8). Appuyez ensuite sur la molette JOG.

**Pour donner un titre au fichier sélectionné**

*4* Tournez la molette JOG pour amener la flèche (curseur) sur l'option TITLE.

```
< SD CARD READ/WRITE >
   R. SELECT : 1
    READ
   W. SELECT :1
    WRITE
  CARD CONFIG<br>TITLE READ
\rightarrow TITLE:<br>1: ********** 5: *********<br>2: ******** 6: ********
```
*5* Appuyez sur la molette JOG. Cela déplace la flèche (curseur) sur la zone de saisie, et configure l'appareil en mode de saisie.

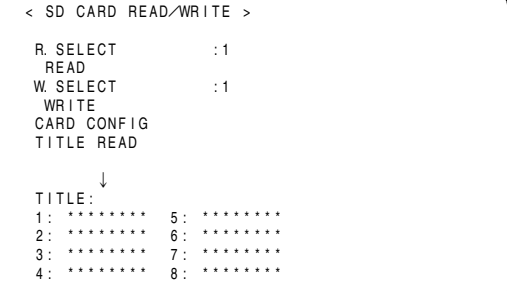

*6* Tournez la molette JOG jusqu'à ce que le caractère désiré s'affiche.

Les caractères s'affichent dans l'ordre suivant :

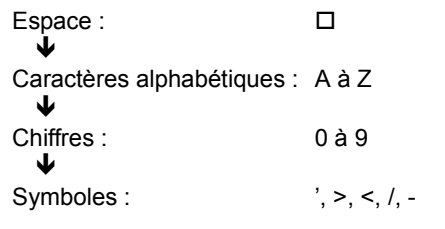

- *7* Appuyez sur la molette JOG pour entrer le caractère désiré.
- *8* Tournez la molette JOG pour amener la flèche (curseur) sur le chiffre suivant (dans le sens des aiguilles d'une montre) et recommencez les étapes *6* à *7* pour entrer les autres caractères (jusqu'à 8 caractères).

#### **Pour écrire des données dans un fichier sélectionné**

*9* Lorsque le titre est réglé tournez la molette jog pour déplacer la flèche (curseur) sur : .

```
< SD CARD READ/WRITE >
 R. SELECT :1
   READ
W.SELECT :1<br>WRITE
CARD CONFIG<br>TITLE READ<br>J
TITLE:<br>1: ******** 5: ********<br>2: ******** 6: ********
 2: 0:<br>3: ********* 7: ********<br>4: ******** 8: ********
 \frac{0}{4}. ********
```
- *10* Appuyez sur la molette JOG pour ramener la flèche (curseur) sur l'option TITLE.
- *11* Tournez la molette JOG pour amener la flèche (curseur) sur l'option WRITE.
- *12* Appuyez sur la molette JOG pour afficher le message suivant :

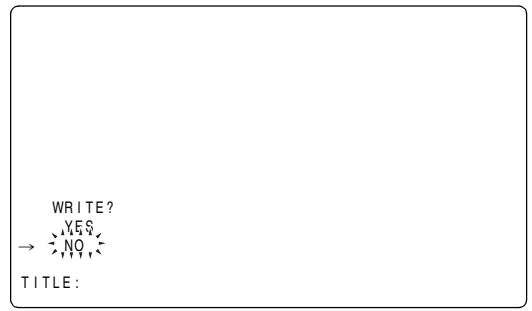

Les données ne seront pas écrites si l'un des messages suivants s'affiche lorsque la molette JOG est enfoncée :

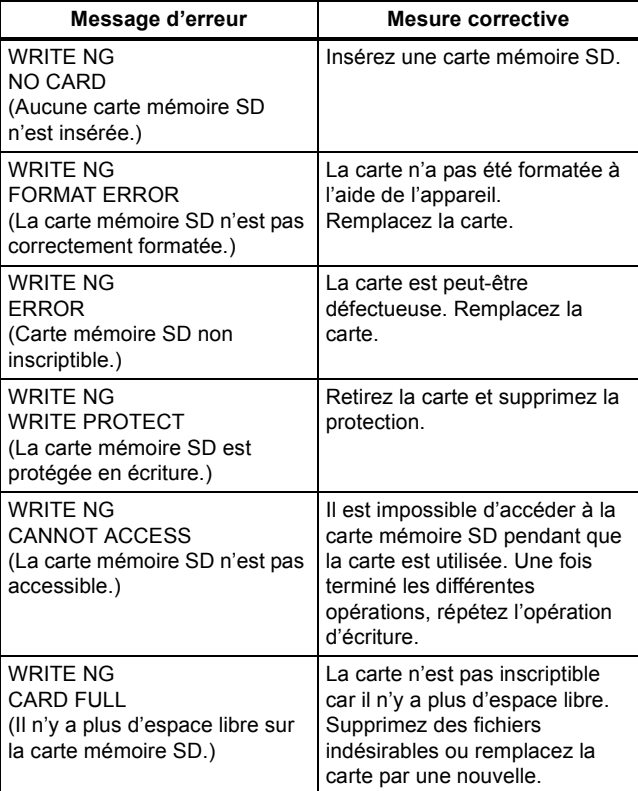

*13* Tournez la molette JOG pour amener la flèche (curseur) sur YES. Appuyez ensuite sur la molette JOG. Une fois les données écrites, le message suivant s'affiche :

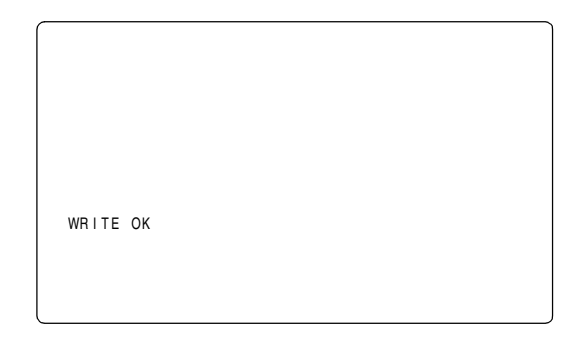

*14* Pour quitter le menu, appuyez sur la touche MENU. Le menu de réglage disparaît et l'état de l'appareil est indiqué en haut et en bas de l'écran du viseur.

#### ¡**Remarques**

- y L'écran <SD CARD R/W SELECT> peut être utilisé pour sélectionner le type de menu à écrire sur la carte mémoire SD.
- Il est possible de remplacer un fichier de configuration stockée par un périphérique différent par un nouveau fichier de configuration généré par cet appareil. Notez que si le fichier est remplacé, le fichier de configuration original de l'autre périphérique est perdu.
- Nous vous recommandons de gérer les cartes mémoire SD respectives sur des périphériques respectifs de manière indépendante.

Pour lire des données d'une carte mémoire SD

*1* Accédez à l'écran <SD CARD READ/WRITE>.

### **Pour sélectionner un numéro de fichier**

*2* Tournez la molette JOG pour amener la flèche (curseur) sur l'option de menu R.SELECT. Appuyez ensuite sur la molette JOG.

```
\leq SD CARD READ/WRITE \geq 
    READ
  W.SELECT 1<br>WRITE<br>CARDCONFIG
   TITLE READ
  TITLE:<br>1: ******** 5: ********<br>2: ******** 6: ********
```
*3* Tournez la molette jog pour sélectionner le numéro souhaité (1 à 8). Appuyez ensuite sur la molette JOG.

**Pour lire des données dans un fichier sélectionné**

*4* Tournez la molette JOG pour amener la flèche (curseur) sur l'option READ.

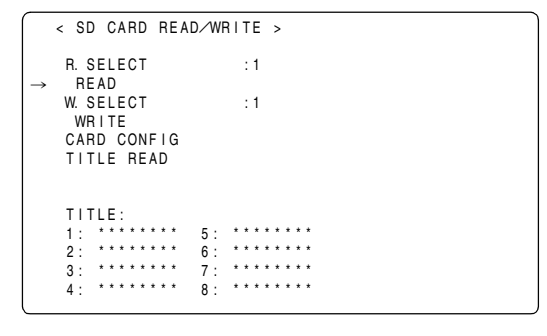

*5* Appuyez sur la molette JOG pour afficher le message suivant :

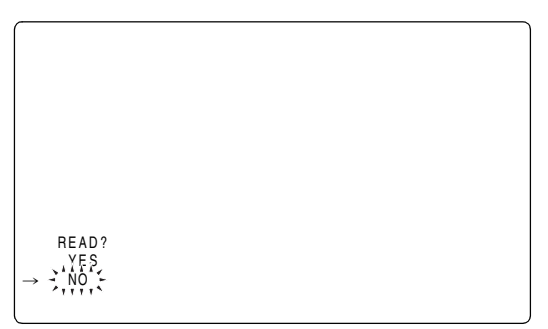

*6* Tournez la molette JOG pour amener la flèche (curseur) sur YES. Appuyez ensuite sur la molette JOG. Une fois les données lues, le message suivant s'affiche :

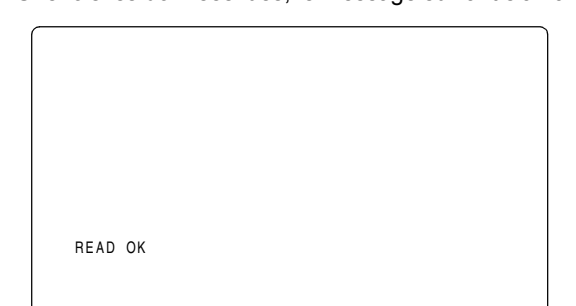

| Message d'erreur                                                                                   | <b>Mesure corrective</b>                                                                                                    |
|----------------------------------------------------------------------------------------------------|----------------------------------------------------------------------------------------------------|
| <b>READ NG</b><br><b>NO CARD</b><br>(Aucune carte mémoire SD<br>n'est insérée.)                    | Insérez une carte mémoire SD.                                                                                                    |
| <b>READ NG</b><br><b>FORMAT ERROR</b><br>(La carte mémoire SD n'est pas<br>correctement formatée.) | La carte n'a pas été formatée à<br>l'aide de l'appareil.<br>Remplacez la carte.                                                                    |
| <b>READ NG</b><br><b>NO FILE</b><br>(Fichier introuvable.)                                         | Écrivez les données de fichier.                                                                                                    |
| <b>READ NG</b><br>ERROR<br>(La carte mémoire SD est<br>illisible.)                                 | Seules des données écrites par<br>cet appareil sont lisibles.                                                                                      |
| <b>READ NG</b><br><b>CANNOT ACCESS</b><br>(La carte mémoire SD n'est pas<br>accessible.)           | Exemple : La carte mémoire SD<br>n'est pas accessible car elle est<br>en cours de lecture.<br>Une fois l'opération en cours,<br>lisez les données. |
|                                                                                                    |                                                                                                    |
|                                                                                                    |                                                                                                    |
|                                                                                                    |                                                                                                    |

*<sup>7</sup>* Pour quitter le menu, appuyez sur la touche MENU. Le menu de réglage est remplacé par des indications

## Utilisation des données utilisateurs

Il est possible d'écrire les données de réglage dans une zone utilisateur de la mémoire interne de l'appareil ou de lire des données écrites dans cette zone.

Ces données vous permettent de reproduire rapidement un état de configuration optimal.

Pour écrire des données, accédez à l'écran <INITIALIZE> de la page FILE. Pour lire les données utilisateurs écrites, accédez à l'écran <SCENE> de la page FILE.

Pour écrire les données de réglage dans la zone utilisateur

- *1* Accédez à l'écran <INITIALIZE>.
- *2* Tournez la molette JOG pour amener la flèche (curseur) sur l'option WRITE USER DATA.

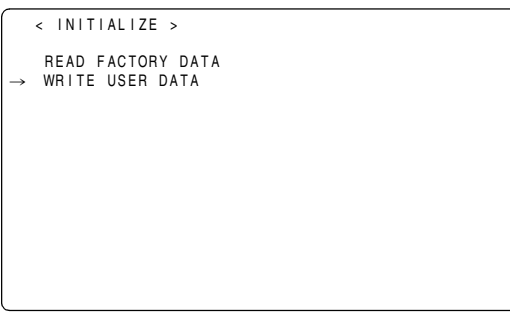

*3* Appuyez sur la molette JOG pour afficher le message suivant :

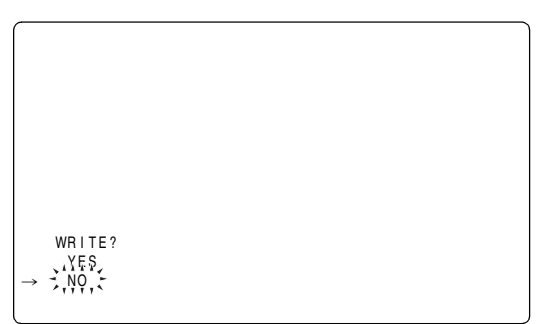

- *4* Tournez la molette JOG pour amener la flèche (curseur) sur YES. Appuyez ensuite sur la molette JOG. Cela écrit des données de réglage dans la zone utilisateur de la mémoire interne de l'appareil.
- Pour quitter le menu, appuyez sur la touche MENU.

Pour lire les données utilisateur enregistrées

*1* Accédez à l'écran <SCENE>.

*2* Tournez la molette JOG pour amener la flèche (curseur) sur l'option READ USER DATA.

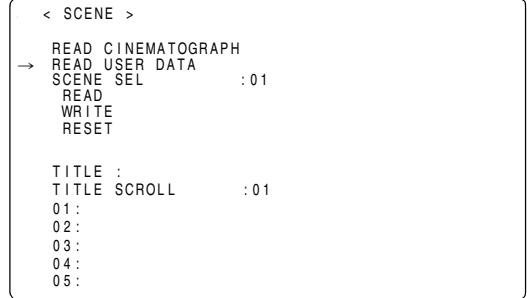

*3* Appuyez sur la molette JOG pour afficher le message suivant :

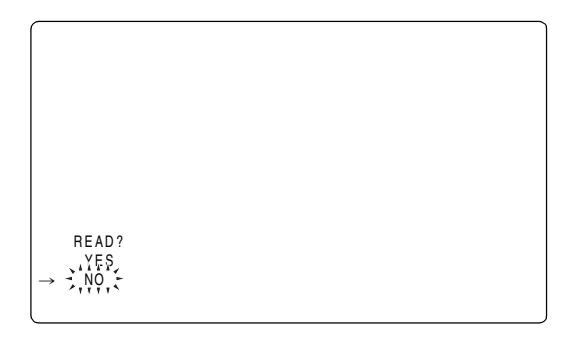

- *4* Tournez la molette JOG pour amener la flèche (curseur) sur YES. Appuyez ensuite sur la molette JOG. Les données écrites dans la zone utilisateur de la mémoire interne de cet appareil sont lues pour procéder au réglage.
- *5* Pour quitter le menu, appuyez sur la touche MENU.

Les données utilisateur peuvent également être lues sans avoir à parcourir le menu.

*1* Mettez l'interrupteur POWER sur OFF.

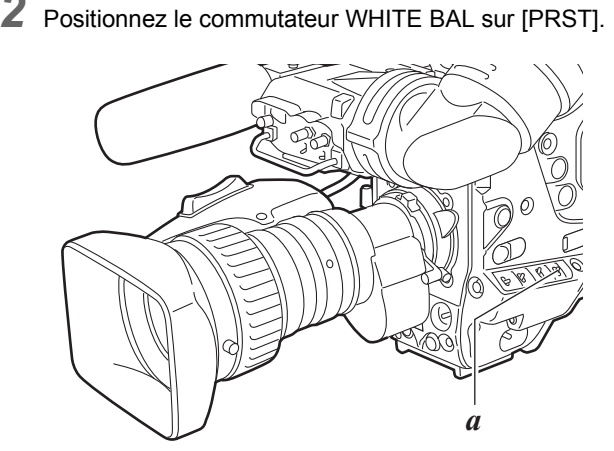

*a.* **Commutateur WHITE BAL**

*3* Le commutateur AUTO W/B BAL étant positionné vers le haut, mettez le commutateur POWER en position ON. Cela réinitialise tous les réglages des options du menu USER à leur valeur par défaut.

## Utilisation des données de fichier de scène

Il est possible d'écrire les données de réglage dans la zone du fichier de scène de la mémoire interne de l'appareil ou de lire des données écrites dans cette zone. 16 types de fichiers de scène sont disponibles. Ces données vous permettent de reproduire rapidement un état de configuration optimal.

Pour utiliser les données de fichier de scène, accédez à l'écran <SCENE> de la page FILE.

Pour écrire des données de réglage des fichiers de scène

- *1* Accédez à l'écran SCENE.
- *2* Tournez la molette JOG pour amener la flèche (curseur) sur l'option SCENE SEL.
- *3* Appuyez sur la molette JOG pour faire clignoter les numéros des fichiers de scène. Tournez ensuite la molette pour sélectionner le numéro de fichier de scène désiré (1 à 16).

```
\overline{\left\langle SCENE \right\rangle}— READUSERDATA<br>→ SCENE SEL :01<br>READ<br>WRITE
       RESET
   TITLE :<br>TITLE SCROLL             :01<br>01 :
     0.90403:05READ CINEMATOGRAPH
```
*4* Appuyez sur la molette JOG pour valider le fichier de scène.

*5* Tournez la molette JOG pour amener la flèche (curseur) sur l'option WRITE.

```
\langle SCENE \rangle\rightarrowREADUSERDATA<br>SCENESEL: 01<br>READ<br>WRITE<br>WRITE
      TITLE
      TITLE SCROLL : 01
    \begin{array}{c} 01 : \\ 02 : \end{array}\begin{array}{c} 03: \\ 04: \end{array}0.5READ CINEMATOGRAPH
```
*6* Appuyez sur la molette JOG pour afficher le message suivant :

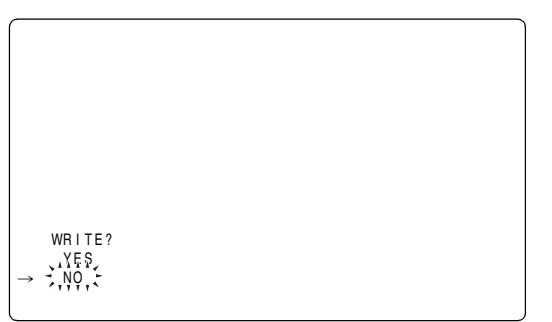

- *7* Tournez la molette JOG pour amener la flèche (curseur) sur YES. Appuyez ensuite sur la molette JOG. Cela écrit les données de réglage dans la zone de fichier de scène de la mémoire interne de l'appareil.
- *8* Pour quitter le menu, appuyez sur la touche MENU.

Pour lire les données de réglage des fichiers de scène

- *1* Accédez à l'écran <SCENE>.
- *2* Tournez la molette JOG pour amener la flèche (curseur) sur l'option SCENE SEL.
- *3* Appuyez sur la molette JOG pour faire clignoter les numéros des fichiers de scène. Tournez ensuite la molette pour sélectionner le numéro de fichier de scène désiré (1 à 16).

```
\leq SCENE \geq 

  READ<br>WRITE
    RESET
  TITLE :<br>TITLE SCROLL           :01
  01:<br>02:040.305:READ CINEMATOGRAPH
```
- *4* Appuyez sur la molette JOG pour valider le fichier de scène.
- *5* Tournez la molette JOG pour amener la flèche (curseur) sur l'option READ.

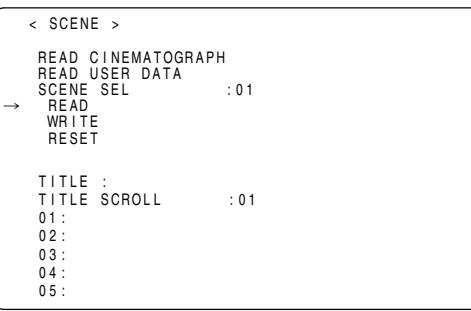

*6* Appuyez sur la molette JOG pour afficher le message suivant :

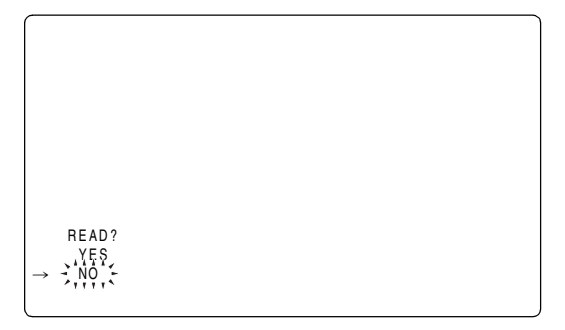

- *7* Tournez la molette JOG pour amener la flèche (curseur) sur YES. Appuyez ensuite sur la molette JOG. Les données stockées dans la zone de fichier de scène de la mémoire interne de cet appareil sont lues pour procéder au réglage.
- *8* Pour quitter le menu, appuyez sur la touche MENU.

Pour établir les données des fichiers de scène à leur valeur par défaut

- *1* Accédez à l'écran <SCENE>.
- *2* Tournez la molette JOG pour amener la flèche (curseur) sur l'option SCENE SEL.
- *3* Appuyez sur la molette JOG pour faire clignoter les numéros des fichiers de scène. Puis, tournez la molette pour sélectionner le fichier de scènes que vous souhaitez réinitialiser (1 à 16).

```
\leq SCENE \geq 

  READ<br>WRITE
    RESET
  TITLE :<br>TITLE SCROLL          :01
   01.02:04:0103:0.5:READ CINEMATOGRAPH
```
- *4* Appuyez sur la molette JOG pour valider le fichier de scène.
- *5* Tournez la molette JOG pour amener la flèche (curseur) sur l'option RESET.

```
\langle SCENE \rangle\rightarrowREAD CINEMATOGRAPH<br>READ USER DATA
     SCENE SEL :01<br>READ<br>WRITE<br>RESET
       TITLE
       TITLE SCROLL : 01
     \begin{smallmatrix} 0 & 1 & : \ 0 & 2 & : \end{smallmatrix}\begin{array}{c} 04 : \\ 05 : \end{array}03
```
*6* Appuyez sur la molette JOG pour afficher le message suivant :

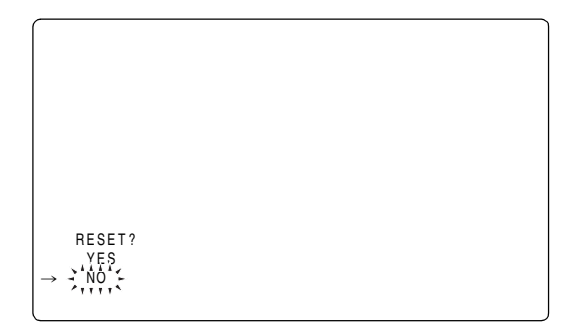

- *7* Tournez la molette JOG pour amener la flèche (curseur) sur YES. Appuyez ensuite sur la molette JOG. Les données stockées dans la zone de fichier de scène de la mémoire interne de cet appareil sont réinitialisées à leur valeur par défaut.
- *8* Pour quitter le menu, appuyez sur la touche MENU.

Pour attribuer un titre aux données de réglage des fichiers de scène

- *1* Accédez à l'écran <SCENE>.
- *2* Tournez la molette JOG pour amener la flèche (curseur) sur l'option TITLE.

```
\overline{\left\langle SCENE \right\rangle}\rightarrowREADUSERDATA<br>SCENESEL:01<br>READ<br>WRITE
       RESET
    TITLE :<br>TITLE SCROLL           : 01
    01: 0
     040.30.5:READ CINEMATOGRAPH
```
*3* Appuyez sur la molette jog pour déplacer la flèche (curseur) jusqu'à la zone de saisie de titre, en réglant l'appareil en mode de saisie.

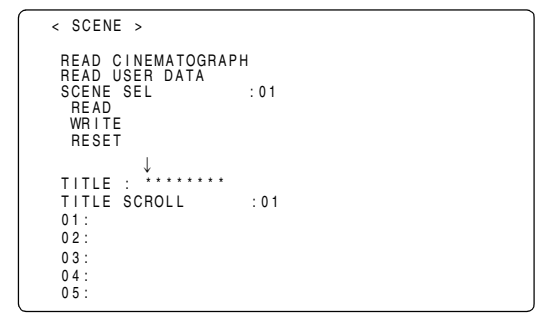

*4* Tournez la molette JOG jusqu'à ce que le caractère désiré s'affiche.

Les caractères s'affichent dans l'ordre suivant :

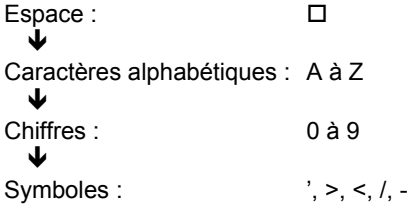

- *5* Appuyez sur la molette JOG pour entrer le caractère désiré.
- *6* Tournez la molette JOG pour amener la flèche (curseur) sur le chiffre suivant (dans le sens des aiguilles d'une montre) et recommencez les étapes *4* à *5* pour entrer les autres caractères (jusqu'à 8 caractères).
- *7* Lorsque le titre est réglé tournez la molette jog pour déplacer le curseur sur : .
- *8* Appuyez sur la molette JOG pour ramener la flèche (curseur) sur les options TITLE.
- *9* Tournez la molette JOG pour amener la flèche (curseur) sur l'option WRITE.

*10* Appuyez sur la molette JOG pour afficher le message suivant :

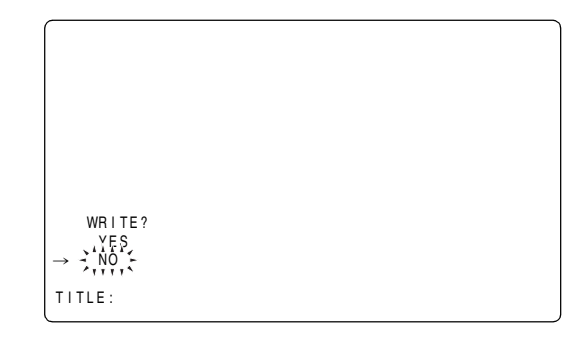

- *11* Tournez la molette JOG pour amener la flèche (curseur) sur YES. Appuyez ensuite sur la molette JOG. Cela écrit le titre dans la zone de fichier de scène de la mémoire interne de l'appareil.
- *12* Pour quitter le menu, appuyez sur la touche MENU.

## Réinitialisation des réglages des options de menu

Il est possible de rétablir les réglages des options de menu à leurs valeurs par défaut.

Pour réinitialiser les réglages à leur valeur par défaut, sélectionnez l'option du menu READ FACTORY DATA sur l'écran <INITIALIZE> de la page FILE.

Tous les réglages sont réinitialisés à leurs valeurs par défaut.

#### ¡**Remarque**

L'opération ne supprime ni le fichier de scène, ni le fichier d'objectif, ni les informations stockées comme données d'utilisateur.

## Fichier objectif

La mémoire intégrée de l'appareil peut stocker 64 groupes de fichiers d'objectif.

Sur la carte mémoire SD, il est possible d'écrire 8 titres pour 8 groupes de fichiers d'objectif dans un tableau (pour un total de 64 groupes).

## Fourniture de fichiers d'objectif

Ajustement de la trame de fond de blanc

Pour l'ajustement de la trame de fond de blanc, voir [Réglage de la trame de fond du blanc] (page 118)

#### Ajustement de la lumière diffuse

À l'aide des opérations de menu, ouvrez l'écran <LENS FILE ADJ> à partir de la page MAINTENANCE et ajustez la lumière diffuse dans les options LENS R FLARE, LENS G FLARE et LENS B FLARE.

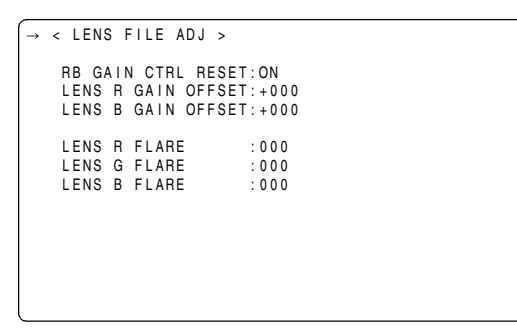

#### **Exemple d'échelle pour l'ajustement de la lumière diffuse**

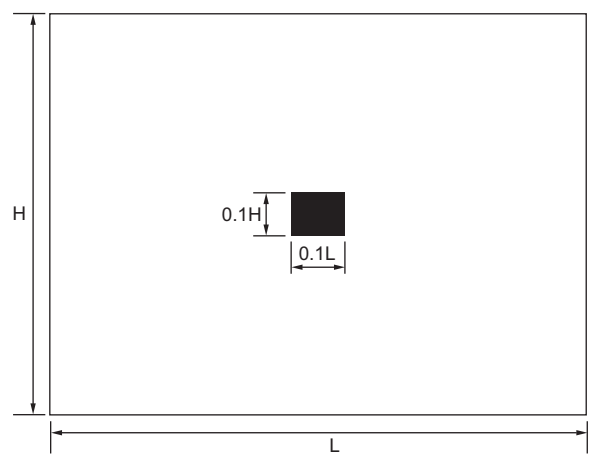

```
INITIALIZEREAD FACTORY DATA
WRITE USER DATA
```
Les données suivantes sont enregistrées dans le fichier d'objectif.

- Nom du titre
- Valeur de la correction de la trame de fond blanche
- Valeur de compensation de la lumière diffuse
- Valeur de la correction de l'offset de gain RB

#### Ajustement de l'offset de gain RB

Pour corriger les modifications de la balance des blancs qui peuvent se produire lors du changement d'objectif.

- *1* Montez normalement l'objectif sur l'appareil.
- *2* Filmez l'échelle de gris à l'aide de l'éclairage approprié (2000 lx, 3200 K est préférable).
- *3* Réglez le commutateur WHITE BAL en position [A].
- *4* Régler l'ouverture de l'objectif de façon à ce que la fenêtre blanche au centre de l'échelle des gris soit d'environ 80 %.
- *5* Poussez le commutateur AUTO W/B BAL vers [AWB] pour ajuster automatiquement la balance des blancs.
- *6* Mesurez le niveau de signal RGB au moyen du moniteur de profil (WFM).
- *7* Replacer l'objectif sur un lorsqu'un fichier d'objectif est fourni.
- *8* Régler l'ouverture de l'objectif afin que le niveau de signal Gch soit le même niveau de signal que celui obtenu au point *6* ci-dessus.
- À l'aide des opérations du menu, ouvrez l'écran <LENS FILE ADJ> à partir de la page MAINTENANCE et réglez RB GAIN CTRL RESET sur "ON".
- *10* Ajustez le niveau du signal de Rch afin qu'il soit identique à celui de Gch dans l'option LENS R GAIN OFFSET.
- *11* De la même manière, ajustez le niveau du signal de Bch afin qu'il soit identique à celui de Gch dans l'option LENS B GAIN OFFSET.

## Pour sauvegarder le fichier d'objectif dans la mémoire incorporée

#### **Sélectionnez le numéro de fichier**

- *1* À l'aide des opérations du menu, ouvrez l'écran <LENS FILE> depuis la pageFILE.
- *2* Tournez le bouton de la mini-souris pour déplacer la flèche (curseur) vers l'option FILE NO..
- *3* Appuyez sur la molette JOG et le numéro du fichier se met à clignoter. Tournez la molette JOG pour sélectionner le fichier (1 à 64) à enregistrer.

```
\sqrt{FNS FIF}\rightarrow FILE NO. \rightarrow 01
     READ
   WRITE<br>RESET ALL
    TITLE:
   TITLE SCROLL            : 01<br>01 :
   0.904.03:05: 0.6
```
*4* Appuyez sur la molette JOG pour valider le numéro de fichier.

#### **Pour donner un titre au fichier sélectionné**

*5* Tournez la molette JOG pour amener la flèche (curseur) sur l'option TITLE.

```
< LENS FILE >
\rightarrowFILE NO. : 01
     RFAD
   WRITE<br>RESET ALL
   T | T | F \cdotTITLE SCROLL           : 01<br>01 :
   0.20403:05:<br>06:
```
*6* Quand on appuie sur la molette JOG, la flèche (curseur) se place à la zone de saisie de titre, et l'appareil passe en mode de saisie.

```
< LENS FILE >
 FILE NO. : 01
  READ
  WRITE
RESET ALL
 TITLE:
TITLE SCROLL          :01<br>01 :
 0.90.403:05: 0.6
         \downarrow
```
*7* Appuyez de nouveau sur la molette jog et tournez-la jusqu'à ce que le caractère à définir soit affiché. Lorsque vous tournez la molette, le caractère affiché est commuté selon la séquence suivante :

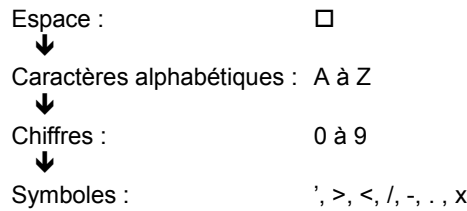

- *8* Appuyez sur la molette JOG pour entrer le caractère.
- *9* Tournez la molette JOG pour amener la flèche (curseur) sur la position suivante (droite), et recommencer les opérations *7* et *8* pour saisir tous les caractères (12 caractères maximum).

Ajustements et réglages pour l'enregistrement

Ajustements et réglages pour l'enregistrement

*10* Lorsque le titre est saisi, tournez la molette jog pour déplacer la flèche (curseur) sur : .

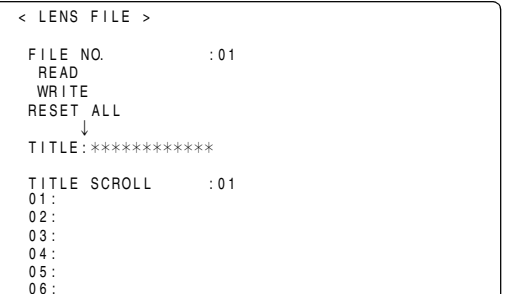

*11* Lorsque vous appuyez sur la molette JOG, la flèche (curseur) revient sur l'option TITLE.

```
\overline{\left\langle \right.} LENS FILE \overline{\left. \right.}FILE NO. : 01
       READ
       WRITE
     RESET ALL
     TITLE: *************
    TITLE SCROLL         :01<br>01:
     0.2:\begin{array}{c} 04 : \\ 05 : \end{array}03:06\rightarrow
```
*12* Tournez la molette JOG pour amener la flèche (curseur) sur l'option WRITE.

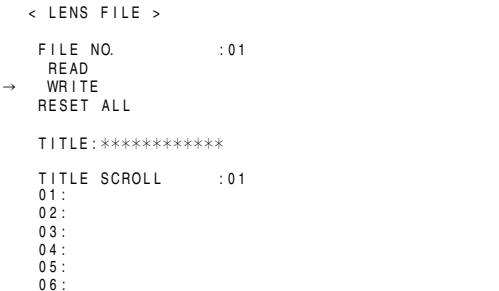

*13* Lorsque vous appuyez sur la molette job, le message suivant s'affiche.

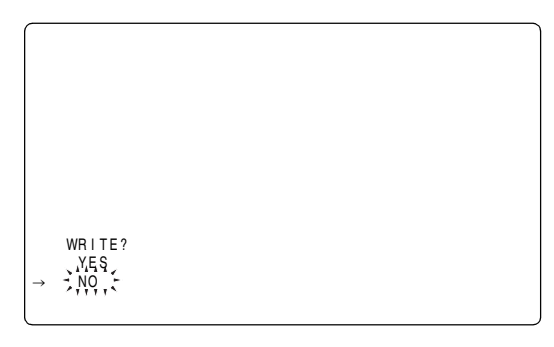

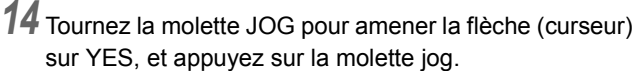

La valeur actuelle de correction de la trame de fond de blanc, la valeur de compensation de la lumière diffuse et la valeur de correction de l'offset de gain RB sont stockées dans la mémoire interne de l'appareil.

#### ¡**Remarque**

Les valeurs ne seront pas stockées dans la mémoire interne de l'appareil si un autre écran de menu est sélectionné sans exécuter WRITE ou si vous quittez le menu.

*15* Appuyez sur la touche MENU.

Le menu d'initialisation disparaît, et les affichages indiquant les états actuels de l'appareil apparaissent en haut et en bas du viseur.

### Pour lire le fichier d'objectif depuis la mémoire incorporée

- *1* À l'aide des opérations du menu, ouvrez l'écran <LENS FILE> depuis la pageFILE.
- *2* Tournez le bouton de la mini-souris pour déplacer la flèche (curseur) vers l'option FILE NO..
- *3* Appuyez sur la molette JOG et le numéro du fichier se met à clignoter. Tournez la molette JOG pour sélectionner le fichier (1 à 64) à lire.

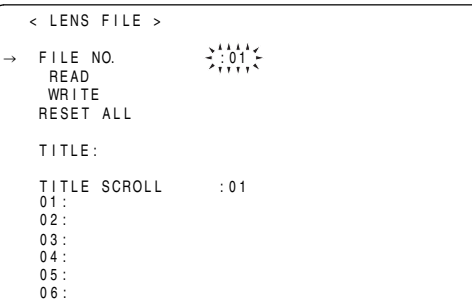

- *4* Appuyez sur la molette JOG pour valider le numéro de fichier.
- *5* Tournez la molette JOG pour amener la flèche (curseur) sur l'option READ.

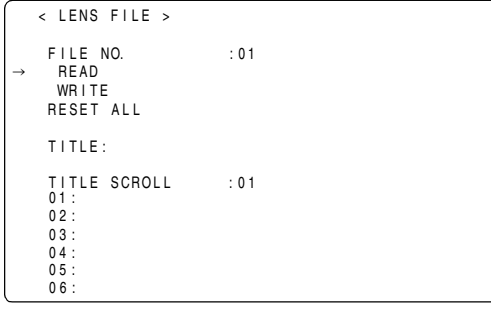

*6* Lorsque vous appuyez sur la molette job, le message suivant s'affiche.

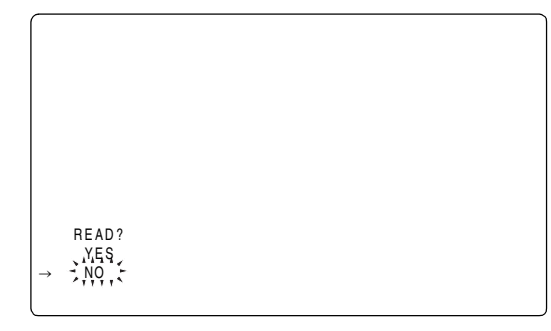

- *7* Tournez la molette JOG pour amener la flèche (curseur) sur YES, et appuyez sur la molette jog. Les valeurs de correction enregistrées pour la trame de fond de blanc, la lumière diffuse et l'offset de gain RB sont lues.
- *8* Appuyez sur la touche MENU. Le menu d'initialisation disparaît, et les affichages indiquant les états actuels de l'appareil apparaissent en haut et en bas du viseur.

Le contenu des 8 fichiers d'objectif stockées dans la mémoire interne de l'appareil peut être enregistré sur une carte mémoire SD sous la forme de fichiers de carte sous un seul titre. Un total de 8 fichiers peut être enregistré sur une carte mémoire SD.

De plus, les 8 fichiers d'objectif enregistrée sous un titre sur une carte mémoire SD peuvent être chargés dans la mémoire interne de l'appareil.

La corrélation entre les fichiers d'objectif stockés dans la mémoire interne de l'appareil et les fichiers d'objectif enregistrés sur une carte mémoire SD est illustrée cidessous.

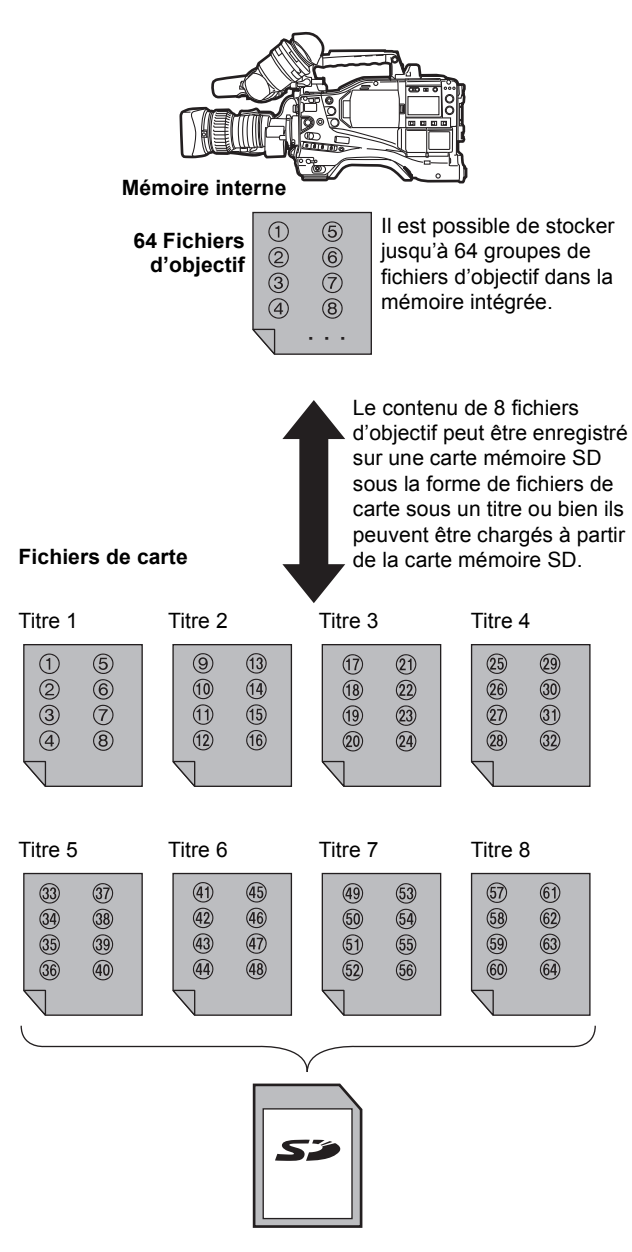

Un total de 64 fichiers d'objectif (8 fichiers d'objectif  $\times$  8 titres) peuvent être enregistrés sur une carte mémoire SD.

Enregistrement de fichiers d'objectif sur une carte mémoire SD

**Sélectionnez le numéro de fichier de la carte**

- *1* À l'aide des opérations du menu, ouvrez l'écran <LENS FILE CARD R/W> depuis la pageFILE. Lorsque le message "FORMAT ERROR" s'affiche dans le coin supérieur droit, formatez la carte mémoire SD à l'aide de l'appareil. Il est possible de formater des cartes SD via l'option du menu CARD CONFIG sur l'écran <SD CARD READ/WRITE>. Pour plus d'informations, voir [Gestion des cartes mémoire SD] (page 92).
- *2* Tournez la molette JOG pour amener la flèche (curseur) sur l'option CARD FILE SELECT.
- *3* Appuyez sur la molette JOG, et le numéro du fichier de carte clignote. Tournez la molette JOG pour sélectionner le fichier (1 à 8) à enregistrer.

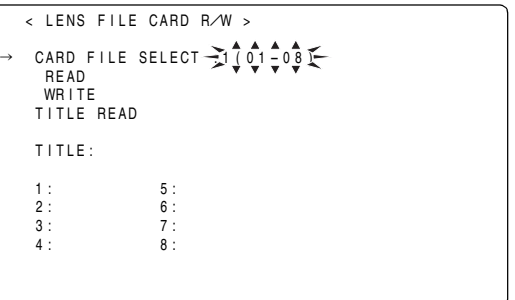

*4* Appuyez sur la molette JOG pour valider le numéro de fichier.

**Donnez un titre au fichier de carte sélectionné.**

*5* Tournez la molette JOG pour amener la flèche (curseur) sur l'option TITLE.

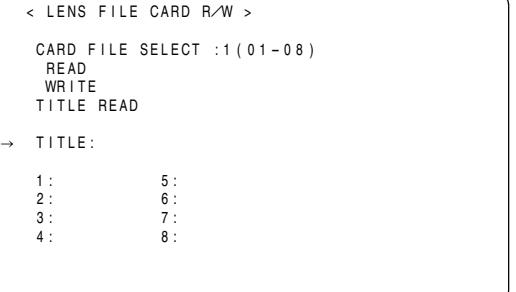

*6* Quand on appuie sur la molette JOG, la flèche (curseur) se place à la zone de saisie de titre, et l'appareil passe en mode de saisie.

Passez maintenant à l'étape *7* de la page 101 jusqu'à l'étape *15* de la page 102.

Chargement des fichiers d'objectif de la carte mémoire SD

- *1* À l'aide des opérations du menu, ouvrez l'écran <LENS FILE CARD R/W> depuis la pageFILE.
- *2* Tournez la molette JOG pour amener la flèche (curseur) sur l'option CARD FILE SELECT.
- *3* Appuyez sur la molette JOG, et le numéro du fichier de carte clignote. Tournez la molette JOG pour sélectionner le fichier (1 à 8) à lire.

```
< LENS FILE CARD R/W >
    CARD FILE SELECT - 0 0 0 0 0 0 1
   READ<br>WRITE
    TITLE READ
\rightarrowTITLE:
   \begin{array}{ccc} 1: & & 5: \\ 2: & & 6: \end{array}\frac{1}{3}: \frac{1}{7}:
    A \cdot B \cdot
```
*4* Appuyez sur la molette JOG pour valider le numéro de fichier.

Passez maintenant aux étapes *5* à *8* de la page 102.

#### ¡**Remarque**

Les titres des fichiers de carte de la carte mémoire SD s'affichent à l'écran <LENS FILE CARD R/W>, mais les titres des fichiers d'objectif contenus dans les fichiers de carte ne s'affichent pas à cet écran.

Pour afficher ces titres, charger les fichiers et vérifier les titres à l'écran <LENS FILE>.

A ce stade, les fichiers d'objectif de la mémoire interne de l'appareil seront écrasés par les fichiers d'objectif chargés. C'est pourquoi il faudra commencer par enregistrer les fichiers d'objectif de la mémoire interne sur la carte mémoire SD pour pouvoir les sauvegarder avant de les charger sur la carte mémoire SD.

# Compensation d'aberration chromatique (CAC)

La fonctionCAC est une fonction qui corrige automatiquement les erreurs, principalement causées par une légère aberration, qui ne peut pas être corrigée avec des objectifs, et qui réduit la dégradation de la couleur sur les images.

#### Qu'est-ce que l'aberration chromatique?

L'aberration chromatique signifie un facteur d'amplification de l'aberration chromatique. Cette amplification de l'aberration chromatique est causée par des différences dans les indices de réfraction du rouge (R), du vert (G) et du bleu (B) d'un objectif. L'objectif lui-même corrige l'aberration chromatique mais l'astigmatisme demeure dans la zone périphérique en particulier. Le rapport de grossissement du zoom, le diaphragme et la distance focale entraînent des phénomènes complexes d'aberration chromatique dans l'objectif zoom. Les images présentent des erreurs de calage des couleurs.

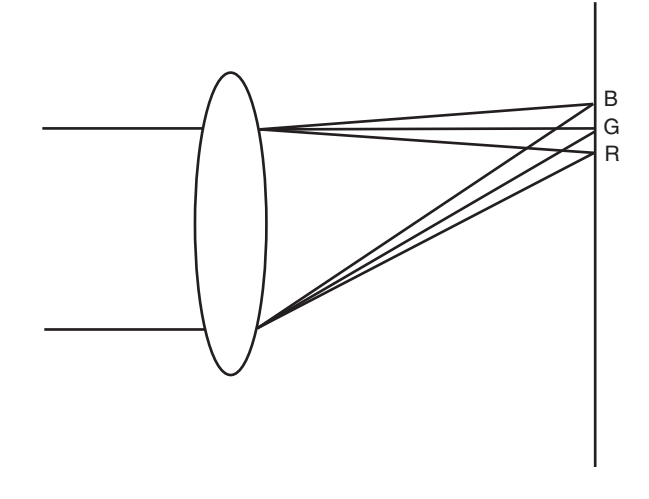

#### Fonction de compensation d'aberration chromatique

Pour corriger l'aberration chromatique, enregistrez les caractéristiques d'aberration chromatique de l'objectif pour le rapport de grossissement, le diaphragme et la distance focale dans l'appareil et utilisez un objectif approprié à ces caractéristiques. Ensuite, effectuez la correction en fonction du rapport de grossissement, du diaphragme et de la distance focale de l'objectif.

Les données CAC pour les 4 types d'objectif suivants sont enregistrées sur l'appareil en usine.

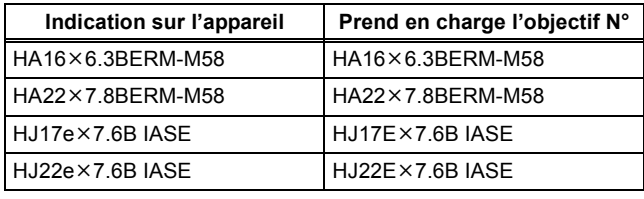

#### ¡**Remarque**

Après le lancement de cet appareil, rendez-vous sur notre site Web à l'adresse ci-dessous pour les détails sur les nouveaux objectifs compatibles et sur toute modification apportée à cette fonction.

http://pro-av.panasonic.net/

#### Utilisation de CAC

Pour les 4 objectifs indiqués à gauche

- *1* Montez les objectifs sur l'appareil puis connectez le connecteur de l'objectif.
- *2* Ouvrez l'écran <CAC ADJ> de la page MAINTENANCE.
- *3* Mettez le commutateur CAC CONTROL sur ON. Si le numéro de produit de l'objectif enregistré sur l'appareil correspond au numéro de produit de l'objectif connecté, les données CAC enregistrées sur l'appareil sont lues automatiquement.

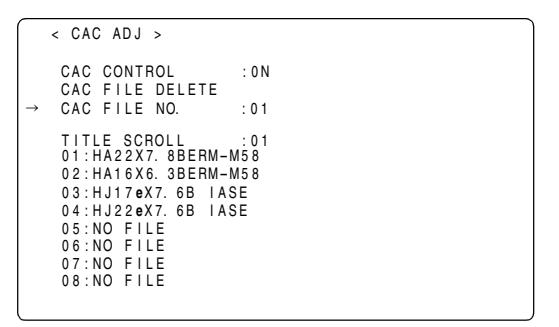

Confirmation de l'état de fonctionnement CAC

- *1* Lorsque le menu n'est pas affiché sur l'écran du viseur, appuyez sur la touche MODE CHECK. Si l'indication "CAC" est présente en haut à gauche de l'écran du viseur, cela veut dire que la fonction CAC fonctionne correctement. Si l'indication "CAC" n'est pas présente, c'est que la fonction CAC n'est pas active.
- *2* Ouvrez l'écran <VF INDICATOR2> de la page VF et réglez l'option de menu CAC sur "ON"; puis les lettres "CAC" sont affichés dans la partie supérieure gauche de l'écran du viseur.

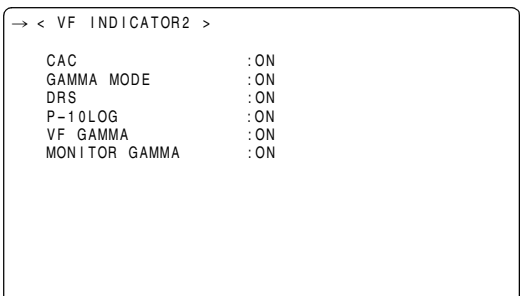

Pour lire le CAC FILE depuis une carte mémoire SD

*1* Insérez la carte mémoire SD avec le fichier CAC téléchargé depuis notre site Internet. Pour le téléchargement, consultez l'adresse URL suivante :

http://pro-av.panasonic.net/

- *2* Ouvrez l'écran <CAC FILE CARD READ> de la page FILE, à l'aide de l'opération du menu.
- *3* Sélectionnez TITLE READ en utilisant la molette JOG, puis appuyez sur la molette JOG. Le numéro de produit de l'objectif est indiqué dans la colonne TITLE.

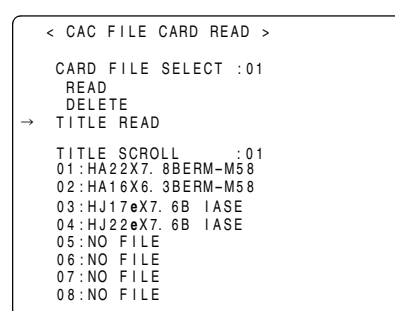

- *4* Sélectionnez CARD FILE SELECT en utilisant la molette JOG, puis appuyez sur la molette JOG.
- *5* Sélectionnez le N° de TITLE à lire, puis appuyez sur la molette JOG.

*6* Sélectionnez READ en utilisant la molette JOG, puis appuyez sur la molette JOG. L'écran suivant s'affiche.

```
FILE READ?
        YES
       NO (CANCEL)
    MEM STORE NO. : EMPTY<br>TITLE SCROLL : 01
    01:HA22X7.8BERM-M58<br>02:HA16X6.3BERM-M58
    03: HJT / ext. 6B<br>04: HJ22eX7. 6B | ASE<br>05: NO F LLE<br>07: NO F LLE<br>07: NO F LLE
      03: HJ17eX7. 6B IASE
\rightarrow08:NO FILE
```
*7* Sélectionnez YES en utilisant la molette JOG, puis appuyez sur la molette JOG.

Le fichier CAC de l'objectif sélectionné lors de la étape *4* est enregistré dans la mémoire de l'appareil. Si EMPTY est sélectionné dans MEM STORE NO. : EMPTY/1/2... à ce stade, les données sont enregistrées dans l'espace disponible des numéros de fichier CAC sur l'appareil. Si "1" est sélectionné, les données remplaceront le contenu du fichier CAC No 1.

Si les messages suivants s'affichent quand on appuie sur la molette JOG, les données ne peuvent pas être lues.

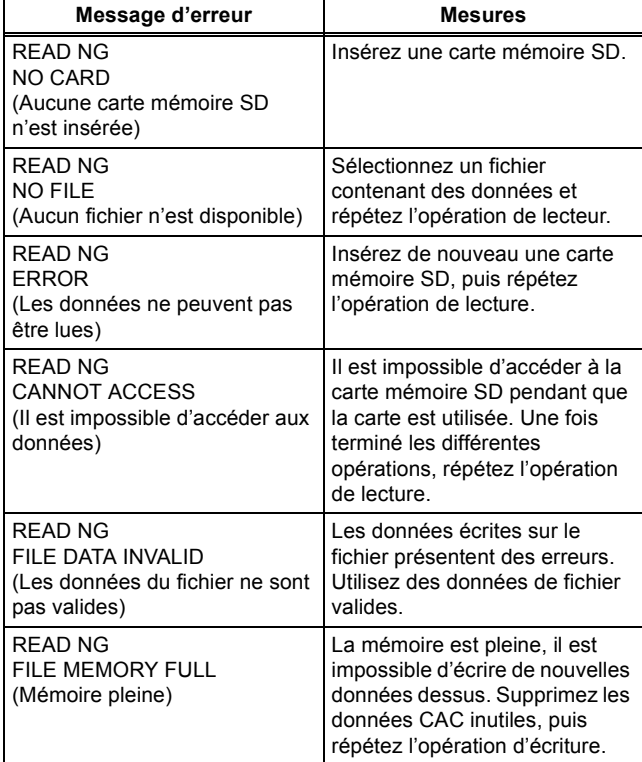

- *8* Pour conserver plusieurs fichiers CAC sur l'appareil, répétez les étapes *3* à *7*.
- *9* Pour quitter le menu, appuyez sur la touche MENU. Le menu de paramétrage disparaît, et l'état actuel de l'appareil est affiché.

#### ¡**Remarques**

- y L'appareil est capable d'enregistrer 32 fichiers CAC. Quand le fichier CAC est plein, supprimez l'un des fichiers CAC.
- Quand la carte mémoire est insérée, le voyant Busy de la carte mémoire SD clignote, ce qui est normal et ne constitue pas un dysfonctionnement.

*1* Ouvrez l'écran <CAC ADJ> à partir de la page MAINTENANCE, à l'aide du menu. L'écran suivant s'affiche.

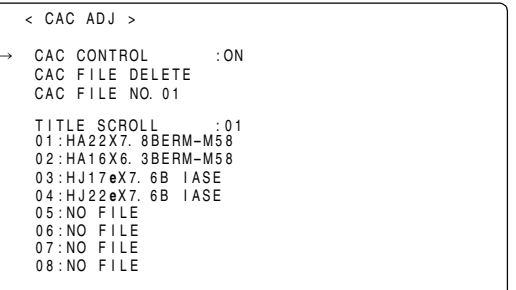

- *2* Sélectionnez "OFF" dans CAC CONTROL.
- *3* Sélectionnez le numéro de produit de l'objectif à supprimer dans CAC FILE NO. au moyen de la molette JOG.
- *4* Appuyez sur la molette JOG pour fixer l'opération sélectionnée.
- *5* Sélectionnez CAC FILE DELETE en utilisant la molette JOG, puis appuyez sur la molette JOG.
- *6* Quand l'écran suivant s'affiche, déplacez la flèche (curseur) sur YES en tournant la molette JOG, puis appuyez sur la molette JOG.

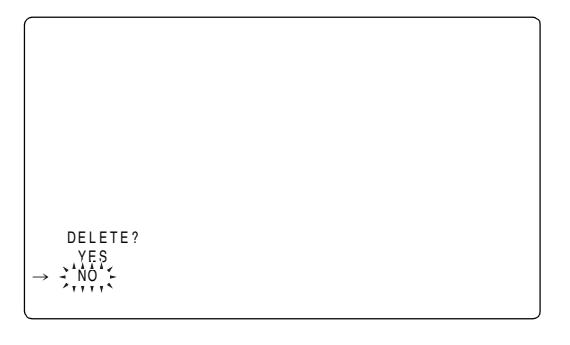

Pour effacer le fichier CAC de la carte mémoire SD

*1* Ouvrez l'écran <CAC FILE CARD READ> à partir de la page FILE, à l'aide du menu. L'écran suivant s'affiche.

```
< CAC FILE CARD READ >
    CARD FILE SELECT : 01
   READ<br>DELETE
    TITLE READ : 01
   TITLE SCROLL : 01
   01:HA22X7.8BERM-M58<br>02:HA16X6.3BERM-M58
   02.HAT6A6. SBENW-WS<br>03:HJ17eX7.6B IASE<br>04:HJ22eX7.6B IASE
   05:NO FILE<br>06:NO FILE<br>07:NO FILE
\rightarrow08:NO FILE
```
- *2* Sélectionnez TITLE READ en utilisant la molette JOG, puis appuyez sur la molette JOG. Le numéro de produit de l'objectif est indiqué dans la colonne TITLE.
- *3* Sélectionnez CARD FILE SELECT en utilisant la molette JOG, puis appuyez sur la molette JOG.
- *4* Sélectionnez le N° de TITLE du fichier CAC a supprimé, puis appuyez sur la molette jog.
- *5* Sélectionnez DELETE en utilisant la molette JOG, puis appuyez sur la molette JOG. L'écran suivant s'affiche.

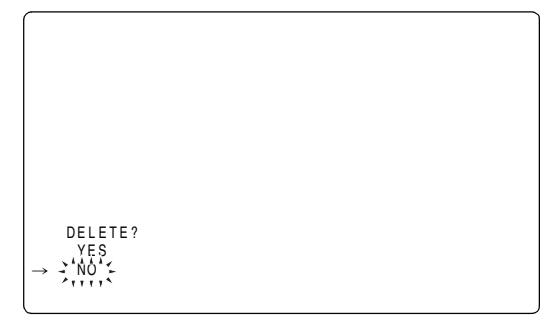

*6* Amenez la flèche (curseur) sur YES en tournant la molette JOG puis appuyez sur la molette JOG.

Si les messages suivants s'affichent quand on appuie sur la molette JOG, les données ne peuvent pas être effacées.

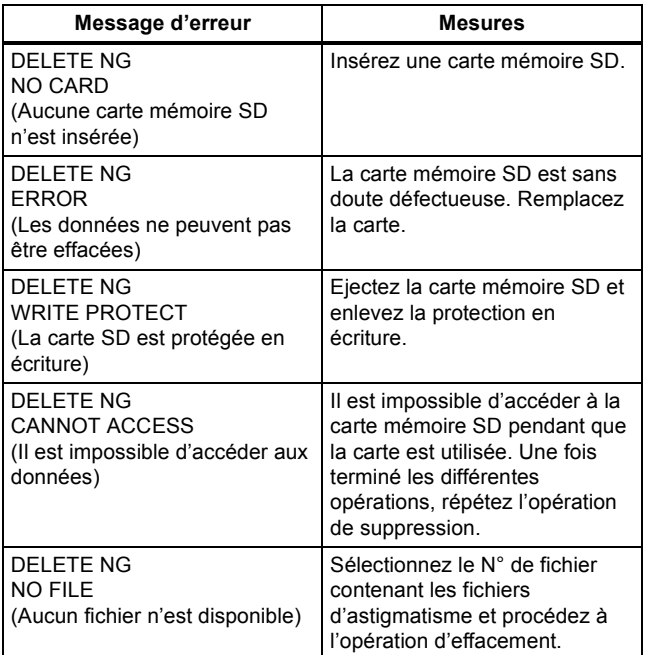

*7* Amenez la flèche (curseur) sur YES en tournant la molette JOG puis appuyez sur la molette JOG. Quand l'opération d'écriture est terminée, le message suivant s'affiche.

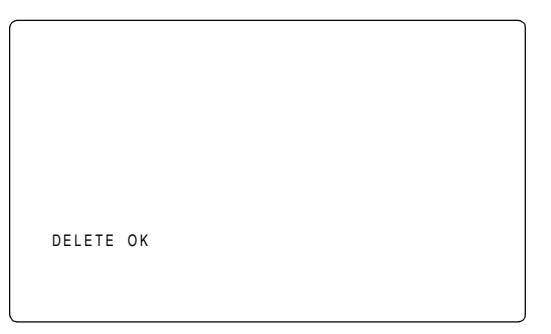

#### Si le fichier CAC ne fonctionne pas correctement

Les messages d'erreur suivants s'affichent dans le viseur quand la fonction CAC ne fonctionne pas correctement ou que les fichiers CAC ne peuvent pas être lus correctement.

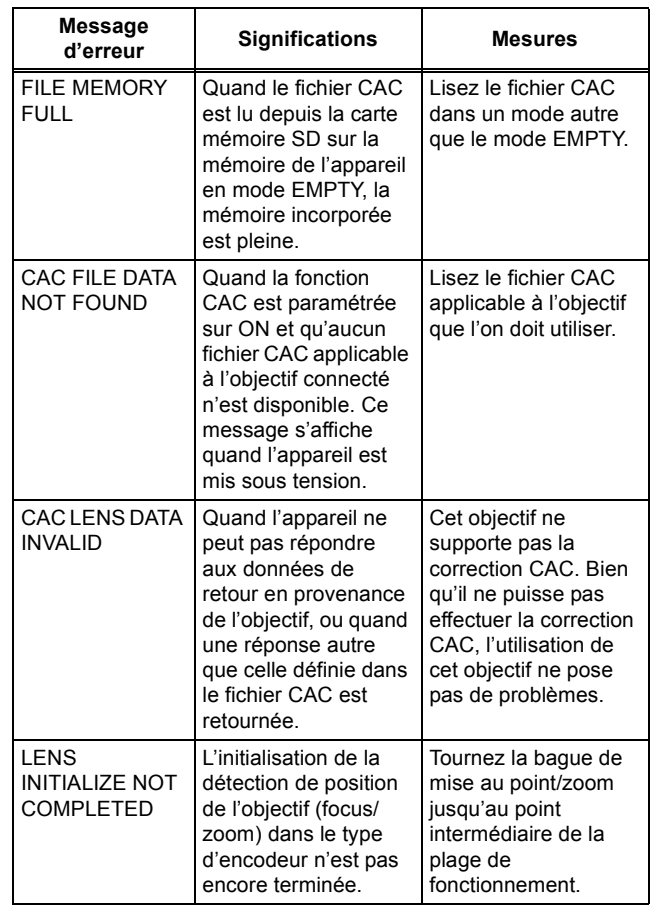

#### ¡**Remarques**

- y Quand les accessoires optiques de l'objectif (convertisseur de focale, pièce d'adjonction) sont installés, la fonction CAC pourrait ne pas fonctionner correctement du fait des changements dans les caractéristiques optiques de l'objectif. Dans ce cas, désactivez la fonction CAC.
- Quand l'assistance à la mise au point est utilisée avec les objectifs Canon, les données doivent être enregistrées après initialisation en mode initialisation automatique. L'état dans lequel la bague de mise au point se meut peut être enregistré.
- Quand la fonction CAC ne marche pas et qu'aucun message d'erreur n'est affiché, la version du logiciel de l'objectif peut ne pas être valable ou la dernière à jour. Veuillez contacter le fabricant de l'objectif.
### Paramétrages cinéma

Les options de menu utilisées pour la production de films sont enregistrées ensemble dans le fichier scène.

Effectuer les paramétrages cinéma

- *1* Ouvrez l'écran <SCENE> depuis la page fichier en utilisant les fonctions du menu.
- *2* Sélectionnez READ CINEMATOGRAPH avec le bouton de la mini-souris, puis appuyez sur le bouton de la minisouris.

```
\leq SCENE \geq\rightarrowREAD CINEMATOGRAPH<br>READ USER DATA
SCENE SEL :01<br>READ
    WRITE
    RESET
TITLE :<br>TITLE SCROLL           : 01
\begin{array}{c} 01 : \\ 02 : \end{array}040.305
```
*3* L'écran suivant s'affiche ; déplacez la flèche (curseur) sur YES en tournant le bouton de la mini-souris, puis appuyez sur le bouton de la mini-souris. Les données stochées dans la zone cinéma de la

mémoire incorporée sont lues, et le paramétrage est terminé.

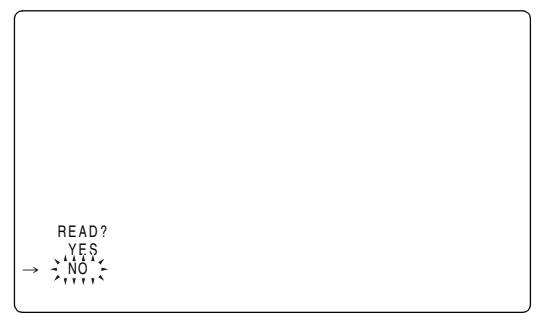

*4* Appuyez sur le bouton MENU pour quitter le menu.

#### ¡**Remarques**

- y Il est conseillé d'utiliser les paramétrages suivants une fois que le paramétrage cinéma a été lu:Commutateur Sélecteur GAIN: LOW Sélecteur OUTPUT/AUTO KNEE: CAM Commutateur WHITE BAL: PRST
- y Quand le paramétrage cinéma est lu, AWB la mémoire est paramétrée sur 3200 K, et le marqueur du viseur est paramétré sur A.

Confirmation et modification des paramétrages cinéma

- *1* Ouvrez USER MENU en appuyant sur le bouton MENU.
- *2* Sélectionnez l'option à confirmer avec le bouton de la mini-souris, puis appuyez sur le bouton de la minisouris.

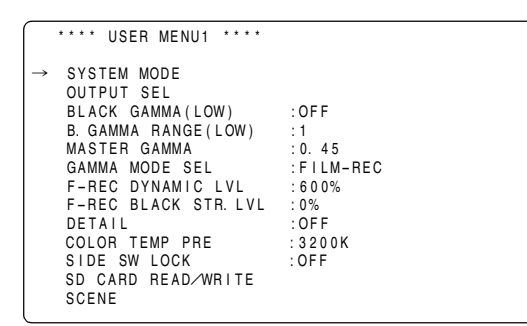

*3* Le contenu du paramétrage sélectionné s'affiche.

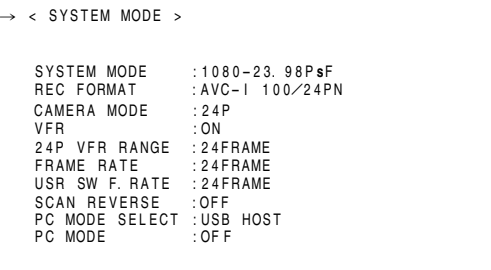

- *4* Pour modifier le paramétrage, déplacez la flèche (curseur) sur l'option à modifier, et paramétrez l'option à modifier en appuyant sur le bouton de la mini-souris.
- *5* Modifiez les valeurs de paramétrage au moyen du bouton de la mini-souris.
- *6* Paramétrez la modification en appuyant sur le bouton de la mini-souris.
- *7* Appuyez sur le bouton MENU pour quitter le menu.

#### ¡**Remarque**

Il est possible d'effectuer cette opération en affichant MAIN MENU par pression du bouton MENU pendant plus de 3 secondes, ou en affichant OPTION MENU par pression du bouton LIGHT même après que le paramétrage cinéma a été paramétré.

- *1* Affichez le MAIN MENU en maintenant le bouton MENU enfoncé pendant plus de 3 secondes, puis ouvrez l'écran <INITIALIZE> depuis la page FILE.
- *2* Sélectionnez READ FACTORY DATA avec le bouton de la mini-souris, puis appuyez sur le bouton de la minisouris.

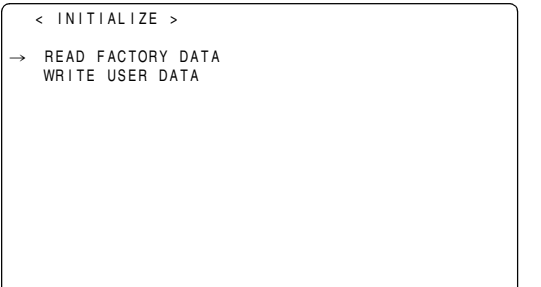

*3* L'écran suivant s'affiche ; déplacez la flèche (curseur) sur YES en tournant le bouton de la mini-souris, puis appuyez sur le bouton de la mini-souris. Les données stockées dans la zone de paramétrage d'origine de la mémoire incorporée sont lues, et le paramétrage est terminé.

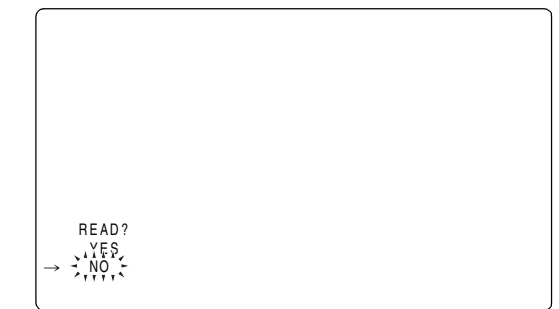

*4* Appuyez sur le bouton MENU pour quitter le menu.

#### Différence entre les paramétrages cinéma et les paramétrages normaux

On trouvera ci-après les différences entre les paramétrages cinéma et les paramétrages normaux d'origine.

#### **Paramétres menu**

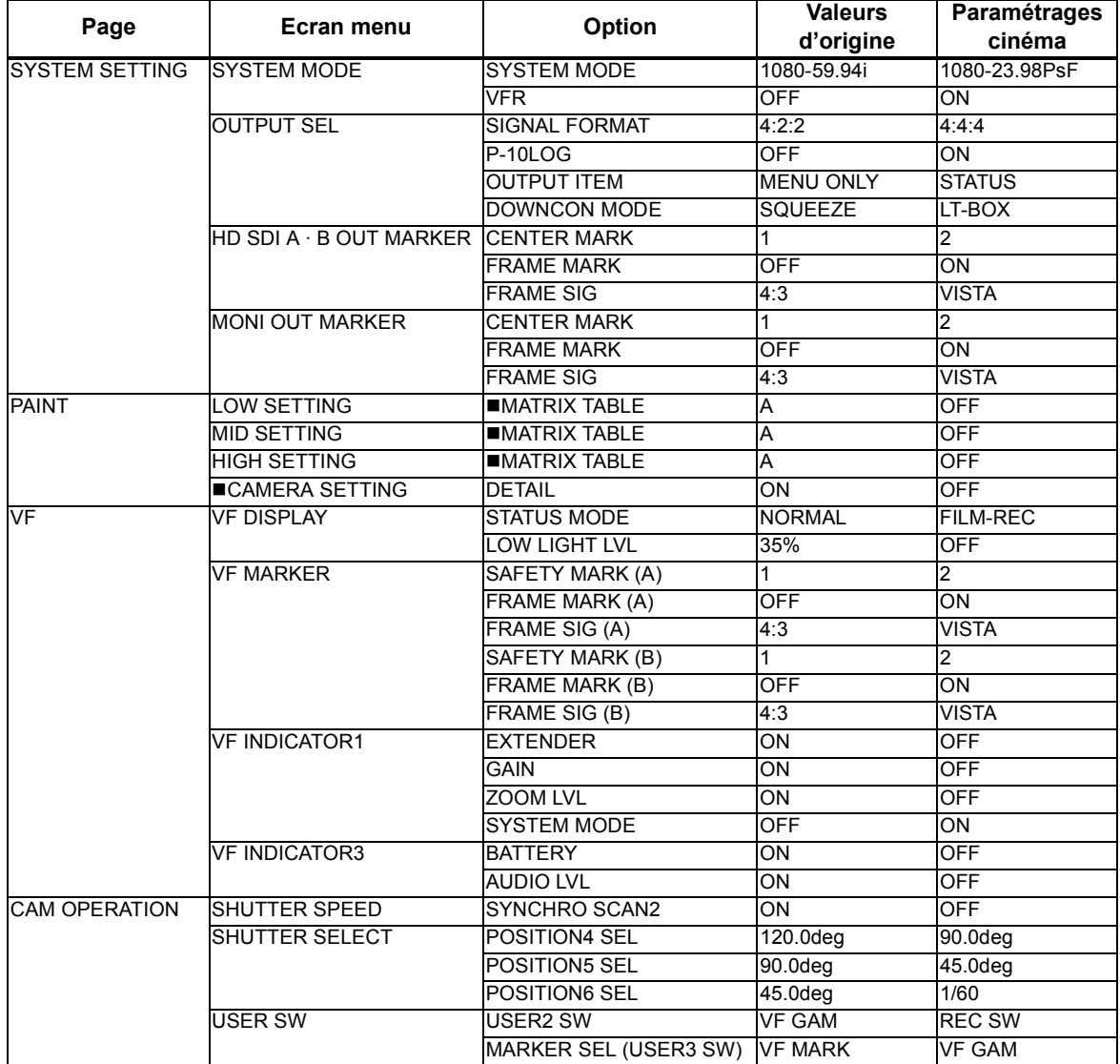

#### **MENU UTILISATEUR**

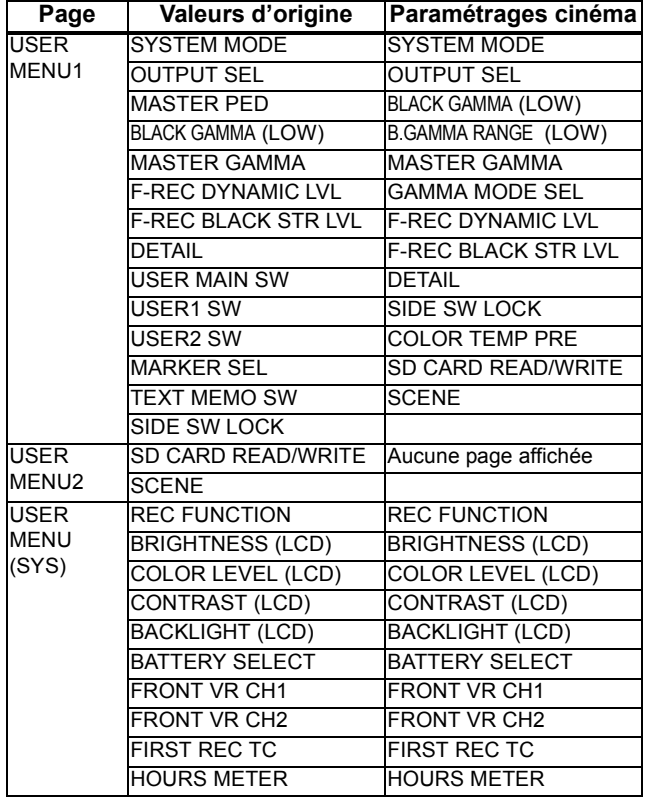

# RGB Sortie 4:4:4 et paramétrages P-10LOG

Cet appareil peut sortir des signaux appropriés pour Digital-Intermediate, qui est un flux de production de film.

RGB Sortie 4:4:4 et paramétragesP-10LOG

Le signal Link A est sorti sur le connecteur HD SDI A et le signal Link B est sorti sur le connecteur HD SDI B en effectuant le paramétrage cinéma, et il est possible de paramétrer ces signaux comme P-10LOG pour la sortie RGB 4:4:4. Pour les paramétrages cinéma, voir page 109 et suivantes.

Se reporter aux procédures suivants pour paramétrer les valeurs ci-dessus sans utiliser le paramétrage cinéma.

- *1* Ouvrez l'écran <GAMMA> depuis la page PAINT au moyen des fonctions du menu.
- *2* Sélectionnez GAMMA MODE SEL avec le bouton de la mini-souris, puis appuyez sur le bouton de la minisouris.

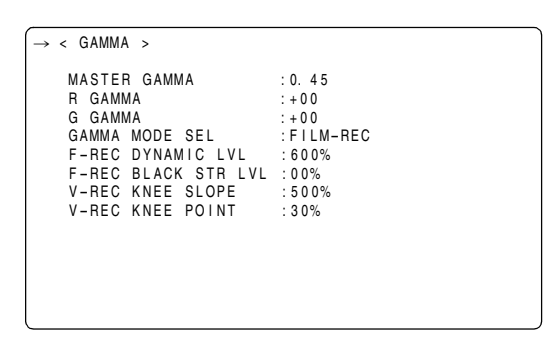

- *3* Tournez le bouton de la mini-souris et sélectionnez "FILM-REC", puis appuyez sur le bouton de la minisouris.
- *4* Ouvrez l'écran <OUTPUT SEL> depuis la page SYSTEM SETTING au moyen des fonctions du menu.
- *5* Sélectionnez SIGNAL FORMAT avec le bouton de la mini-souris, puis appuyez sur le bouton de la minisouris.

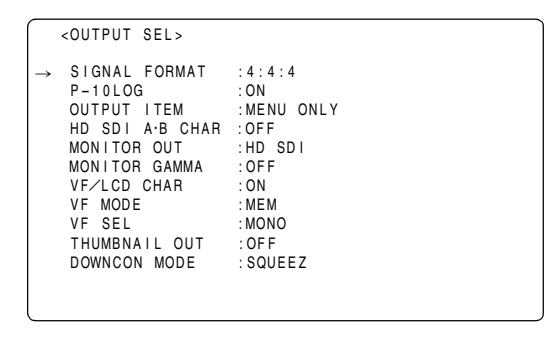

- *6* Tournez le bouton de la mini-souris et sélectionnez "4:4:4", puis appuyez sur le bouton de la mini-souris.
- *7* Sélectionnez P-10LOG avec le bouton de la mini-souris, puis appuyez sur le bouton de la mini-souris.
- *8* Tournez le bouton de la mini-souris et sélectionnez "ON", puis appuyez sur le bouton de la mini-souris.

*9* Appuyez sur le bouton MENU pour quitter le menu.

#### ¡**Remarques**

- L'enregistrement sur la carte P2 et le signal MON OUT seront YPBPR 4:2:2 même si le signal est paramétré sur P-10LOG pour RGB 4:4:4.
- Si vous sélectionnez "ON" dans le paramétrage P-10LOG, 2D-CMS fonctionnera en conséquence avec P-10LOG également.

Exemple d'enregistrement cinéma numérique

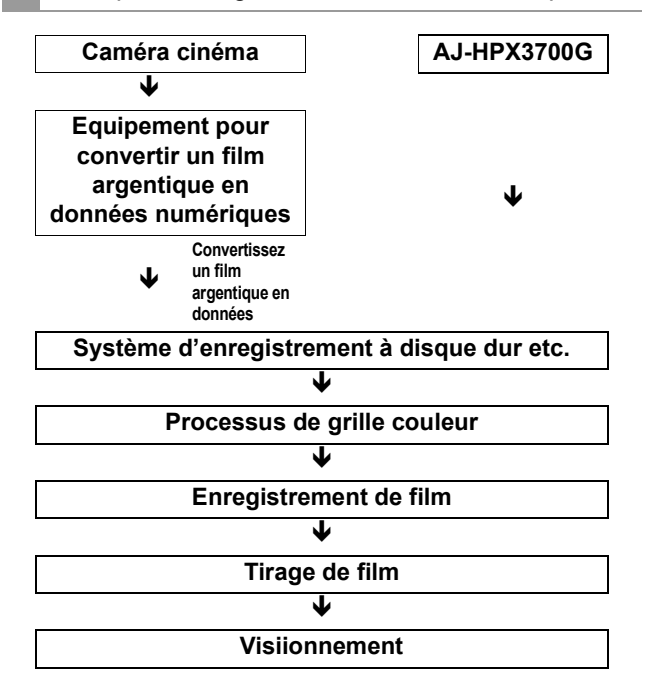

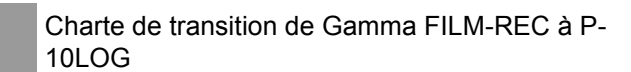

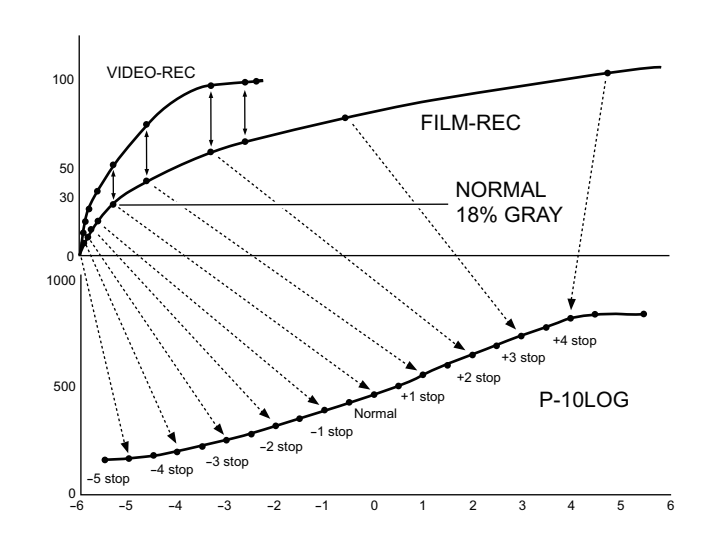

# **Préparation**

# **Alimentation**

Une batterie ou une alimentateur secteur externe peut être utilisée comme alimentation de l'appareil.

#### Utilisation d'une batterie

Il est possible d'utiliser des batteries des fabricants suivants :

- Anton/Bauer
- $\bullet$  IDX
- $\bullet$  PACO
- Sony

Vous pouvez vérifier ou modifier le type de batterie grâce à l'écran de menu du viseur ou du moniteur.

- Si vous appuyez sur la touche MODE CHECK située sur le côté de l'appareil, le type de batterie actuelle s'affiche dans le coin supérieur droit du viseur.
- y Parcourez le menu et accédez à l'écran <BATTERY/ P2CARD> de la page MAIN OPERATION. Puis, grâce à l'option de menu BATTERY SELECT, vous pouvez vérifier modifier le type de batterie.

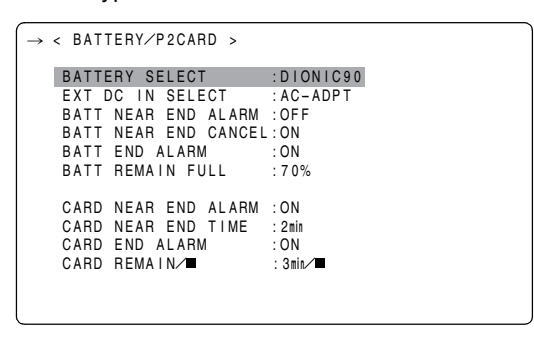

#### ¡**Remarques**

- y Il est possible d'utiliser d'autres batteries en modifiant le réglage du menu, mais la compatibilité du système n'est pas garantie.
- Chargez la batterie à l'aide du chargeur de batterie avant de l'utiliser. (Veuillez consulter le manuel d'utilisation du chargeur de la batterie pour plus d'informations concernant la recharge.)

#### Utilisation d'une batterie Anton/Bauer

*1* Montage d'une batterie Anton/Bauer.

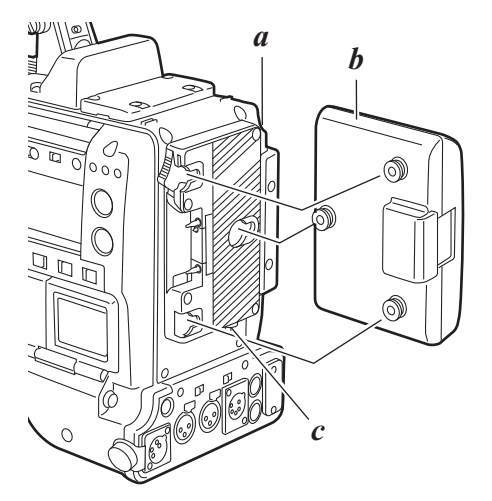

- *a.* **Connecteur de sortie d'alimentation électrique d'éclairage**
- *b.* **Batterie Anton/Bauer**
- *c.* **Commutateur de commande d'éclairage**

#### **<Pour votre information>**

Le support de batterie Anton/Bauer est équipé d'un connecteur de sortie d'alimentation électrique d'éclairage et d'un commutateur de commandes d'éclairage qui permettent de fixer une torche en toute facilité. Veuillez contacter Anton/Bauer pour plus d'informations concernant le système d'éclairage.

*2* Introduisez la batterie et faites la glisser dans la direction de la flèche.

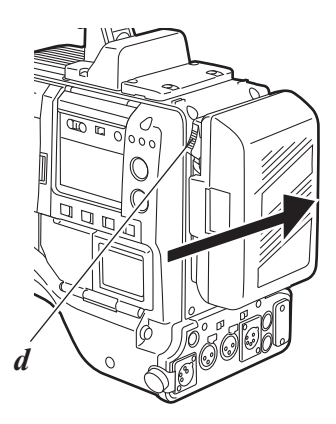

*d.* **Levier de dégagement**

#### **<Pour votre information> Retrait de la batterie**

Poussez complètement vers le bas levier de dégagement du support de batterie et maintenez-le. Puis, s'est glissée la batterie dans la direction opposée à la flèche tout en maintenant le levier vers le bas.

*3* Réglage du type de batterie.

Sélectionnez le type de batterie répertorié dans BATTERY SELECT. Sélectionnez BATTERY SELECT sur l'écran <BATTERY/P2CARD> de la page MAIN OPERATION. Voir [BATTERY SETTING1] (page 196) plus

d'informations.

**Il est impossible d'utiliser les batteries Anton/Bauer suivantes :**

- $\bullet$  PROPAC14
- $\bullet$  TRIMPAC14
- HYTRON50
- HYTRON140
- DIONIC90
- DIONIC160

#### **ATTENTION :**

Ces instructions d'entretien sont conçues exclusivement à l'attention d'un personnel d'entretien qualifié. Pour réduire tout risque de feu ou de choc électrique, ne pas effectuer d'autre entretien que celui qui est traité dans ces instructions, à moins d'être qualifié pour.

*1* Retirez le support de batterie.

*2* Montez le boîtier de batterie de type NP-1 sur l'appareil.

- $0$  Serrez les vis de montage.
- 2 Serrez les vis du contact de l'alimentation.
- 3 Insérez le haut du couvercle préalablement retiré dans le sens de la flèche.
- 4 Alignez les orifices du fond du couvercle (partie métallique) avec les orifices du boîtier, puis fixez le couvercle à l'aide de la vis.

#### ¡**Remarque**

Lors du montage du support de la batterie, attention à ne pas coincer le câble de connexion.

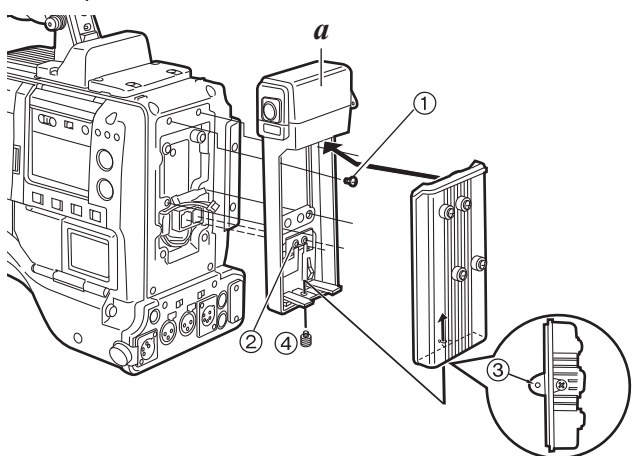

*a.* **Boîtier de batterie (pour type NP-1)**

#### **Lors de l'utilisation d'une batterie de type V-mount**

Montez la plaque de l'adaptateur V-mount (en option). Adaptez la plaque, en la faisant glisser de la manière illustrée.

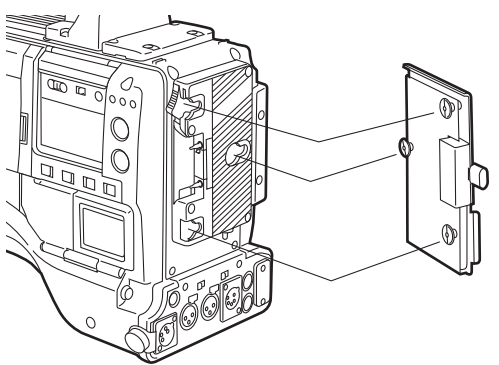

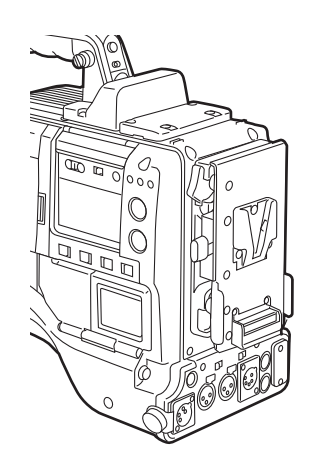

*3* Réglage du type de batterie.

Sélectionnez le type de batterie répertorié dans BATTERY SELECT. Sélectionnez BATTERY SELECT sur l'écran <BATTERY/P2CARD> de la page MAIN OPERATION.

Lorsque vous utilisez un autre type de batterie qui ne peut pas être sélectionnée à l'aide de l'option de réglage BATTERY SELECT, sélectionnez "TYPE A" ou "TYPE B", et réglez les options correspondantes caractéristiques de la batterie. Voir [BATTERY SETTING2] (page 197) plus d'informations.

#### ¡**Remarque**

Pour plus d'informations sur la plaque de l'adaptateur Vmount, veuillez contacter le magasin où vous avez acheté la caméra.

### Utilisation de l'alimentation CC externe

*1* Connectez l'alimentation CC externe au connecteur DC IN de l'appareil.

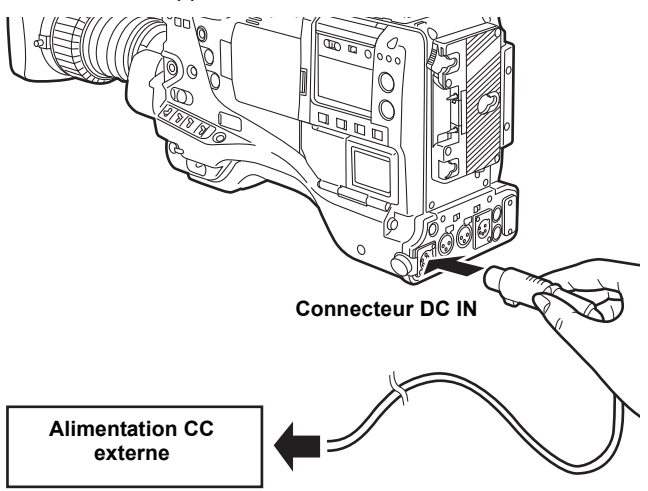

*2* Mettez le commutateur d'alimentation de l'alimentation CC externe sur ON. (Si le commutateur d'alimentation est disponible sur l'alimentation CC externe.)

*3* Mettez le commutateur POWER de l'appareil sur ON.

**Le courant d'appel est généré lorsque l'appareil est mis sous tension. Une alimentation insuffisante lors de la mise sous tension peut provoquer un dysfonctionnement. Nous vous recommandons d'utiliser une alimentation CC externe qui double la capacité de la consommation électrique totale de l'appareil et de tout autre périphérique connecté et mis sous tension en le synchronisant avec l'alimentation de l'appareil (viseur). Sélectionnez le cordon CC recommandé pour l'alimentation électrique CC externe.**

**Vérifier la disposition des broches du connecteur de sortie CC de l'alimentation CC externe et le connecteur DC IN de l'appareil, puis connectez les polarités appropriées les unes aux autres. Si l'alimentation le +12 V est branchée par erreur sur le connecteur GND, cela peut provoquer un incendie. ou un dysfonctionnement de l'appareil.**

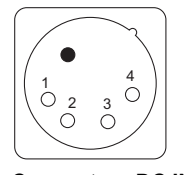

| $N^{\circ}$ de<br>broche | Signal |
|--------------------------|--------|
|                          | GND    |
| 2, 3                     |        |
|                          | $+12V$ |

**Connecteur DC IN**

#### ¡**Remarques**

- Si la batterie et l'alimentation CC externe sont toutes deux connectées, l'alimentation électrique est fournie par l'alimentation CC externe. Il est possible de monter et de retirer la batterie de l'appareil lorsque l'alimentation électrique CC externe est utilisée.
- Lorsque l'alimentation électrique CC externe est utilisée, vérifiez d'abord que le commentateur de l'alimentation électrique CC externe est en position ON et que le commutateur POWER est en position ON. Dans le cas de l'opération inverse, un dysfonctionnement de l'appareil peut se produire car la tension de sortie de l'alimentation CC externe augmente lentement.

# Montage de l'objectif et ajustement du foyer arrière et de la trame de fond de blanc

#### Fixation de l'objectif

*1* Levez le levier d'objectif et retirez le capuchon de monture.

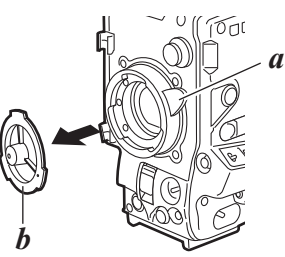

- *a.* **Levier d'objectif**
- *b.* **Capuchon de monture**
- *2* Pour monter les objectifs, alignez la découpe centrale de la monture d'objectif avec le repère central de l'objectif.

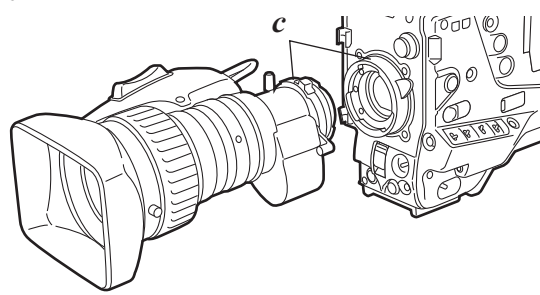

*c.* **Repère**

*3* Rabaissez le levier d'objectif pour fixer l'objectif.

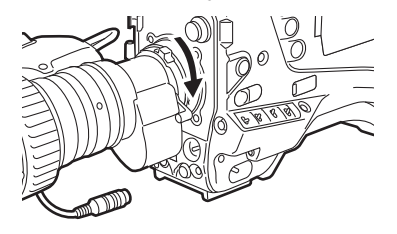

*4* Faites passer le câble dans le collier de serrage, puis raccordez-le à la prise d'objectif LENS.

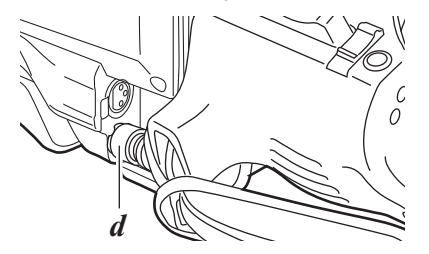

*d.* **Connecteur LENS**

*5* Réglage du foyer arrière de l'objectif.

#### ¡**Remarques**

- Pour obtenir des détails sur la manipulation de l'objectif, veuillez vous reporter au manuel d'instructions de l'objectif.
- Une fois l'objectif retiré, fixez le capuchon de monture pour protéger l'appareil.

#### Réglage du foyer arrière de l'objectif

Si les images ne sont pas nettes aux positions téléobjectif et grand angle lors de l'utilisation du zoom, réglez le foyer arrière (distance entre la surface de montage de l'objectif et la surface où l'image se forme).

Une fois le foyer arrière réglé, il n'est pas nécessaire de modifier le réglage tant que l'objectif est monté sur la caméra.

#### ¡**Remarque**

Veuillez également vous reporter au manuel d'instructions de l'objectif pour obtenir des instructions sur le réglage et l'emplacement des différentes pièces de l'objectif.

- *1* Fixez l'objectif au caméscope. Veillez à brancher le câble de l'objectif.
- *2* Réglez le diaphragme sur manuel, puis ouvrez-le complètement.

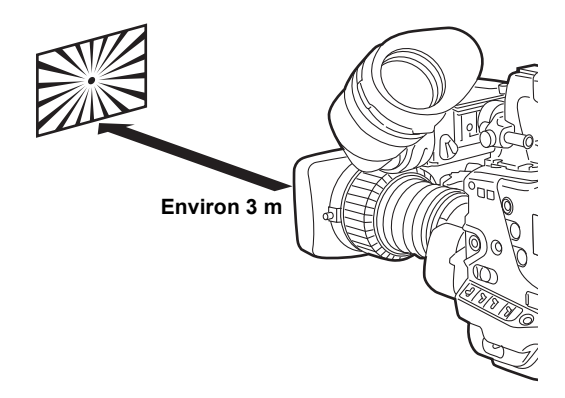

*3* Placez le diagramme de réglage du foyer arrière à environ 3 m de l'objectif puis réglez la lumière sur le diagramme afin d'obtenir un niveau de sortie d'image correct.

Si le niveau d'image est trop élevé, utilisez les filtres ou l'obturateur.

*4* Desserrez la vis de serrage de la bague F.f (mise au point du foyer).

#### ¡**Remarque**

F.b (foyer arrière) peut figurer sur certains objectifs.

- *5* Placez la bague de zoom sur la position téléobjectif, manuellement ou via le dispositif électrique.
- *6* Visez à l'aide de l'objectif sur le diagramme de réglage de la bague arrière puis tournez la bague de distance pour effectuer la mise au point sur le diagramme.
- *7* Placez la bague de zoom sur la position grand angle puis tournez la bague F.f pour effectuer la mise au point sur le diagramme.

Lors de la mise au point, veillez à ne pas bouger la bague de distance.

- *8* Répétez les étapes *5* à *7* jusqu'à ce que l'objectif soit réglé pour les positions téléobjectif et grand angle.
- **9** Serrez fermement la vis de serrage de la bague F.f.

Réglage de la trame de fond du blanc

**Méthode de correction du profil pour qu'il soit plus aplati en combinant le profil en dents de scie et le profil en parabole lorsqu'on regarde les profils respectifs de R, G et B des signaux vidéo.**

#### ¡**Remarque**

Même si la trame de fond du blanc a été réglée, il peut se produire une légère coloration en sens vertical près de la position d'ouverture du diaphragme. Ce phénomène est typique des objectifs et des systèmes optiques et il n'est pas le signe d'un dysfonctionnement.

- *1* Fixer l'objectif sur la caméra. A ce moment, ne pas oublier de raccorder le câble de l'objectif.
- *2* Réglez l'obturateur électronique sur OFF et le gain sur "L (0 dB)."
- *3* Si l'objectif possède un multiplicateur, annulez la fonction multiplicateur.
- *4* Ensuite, ouvrez l'écran <VF DISPLAY> de la page VF, et vérifiez que les options ZEBRA1 DETECT, ZEBRA2 DETECT et ZEBRA2 sont réglées comme indiqué sur la figure ci-dessous. Si elles sont réglées différemment, modifiez le réglage et refermez le menu.

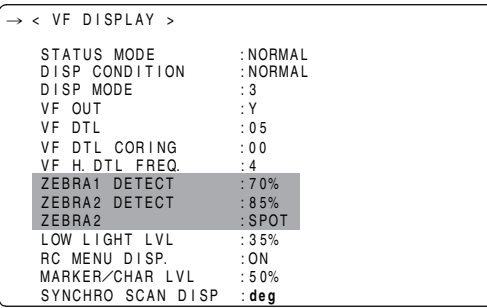

- Mettez le commutateur ZEBRA du viseur sur [ON].
- Filmez une feuille de papier uniformément blanche.

#### ¡**Remarque**

Comme les lampes fluorescente, à mercure et autres types d'éclairages ont tendance à papilloter, utilisez une source de lumière sans papillotement telle que la lumière du jour ou une lampe halogène.

*7* Réglez la commande d'ouverture de l'objectif sur manuel et ajustez-la afin que motif de zébrures couvre tout l'écran.

Vérifiez que l'ouverture de l'objectif est comprise entre F4 et F10.

#### ¡**Remarques**

- Si la lumière ne frappe pas le sujet de façon uniforme, le motif de zébrures ne recouvrira qu'une partie de l'écran. Dans ce cas, essayez de régler la position d'éclairage, etc.
- y Procédez aux ajustements de la position de l'éclairage, etc ainsi que lorsque l'ouverture de l'objectif n'est pas comprise entre F4 et F10.
- Veillez à toujours laisser l'obturateur électronique sur OFF.
- **8** © Réglez le sélecteur WHITE BAL sur [A] ou sur [B], et utilisez le commutateur AUTO W/B BAL pour ajuster automatiquement la balance des blancs (AWB).
	- 2Utilisez le commutateur AUTO W/B BAL pour ajuster automatiquement la balance des noirs (ABB).
	- 3Utilisez de nouveau le commutateur AUTO W/B BAL pour ajuster automatiquement la balance des blancs (AWB).
- *9* Répétez l'étape *7*.
- *10* À l'aide de l'opération de menu, ouvrez l'écran <WHITE SHADING> de la page MAINTENANCE et une gamme d'options de l'option R H SAW à B V PARA, de sorte que le profil soit plus plat.

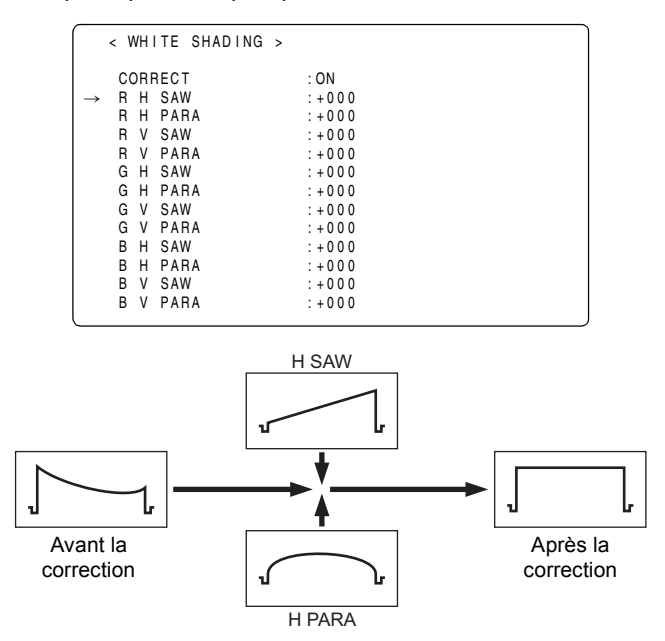

*11* Si un multiplicateur est monté sur l'objectif, commutez la fonction du multiplicateur et répétez les étapes *7*-*9*. L'appareil stocke, sous la forme de données d'un fichier d'objectif, de valeurs de correction différentes, l'une convenant lorsque le multiplicateur est monté et l'autre convenant lorsqu'il n'est pas monté. Lorsqu'un convertisseur de format est inséré, la valeur de correction la plus récente est utilisée.

Lors de la correction de trame de fond du blanc, régler tout en observant les profils R, G et B horizontaux et verticaux avec le moniteur de profil.

Le réglage de la trame de fond du blanc est maintenant terminé.

Les paramètres s'enregistrent dans la mémoire non volatile, de sorte qu'il n'est pas nécessaire de régler à nouveau la trame de fond du blanc lorsqu'on remet l'appareil sous tension.

# Préparation de l'entrée audio

Exécutez la procédure suivante pour pouvoir brancher la caméra aux périphériques d'entrée audio.

### Lors de l'utilisation du microphone avant

Le cet appareil est équipé d'un kit de microphone stéréo AJ-MC900G (en option).

*1* Ouvrez le support du microphone.

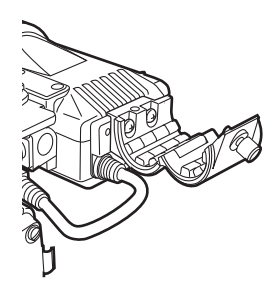

*2* Montez le microphone, puis serrez la vis de serrage. Le micro doit être fixé avec la marque UP présente sur le micro tournée vers le haut.

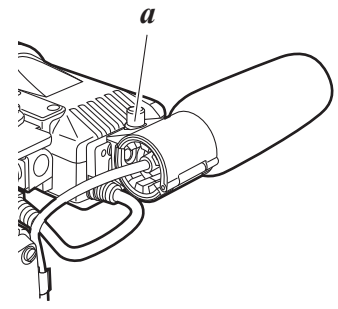

*3* Branchez le câble du microphone à la prise MIC IN du caméscope.

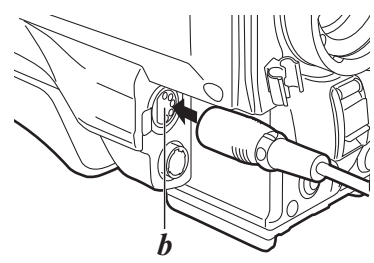

#### *b.* **Prise MIC IN**

*4* Réglez le commutateur AUDIO IN sur [FRONT] en fonction du canal audio à enregistrer.

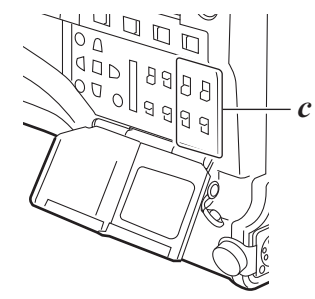

*c.* **Commutateur AUDIO IN**

*a.* **Vis de serrage**

### Lors de l'utilisation d'un récepteur sans fil

Lors de l'utilisation du récepteur sans fil Unislot

*1* Retirez le couvercle pour insérer le récepteur sans fil, puis fixez-le à l'aide des vis.

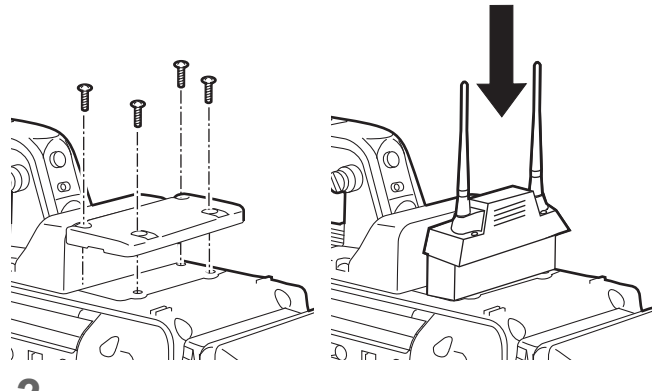

*2* Réglez le commutateur AUDIO IN sur [W.L.] en fonction du canal audio à enregistrer.

*3* Lorsque vous utilisez un récepteur sans fil à 2 canaux, sélectionnez "DUAL" dans l'option de menu WIRELESS TYPE. L'option de menu WIRELESS TYPE se trouve sur l'écran <MIC/AUDIO2> de la page MAIN OPERATION.

### Lors de l'utilisation de périphériques audio

- *1* Raccordez le périphérique audio à la prise AUDIO IN, à l'aide du câble XLR.
- *2* Réglez le commutateur AUDIO IN sur [REAR] pour le canal auquel est connecté le câble XLR.
- *3* Réglez le sélecteur LINE/MIC/+48V du panneau arrière sur [LINE].

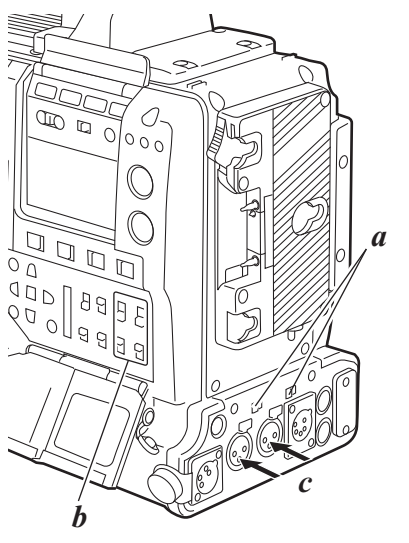

*a.* **Sélecteur LINE/MIC/+48V** *b.* **Commutateur AUDIO IN** *c.* **Prise AUDIO IN**

### Fixation du caméscope sur un trépied

Lors de la fixation du caméscope sur un trépied, utilisez l'étrier de fixation du trépied fournie avec la caméra.

*1* Montez l'étrier de fixation du trépied sur le trépied.

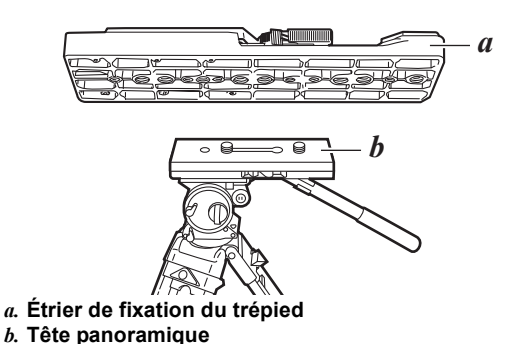

#### ¡**Remarque**

Sélectionnez l'orifice approprié de l'étrier, en tenant compte du centre de gravité combiné du caméscope et de la fixation du trépied.

De plus, assurez-vous que le diamètre des orifices sélectionnés correspond au diamètre de la vis de la tête panoramique.

*2* Fixez la caméra sur l'étrier de fixation du trépied.

Faites glisser la caméra vers l'avant le long de la rainure jusqu'à ce que vous entendiez un déclic.

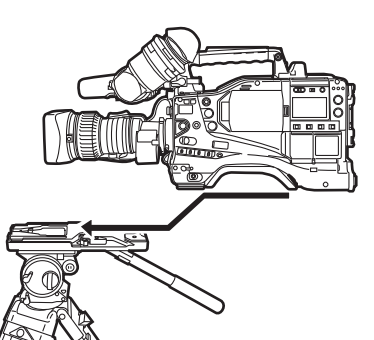

Retrait du caméscope de l'étrier de fixation du trépied

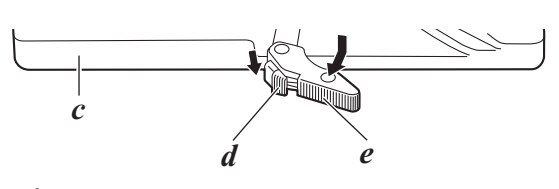

- *c.* **Étrier de fixation du trépied** *d.* **Levier rouge** *e.* **Levier noir**
- 

Tout en appuyant sur le levier rouge, déplacez le levier noir dans le sens de la flèche, et faites glissez la caméra vers l'arrière pour le retirer.

#### ¡**Remarque**

Si la tige de l'étrier de fixation ne revient pas à sa position initiale après le retrait du caméscope, recommencez à déplacer le levier noir dans le sens de la flèche tout en appuyant sur le levier rouge et ramenez la tige de l'étrier de fixation sur sa position initiale.

Veuillez noter que la caméra ne peut pas être monté si la tige ne reste pas au centre.

# Fixation de la bandoulière

Pour détacher la bandoulière, commencez par ouvrir la languette, puis détachez la bandoulière.

#### ¡**Remarque**

Assurez-vous que la bandoulière est fixée solidement.

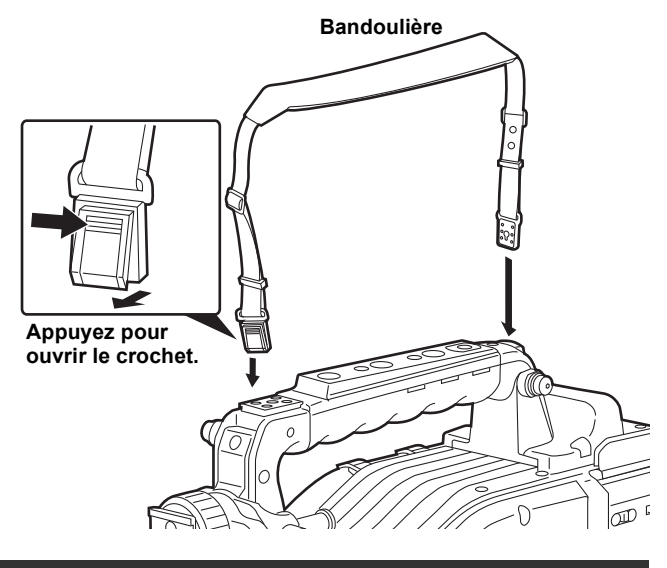

# Fixation de la housse anti-pluie

Si vous utilisez la housse anti-pluie SHAN-RC700

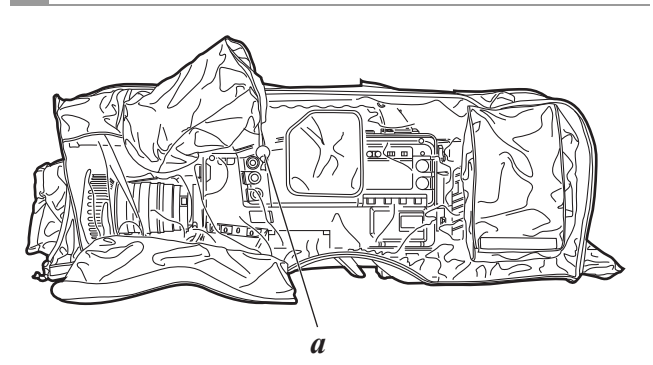

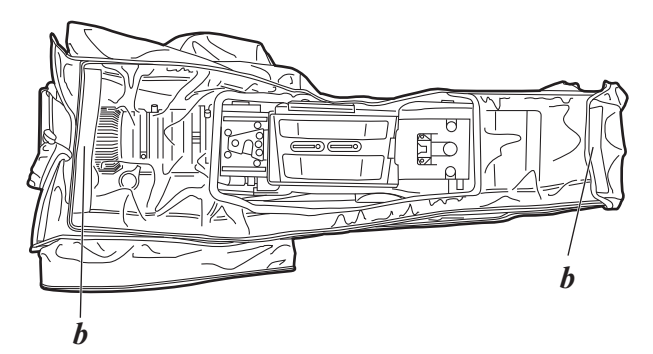

*a.* **Serrez la corde**

*b.* **Fermez à l'aide de la fermeture de surface**

# Connexion de la télécommande (AJ-RC10G)

Il est possible de gérer certaines fonctions à distance en branchant la télécommande AJ-RC10G (en option). Lorsque la télécommande AJ-RC10G est branchée sur le connecteur REMOTE de l'appareil et que le commutateur d'alimentation de l'appareil et de la télécommande AJ-RC10G sont sur ON, l'appareil passe automatiquement en mode télécommande.

Le mode télécommande est désactivé lorsque la télécommande AJ-RC10G est retiré ou lorsque l'alimentation de la télécommande AJ-RC10G est coupée.

#### Commuter des fonctions en mode télécommande

En mode télécommande, les commutateurs et les touches de l'appareil suivants sont désactivés.

- Commutateur SHUTTER
- Touche MENU
- Molette JOG
- Commutateur GAIN
- Commutateur OUTPUT/AUTO KNEE
- Commutateur WHITE BAL
- Touche USER MAIN
- Touche USER 1
- Touche USER 2

Opérations d'enregistrement et de lecture en mode télécommande

Quand la télécommande est connectée, l'enregistrement et la lecture peuvent être contrôlés à travers l'appareil ou l'AJ-RC10G.

#### ¡**Remarques**

- L'état ajusté en raccordant l'AJ-RC10G est stocké dans l'appareil. Pour ne pas stocker l'état ajusté dans l'appareil, ouvrez le FUNCTION MENU de l'AJ-RC10G afin de régler l'option RC DATA SAVE sur "OFF".
- Lorsque le câble dédié est raccordé ou retiré, vérifiez que les commutateurs POWER de l'appareil principal et de l'AJ-RC10G sont sur OFF.
- Utilisez la version 1.11-00-000 une version ultérieure de l'AJ-RC10G.

Voir la page de support P2 sur le site Web suivant pour plus d'informations sur la mise à jour de l'AJ-RC10G.

http://pro-av.panasonic.net/

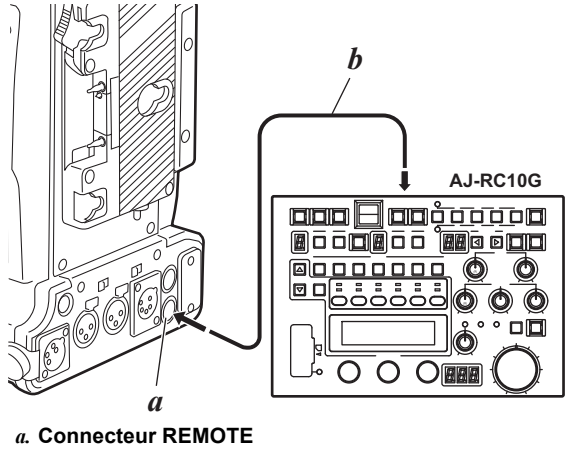

*b.* **Câble dédié**

Remarques concernant la télécommande

Lorsque cet appareil et l'AJ-RC10G sont raccordés, les fonctions suivantes diffèrent de celles décrites dans le manuel d'utilisation livré avec l'AJ-RC10G.

#### **Touche A.KNEE ON**

Lorsque "DRS" est sélectionné dans l'option de menu AUTO KNEE SW de cet appareil, il est possible d'utiliser ces touches pour activer/désactiver le DRS. Cette touche est allumée lorsque DRS est activé et est éteinte lorsque DRS est désactivé.

L'option de menu AUTO KNEE SW se trouve sur l'écran <SW MODE> de la page CAM OPERATION.

#### **Touche CHARA ON**

Cette touche sert à sélectionner l'incrustation ou non des caractères dans le signal vidéo de sortie sur le connecteur MON OUT de cet appareil. Notez que le commutateur MON OUT CHARACTER de cet appareil ne fonctionne pas lorsque l'AJ-RC10G est raccordé.

#### **Fichier scène**

Il n'est pas possible de lire des fichiers de scènes créés sur d'autres types d'appareils que celui-ci. Si vous essayez de lire un tel fichier, l'AJ-RC10G affiche "NG" sur l'écran à cristaux liquides.

#### **Option de menu**

#### **Menu GAMMA**

• Les options suivantes sont disponibles dans GAMMA-MODE-SEL.

HD, SD, F-LIKE1, F-LIKE2, F-LIKE3, FILM-REC, VIDEO-REC

• DYMC-LVL et BSR-LVL sont ajoutés à la 4e couche. Les plages de réglage sont les suivantes. DYMC-LVL : 200% - 600% BSR-LVL : 00% - 30%

Il est à noter, cependant, que ces valeurs ne peuvent être modifiées que lorsque "FILM-REC" a été sélectionné sous GAMMA-MODE-SEL.

y V-KNSLP et V-KNPNT sont ajoutés à la 5e couche. Les plages de réglage sont les suivantes. V-KNSLP: 150% - 500% V-KNPNT : 30% - 107% Il est à noter, cependant, que ces valeurs ne peuvent

être modifiées que lorsque "VIDEO-REC" a été sélectionné sous GAMMA-MODE-SEL.

#### **Menu WHlTE**

• La plage de réglage de COLR-TEMP-PRE, TEMP-A et de TEMP-B est 2300K↓ à 9900K1.

#### **Menu KNEE**

- CHROMA LEVEL est ajouté à la 5e couche. La plage de réglage est de OFF/–99% à +40%.
- HI-COLOR LVL est ajouté à la 6e couche. La plage de réglage est de 1 à 32.

#### **Menu SHUTTER**

• Il est possible de sélectionner "S.S2" dans MODE. La plage de réglage est de 1/1,0 à 1/250,0. Les valeurs sélectionnables dans SPED diffèrent en fonction des réglages de cet appareil.

- Lorsque "FIX" est sélectionné dans MODE, les options suivantes sont disponibles dans SPED. 1/50, 1/60, 1/100, 1/120, 1/250, 1/500, 1/1000, 1/2000, HALF, 180,0d, 172,8d, 144,0d, 120,0d, 90,0d, 45,0d Les valeurs sélectionnables dans SPED diffèrent en fonction des réglages de l'option de menu SYSTEM
- MODE de cet appareil. • SYNCRO SCAN DISP est ajouté à la 2e couche. Lorsque "S.S" est sélectionné dans MODE, il est possible de choisir entre SEC et DEG comme unité pour les valeurs affichées dans SPED. Les modifications des unités sont reflétées dans cet appareil.
- Lorsque "S.S" est sélectionné dans MODE, la plage de réglage de SPED est la suivante. Pour SEC : 1/1,0 à 1/7200 (Les valeurs sélectionnables diffèrent en fonction des réglages de cet appareil.) Pour DEG : 3,0d à 350,0d

#### **Menu SKIN DTL**

- Les options disponibles dans OUTPUT sont les suivantes. MONI, SDI A, SDI B
- Une zébrure est ajoutée aux couleurs du tableau sélectionné dans SDTL.
- SCORG de la 3e couche est modifié en SKIN DTL EFFECT. La plage de réglage est de 0 à 31.

#### **Menu FUNC**

- y Les options disponibles dans SELECT de la 4e couche sont les suivantes. INH, I.OVR, S.BLK, B.GAMMA, Y GET, DRS, ASSIST, C.TEMP, FRATE, VFR, VF GAM, AUDIO CH1, AUDIO CH2, REC SW, RET SW, PRE REC, SLOT SEL, PC MODE Notez cependant que la fonction C.TEMP ne fonctionne pas lorsqu'elle est attribuée à une touche utilisateur sur l'AJ-RC10G.
- La plage de réglage de BLK-GAMMA de la 5e couche est -8 à 8.
- RANGE est ensuite ajouté à BLK-GAMMA de la 5e couche. La plage de réglage est de 1 à 3.
- FRAME-RATE est ajouté à la 6e couche. La plage de variation pour cette valeur est de 1 - 60. Il est à noter, cependant, que la plage de variation diffère selon les paramétrages de l'appareil En outre, si l'appareil n'est pas en train d'enregistrer, les valeurs VFR peuvent être modifiées mais cela n'a pas d'effet sur l'image.

## Fixation de bouton de commande du niveau audio avant

Si vous utilisez fréquemment la commande FRONT AUDIO LEVEL, montez le bouton approprié pour en faciliter l'utilisation.

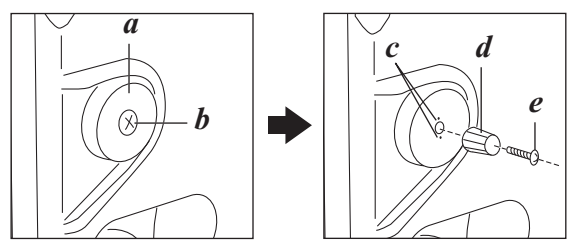

- *a.* **Commande FRONT AUDIO LEVEL**
- *b.* **Vis**
- *c.* **Repères**
- *d.* **Bouton (fourni)**
- *e.* **Vis (fourni)**

Retirez la vis au centre de la commande FRONT AUDIO LEVEL, puis fixez le bouton accessoire à l'aide de la vis (fournie). Lors de la fixation du bouton, assurez-vous d'aligner les repères de la commande avec les repères du bouton.

# Connexion du connecteur DC OUT et de l'interrupteur externe marche/arrêt REC

Il est possible d'acheminer un courant de 1,5 A depuis le connecteur DC OUT de l'appareil.

Il est possible de gérer la marche/l'arrêt de l'enregistrement en branchant un commutateur externe sur ce connecteur. Un voyant de signalisation peut être utilisé en branchant la LED à ce connecteur, ce qui s'avère très utile pour les prises de vues vidéo effectuées en fixant la camera à une grue.

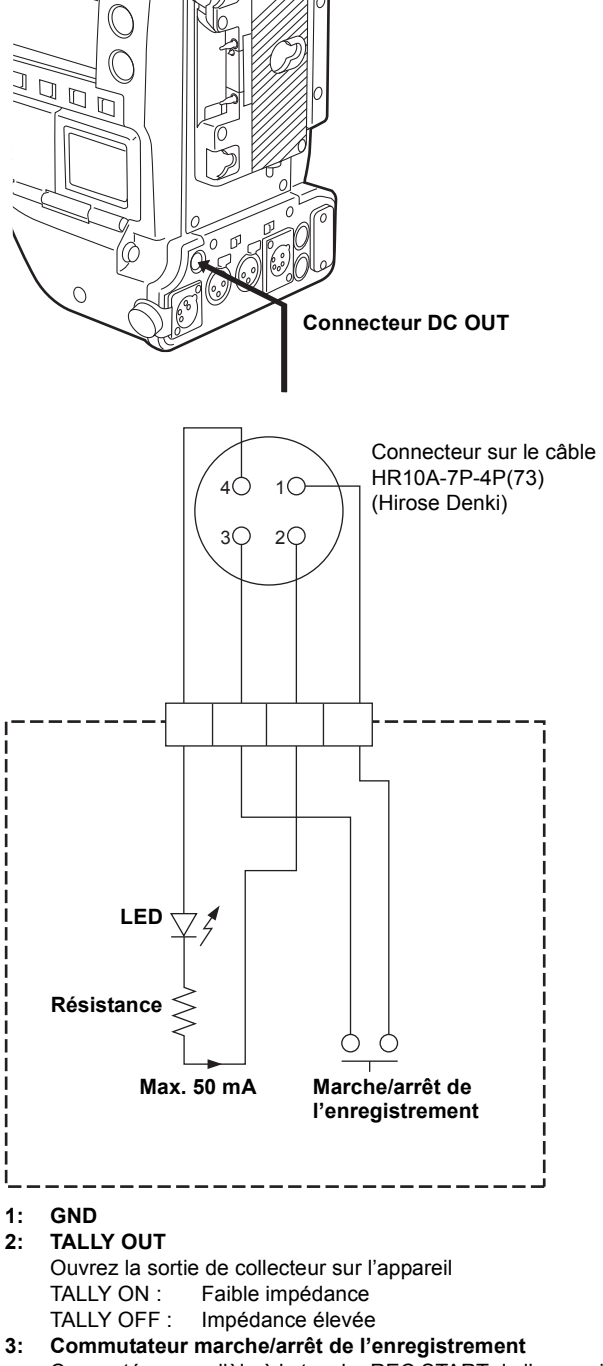

- Connecté en parallèle à la touche REC START de l'appareil ou à la touche VTR de l'objectif.
- **4: +12 V**

#### ¡**Remarque**

Veillez à ce que le courant total sortant du connecteur DC OUT, REMOTE, VF et LENS n'excède pas 2,5 A.

# **Manipulation des vignettes**

Un clip est un groupe de données comprenant les images et les sons créés lors d'une session de prise de vue, avec des informations supplémentaires tels que des mémos textuels et des métadonnées.

Les opérations suivantes peuvent être effectuées à l'aide du curseur et des touches SET, tout en vérifiant les images affichées sur le moniteur LCD :

- Lecture, suppression, copie et restauration du clip.
- Ajoutez ou supprimez une marque de prise de vue et un mémo textuel sur la vignette du clip.
- Copiez une partie de clip en utilisant le mémo texte.
- Modifiez l'image de la vignette.
- y Formatage des cartes P2 et des cartes mémoire SD.
- Téléchargement et montage de métadonnées de clip depuis la carte mémoire SD

# Présentation des opérations sur les vignettes

Les écrans des vignettes sont configurés comme suit :

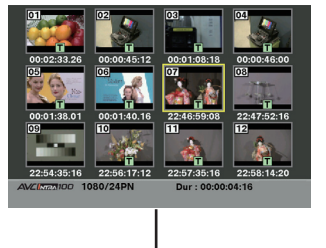

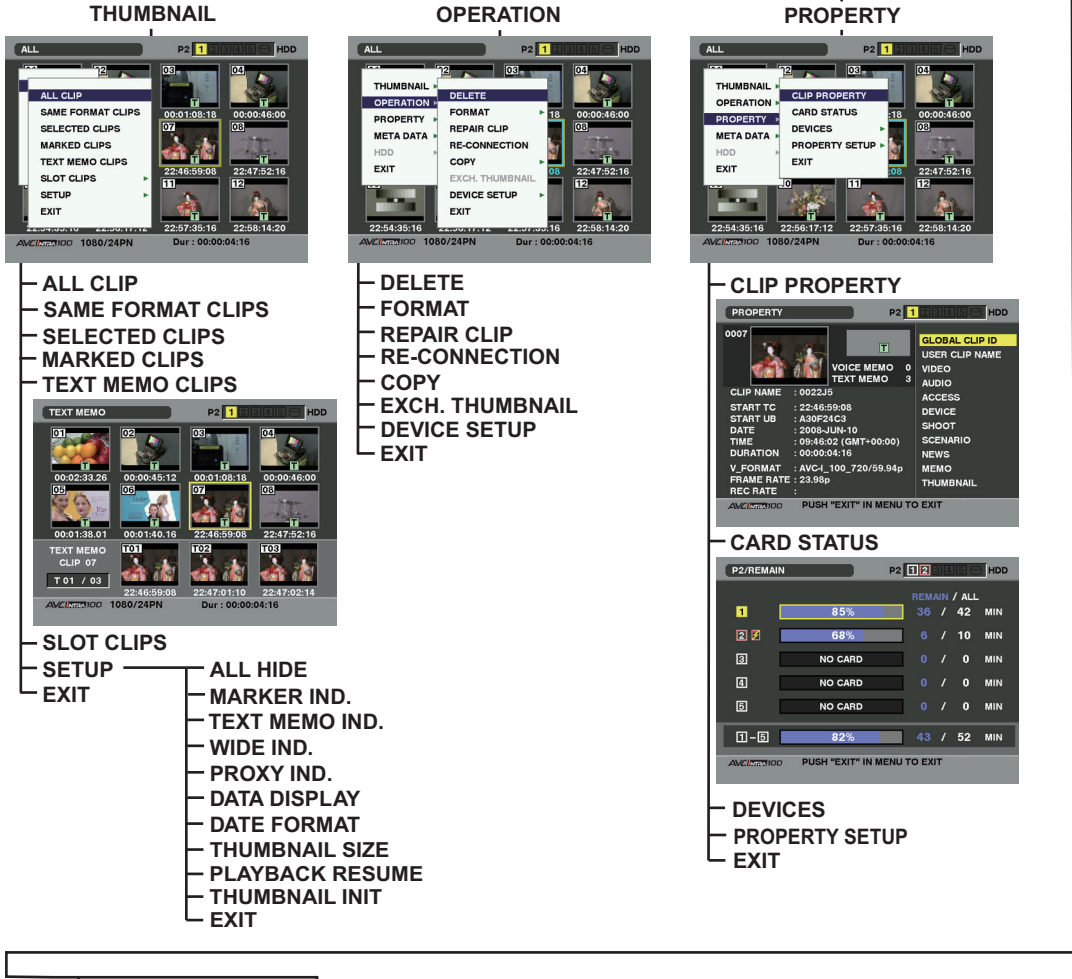

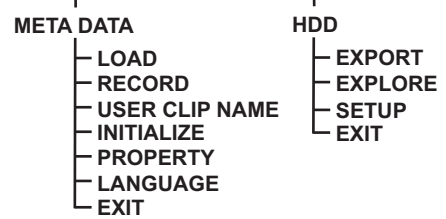

### Écran de vignette

Appuyez sur la touche THUMBNAIL pour afficher l'écran des vignettes sur le moniteur LCD. Si vous appuyez à nouveau sur lla touche THUMBNAIL, vous retournez l'affichage normal. Lors du passage de l'affichage normal à l'écran des vignettes, tous les clips seront affichés sur l'écran des vignettes.

La pression de la toucheTHUMBNAIL MENU vous permet de naviguer dans le menu des vignettes.

#### ¡**Remarque**

Lorsque le commutateur TCG est positionné sur [SET], lorsque le code temporel ou les bits utilisateur sont définis ou lorsque les menus du caméscope sont en cours d'utilisation, les images miniatures ne peuvent pas être utilisées.

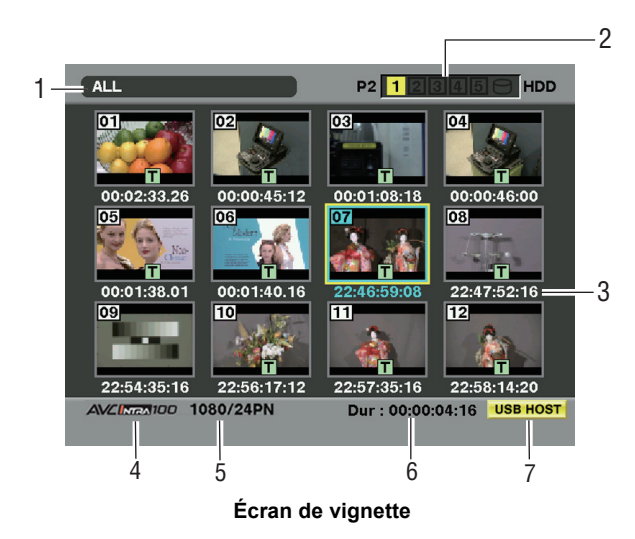

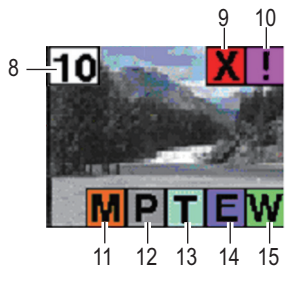

#### **1. Mode Affichage**

Le type de vignette indiqué dans l'affichage et les types d'autres écrans d'informations sont indiqués.

#### **ALL :** Affiche tous les clips. **SAME FORMAT:**

Les clips du même format que le format système sont montrés. Pour vérifier le format, consultez le mode du systèmeREC FORMAT affiché sur l'écran STATUS du viseur. Pour plus de détails, voir [Présentation des affichages d'état du viseur] (page 77).

#### **SELECT:**

Les clips sélectionnés avec la touche SET sont affichés.

#### **MARKER:**

Affiche des clips contenant des marques de plan.

#### **TEXT MEMO:**

Affiche des clips contenant des données de mémo texte.

**SLOT n :** Affiche des clips de la carte P2 spécifiée. (n: 1 à 5, qui indique les fentes 1 à 5.)

#### **UPDATING..:**

Indique que l'appareil est en train de mettre à jour l'écran ou de lire les données. Quand l'écran est en cours de mise à jour, l'icône  $\odot$ apparaît.

Voir [Commutation de l'affichage des vignettes] (page 130) plus d'informations.

#### **2. Numéros de fente et état disque dur**

Cette section indique sur quelle carte P2 le clip pointé est enregistré. Le numéro de la fente qui contient la carte P2 appropriée est indiqué en jaune. Si le clip est enregistré sur plus d'une carte P2, les numéros de toutes les fentes contenant les cartes appropriées sont indiqués. Les numéros des autres fentes sont indiqués en blanc s'ils contiennent des cartes P2. Quand la carte P2 suivante est insérée, le numéro de

logement s'affiche dans un cadre rose.

• RUN DOWN CARD

(Une carte P2 sur laquelle le nombre maximal de récritures est dépassé.)

• DIR ENTRY NG CARD

(Une carte P2 sur laquelle la structure des répertoires n'est pas prise en charge.)

La section USB HDD est indiquée comme suit :

- Autre que le mode USB HOST : gris
- Non connecté en mode USB HOST : gris
- HDD reconnu et utilisable en mode USB HOST : blanc
- HDD reconnu et vignettes affichées en mode USB HOST : jaune
- HDD reconnu et impossible de copier des données dans USB HOST : rouge

#### **3. Affichage de l'heure**

Vous pouvez paramétrer cette option pour afficher le code temporel au début de l'enregistrement du clip, les bits utilisateur au début de l'enregistrement du clip, l'heure de prise de vue, la date de prise de vue, l'heure et la date de prise de vue ou USER CLIP NAME.

#### **4. Mode d'enregistrement**

Le mode d'enregistrement pour le clip sur lequel le pointeur est placé est indiqué.

#### **5. Mode Système**

Le format pour le clip sur lequel le pointeur est placé est indiqué.

#### **6. Durée**

La durée du clip sur lequel le pointeur est placé est indiquée.

#### **7. Indicateur du mode USB HOST**

Indiqué quand le mode a été commuté sur USB HOST.

#### **8. Numéro de clip**

Numéros définis par la caméra pour tous les clips reconnus par la carte P2. Ces numéros sont alloués par ordre chronologique, par dates et heures de tournage. Si les clips ne peuvent être lus à cause de formats d'enregistrement différents, ils s'affichent en rouge.

#### **9. Indicateur de clip défectueux et Indicateur de clip inconnu**

Ce marqueur s'affiche pour indiquer les clips défectueux, ce qui peut provenir de différentes causes, par exemple, une panne de secteur au cours de l'enregistrement.

Un clip avec indicateur clip défectueux jaune peut être restauré dans certains cas. Voir [Restauration de clips] (page 135) plus d'informations.

Un clip affiché avec un indicateur de clip défectueux rouge ne peut pas être restauré et doit être supprimé. Si le clip ne peut pas être supprimé, formatez la carte P2. ? est affiché pour des clips tels que ceux dont le format diffère de la norme P2.

#### **10. Indicateur de clip incomplet**

Indique que bien qu'un clip soit enregistré sur plusieurs cartes P2, l'une de ces cartes n'est pas insérée dans la fente pour carte P2.

#### **11. Indicateur de marque de plan**

Ce marqueur est affiché pour un clip auquel est associée une marque de plan. Voir [Marque de plan] (page 132) plus d'informations sur les marques de plan.

#### **12. Indicateur pour clips avec proxy**

Ce marqueur s'affiche pour les clips avec proxy joint.

#### **13. Indicateur de mémo texte**

Ce marqueur est affiché pour un clip auquel est associé un mémo texte.

#### **14. Indicateur clip copié montage**

Pour les modèles qui prennent en charge la copie montage, tels que le AJ-HPM110, ce marqueur est affiché sur les clips qui ont subi une copie montage. Pour plus d'informations sur la copie montage, voir le mode d'emploi d'un model qui prend en charge la copie montage.

#### **15. Indicateur de clip large**

Ce marqueur s'affiche pour les clips enregistrés en format d'image 16:9. Cependant, il n'accompagne pas les clips au format HD.

## Sélection de vignettes

Plusieurs vignettes peuvent être sélectionnées de manière aléatoire sur l'écran des vignettes.

*1* Utilisez les touches du curseur pour déplacer le pointeur (cadre jaune) vers le clip souhaité, puis appuyez sur la touche SET.

Le cadre autour de la vignette sélectionnée devient bleue. Appuyez à nouveau sur la touche SET pour désélectionner le clip.

*2* Il est possible de sélectionner d'autres clips en répétant l'étape *1*.

Il est possible de n'afficher que les vignettes sélectionnées dans l'écran des vignettes afin de les lire. Voir [Commutation de l'affichage des vignettes] (page 130) plus d'informations.

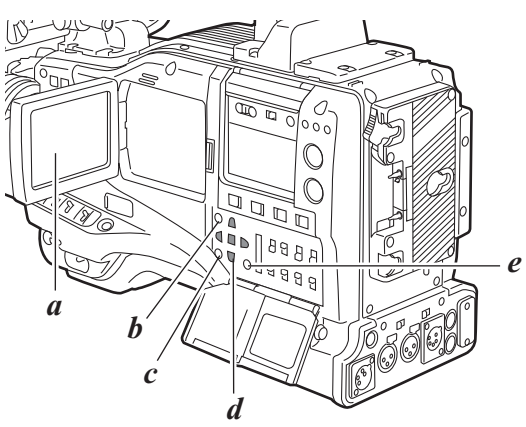

- *a.* **Moniteur LCD** *b.* **Touche THUMBNAIL**
- *c.* **Touche EXIT**
- *d.* **Touches curseur**
- **Touche SET**
- *e.* **Touche THUMBNAIL MENU**

### Lecture de clips

- *1* Appuyez sur la touche THUMBNAIL. La fenêtre de l'écran des vignettes apparaît sur le moniteur LCD.
- *2* Utilisez les touches du curseur pour déplacer le pointeur sur le clip souhaité.

*3* Appuyez sur la touche PLAY/PAUSE et le clip sous le pointeur sera lu sur le moniteur LCD. Après la lecture du clip sous le pointeur, les clips suivants sont lus dans l'ordre, selon le moment où ils

ont été enregistrés. L'écran des vignettes revient après la lecture du dernier clip.

#### ¡**Remarques**

- y Lors de la lecture de clips, il n'est pas nécessaire de "sélectionner" les clips (cadres bleus autour des vignettes).
- Les clips dont le numéro de clip est affiché en rouge ne peuvent pas être lus.

*4* Au cours de lecture, une pression sur la touche REW démarre la lecture en arrière en vitesse  $4\times$ , et la touche démarre la lecture rapide FF en vitesse  $4 \times$ . Appuyez sur la touche PLAY/PAUSE pour revenir en lecture normale.

*5* Au cours de la lecture d'un clip, si vous appuyez sur la touche PLAY/PAUSE, vous arrêtez temporairement le processus (pause).

Pendant une pause, le fait d'appuyer sur la touche REW a pour effet de déplacer la position de pause au début du clip. Une nouvelle pression sur la touche REW a pour effet de déplacer la position de pause au début du clip précédent. Pendant une pause, une pression sur la touche FF a pour effet de déplacer la position de pause au début du clip suivant.

*6* Si vous appuyez sur la touche STOP au cours de la lecture d'un clip, vous arrêtez la lecture et retournez à l'écran d'image miniature.

#### ¡**Remarques**

- y Lorsque la lecture est arrêtée, le pointeur se déplace au clip qui vient d'être lu, quel que soit l'endroit où la lecture a commencé.
- Si vous appuyez de nouveau sur la touche PLAY/PAUSE, la lecture commence à partir du début du clip sur lequel le pointeur est positionné. Pour commencer la lecture à partir de la dernière position d'arrêt, réglez PLAYBACK RESUME sur ON. Voir [Réglage du mode d'affichage image miniature] (page 142) pour plus de détails.
- Après la fermeture de l'écran des vignettes en appuyant sur la touche THUMBNAIL, une pression sur la touche PLAY/PAUSE déclenche la lecture du premier clip (par ex., le clip dont la date et l'heure de lecture sont les plus récentes), et non celle du clip sur lequel le pointeur est positionné.

# Commutation de l'affichage des vignettes

L'affichage peut être modifié afin que seuls les clips correspondant à des critères spécifiques soient affichés sur l'écran des vignettes.

- *1* Appuyez sur la touche THUMBNAIL. L'écran des vignettes apparaît sur le moniteur LCD.
- *2* Appuyez sur la touche THUMBNAIL MENU. Le menu vignettes apparaît.

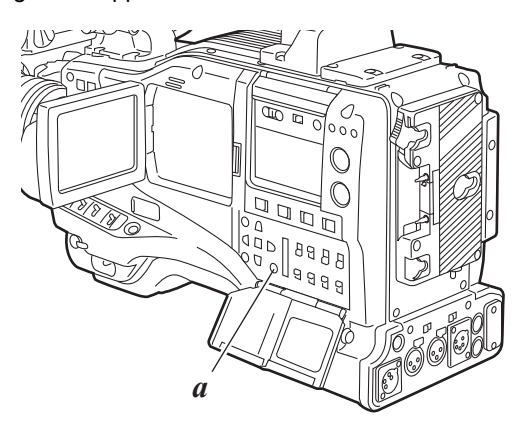

*a.* **Touche THUMBNAIL MENU**

*3* Sélectionnez THUMBNAIL à partir du menu vignettes. Changez l'affichage des vignettes en sélectionnant l'un des éléments suivants :

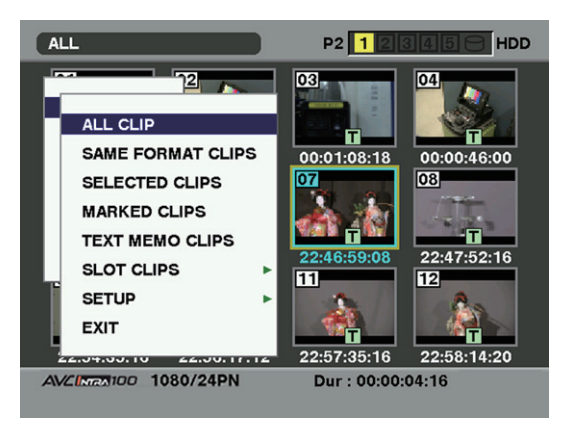

#### **ALL CLIP:**

Affiche tous les clips.

- **SAME FORMAT CLIPS:**
- Affiche les clips du format système actuel. **SELECTED CLIPS:**

Affiche des clips sélectionnés de manière aléatoire.

#### **MARKED CLIPS:**

Affiche des clips contenant des marques de plan.

#### **TEXT MEMO CLIPS:**

Affiche des clips contenant des données de mémo texte.

#### **SLOT CLIPS:**

Affiche les clips enregistrés dans la carte P2 insérée dans la fente spécifiée. Lorsque cette option est spécifiée, "SLOT1" à "SLOT5" sont affichés sous forme de sousmenu. Sélectionnez la fente souhaitée pour afficher les clips.

- **SETUP:** Voir [Réglage du mode d'affichage image miniature] (page 142) pour plus d'informations sur cette option.
- **EXIT:** Ferme le sous-menu.

### Modifier des vignettes

Il est possible de remplacer les vignettes par des images comprenant des mémos texte précédemment joints pendant l'enregistrement ou la lecture d'images.

- *1* Ajoutez les mémos texte que vous souhaitez modifier. Voir [Fonction mémos texte] (page 47) pour la méthode d'ajout de mémos texte.
- 2 Sélectionnez THUMBNAIL → TEXT MEMO CLIPS pour afficher les vignettes des clips avec des mémos texte.
- *3* Placez le pointeur sur le clip de la vignette que vous souhaitez modifier, puis appuyez sur SET. Déplacez le pointeur sur l'affichage mémo texte dans la rangée inférieure.
- *4* Sélectionnez la vignette que vous souhaitez remplacer, placez le pointeur dessus, puis sélectionnez OPERATION  $\rightarrow$  EXCH. THUMBNAIL dans le menu vignettes.

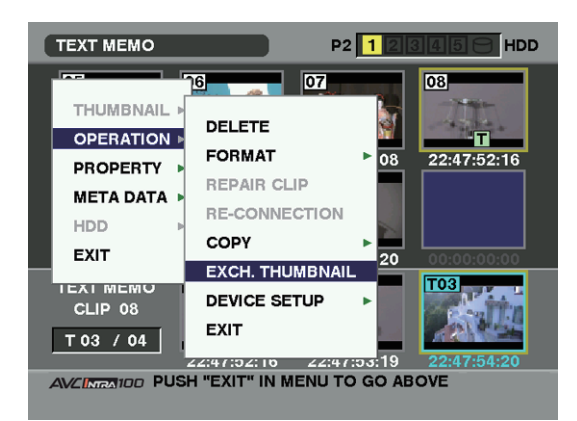

*5* Appuyez sur la touche SET. Quand la fenêtre de confirmation YES/NO s'affiche, sélectionnez YES en utilisant le bouton curseur et le bouton SET. Le menu se ferme et la vignette du clip est remplacée.

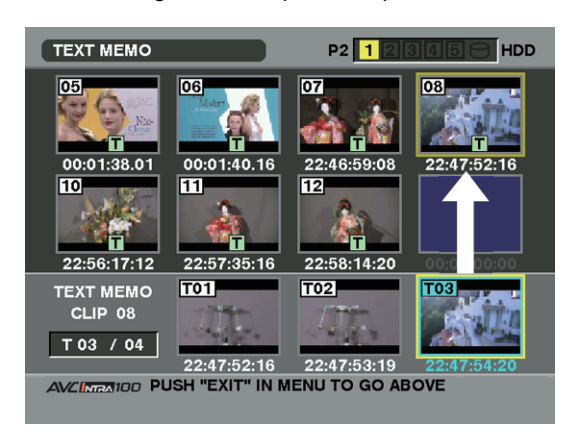

#### ¡**Remarque**

Affichez les propriétés des clips en sélectionnant  $PROPERTIES \rightarrow CLIP PROPERTIES$  dans le menu vignettes pour contrôler la position de la vignette (le nombre de photogrammes depuis le début du clip). Comme les vignettes proviennent généralement du début du clip, "0" s'affiche.

# Marque de plan

Il est possible d'ajouter une marque de plan à une vignette d'un clip pour distinguer le clip des autres.

- *1* Appuyez sur la touche THUMBNAIL. L'écran des vignettes apparaît sur le moniteur LCD.
- *2* Utilisez les touches du curseur pour déplacer le pointeur sur le clip auquel vous souhaitez associer une marque de plan.
- *3* Appuyez sur la touche SHOT MARKER.
- *4* Une marque de plan sera alors associée à la vignette du clip sous le pointeur.

Pour supprimer une marque de plan, repositionnez le pointeur sur le clip et appuyez sur la touche SHOT MARKER.

- ¡**Remarques**
- y Il est possible d'associer une marque de plan en cours d'enregistrement. Voir [Fonction marque de plan] (page 48) plus d'informations.
- Lorsque vous ajoutez une marque de plan (ou lorsque vous en supprimez une) à un clip enregistré sur plusieurs

cartes P2, vérifiez que toutes les cartes P2 sont insérées dans les fentes pour carte P2.

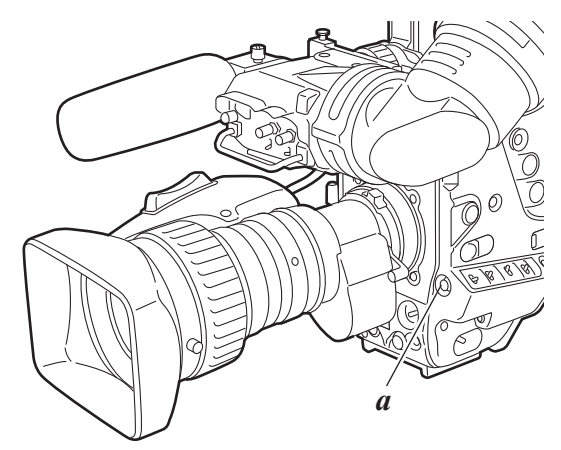

*a.* **Touche SHOT MARKER**

# Mémo texte

Pendant l'enregistrement ou la lecture, vous pouvez ajouter des mémos texte aux clips. Les mémos texte peuvent être utilisés pour lire des clips dans un point donné ou pour séparer des clips en morceaux et copier les portions nécessaires.

### Ajouter un mémo texte

Des mémos peuvent être ajoutés de la façon suivante.

- y Appuyez sur la touche TEXT MEMO pendant la lecture ou l'enregistrement d'un clip. Un mémo texte est ajouté à la position à laquelle vous avez appuyé sur la touche.
- Appuyez sur la touche TEXT MEMO quand l'écran des vignettes s'affiche. Un mémo texte est ajouté au début du clip.

#### ¡**Remarque**

Un clip peut avoir un maximum de 100 mémos texte et vocaux en combinaison. Il est à noter que votre appareil n'est pas capable d'ajouter ou de montrer des mémos vocaux.

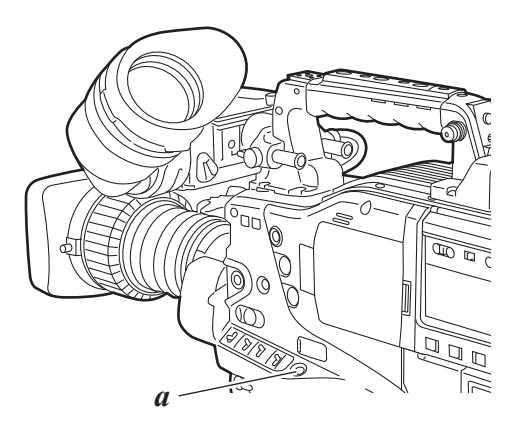

*a.* **Touche TEXT MEMO**

- *1* Appuyez sur la touche THUMBNAIL. L'écran des vignette apparaît sur le moniteur LCD.
- *2* Appuyez sur la touche THUMBNAIL MENU et sélectionnez THUMBNAIL → TEXT MEMO CLIPS dans le menu vignettes.

Les vignettes du clip avec les mémos texte associés sont affichées dans la partie supérieure du moniteur LCD. La partie inférieure du moniteur LCD affiche des informations relatives au mémos texte du clip sélectionné par le pointeur.

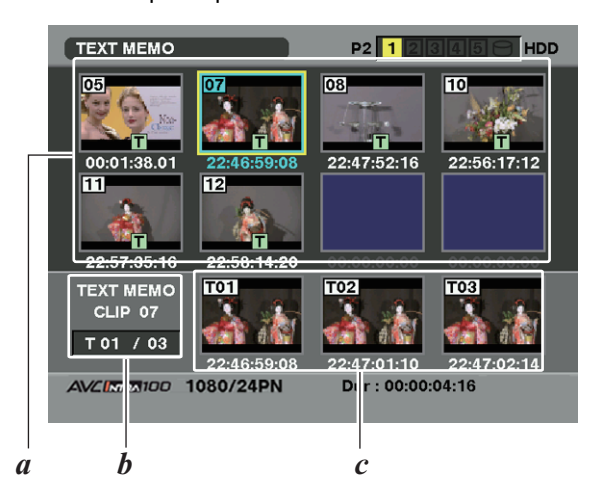

- *a.* **Affichage des vignettes**
- *b.* **Affiche le nombre total de mémos texte joints au clip.**
- *c.* **Affiche l'image fixe à laquelle le mémo texte est lié.**

*3* Déplacez le pointeur sur le clip qui contient le mémo texte à lire, puis appuyez sur la touche SET. Le pointeur passe dans la partie inférieure du moniteur LCD.

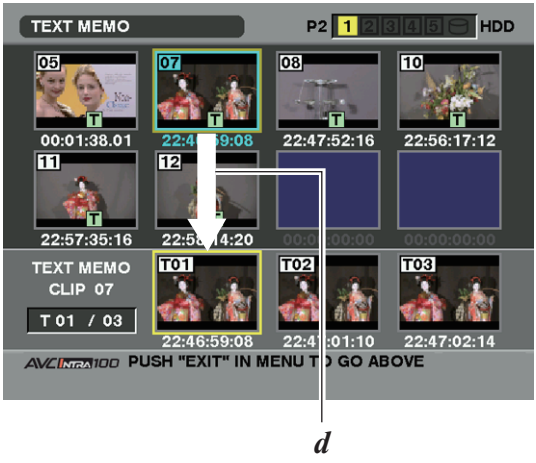

*d.* **Le pointeur se déplace vers le bas.**

*4* Avec le pointeur situé dans la partie inférieure, déplacez le pointeur vers le numéro de mémo texte souhaité en utilisant les touches droite et gauche du curseur  $(\triangle)$ . Appuyez ensuite sur la touche PLAY/PAUSE.

Manipulation des vignettes

Manipulation des vignettes

- *5* La lecture commence au code temporel pointé du mémo texte où se trouve le pointeur. Si le bouton STOP est enfoncé pendant la lecture ou que la lecture est terminée à la fin du clip, l'écran des vignettes apparaît de nouveau avec le pointeur remplacé par le mémo texte où la lecture a commencé.
- *6* Appuyez sur la touche THUMBNAIL MENU pour sélectionner EXIT ou appuyez sur la touche EXIT pour ramener le pointeur dans la partie supérieure de l'écran des vignettes.

#### ¡**Remarque**

Pour les clips au format AVC-Intra qui ne peuvent pas être lu, les vignettes de clip avec les mémos texte ne sont pas affichées. Dans ce cas, une section grisée s'affiche à la place.

### Supprimer un mémo texte

- *1* Sélectionnez le mémo texte souhaité en procédant aux étapes *1* à *3* pour [Lire un clip dans la position où un mémo texte est enregistré] (page 133).
- *2* Déplacez le pointeur sur le mémo texte souhaité, puis appuyez sur le bouton SET.
- *3* Appuyez sur la touche THUMBNAIL MENU pour sélectionner OPERATION  $\rightarrow$  DELETE dans le menu vignettes. YES et NO apparaissent pour confirmer la suppression.

Utilisez les touches du curseur et la touche SET pour sélectionner YES. Le mémo texte est supprimé.

### Utiliser un mémo texte pour séparer un clip et copier la portion nécessaire

- *1* Sélectionnez le mémo texte souhaité en procédant aux étapes *1* à *3* pour [Lire un clip dans la position où un mémo texte est enregistré] (page 133).
- *2* Déplacez le pointeur sur le mémo texte souhaité, puis appuyez sur la touche SET. Vous pouvez sélectionner plus d'un mémo texte.
- *3* Appuyez sur la touche THUMBNAIL MENU pour sélectionner OPERATION  $\rightarrow$  COPY.
- *4* Utilisez les touches curseur et les touches SET pour sélectionner la fente de destination. Ensuite, sélectionnez YES pour commencer à copier les données. La portion comprise entre le mémo texte sélectionné et le suivant est copiée. Si aucun mémo texte n'est trouvé après le mémo sélectionné, toute la partie après le mémo texte sélectionné est copiée. Si plusieurs mémos texte sont sélectionnés, les sections sélectionnées sont copiées.
- *5* Quand le clip est copié, l'appareil indique les données la progression du processus de copie et l'état d'annulation. Pour cesser le processus de copie, appuyez sur la touche SET. Ensuite, un écran de confirmation YES/NO s'affiche. Utilisez les touches du curseur et la touche SET pour sélectionner YES.

#### ¡**Remarque**

Lors d'une copie entre des mémos textes, la section copiée peut être ajustée automatiquement en fonction du nombre d'images de l'appareil des méthodes d'enregistrement employées.

Si la section à copier est plus petite que le nombre d'images de l'appareil, il est impossible de procéder à la copie. Pour plus d'informations sur les méthodes d'enregistrement et le nombre d'images de l'appareil, voir le tableau page 44.

### Suppression de clips

- *1* Appuyez sur la touche THUMBNAIL. L'écran des vignette apparaît sur le moniteur LCD.
- *2* Utilisez les touches du curseur pour déplacer le pointeur sur le clip que vous souhaitez supprimer. Appuyez sur la touche SET pour sélectionner le clip.
- *3* Appuyez sur la touche THUMBNAIL MENU et sélectionnez OPERATION → DELETE dans le menu vignettes.
- *4* L'écran suivant apparaît. Utilisez les touches du curseur et la touche SET pour sélectionner YES.

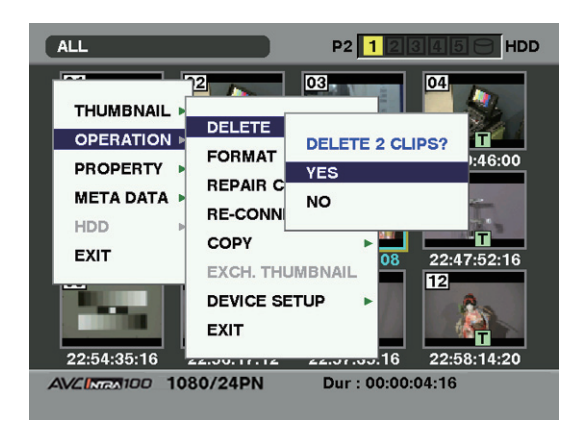

*5* Le clip est supprimé. Tous les clips sélectionnés (dans les cadres bleus) sont supprimés par cette opération.

#### ¡**Remarque**

Lorsque vous appuyez sur le bouton SET, cela interrompt l'opération de suppression à mi-chemin.

### Restauration de clips

Restaure des clips qui sont défectueux à la suite d'une coupure brutale du courant au cours de l'enregistrement ou du retrait de la carte P2 à laquelle l'appareil accède.

#### ¡**Remarque**

Seuls les clips affichés avec un marqueur de corruption jaune peuvent être restaurés. Supprimez les clips ayant des marqueurs de corruption de clip rouges. Si le clip ne peut pas être supprimé, formatez la carte P2.

Au cours de la restauration des clips, toutefois, l'indicateur de clip défectueux peut passer du jaune au rouge, du fait de l'incapacité à restaurer les clips.

- *1* Appuyez sur la touche THUMBNAIL. L'écran des vignette apparaît sur le moniteur LCD.
- *2* Utilisez les touches du curseur pour déplacer le pointeur sur le clip que vous souhaitez restaurer (les clips défectueux sont indiqués par des indicateurs de clip défectueux).
	- Appuyez sur la touche SET pour sélectionner le clip.
- *3* Appuyez sur la touche THUMBNAIL MENU et sélectionnez OPERATION → REPAIR CLIP dans le menu vignettes.
- *4* La fenêtre de confirmation apparaît. Utilisez les touches du curseur et la touche SET pour sélectionner YES.

### Reconnexion de clips incomplets

Des clips incomplets pourraient apparaître en cas de copie séparée sur différentes cartes de clips enregistrés sur plusieurs cartes P2 (clips connectés). La fonction de reconnexion réalise un clip unique (le clip original connecté) à partir des clips incomplets.

- *1* Appuyez sur la touche THUMBNAIL. La fenêtre de l'écran des vignettes apparaît sur le moniteur LCD.
- *2* Utilisez le curseur et la touche SET pour sélectionner les clips incomplets à reconnecter. Normalement, les vignettes de clips incomplets (clips avec le marqueur (1) sont affichées en ligne.
- *3* Appuyez sur la touche THUMBNAIL MENU et  $s$ électionnez OPERATION  $\rightarrow$  RE-CONNECTION dans le menu vignettes.
- *4* La fenêtre de confirmation apparaît. Utilisez les touches du curseur et la touche SET pour sélectionner YES.

#### ¡**Remarque**

L'indication  $\Box$  reste allumée jusqu'à ce que tous les clips incomplets, y compris le clip original, soient reconnectés.

# Copie de clips

Les clips sélectionnés peuvent être copiés sur la carte P2 dans la fente souhaitée ou sur une carte mémoire SD.

- *1* Appuyez sur la touche THUMBNAIL. L'écran des vignettes apparaît sur le moniteur LCD.
- *2* Utilisez les touches curseur pour déplacer le pointeur sur le clip souhaité et appuyez sur la touche SET.
- *3* Appuyez sur la touche THUMBNAIL MENU et  $sélectionnez OPERATION  $\rightarrow$  COPY dans le menu$ vignettes.

Sélectionnez la fente 1-5 ou la carte mémoire SD comme destination.

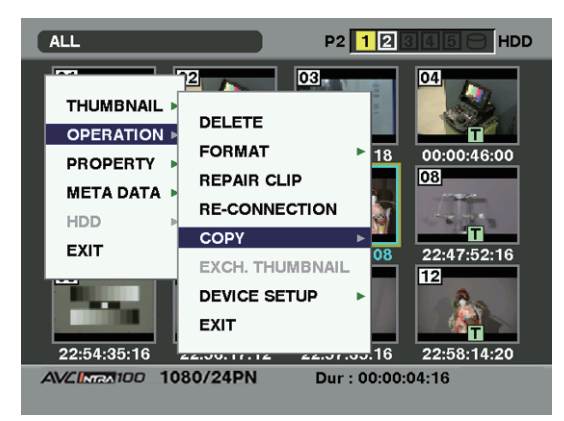

*4* La fenêtre de confirmation apparaît. Utilisez les touches du curseur et la touche SET pour sélectionner YES.

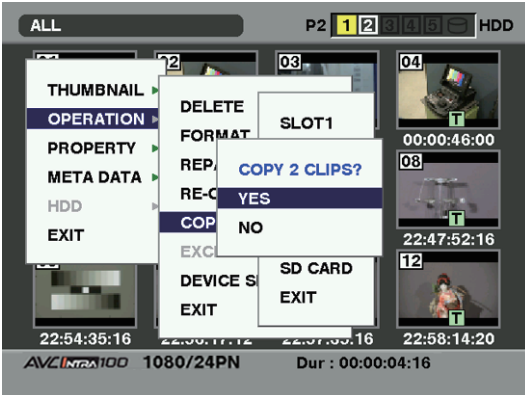

#### ¡**Remarques**

- y N'éteignez pas l'appareil et n'enlevez pas la carte P2 pendant la copie des données. Cela pourrait entraîner un dysfonctionnement de la carte P2. Si l'une de ces actions a lieu accidentellement, des clips défectueux seront produits. Supprimez-les et copiez-les de nouveau.
- Lorsque des clips sont copiés sur des cartes P2, toutes les informations présentes sur le clip sont copiées. Toutefois, lorsqu'elles sont copiées sur la carte mémoire SD\*, les informations vidéo et audio ne sont pas copiées, seules les vignettes, les métadonnées de clip, les icônes, les messages vocaux, les mémos texte, les proxys et les métadonnées en temps réel le sont.
- Lorsque la capacité d'enregistrement est insuffisante sur le support de destination, le message "LACK OF REC CAPACITY!" s'affiche et la copie n'a pas lieu. Lorsque des clips défectueux font partie des clips à copier, le message "CANNOT ACCESS!" s'affiche et la copie n'a pas lieu. Si les clips sélectionnés en incluent qui sont déjà enregistrés sur la carte P2 de destination, la copie n'a pas lieu.
- Pour interrompre la copie, appuyez sur la touche SET. Les clips dont la copie est en cours sont supprimés.
- S'il existe des clips identiques sur la carte de destination, "OVERWRITE?" s'affiche. Sélectionnez "YES" ou "NO".
- En ce qui concerne les cartes mémoires SD utilisables, voir <Précautions concernant l'utilisation de cartes mémoires SD> (page 23).

# Paramétrage de métadonnées de clip

Des informations comme le nom de la personne qui a tourné la vidéo, le nom du reporter, le lieu de prise de vue ou un mémorandum peuvent être lues sur la carte mémoire SD et enregistrées comme métadonnées de clip.

Lecture de métadonnées de clip (téléchargement de métadonnées)

- *1* Insérez la carte mémoire SD contenant les métadonnées de clip (fichier de téléchargement de métadonnées).
- *2* Appuyez sur la touche THUMBNAIL. L'écran des vignettes apparaît sur le moniteur LCD.

#### ¡**Remarque**

Appuyez simultanément sur les touches THUMBNAIL et MODE CHECK lorsqu'une vignette est affichée pour passer à l'étape *4*.

*3* Appuyez sur la touche THUMBNAIL MENU et sélectionnez META DATA → LOAD dans le menu vignettes puis appuyez sur la touche SET.

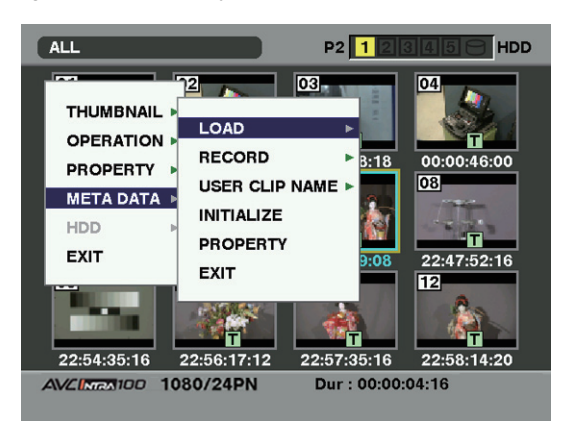

*4* Les noms de fichiers de téléchargement de métadonnées stockés sur la carte mémoire SD sont affichés. Sélectionnez les fichiers souhaités à l'aide des touches curseur et sélectionnez YES. Le téléchargement commence. Les métadonnées téléchargées restent même en cas de

coupure de l'alimentation. Pour plus d'informations sur la confirmation des données téléchargées, voir [Contrôler et modifier les métadonnées de lecture] (page 138).

Appuyez sur la touche curseur ( $\triangleright$ ) pour afficher le nom entier du fichier, jusqu'à 100 caractères, dans la position du curseur. Appuyez sur la touche curseur  $(\triangleleft)$  pour revenir à l'état d'origine.

#### Objets de métadonnées de clip

Les métadonnées de clip comprennent les éléments suivants : Les éléments soulignés peuvent être réglés en lisant le fichier téléchargé des métadonnées qui se trouve sur la carte mémoire SD. Les autres éléments sont réglés automatiquement au cours de la prise de vue. En utilisant la version la plus récente de P2 Viewer, les fichiers téléchargés de métadonnées peuvent être écrits sur une carte mémoire SD à l'aide d'un PC. Téléchargez la dernière version de P2 Viewer à partir de l'URL suivante et installez-la sur votre PC :

#### http://pro-av.panasonic.net/

En ce qui concerne les cartes mémoires SD utilisables, voir <Précautions concernant l'utilisation de cartes mémoires SD> (page 23).

#### ¡**Remarque**

Un fichier modifié par un autre logiciel que P2 Viewer est affiché sous la forme "UNKNOWN DATA!", et peut-être illisible.

#### **GLOBAL CLIP ID:**

Affiche l'ID de clip globale qui indique l'état de prise de vue du clip.

#### **USER CLIP NAME:**

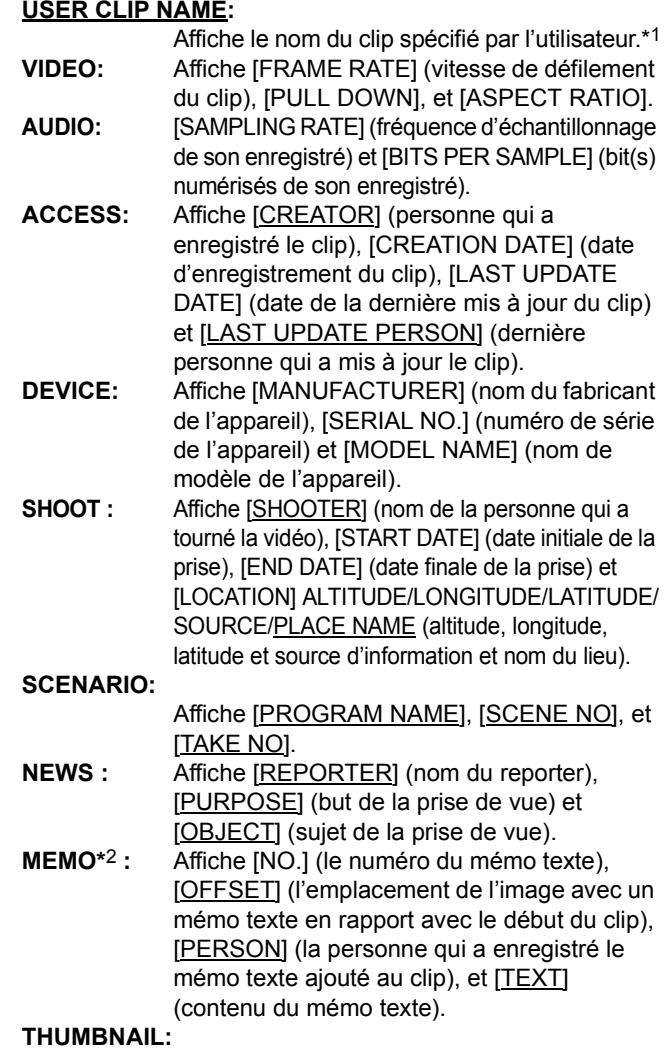

Affiche l'emplacement du cadre (offset de cadre) et la taille (hauteur et largeur) de l'image sélectionnée comme image miniature.

- \*1 Il est possible de sélectionner la méthode d'enregistrement USER CLIP NAME. Pour plus de détails, voir [Sélection de la méthode d'enregistrement USER CLIP NAME] (page 139).
- \*2 Veillez à entrer TEXT lorsque vous entrez MEMO. Il n'est pas possible d'enregistrer uniquement PERSON ou OFFSET.

#### ¡**Remarque**

Cet appareil affiche uniquement le jeu de caractères imprimables ASCII.

#### Contrôler et modifier les métadonnées de lecture

L'appareil vous permet de vérifier des détails des métadonnées lues à partir de cartes mémoire SD.

- *1* Appuyez sur la touche THUMBNAIL. L'écran des vignettes apparaît sur le moniteur LCD.
- *2* Appuyez sur la touche THUMBNAIL MENU pour sélectionner META DATA → PROPERTY dans le menu vignettes. L'écran suivant s'affiche :

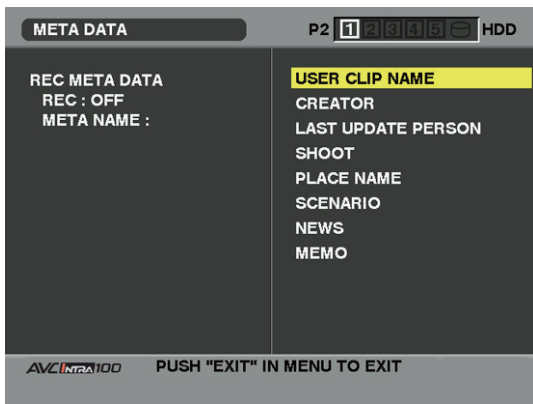

*3* Utilisez les touches curseur pour déplacer le pointeur sur l'élément que vous souhaitez vérifier et appuyez sur la touche SET.

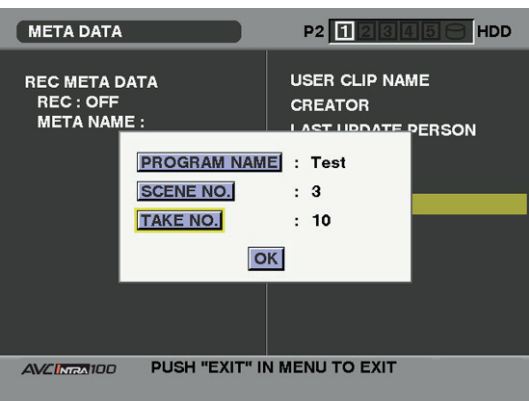

*4* Pendant le visionnage des paramétrages pour les métadonnées, utilisez les touches curseur pour déplacer le curseur vers l'option souhaitée. Appuyez ensuite sur la touche SET. Un écran clavier logiciel s'affiche, en vous permettant de modifier le paramétrage.

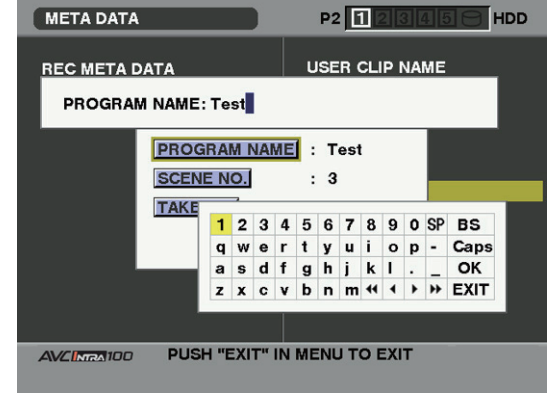

Pour définir si les métadonnées téléchargées sont ou ne sont pas enregistrées

Réglez "ON"/"OFF" dans META DATA → RECORD à partir du menu vignettes. Le paramétrage par défaut est "OFF".

Sélectionnez META DATA → USER CLIP NAME à partir du menu vignettes afin de sélectionner la méthode

d'enregistrement. Deux options sont disponibles : TYPE1 et TYPE2.

• TYPE1 (Paramétrage par défaut)

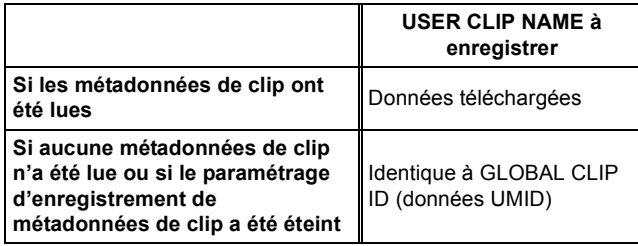

#### • TYPE2

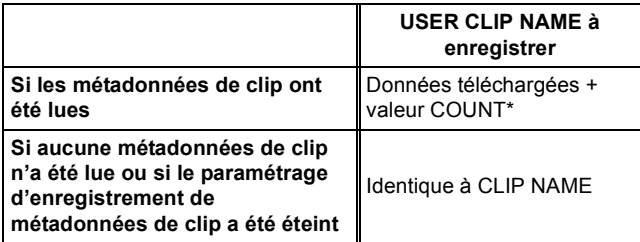

La valeur COUNT est indiquée sous forme d'un nombre à quatre chiffres.

La valeur COUNT augmente chaque fois qu'un nouveau clip est capturé si les métadonnées de clip ont été lues et que TYPE2 est sélectionné comme méthode d'enregistrement.

La valeur COUNT peut être actualisée selon la procédure suivante.

Sélectionnez META DATA → PROPERTY à partir du menu vignettes, puis USER CLIP NAME pour afficher le menu ci-dessous. Sélectionnez "COUNT RESET" à l'aide curseur puis appuyez sur la touche SET pour réinitialiser la valeur de COUNT à 1.

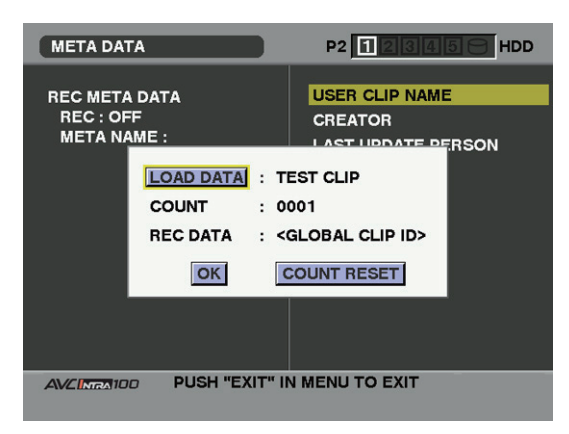

#### ¡**Remarque**

Si vous utilisez une carte P2 d'une capacité de 8 Go au moins dans l'appareil et qu'un enregistrement continu en une seule prise dépasse la durée prescrite (DVCPRO HD et AVC-Intra100 : environ 5 minutes ; AVC-Intra50 : environ 10 minutes) ou si un enregistrement en une seule prise s'étend sur plus d'une carte P2, l'enregistrement concerné est automatiquement considéré comme un clip distinct. Dans ce cas, chaque clip se présente avec sa propre valeur COUNT.

#### **Exemple d'enregistrement de clip (DVCPRO HD) sur une seule carte P2 :**

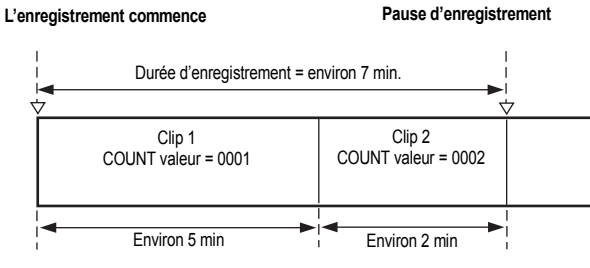

**Exemple d'enregistrement de clip sur une seule carte P2 :**

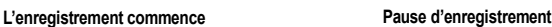

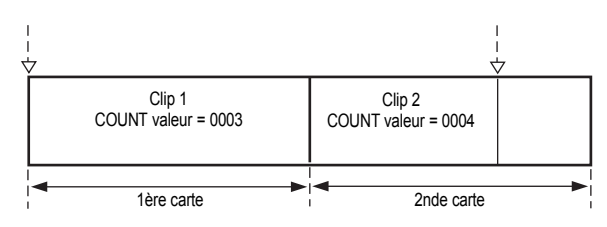

Si les vignettes du clip s'affichent comme dans l'exemple cidessus ou que leurs propriétés sont indiquées avec un dispositif P2, la vignette et la valeur COUNT du clip 1 s'affichent.

#### Supprimer les métadonnées chargées

Sélectionnez META DATA → INITIALIZE à partir du menu vignettes et appuyez sur la touche SET. Sélectionnez YES lorsque l'écran de confirmation s'affiche.

#### ¡**Remarques**

- Les caractères japonais ou chinois indiqués en anglais ou d'autres caractères qui ne peuvent pas être indiqués en anglais ne sont pas affichés correctement ; ils sont indiqués par ½.
- Les caractères qui peuvent être saisis à l'aide de l'appareil sont exclusivement alphanumériques. L'appareil ne peut pas saisir des caractères japonais ou chinois.

# Paramétrage de proxy (en option)

En installant la carte pour encodeur vidéo (AJ-YAX800G, en option) soit dans la fente des options ou dans la fente 5, il est possible d'indiquer le réglage d'enregistrement proxy. La carte pour encodeur vidéo n'est pas reconnue lorsqu'elle est insérée si l'appareil est sous tension. Insérez la carte pour encodeur vidéo après avoir mis l'appareil hors tension. Sélectionnez OPERATION → DEVICE SETUP → PROXY dans le menu vignettes pour spécifier le réglage. Pour la méthode d'installation et les réglages de la carte pour encodeur vidéo, voir le manuel d'utilisation de la carte pour encodeur vidéo.

#### ¡**Remarques**

• Pour utiliser la fonction proxy en mode 24PN (Original), la version FPGA du microcode de la carte d'encodage vidéo doit être mise à jour sur [B102] ou plus. Pour la méthode de confirmation de la version FPGA du microcode de la carte pour encodeurs vidéo, voir [Affichage d'état de la carte pour encodeur vidéo (en option)] (page 146). Pour plus d'informations sur la mise à jour, voir la page d'assistance P2 du site Internet suivant.

http://pro-av.panasonic.net/

y Lorsque "PROXY CARD ERROR" est affiché dans le viseur, vérifier la carte de l'encodeur vidéo ou réglez l'appareil de sorte que l'enregistrement proxy ne soit pas effectué.

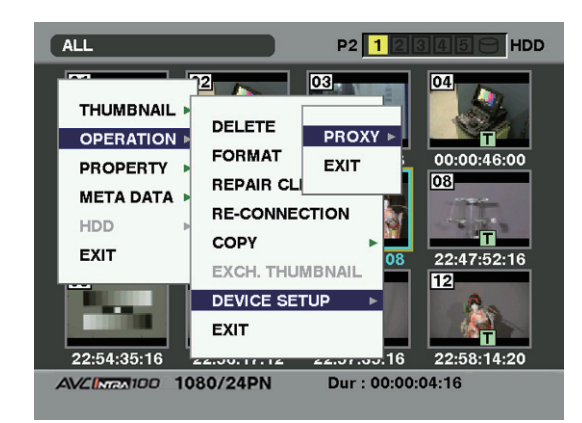

# Formatage d'une carte P2

- *1* Appuyez sur la touche THUMBNAIL. L'écran des vignettes apparaît sur le moniteur LCD.
- *2* Appuyez sur la touche THUMBNAIL MENU et sélectionnez OPERATION → FORMAT dans le menu vignettes.

L'écran suivant apparaît. Sélectionnez le numéro de fente de la carte P2 que vous souhaitez formater puis appuyez sur la touche SET.

Sélectionnez EXIT si le formatage n'est pas nécessaire.

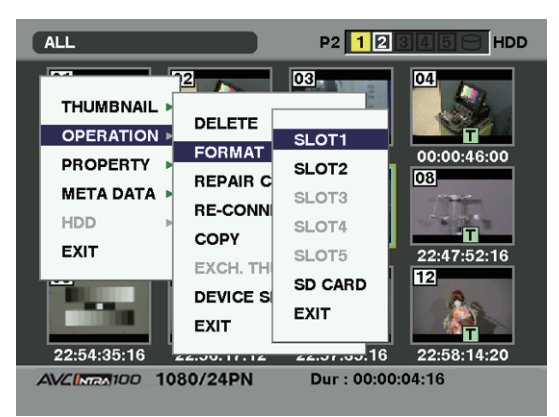

*3* L'écran suivant apparaît. Utilisez les touches du curseur et la touche SET pour sélectionner YES.

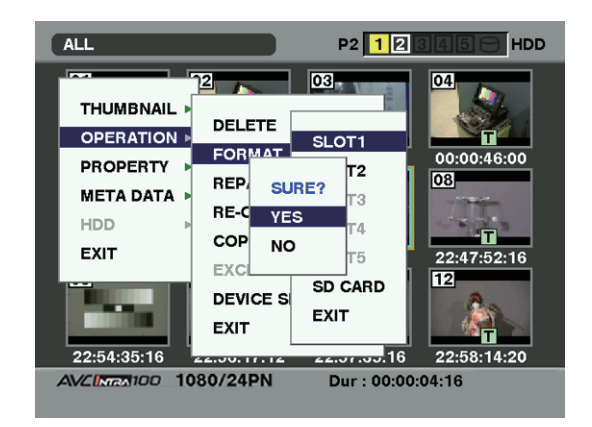

*4* La carte P2 sélectionnée est formatée.

### Formatage des cartes mémoire SD

Les cartes mémoire SD peuvent également être formatées via l'écran des vignettes. Une fois une carte mémoire SD insérée dans l'appareil, effectuez les opérations suivantes :

- *1* Appuyez sur la touche THUMBNAIL. L'écran des vignettes apparaît sur le moniteur LCD.
- *2* Appuyez sur la touche THUMBNAIL MENU et sélectionnez OPERATION → FORMAT dans le menu vignettes.

L'écran suivant apparaît. Sélectionnez "SD CARD", puis appuyez sur la touche SET.

Sélectionnez "EXIT" si le formatage n'est pas nécessaire.

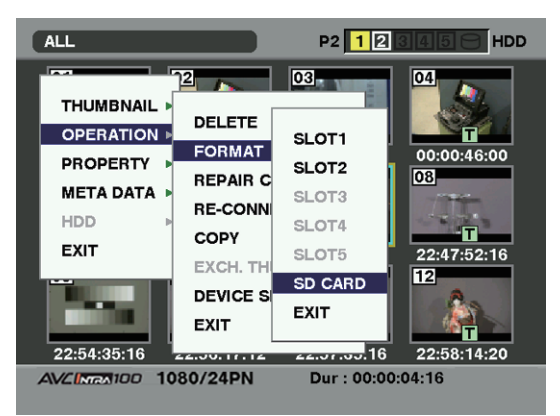

*3* L'écran suivant apparaît. Utilisez les touches du curseur et la touche SET pour sélectionner YES.

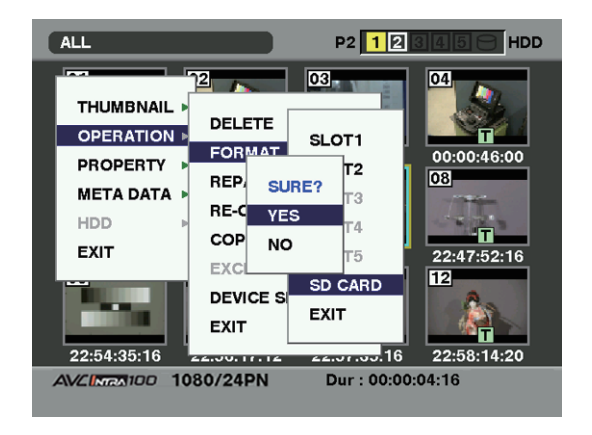

*<sup>4</sup>* La carte mémoire SD est formatée.

#### ¡**Remarque**

Les cartes mémoire SD peuvent également être formatées à partir de l'écran de menus. Pour plus d'informations, voir [Gestion des cartes mémoire SD] (page 92).

# Réglage du mode d'affichage image miniature

Le mode d'affichage image miniature peut être personnalisé pour s'adapter à vos préférences.

- *1* Appuyez sur la touche THUMBNAIL. L'écran des vignettes apparaît sur le moniteur LCD.
- *2* Appuyez sur la touche THUMBNAIL MENU et sélectionnez THUMBNAIL → SETUP dans le menu vignettes.

L'écran suivant apparaît.

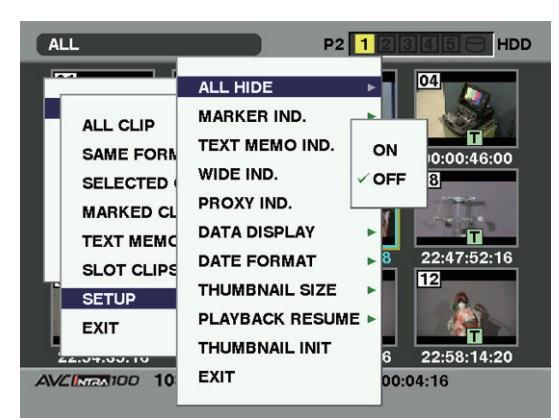

### **ALL HIDE:**

- **ON :** Aucun indicateur n'est affiché.
- **OFF :** Indication/Pas d'indication est paramétré en fonction du menu suivant. Les paramétrages par défaut sont les suivants.

#### **MARKER IND.:**

Fait passer le repère de marque de tournage de la position ON à la position OFF. En usine, les paramètres sont fixés sur la valeur ON (indication).

#### **TEXT MEMO IND.:**

Fait passer le repère de mémo texte de la position ON à la position OFF. En usine, les paramètres sont fixés sur la valeur ON (indication).

#### **WIDE IND.:**

Fait passer le repère large de la position ON à la position OFF. En usine, les paramètres sont fixés sur la valeur ON (indication).

#### **PROXY IND.:**

Fait passer le repère proxy de la position ON à la position OFF. En usine, les paramètres sont fixés sur la valeur ON (indication).

#### **DATA DISPLAY:**

Le champ affichage de l'heure du clip offre le choix entre code temporel (TC), bits utilisateur (UB), heure de prise de vue (TIME), date de prise de vue (DATE), heure et date de prise de vue (DATE/TIME) ou USER CLIP NAME. Le réglage par défaut est Time Code.

#### **DATE FORMAT:**

Vous pouvez sélectionner l'ordre d'affichage de la date de prise de vue sous la forme Année/Mois/Jour (Y-M-D), Mois/Jour/Année (M-D-Y) ou Jour/Mois/Année (D-M-Y). Le réglage par défaut est Mois/Jour/Année. Ce paramétrage apparaît dans la date d'enregistrement affiché dans les propriétés du clip et la date de prise de vue affichée quand DATE est sélectionné sous l'option DATA DISPLAY.

#### **THUMBNAIL SIZE:**

 Pour la taille des vignettes affichées sur un écran, vous pouvez sélectionner LARGE ( $3\times2$  vignettes affichées) ou NORMAL ( $4\times3$ ) vignettes affichées). La valeur par défaut est **NORMAL** 

#### **PLAYBACK RESUME:**

Sélection d'une position pour redémarrer la lecture après l'avoir arrêtée sur l'écran des vignettes à l'aide de la touche STOP.

- **ON :** La lecture commence à partir de la position d'arrêt.
- **OFF :** La lecture commence au début du clip indiqué par le pointeur. Notez que si le pointeur est déplacé après avoir arrêté la lecture, celle-ci reprend à partir du début du clip indiqué par le pointeur quel que soit son réglage. De même, une tentative de lecture à partir de la fin de tous les clés disponibles provoque le clignotement momentané de l'écran, ce qui indique qu'il n'y a plus de clips à lire.

#### **THUMBNAIL INIT:**

Remettre les Réglage d'affichage vignette cidessus aux valeurs par défaut. Déplacez le curseur sur cette option, puis appuyez sur le bouton SET. Sélectionnez YES lorsque l'écran de confirmation s'affiche.

#### **EXIT:**

Retourne au menu précédent.

### Propriétés

Les propriétés du clip et l'état de la carte P2 sont affichés. Il est possible de monter et d'écraser les métadonnées clip pendant que les propriétés clip s'affichent.

### Propriétés du clip

Sélectionnez, PROPERTY → CLIP PROPERTY à partir du menu vignettes. L'écran suivant apparaît.

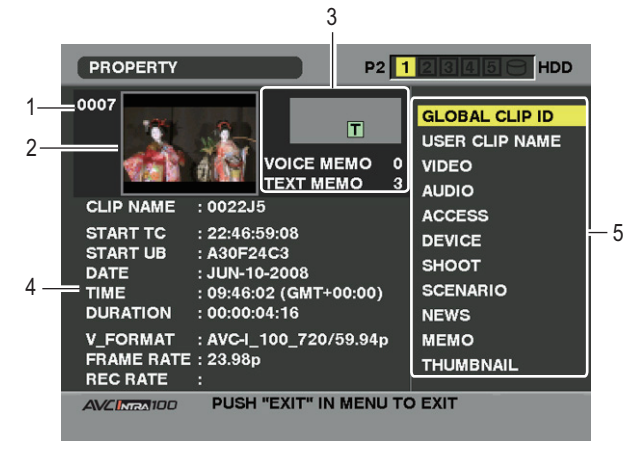

#### **1. Numéro de clip**

#### **2. Vignette**

#### **3. Informations sur le clip**

Indique les indicateurs ajoutés au clip et le nombre de mémos texte et vocaux ajoutés au clip.

Le repère  $\bigcap$  apparaît si le clip est enregistré sur une carte P2 protégée en écriture.

#### ¡**Remarque**

L'appareil ne peut pas enregistrer ni lire des mémos vocaux.

#### **4. Informations sur le clip**

Affiche des informations détaillées sur le clip.

#### **CLIP NAME:**

Affichez les noms de clip.

#### **START TC:**

Valeur du code temporel au début de l'enregistrement.

**START UB:**

- Valeur du bit utilisateur au début de l'enregistrement.
- **DATE :** Date de l'enregistrement.

**TIME :** Heure au début de l'enregistrement. **DURATION:**

### Durée du clip.

**V\_FORMAT:**

Format d'enregistrement pour le clip. **FRAME RATE:**

Vitesse de défilement pour la lecture.

#### **REC RATE:**

La vitesse de défilement d'enregistrement s'affiche. (Affiché uniquement pour des clips enregistrés utilisant l'enregistrement original avec la fonction VFR)

#### **5. Métadonnées du clip**

Affiche des données plus détaillées sur le clip. Utilisez les touches du curseur pour déplacer le pointeur et appuyez sur la touche SET pour vérifier le contenu détaillé. Pour plus d'informations sur les marques de plan, voir [Paramétrage de métadonnées de clip] (page 137).

### Modification des métadonnées clip enregistrées

*1* Affichez la fenêtre pour les métadonnées clip détaillées que vous souhaitez modifier dans la fenêtre des propriétés clip.

*2* Placez le curseur sur l'objet à modifier en utilisant la touche curseur. Les métadonnées qui peuvent être modifiées sont présentées comme [CREATOR] dans la figure suivante.

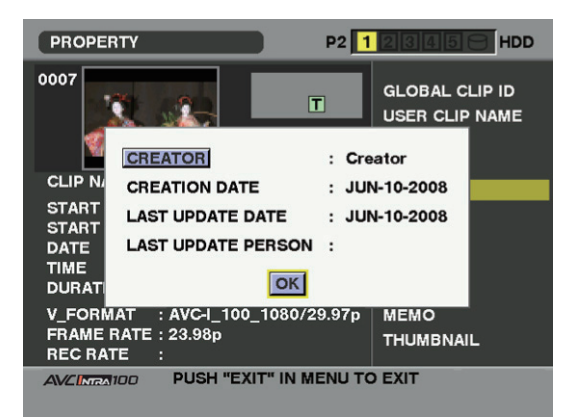

### *3* Appuyez sur la touche SET.

La fenêtre de saisie (clavier souple) pour la modification des métadonnées s'affiche. Utilisez le clavier souple pour modifier les métadonnées.

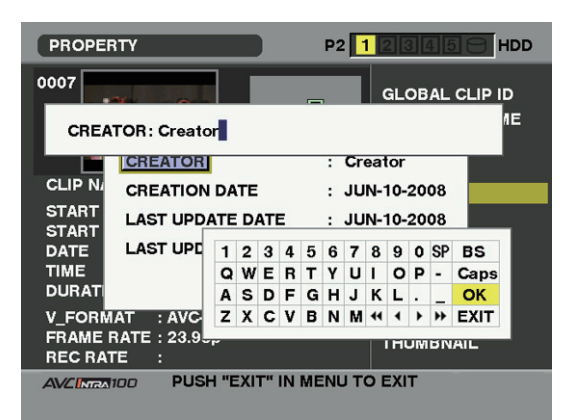

L'utilisation du clavier est identique à [Contrôler et modifier les métadonnées de lecture] (page 138).

### Affichage de l'état de la carte P2

#### Paramétrages d'affichage état carte P2

Sélectionnez PROPERTY  $\rightarrow$  CARD STATUS dans le menu vignettes pour paramétrer le mode d'indication souhaité (espace libre restant ou capacité mémoire utilisée) pour l'affichage état carte P2.

- *1* Appuyez sur la touche THUMBNAIL. L'écran des vignettes apparaît sur le moniteur LCD.
- *2* Appuyez sur la touche THUMBNAIL MENU et sélectionnez PROPERTY → PROPERTY SETUP → P2 CARD CAP dans le menu vignettes.

L'écran suivant apparaît. Sélectionnez les paramétrages de l'affichage de l'état de carte P2 dans l'option menu P2 CARD CAP.

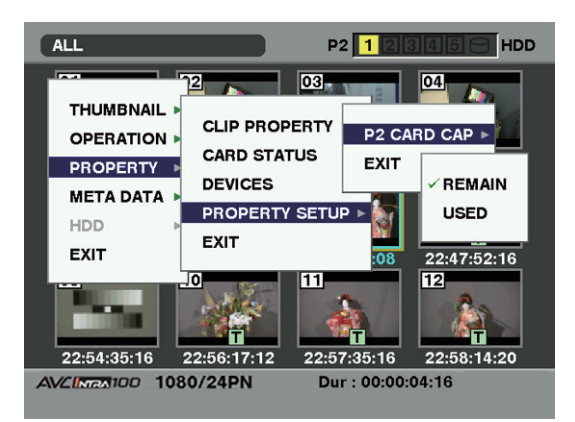

#### **REMAIN:**

Montre l'espace libre restant sur la carte P2 comme affichage de l'état de la carte P2. (Paramétrage par défaut)

**USED:**

Montre la capacité de mémoire utilisée sur la carte P2 comme affichage de l'état de la carte P2.

*4* Appuyez sur OK sur le clavier pour écrire les métadonnées modifiées sur le clip et revenez à la fenêtre métadonnées.

#### ¡**Remarques**

- La suppression des objets respectifs de LOCATION (données du lieu d'enregistrement) sous SHOOT n'est pas possible. En paramétrant ALTITUDE pour vider, les autres objets LONGITUDE/LATITUDE sont supprimés collectivement.
- Les métadonnées pour un clip avec l'indicateur incomplet ne peuvent pas être modifiées. Pour les clips enregistrés sur plusieurs cartes P2, modifiez les métadonnées pendant que toutes les cartes P2 sont insérées.
- Un MEMO de 100 caractères ou plus ne peut pas être modifié.
#### Sélectionnez, PROPERTY → CARD STATUS à partir du menu vignettes. L'écran suivant apparaît.

#### **Si vous sélectionnez "REMAIN" :**

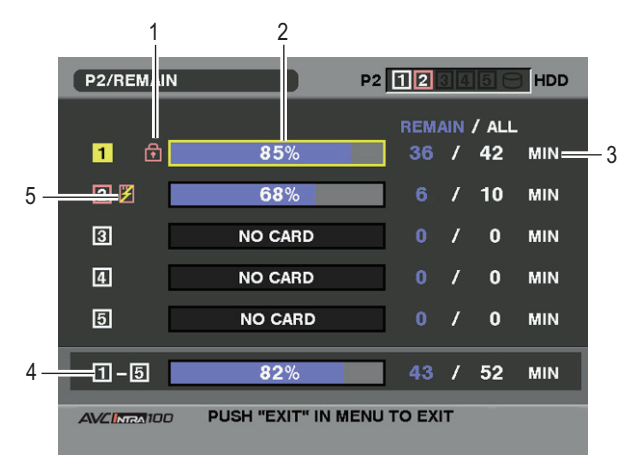

#### **1. Marque de protection en écriture**

La marque  $\bigcap$  apparaît si la carte P2 est protégée en écriture.

#### **2. État de la carte P2 (espace libre restant)**

La capacité de mémoire restante de la carte P2 est indiquée par un graphique à barres et un pourcentage. L'indicateur graphique à barre se déplace vers la gauche lorsque l'espace libre restant diminue. Les indications suivantes peuvent apparaître, en fonction de l'état de la carte :

#### **FORMAT ERROR!:**

Une carte P2 non formatée est insérée.

#### **NOT SUPPORTED!:**

Une carte non prise en charge est insérée dans la caméra. **NO CARD!:**

Les cartes P2 ne sont pas insérées.

Utilisez la touche curseur pour placer le curseur sur la carte P2 pour les données auxquelles vous voulez accéder et appuyez la touche SET pour afficher les informations détaillées sur la carte P2 en vue de contrôler les informations individuelles telles que le numéro de série et l'ID utilisateur.

#### **3. Capacité restante/capacité totale de la carte P2** Affiche la capacité restante et la capacité totale de la carte P2 en minutes. La capacité mémoire restante totale de chaque carte P2 qui est affichée peut ne pas correspondre à la capacité mémoire restante totale réelle des cartes P2 car seul le chiffre des minutes est affiché. Notez que la capacité indiquée varie en fonction de la vitesse de défilement en enregistrement original en utilisation VFR.

#### **4. Espace libre restant total pour la fente**

Affiche l'espace libre restant total des cinq fentes. Veuillez noter que la capacité restante d'une carte P2 protégée en écriture n'est pas incluse dans la capacité restante totale.

#### **5. Symbole d'avertissement**

Quand la carte P2 suivante est détectée, le symbole s'affiche.

#### **RUN DOWN CARD:**

Le nombre maximal de réécriture sur la carte P2 est dépassé.

#### **DIR ENTRY NG CARD:**

La structure de répertoire de la carte P2 n'est pas prise en charge.

L'avertissement peut être vérifié sur la carte les informations détaillées affichées de la carte P2 [2. État de la carte P2 (espace libre restant)].

#### **Si vous sélectionnez "USED" :**

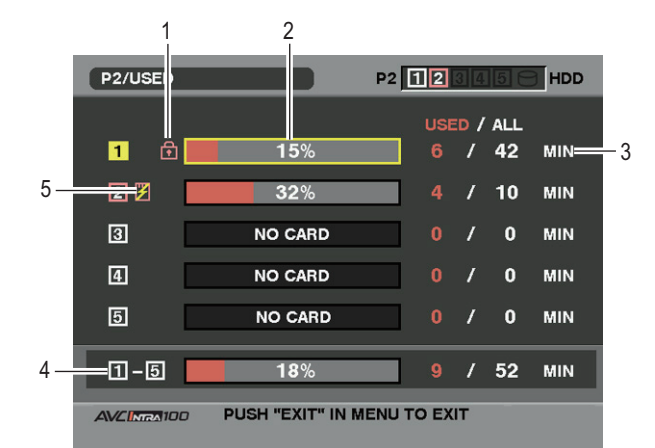

### **1. Marque de protection en écriture** La marque **au apparaît si la carte P2** est protégée en écriture.

**2. État de la carte P2 (capacité de mémoire utilisée)** La capacité de mémoire utilisé de la carte P2 est indiquée par un graphique à barres et un pourcentage. Le graphique à barres se déplace vers la droite à mesure qu'augmente la capacité mémoire utilisée. Les indications suivantes peuvent apparaître, en fonction de l'état de la carte :

#### **FORMAT ERROR!:**

Une carte P2 non formatée est insérée. **NOT SUPPORTED!:**

Une carte non prise en charge est insérée dans la caméra. **NO CARD!:**

Les cartes P2 ne sont pas insérées.

Utilisez la touche curseur pour placer le curseur sur la carte P2 pour les données auxquelles vous voulez accéder et appuyez la touche SET pour afficher les informations détaillées sur la carte P2 en vue de contrôler les informations individuelles telles que le numéro de série et l'ID utilisateur.

#### **3. Capacité mémoire utilisée/capacité totale de la carte P2**

Affiche la capacité mémoire utilisée d'une carte P2 et la capacité totale, en minutes. Comme les décimales sont tronquées, le chiffre affiché de la capacité mémoire utilisée d'une carte P2 peut-être différent du chiffre de la capacité totale.

La capacité mémoire utilisée d'une carte P2 protégée en écriture est affichée en temps que 100 %. Notez que la capacité indiquée varie en fonction de la vitesse de défilement en enregistrement original en utilisation VFR.

**4. Capacité mémoire utilisée totale de toutes les fentes** Affiche la capacité mémoire utilisée au total pour les cinq fentes.

#### **5. Symbole d'avertissement**

Quand la carte P2 suivante est détectée, le symbole s'affiche.

#### **RUN DOWN CARD:**

Le nombre maximal de réécriture sur la carte P2 est dépassé.

#### **DIR ENTRY NG CARD:**

La structure de répertoire de la carte P2 n'est pas prise en charge.

L'avertissement peut être vérifié sur la carte les informations détaillées affichées de la carte P2 [2. État de la carte P2 (capacité de mémoire utilisée)].

# Affichage d'état de carte mémoire SD

L'écran d'état permet d'avoir une confirmation de l'état de formatage de la carte mémoire SD, sur la capacité de mémoire disponible, etc.

Sélectionnez, PROPERTY → DEVICES → SD CARD à partir du menu vignettes.

Si le format est compatible avec la norme SD, le message **"SD STANDARD: SUPPORTED"** s'affiche.

Si le format est compatible avec la norme SD, le message **"SD STANDARD: NOT SUPPORTED"** s'affiche. Si tel est le cas, l'écriture ou la lecture ne sont pas possibles. Formatez la carte via l'appareil. Pour plus d'informations sur le formatage de cartes mémoire SD, voir [Formatage des cartes mémoire SD] (page 141).

#### ¡**Remarque**

La capacité mémoire restante indiquée sur la carte mémoire SD (PROXY REM) peut consister en un index de la capacité mémoire restante pour le proxy mais peut s'avérer différente de la capacité restante réelle. Pour les cartes SD ou SDHC avec des indications de classe, le temps d'enregistrement pourrait être réduit de façon significative par rapport à la capacité effective quand des images ayant un temps d'enregistrement court sont enregistrées de façon répétée. Si la capacité mémoire restante excède 999 min, "999 min" s'affiche.

La capacité disponible s'affiche uniquement quand elle est paramétrée pour enregistrer le Proxy sur la carte mémoire SD. Pour la méthode de paramétrage, voir le mode d'emploi de la carte d'encodage vidéo (AJ-YAX800G en option).

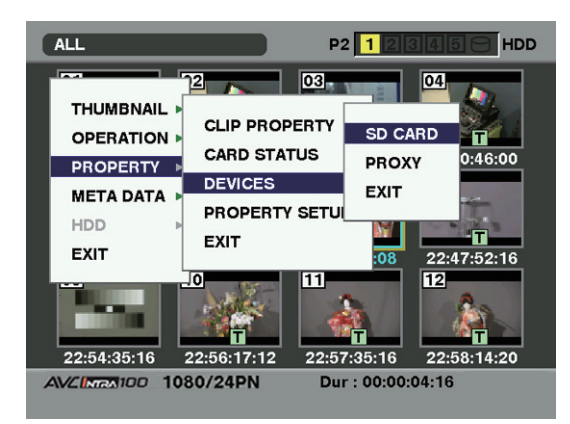

## Affichage d'état de la carte pour encodeur vidéo (en option)

Montage d'une carte pour encodeur vidéo (AJ-YAX800G, en option), sélectionnez PROPERTY → DEVICES → PROXY dans le menu vignettes. Le numéro de fente dans laquelle la carte pour encodeur vidéo est insérée s'affiche.

# **Connexion à un périphérique externe**

# Connexion à des périphériques externes via le port USB 2.0

# Connexion avec un PC en mode USB DEVICE

En connectant l'appareil à un PC via l'USB 2.0, la carte P2 insérée dans l'appareil peut servir de périphérique de stockage de masse.

Procédures de connexion à un PC

*1* Connectez le câble USB au port USB 2.0.

#### ¡**Remarques**

- Le câble USB 2.0 n'est pas fourni avec l'appareil. Veuillez utiliser un câble USB 2.0 disponible dans le commerce (avec blindage).
- Bien que l'appareil supporte des câbles USB de 5 mètres de longueur, un câble d'une longueur maximale de 3 mètres est conseillé.

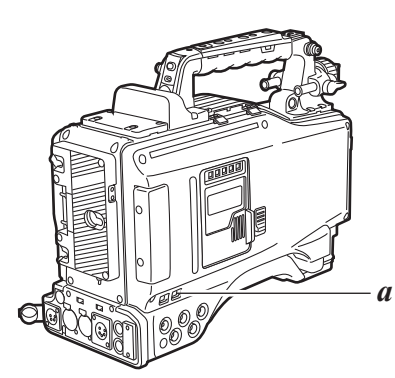

*a.* **Port USB 2.0 (DEVICE)**

*2* Parcourez le menu et accédez à l'écran <SYSTEM MODE> depuis la page SYSTEM SETTING. Puis, réglez l'option de menu PC MODE SELECT sur "USB DEV." et l'option PC MODE sur "ON".

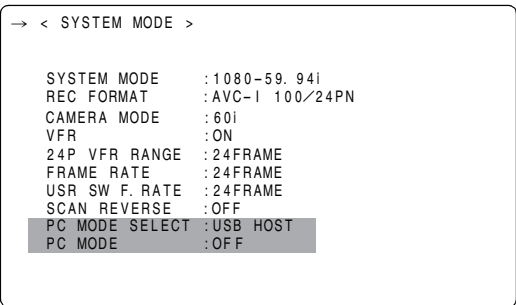

#### ¡**Remarque**

La fonction de l'option de menu PC MODE peut être associée à une touche utilisateur de votre choix en utilisant l'une quelconque des options menu USER MAIN SW, USER1 SW, USER2 SW, MARKER SEL, ou TEXT MEMO SW.

Ces options se trouvent sur l'écran <USER SW> de la page CAM OPERATION.

Lorsque vous établissez la connexion USB pour la première fois, installez sur le PC le logiciel P2 fourni. Voir le manuel d'installation pour les détails.

#### ¡**Remarques**

- Un lecteur USB doit être installé sur le PC.
- Cet appareil ne convient qu'à l'USB 2.0. Utilisez un PC qui prend en charge l'USB 2.0.
- Un seul appareil à la fois doit être raccordé au PC via USB.
- La carte P2 ne doit pas être retirée lors de la connexion via USB.
- y Lors d'une connexion USB, la LED d'accès de la carte P2 ne doit s'allumer qu'au moment de l'activation de l'accès.
- Quand un dispositif USB est actif, l'enregistrement, la lecture ou la navigation au moyen des vignettes clip sont désactivés.

Lors d'une connexion USB, la LED USB du panneau latéral reste allumée. De même, "USB DEVICE" s'affiche dans la zone d'informations/d'avertissement système du viseur.

Lorsque la connexion est incorrecte, ces deux indications clignotent.

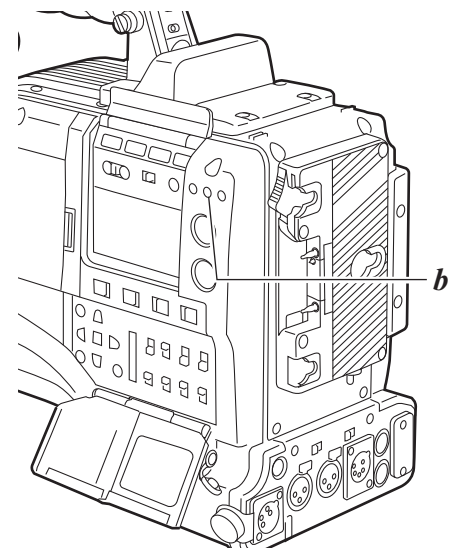

#### *b.* **LED USB**

USB DEVICE 1 A 18dB F: 2 - - - - - + F 1.4 Z 9 ∎ A 18dB

- *3* Vous pouvez quitter le mode USB de deux façons, comme suit :
	- y Mettez le commutateur POWERde l'appareil sur [OFF].
	- Réglez l'option PC MODE sur "OFF" à partir des opérations de menu.

## Mode USB HOST

Cet appareil peut être raccordé à un disque dur qui prend en charge USB 2.0 afin d'y stocker des données en

Commutation en mode USB HOST

- *1* En parcourant le menu, réglez l'option de menu PC MODE SELECT de l'écran <SYSTEM MODE> de la page SYSTEM SETTING sur "USB HOST", puis l'option PC MODE sur "ON". Cela active le mode USB HOST de l'appareil.
	- Lorsque l'appareil est en mode USB HOST, le viseur indique "USB HOST" et la LED USB du panneau latéral reste allumée. Si le disque dur n'est pas correctement connecté, le voyant clignote.
	- Quand une touche utilisateur est attribué à la capacité de commutation on/off PC MODE, vous pouvez appuyer sur cette touche utilisateur pour commuter entre les modes normal et USB HOST. Pour plus d'informations sur la façon d'assigner des fonctions aux touches utilisateur, voir [Attribution de fonctions aux touches utilisateur] (page 59).
- *2* Appuyez sur la touche THUMBNAIL pour aller à l'écran des vignettes. Vérifier que l'écran indique "USB HOST" dans le coin inférieur droit. Quand un disque dur est connecté, l'indication HDD dans le coin supérieur droit reste allumée. Cependant, si cet indicateur s'allume en rouge, cela signifie que l'unité disque dur ne peut pas être copiée. Vérifiez le type de disque dur.

provenance de cartes, de consulter des vignettes de clips stockés et de récrire des données sur des cartes P2.

Pour plus d'informations l'indication HDD, voir [Écran de vignette] (page 127).

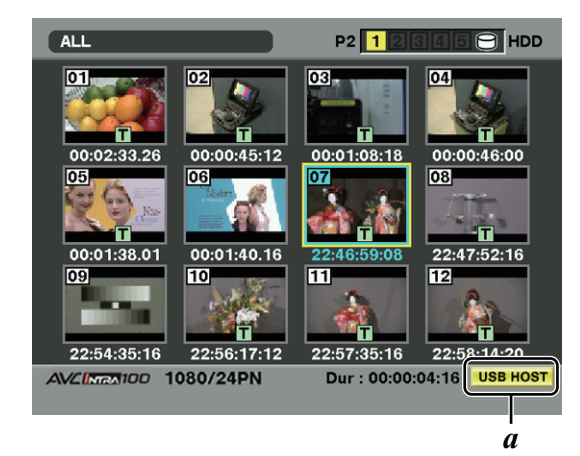

*a.* **Affichage USB HOST**

#### ¡**Remarque**

En mode USB HOST, les clips sur les cartes P2 peuvent être lus mais les vidéos de la caméra ou d'un dispositif externe ne peuvent pas être enregistrés. Les clips écrits sur un disque dur doivent être réécrits sur

une carte P2 avant de pouvoir être lus. Pour plus d'informations sur la façon de récrire des clips sur des cartes P2, voir [Récrire des données sur des cartes P2] (page 151). Pour revenir au mode normal depuis le mode USB HOST, réglez PC MODE sur "OFF" ou appuyez sur une touche l'utilisateur à laquelle la fonction activation/désactivation PC MODE est attribuée alors que l'écran des vignettes est fermé.

## Utilisation du mode USB HOST

#### Disques durs utilisables

- Disques durs connectables via USB 2.0
- P2 STORE (AJ-PCS060G, en option)

#### ¡**Remarques**

- Bien que le mode USB HOST prenne en charge le bus d'alimentation USB (5 V, 0,5 A), il est possible que certains disques durs ne soient pas activés. Si c'est le cas, l'alimentation doit être fournie d'une autre façon.
- Ne connectez pas plusieurs disques durs via un concentrateur même si l'appareil est hors tension. Évitez aussi de connecter d'autres périphériques avec un disque dur via un concentrateur.
- L'appareil ne prend pas en charge les unités disque dur de 2 To ou plus.

#### Visionner les informations disque dur

Vous pouvez visionner les informations concernant le disque dur connecté par USB 2.0 de la façon suivante.

- *1* Commutez en mode USB HOST. Pour plus d'informations, voir [Commutation en mode USB HOST] (page 148).
- *2* Connectez le disque dur à l'appareil via USB 2.0.
- *3* Appuyez sur la touche THUMBNAIL pour afficher l'écran des vignettes.
- *4* Appuyez sur la touche THUMBNAIL MENU et sélectionnez HDD → EXPLORE dans le menu vignettes. L'écran fournit les informations concernant le disque dur.

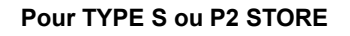

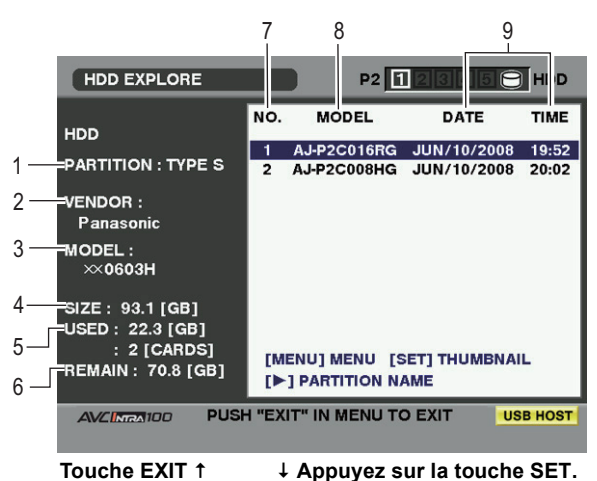

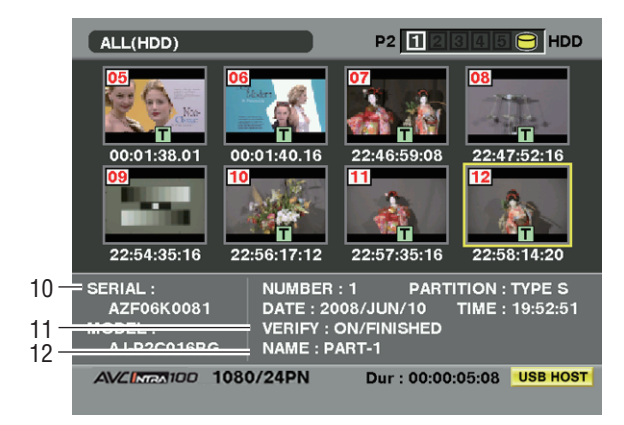

**Pour la FAT**

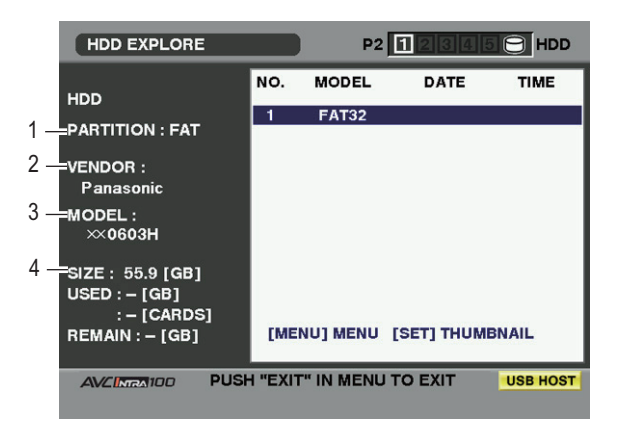

#### **1. PARTITION**

Cette section indique le type de disque dur. Les fonctions disponibles dépendent du type de disque dur.

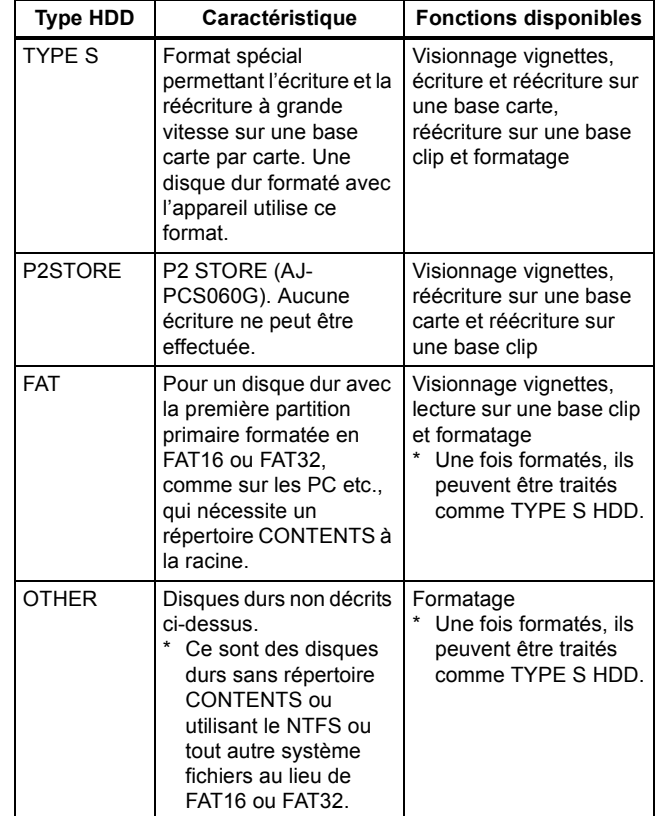

#### **2. VENDOR**

Cette section indique le vendeur du disque dur.

#### **3. MODEL**

Cette section indique le modèle de disque dur.

#### **4. SIZE**

Cette section indique la capacité totale du disque dur.

#### **5. USED**

Cette section indique l'espace utilisé sur le disque dur (en Go) et le nombre de cartes P2 utilisées.

#### **6. REMAIN**

Cette section indique l'espace libre restant sur le disque dur en Go.

#### **7. NO.**

Cette section indique le nombre partitions (une carte P2 est utilisée comme unité) sur le disque dur.

#### ¡**Remarque**

L'écran affiche jusqu'à 10 partitions. Lorsque le nombre de partitions dépasse 10, faites défiler l'indication vers le bas à l'aide de la touche curseur  $(\nabla)$  pour afficher les partitions masquées.

#### **8. MODEL**

Cette section indique le modèle de carte P2 qui contenaient à l'origine des données sur la partition.

#### ¡**Remarque**

Appuyez sur la touche curseur  $(D)$  pour commuter vers PARTITION NAME. Appuyez sur la touche  $\lceil \triangleleft \rceil$  pour revenir à l'affichage du nom d'origine du modèle.

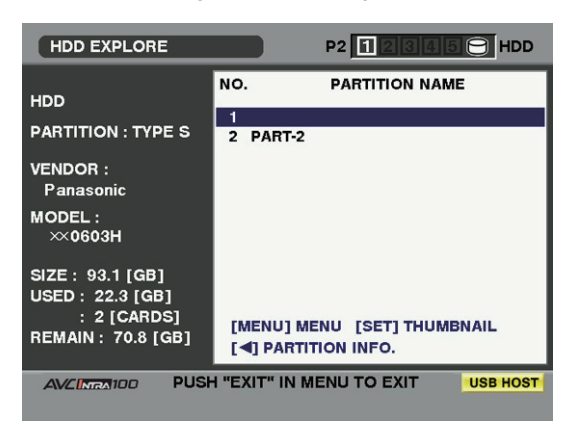

Saisissez le PARTITION NAME sur le clavier logiciel en sélectionnant [CHANGE PARTITION NAME] dans le menu OPERATION quand la vignette de l'unité disque dur est affichée. (Maxi 20 caractères)

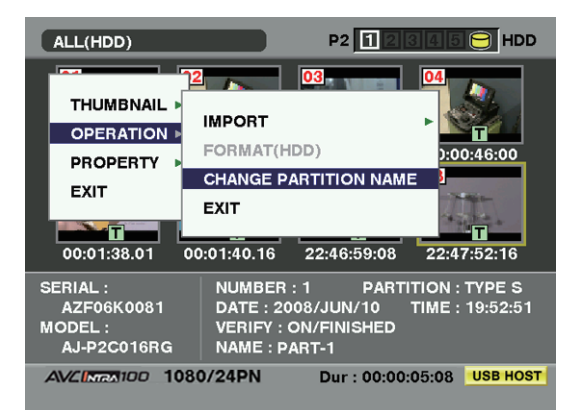

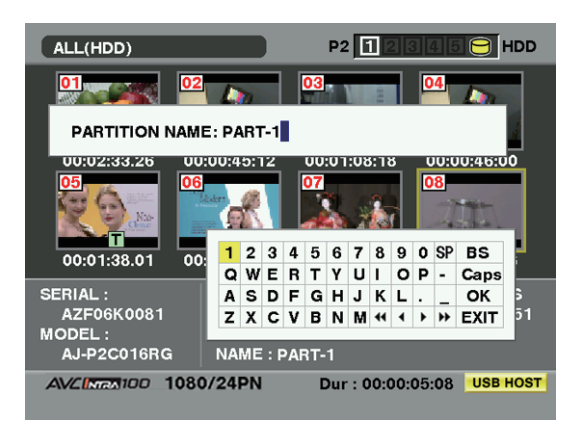

#### **9. DATE/TIME**

Cette section indique la date et l'heure à laquelle la partition a été enregistrée.

#### **10. SERIAL**

Cette section indique le numéro de série de la carte P2 qui contenait à l'origine les données sur la partition.

#### **11. VERIFY**

Cette section indique le paramétrage et les résultats de vérification à l'heure à laquelle la partition a été enregistrée.

#### **ON/FINISHED:**

La vérification a été effectuée et les résultats acceptés. **ON/FAILED:**

La vérification a été effectuée et les résultats n'ont pas été acceptés.

#### **OFF:**

Aucune vérification n'a été effectuée.

**- - -:**

Aucune information de vérification n'est disponible.

#### ¡**Remarques**

- Même pour un disque dur du type FAT, les clips à partir du 1001e ne sont pas montrés.
- Pour un disque dur du type FAT, les informations sur la seule première partition sont montrées.
- Pour un disque dur du type P2 STORE (AJ-PCS060G) ayant une partition invalide, les informations sur cette partition sont montrées en gris.

#### **12. NAME**

Cette section indique la PARTITION NAME.

Formater un disque dur

- *1* Commutez en mode USB HOST. Pour plus d'informations, voir [Commutation en mode USB HOST] (page 148).
- 2 Connectez le disque dur par USB.
- *3* Appuyez sur la touche THUMBNAIL pour afficher l'écran des vignettes.
- *4* Appuyez sur la touche THUMBNAIL MENU et sélectionnez HDD → EXPLORE dans le menu vignettes. L'écran fournit fin de l'écran qui indique les informations concernant le disque dur.
- $5$  À partir du menu, sélectionnez OPERATION  $\rightarrow$ FORMAT (HDD) et YES à l'aide des touches curseur et de la touche SET. Le message de confirmation s'affiche de nouveau. Sélectionnez YES.
- *6* L'appareil commence à formater le disque dur. Une fois formaté, il peut être traité comme un HDD TYPE S.

#### ¡**Remarque**

Le formatage d'un disque dur a pour effet d'en supprimer tout le contenu. Il est à noter que vous ne pouvez pas supprimer le contenu de certaines partitions en les spécifiant.

#### Ecrire des données sur un disque dur **Récrire des données sur des cartes P2**

- *1* Commutez en mode USB HOST. Pour plus d'informations, voir [Commutation en mode USB HOST] (page 148).
- 2 Connectez un disque dur par USB Un disque dur qui n'a pas été formaté avec l'appareil doit être formaté comme spécifié dans [Formater un disque dur] (page 150).
- *3* Insérez une carte P2.
- *4* Appuyez sur la touche THUMBNAIL pour afficher l'écran des vignettes.
- *5* Appuyez sur la touche THUMBNAIL MENU et sélectionnez  $HDD \rightarrow EXPORT$  dans le menu vignettes. Puis, spécifiez la fente contenant la carte P2 qui comporte les données à écrire sur le disque dur.

*6* Sélectionnez YES pour commencer l'écriture. Quand les données sont en cours d'écriture, une barre de progression s'affiche. Pour interrompre l'écriture, appuyez sur la touche SET et sélectionnez YES sur l'écran de confirmation d'annulation.

#### ¡**Remarques**

- y Pour désactiver la vérification au moment de l'écriture, sélectionnez HDD → SETUP dans le menu vignettes et paramétrez l'option VERIFY sur OFF. Cela accélère l'écriture sans vérification de l'écriture des données.
- Sélectionnez ALL SLOT pour écrire collectivement les données de toutes les cartes P2 actuellement insérée dans l'appareil sur le disque dur.
- *7* Lorsque l'écriture est terminée, le message "COPY COMPLETED!" s'affiche.

#### ¡**Remarques**

- Pour un disque dur TYPE S, les données peuvent être écrites sur une base carte. Les données d'un maximum de 23 cartes P2 peuvent être sauvegardées sur le disque dur. Les données paramétrées sur chaque carte P2 sont reconnues comme unité distincte par le PC.
- Si les données sur une carte P2 contenant un clip défectueux doivent être écrites sur un disque dur, nous vous conseillons de réparer le clip avant de copier les données.
- Quand le processus est interrompu pendant la vérification, les données de la carte P2 ont été écrites sur le disque dur.

Vous pouvez sélectionner des clips sur le disque dur à réécrire sur des cartes P2.

- *1* Commutez en mode USB HOST. Pour plus d'informations, voir [Commutation en mode USB HOST] (page 148).
- *2* Connectez un disque dur par USB
- *3* Insérez la carte P2 de destination dans une fente.
- *4* Appuyez sur la touche THUMBNAIL MENU et sélectionnez HDD → EXPLORE dans le menu vignettes. Portez-vous dans la partition appropriée et sélectionnez-la avec la touche SET.
- *5* Parmi les vignettes, sélectionnez les clips à écrire sur la carte P2.
- *6* Appuyez sur la touche THUMBNAIL MENU et sélectionnez OPERATION → IMPORT → SELECTED CLIPS. Ensuite, spécifiez la fente contenant la carte P2 de destination.
- *7* Sélectionnez YES pour commencer la réécriture sur la carte P2.
- *8* Lorsque l'écriture est terminée, le message "COPY COMPLETED!" s'affiche.

#### ¡**Remarques**

- Quand seuls les fichiers sélectionnés sont écrits, aucune vérification n'est effectuée.
- Importez des données dans des clips à partir de cartes ayant des numéros de modèles différents car les données ne peuvent pas être importées par les partitions entre de telles cartes.

Pour un disque dur TYPE S ou P2 STORE, vous pouvez récrire les données sur une carte P2 ayant le même numéro de modèle sur une base carte.

Les cartes P2 de destination doivent être préformatées.

- *1* Commutez en mode USB HOST. Pour plus d'informations, voir [Commutation en mode USB HOST] (page 148).
- *2* Connectez un disque dur par USB
- *3* Insérez les cartes P2 de destination dans les fentes.
- *4* Appuyez sur la touche THUMBNAIL MENU et sélectionnez HDD → EXPLORE. Portez-vous dans la partition appropriée et sélectionnez-la avec la touche SET.
- $5$  Sélectionnez, OPERATION  $\rightarrow$  IMPORT  $\rightarrow$  ALL à partir du menu vignettes. Ensuite, spécifiez les fentes contenant les cartes P2 vides de destination.

*6* Sélectionnez YES pour commencer l'écriture des données sur les cartes.

#### **<Pour votre information>**

Pour désactiver la vérification pendant l'écriture, sélectionnez HDD → SETUP dans le menu vignettes et paramétrez l'option VERIFY sur OFF. Cela accélère l'écriture sans vérification de l'écriture des données.

Lorsque l'écriture est terminée, le message "COPY COMPLETED!" s'affiche.

#### ¡**Remarque**

Si un clip est réécrit sur une carte P2 autre que la carte d'origine contenant ce clip, le clip pourrait être incomplet. Si c'est le cas, reconnectez le clip. Pour plus d'informations, voir [Reconnexion de clips incomplets] (page 135).

Instruction concernant l'utilisation d'un disque dur

- Un disque dur (y compris le P2 STORE (AJ-PCS060G)) doit être utilisé dans les conditions suivantes :
	- Il doit remplir les conditions de fonctionnement (p. ex. température).
	- Il ne doit pas être placé dans un endroit instable ou exposé à des vibrations.
- Certains disques dur ne fonctionnent pas correctement.
- Certains disques durs avec l'interface SATA (Serial ATA) ou PATA (Parallel ATA) connectés au moyen d'un câble de conversion USB pourraient ne pas être reconnus.
- Lors de la copie de données, le disque dur doit avoir un espace libre suffisant.
- y N'enlevez pas le câble ou la carte P2 de destination, n'éteignez pas l'appareil ou le disque dur pendant le formatage ou la copie. Cela nécessiterait le redémarrage de l'appareil et du disque dur.
- Comme que les disques durs sont des dispositifs de grande précision, il existe une possibilité élevée qu'ils deviennent incapables de lire/d'écrire des données selon les conditions d'utilisation.
- y **Veuillez noter que nous déclinons toute responsabilité concernant les pertes de données dues à un défaut des disques durs ou à d'autres problèmes résultant de dommages directs ou indirects liés à la perte de données.**
- Nous ne garantissons pas que les disques durs fonctionnent correctement avec l'appareil ou que les données qu'ils contiennent soient correctement conservées si des données copiées sur ceux-ci à partir de l'appareil ont été remplacées par d'autres données au moyen d'un PC.
- En utilisant le convertisseur de montage de disque distribué à l'adresse suivante, le disque dur peut être monté dans le dossier sélectionné lors de la connexion. Lorsque la lettre du lecteur utilisée pour identifier le disque dur est la même qu'une lettre déjà attribuée à un lecteur réseau, il est possible que la partition ne soit pas affichée. Si ce problème se produit, utilisez le convertisseur de montage de disque pour monter le disque dur dans un dossier spécifié. La partition sera alors affichée.

http://pro-av.panasonic.net/

# **Maintenance et vérifications**

# Vérifications avant la prise de vue

Assurez-vous que le système fonctionne normalement avant de partir sur un tournage. Nous recommandons l'utilisation d'un moniteur vidéo couleur pour vérifier l'image.

# Préparation des vérifications

- *1* Insérez une batterie chargée
- *2* Positionnez le commutateur POWER sur [ON] et vérifiez qu'au moins 5 marques "BATT" apparaissent.
	- Si le nombre de marques "BATT" est inférieur à 5, remplacez la batterie par une batterie complètement chargée.

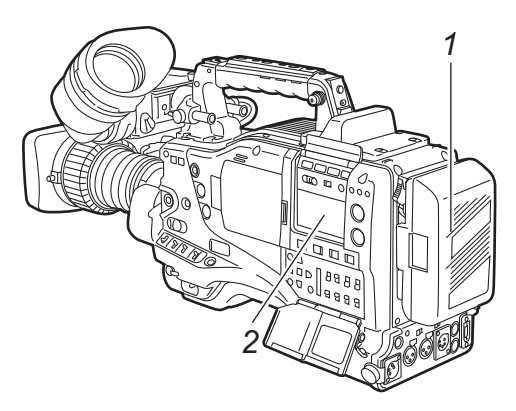

*3* Insérez une carte P2 dans la fente puis fermez le capot coulissant.

Vérifiez que la LED d'accès à la carte P2 de la fente dans laquelle la carte a été insérée clignote en orange. Si des cartes P2 sont insérées dans plusieurs fentes, seule la LED d'accès à la carte P2 pour la première carte P2 insérée clignote en orange. Ensuite, les autres LED d'accès aux cartes P2 clignotent en vert, une fois que les cartes P2 sont insérées.

Si la LED d'accès de la fente de la carte P2 dans laquelle une carte P2 est insérée continue de clignoter en vert ou si rien ne s'affiche, l'enregistrement n'est pas possible sur cette carte P2.

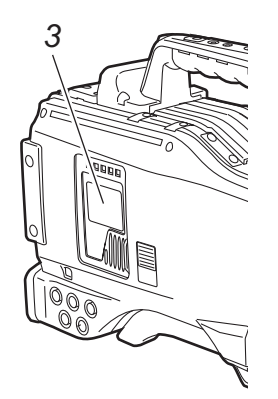

## Inspection de la caméra

*1* Placez le zoom sur le mode zoom électrique et vérifiez le fonctionnement du zoom. Vérifiez que l'image passe en mode téléobjectif et grand

angle.

- *2* Placez le zoom sur le mode zoom manuel et vérifiez le fonctionnement du zoom. Tournez le levier de zoom manuel et vérifiez que l'image
	- passe en mode téléobjectif et grand angle.
- *3* Placez le diaphragme en mode réglage automatique et visez des objets dont le degré de brillance est différent, afin de vérifier que le réglage automatique du diaphragme fonctionne normalement.
- *4* Placez le diaphragme en mode réglage manuel et tournez la bague du diaphragme afin de vérifier le réglage manuel du diaphragme.

*5* Tout en maintenant la touche de diaphragme instantané en mode réglage automatique, visez des objets dont le degré de brillance est différent afin de vérifier que le réglage automatique du diaphragme instantané fonctionne normalement.

#### ¡**Remarque**

Il existe également des objectifs qui n'ont pas de mode de réglage automatique instantané du diaphragme.

- *6* Replacez le diaphragme en mode réglage automatique et modifiez le réglage du commutateur GAIN sur [L], [M] et [H], afin de vérifier les éléments suivants :
	- Le diaphragme est réglé pour des objets dont la brillance est identique, en fonction du réglage du commutateur.
	- La valeur de gain affichée sur l'écran du viseur change en fonction du réglage du commutateur.

*7* Lorsqu'un objectif équipé d'un multiplicateur est monté, placez le multiplicateur sur la position de fonctionnement afin de vérifier qu'il fonctionne correctement.

# Vérification des fonctions d'enregistrement dans la mémoire

Assurez-vous d'avoir concédé successivement aux vérifications de [1. Inspection de l'enregistrement sur la carte P2] à [4. Vérification des écouteurs et des hautparleurs].

#### **1. Inspection de l'enregistrement sur la carte P2**

- *1* Vérifiez sur l'affichage dans le viseur que la capacité d'enregistrement restant sur la carte P2 est suffisante. Voir [Affichage de la capacité/espace libre restant des cartes P2] (page 84) pour les informations concernant la capacité d'enregistrement restante sur une carte P2.
- *2* Positionnez le commutateur TCG sur [R-RUN].
- Positionnez le commutateur DISPLAY sur [TC].
- *4* Appuyez sur la touche REC START de la caméra pour vérifier les éléments suivants :
	- La LED d'accès à la carte P2 clignote en orange.
	- Le voyant REC à l'intérieur du viseur s'allume.
	- y Les avertissements du système ne s'affichent pas dans le viseur.
- *5* Appuyez de nouveau sur la touche REC START de la caméra.

Cette étape confirme que la LED d'accès à la carte P2 est allumée (couleur orange) et que le voyant REC dans le viseur est éteint.

- *6* Appuyez sur la touche LIGHT afin de vérifier si la brillance de l'écran dans la fenêtre d'affichage augmente.
- *7* Appuyez sur la touche PLAY/PAUSE pour vérifier que le clip qui vient d'être tourné est lu depuis le début. Vérifiez que l'enregistrement et la lecture fonctionnent correctement.
- *8* Lorsque plusieurs cartes P2 sont insérées dans les fentes pour carte P2, appuyez sur la touche utilisateur à laquelle la fonction SLOT SEL est attribuée pour sélectionner la carte P2 à utiliser pour l'enregistrement. Répétez les opérations des étapes *4* à *5* et *7* afin de vérifier que l'enregistrement et la lecture fonctionnent correctement.

#### **2. Vérification du réglage automatique du niveau audio**

- *1* Positionnez les commutateurs AUDIO SELECT CH1 et CH2 sur [AUTO].
- *2* Positionnez les commutateurs AUDIO IN CH1 et CH2 sur [FRONT].
- *3* Placez le microphone relié à la prise MIC IN sur une source sonore appropriée. Ensuite, vérifiez que le niveau affiché pour CH1 et CH2 change en fonction du niveau sonore.
- **3. Vérification du réglage manuel du niveau audio**
- *1* Positionnez les commutateurs AUDIO IN CH1 et CH2 sur [FRONT].
- *2* Positionnez les commutateurs AUDIO SELECT CH1 et CH2 sur [MAN].
- *3* Tournez les commandes AUDIO LEVEL CH1 et CH2. Vérifiez que le niveau affiché augmente lorsque les commandes sont tournées vers la droite.

#### **4. Vérification des écouteurs et des haut-parleurs**

- *1* Tournez la commande de volume MONITOR pour vérifier que le volume des haut-parleurs change.
- *2* Branchez un écouteur sur la prise PHONES. Vérifiez que le haut-parleur est désactivé et que l'on entend le son du microphone dans l'écouteur.
- *3* Tournez la commande de volume MONITOR pour vérifier que le volume de l'écouteur change.

#### **5. Vérification pour l'utilisation d'un microphone externe**

- *1* Branchez un microphone externe sur les connecteurs AUDIO IN CH1 et CH2.
- *2* Positionnez les commutateurs AUDIO IN CH1 et CH2 sur **IREAR**I.
- *3* Placez les commutateurs de sélection LINE/MIC/+48V du panneau arrière sur [MIC] ou [+48V], en fonction du type d'alimentation électrique du microphone externe.
	- **MIC :** Pour un microphone dont l'alimentation électrique est interne.
	- **+48V :** Pour un microphone dont l'alimentation électrique est externe.
- *4* Approchez le microphone d'une source sonore. Vérifiez ensuite que l'indicateur de niveau audio dans la fenêtre d'affichage et le niveau audio affiché dans le viseur changent en fonction du niveau sonore. Il est également possible de vérifier les canaux séparément en branchant un microphone sur chaque canal.
- **6. Vérification de l'horloge, du code temporel et des bits utilisateur**
- *1* Définissez le bit de l'utilisateur, si nécessaire. Voir [Réglage des bits utilisateur] (page 65) pour les procédures de réglage.
- *2* Réglez le code temporel. Voir [Réglage du code temporel] (page 68) pour les procédures de réglage.
- **3** Positionnez le commutateur TCG sur [R-RUN].
- *4* Appuyez sur la touche REC START. Vérifiez que le nombre du compteur change à mesure que l'enregistrement progresse.
- *5* Appuyez sur la touche REC START. Vérifiez que l'enregistrement s'arrête et que le nombre du compteur du compteur reste inchangé.
- *6* Positionnez le commutateur TCG sur [F-RUN]. Vérifiez que le nombre du compteur change, quel que soit l'état de l'enregistrement.
- *7* Positionnez le commutateur DISPLAY sur [UB]. À chaque fois que vous appuyez sur la touche HOLD, vérifier que la valeur affichée change dans l'ordre suivant : VTCG  $\rightarrow$  DATE  $\rightarrow$  TIME  $\rightarrow$  Pas d'affichage (fuseau horaire)  $\rightarrow$  TCG ; et vérifiez aussi que la valeur affichée est correcte.

Si DATE, TIME ou le fuseau horaire ne sont pas corrects, voir[Réglage de la date et de l'heure de l'horloge interne] (page 67) pour les instructions de réglage des valeurs correctes.

#### ¡**Remarque**

Les données de date et d'heure définies pour DATE, TIME et fuseau horaire sont enregistrées dans les clips et modifient l'ordre de lecture, lors des opérations avec les vignettes.

# **Maintenance**

## Nettoyage de l'intérieur du viseur

- y N'utilisez pas de diluants pour peinture ou d'autres solvants pour retirer la poussière.
- Essuyez l'objectif à l'aide d'un produit de nettoyage de l'objectif disponible dans le commerce.
- · N'essuyez pas le miroir. Si de la poussière ou des saletés collent au miroir, retirez-les à l'aide d'une poire soufflante disponible dans le commerce.

## Phénomène propre aux caméras CCD

#### **Marbrures**

Des marbrures peuvent apparaître lors de la prise de vue d'un sujet très brillant.

Ce phénomène devient très évident quand la vitesse de l'obturateur électronique augmente.

## Remplacement de la batterie de secours

la caméra est livré avec une batterie de secours déjà installée.

Lorsque la batterie de secours est déchargée, l'affichage "BACKUP BATT EMPTY" apparaît sur l'écran du viseur pendant 5 secondes après que le commutateur POWER est positionné sur [ON].

L'horloge interne cesse de fonctionner lorsque la batterie est déchargée. De plus, la valeur du code temporel TCG revient à [00:00:00:00] et la sauvegarde du code temporel est désactivée. La batterie doit alors être remplacée.

Veuillez contacter votre revendeur proche pour vous procurer une nouvelle batterie (CR2032).

La batterie de secours est visible lorsque le panneau latéral du moniteur LCD est retiré (du côté droit lorsqu'on le regarde de face).

#### ◆**Remarque**

Veuillez contacter le magasin pour remplacer la batterie.

#### **Défauts blancs**

Lorsque la vitesse de défilement est réglée sur une valeur faible en VFR, de petits défauts sont visibles dans la vidéo. Les défauts blancs sont plus visibles dans des conditions d'utilisation sous haute température.

# Signaux du connecteur

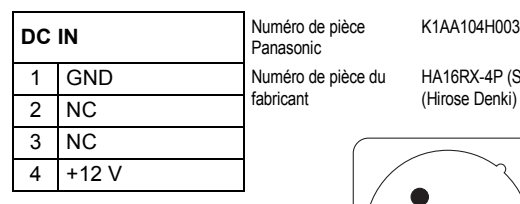

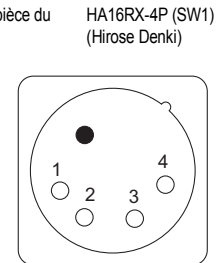

K1AA104H0038

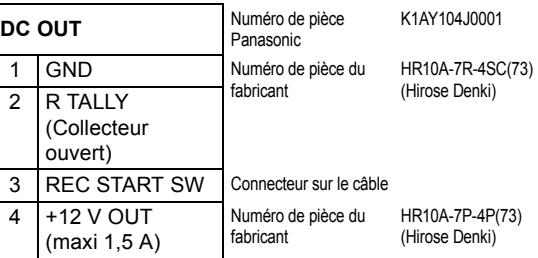

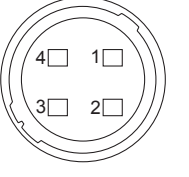

#### ¡**Remarque**

Veiller à respecter les polarités lorsque l'alimentation est fournie par une source externe.

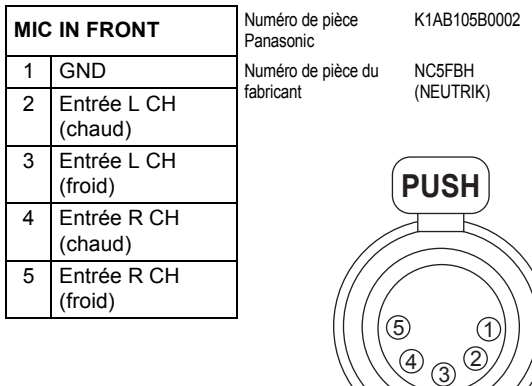

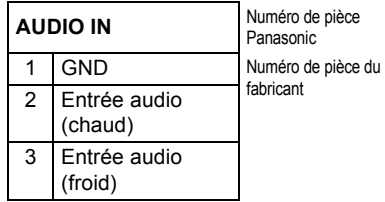

K1AB103A0011

HA16PRM-3SG (Hirose Denki)

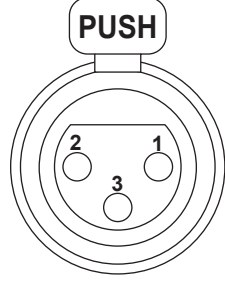

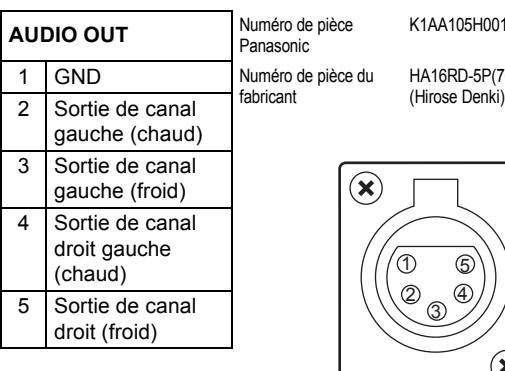

néro de pièce K1AA105H0016

HA16RD-5P(76)

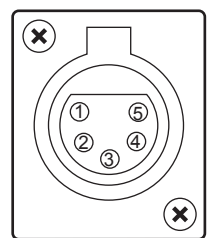

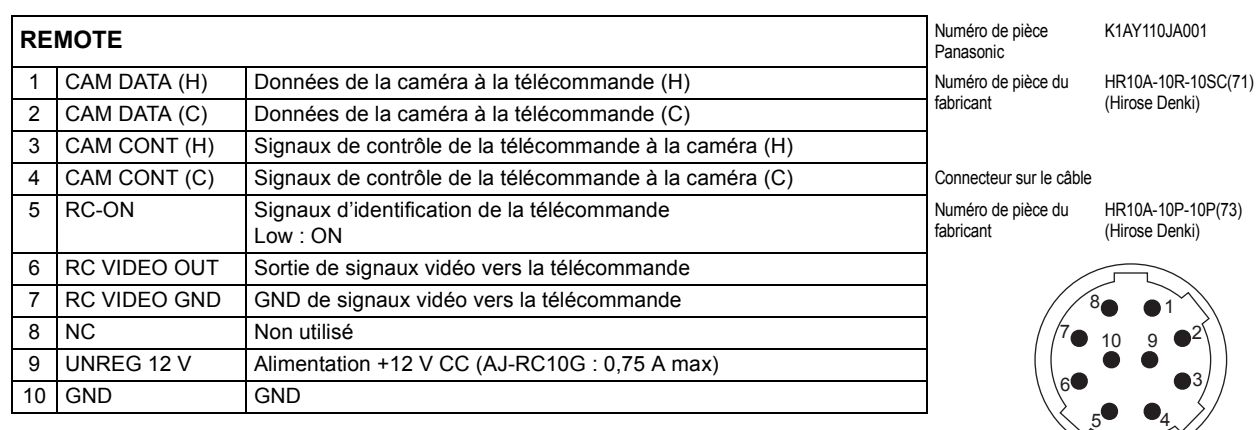

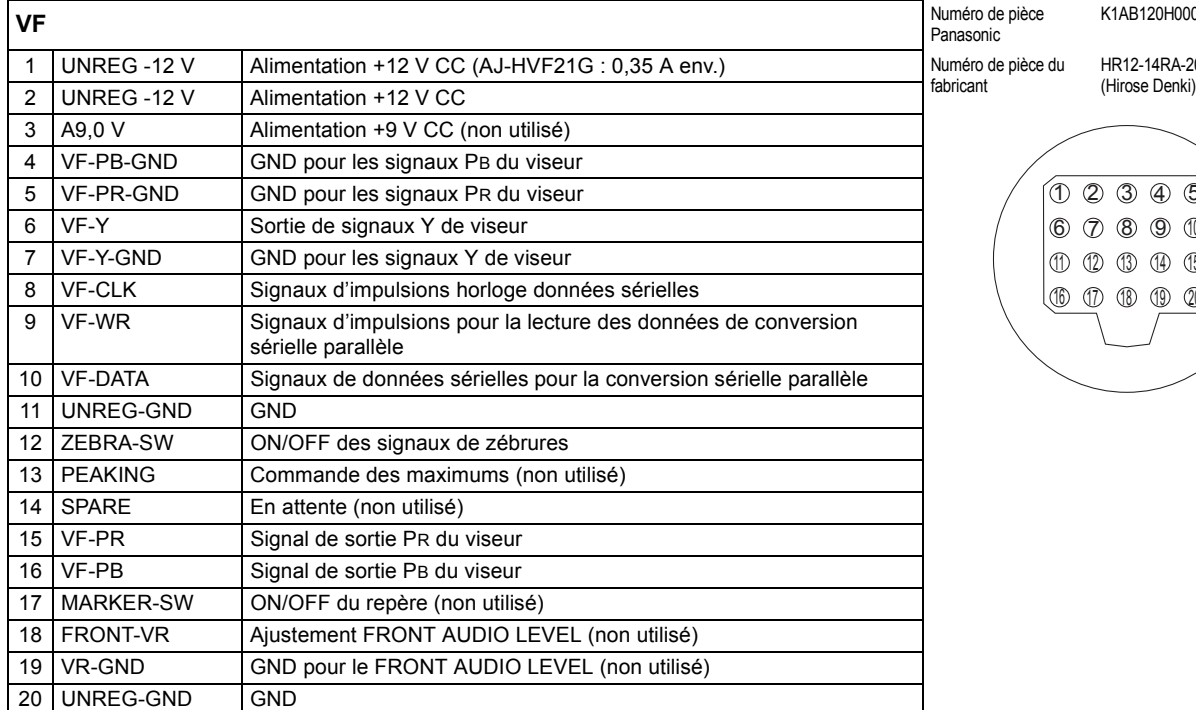

# HR12-14RA-20SC<br>(Hirose Denki) 1 1 2 3 4 5 6 7 8 9 <sup>10</sup>  $\n 0 0 0 0 0$ 16 17 18 19 20

K1AB120H0001

#### ¡**Précaution**

L'intensité totale des connecteurs respectifs DC OUT, REMOTE, VF et LENS ne doit pas excéder 2,5 A.

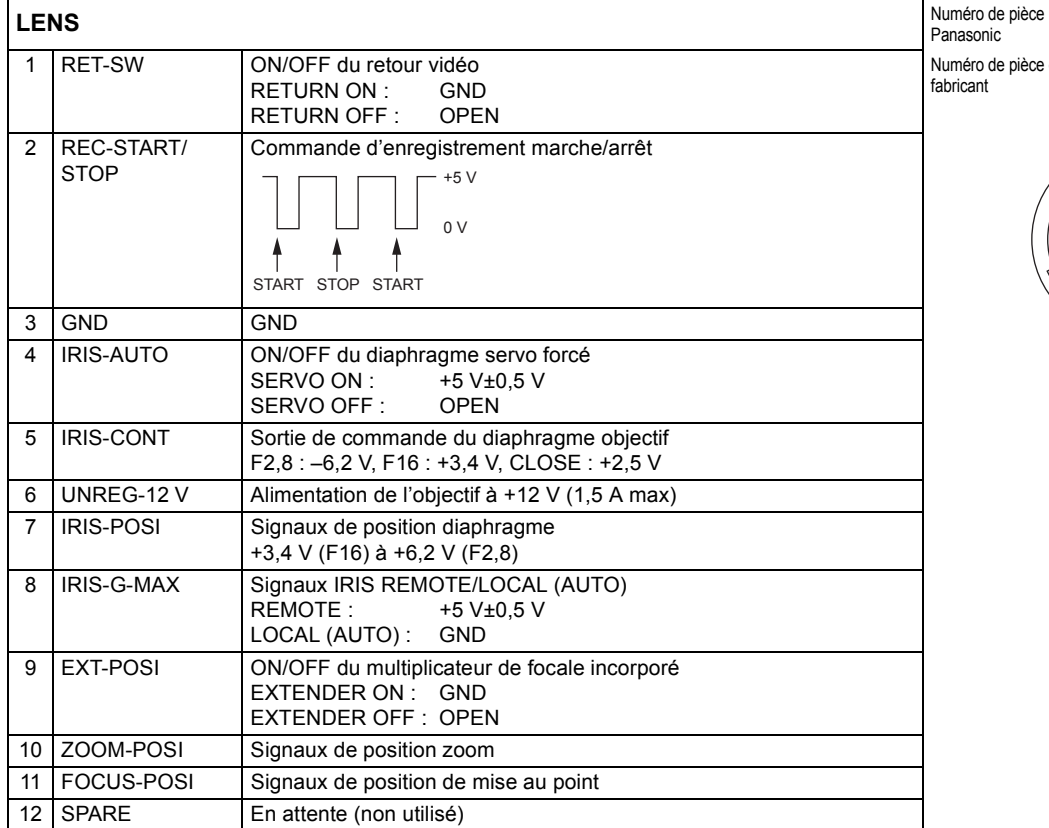

asonic néro de pièce du icant

K1AY112JA001

HR10A-10R-12SC(71) (Hirose Denki)

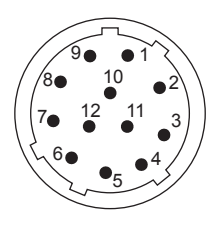

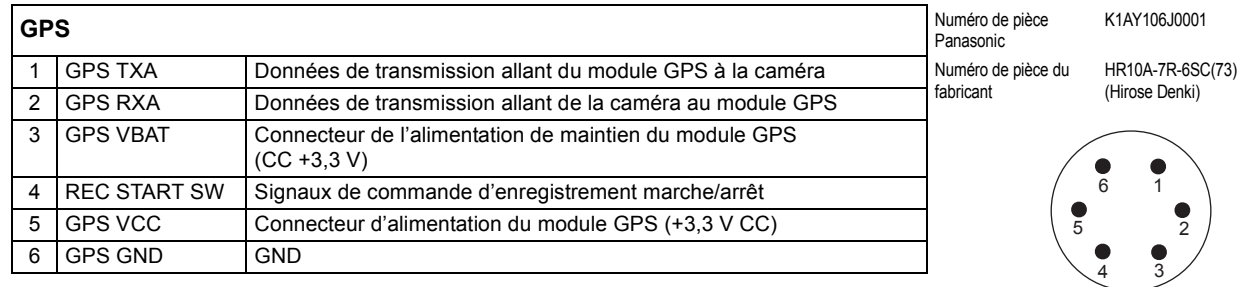

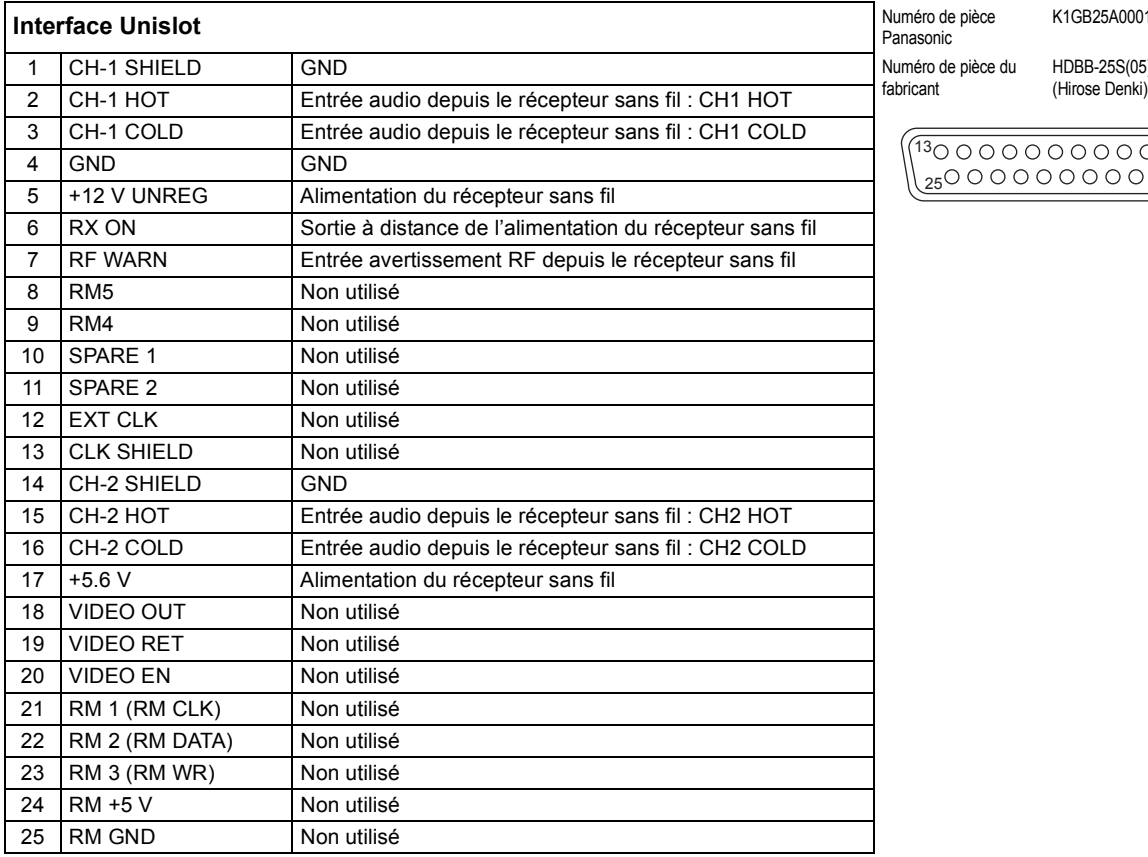

Panasonic

K1GB25A00010

HDBB-25S(05)<br>(Hirose Denki)

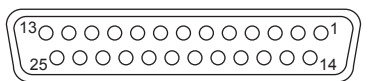

## Tableau de description des avertissements

Si un problème est détecté immédiatement après la mise sous tension de l'appareil ou en cours de fonctionnement, le voyant WARNING, ainsi que les voyants internes du viseur s'allument et une alarme sonore retentit.

#### ¡**Remarque**

Le voyant WARNING est celui dont la priorité est la plus élevée ; vient ensuite le voyant de signalisation, puis l'alarme sonore. Lorsque plusieurs erreurs se produisent simultanément, un avertissement de la plus haute priorité sera déclenché. Toutefois, il est possible que l'option [WIRELESS-RF] ne soit pas indiquée, en fonction du réglage du menu.

#### **1. Erreurs système**

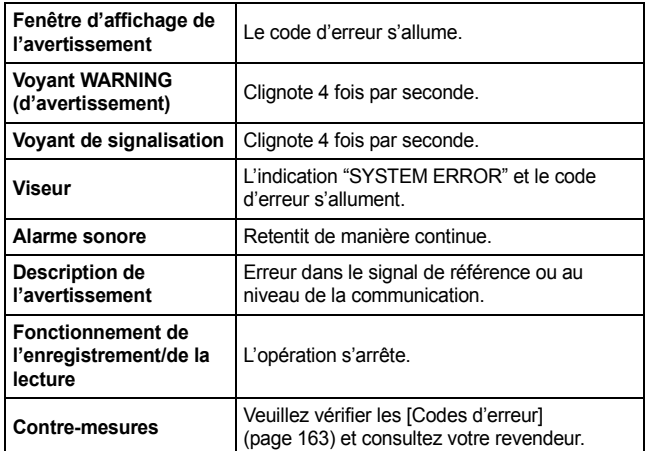

#### **2. Erreur lors du retrait de la carte**

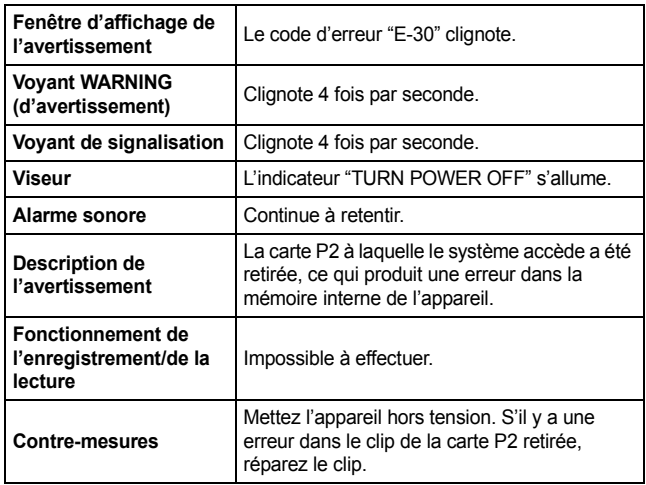

#### **3. Batterie vide**

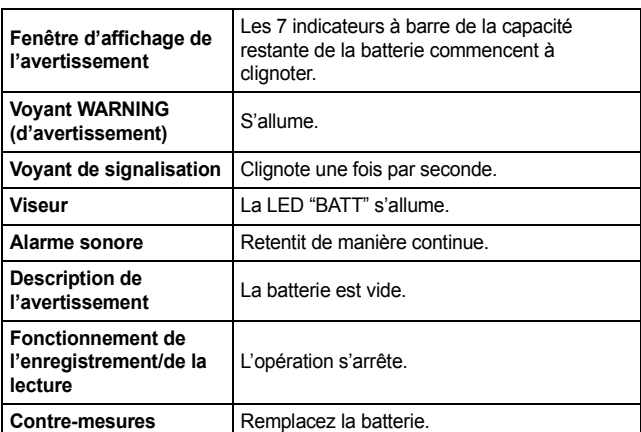

#### **4. Carte P2 complètement enregistrée**

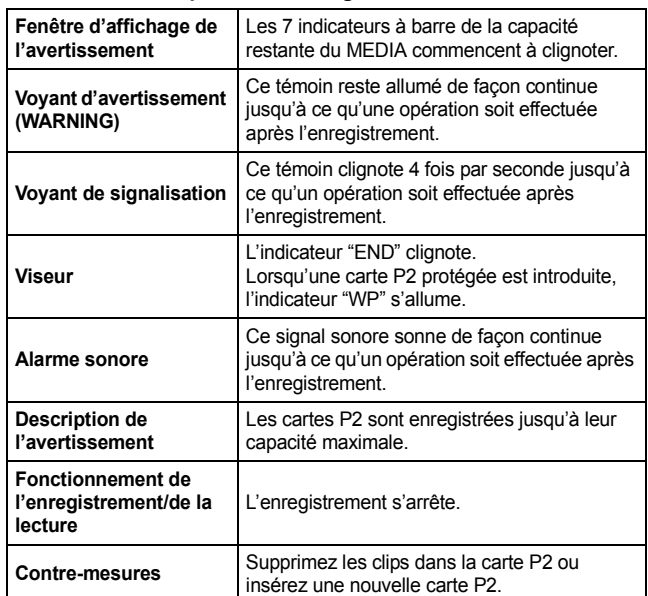

#### **5. Erreur de séquence d'images (24P, 30P, 25P)**

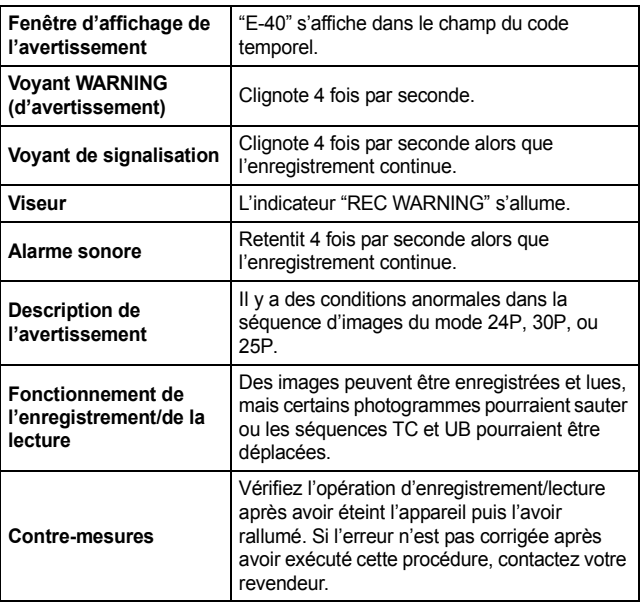

#### **6. Erreur d'enregistrement**

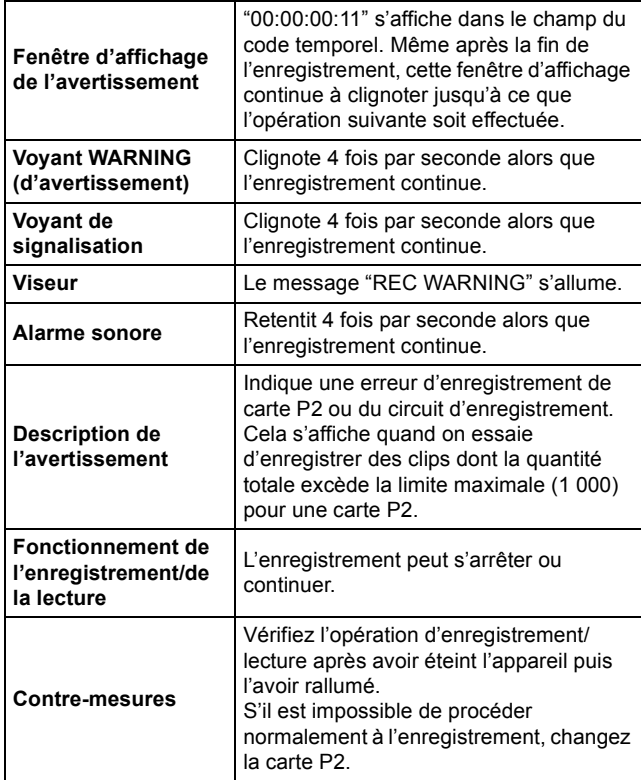

### **7. Faible réception du signal sans fil**

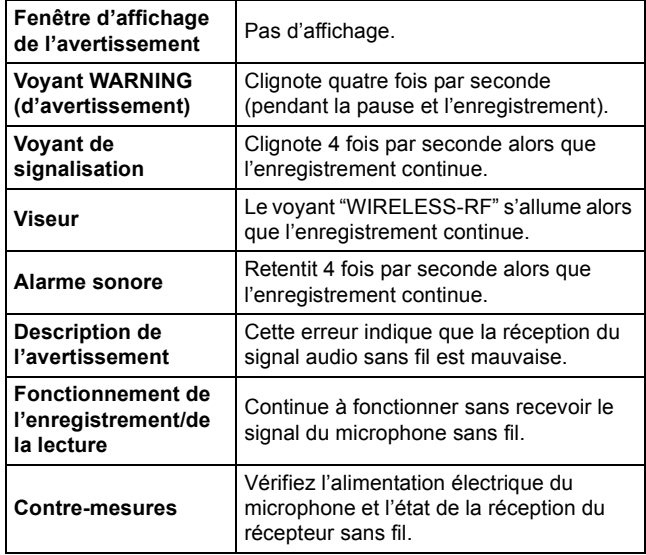

#### **8. Batterie presque vide**

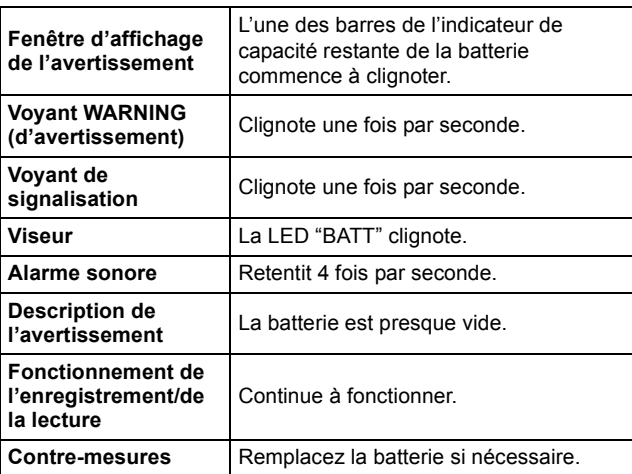

#### **9. Carte P2 presque pleine**

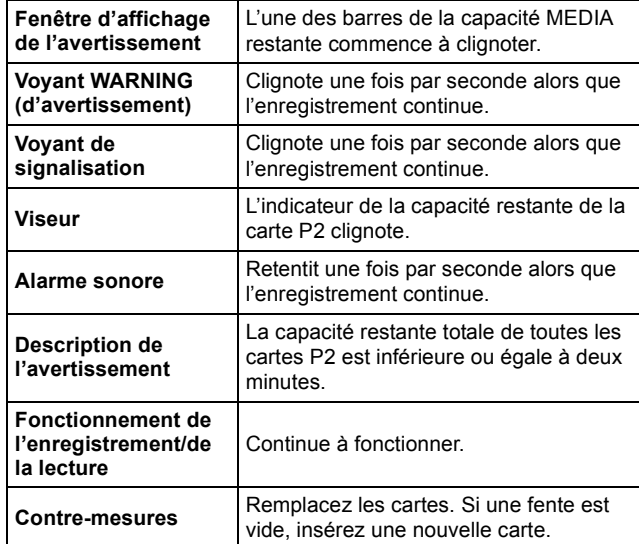

#### **10. Erreur de carte P2**

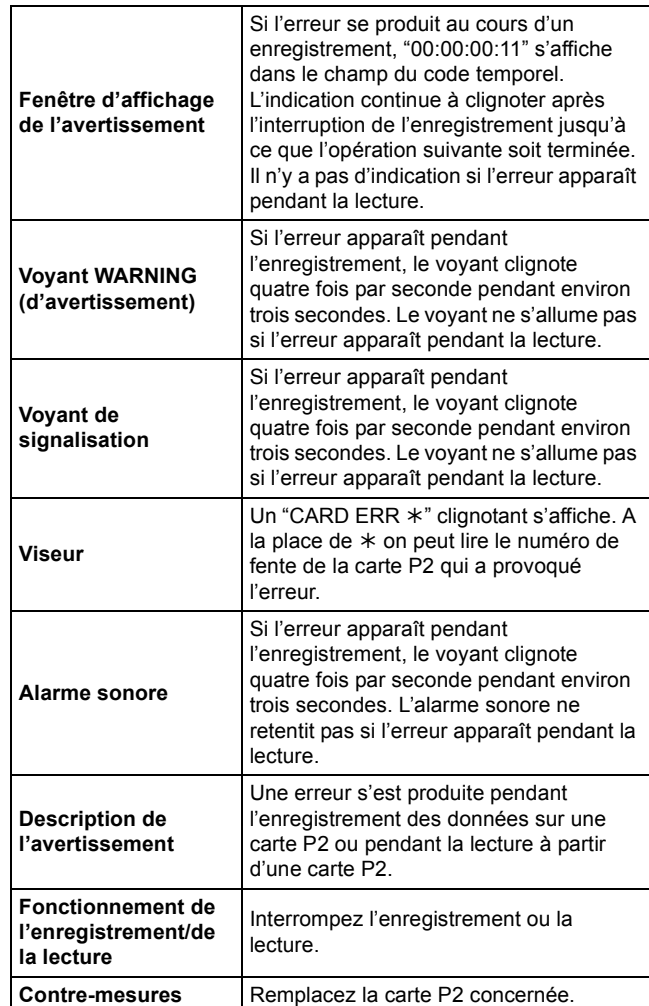

#### **11. FAN STOP**

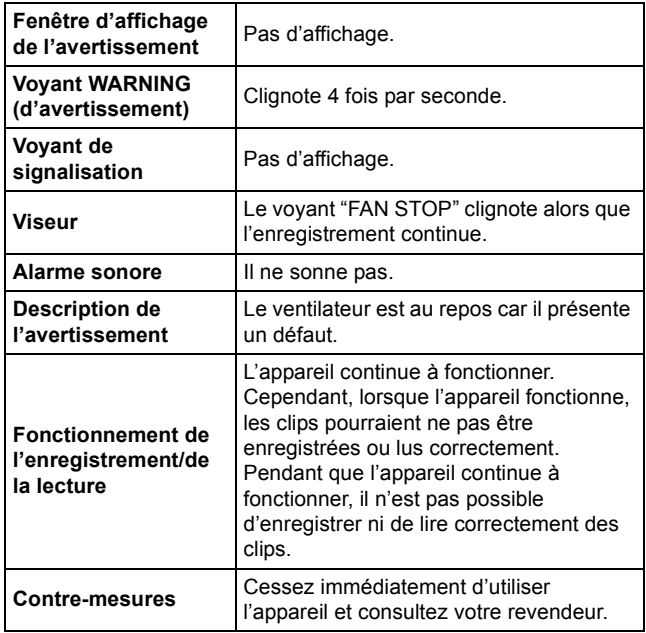

#### **12. PROXY CARD ERROR**

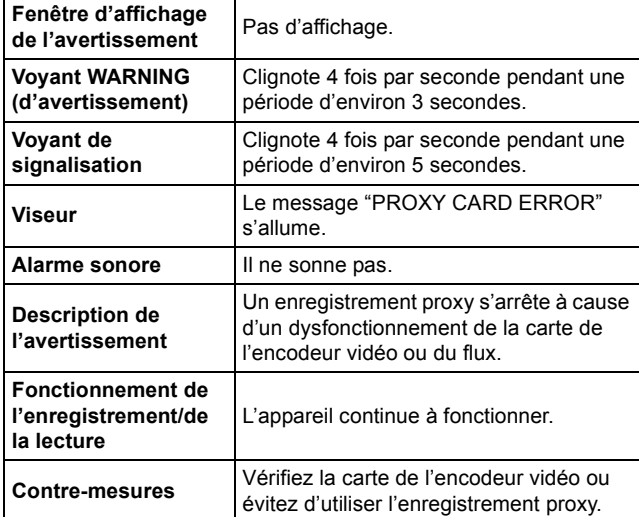

# Codes d'erreur

Les codes d'erreur suivants sont affichés dans la fenêtre d'affichage si une erreur se produit dans la caméra : Vérifier le type d'avertissement et reportez-vous au détail de [Tableau de description des avertissements] (page 160) pour les contre-mesures.

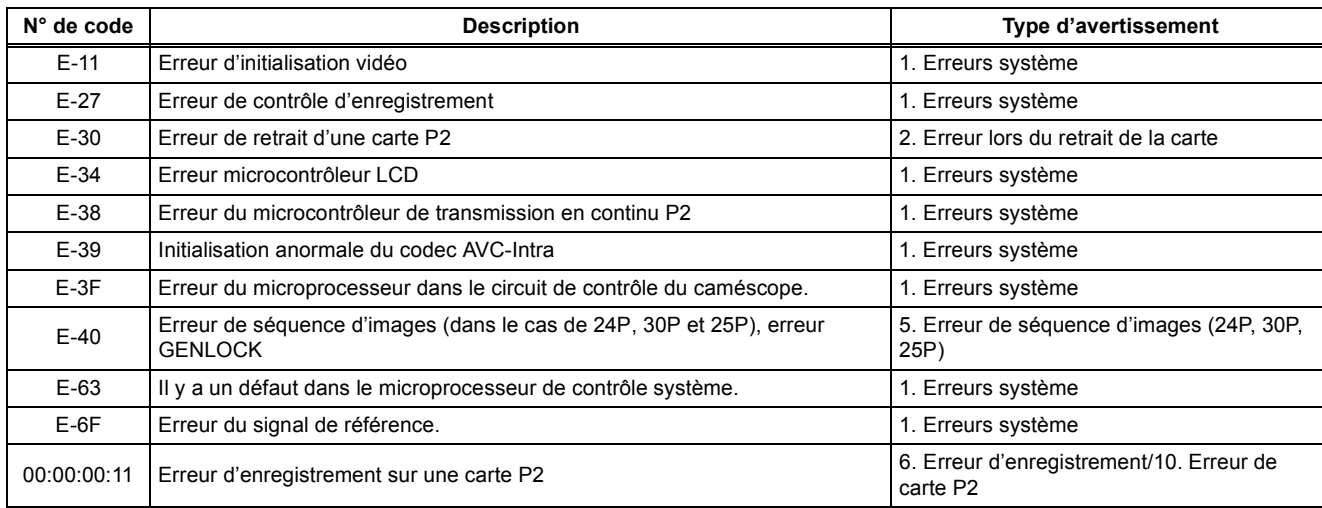

# Code d'avertissement carte

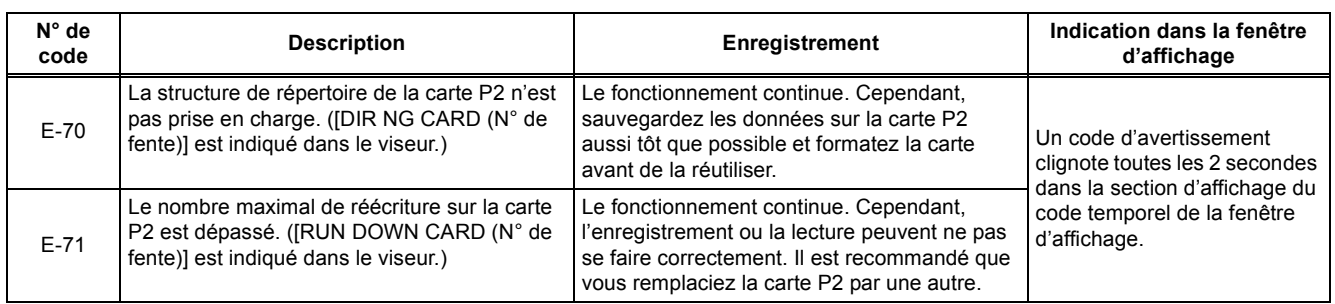

## Affichage d'avertissement et d'erreur pour le fonctionnement vignette et MODE USB HOST

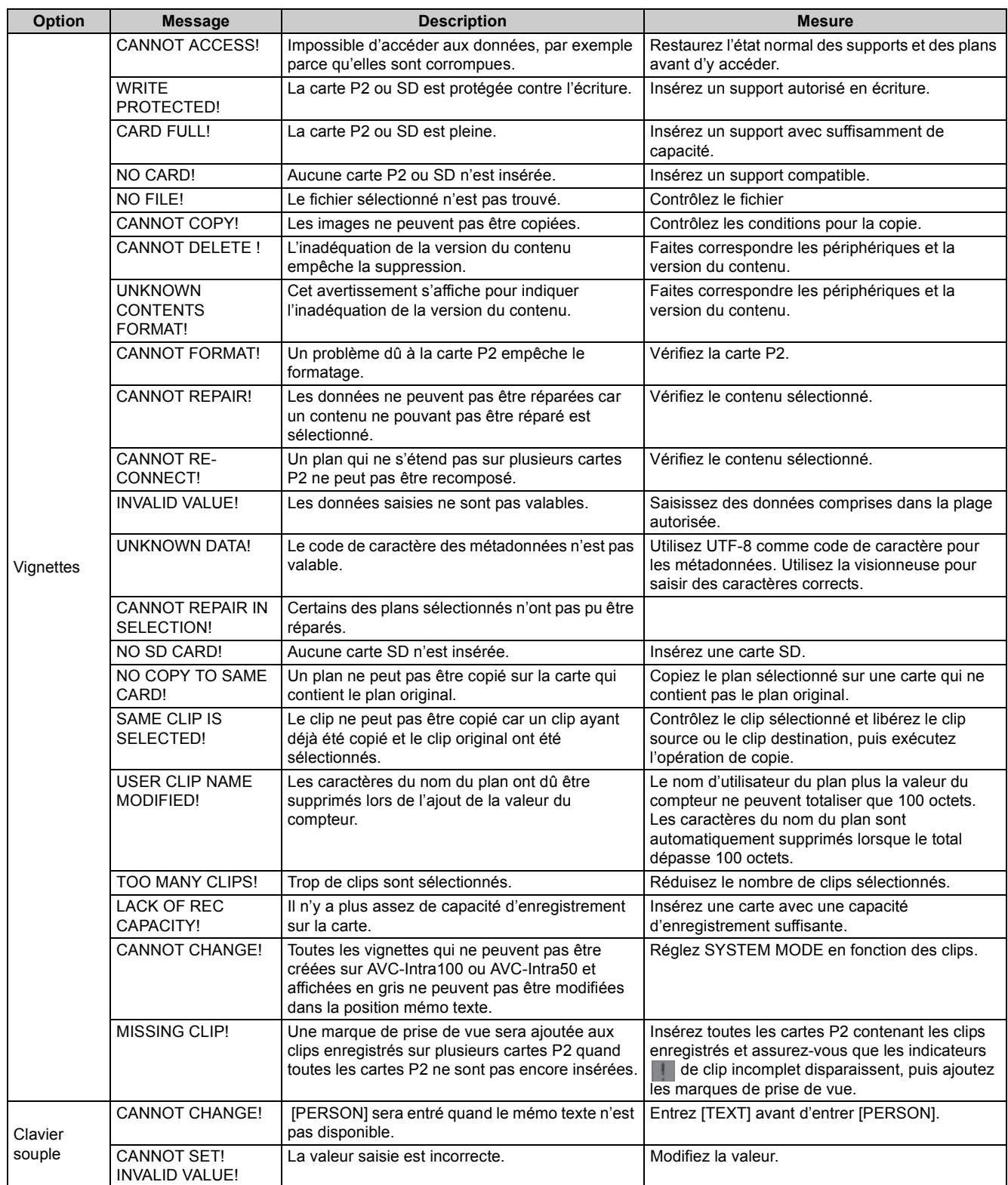

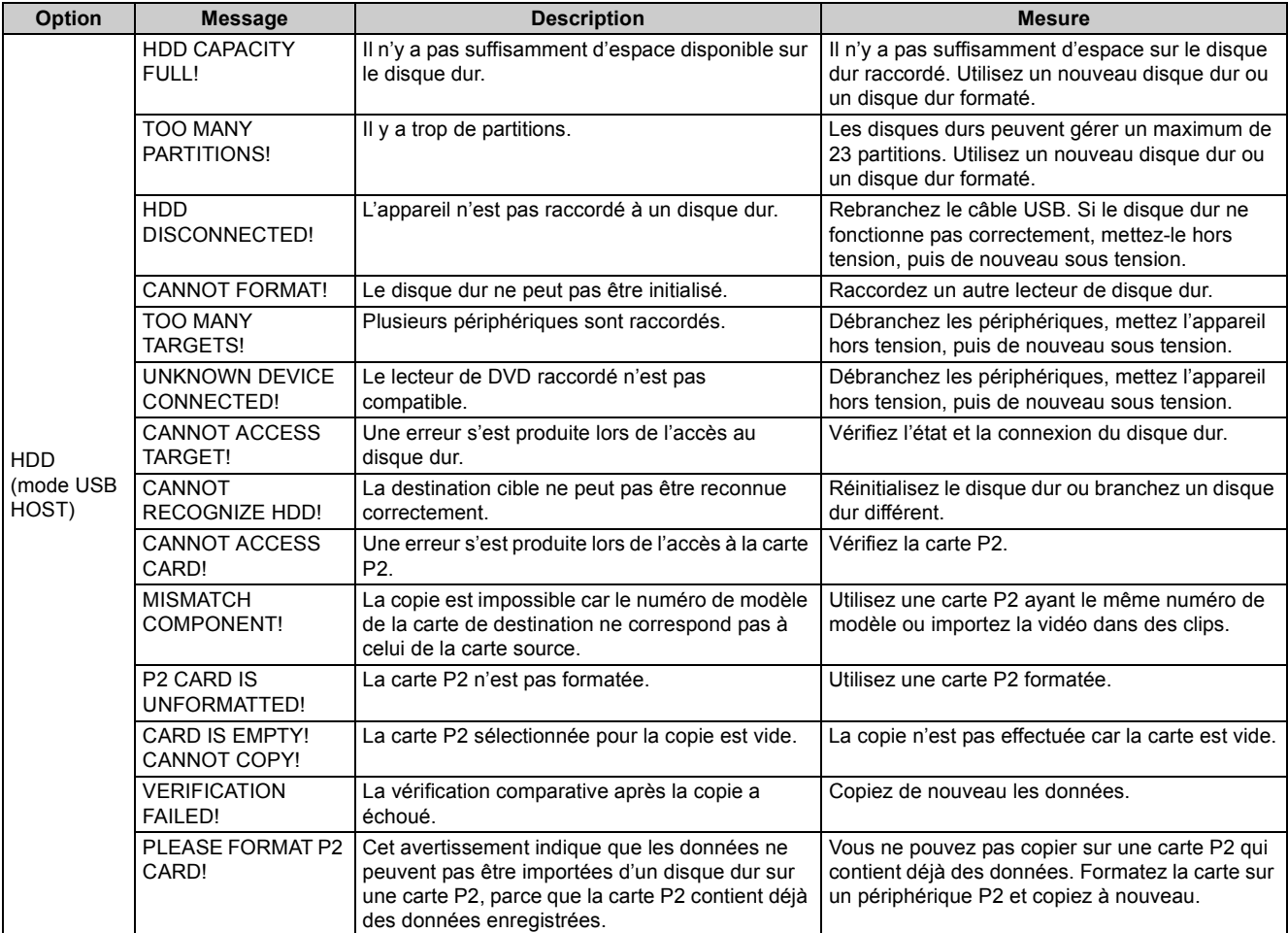

# **Menu**

# Configuration de menu

**USER MENU** USER MENU SELECT SYSTEM SETTING PAINT CAM OPERATION SYSTEM MODE **OPTION MODE**  REC FUNCTION OUTPUT SEL **GENLOCK**  RGB BLACK CONTROL LOW SETTING MID SETTING CAMERA ID SHUTTER SPEED SHUTTER SELECT USER SW SW MODE WHITE BALANCE MODE LENS/IRIS **MATRIX**  COLOR CORRECTION SYSTEM SETTING PAINT VF CAM OPE FILE MAINTENANCE MAIN OPE SKIN TONE DTL KNEE/LEVEL HIGH SETTING ADDITIONAL DTL GAMMA CAMERA SETTING VF VF DISPLAY VF MARKER **VF USER BOX**  VF INDICATOR1 VF INDICATOR2 MODE CHECK IND FILE ───────────────────<u>──────SD CARD READ/WRITE</u><br>SD CARD R/W SELECT LENS FILE **SCENE**  INITIALIZE MAINTENANCE **LENS ADJ**  BLACK SHADING WHITE SHADING **MENU MAIN MENU OPTION MENU** OPTION ! LED MAIN OPERATION BATTERY SETTING2 MIC/AUDIO 1 BATTERY/P2CARD BATTERY SETTING1 UMID SET/INFO MIC/AUDIO 2 TC/UB **LCD MONITOR**  DIAGNOSTIC1 DIAGNOSTIC2 HOURS METER RB GAIN CONTROL LENS FILE CARD R/W LENS FILE ADJ HD SDI A・B OUT MARKER MONI OUT MARKER VF INDICATOR3 CAC ADJ CAC FILE CARD READ [SELECT MODE] **Ouverture des menus USER MENU:** S'affiche lorsque vous appuyez sur la touche MENU. **MAIN MENU:** S'affiche lorsque vous appuyez pendant au moins 3 secondes sur la touche MENU. **OPTION MENU:** S'affiche lorsque vous appuyez sur la touche MENU tout en appuyant sur la touche LIGHT.

#### ¡**Remarques**

- Les éléments surlignés en gris ne sont pas sélectionnables par <USER MENU SELECT>.
- y Les éléments soulignés ne peuvent être sélectionnés par <USER MENU SELECT> comme une page complète (avec tous les sous-éléments). Les sous-éléments individuels ne peuvent pas être sélectionnés séparément.

#### **À propos des tableaux de description des menus**

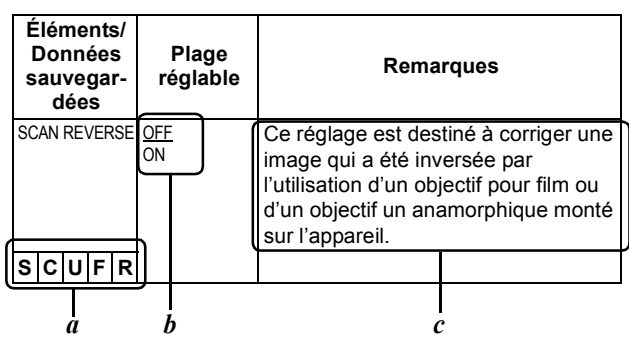

- *a.* Les lettres suivantes indiquent si les données du menu modifié sont enregistrées sur la mémoire ou lues à partir de la mémoire.
	- Le indique que les données sont impossibles à enregistrer ou à lire. **S** = Peut être sauvegardé ou lu sous forme de fichier de données de scène.
	- **C** = Peut être enregistré ou lu à l'aide de SD CARD READ/WRITE.
	- **U** = Peut être sauvegardé ou lu sous forme de données utilisateur. Voir [SCENE] (page 203) et [INITIALIZE] (page 203).
	- **F** = Peut être lu à l'aide de READ FACTORY DATA.
	- Voir [INITIALIZE] (page 203). **R** = Peut régler le stockage ou non des modifications à l'aide de l'option de menu RC DATA SAVE.
	- Voir [Connexion de la télécommande (AJ-RC10G)] (page 123).
- *b.* Cette section montre la plage réglable de la valeur définie et les options disponibles pour cet élément.
- *c.* À propos des réglages disponibles pour cette option.

**USER MENU :**USER MENU est la valeur par défaut. Le menu peut être configuré à votre convenance en spécifiant chaque option, en fonction de vos besoins et de la fréquence d'utilisation, sur l'écran <USER MENU SELECT>, accessible à partir de la page MAIN MENU. Pour plus d'informations, voir [Sélection des options du menu utilisateur USER MENU] (page 169).

Pour afficher USER MENU, appuyez sur la touche MENU.

**MAIN MENU :**Vous permet de définir toutes les options du menu de réglage. Ce menu est structuré de façon hiérarchique

par catégorie, en fonction des besoins et de la fréquence d'utilisation. Pour afficher MAIN MENU, appuyez sur la touche MENU pendant au moins trois secondes.

#### **SYSTEM SETTING:**

Cette option sert à spécifier le signal d'enregistrement, le système d'enregistrement, etc.

- **PAINT :** Cette option sert à faire un réglage fin des images tout en surveillant l'oscillogramme de sortie de la caméra sur le moniteur de contrôle. Normalement, ce réglage requiert l'assistance d'un technicien vidéo. Cette option peut être effectuée par une télécommande externe. Cependant, elle est valide si l'appareil est utilisé comme un périphérique seul.
- **VF :** Sert à sélectionner les éléments d'information à afficher sur l'écran du viseur.

#### **CAM OPERATION:**

Sert à modifier les réglages en fonction des conditions du sujet.

#### **MAIN OPERATION:**

Sert à spécifier les éléments relatifs à l'enregistrement comme les réglages audio, le code temporel, la charge restante de la batterie et l'espace libre restant sur les cartes P2.

**FILE :** Sert à spécifier les éléments relatifs aux fichiers comme la lecture/écriture de la carte mémoire SD et les paramètres du fichier d'objectif.

#### **MAINTENANCE:**

Sert à spécifier les éléments relatifs à l'entretien.

#### **USER MENU SELECT:**

Sert pas à modifier USER MENU.

#### **OPTION MENU:**

Est prévu pour les fonctions qui seront ajoutées à l'avenir. Pour afficher OPTION MENU, maintenez la touche LIGHT enfoncée et appuyez sur la touche MENU.

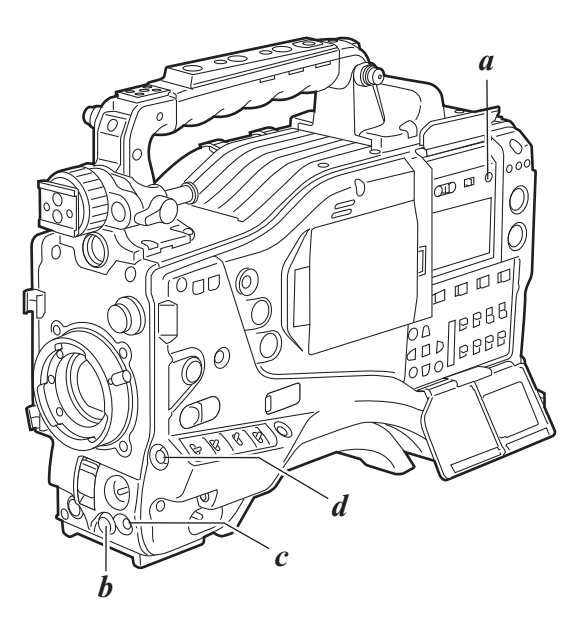

- *a.* **Touche LIGHT**
- *b.* **Molette JOG**
- *c.* **Touche MENU**
- *d.* **Touche SHOT MARKER/MENU CANCEL**

## Réglage des options de menu

Les options de menu se définissent avec la touche MENU et la molette JOG.

Le menu se compose du menu principal, de sous-menus et de menus d'options.

Les données spécifiées via les options de menus sont écrites et enregistrées dans la mémoire interne de l'appareil. Cette section décrit comment configurer les options dans MAIN MENU. Les autres menus peuvent être configurés de la même manière (la méthode d'affichage de l'écran du menu dépend du menu concerné).

#### ¡**Remarque**

Lorsque l'appareil est en mode vignettes, le viseur affiche "THUMBNAIL OPEN", en désactivant la navigation via le menu.

*1* Appuyez sur la touche MENU pendant au moins trois secondes.

#### L'écran MAIN MENU accompagné de ses options s'affiche.

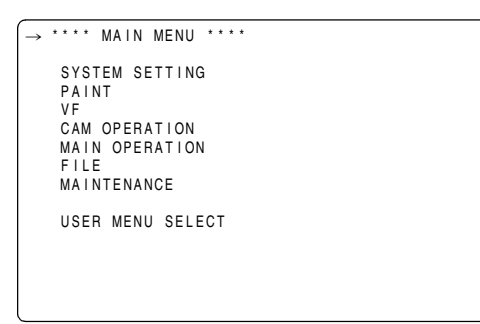

**2** Tournez la molette JOG pour amener la flèche  $(\rightarrow)$  sur l'option de menu désirée. Appuyez ensuite sur la molette JOG pour afficher l'écran du sous-menu.

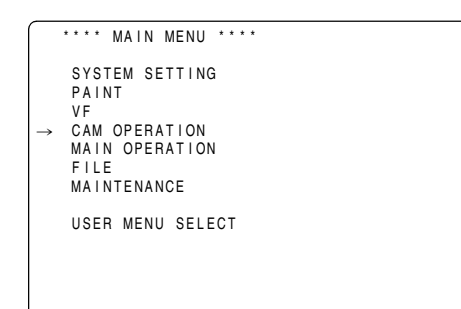

Tournez la molette JOG pour amener la flèche (→) sur l'option de menu désirée. Appuyez ensuite sur la molette JOG pour afficher l'écran des options.

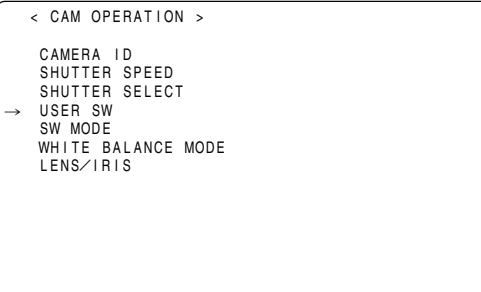

**4** Tournez la molette JOG pour amener la flèche  $(\rightarrow)$  sur l'option de menu désirée. Appuyez ensuite sur la molette JOG. La valeur se met à clignoter.

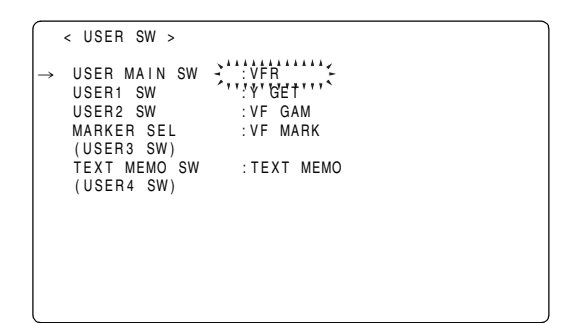

*5* Tournez la molette JOG pour changer la valeur.

#### **Pour augmenter la valeur :**

Tournez la molette JOG dans le sens des aiguilles d'une montre quand on regarde la caméra de face.

#### **Pour diminuer la valeur :**

Tournez la molette JOG dans le sens inverse des aiguilles d'une montre quand on regarde la caméra de face.

Chaque fois qu'on tourne la molette, la valeur augmente d'une unité. Quand on la tourne rapidement, la valeur change rapidement ; quand on la tourne lentement, il est possible d'effectuer un réglage fin.

#### **Pour activer ou désactiver une option :**

Pour activer "ON", tournez la molette JOG dans le sens des aiguilles d'une montre quand on regarde la caméra de face.

Pour activer "OFF", tournez la molette JOG dans le sens inverse des aiguilles d'une montre quand on regarde la caméra de face.

#### **Pour revenir de la valeur paramétrée modifié à la valeur précédente:**

Pour récupérer la valeur d'origine de la valeur modifiée, appuyez sur la touche SHOT MARKER/MENU CANCEL une fois que la valeur modifiée clignote et "PUSH CANCEL BACK TO PREV" s'affiche. Appuyez de nouveau sur la touche SHOT MARKER/MENU CANCEL pour revenir de la valeur paramétrée à la valeur d'avant la modification.

#### ¡**Remarques**

- Il est impossible d'annuler les options de menus suivants à l'aide de la touche SHOT MARKER/MENU CANCEL.
	- Pages de l'écran USER MENU SELECT
	- Pages de l'écran FILE
	- CAMERA ID
	- Partie des pages WHITE BALANCE MODE
	- BATTERY SETTING1, 2
	- UMID SET/INFO
- y Dans les modes 1080/23.98P et 1080/24P, le menu affiché sur le moniteur LCD peut clignoter. Cela est normal et n'indique pas une erreur.
- *6* Appuyez sur la molette JOG. La valeur s'arrête de clignoter et le réglage est validé.
- *7* Pour changer les réglages des autres options sur la même page, recommencez les opérations *4* à *6*.
- *8* Une fois les réglages terminés, appuyez sur la touche MENU.

## Sélection des options du menu utilisateur USER MENU

Accédez à la page USER MENU SELECT à partir du MAIN MENU. Ouvrez les écrans de menu correspondants pour sélectionner les options à ajouter à USER MENU. Seules les options sélectionnées s'affichent dans USER MENU.

Pour plus d'informations sur la façon d'accéder à ce menu, voir [Réglage des options de menu] (page 168).

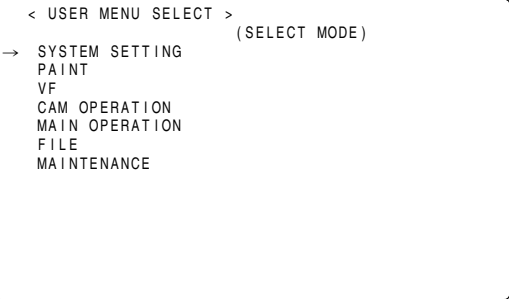

#### ¡**Remarque**

Les options avec [½] sont utilisables. Le nombre d'options pouvant être ajoutées à USER MENU est de  $14 \times 3 = 42$  (trois pages d'options) pour les options se rapportant à la caméra et de 14 (une page d'options) pour les options se rapportant à la mémoire. Notez cependant que le nombre d'options qui peuvent être ajoutées est réduit si des options de menu qui ne sont pas affichées normalement dans le mode sélectionné sont ajoutées.

Cela termine le mode de réglage des options de menu et revient au mode de fonctionnement normal de l'appareil.

# Tableaux de description des menus

# SYSTEM SETTING

Le \_\_\_\_ dans la colonne Plage réglable indique le mode prédéfini.

### SYSTEM MODE

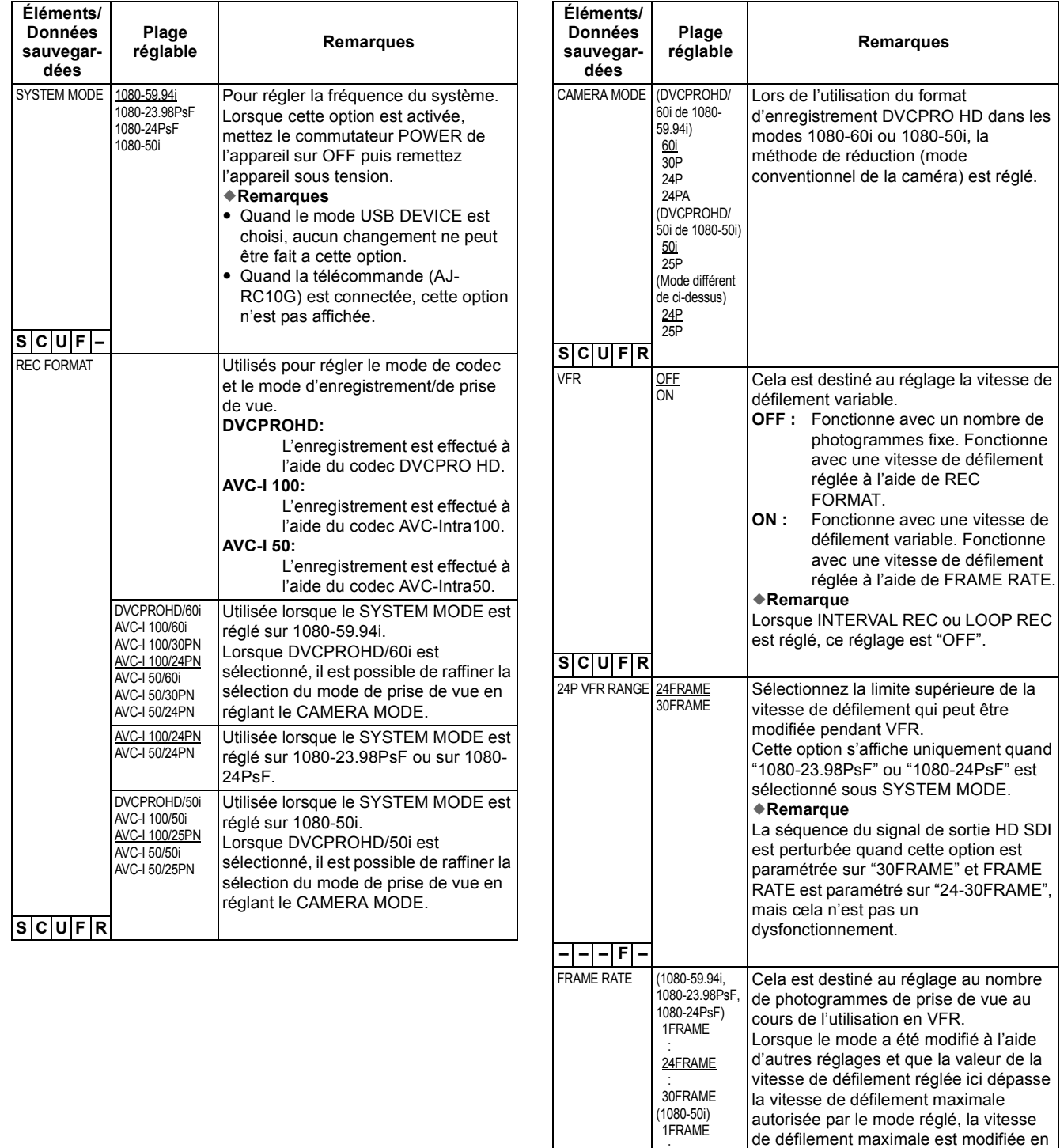

: 25FRAME

**SCUFR**

réglé.

vitesse de défilement maximale du mode

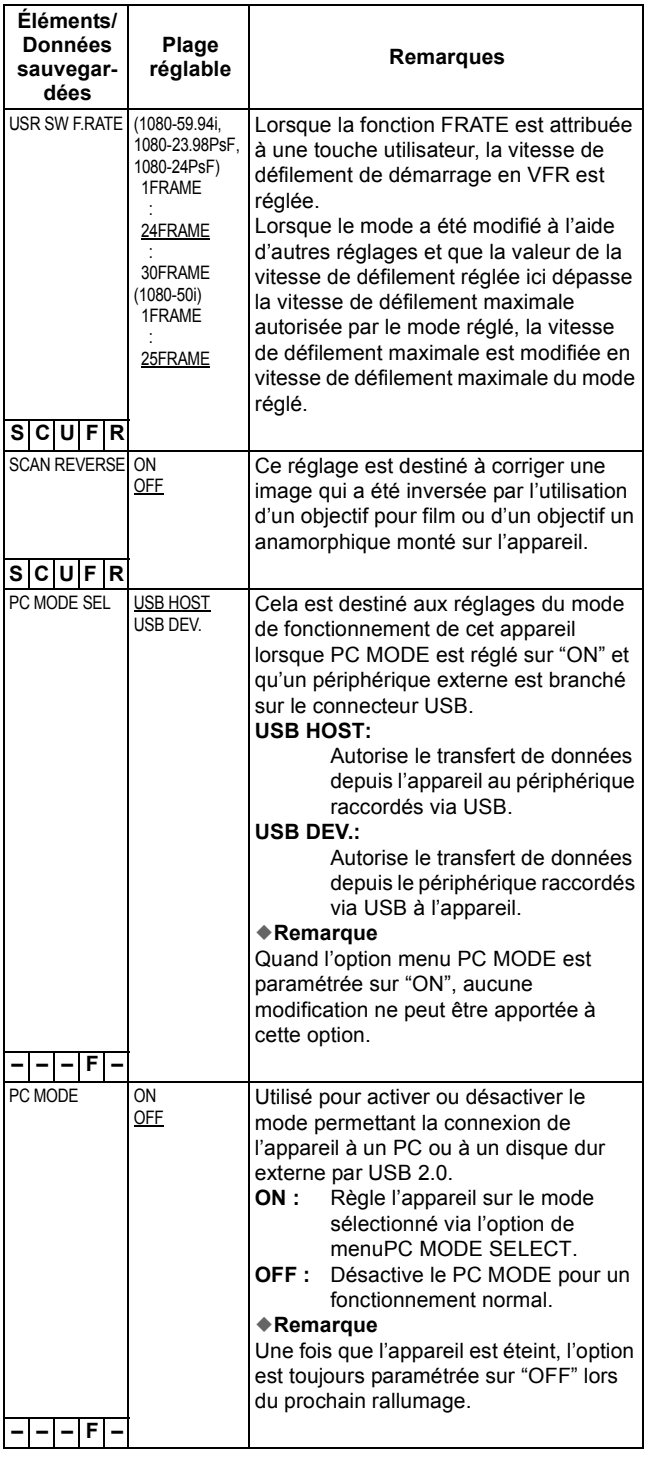

# OPTION MODE

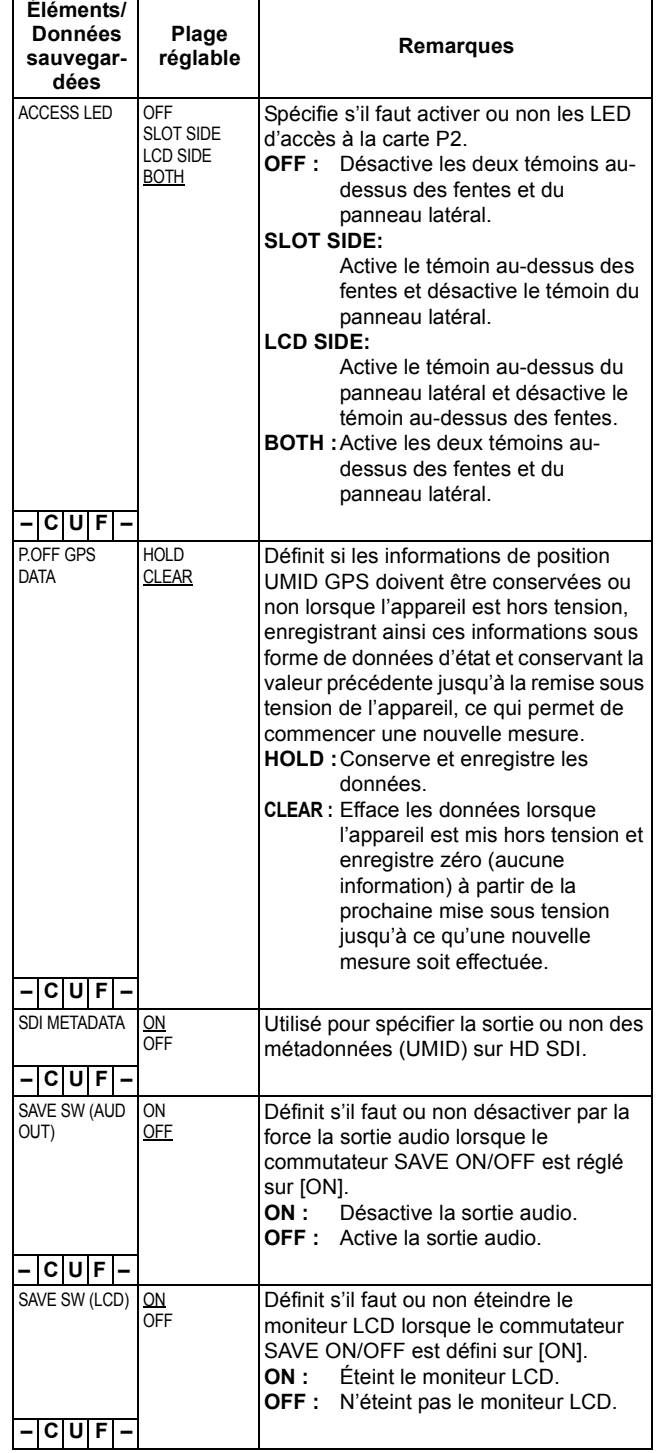

## REC FUNCTION

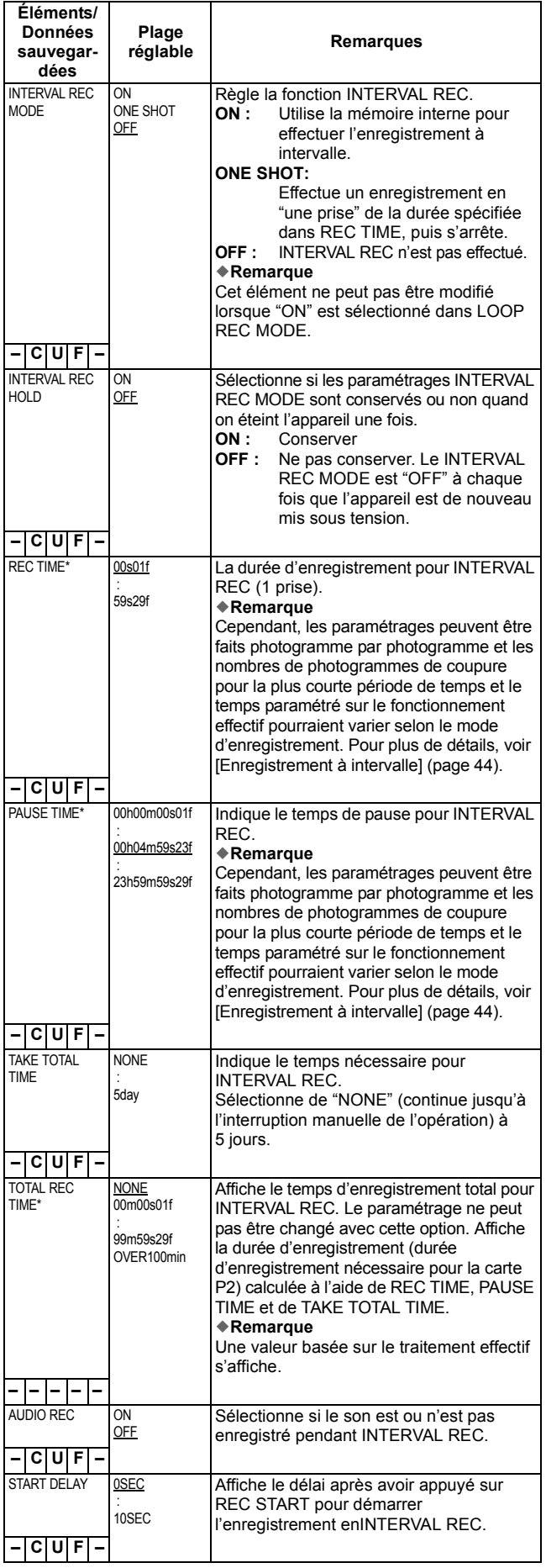

\* Cette plage de réglage est destinée aux valeurs numériques de 59.94 Hz. Pour 50 Hz, la vitesse de défilement peut atteindre 24f. La vitesse de défilement peut atteindre 23f en mode 24PN (original).

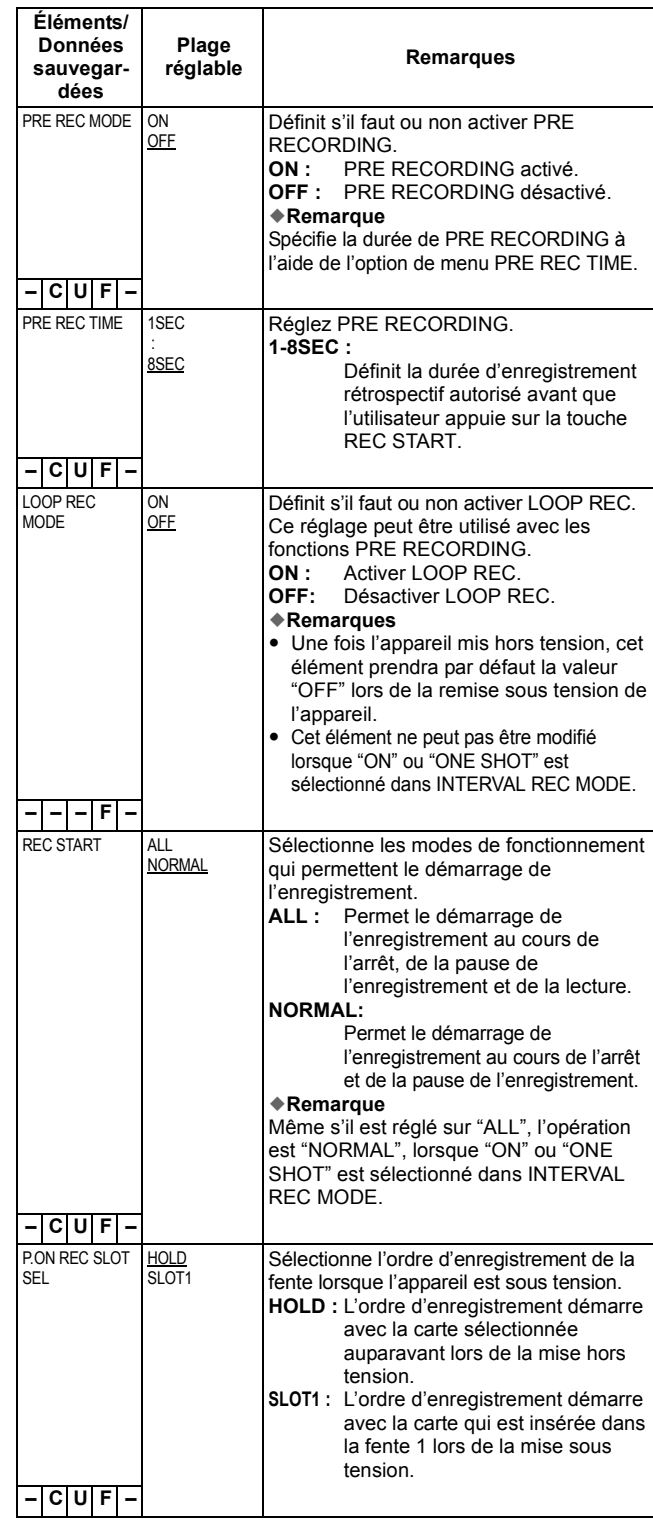

T

#### ¡**Remarque**

Les REC TIME, PAUSE TIME et TOTAL REC TIME affichés sont traduits soit en temps réel soit en temps non réel en fonction du mode de fonctionnement.

TAKE TOTAL TIME représente le temps réel. Par conséquent, TOTAL REC TIME peut inclure les fractions, suivant les paramétrages.

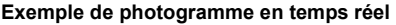

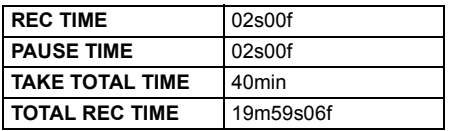

## OUTPUT SEL

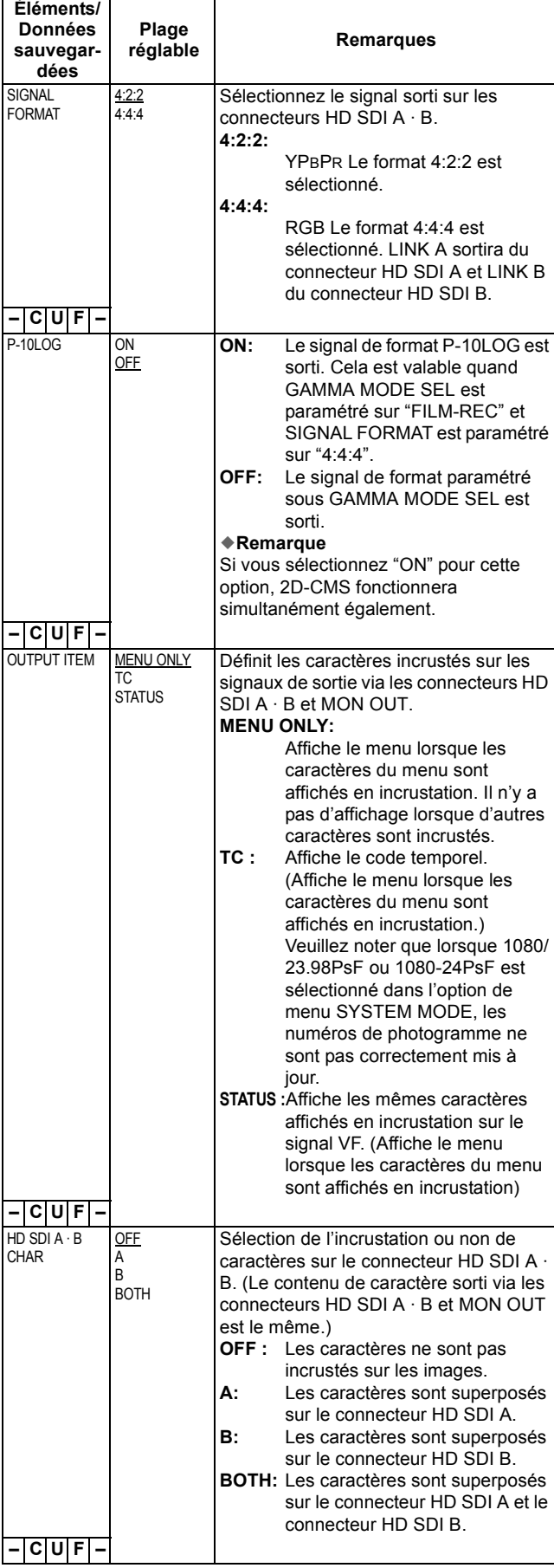

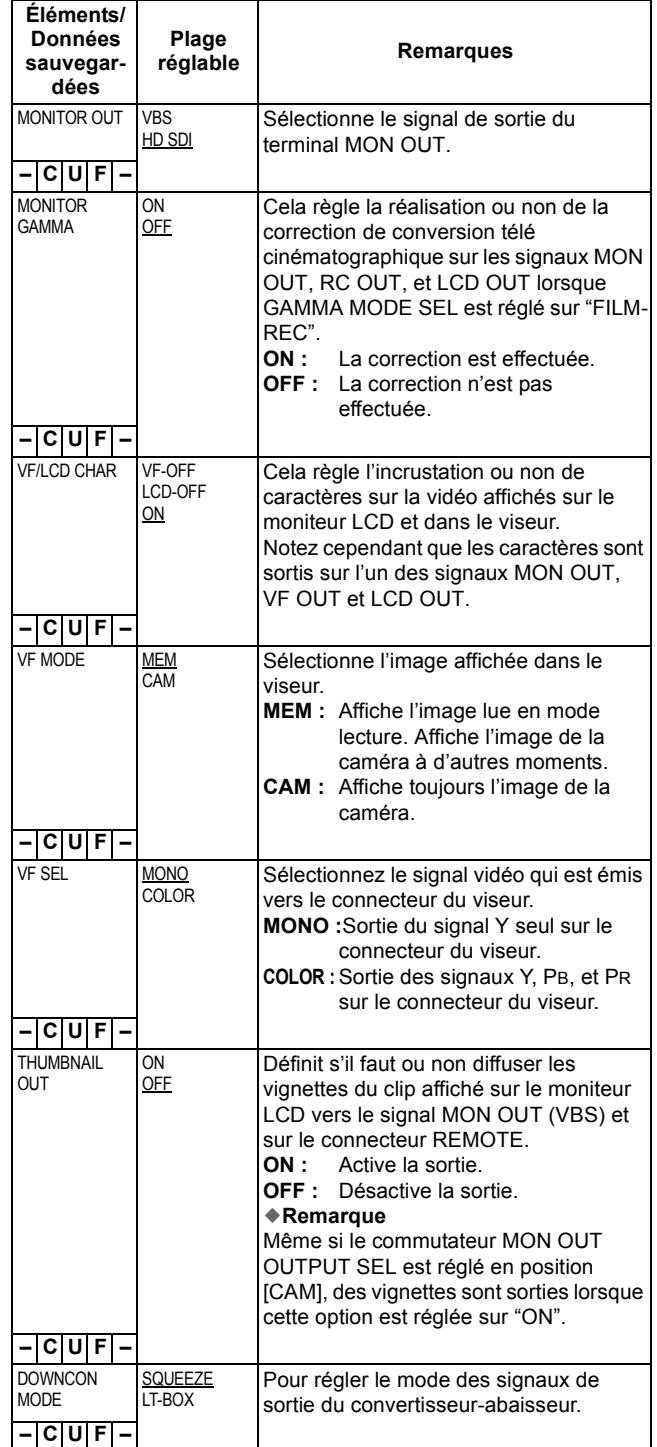

## HD SDI A · B OUT MARKER

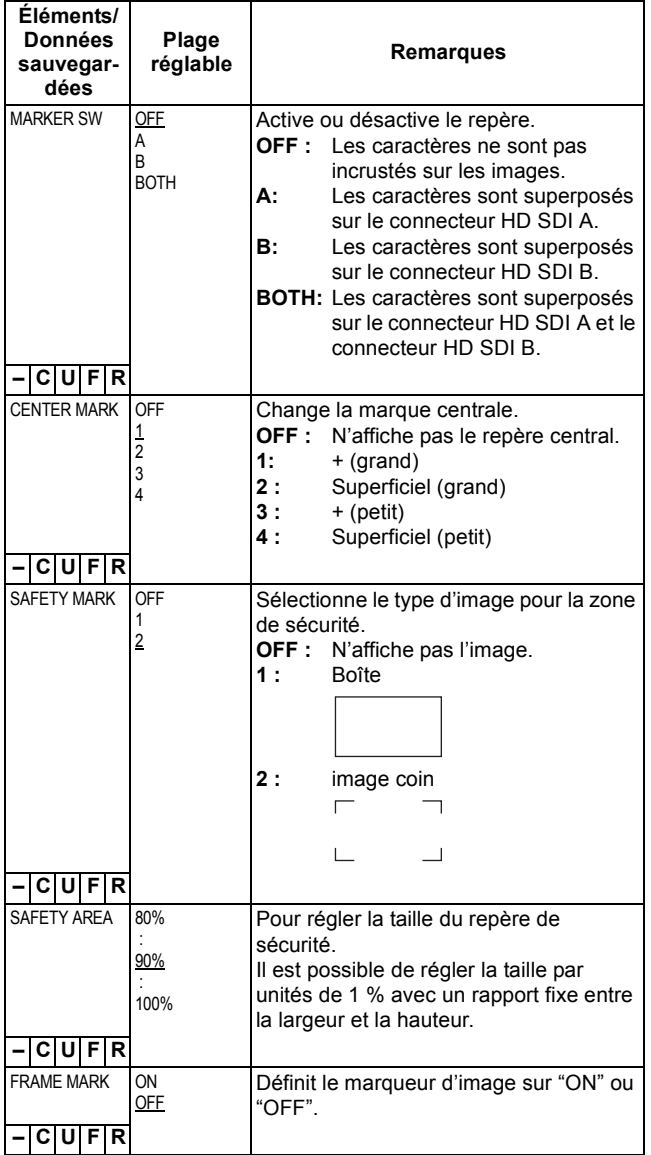

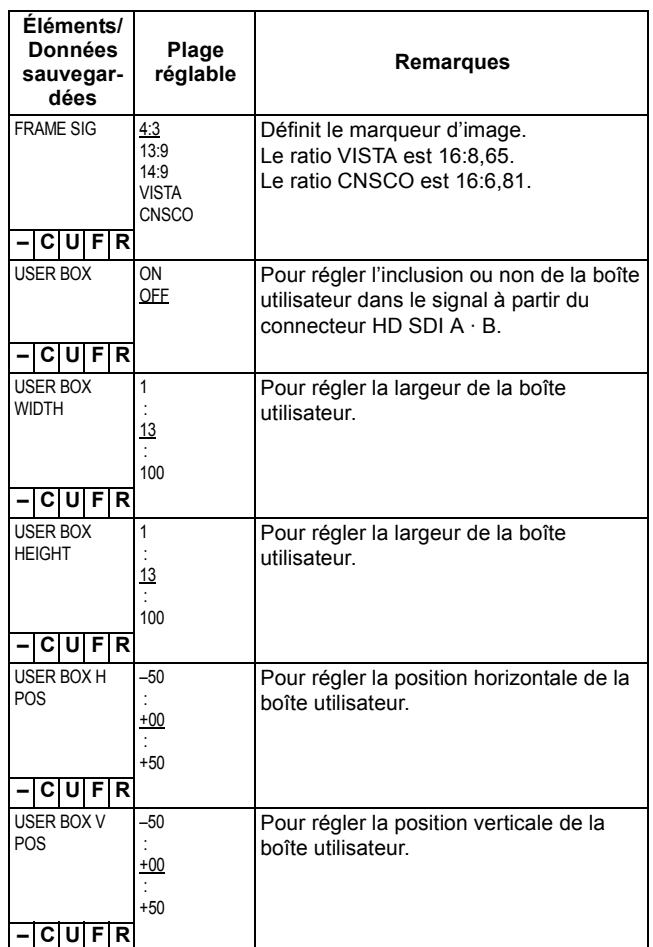

## MONI OUT MARKER

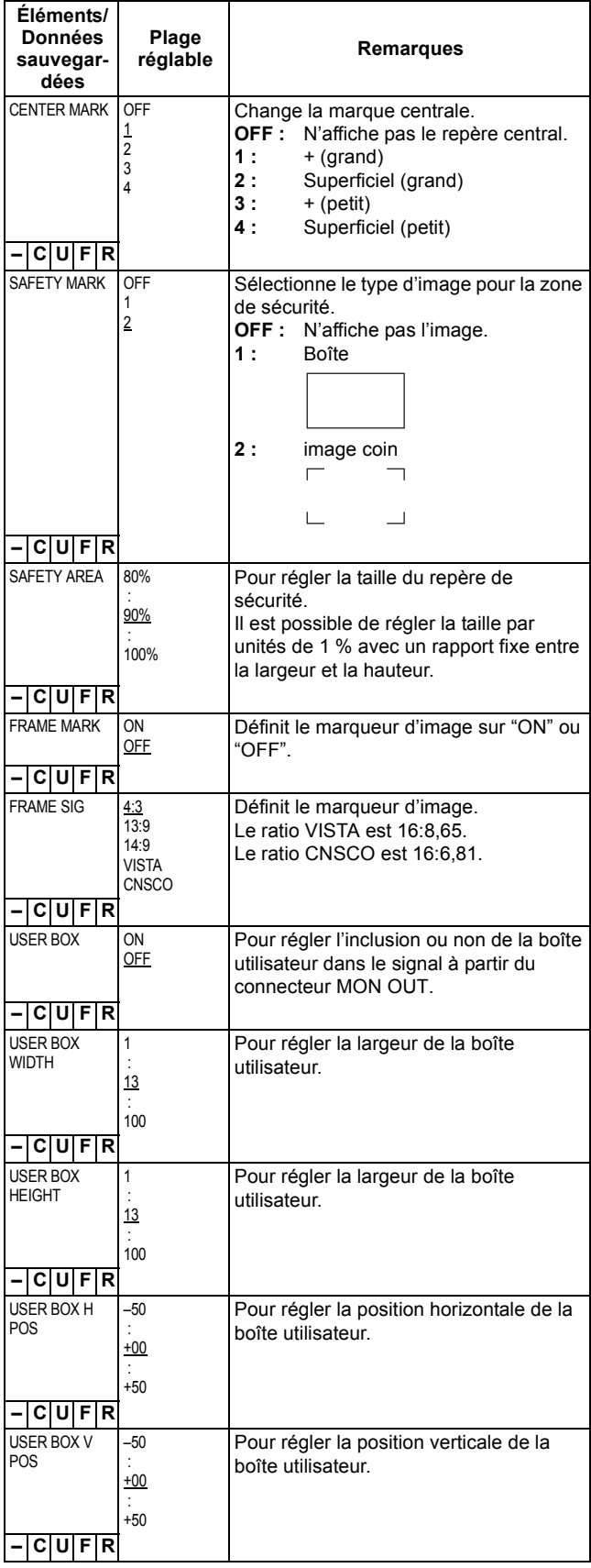

## LCD MONITOR

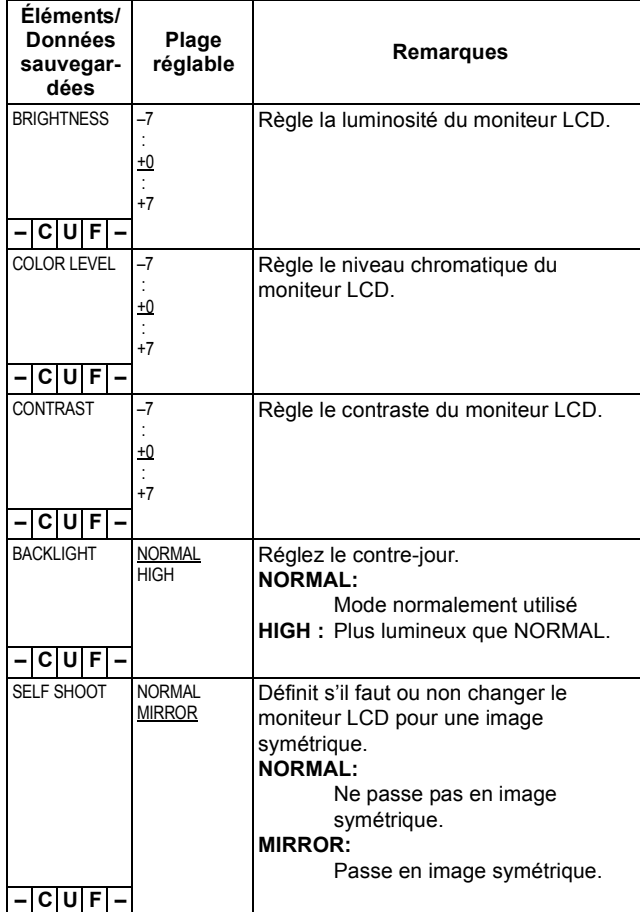

# GENLOCK

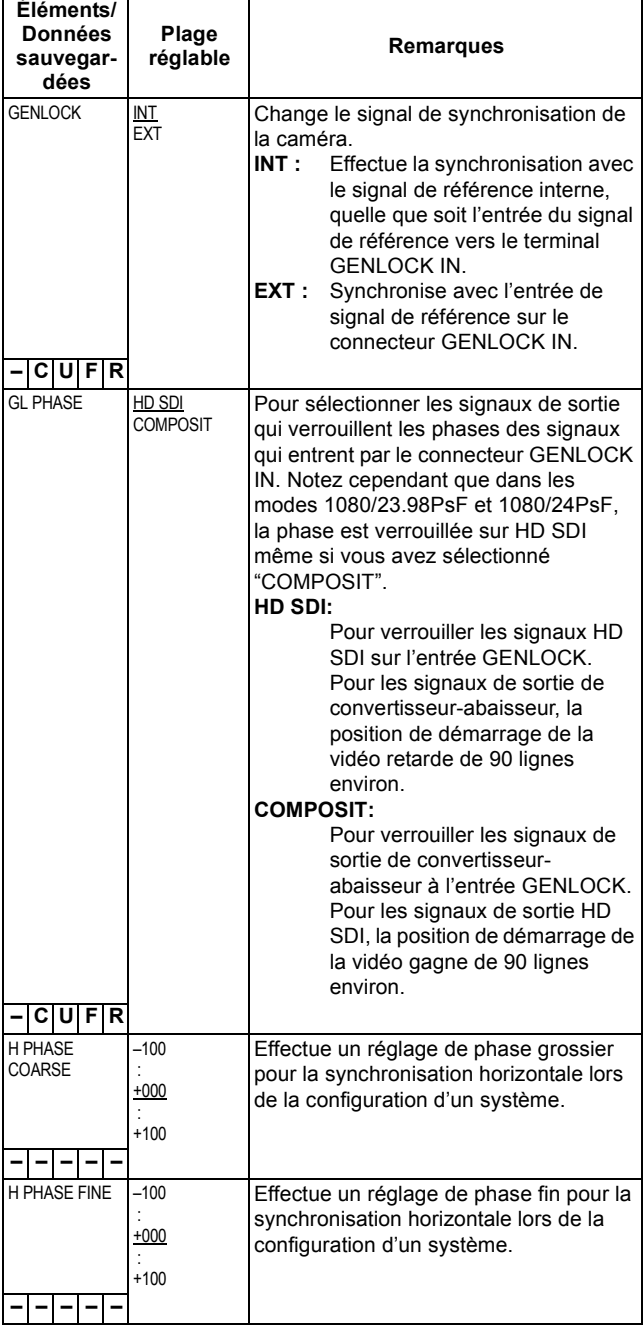

#### Le \_\_\_\_ dans la colonne Plage réglable indique le mode prédéfini.

## RB GAIN CONTROL

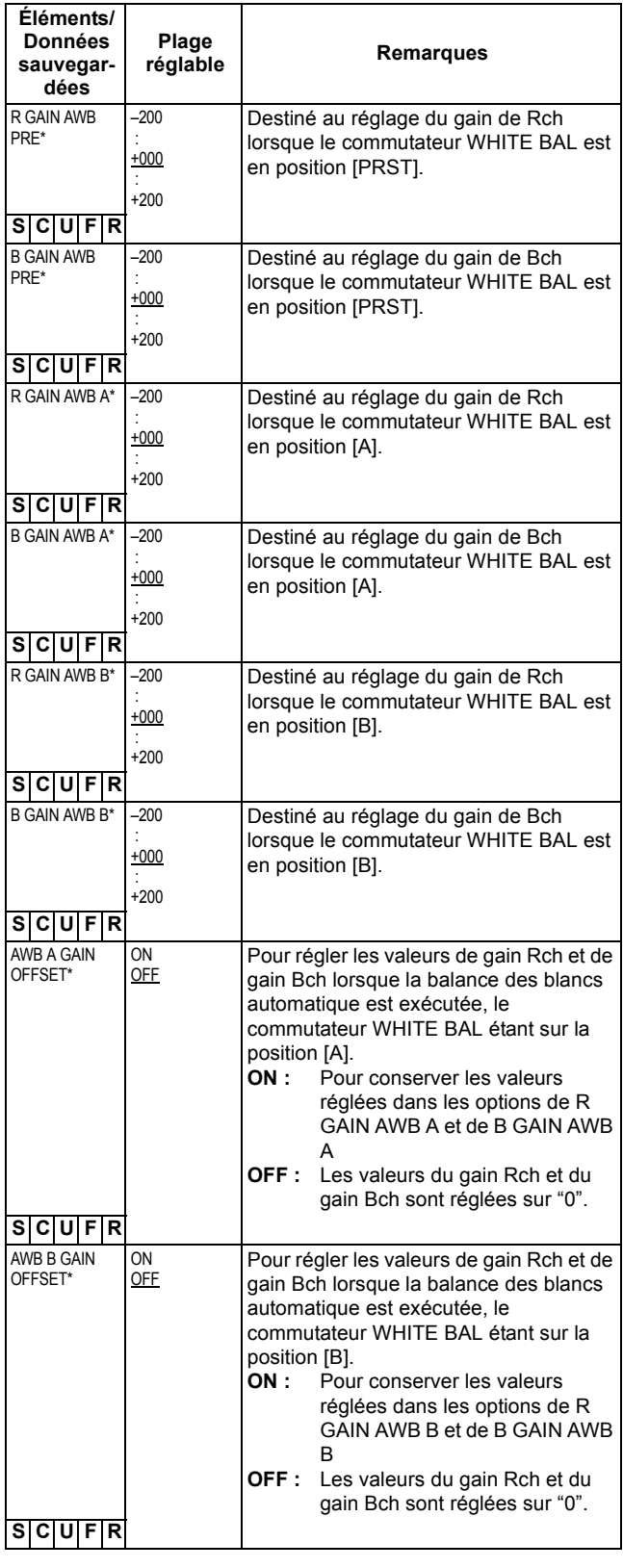

## RGB BLACK CONTROL

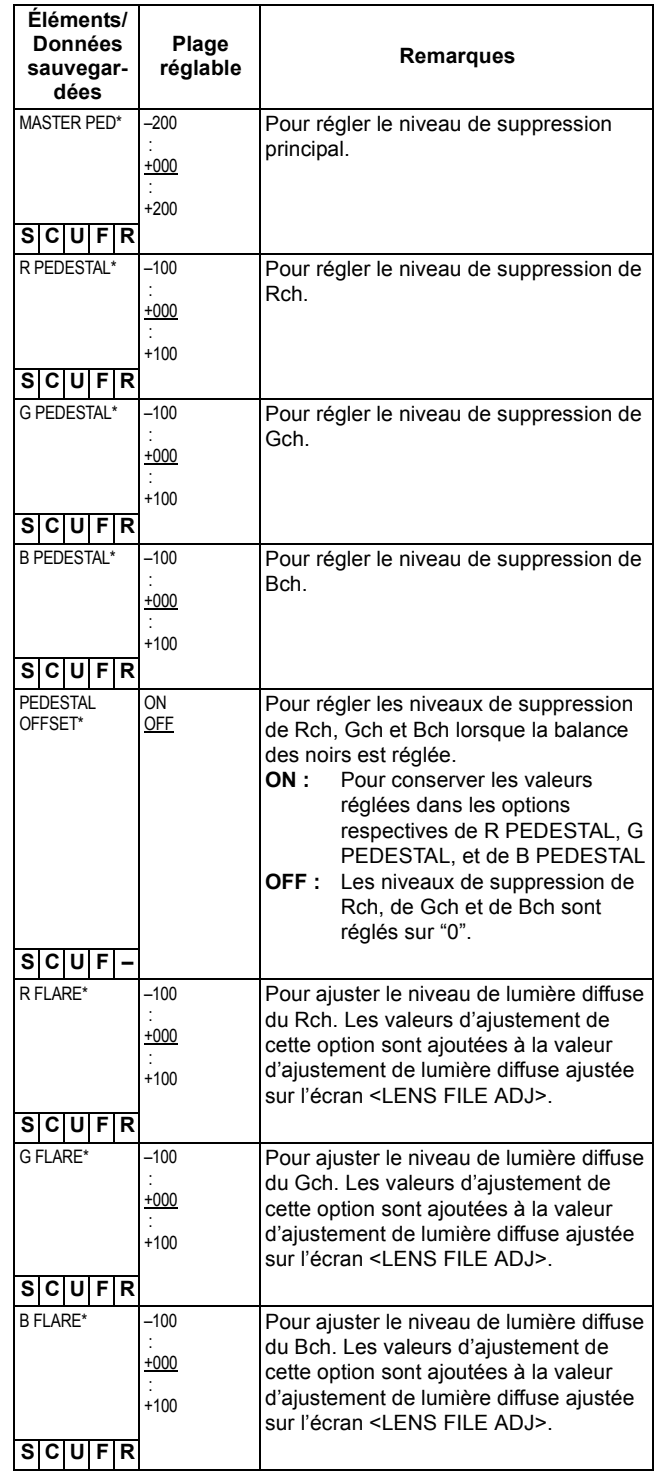

\* Si la télécommande est branchée, les réglages effectués depuis le menu sont désactivés. (La valeur sélectionnée s'affiche.)

### MATRIX

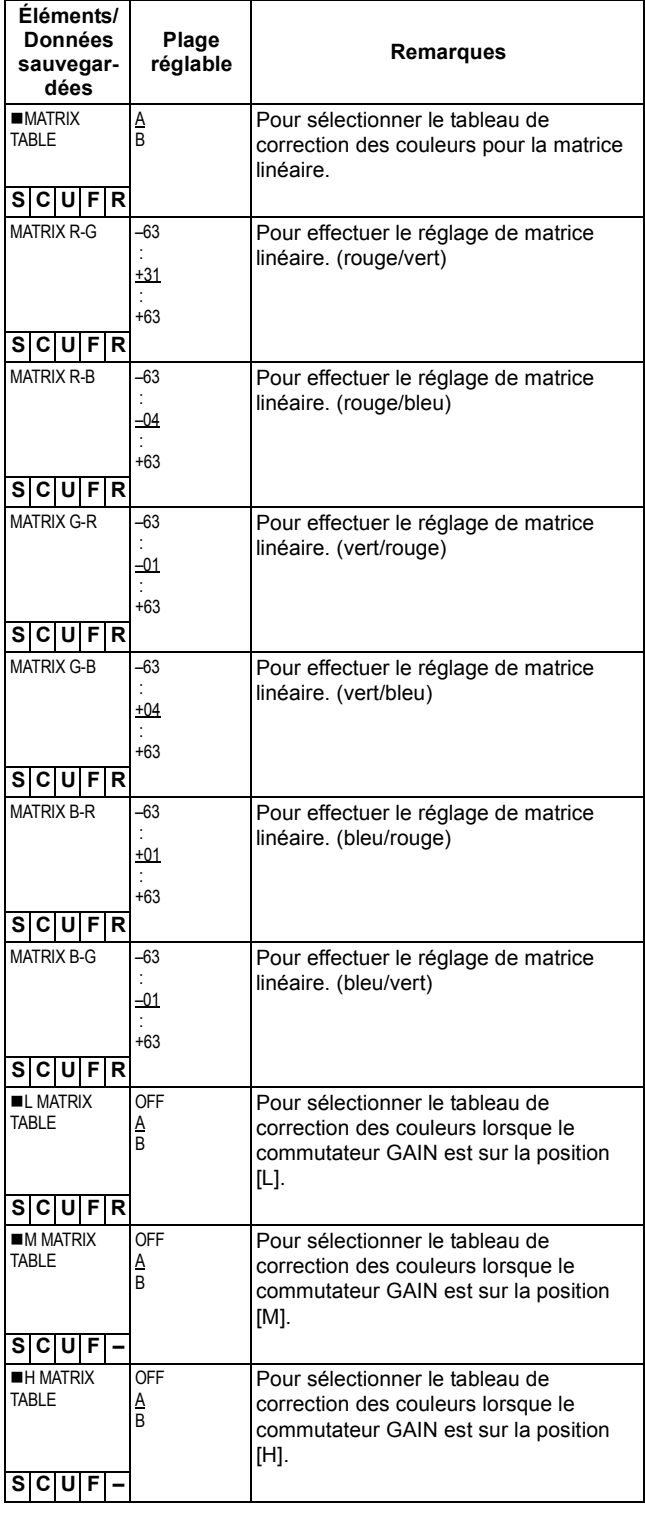

#### ¡**Remarques**

- Les options indiquées par  $\blacksquare$  sont les options de réglage de PAINT MENU SW(■) R/W de l'écran <SD CARD R/W SELECT>. Les options sans ■ sont les options de réglage de PAINT MENU LEVEL R/W. Voir [SD CARD R/W SELECT] (page 201) plus d'informations.
- y Dans le mode préréglé, les données de la matrice linéaire de MATRIX TABLE B sont toutes réglées sur "+00".

## COLOR CORRECTION

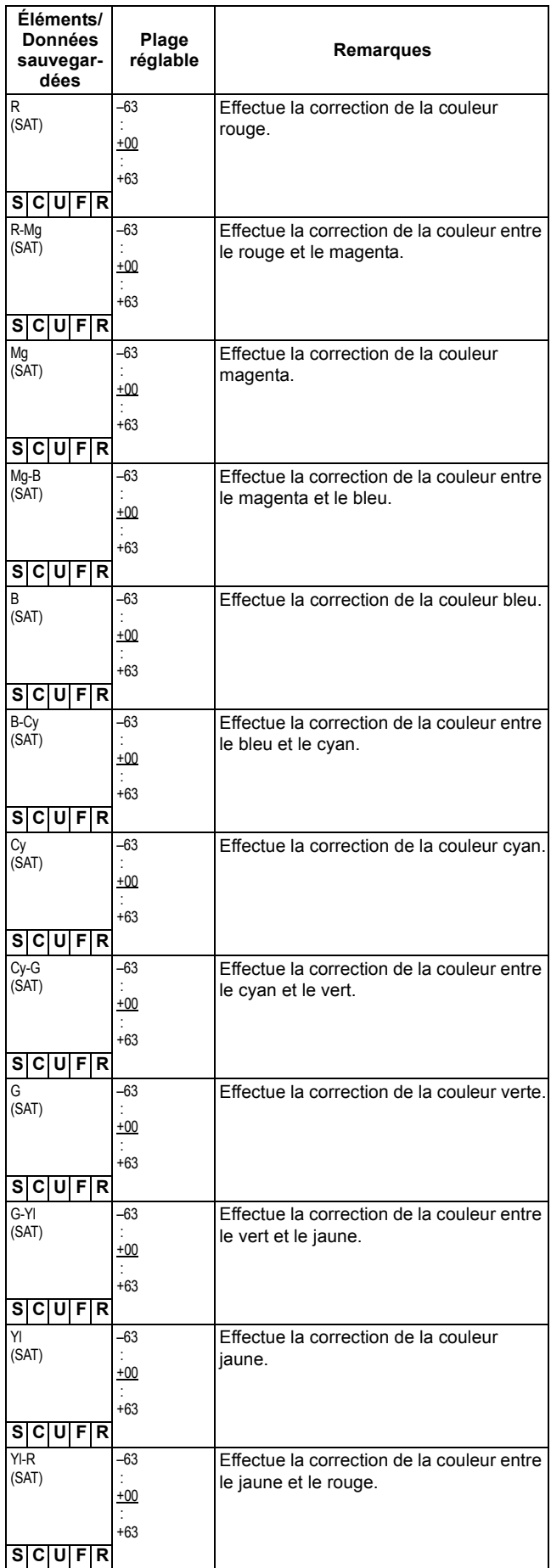

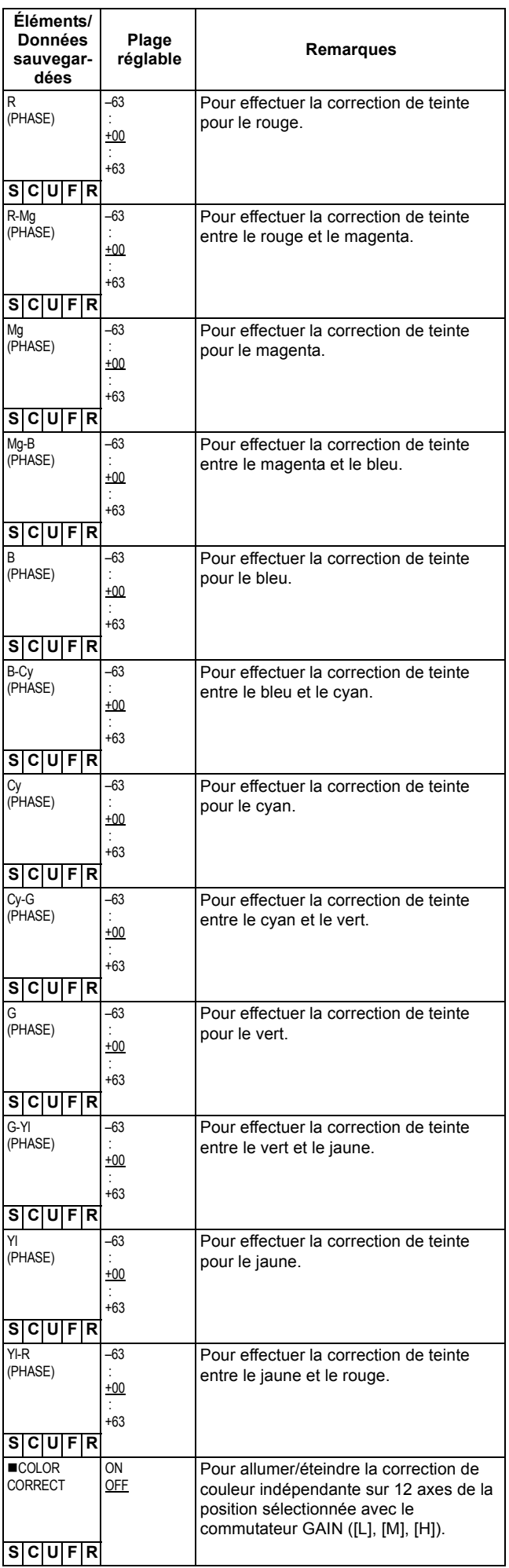

## LOW SETTING

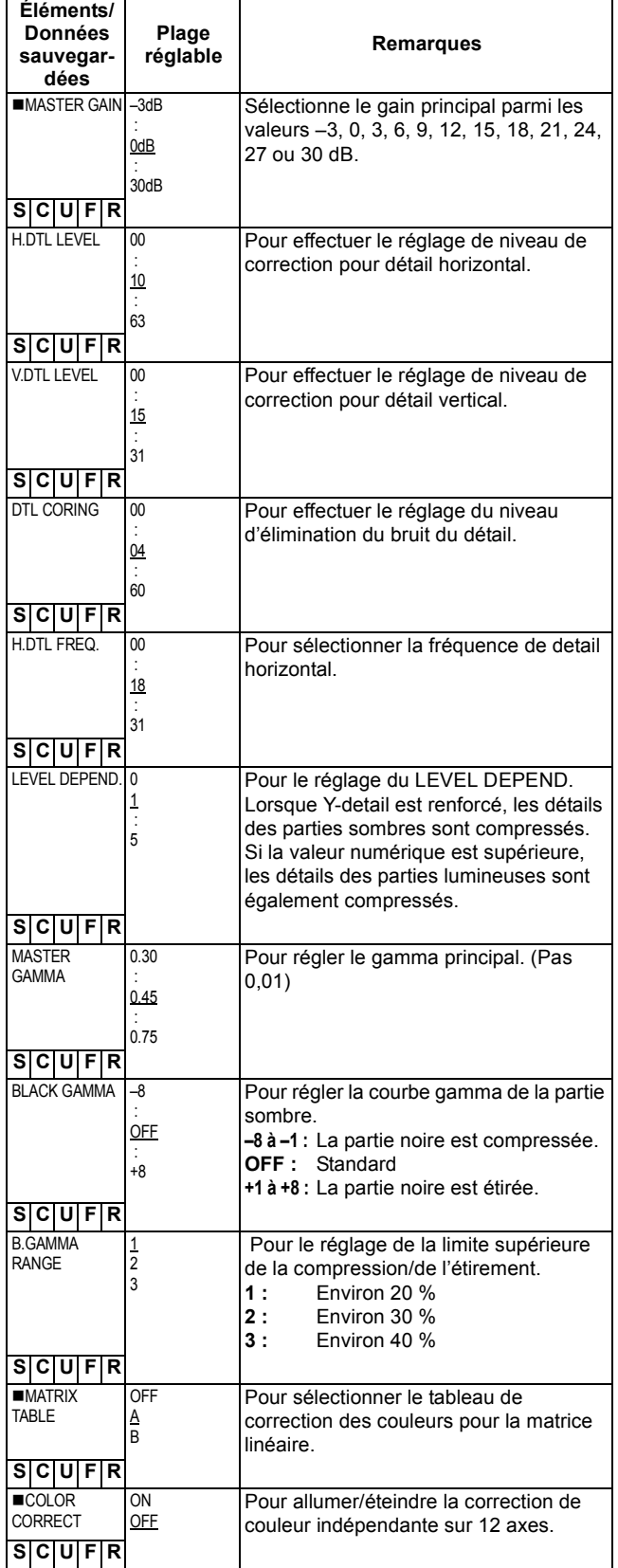

#### ¡**Remarques**

• Les options indiquées par  $\blacksquare$  sont les options de réglage de PAINT MENU SW(■) R/W de l'écran <SD CARD R/W SELECT>. Les options sans  $\blacksquare$  sont les options de réglage de PAINT MENU LEVEL R/W. Voir [SD CARD R/W SELECT] (page 201) plus d'informations.

Menu

- Lors d'une prise de vue avec MASTER GAIN réglé sur "–3dB", un phénomène de coloration peut se produire sur des parties très brillantes de la vidéo. Il est possible de réduire le phénomène de coloration en positionnant le commutateur OUTPUT/AUTO KNEE sur [CAM/AUTO KNEE OFF], en réglant l'option de menu MANUAL KNEE de l'écran <KNEE/LEVEL> sur "ON" et en modifiant les options de menu suivantes.
	- Lorsque "HD", "SD", "FILMLIKE1", "FILMLIKE2" ou "FILMLIKE3" est sélectionné dans l'option de menu GAMMA MODE SEL de l'écran <GAMMA>, réduisez la valeur de l'option de menu KNEE MASTER SLOPE de l'écran <KNEE/LEVEL>.
	- Lorsque "FILM-REC" est sélectionné dans l'option de menu GAMMA MODE SEL de l'écran <GAMMA>, réduisez la valeur dans l'option de menu F-REC DYNAMIC LVL de l'écran <GAMMA>.
	- Lorsque "VIDEO-REC" est sélectionné dans l'option de menu GAMMA MODE SEL de l'écran <GAMMA>, réduisez la valeur dans l'option de menu V-REC KNEE SLOPE de l'écran <GAMMA>.

## MID SETTING

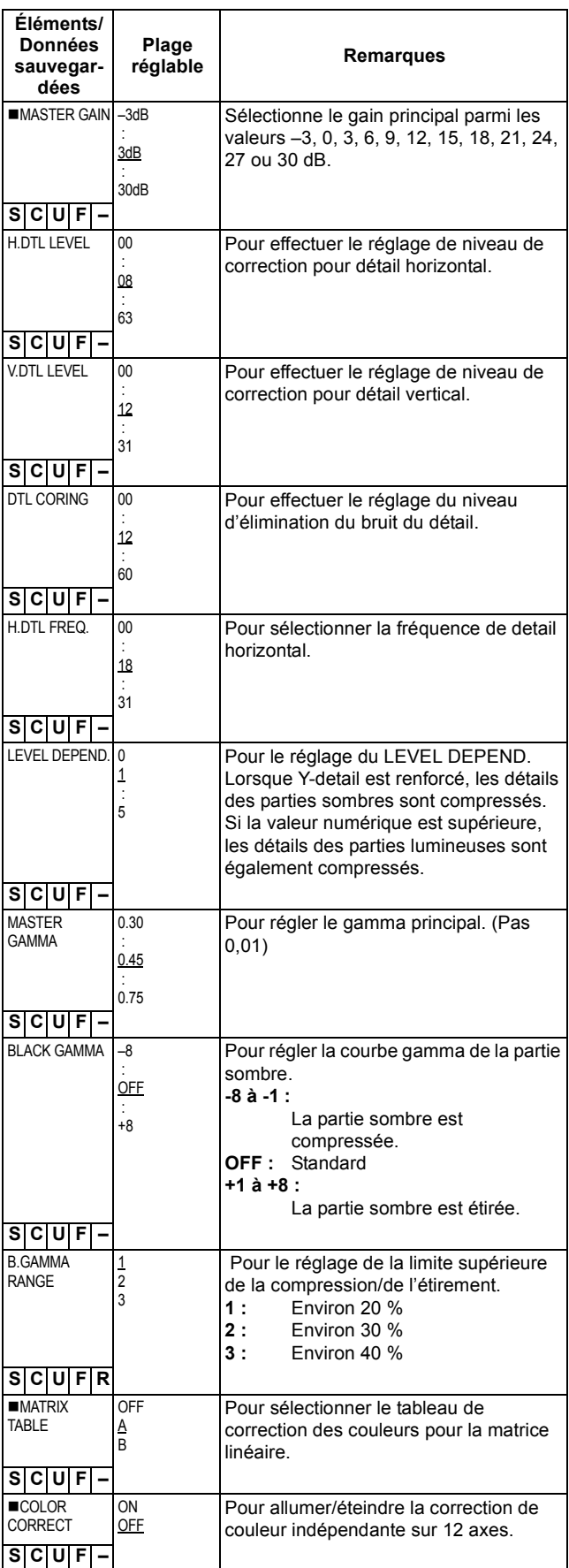
#### HIGH SETTING

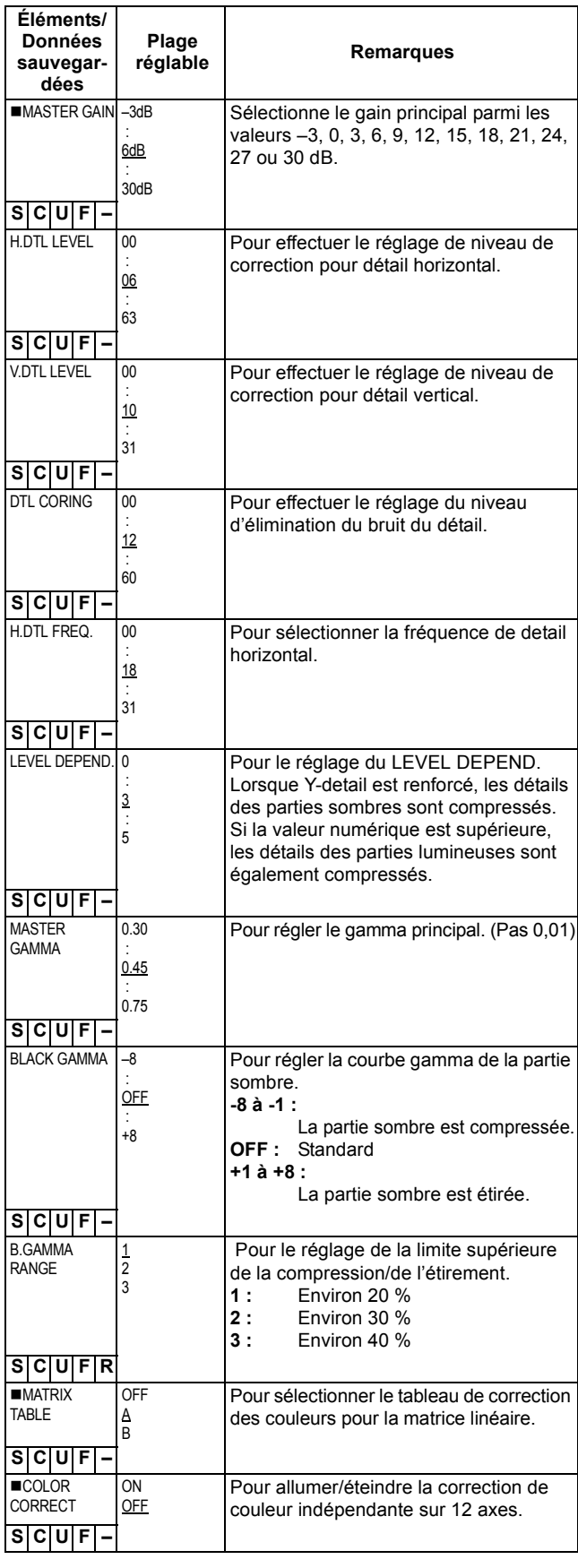

#### ¡**Remarque**

Les options indiquées par ■ sont les options de réglage de PAINT MENU SW(") R/W de l'écran <SD CARD R/W SELECT>. Les options sans  $\blacksquare$  sont les options de réglage de PAINT MENU LEVEL R/W.

Voir [SD CARD R/W SELECT] (page 201) plus d'informations.

#### ADDITIONAL DTL

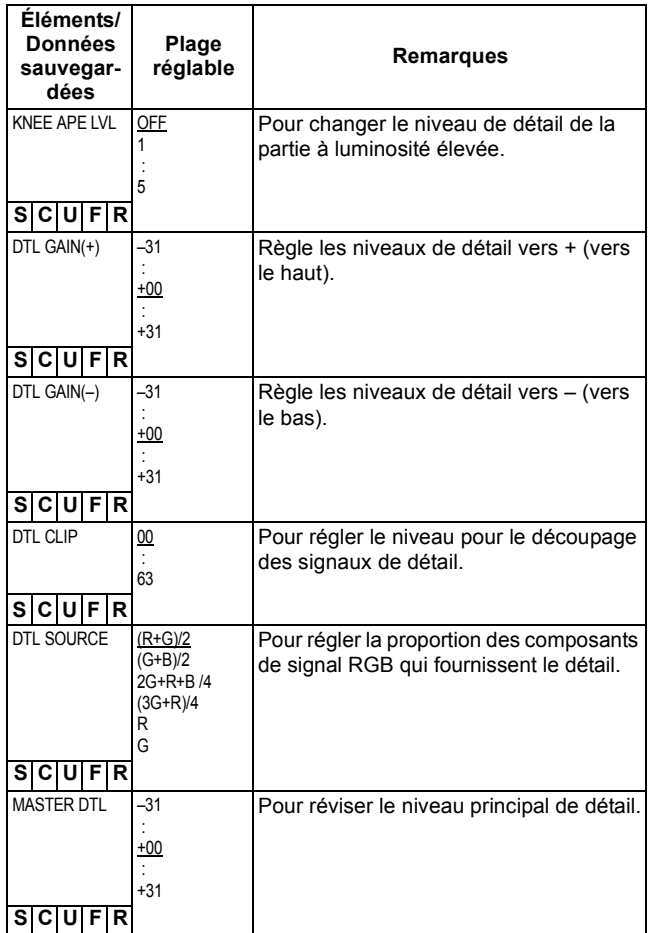

## SKIN TONE DTL

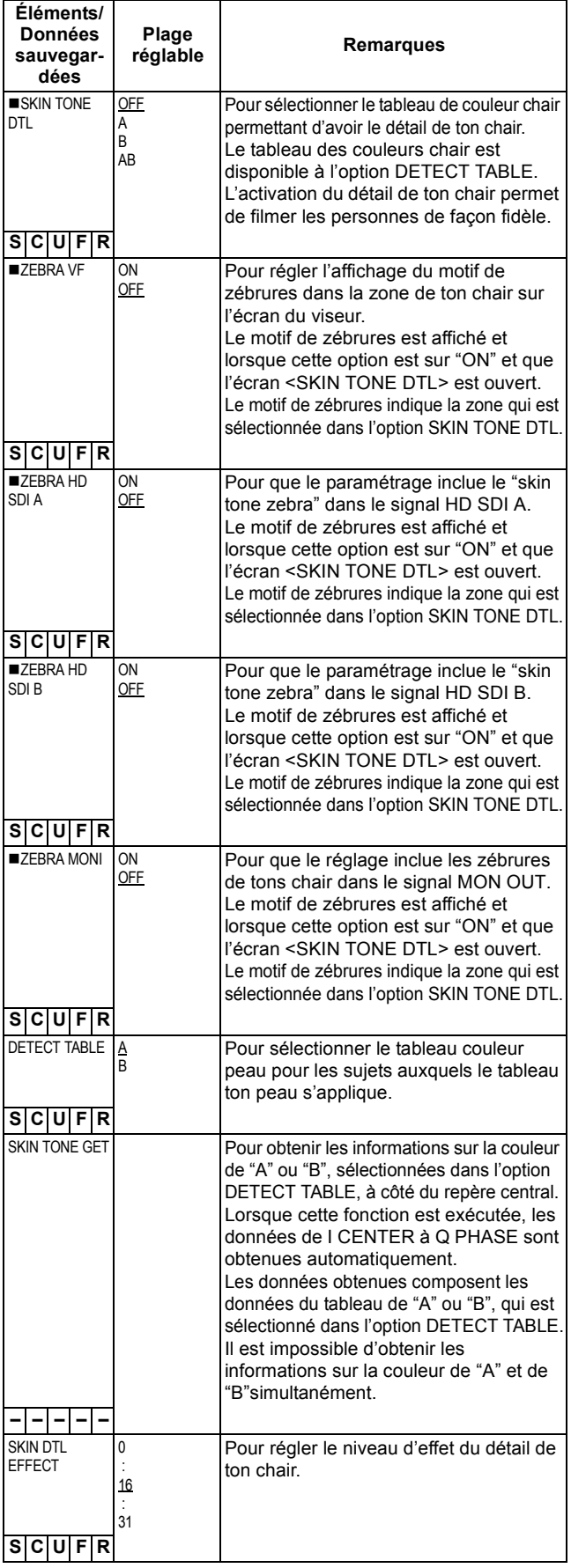

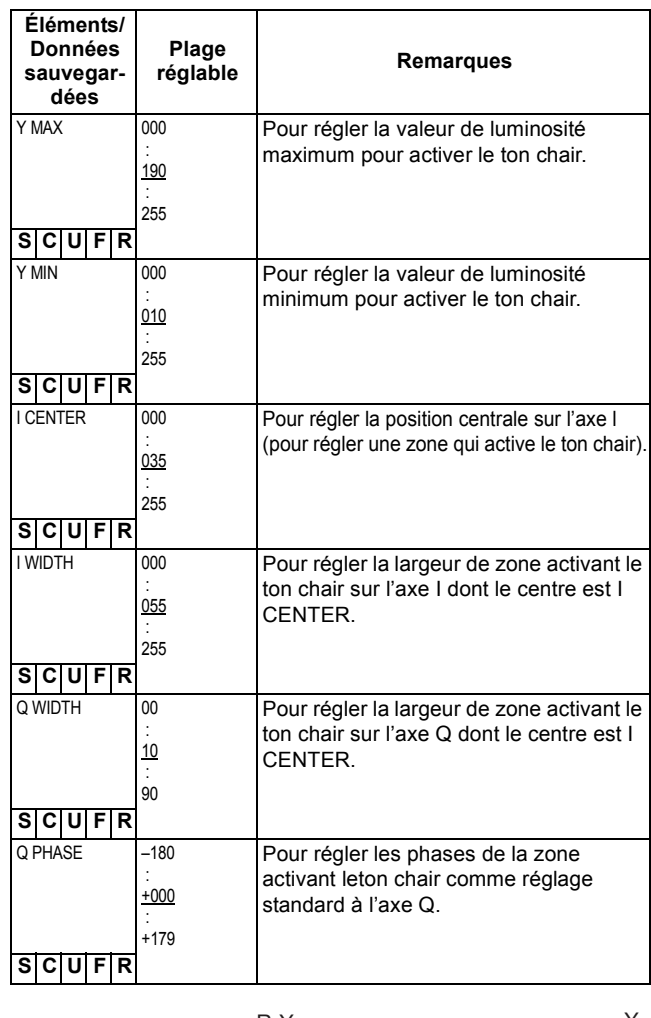

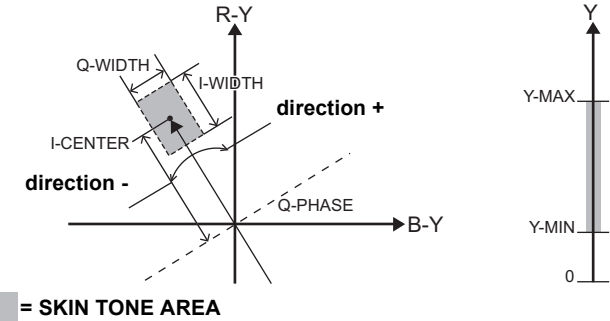

#### ¡**Remarque**

Les options indiquées par ■ sont les options de réglage de PAINT MENU SW(") R/W de l'écran <SD CARD R/W SELECT>. Les options sans  $\blacksquare$  sont les options de réglage de PAINT MENU LEVEL R/W.

Voir [SD CARD R/W SELECT] (page 201) plus d'informations.

#### KNEE/LEVEL

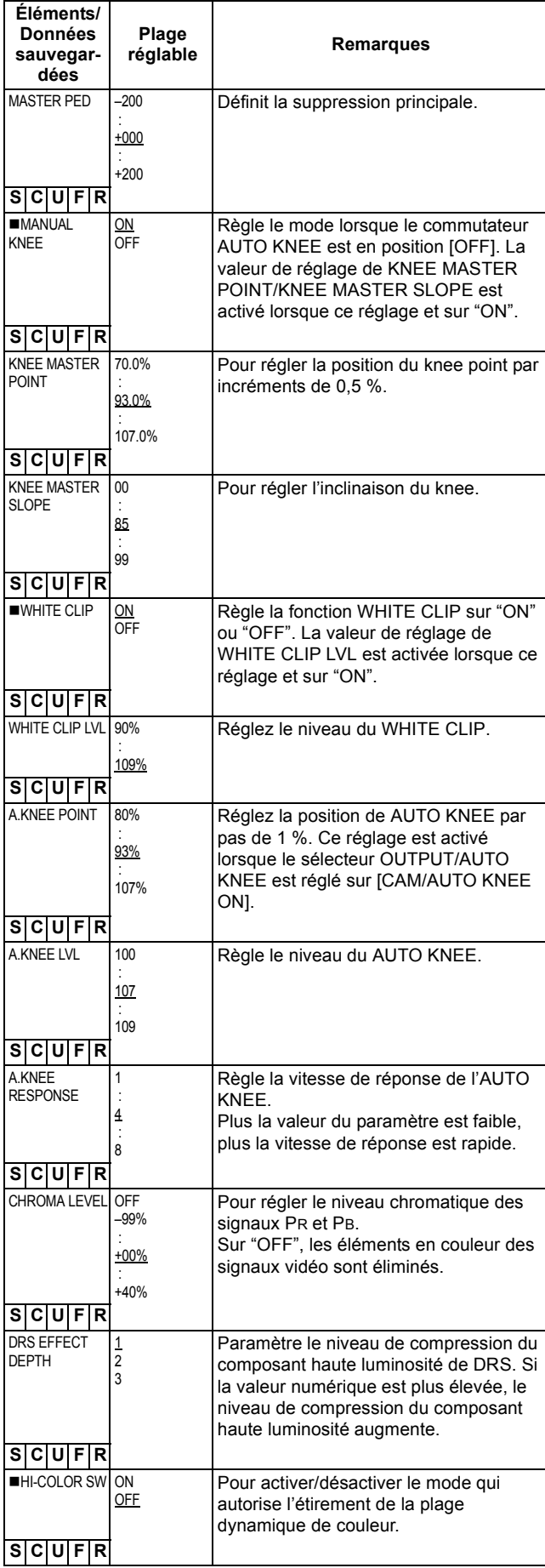

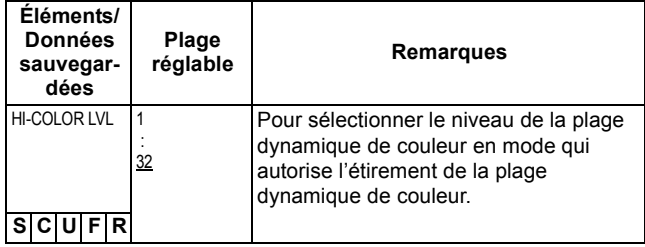

#### ¡**Remarques**

• Les options indiquées par  $\blacksquare$  sont les options de réglage de PAINT MENU SW(■) R/W de l'écran <SD CARD R/W SELECT>. Les options sans  $\blacksquare$  sont les options de réglage de PAINT MENU LEVEL R/W.

Voir [SD CARD R/W SELECT] (page 201) plus d'informations.

• Lorsque "FILM-REC" ou "VIDEO-REC" est sélectionné dans l'option de menuGAMMA MODE SEL de l'écran <GAMMA>, les réglages d'option de menu KNEE MASTER SLOPE et KNEE MASTER POINT sont désactivés.

#### GAMMA

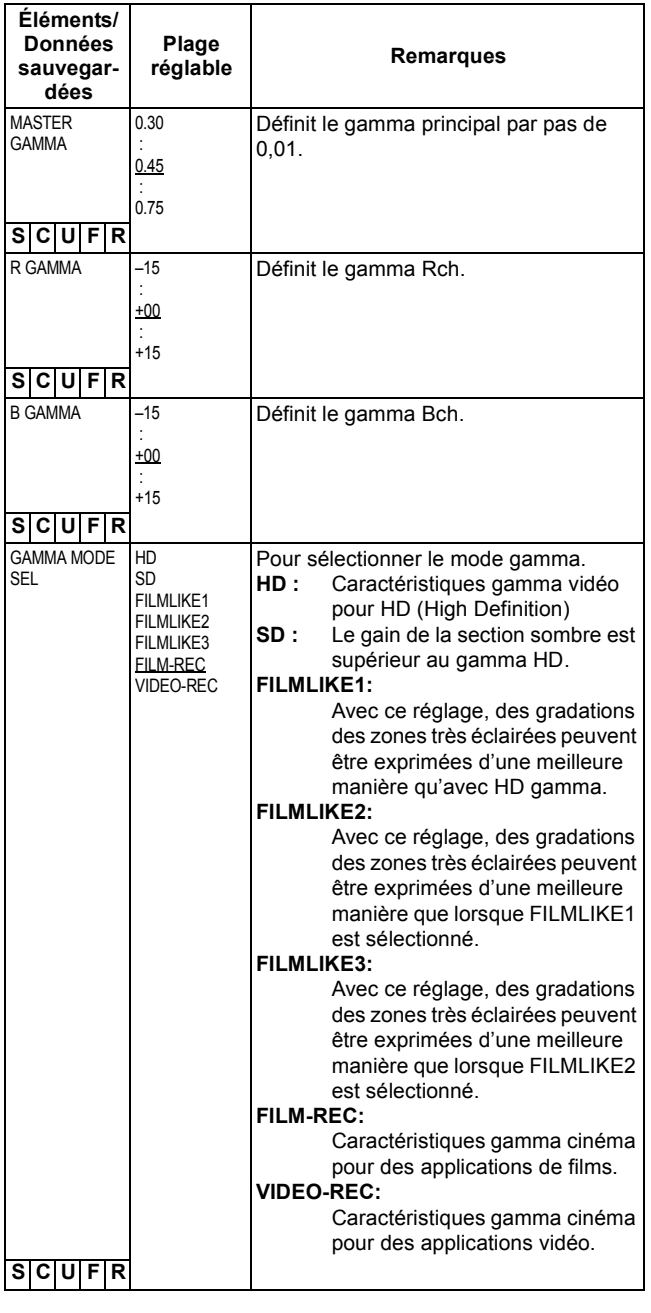

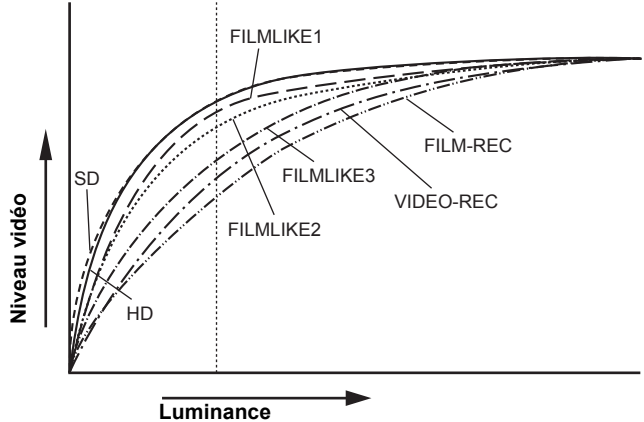

y Lorsque l'option GAMMA MODE SEL est utilisée pour FILMLIKE3, les réglages suivants sont recommandés. MANUAL KNEE: "ON" KNEE MASTER POINT: "85.0%" KNEE MASTER SLOPE: "50"

• AUTO KNEE n'est pas effectué lorsque l'option de menu GAMMA MODE SEL est réglée sur "FILM-REC" ou sur "VIDEO-REC".

AUTO KNEE n'est pas effectué lorsque l'AJ-RC10G est raccordé, mais la LED de la touche de l'AJ-RC10G s'allume en appuyant sur la touche A.KNEE ON.

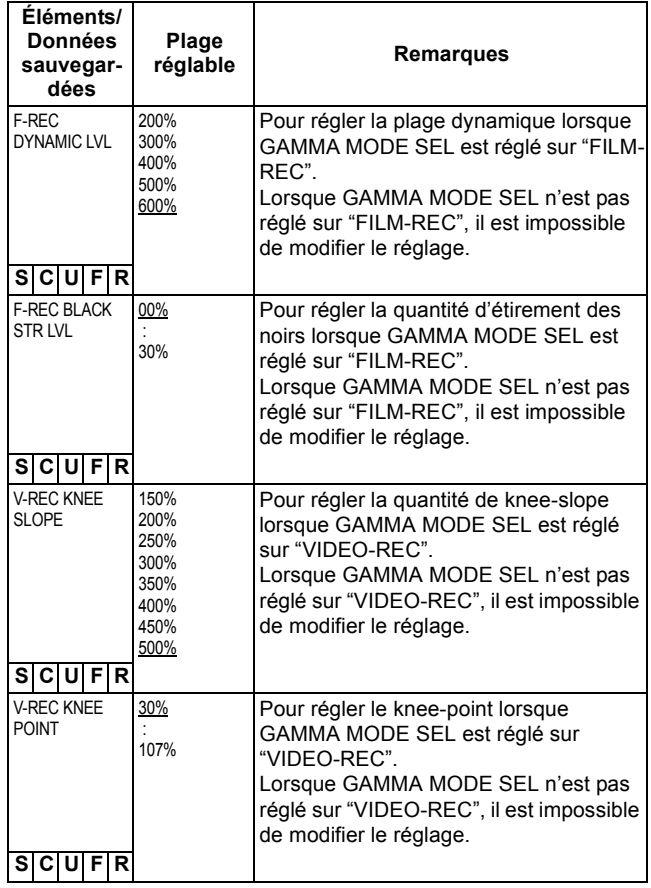

## CAMERA SETTING

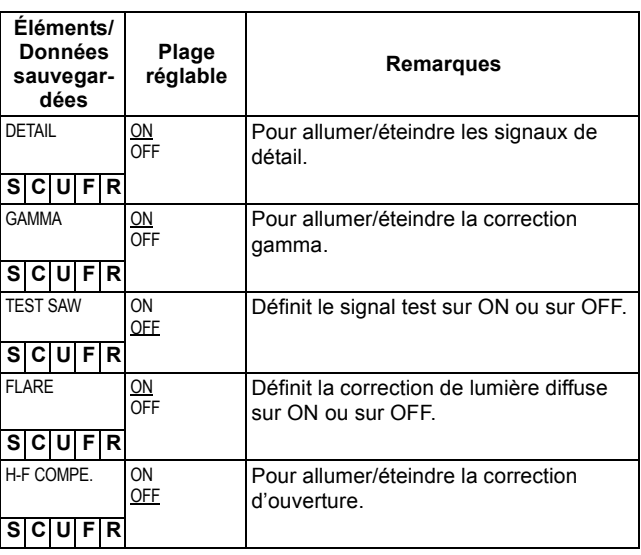

#### ¡**Remarque**

Toutes les options de CAMERA SETTING sont des cibles de réglage de l'option PAINT MENU SW(") R/W de l'écran <SD CARD R/W SELECT>.

#### Le \_\_\_\_ dans la colonne Plage réglable indique le mode prédéfini.

#### VF DISPLAY

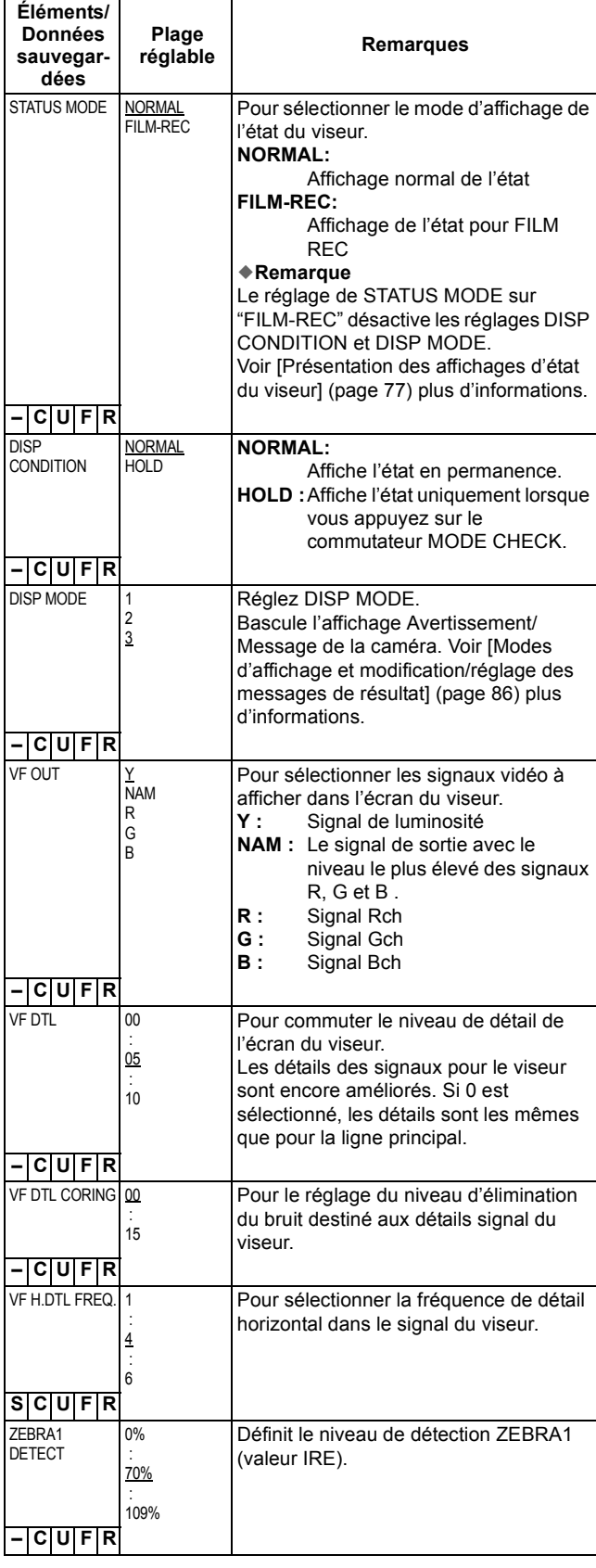

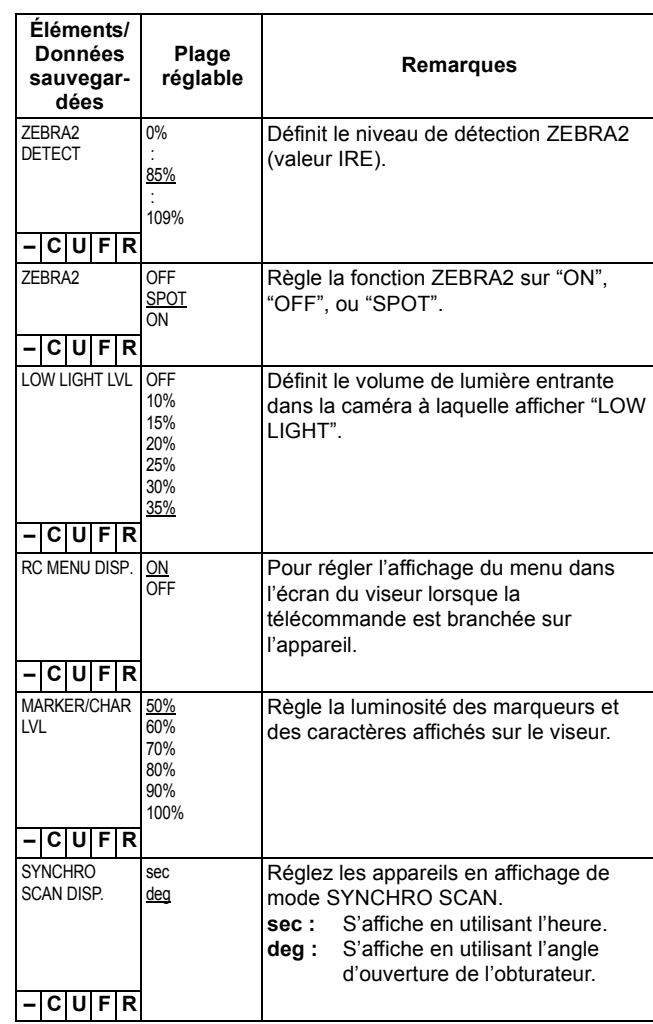

#### **Affichage du motif ZEBRA**

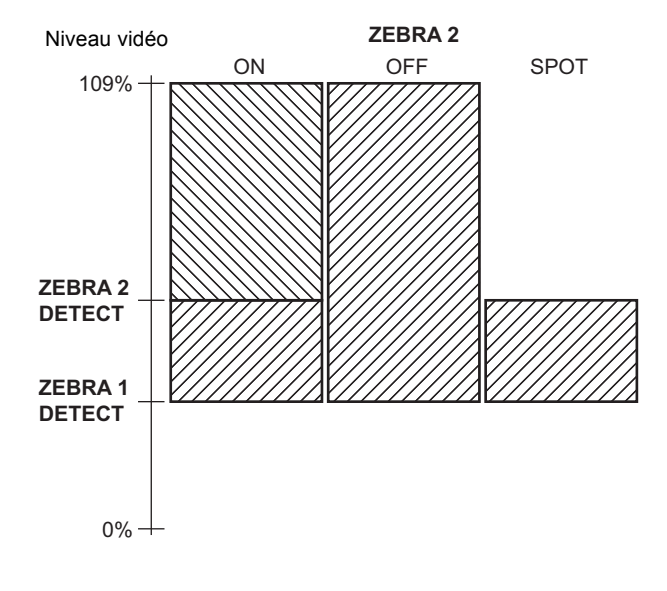

#### VF MARKER

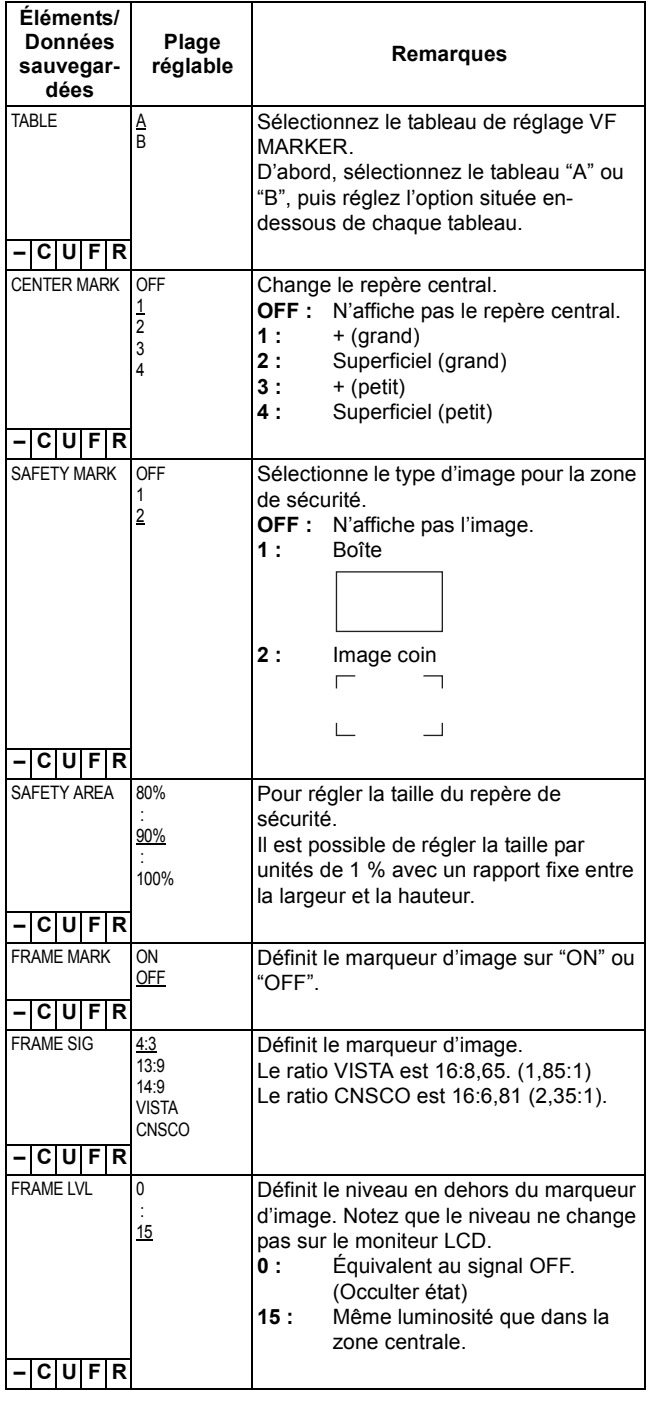

#### ¡**Remarque**

Le repère de la zone de sécurité, la zone de sécurité et le marqueur d'images ne sont pas affichés sur le moniteur LCD si "LT-BOX"est sélectionné dans DOWNCON MODE.

### VF USER BOX

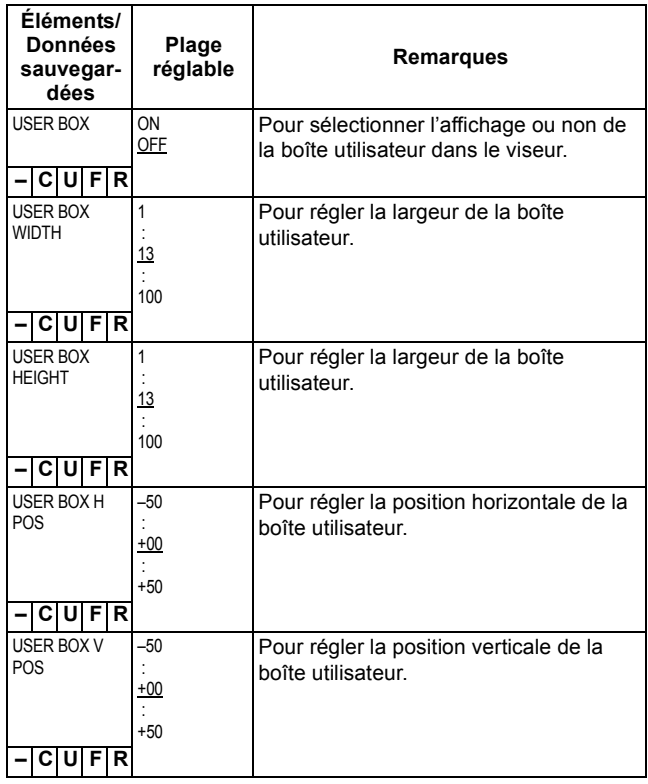

• La boîte utilisateur peut être affichée en toute position comme un curseur en forme de case.

#### ¡**Remarque**

La boîte utilisateur n'est pas affichée sur le moniteur LCD si "LT-BOX" est sélectionné dans DOWNCON MODE.

## VF INDICATOR1

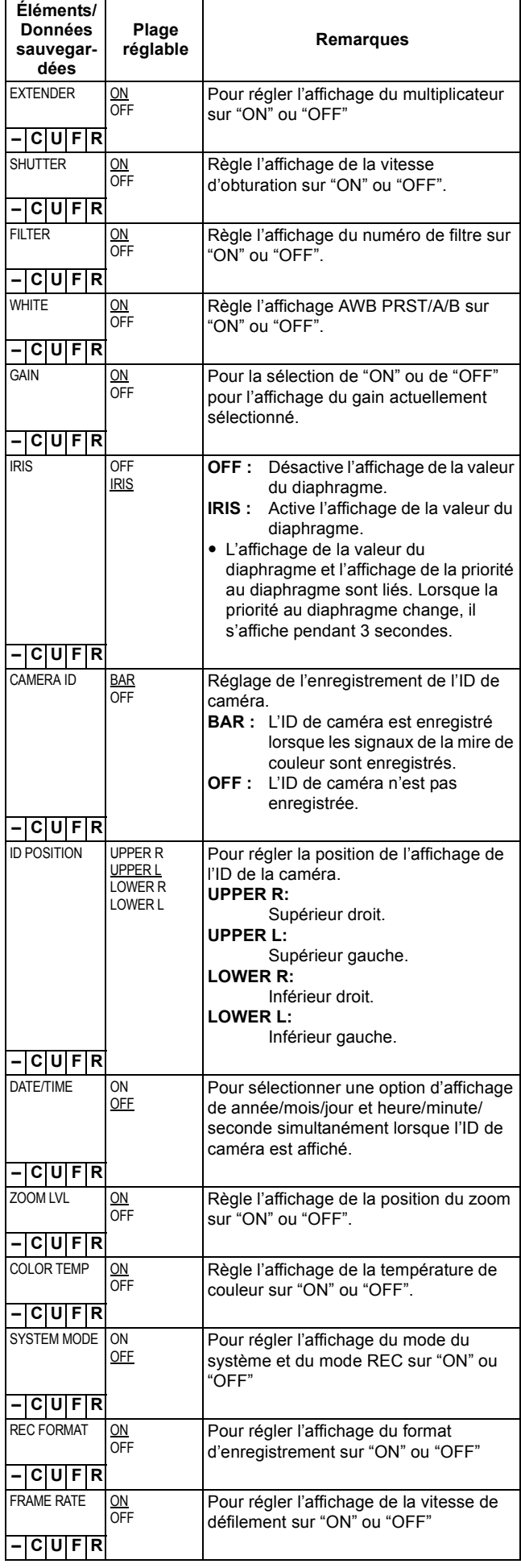

## VF INDICATOR2

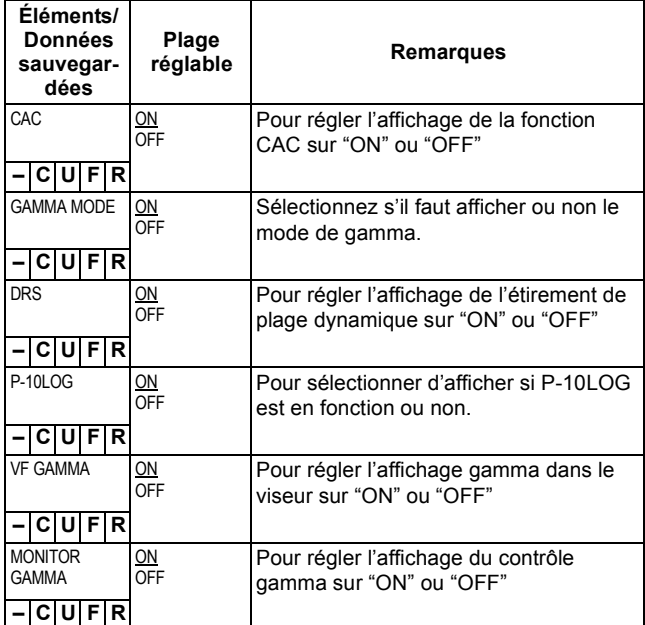

Menu

## VF INDICATOR3

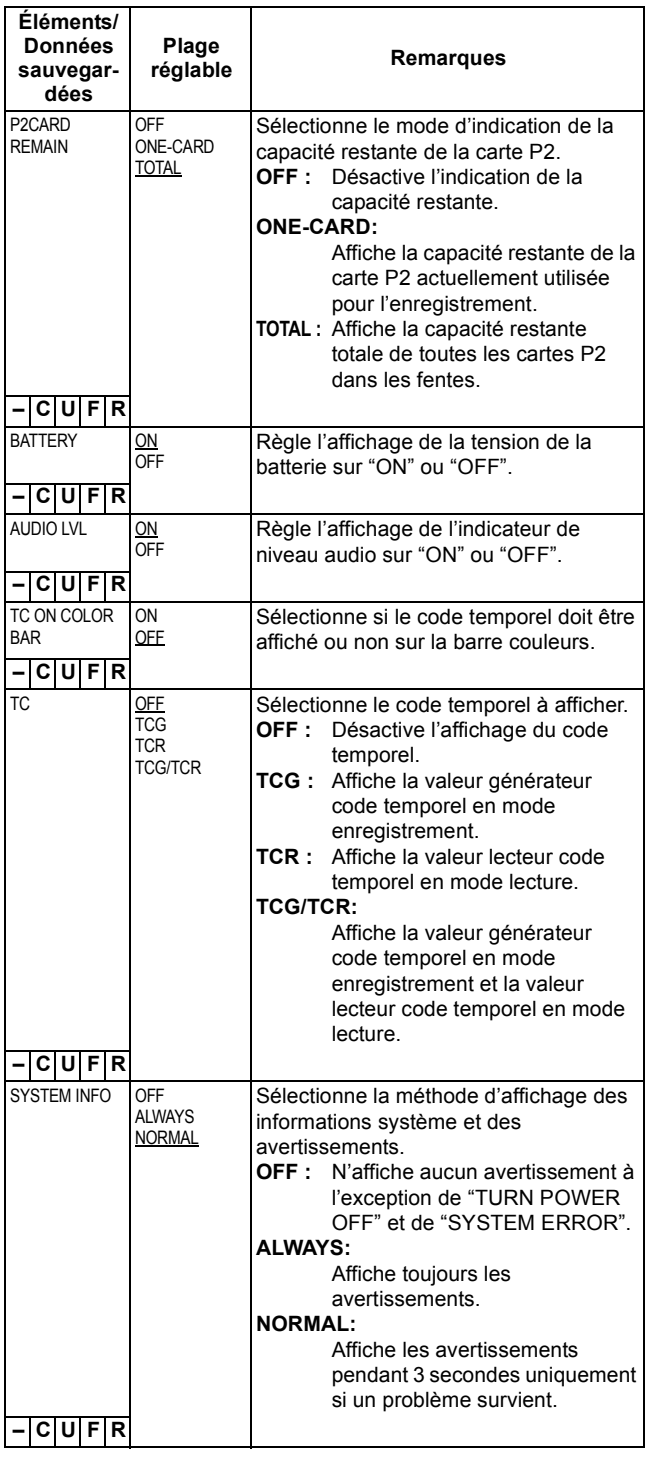

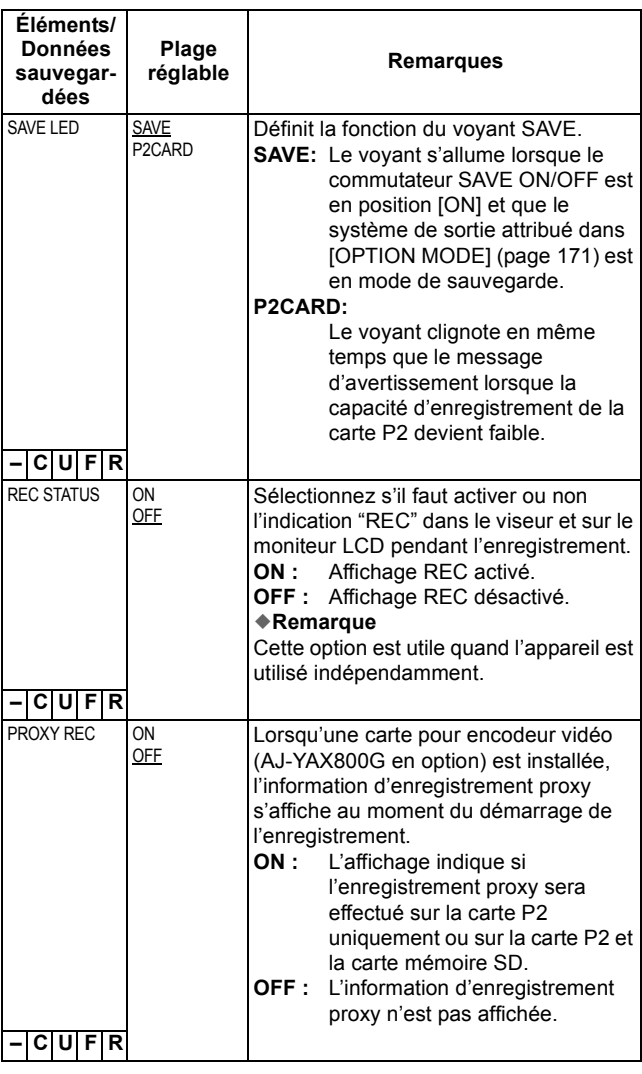

## MODE CHECK IND

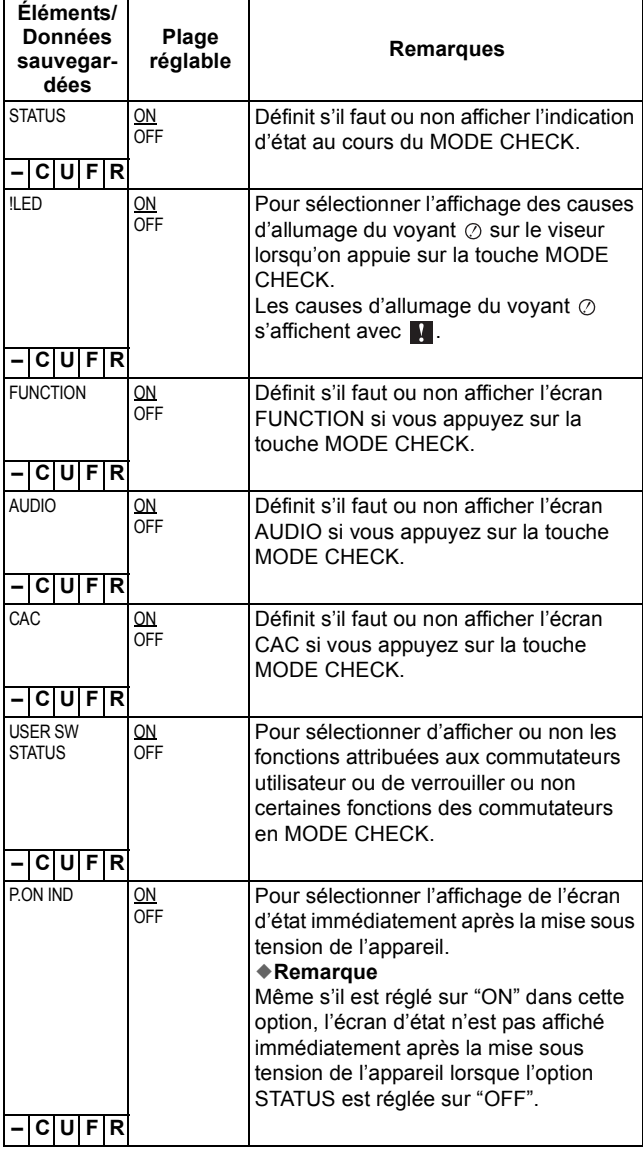

### !LED

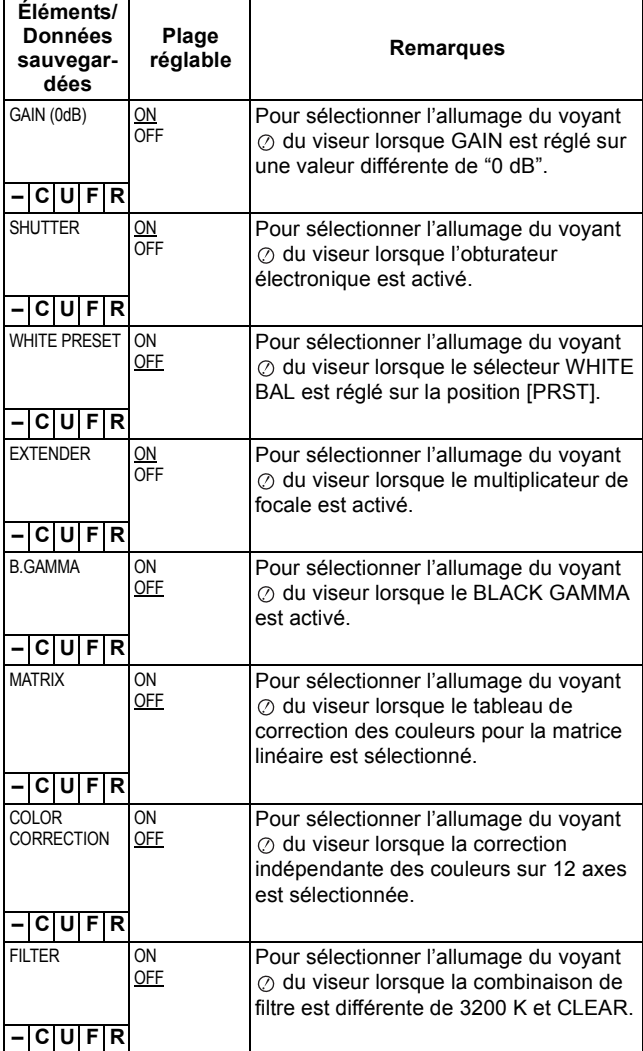

## CAM OPERATION

#### Le \_\_\_\_ dans la colonne Plage réglable indique le mode prédéfini.

#### CAMERA ID

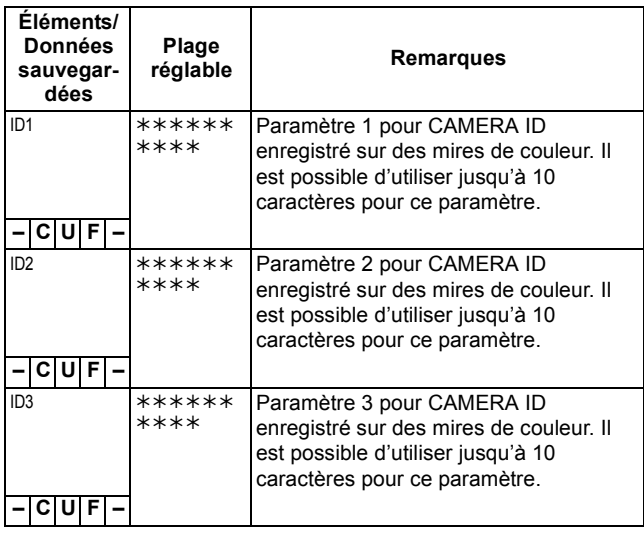

#### ¡**Remarque**

Ce réglage est annulé lorsque READ FACTORY DATA est sélectionné.

#### SHUTTER SPEED

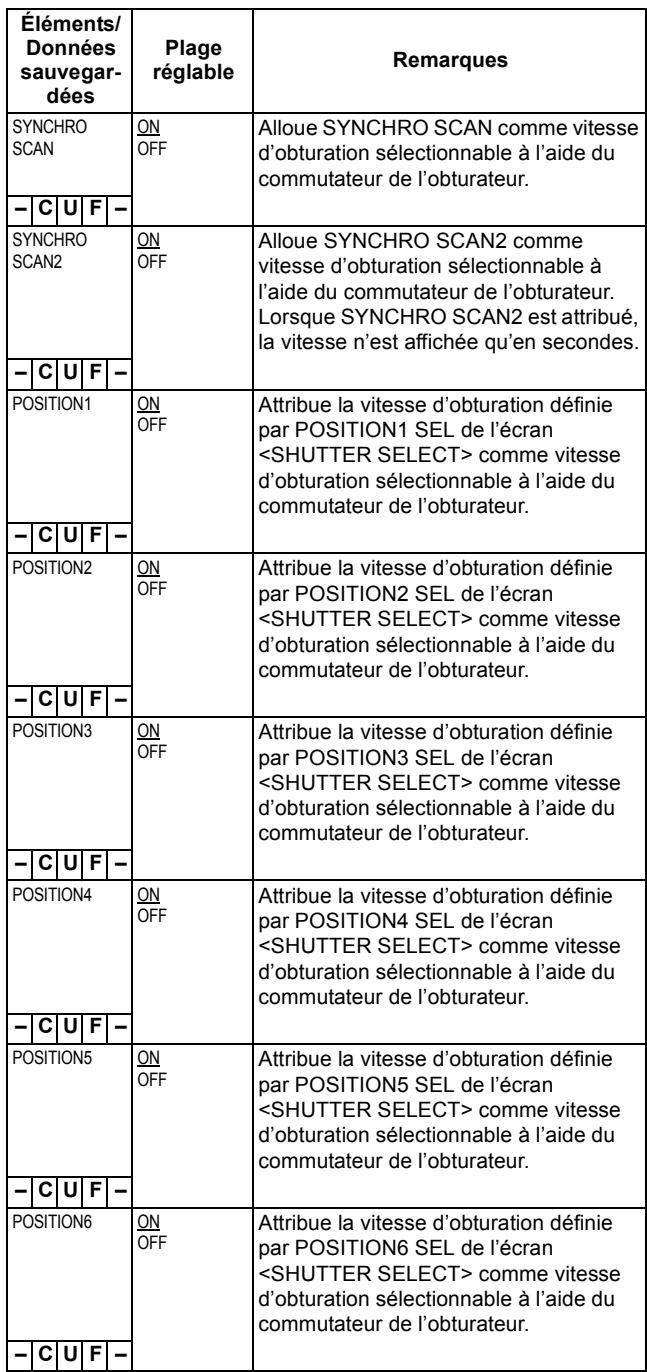

#### SHUTTER SELECT

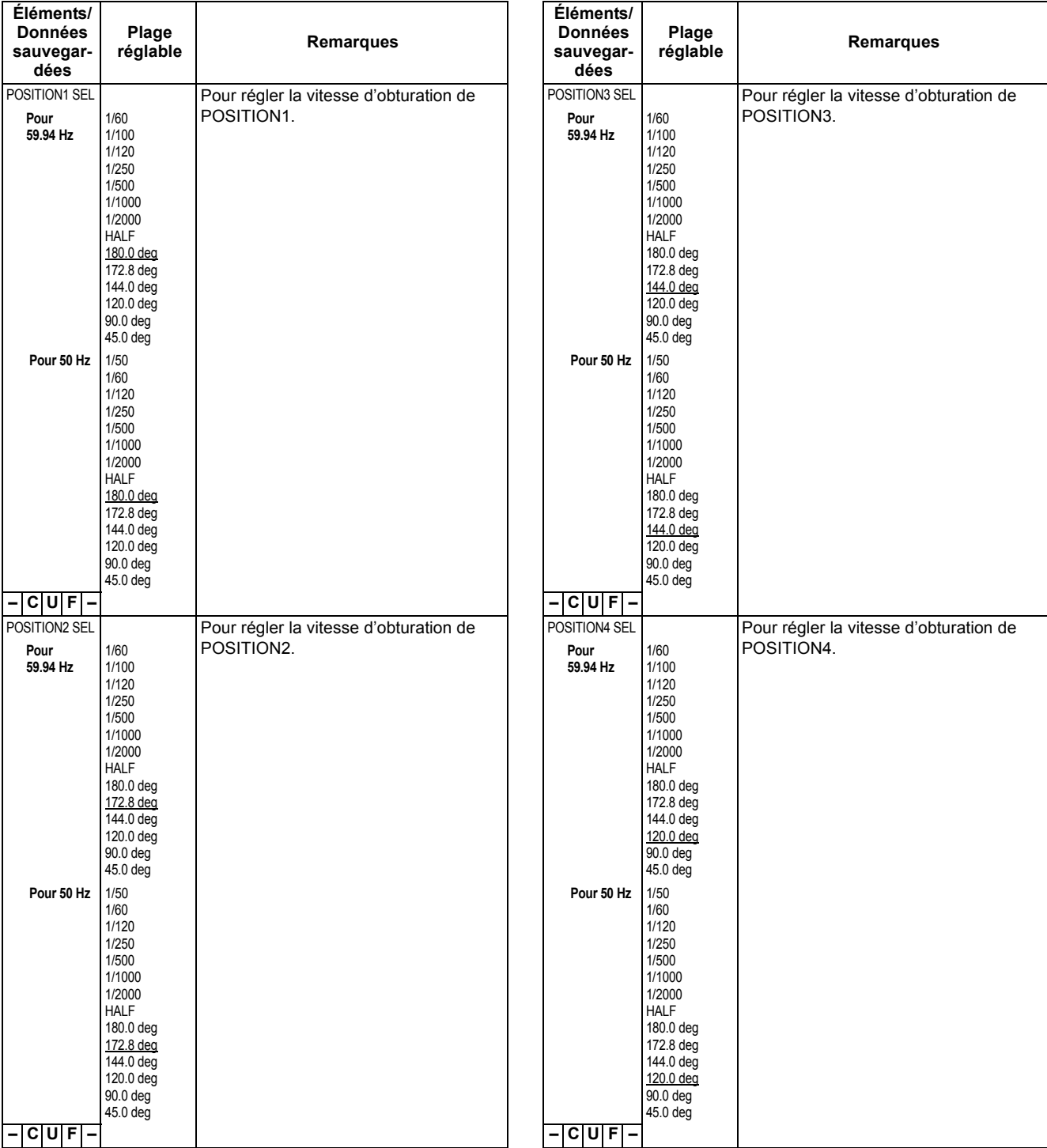

**The Company** 

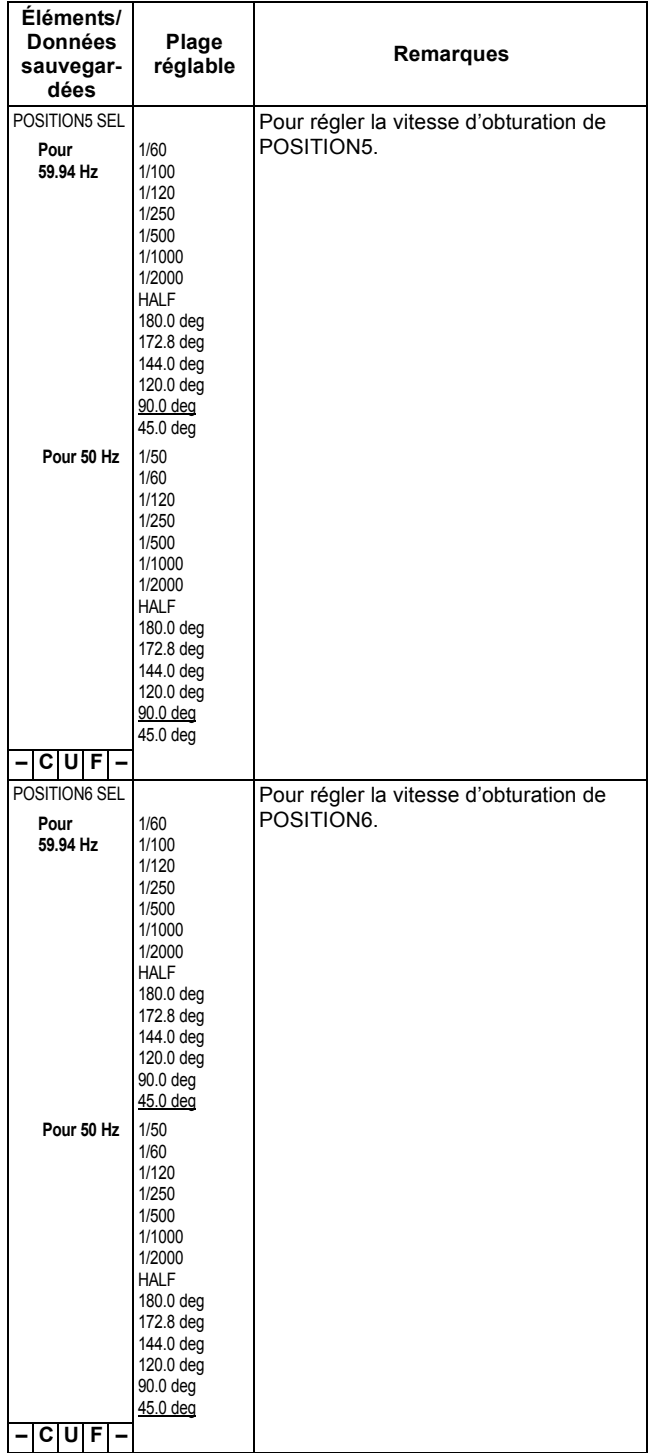

#### ¡**Remarque**

En réglant la vitesse d'obturation sur l'axe du temps (1/60, 1/ 100, 1/120, 1/250, 1/500, 1/1000, 1/2000), il est possible de faire varier la vitesse de défilement tout en conservant une exposition constante.

Cela est équivalent au Ramping (correction des

modifications de la vitesse de défilement grâce à l'angle de l'obturateur) sur une caméra classique à film.

#### USER SW

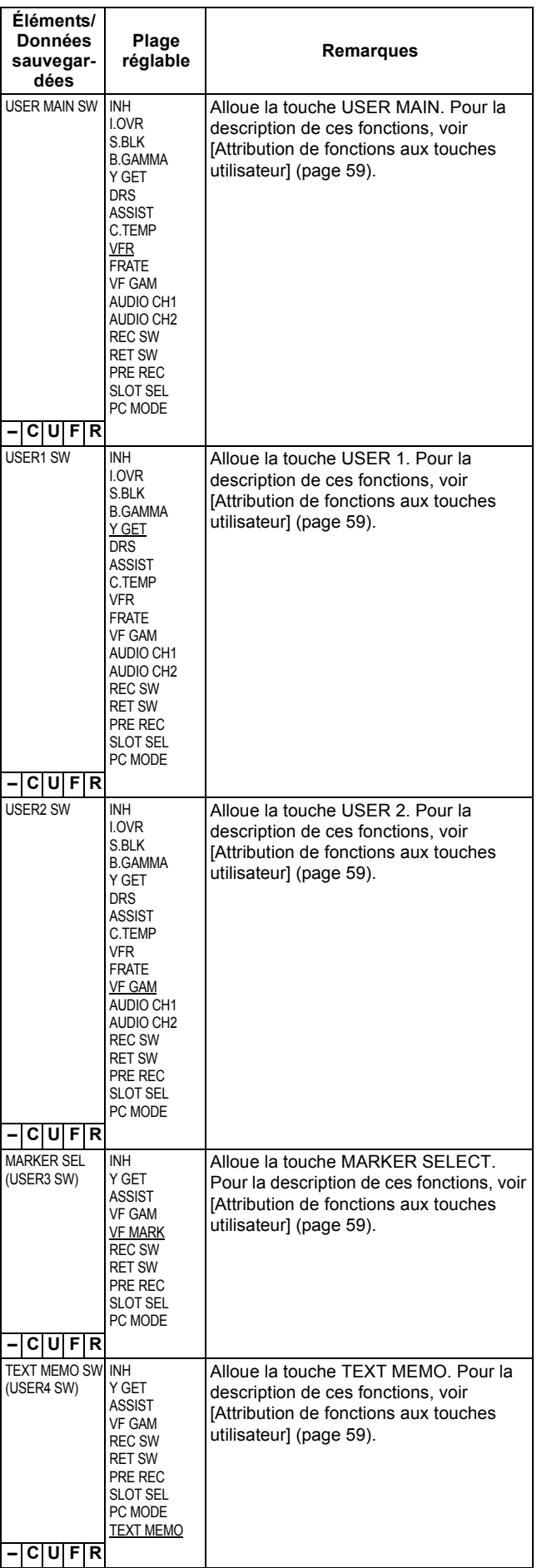

## SW MODE

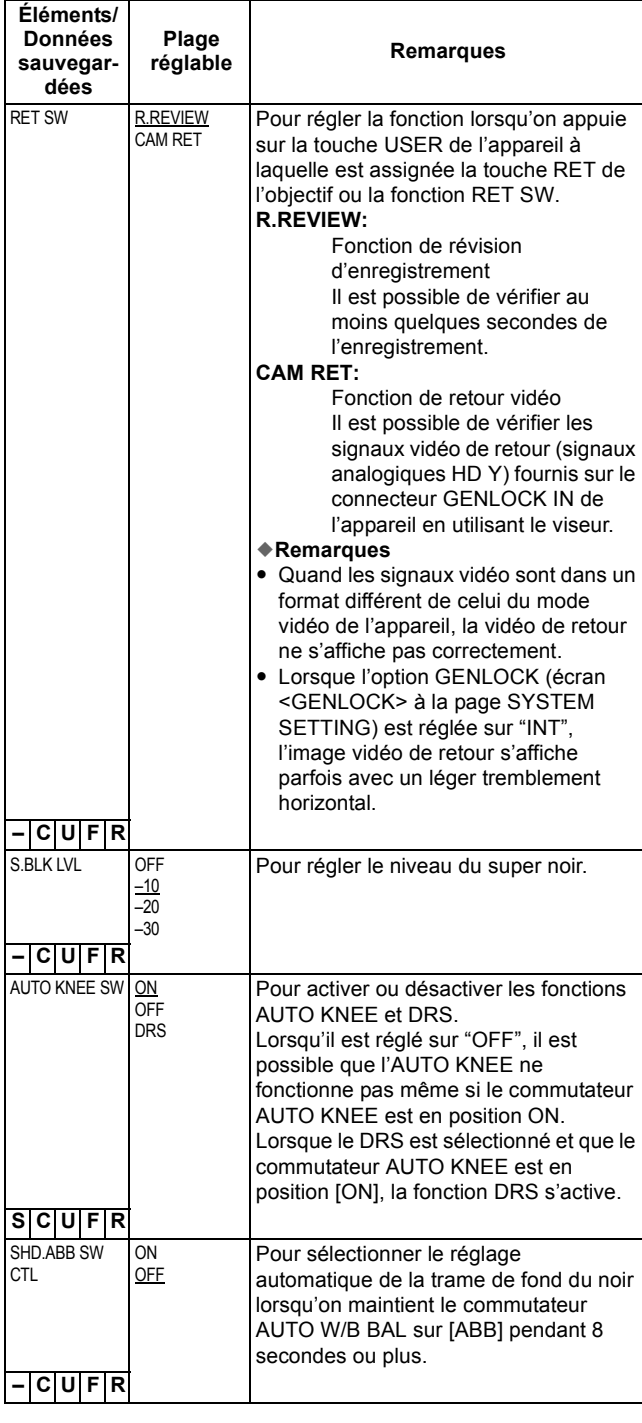

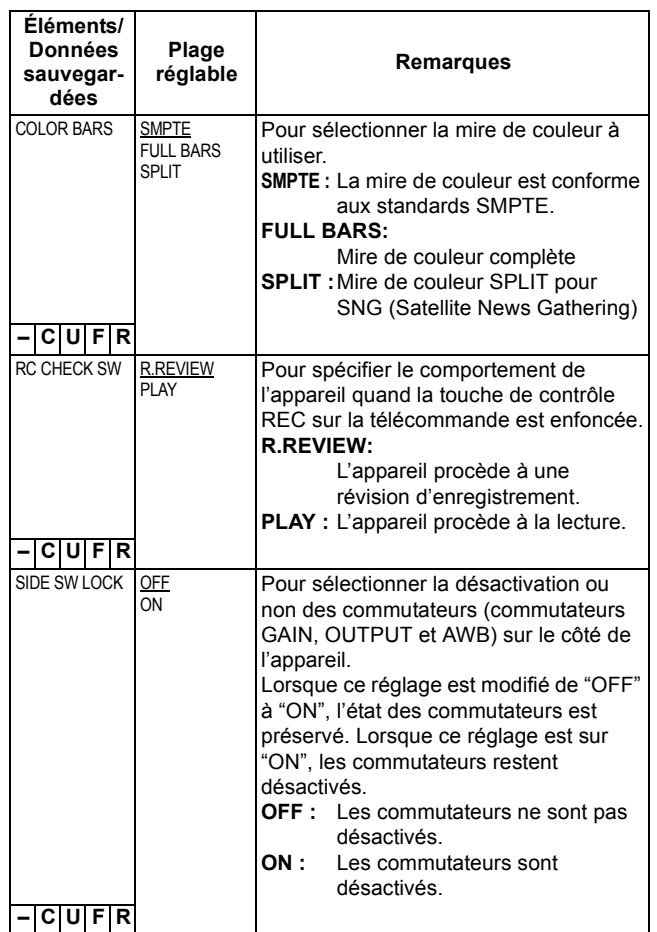

## WHITE BALANCE MODE

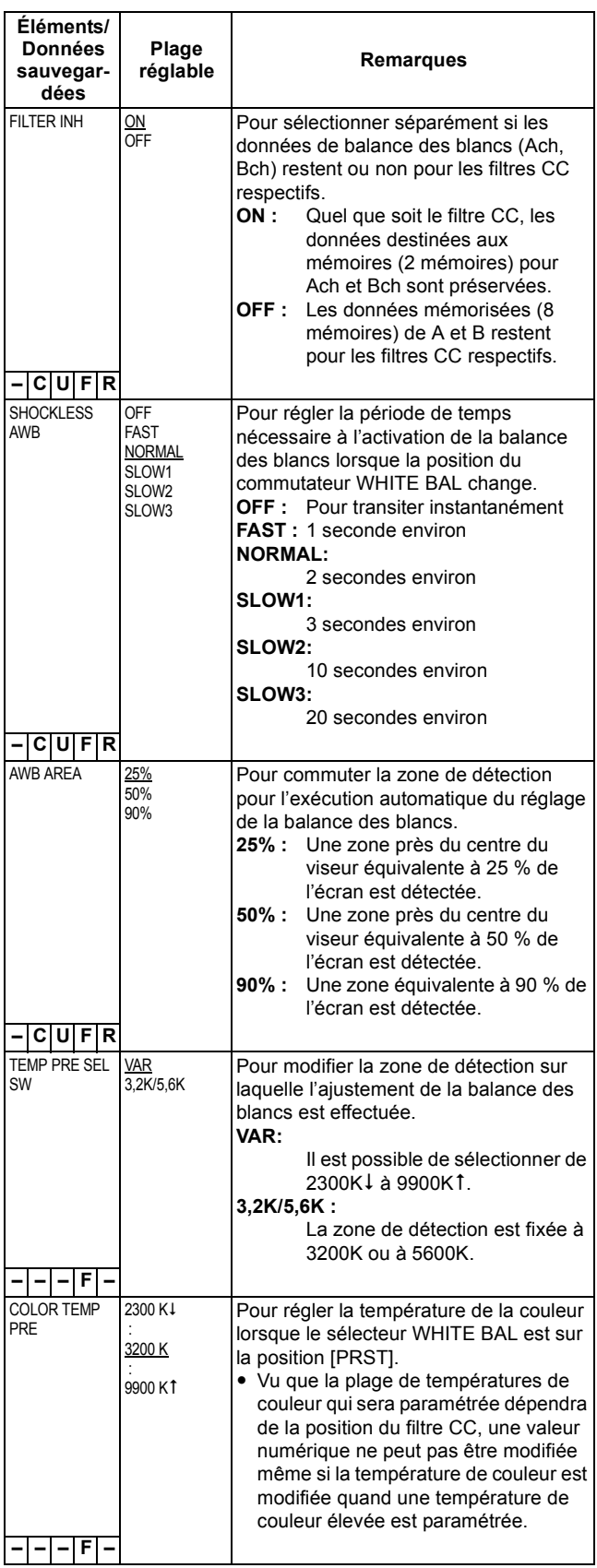

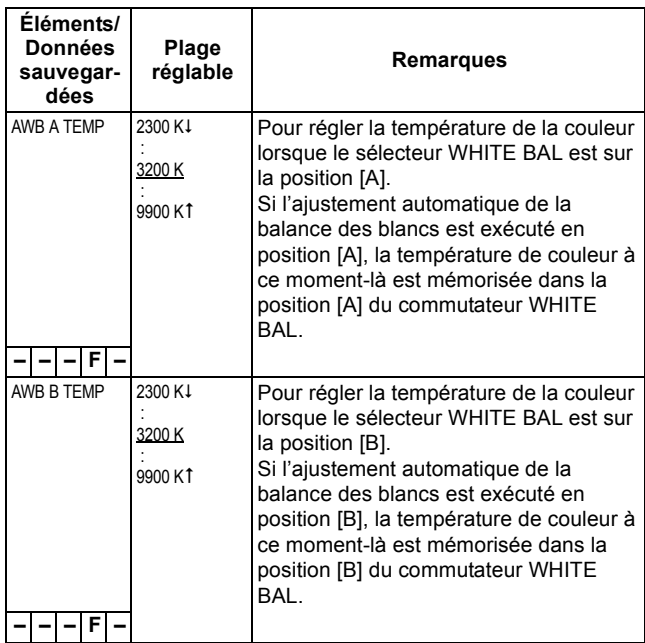

### LENS/IRIS

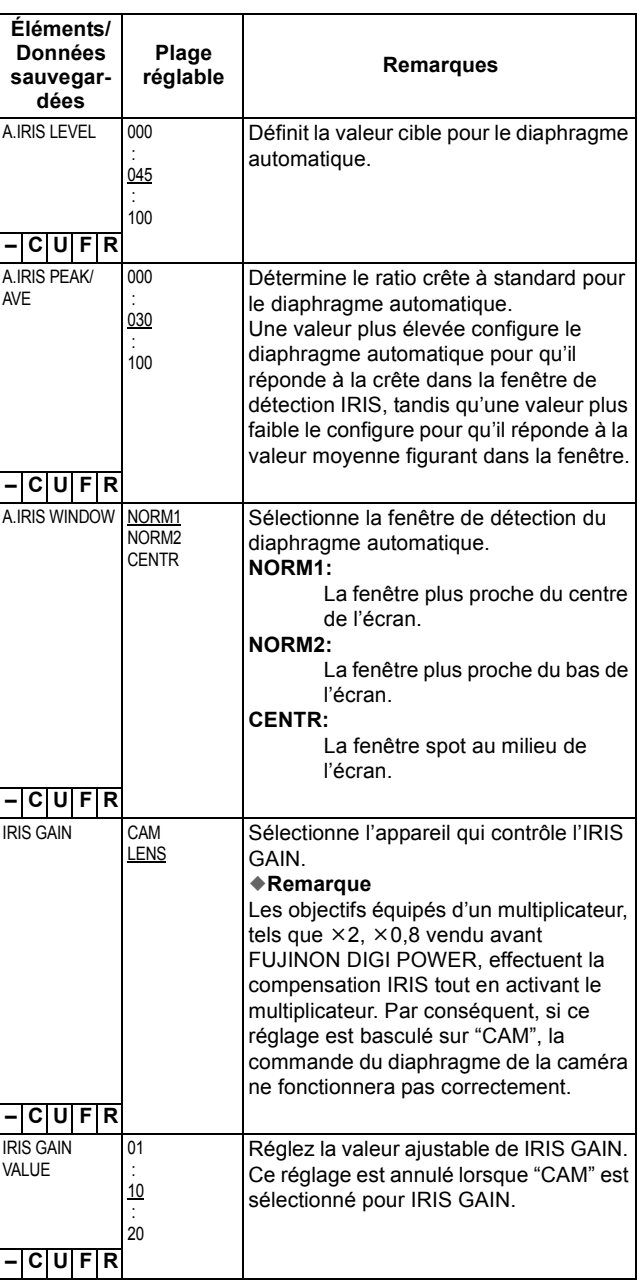

#### Le \_\_\_\_ dans la colonne Plage réglable indique le mode prédéfini.

#### BATTERY/P2CARD

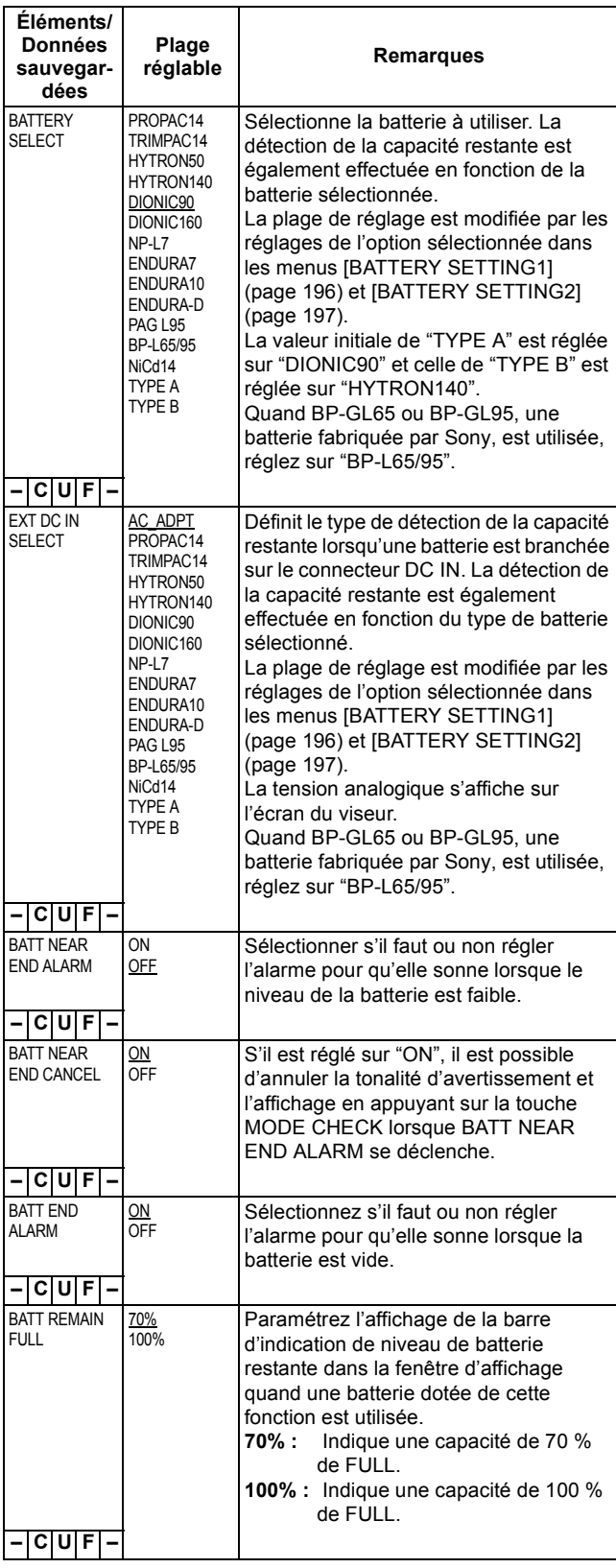

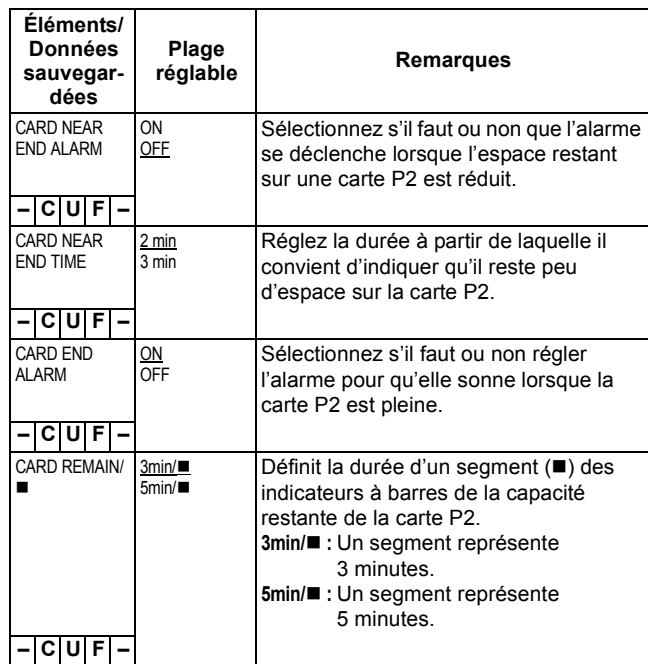

## BATTERY SETTING1

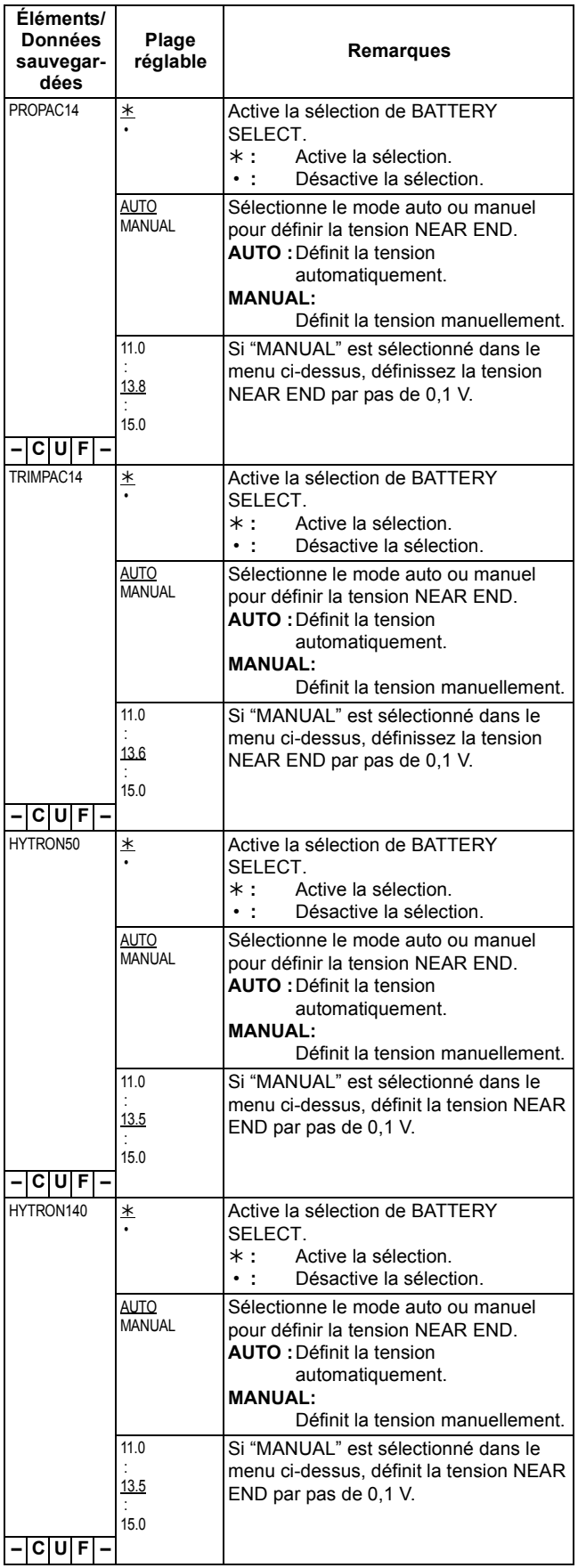

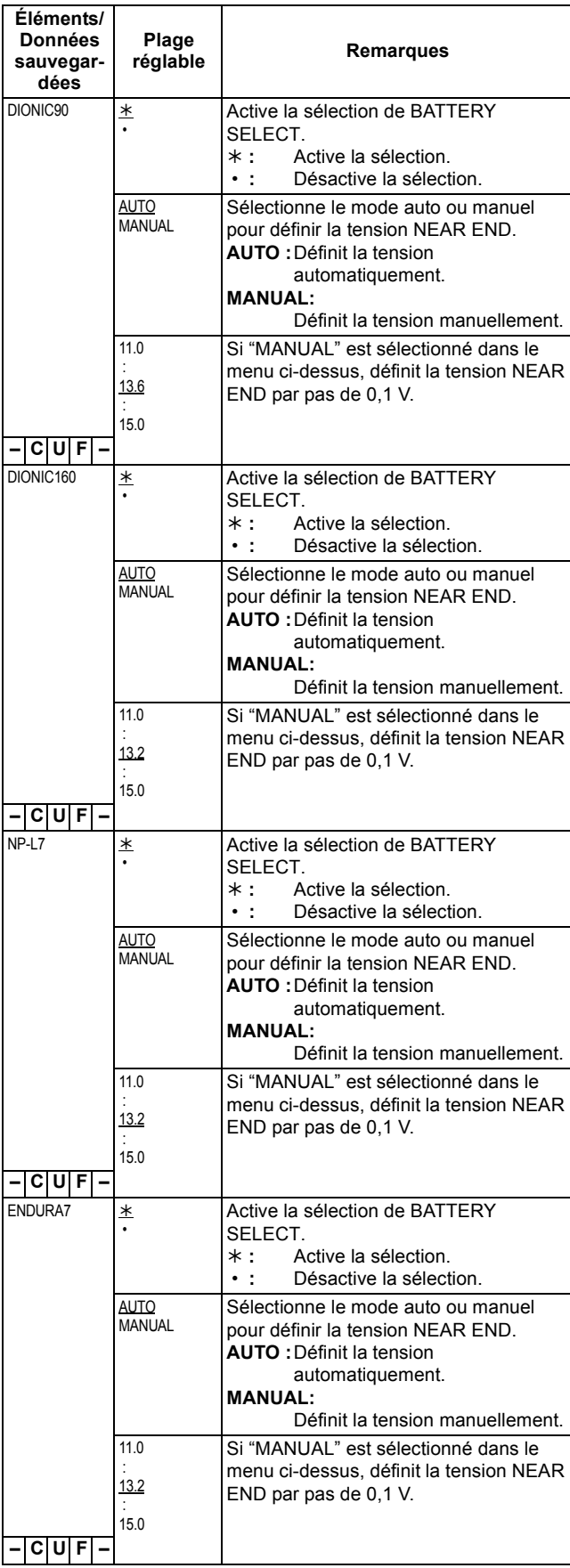

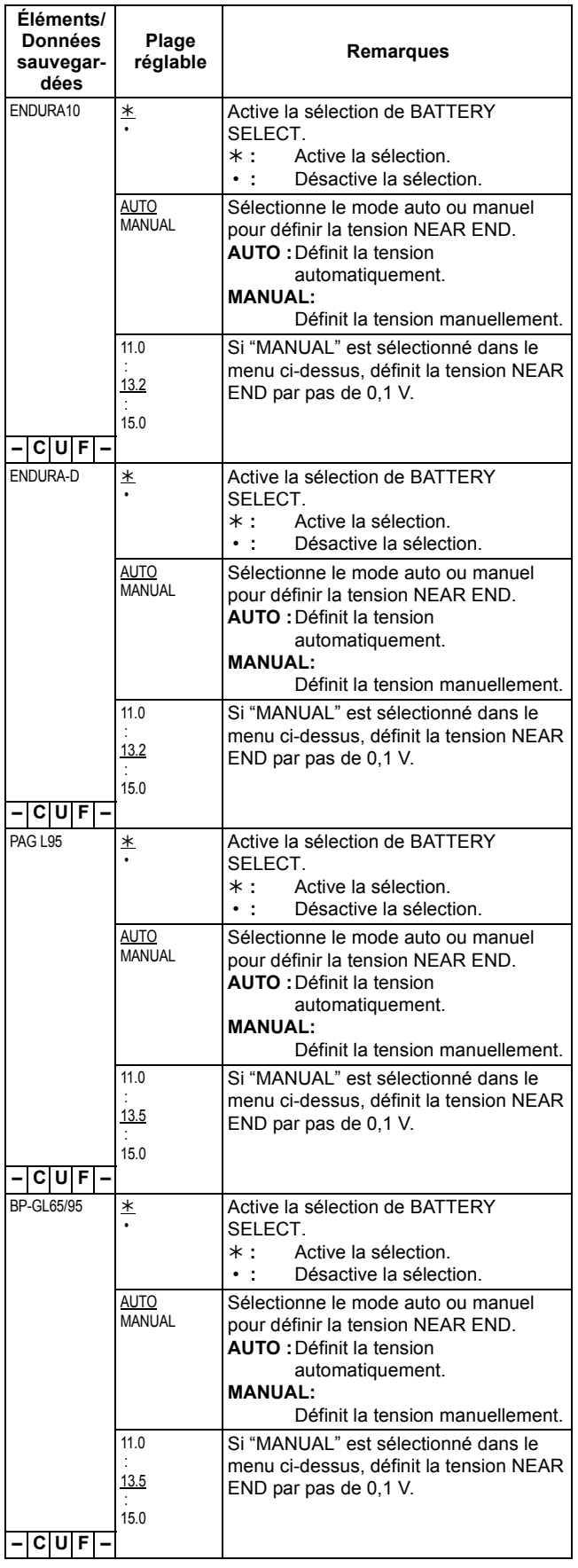

## BATTERY SETTING2

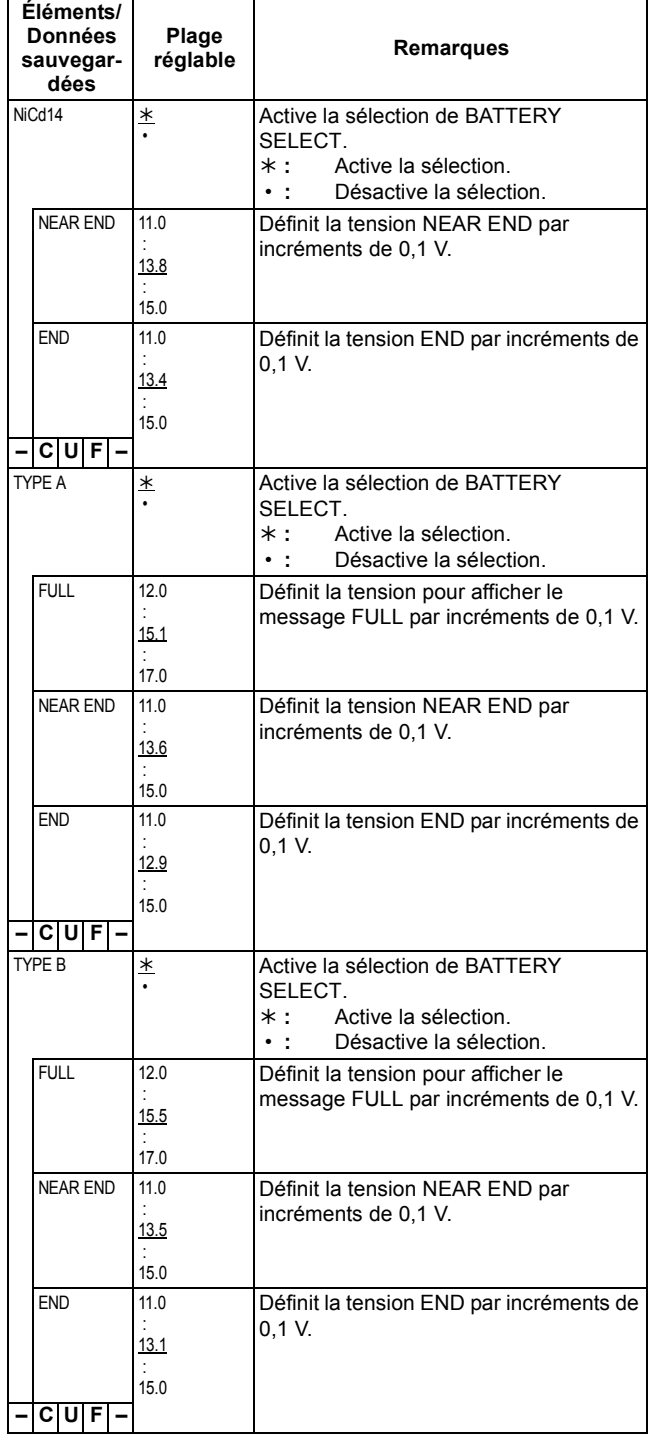

• Le niveau de batterie restant est indiqué en pourcentage quand une batterie dotée de cette fonction est installée sur l'appareil.

### MIC/AUDIO1

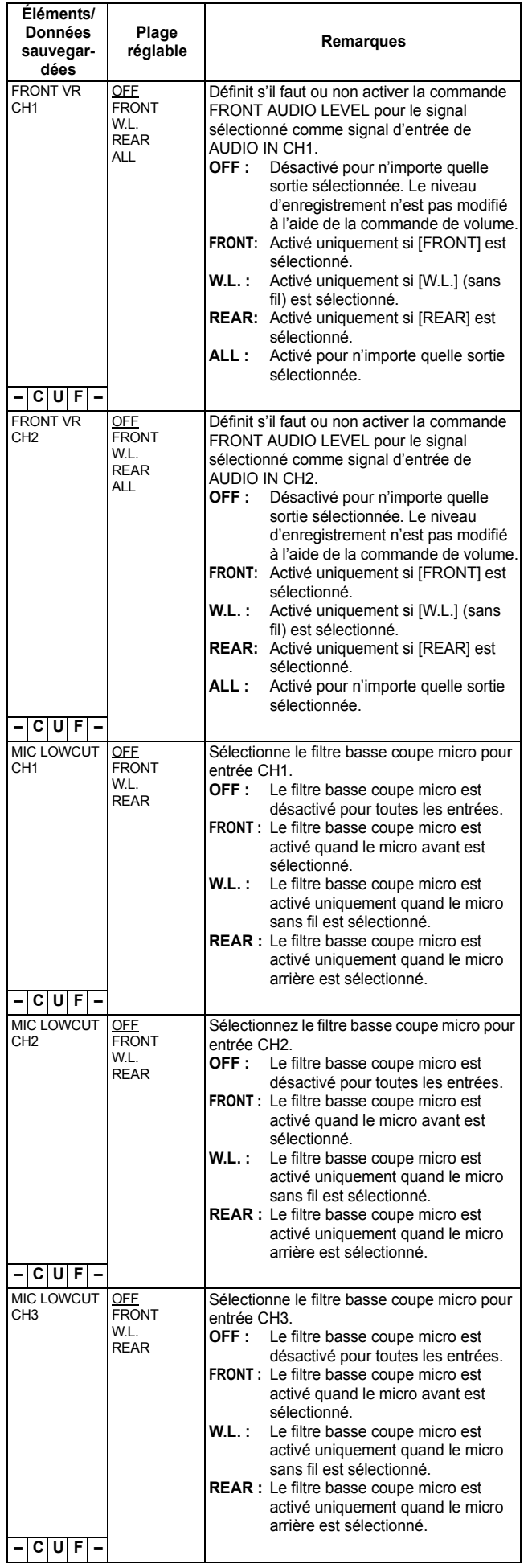

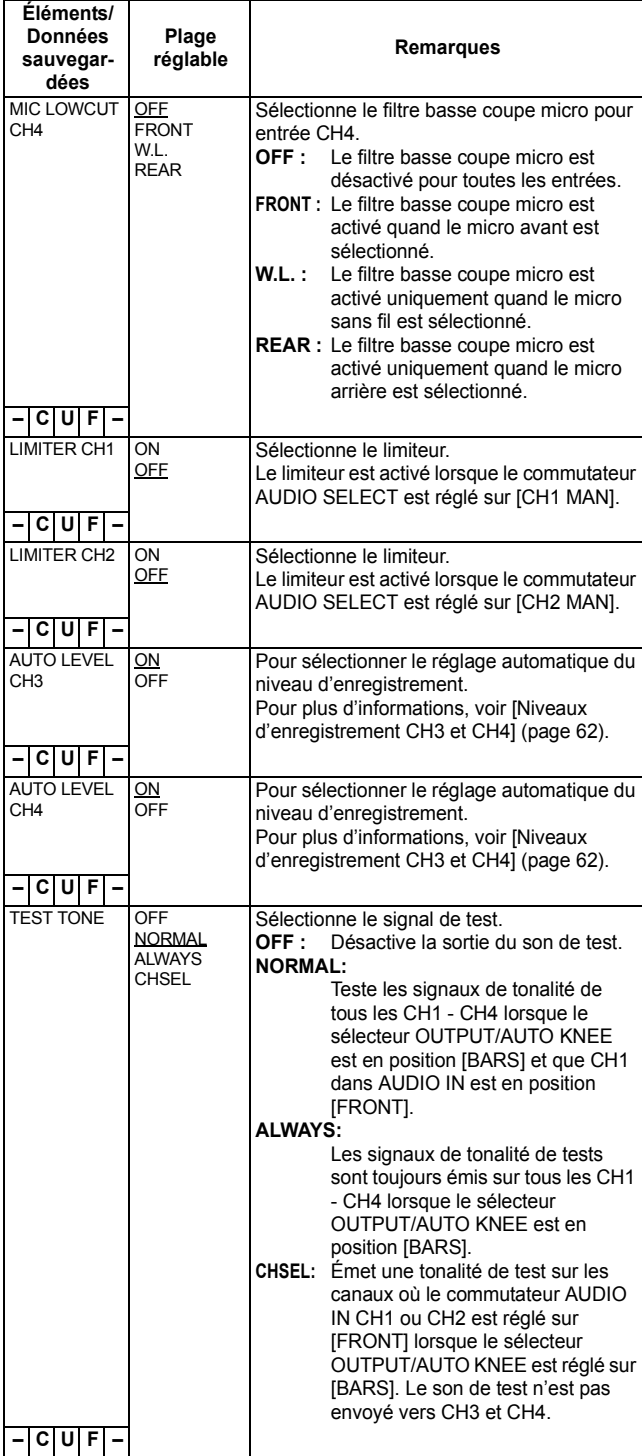

#### ¡**Remarque**

Les caractéristiques de fréquence quand le filtre de coupure micro est appliqué sont de 200 Hz à 10 kHz.

## MIC/AUDIO2

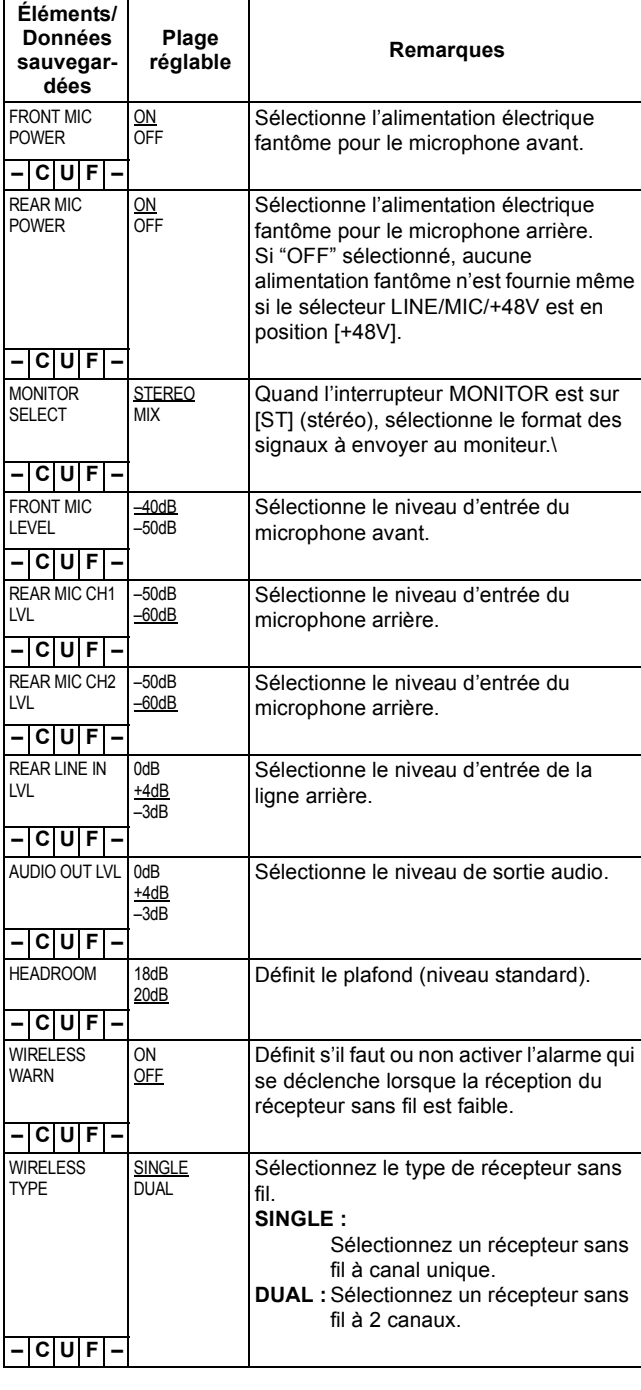

## TC/UB

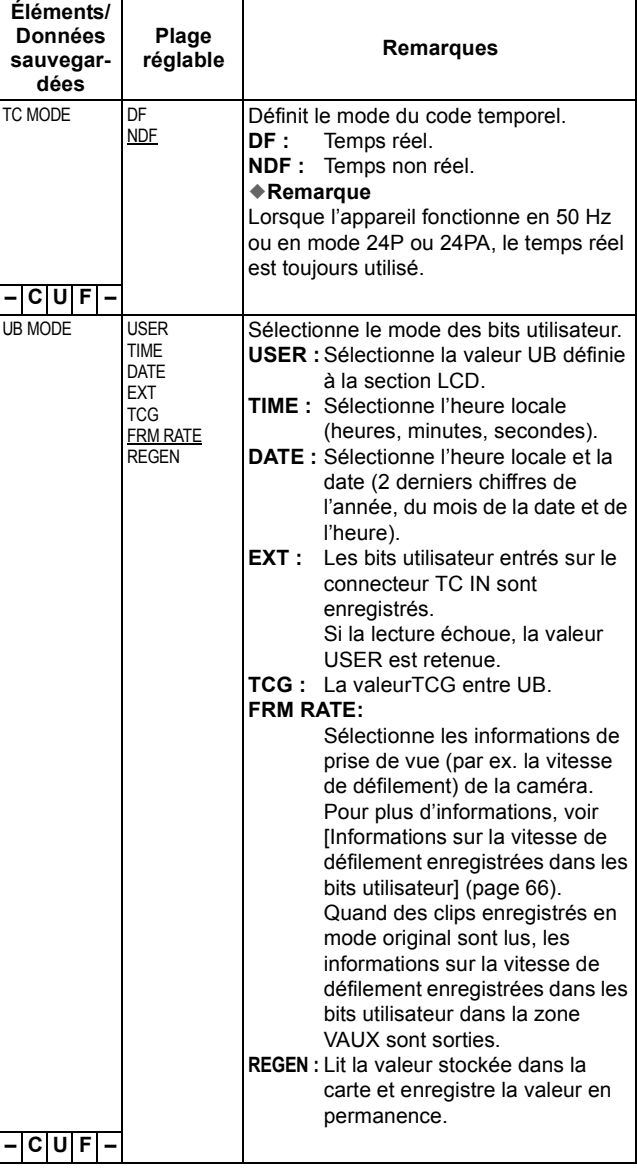

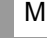

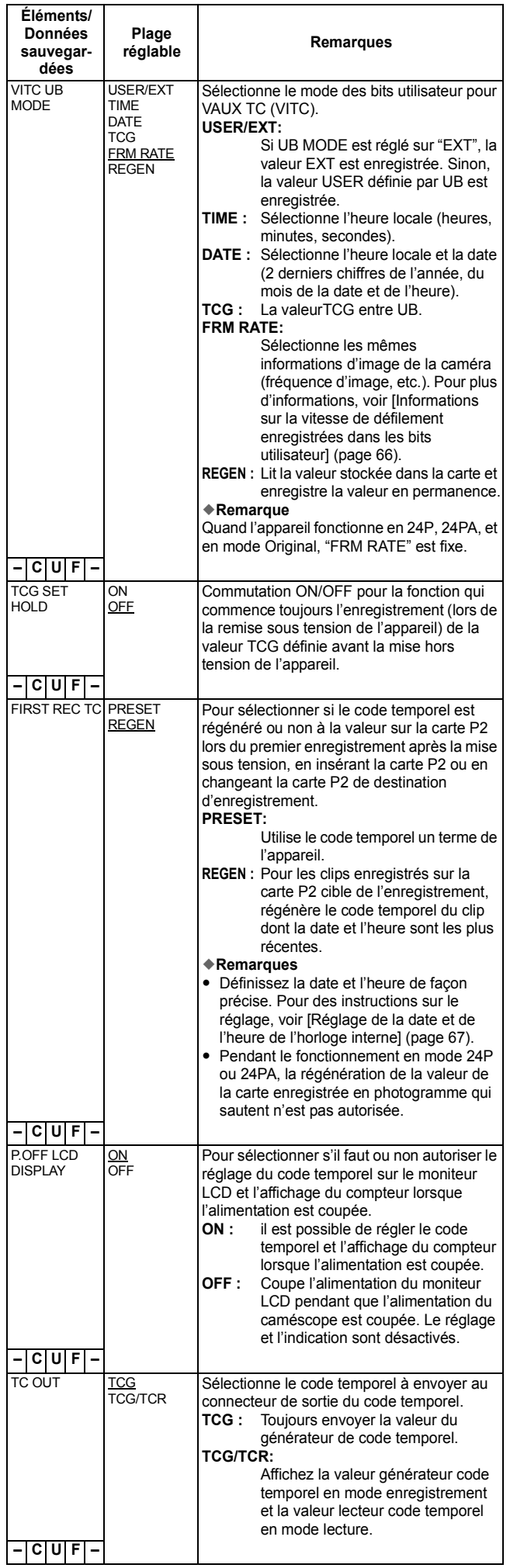

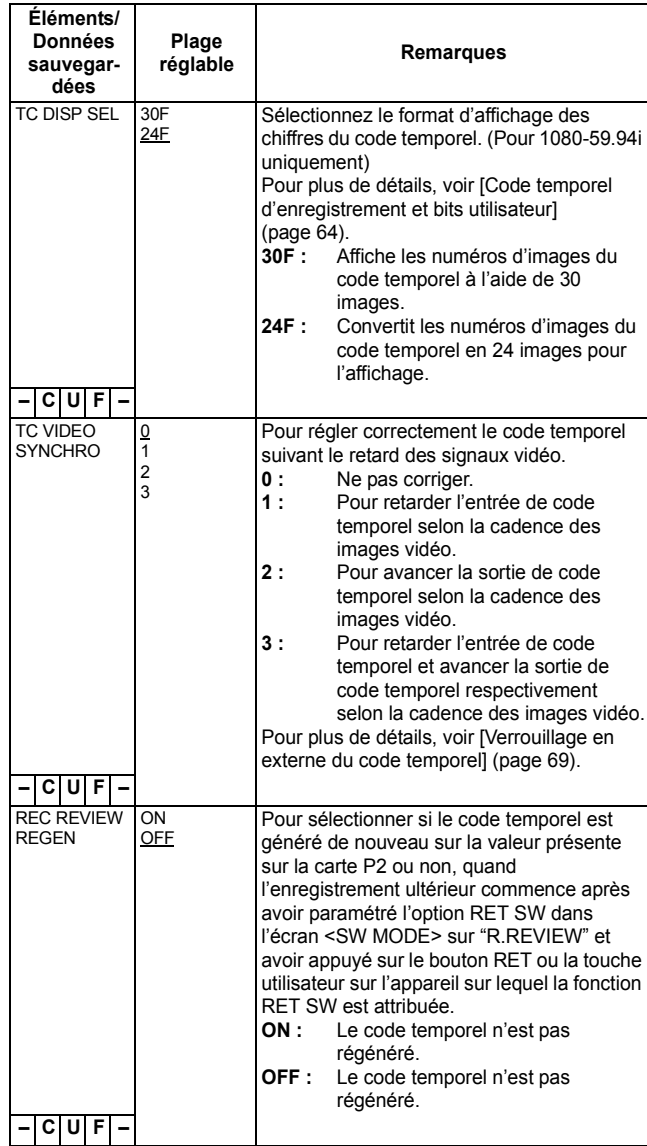

## UMID SET/INFO

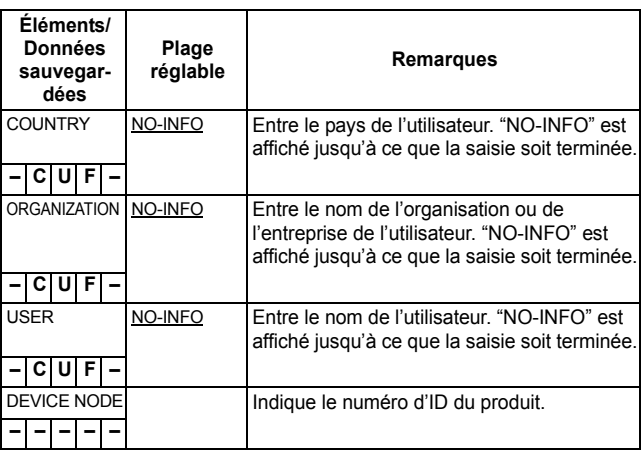

#### ¡**Remarque**

Voir [Réglage des informations UMID] (page 74) pour les informations UMID.

#### Le \_\_\_\_ dans la colonne Plage réglable indique le mode prédéfini.

#### SD CARD READ/WRITE

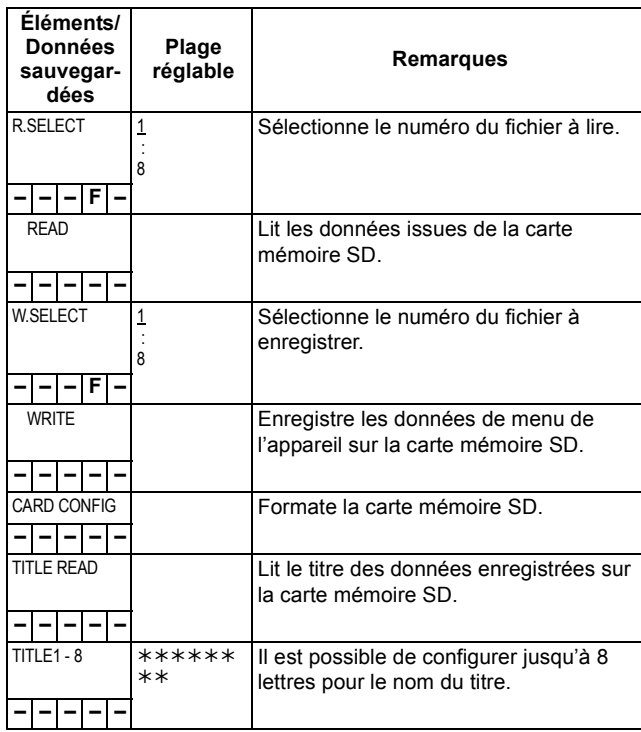

#### ¡**Remarque**

Pour un mode USB DEVICE, des erreurs se produisent même si l'option pour SD CARD READ/WRITE est exécutée, car il n'accède pas à une carte mémoire SD. Règle PC MODE sur "OFF" puis exécute de nouveau l'opération.

#### SD CARD R/W SELECT

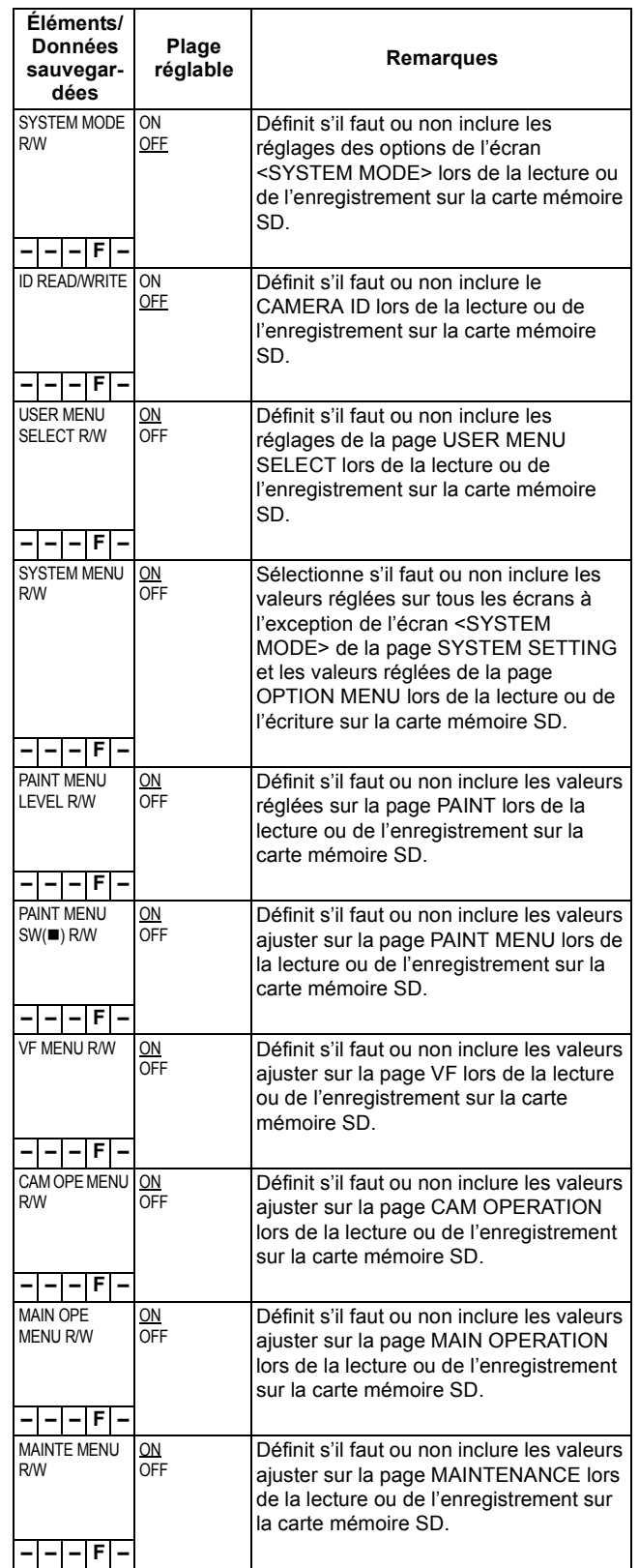

Menu

## CAC FILE CARD READ

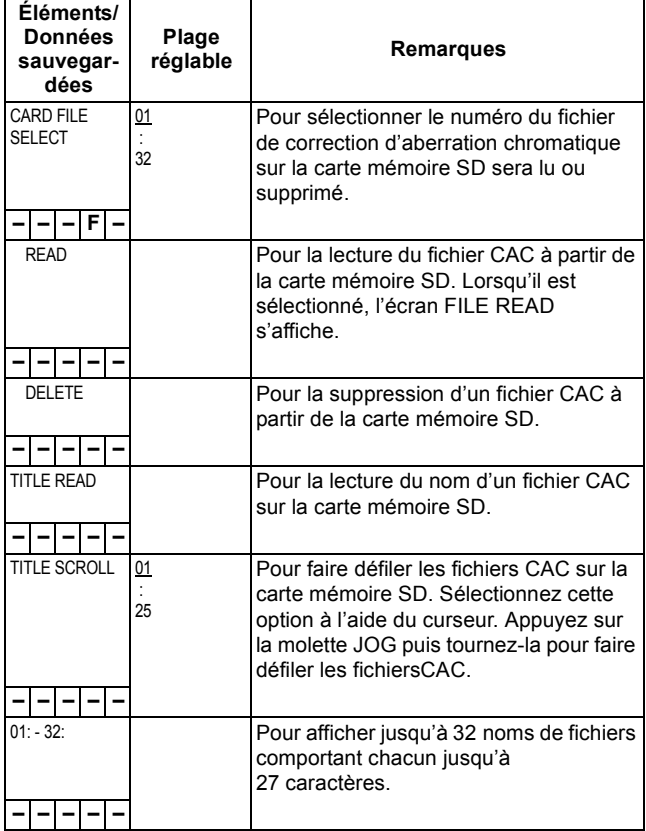

#### **Écran FILE READ**

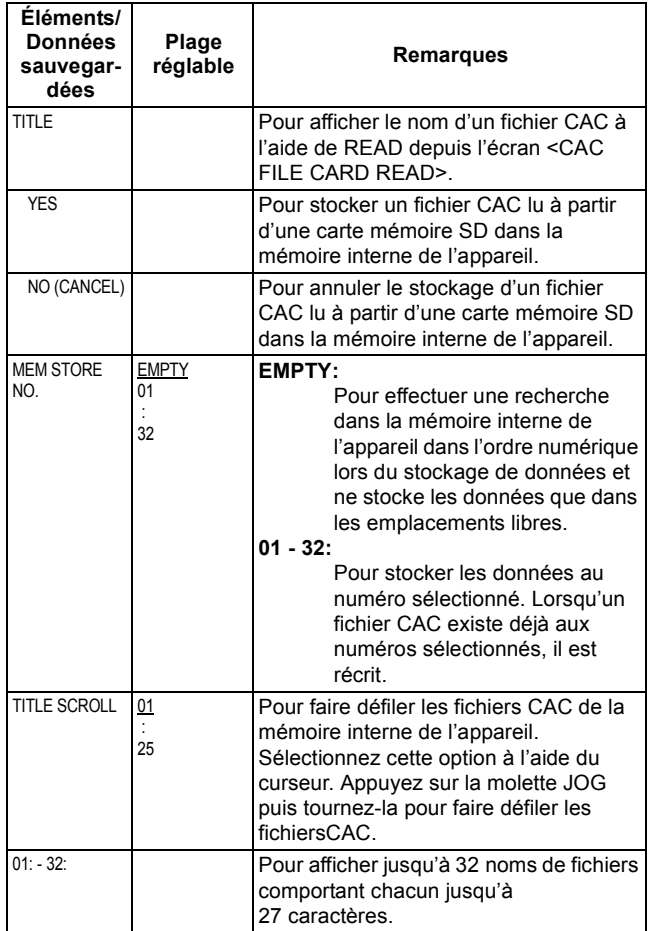

#### LENS FILE

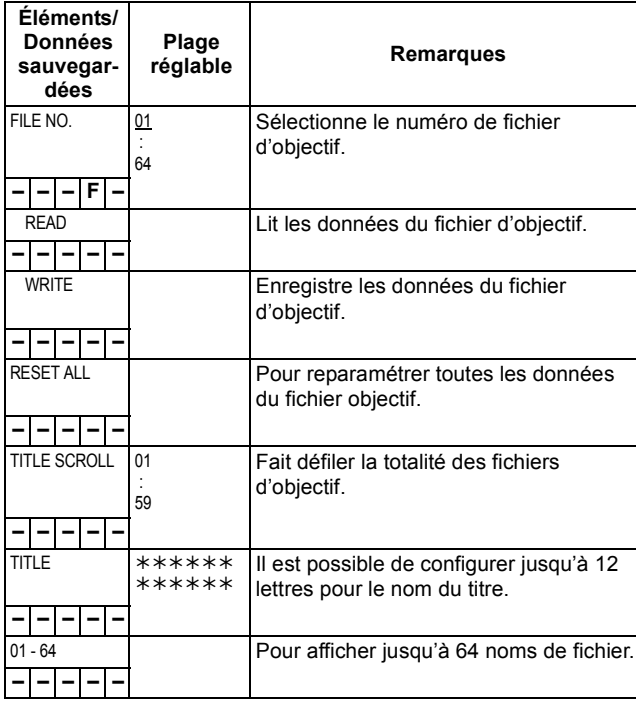

#### LENS FILE CARD R/W

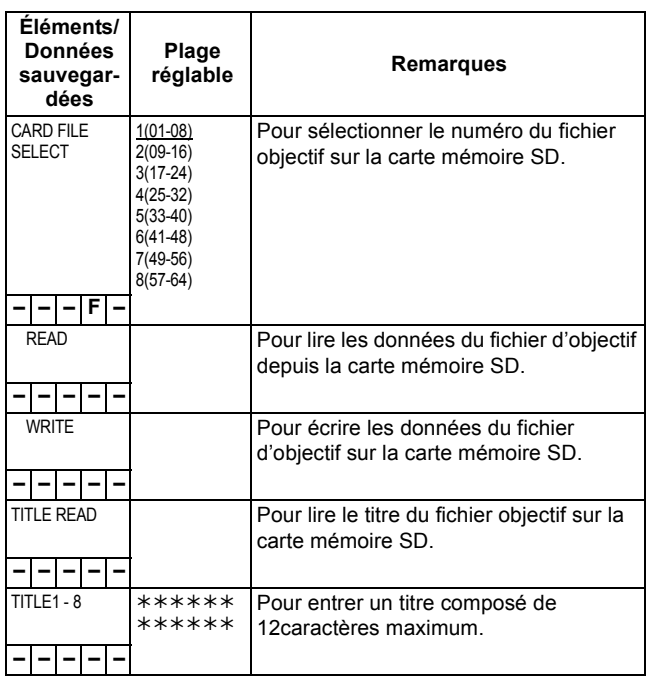

#### ¡**Remarque**

Pour un mode USB DEVICE, des erreurs se produisent même si l'option de LENS FILE CARD R/W est exécutée, car il n'accède pas à une carte mémoire SD. Règle PC MODE sur "OFF" puis exécute de nouveau l'opération.

#### **SCENE**

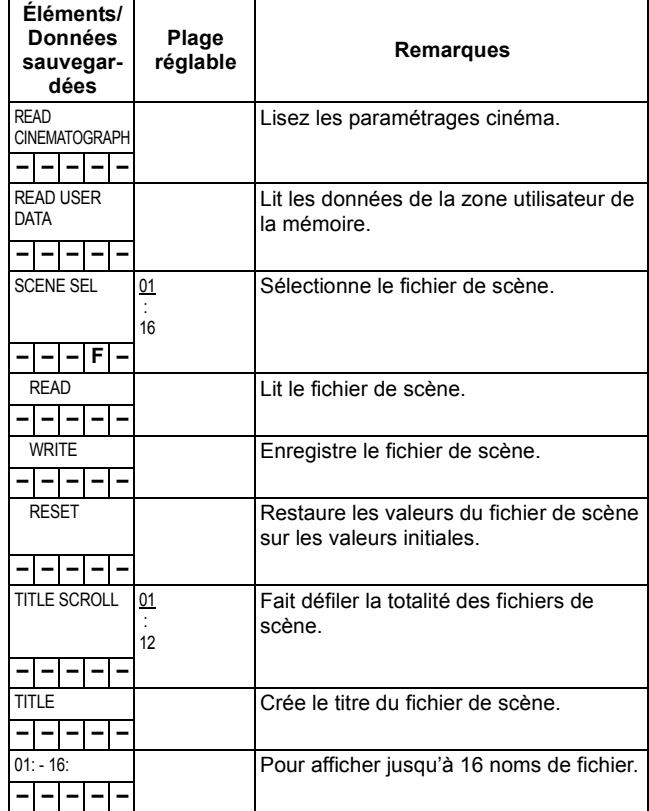

#### ¡**Remarque**

Pour un mode USB DEVICE, des erreurs se produisent même si l'option de READ USER DATA est exécutée, car il n'accède pas à une carte mémoire SD. Règle PC MODE sur "OFF" puis exécute de nouveau l'opération.

#### INITIALIZE

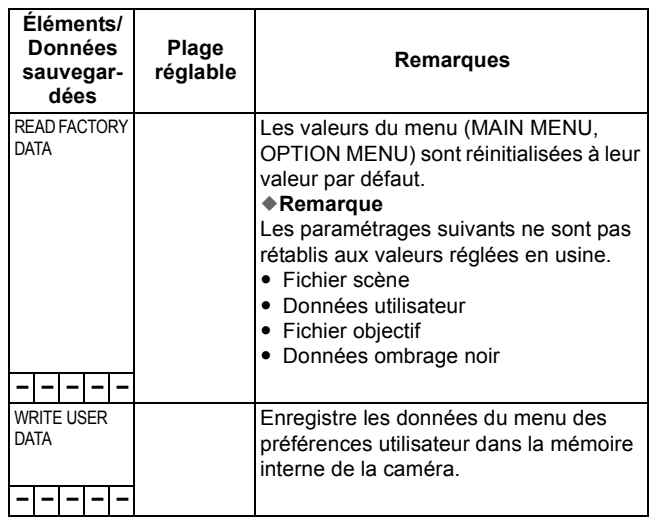

#### ¡**Remarque**

Pour un mode USB DEVICE, des erreurs se produisent même si l'option de READ FACTORY DATA est exécutée, car il n'accède pas à une carte mémoire SD. Règle PC MODE sur "OFF" puis exécute de nouveau l'opération.

## MAINTENANCE

#### Le \_\_\_\_ dans la colonne Plage réglable indique le mode prédéfini.

#### LENS ADJ

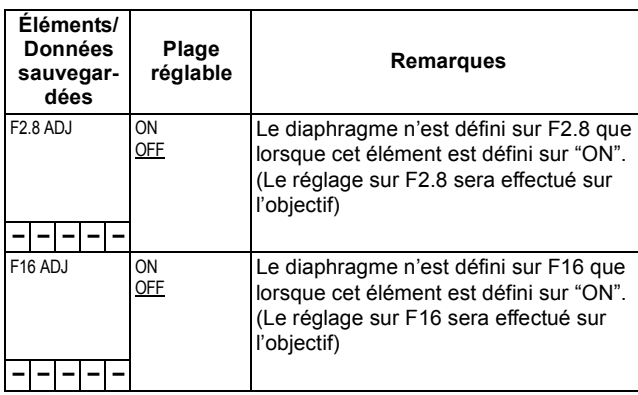

#### BLACK SHADING

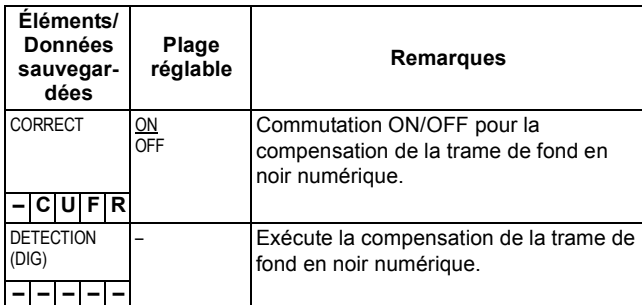

#### WHITE SHADING

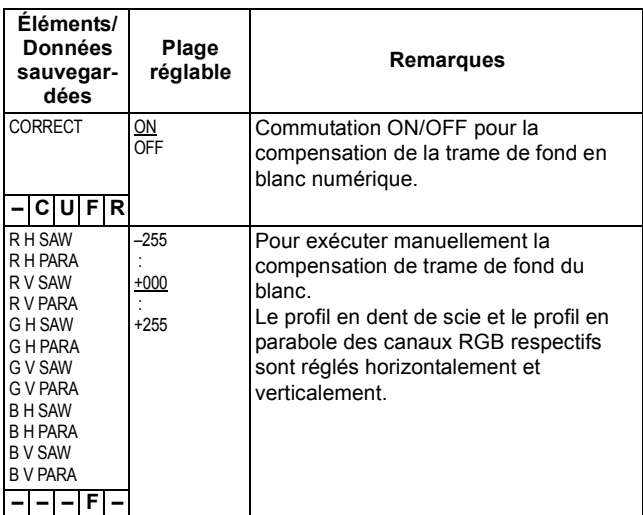

LENS FILE ADJ

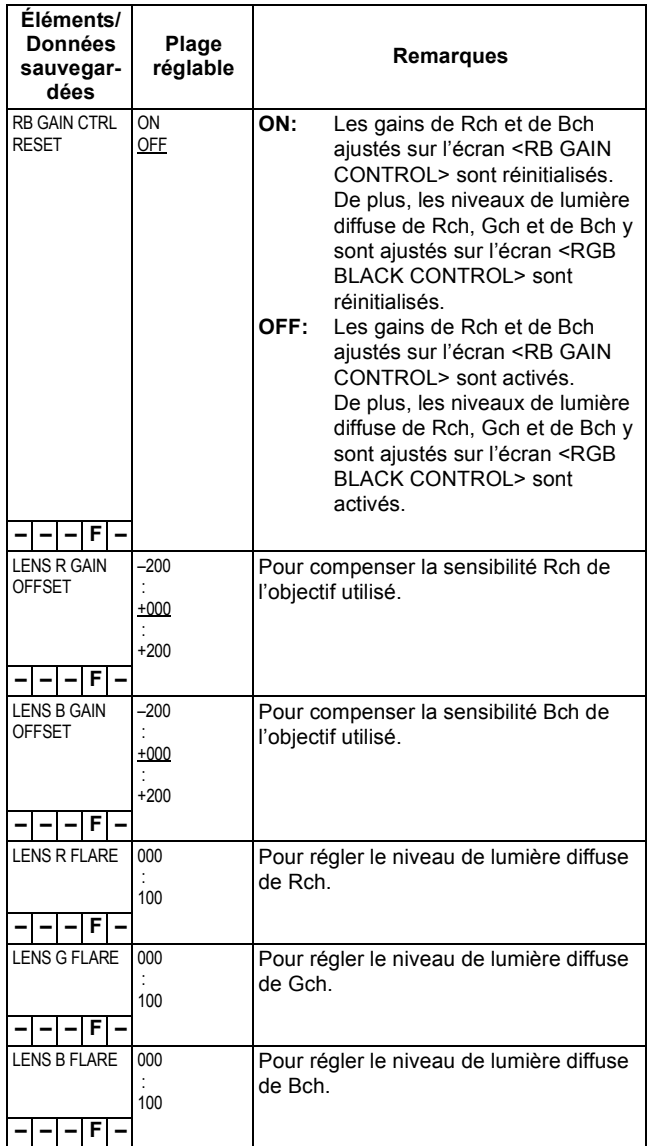

y Les données réglées à l'écran <LENS FILE ADJ> peuvent être mémorisées sur une carte mémoire SD comme fichier d'objectif.

## CAC ADJ

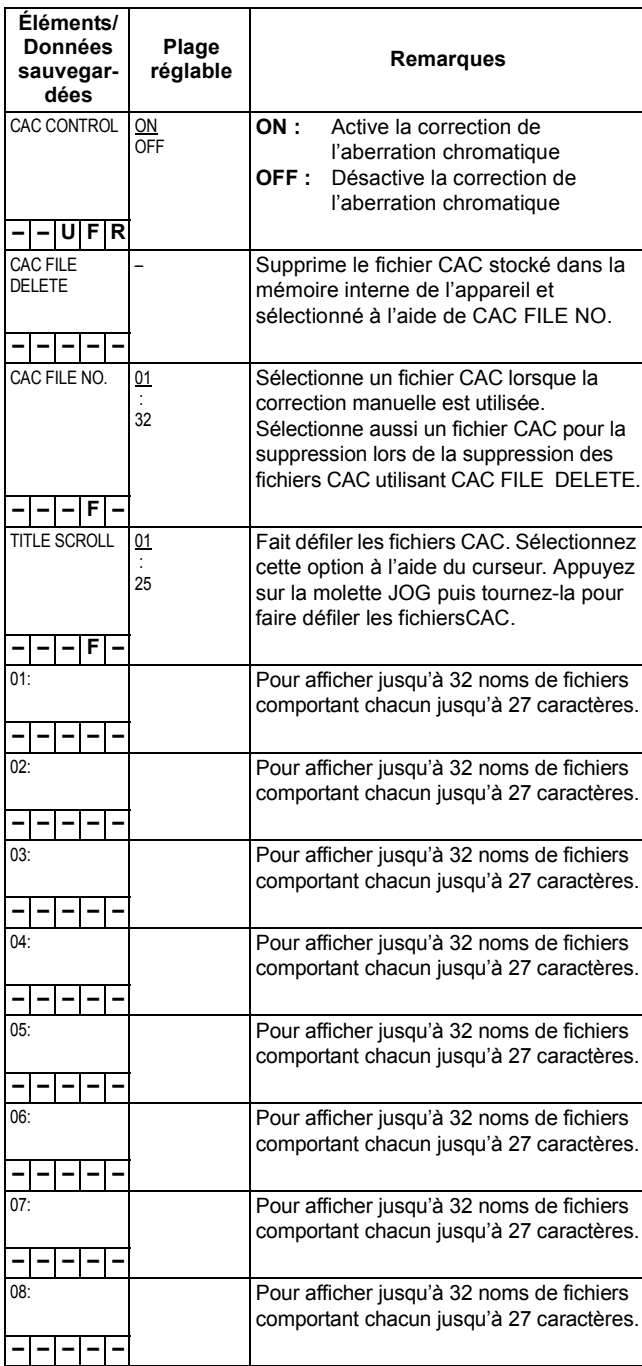

## DIAGNOSTIC1

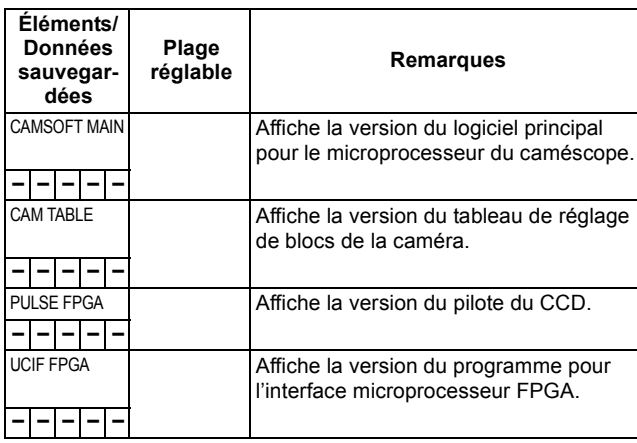

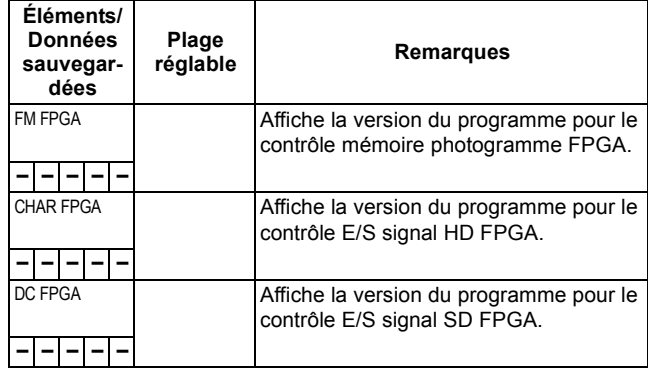

## DIAGNOSTIC2

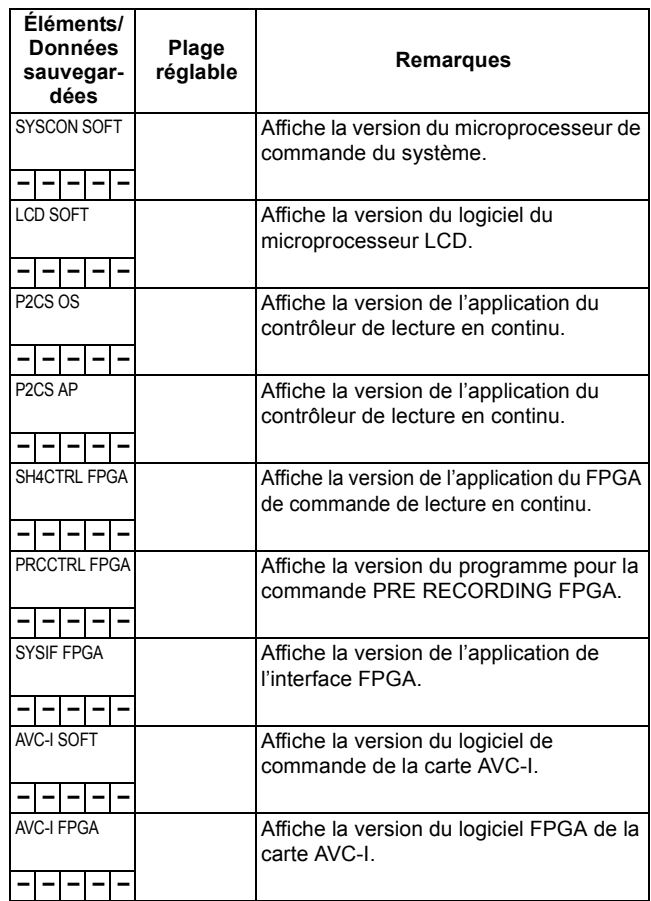

## HOURS METER

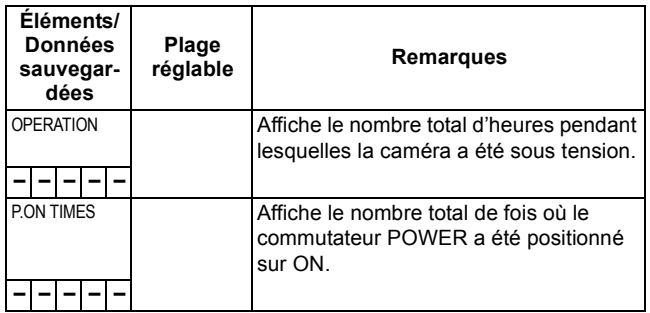

## OPTION MENU

#### Le \_\_\_\_ dans la colonne Plage réglable indique le mode prédéfini.

#### OPTION

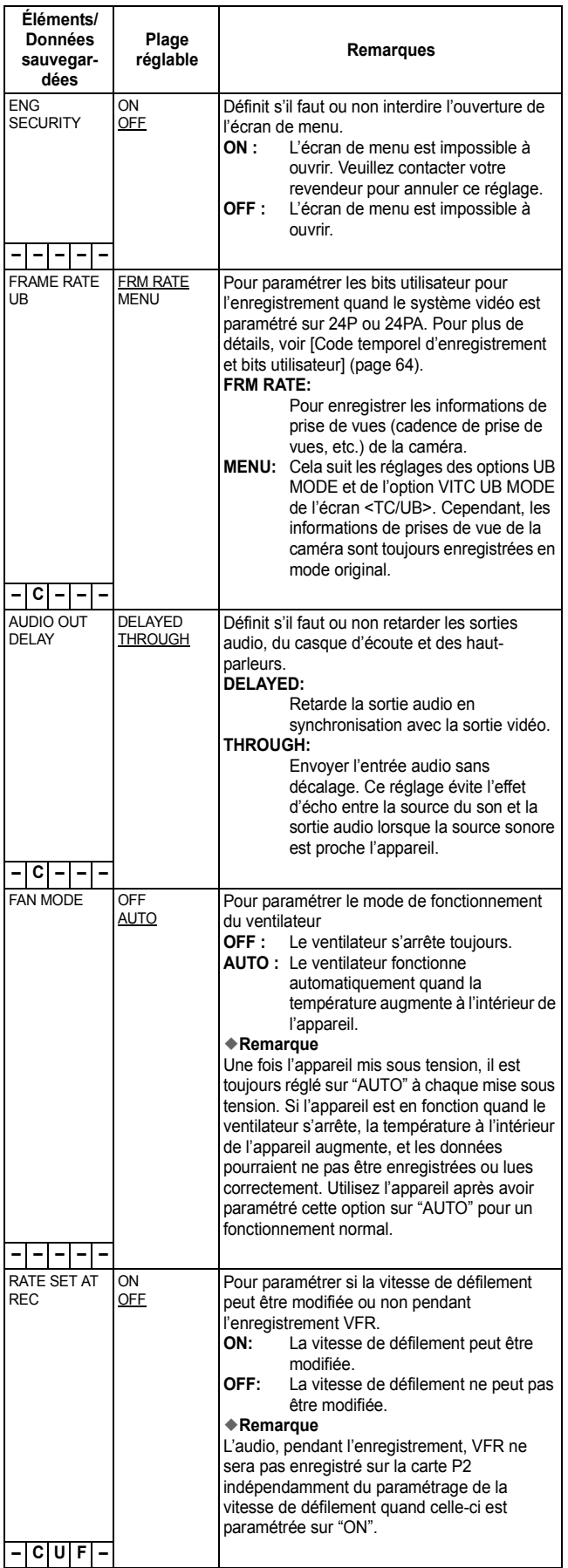

#### AREA SETTING

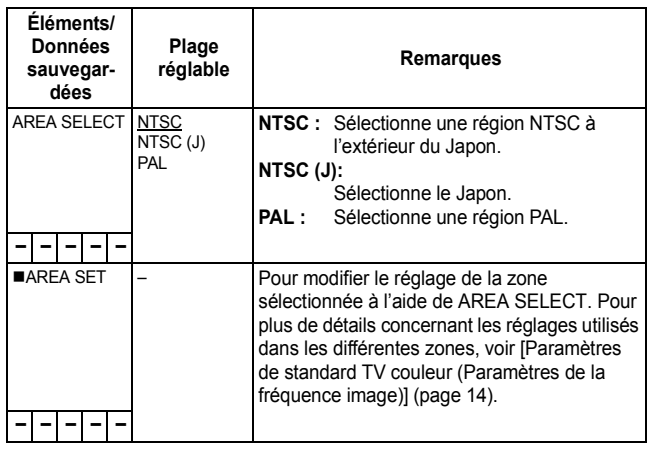

# **Mise à jour du microcode incorporé dans l'appareil**

Il est possible de mettre à jour le microcode grâce à l'une des deux méthodes suivantes.

**1. Vérification de la version du microcode actuel et mis à jour à l'aide de l'outil dédié (P2\_Status\_Logger)** PASS (P2 Asset Support System) n'est disponible que pour les clients ayant procédé à leur enregistrementPanasonic.

Connectez-vous à PASS et utilisez l'outil dédié (P2\_Status\_Logger) pour vérifier les informations de version du microcode de l'appareil et les liens de téléchargement vers les pages contenant le microcode nécessaire. Pour de plus amples informations concernant le téléchargement et l'utilisation de P2 Status Logger, connectez-vous à PASS et consultez les pages appropriées.

Outre l'accès à PASS, l'enregistrement permet de profiter de nombreux autres avantages. Pour plus de détails, voir le site Web PASS (P2 Asset Support System) (http://panasonic.biz/sav/pass\_e/).

**2. Vérification de la version actuelle du microcode en utilisant l'appareil et mise à jour** À partir de la page de menu MAINTENANCE, vérifier la version microcode actuel de l'appareil à l'aide des écrans <DIAGNOSTIC1> et <DIAGNOSTIC2>. Puis, accédez au site Web indiqué en dessous pour obtenir les dernières informations concernant le microcode et télécharger le microcode requis.

#### ¡**Remarques**

- La mise à jour s'effectue en chargeant le fichier téléchargé sur l'appareil via une carte mémoire SD. Pour plus de détails concernant les méthodes de mise à jour, consultez le site Web suivant. http://pro-av.panasonic.net/
- y Vérifiez que vous utilisez bien une carte mémoire compatible SD. L'appareil est compatible avec des cartes mémoire SD basées sur les normes SD et SDHC. Assurez-vous aussi de formater la carte mémoire sur l'appareil avant de l'utiliser.

## **Spécifications**

Alimentation : CC 12 V (11,0 V à 17,0 V) Consommation électrique : 42 W (Unité principale uniquement)

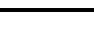

indique des informations de sécurité

Général Température ambiante :  $\sim$  Température ambiante : 0 °C à 40 °C (32 °F à 104 °F) Température de stockage: -20 °C à 60 °C (-4 °F à 140 °F) Humidité de service: 10 % jusqu'à un maximum de 85 % (humidité relative) Temps maximum de fonctionnement en continu : Environ 120 minutes (avec une batterie Anton/Bauer DIONIC90) Dimensions (W×H×D) : 137 mm°209 mm°318 mm  $(5-3/16$  pouces $\times$ 8-1/2 pouces $\times$ 12-1/2 pouces) (excluant la poignée et le couvercle en option sans fil) Poids : Env. 4,9 kg (10,8 lb)

(unité principale uniquement, support VF non exclu)

#### Caméscope

Capteur d'image : 2/3 type, 2 200 000 pixels, CCD type IT  $\times$ 3 Schéma de prélèvement image : RGB 3CCD Total pixels : 2010 (H) × 1120 (V) Pixels valables : 1920 (H) × 1080 (V) filtre CC : A : 3200 K B : 4300 K C : 5600 K D : 1/2 ND Filtre ND : 1 : CLEAR 2 : 1/4 ND 3 : 1/16 ND 4 : 1/64 ND Quantification : 14 bits Fréquence d'entraînement horizontal : 74,1758 MHz (59.94 Hz/23.98 Hz) 74,25 MHz (50 Hz/24 Hz) Fréquence d'échantillonnage : 74,1758 MHz (59.94 Hz/23.98 Hz) 74,25 MHz (50 Hz/24 Hz) Traitement du signal numérique : 74,1758 MHz (59.94 Hz/23.98 Hz) 74,25 MHz (50 Hz/24 Hz) Gain programmable : –3 dB, 0 dB, 3 dB, 6 dB, 9 dB, 12 dB, 15 dB, 18 dB, 21 dB, 24 dB, 27 dB ou 30 dB Fonction VFR : 1 à 30FRAME (1080-59.94i/1080-23.98PsF/1080-24PsF) 1 à 25FRAME (1080-50i)

Vitesses d'obturation : 180.0 deg, 172.8 deg, 144.0 deg, 120.0 deg, 90.0 deg, 45.0 deg, 1/50 s (50 Hz), 1/60 s, 1/100 s (59.94 Hz), 1/120 s, 1/250 s, 1/500 s, 1/1000 s, 1/2000 s, HALF Obturateur Synchro-scan : 1/61,7 s à 1/7200 s (1080/59.94i) 1/30,9 s à 1/3600 s (1080/29.97P) 1/24,7 s à 1/2880 s (1080/23.98P (PA), 1080/24P) 1/51,4 s à 1/6000 s (1080/50i) 1/25,7 s à 1/3000 s (1080/25P) Monture d'objectif : 2/3 type baïonnette Système optique de séparation des couleurs : Prisme optique (F1,4) Sensibilité : F10 (2000 lx, 3200 K, 89,9% réflexion, 1080/59.94i) Luminosité minimum du sujet : 0,042 lx (F1.4 à +30 dB et VFR=1 photogramme) 2,48 lx (F1.4 à +30 dB) Signal/Bruit Image : 54 dB (standard) Définition horizontale : Plus de 1000 lignes TV Erreur d'enregistrement : 0,03 % ou moins (toutes zones, sauf distorsion objectif)

Support d'enregistrement : Carte P2 Formats d'enregistrement : Sélectionnables parmi AVC-Intra100, AVC-Intra50, DVCPRO HD Signaux vidéo d'enregistrement : 1080/59.94i, 1080/50i, 1080/29.97P, 1080/23.98P, 1080/24P, 1080/25P Signaux audio d'enregistrement : 48 kHz, 16 bits, 4ch Durée d'enregistrement/de lecture : AVC-Intra100/DVCPRO HD : 8 Go×1 : environ 8 min 16 Go×1 : environ 16 min 32 Go×1 : environ 32 min AVC-Intra50 : 8 Go × 1 : environ 16 min 16 Go×1 : environ 32 min  $32$  Go $\times$ 1 : environ 64 min

#### ¡**Remarque**

Ces heures d'enregistrement représentent un plan enregistré en continu sur une carte P2. La durée d'enregistrement peut être plus courte, en fonction du nombre de plans enregistrés.

**Pour consulter les informations sur les cartes P2 les plus récentes non disponibles dans le mode d'emploi, visitez le P2 Support Desk sur les sites Web suivants.**

**http://pro-av.panasonic.net/**

**Système vidéo numérique**

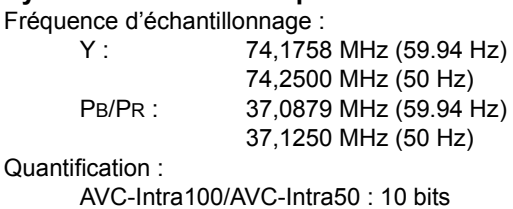

DVCPRO HD : 8 bits Schémas de compression vidéo :

AVC-Intra100/AVC-Intra50 :

MPEG4 AVC/H.264 Intra Profile DVCPRO HD : Compression à base DV (SMPTE370M)

#### **Caractéristiques audio**

Réponse en fréquence : 20 Hz à 20 kHz ±1,0 dB (à un niveau standard) Plage dynamique : Minimum 85 dB (1 kHz, AWTD) Facteur de distortion : 0,1 % ou moins (1 kHz, niveau standard) Plafond :

20 dB/18 dB sélectionnable dans le menu

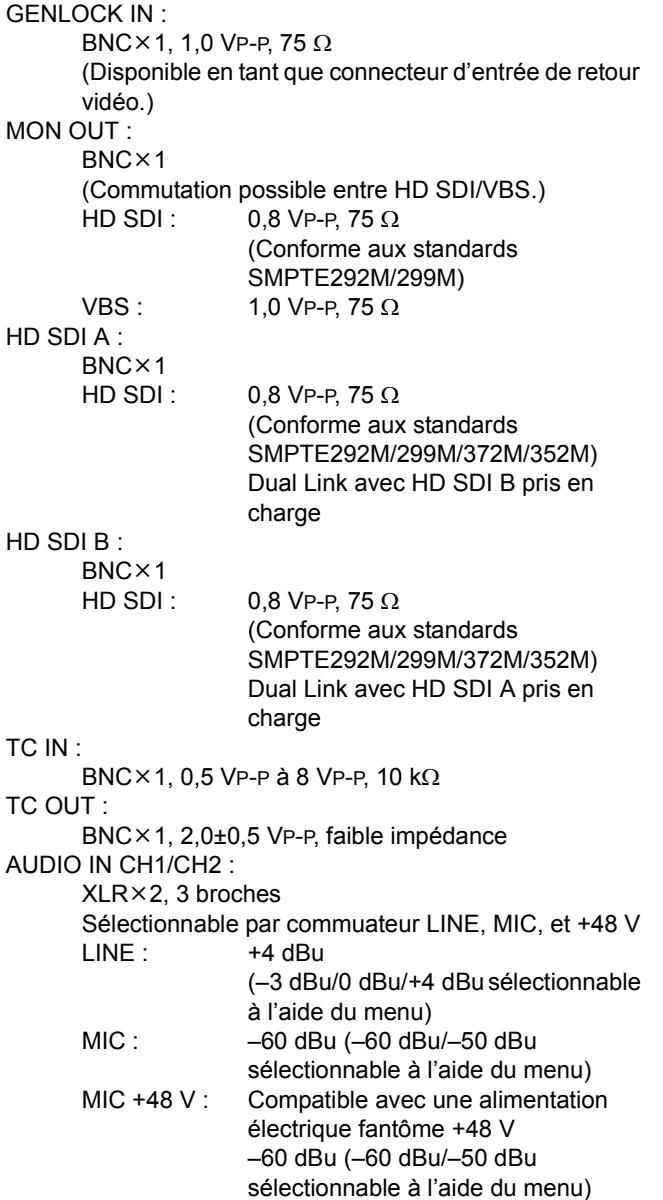

#### Accessoires

Bandoulière

Bouton de contrôle du niveau audio avant Vis de montage du bouton de commande $\times$ 1 CD-ROM

Le poids et les dimensions sont approximatifs. Les spécifications sont sujettes à modificiation sans préavis.

MIC IN :  $XLR \times 1$ , 5 broches Fantôme +48 V (ON/OFF sélectionnable à l'aide du menu) –40 dBu (–50 dBu/–40 dBu sélectionnable à l'aide du menu) WIRELESS IN : 25 broches, D-SUB, –40 dBu AUDIO OUT CH1/CH2 :  $XLR \times 1$ , 5 broches, +4 dBu (–3 dBu/0 dBu/+4 dBu sélectionnable à l'aide du menu) Sortie équilibrée à faible impédance Casques d'écoutes : Mini-prises stéréo  $\times 2$ DC IN: XLR°1, 4 broches, CC 12 V (CC 11.0 V à 17.0 V) DC OUT: 4 broches, CC 12 V (CC 11.0 V à 17.0 V) Courant nominal maximal : 1,5 A LENS : 12 broches EVF : 20 broches REMOTE : 10 broches (connecteur pour AJ-RC10G) GPS : 6 broches (connecteur pour AJ-GPS910G) USB 2.0 (HOST) : Connecteur type-A, 4 broches, conforme USB Ver. 2.0 USB 2.0 (DEVICE) : Connecteur type-B, 4 broches, conforme USB Ver. 2.0

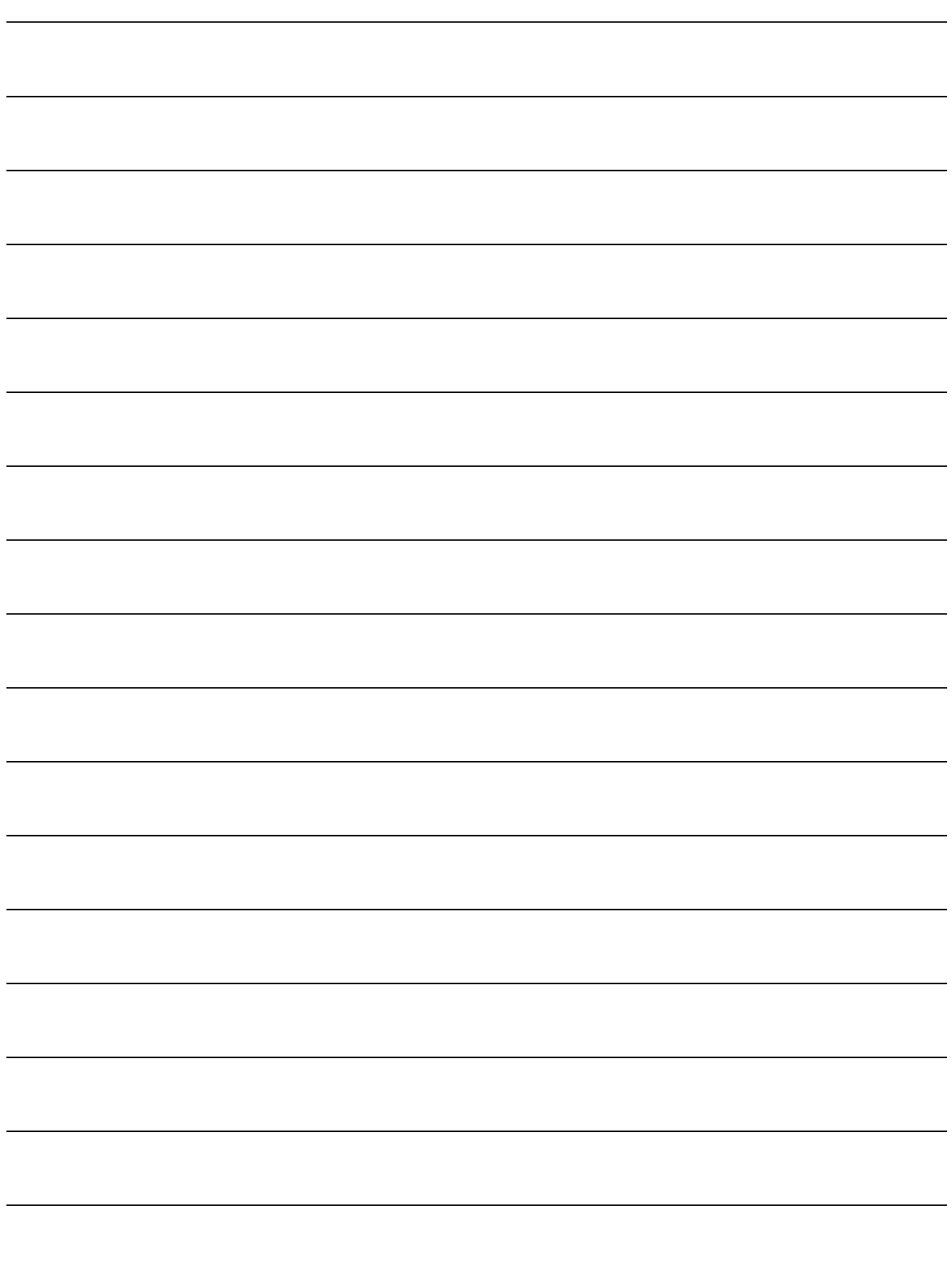

#### **Avis aux utilisateurs concernant la collecte et l'élimination des piles et des appareils électriques et électroniques usagés**

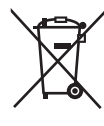

EU

Apposé sur le produit lui-même, sur son emballage, ou figurant dans la documentation qui l'accompagne, ce pictogramme indique que les piles et appareils électriques et électroniques usagés doivent être séparés des ordures ménagères. Afin de permettre le traitement, la valorisation et le recyclage adéquats des piles et des appareils usagés, veuillez les porter à l'un des points de collecte prévus, conformément à la législation nationale en vigueur ainsi qu'aux directives 2002/96/CE et 2006/66/CE.

En éliminant piles et appareils usagés conformément à la réglementation en vigueur, vous contribuez à prévenir le gaspillage de ressources précieuses ainsi qu'à protéger la santé humaine et l'environnement contre les effets potentiellement nocifs d'une manipulation inappropriée des déchets.

Pour de plus amples renseignements sur la collecte et le recyclage des piles et appareils usagés, veuillez vous renseigner auprès de votre mairie, du service municipal d'enlèvement des déchets ou du point de vente où vous avez acheté les articles concernés.

Le non-respect de la réglementation relative à l'élimination des déchets est passible d'une peine d'amende.

#### **Pour les utilisateurs professionnels au sein de l'Union européenne**

Si vous souhaitez vous défaire de pièces d'équipement électrique ou électronique, veuillez vous renseigner directement auprès de votre détaillant ou de votre fournisseur.

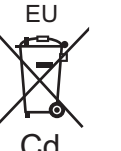

#### **Information relative à l'élimination des déchets dans les pays extérieurs à l'Union européenne**

Ce pictogramme n'est valide qu'à l'intérieur de l'Union européenne. Pour connaître la procédure applicable dans les pays hors Union Européenne, veuillez vous renseigner auprès des autorités locales compétentes ou de votre distributeur.

#### **Note relative au pictogramme à apposer sur les piles (voir les 2 exemples ci-contre)**

Le pictogramme représentant une poubelle sur roues barrée d'une croix est conforme à la réglementation. Si ce pictogramme est combiné avec un symbole chimique, il remplit également les exigences posées par la Directive relative au produit chimique concerné.

#### **Panasonic Corporation**

Web Site: http://panasonic.net

パナソニック株式会社 プロフェッショナルAVビジネスユニット 〒 571-8503 大阪府門真市松葉町 2 番 15 号 ☎ (06) 6901-1161